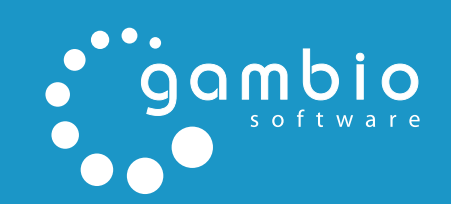

# BENUTZERHANDBUCH

GAMBIO GX2

皀

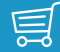

## <span id="page-1-0"></span>**I Vorwort**

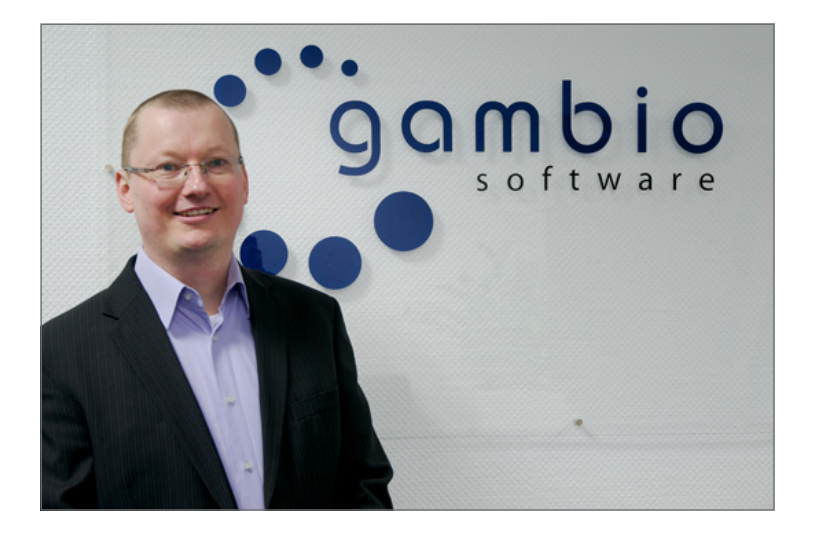

## **I Vorwort**

Sie haben sich für Gambio entschieden — das macht uns stolz und wir möchten, dass Sie mit Ihrem Shop erfolgreich sind!

Dieses Handbuch ist ein wichtiger Bestandteil des Gambio-Supports und soll Ihnen helfen, sämtliche Funktionen des Shops zu verstehen und diese für Ihre Bedürfnisse optimal konfigurieren und nutzen zu können. Wir geben uns bereits bei der Entwicklung große Mühe, neue Funktionen so zu entwickeln, dass sie möglichst selbsterklärend sind. Je komplexer ein Thema jedoch ist und je mehr unterschiedliche Konfigurations- und Verwendungsmöglichkeiten es gibt, desto schwieriger wird dieses Unterfangen. Da wir nicht auf sinnvolle Features verzichten möchten, nur weil sie auf den ersten Blick sehr komplex erscheinen mögen, haben wir viel Zeit und Mühe in die Erstellung dieses neuen Handbuches gesteckt. Wir hoffen, es wird Ihnen eine große Hilfe sein und Sie von Anfang an begleiten.

Viel Erfolg und gute Umsätze!

Michael Krönke, Teamleiter des Technischen Supports

#### **Das Gambio-Kundenportal**

#### *[www.gambio-support.de](http://www.gambio-support.de)*

Über das Gambio-Kundenportal haben Sie Zugriff auf das offizielle Gambio-Forum. Viele tausend Shopbetreiber sind im offiziellen Gambio-Forum aktiv und mit großer Wahrscheinlichkeit finden Sie hier bereits eine Antwort auf Ihre Fragen. Das Forum erreichen Sie direkt über das Gambio-Kundenportal.

Wenn sowohl das Handbuch als auch das Gambio-Forum keine Hilfe bieten konnten, wenden Sie sich direkt an unser Support Team. Ein neues Support-Ticket können Sie direkt über das Gambio Kundenportal eröffnen.

Verbesserungsvorschläge? Gerne! Senden Sie uns einfach eine E-Mail an:

#### *[handbuch@gambio.de](mailto:handbuch@gambio.de)*

Das vorliegende Dokument ist urheberrechtlich geschützt. Nähere Informationen finden Sie im Anhang unter *Lizenzhinweise*.

## <span id="page-3-0"></span>**II Einleitung**

Dieses Handbuch ist mit verschiedenen Formatierungen verfasst, die dem Leser die Informationsaufnahme und die Wahrnehmung von Warnungen und Hinweisen erleichtern. Die einzelnen Darstellungsformen werden in diesem Kapitel genauer erläutert.

#### **Achtung:**

Textabschnitte, die wie dieser dargestellt werden, weisen auf Gefahrenquellen hin. Einstellungen, die bei diesen Bereichen vorgenommen werden, können unter Umständen dazu führen, dass Ihr Shop nicht mehr angezeigt werden kann. Im schlimmsten Fall ist bei Abschnitten dieser Art mit Datenverlust zu rechnen!

#### **Hinweis:**

Textabschnitte dieser Art stellen allgemeine Informationen dar, die oft keinen direkten Zusammenhang zum Anleitungstext haben. Diese Abschnitte werden auch für Kleinstwarnungen verwendet, die auf möglicherweise auftretende Fehlermeldungen hinweisen.

#### **Beispiel:**

Diese Textabschnitte stellen Fallbeispiele dar, die die vermittelten Informationen zur Vertiefung beispielhaft wiederholen.

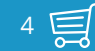

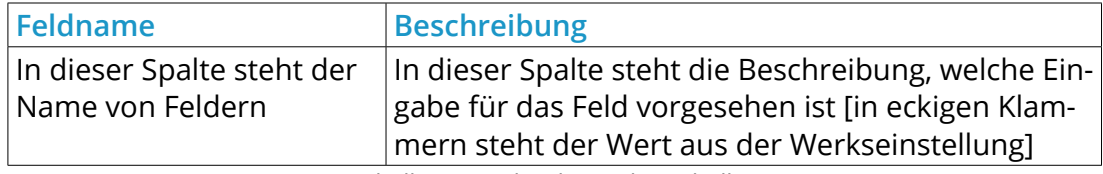

Tabelle 1: Beschreibung der Tabellen

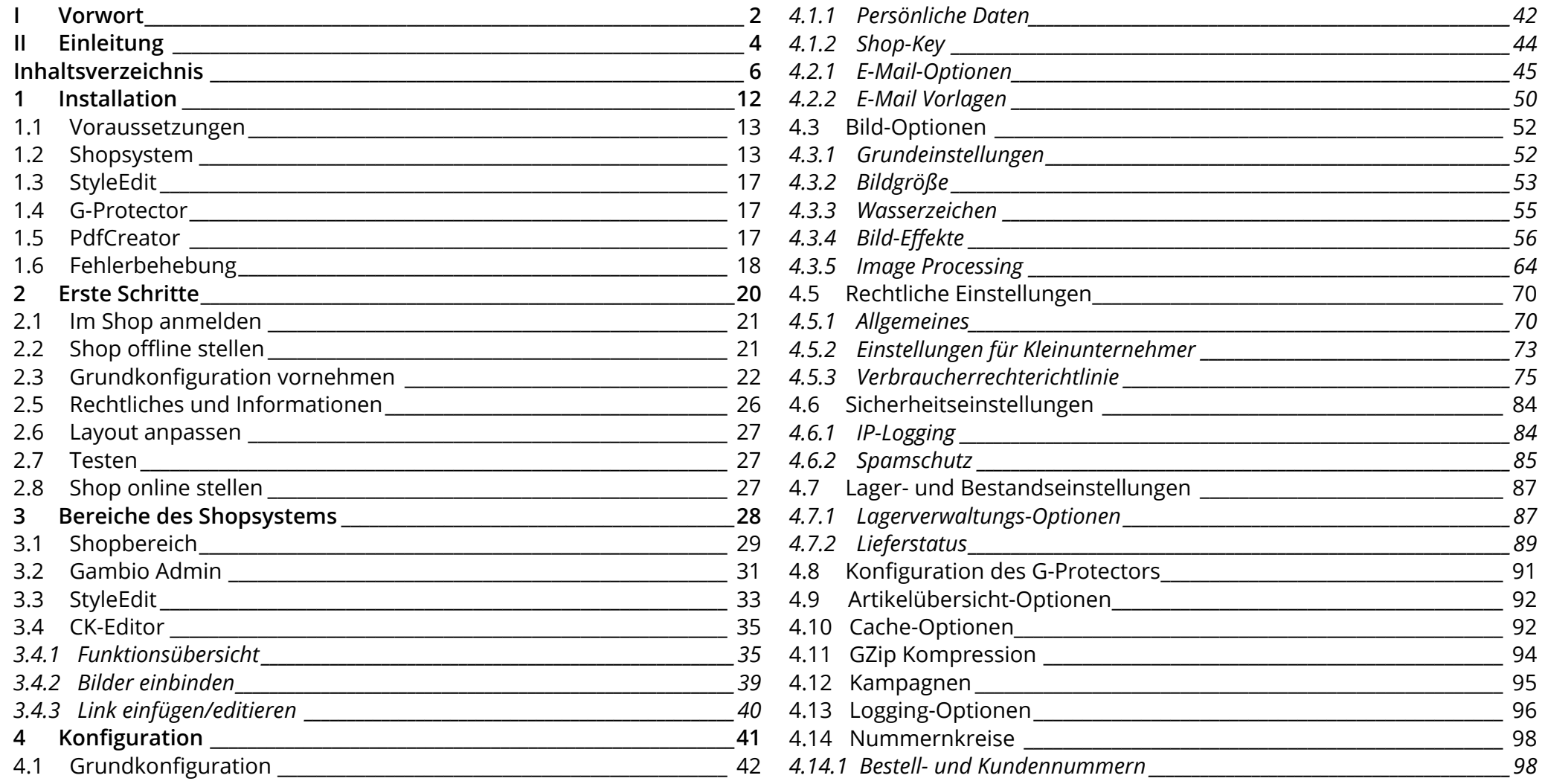

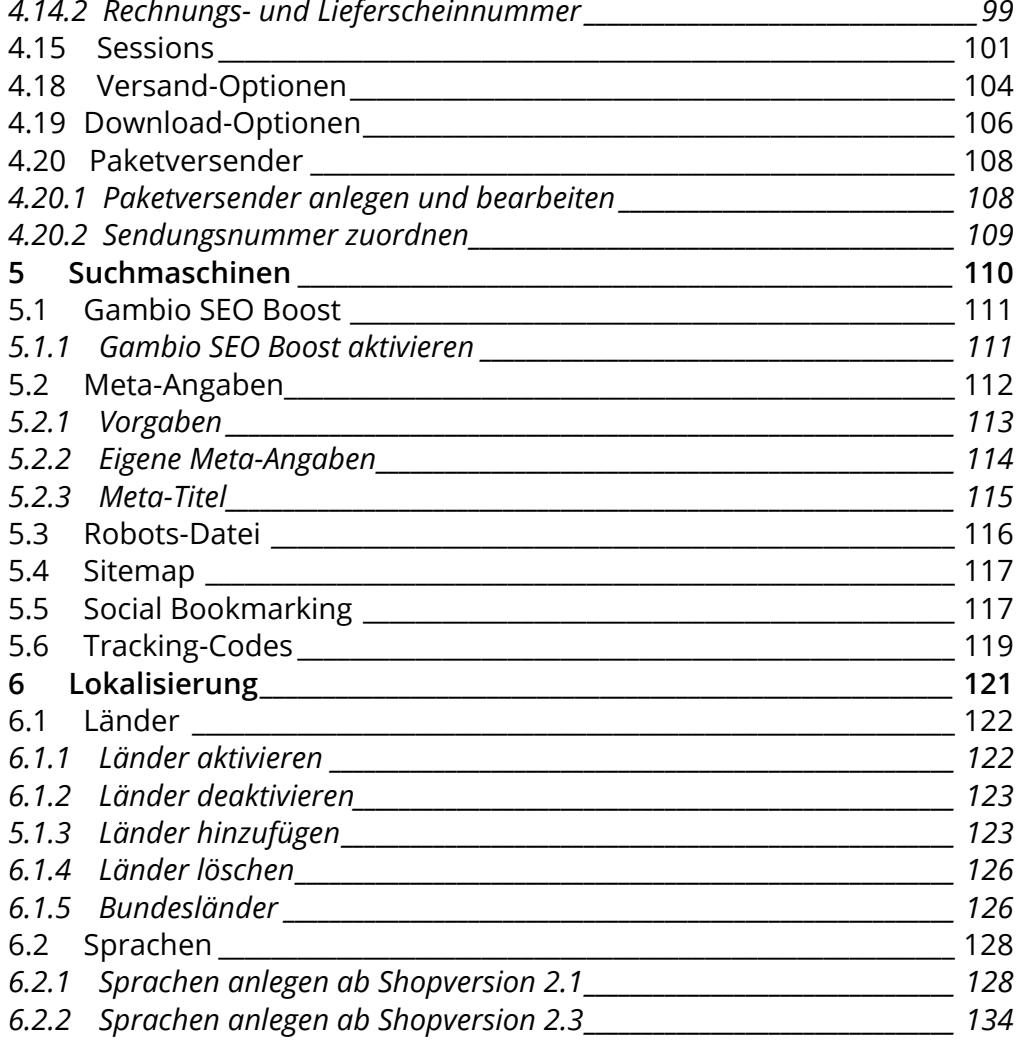

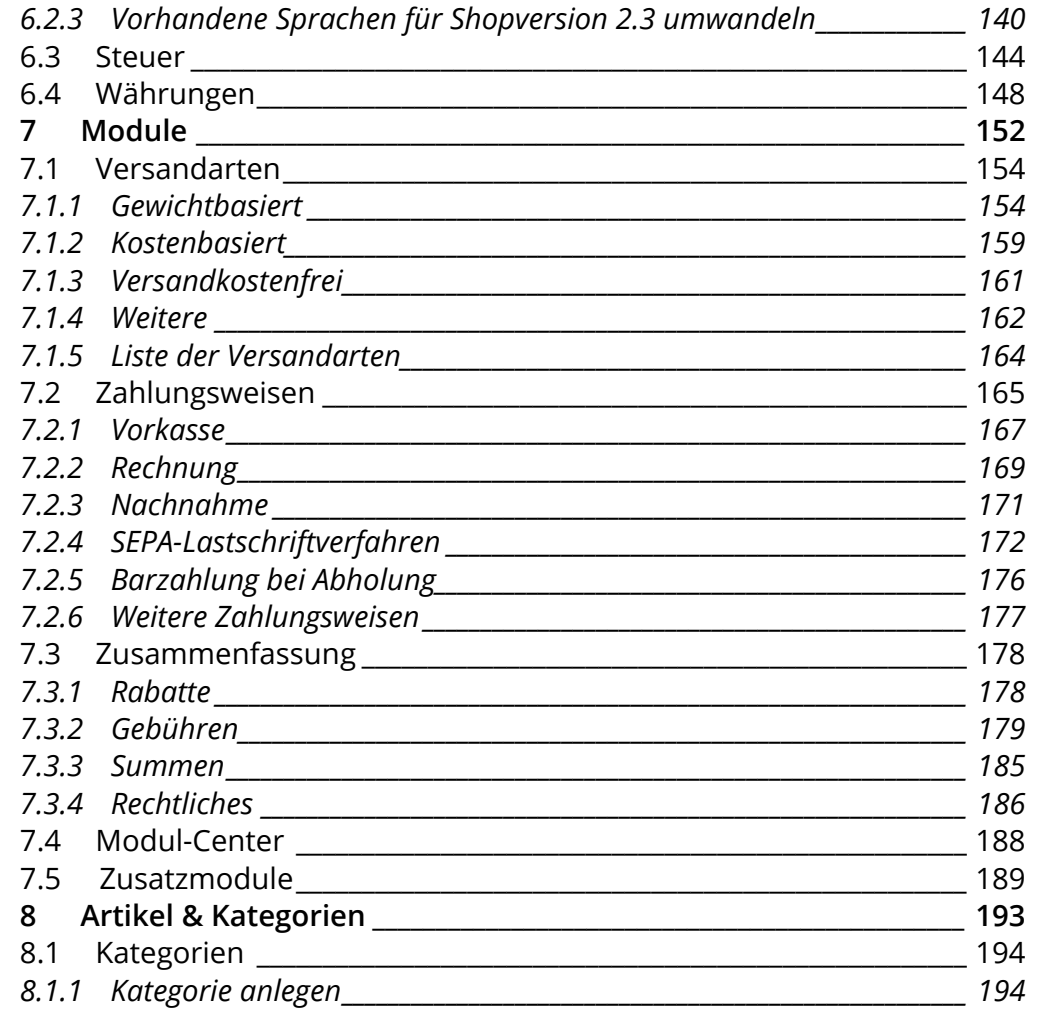

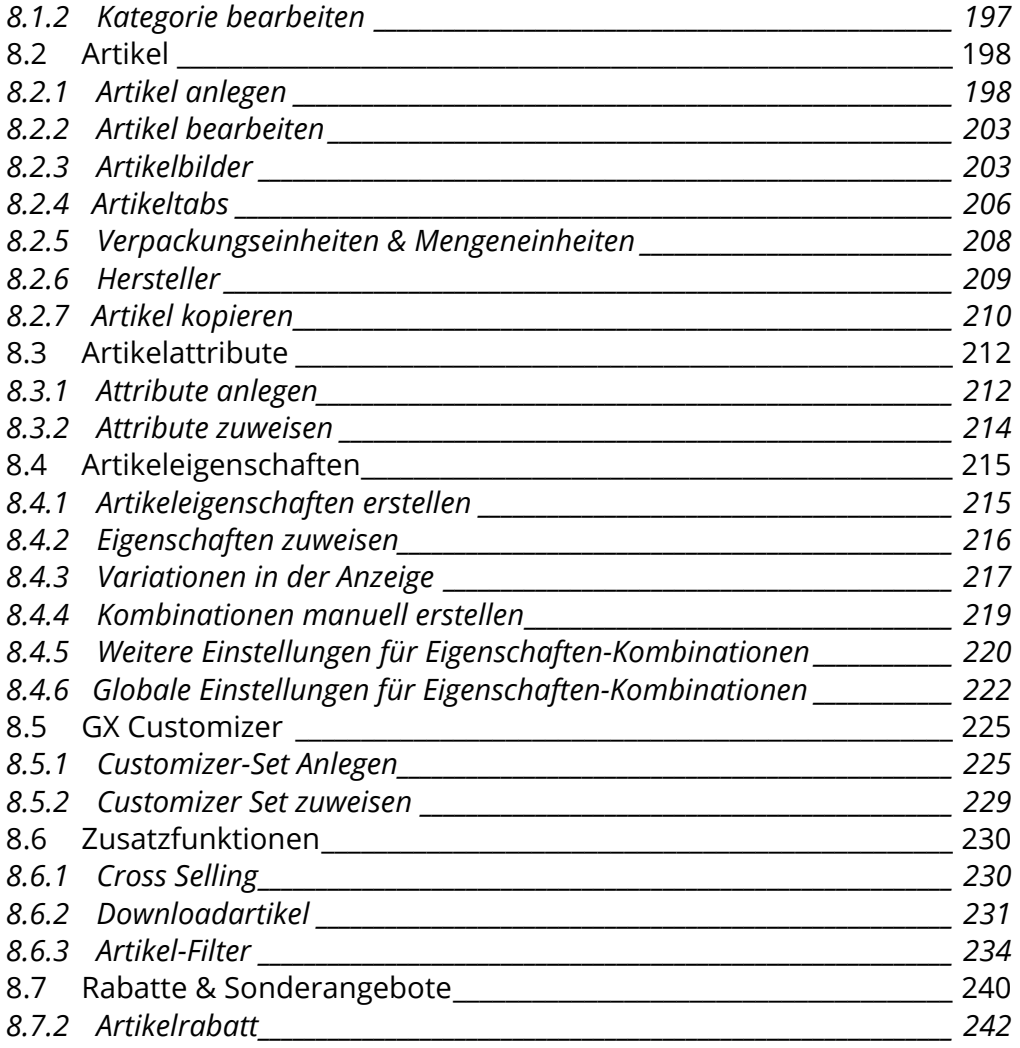

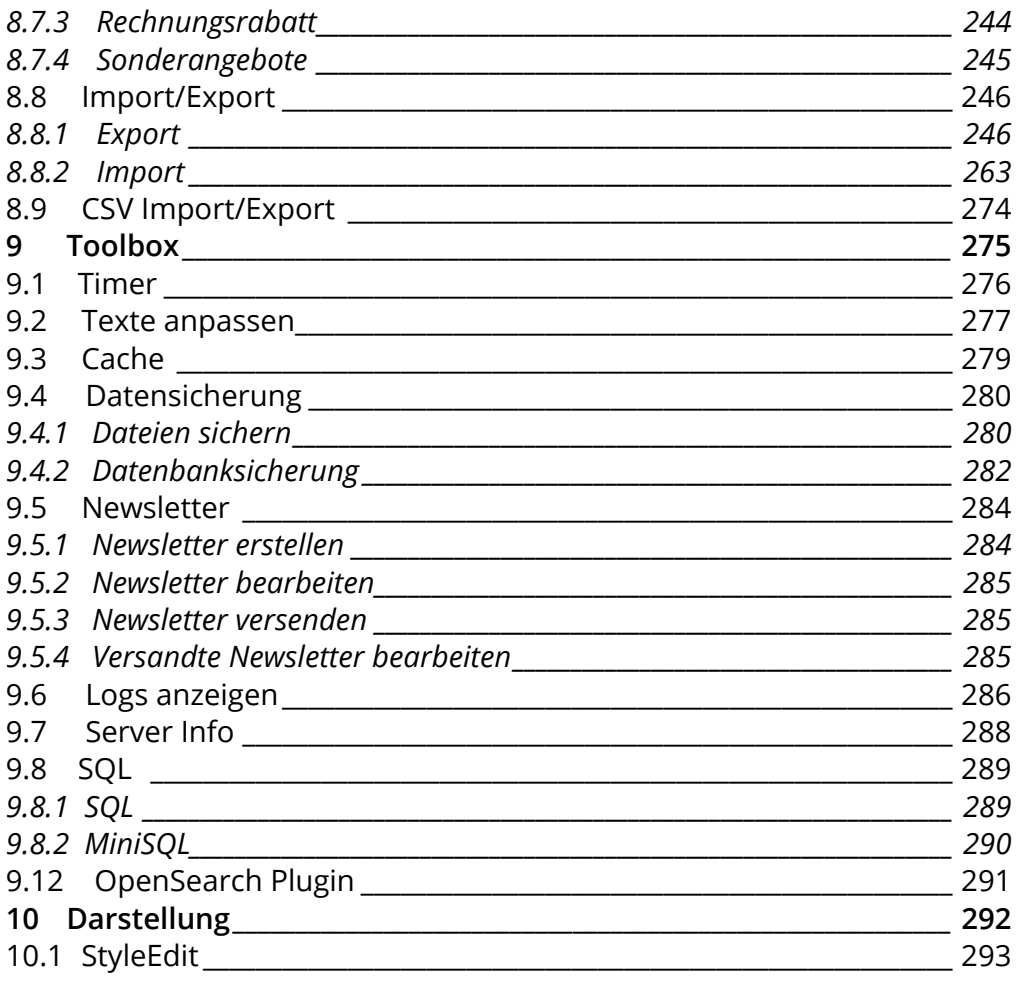

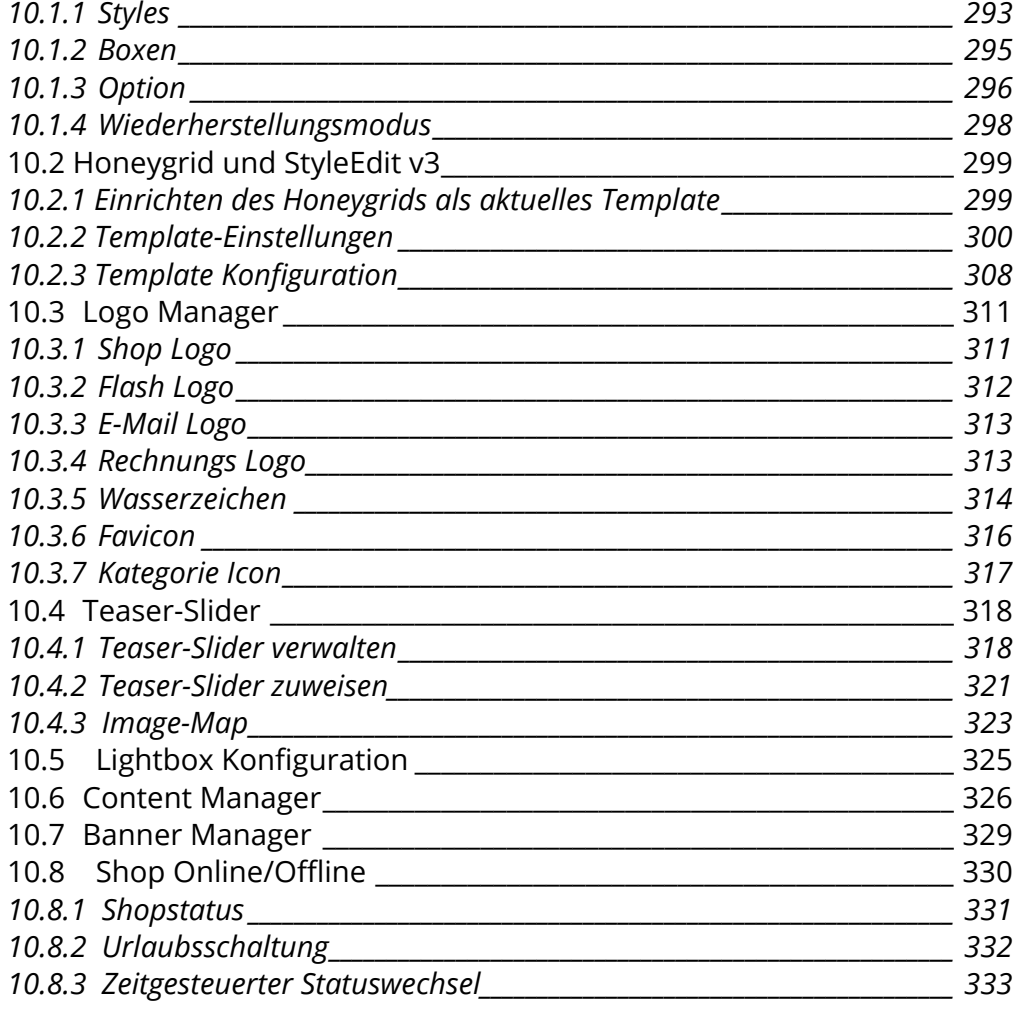

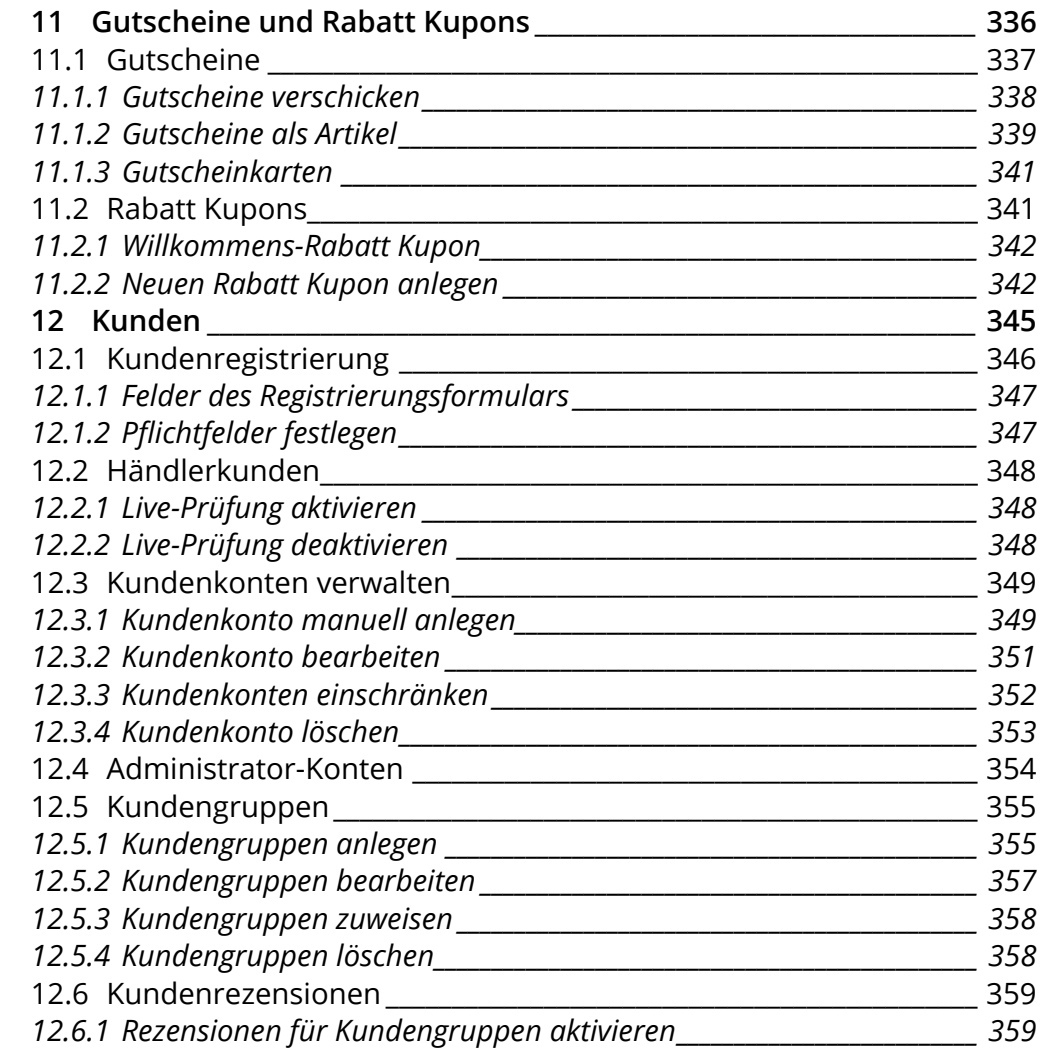

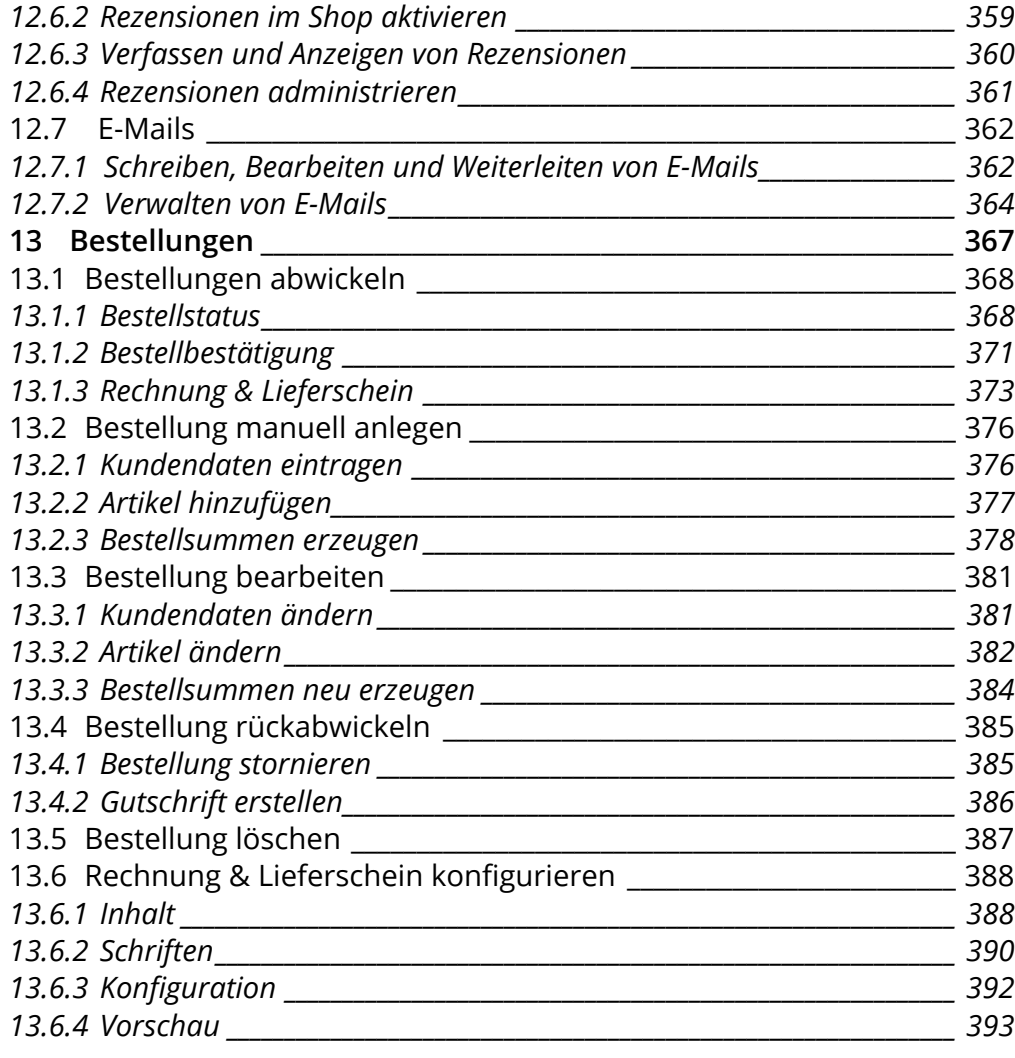

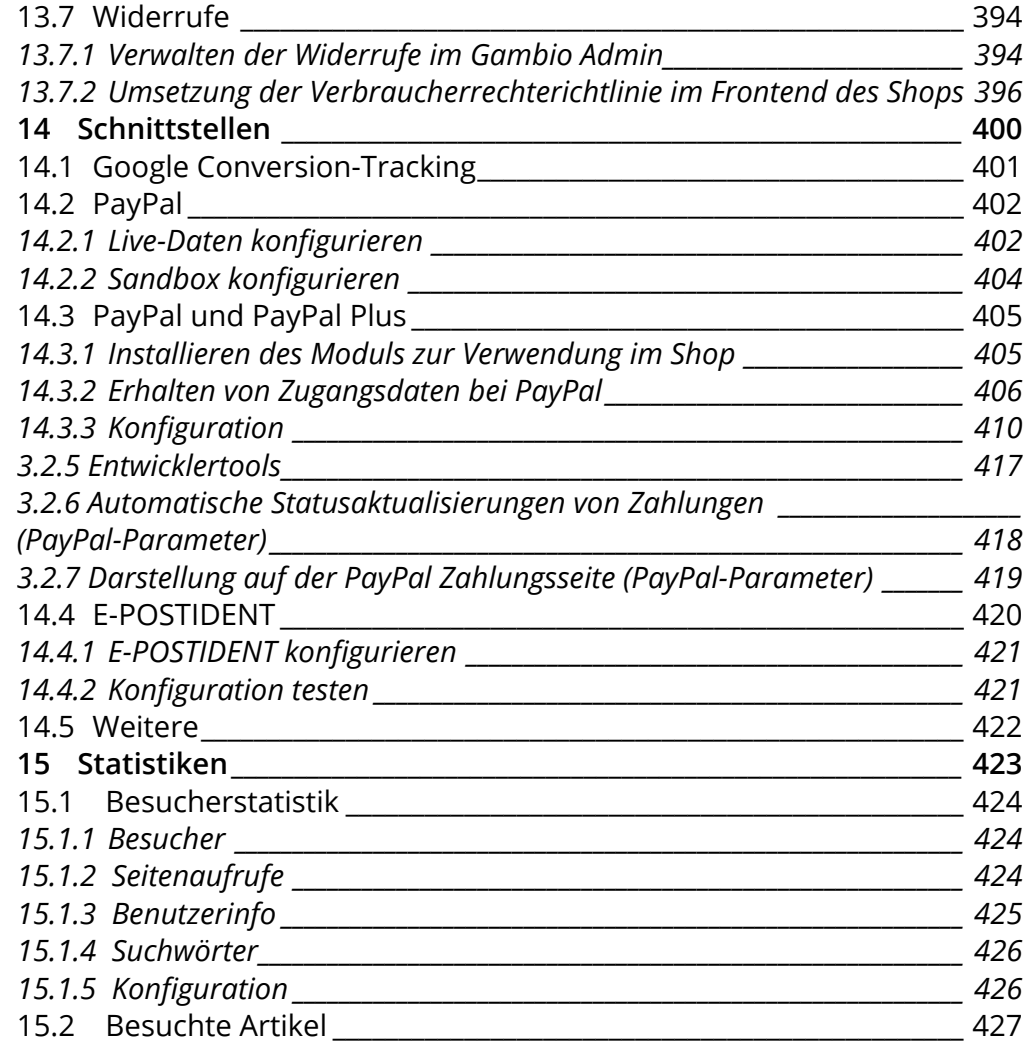

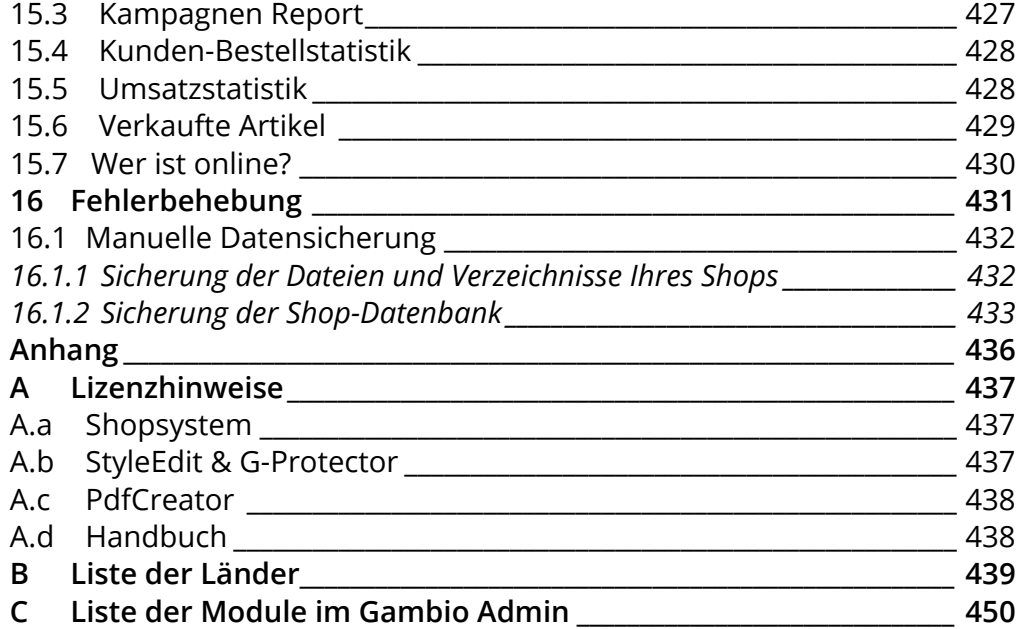

<span id="page-11-0"></span>Im Folgenden finden Sie die Installationsanleitung zum Shopsystem. Bitte beachten Sie, dass das Bearbeitungs-Tool StyleEdit, der G-Protector sowie der PdfCreator für die Rechnungserstellung aus dem Shopsystem separat installiert werden müssen.

<span id="page-12-0"></span>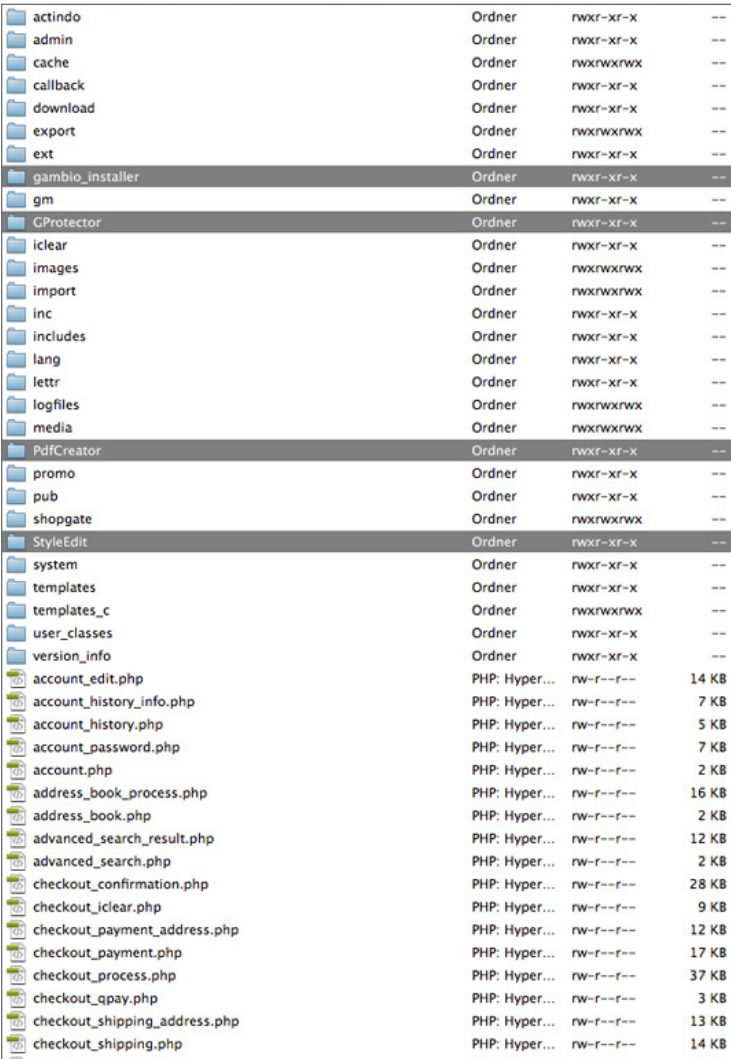

Abbildung 2: Hauptverzeichnis des Shops

## **1.1 Voraussetzungen**

#### **Systemvoraussetzungen:**

- mindestens 85MB Webspace
- eine Domain
- PHP 5.3 oder neuer
- MySQL5 Datenbank
- GDlib 2 oder neuer
- smtp, sendmail oder mail

# **1.2 Shopsystem**

#### **Halten Sie für die Installation bereit:**

- Zugangsdaten zu Ihrem FTP-Server
- Zugangsdaten zu einer leeren MySQL5 Datenbank
- FTP-Programm (im Lieferumfang enthalten: FileZilla)
- Gambio GX2 Softwarepaket (CD-ROM oder ZIP-Archiv)

Wenn Sie die CD-ROM bestellt haben, legen Sie sie in das CD-ROM Laufwerk Ihres Computers und rufen Sie den Inhalt der CD-ROM auf.

Wenn Sie das Gambio GX2 Softwarepaket aus dem Internet heruntergeladen haben, extrahieren Sie das ZIP-Archiv auf Ihrem Computer und wechseln Sie in das Verzeichnis Gambio GX2.

In diesem Verzeichnis finden Sie das Handbuch, diese Installationsanleitung, das kostenlose FTP-Programm *FileZilla* im Verzeichnis *FTP-Programm (FileZilla)*, die Dateien des Shopsystems im Verzeichnis *Shopsystem* sowie die optionalen Zusatzmodule *StyleEdit*, *G-Protector* und *PdfCreator*.

Starten Sie Ihr FTP-Programm und verbinden Sie sich mit dem FTP-Server. Wechseln Sie auf Ihrem FTP-Server in das Verzeichnis, in das Sie Ihren Shop installieren möchten. Wir empfehlen, dazu das Stammverzeichnis Ihrer Domain zu verwenden. Übliche Verzeichnis-

#### Folgende Dateien oder Ordner haben keine vollen Schreibrechte (777

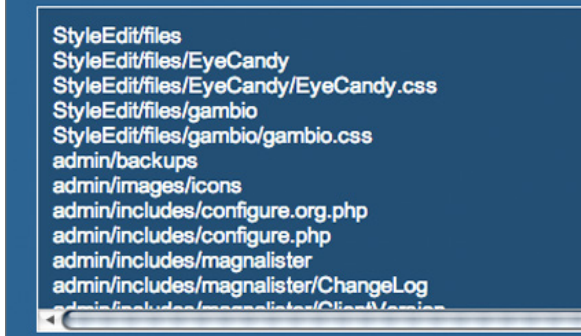

#### Rechte erneut überprüfen

Sie können die Rechte entweder selbst mit einem FTP-Programm oder üb Für Letzteres geben Sie bitte im folgenden Formular Ihre FTP-Daten ein un Anschließend navigieren Sie zum Verzeichnis, in dem sich der Shop befin Sie auf den Button "Rechte setzen" klicken.

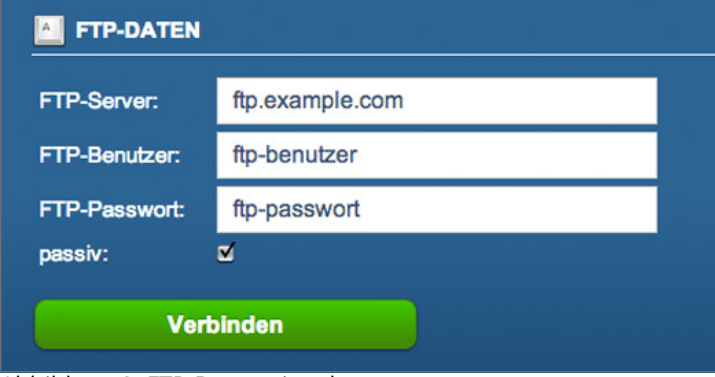

Abbildung 3: FTP-Daten eingeben

namen für das Stammverzeichnis sind */html*, */httpdocs* oder */www*. Wenn auf Ihren FTP-Server keines dieser Verzeichnisse angezeigt wird, befinden Sie sich in der Regel bereits in dem Domain-Stammverzeichnis. Wenn Sie sich nicht sicher sind, wenden Sie sich an Ihren Hosting-Provider. Laden Sie sämtliche Dateien und Ordner von ihrem Computer aus dem Verzeichnis *Gambio GX2\Shopsystem\Dateien* in das Installationsverzeichnis auf Ihrem FTP-Server hoch. Das Hochladen kann je nach Internetverbindung mehrere Minuten dauern.

Sie haben die Shopdaten erfolgreich auf Ihren Webspace übertragen. Im weiteren Verlauf des Handbuchs wird davon ausgegangen, dass die Shopdaten in das Stammverzeichnis Ihrer Domain hochgeladen wurden.

Rufen Sie Ihren neuen Onlineshop über Ihre Domain auf. Beim erstmaligen Aufruf Ihres Onlineshops werden Sie automatisch auf die Installationsroutine weitergeleitet. Die Installationsroutine ist in den Sprachen Deutsch und Englisch verfügbar. Wählen Sie die gewünschte Sprache über die Schaltflächen aus.

Vor der Installation müssen die Datei- und Verzeichnisrechte einiger Shopdateien auf 777 gesetzt werden. Je nach Serverkonfiguration kann diese Aufgabe von der Installationsroutine übernommen werden. Tragen Sie Ihre FTP-Zugangsdaten unter *FTP-Daten* ein und betätigen Sie die Schaltfläche *Verbinden*. Bei erfolgreicher Verbindung erscheint unterhalb der Zugangsdaten ein Fenster *Remote Konsole*. Wählen Sie in diesem Fenster das Stammverzeichnis Ihres Onlineshops aus und klicken Sie auf *Rechte setzen*. Erscheint im nachfolgenden Fenster eine Erfolgsnachricht, kann die Installation über die Schaltfläche *Installation fortfahren* fortgesetzt werden.

Wenn die Verbindung oder das Setzen der Verzeichnisrechte fehlschlägt, nehmen Sie die nötigen Änderungen von Hand vor. Eine Liste mit Dateien und Ordnern, deren Rechte auf 777 gesetzt werden müssen, finden Sie am Ende der Installationsanleitung unter *Fehlerbehebung*. Überprüfen Sie anschließend über die Schaltfläche *Rechte erneut prüfen*, ob alle

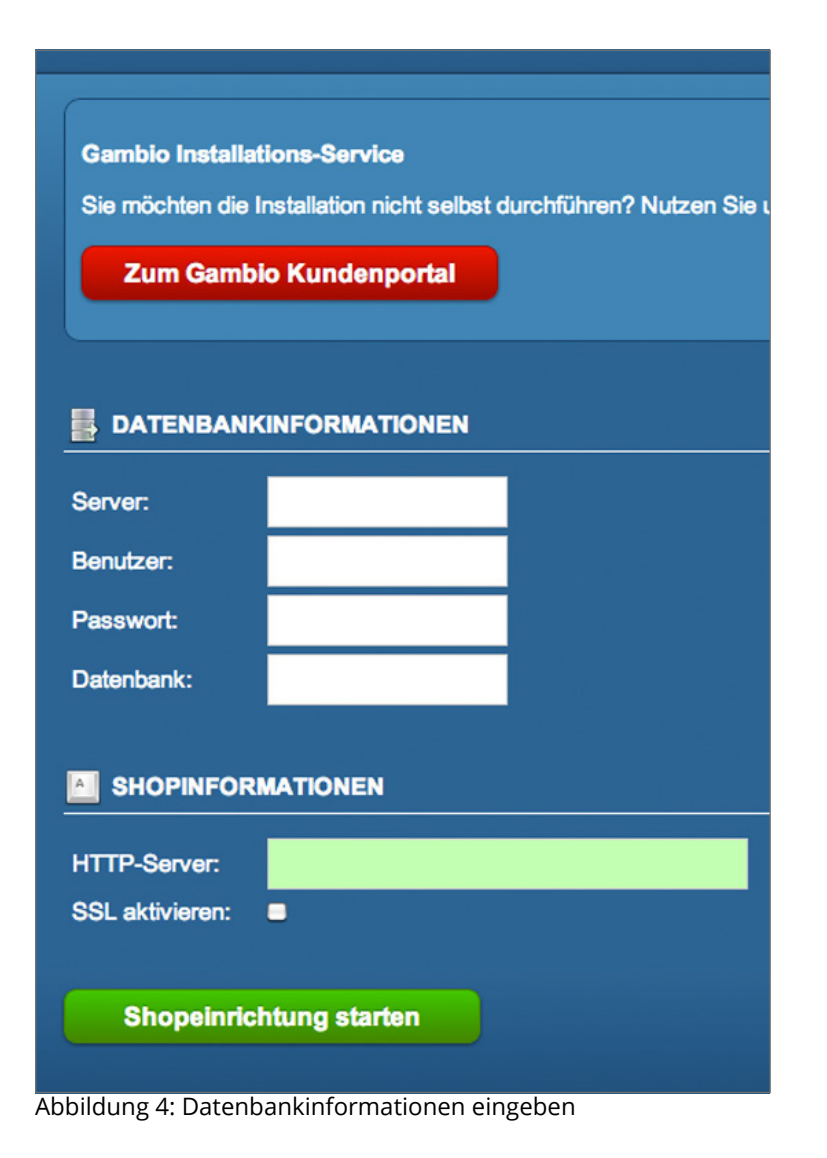

notwendigen Dateien und Verzeichnisse die korrekten Rechte haben. Wenn in der Liste mit fehlerhaften Schreibrechten keine Einträge mehr angezeigt werden, setzen Sie die Installation über die Schaltfläche *Installation fortfahren* fort.

Tragen Sie die MySQL5 Zugangsdaten unter *Datenbankinformationen* ein. Achten Sie dabei unbedingt auf Groß- und Kleinschreibung. Wenn die Zugangsdaten zum MySQL5 Datenbankserver korrekt sind, werden die Textfelder grün hinterlegt. Wird eines der Textfelder rot hinterlegt, überprüfen Sie bitte die Zugangsdaten.

Das Feld *HTTP-Server* unter *Shopinformationen* wird bereits vorausgefüllt. Wir empfehlen, den Shop über *www.IhreDomain.de* zu installieren. Wenn Sie Ihre Webseite ohne www aufgerufen haben, fügen Sie in diesem Feld zwischen *http://* und Ihrer Domain den Text *www.* ein. Wenn Sie auf Ihre Domain bereits ein SSL-Zertifikat ausstellen lassen haben, aktivieren Sie das Kontrollkästchen bei SSL.

#### **Achtung:**

Wenn kein SSL-Zertifikat besteht, können Sie sich bei aktiviertem SSL nicht mehr in Ihrem Onlineshop anmelden. Die SSL-Unterstützung kann jederzeit nachträglich aktiviert werden.

Starten Sie die automatisierte Datenbank-Konfiguration über die Schaltfläche *Shopeinrichtung starten*.

Ergänzen Sie im nächsten Schritt der Installationsroutine Ihre Daten. Über die Felder *E-Mail* und *Passwort* legen Sie ein Haupt-Administratorkonto für Ihren Shop an. Verwenden Sie hierzu ein sicheres Passwort aus mindestens acht Zeichen. Das Passwort sollte Groß- und Kleinbuchstaben, Zahlen und gegebenenfalls Sonderzeichen enthalten. Wir empfehlen, einen Passwort-Generator zu verwenden.

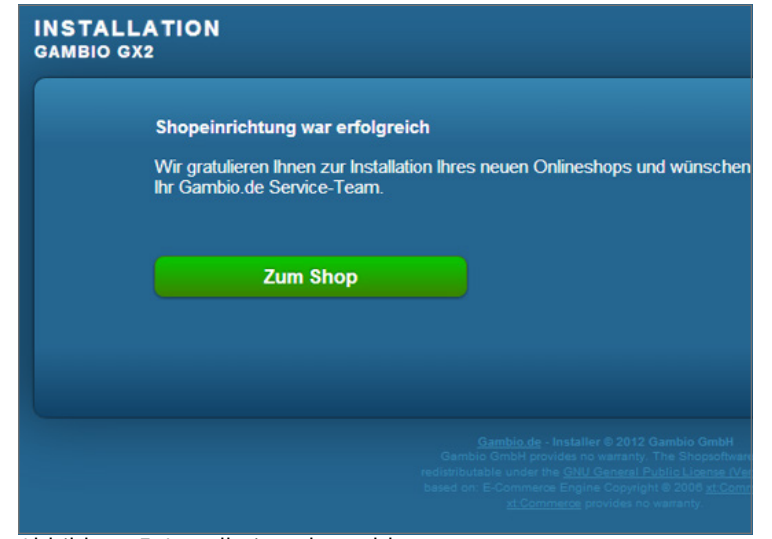

Abbildung 5: Installation abgeschlossen

Vervollständigen Sie die Installationsroutine über die Schaltfläche *Shopeinrichtung abschließen*. Laden Sie im letzten Schritt der Installationsroutine die automatisch generierte robots. txt Datei auf Ihren Computer herunter. Verbinden Sie sich mit Ihrem FTP-Server und laden Sie die robots.txt-Datei in das Stammverzeichnis Ihrer Domain hoch. Rufen Sie Ihren Shop zum Abschließen der Installation über die Schaltfläche *Zum Shop* auf.

#### **Herzlichen Glückwunsch, Ihr neuer Onlineshop ist nun installiert.**

Starten Sie Ihr FTP-Programm und verbinden Sie sich mit dem FTP-Server. Wechseln Sie auf Ihrem Server in das Verzeichnis in das Sie Ihren Shop hochgeladen haben. Löschen Sie zunächst das Verzeichnis /gambio\_installer von Ihrem Server. Ändern Sie anschließend die Dateirechte der nachfolgenden Dateien auf 444:

admin/includes/configure.php admin/includes/configure.org.php includes/configure.php includes/configure.org.php

## <span id="page-16-0"></span>**1.3 StyleEdit**

Die Installation des Zusatzmoduls *StyleEdit* ist optional.

Mit dem Bearbeitungs-Tool *StyleEdit* können Sie das Layout Ihres neuen Onlineshops nach Ihren Wünschen anpassen. Starten Sie Ihr FTP-Programm und verbinden Sie sich mit dem FTP-Server. Wechseln Sie auf Ihrem Server in das Verzeichnis in das Sie Ihren Shop hochgeladen haben. Laden Sie das Verzeichnis *StyleEdit* von Ihrem Computer in das Verzeichnis Hauptverzeichnis Ihres Shops auf Ihren FTP-Server hoch. Ändern Sie anschließend die Verzeichnisrechte des Verzeichnisses /StyleEdit/files auf Ihrem FTP-Server inklusive aller enthaltenen Dateien und Ordner auf 777.

## **1.4 G-Protector**

Die Installation des Zusatzmoduls *G-Protector* ist optional.

Beim *G-Protector* handelt es sich um ein eigenständiges Modul zum Schutz vor Angriffen. Kopieren Sie das gesamte Verzeichnis /GProtector in das Hauptverzeichnis Ihres Shops.

## **1.5 PdfCreator**

Die Installation des Zusatzmoduls *PdfCreator* ist optional.

Mit dem PdfCreator-Modul können Sie PDF-Rechnungen und -Lieferscheine direkt aus Ihrem Onlineshop generieren. Starten Sie Ihr FTP-Programm und verbinden Sie sich mit dem FTP-Server. Wechseln Sie auf Ihrem Server in das Verzeichnis in das Sie Ihren Shop hochgeladen haben. Laden Sie den Ordner *PdfCreator* von Ihrem Computer in das Verzeichnis *PdfCreator* auf Ihren FTP-Server hoch.

## <span id="page-17-0"></span>**1.6 Fehlerbehebung**

#### Achtung:

Die nachfolgenden Schritte müssen ausschließlich dann vorgenommen werden, wenn im Installationsverlauf Fehler bei der Rechtevergabe aufgetreten sind. Bei anderen Problemen mit der Installationsroutine, erstellen Sie bitte ein neues Support Ticket im Gambio Kundenportal, oder nehmen Sie den Installationsservice in Anpsruch.. Bitte geben Sie dabei die unter *Voraussetzungen* im Abschnitt *Halten Sie für die Installation bereit* angegebenen Daten mit an.

Nachfolgend finden Sie eine Liste der Dateien und Verzeichnisse, die für die Installation des Onlineshops auf dem FTP-Server mit den Rechten 777 versehen werden müssen.

Setzen Sie die Rechte der nachfolgenden Verzeichnisse rekursiv (inklusive aller enthaltener Dateien und Verzeichnisse) auf 777:

/admin/includes/magnalister /gm/customers\_uploads/gprint /gm/images/gm\_bookmarks /images/categories /images/gm/gprint /images/logos /images/product\_images /media /shopgate /templates/EyeCandy/admin /templates/EyeCandy/backgrounds /templates/EyeCandy/mail /StyleEdit/files

Setzen Sie die Rechte der nachfolgenden Dateien und Verzeichnisse (ohne enthaltene Dateien und Verzeichnisse) auf 777:

/magnaCallback.php /sitemap1.xml /admin/magnalister.php /admin/backups /admin/images/icons /admin/images/hermes\_labels /admin/sync4 /cache /export /images /images/banner /images/manufacturers /images/slider\_images /images/slider\_images/thumbnail\_images /import /logfiles /templates\_c

#### <span id="page-19-0"></span>**Hinweis:**

Dieses Kapitel enthält Empfehlungen für die ersten Schritte mit Ihrem neuen Onlineshop. Diese Schritte sollten nach der im Kapitel *Installation* beschriebenen Installation Ihres Shops durchgeführt werden. Diese Hinweise beziehen sich auf die detaillierteren Ausführungen aus den jeweiligen Kapiteln.

<span id="page-20-0"></span>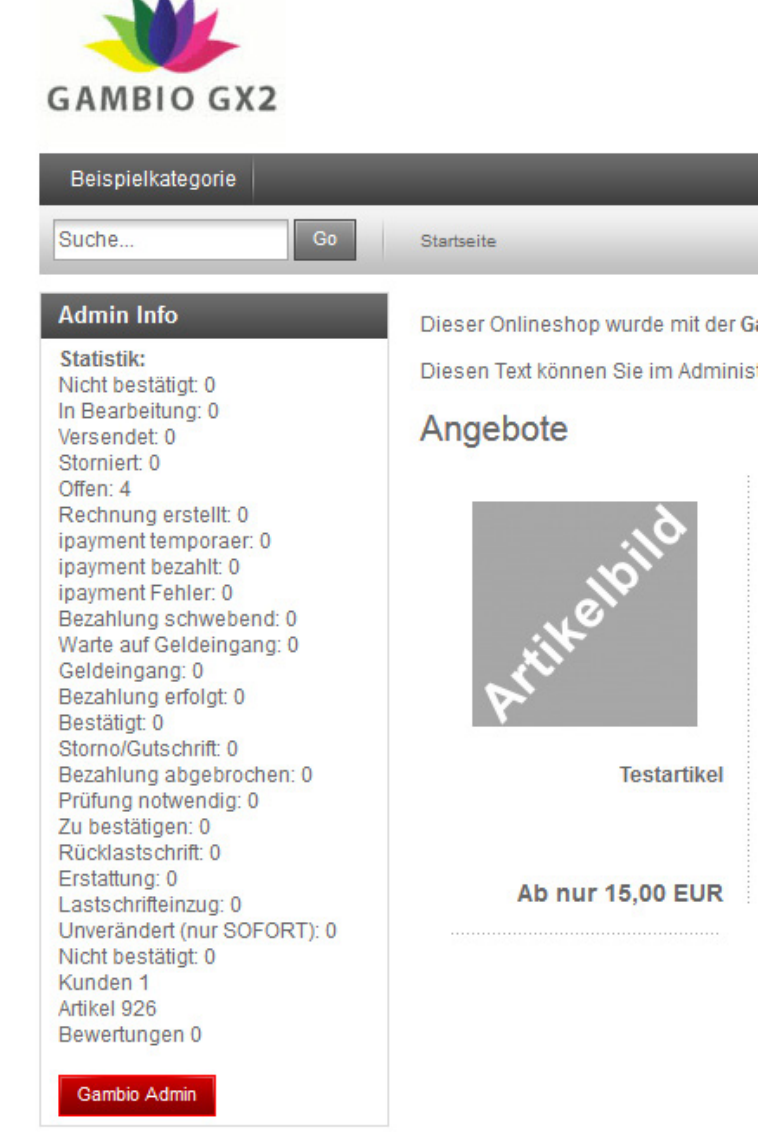

Abbildung 6: Admin Info-Box im Shopbereich

## **2.1 Im Shop anmelden**

Bevor Sie Ihren neuen Onlineshop administrieren können, müssen Sie sich im System anmelden. Die Zugangsdaten zu Ihrem Administratorkonto legen Sie während des Installationsprozesses fest.

Geben Sie die bei der Installation festgelegte E-Mail Adresse und das Passwort in die Kundenlogin-Box in der linken Spalte, oder über das Anmeldeformular im oberen rechten Menü ein und klicken Sie auf *Anmelden*.

In der linken Spalte erscheint nun die Menübox *Admin Info*,

## **2.2 Shop offline stellen**

Direkt nach der Installation ist der Shop noch nicht für die Öffentlichkeit geeignet. Zunächst muss die Grundkonfiguration vorgenommen, die Artikeldaten eingefügt und das Layout angepasst werden. Versetzen Sie Ihren Shop unter *Darstellung > Shop online/offline* in den Offline-Modus. Die im Offline-Modus angezeigte Startseite wird über einen CK-Editor angelegt und enthält kein Anmeldeformular. Ein spezielles Anmeldeformular für Administratoren rufen Sie jederzeit über *http://www.IhrShop.de/login\_admin.php* auf.

#### **Achtung:**

Bei Arbeiten am Shop sollte dieser unbedingt offline geschaltet werden. Geschieht dies nicht, werden dem Kunden z.B. unvollständige AGBs oder Testartikel angezeigt, die nicht lieferbar sind.

Hier besteht die Gefahr einer Abmahnung, ein einfacher Hinweis wie *Dieser Shop ist nur zu Testtzwecken online.*, ist nicht ausreichend.

<span id="page-21-0"></span>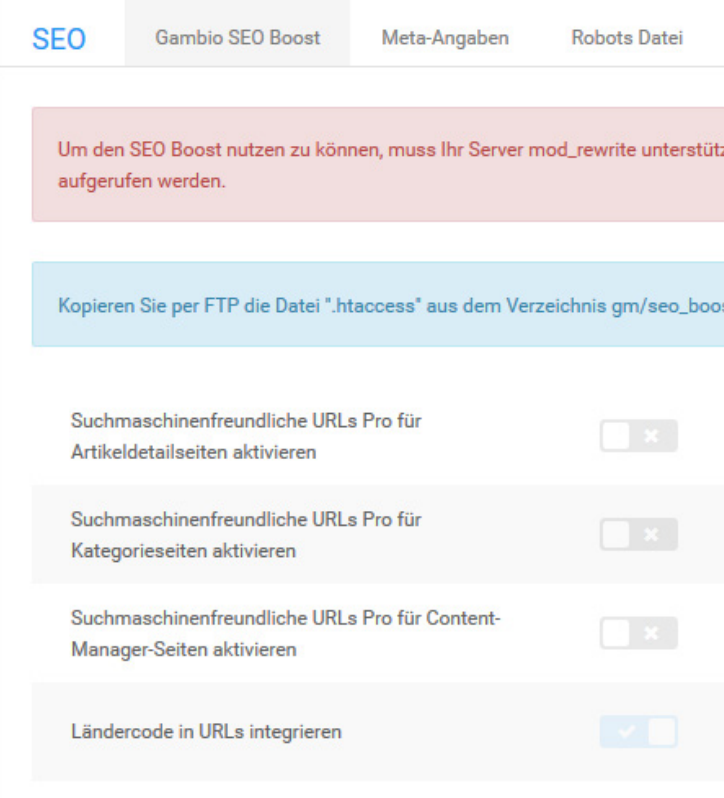

Abbildung 7: SEO Boost aktivieren

## **2.3 Grundkonfiguration vornehmen**

In verschiedenen Bereichen muss Ihr neuer Onlineshop nach der Installation erstmalig konfiguriert werden. Überprüfen Sie zunächst sämtliche Angaben unter *Shop Einstellungen > Mein Shop*. Beachten Sie hier besonders die Felder *Name des Shops*, *Inhaber* sowie *Land*, *Region* und *Geschäftsadresse und Telefonnummer etc.*.*Region* und *Geschäftsadresse und Telefonnummer etc.*.

#### **Hinweis:**

Leeren Sie nach dem Aktivieren der SEO Boost URLs die Servercaches unter *Toolbox > Cache leeren*.

Sofern Ihr Server es zulässt, empfehlen wir, die Gambio SEO Boost URLs zu verwenden. Installieren Sie SEO Boost unter *Shop Einstellungen > SEO > Gambio SEO Boost*. Die SEO Boost URLs simulieren aus dem dynamischen Shopinhalt statische Dokumente und fördern die Lesbarkeit Ihrer URLs. Eine Anleitung zur Installation der SEO Boost URLs finden Sie im Informationstext oberhalb der Kontrollkästchen zum aktivieren der SEO Boost URLs. Die Kontrollkästchen sind nicht auswählbar, solange die vorherig genannte Konfiguration nicht vorgenommen wurde.

#### **Hinweis für Shopbetreiber außerhalb Deutschlands:**

Bei der Installation des Shopsystems werden die Grundeinstellungen zu den Steuersätzen für Deutschland angelegt. Shopbetreiber aus Ländern der Europäischen Union (EU) korrigieren die voreingestellten Steuersätze für die Steuerzone EU. Shopbetreiber aus der Schweiz und Ländern außerhalb der EU legen zunächst eine neue Steuerzone für ihr Land an und fügen neue Steuersätze für diese Steuerzone hinzu. Nähere Informationen erhalten Sie im Kapitel *Lokalisierung*.

#### **Achtung:**

Sämtliche Preise im Onlineshop müssen mit einem Dezimalpunkt getrennt werden! Notieren Sie Preise daher immer nach folgendem Beispiel: ein Artikel soll zu 5,95 EUR verkauft werden, in der Artikeleingabemaske geben Sie im Feld *Preis* den Wert 5.95 mit einem Punkt als Dezimaltrennzeichen ein.

Installieren Sie anschließend jeweils mindestens eine Versandart und ein Zahlungsmodul. Die Zahlungsweisen finden Sie im Gambio Admin unter *Module > Zahlungsweisen*, die Versandarten unter *Module > Versandarten*.

ebay Exklusives 3-Monats-<br>Startpaket für neu bei<br>eBay angemeldete<br>Händler\* **ZEIT ZU HANDELN** Steigen Sie jetzt ein und werden Sie Teil der weltweiten eBay-Community!

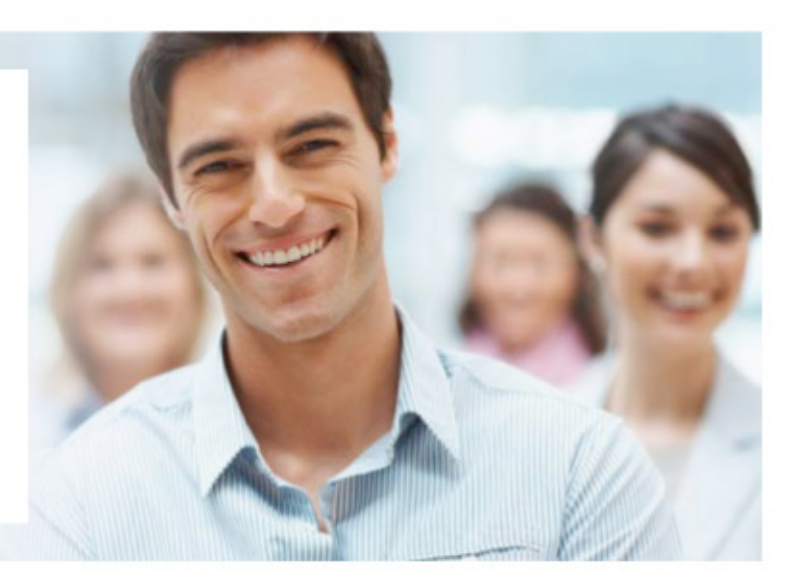

# **3 MONATE KOSTENLOS:**

Das Premium-Shop-Abo

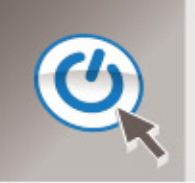

## **SCHNELL & REIBUNGSLOS** bei eBay starten

## **IHRE VORTEILE:**

- 1. Gebühren sparen
- 2. eBay Start-Beratung

3. International verkaufen

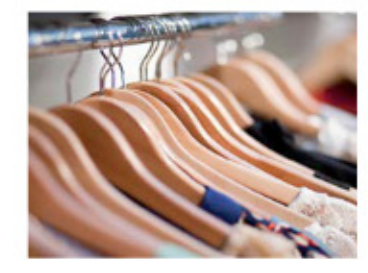

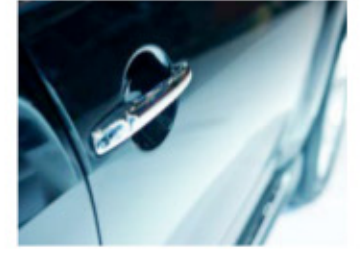

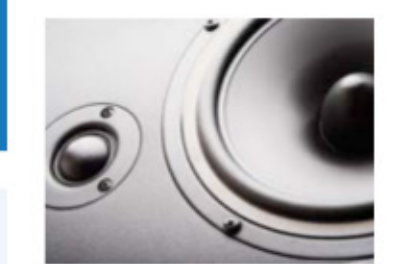

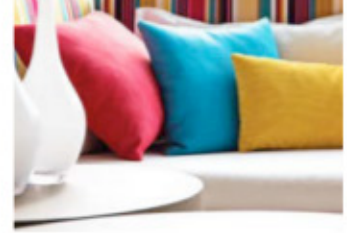

#### **ZEIT ZU HANDELN!**

Melden Sie sich hier an und starten Sie schnell und reibunglos Ihren Verkauf bei eBay.

- Startpaket Angebot gilt nur für neu bei eBay angemeldete, gewerbliche Verkäufer. eBay behält sich das Recht vor, dieses Angebot jederzeit vorübergehend auszusetzen, zu ändern oder abzubrechen.
- \*\* Gültig für Festpreisartikel mit einer Angebotsdauer von 30 Tagen sowie im Format "Gültig bis auf Widerruf"

#### 1. Gebühren sparen:

Mit einem eBay Premium-Shop sparen Sie bei den Angebotsgebühren. Festpreisartikel mit einer Angebotsdauer von 30 Tagen oder "Gültig bis auf Widerruf" sind zum Beispiel kostenlos.

#### 2. eBay Start-Beratung:

Wir stellen Ihnen alle Informationen zur Verfügung und geben Ihnen nützliche Tipps zum Verkaufen bei eBay. eBay bietet neu angemeldeten Händlern eine Beratung zum Verkaufsstart an

#### 3. International verkaufen:

Wenn Sie sich als eBay-Verkäufer mit Top-Bewertung qualifiziert haben, können Sie auf allen europäischen eBav-Websites und auf eBav. com.au Artikel kostenlos einstellen. Für das Einstellen bei eBav.com fallen lediglich 0,03 USD an.\*\* Weitere Informationen zu den Gebühren beim internationalen Verkaufen finden Sie hier.

 $\bf \Phi$ 

 $\boldsymbol{\omega}$ 

ΞΘ

#### **Hinweis für Kleinunternehmer:**

Aktivieren Sie die Kleinunternehmer-Regelung, bevor Sie beginnen, Preise einzugeben. Die Kleinunternehmer-Regelung aktivieren Sie im Gambio Admin unter *Shop Einstellungen > Allgemeines* sowie unter *Module > Zusammenfassung*. Wählen Sie anschließend bei allen Preisangaben den Standardsteuersatz aus.

#### **Hinweis:**

Wenn Sie die Zahlung per *PayPal* anbieten möchten, tragen Sie die API Daten, die Sie von PayPal erhalten auf der Konfigurationsseite des Moduls ein. Gehen Sie hierzu unter *Module > Zahlungsweisen* wählen das Modul *PayPal und PayPal Plus* aus und klicken auf die Schaltflächen *Installieren* (sofern noch nicht geschehen) und *Konfiguration*. Nähere Informationen zu den Zahlungsmodulen von Drittanbietern erhalten Sie beim jeweiligen Anbieter.

### **2.4 Artikel einpflegen**

#### **Hinweis:**

Kleinunternehmer sollten vor dem Anlegen von Artikeln die Kleinunternehmerregelung aktivieren.

Wenn Sie Ihre Artikel mit dem Import Assistenten aus einem bestehenden Shop importieren, führen Sie nun den Import aus. Wenn Sie das erste Mal einen Shop installieren, fügen Sie Kategorien und Artikel über die jeweiligen Eingabemasken hinzu.

#### <span id="page-25-0"></span>**Hinweis:**

Leeren Sie nach Änderungen an den Artikeln und Kategorien die jeweiligen Caches unter *Toolbox > Cache leeren*.

Wenn Sie große Mengen von Artikeln einpflegen möchten, zu denen Sie bereits eine Liste führen, verwenden Sie zum Einstellen von Artikeln und Kategorien die CSV Import-Schnittstelle. Der CSV Import ist auch beim Import von Artikeldaten von Ihrem Großhändler geeignet. Beachten Sie, dass CSV Dateien von Dritten in der Regel an das von Gambio verwendete Format angepasst werden müssen.

## **2.5 Rechtliches und Informationen**

#### **Achtung:**

Lassen Sie den nachfolgenden Schritt abschließend von Ihrem Rechts- und/oder Steuerberater prüfen! Falsche oder fehlerhafte Texte bergen die Gefahr einer Abmahnung!

Jeder Shop im Internet muss bestimmte Informationspflichten erfüllen. Diese Texte hinterlegen Sie in den dafür vorgesehenen Contents unter *Darstellung > Content Manager*.

Wenn Sie zusätzliche Informationen hinterlegen möchten, bearbeiten Sie einen der vorhandenen Contents im Content Manager oder legen Sie neue Contents an. Informationsseiten können dabei automatisch in einer der Navigationen verlinkt werden.

<span id="page-26-0"></span>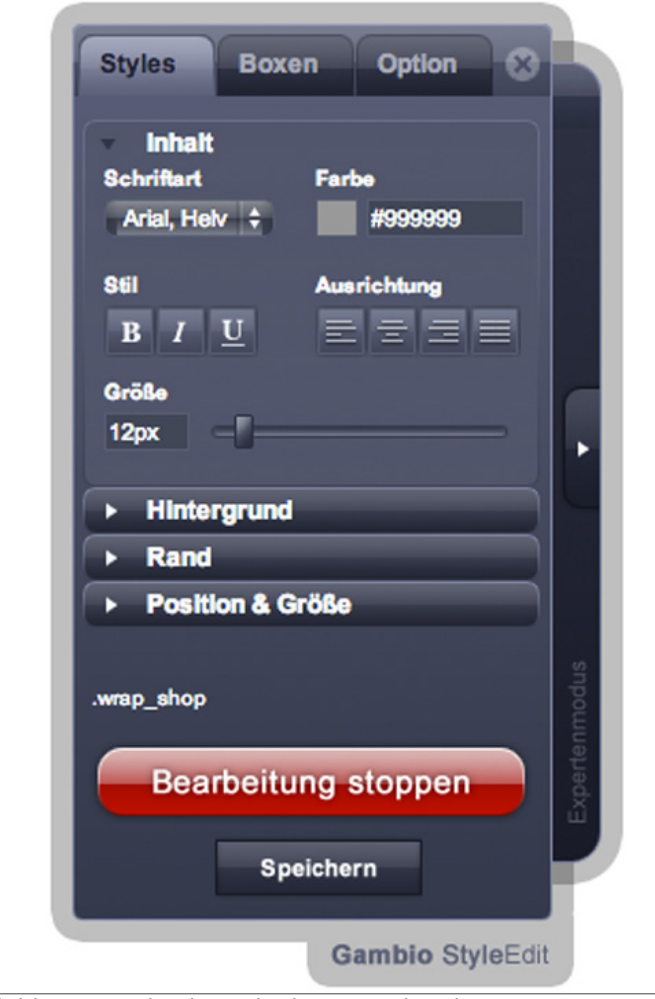

Abbildung 8: StyleEdit nach Aktivieren des Elements *#container*

#### **2.6 Layout anpassen**

Wenn Artikel und Contents angelegt und Zahlungsweisen und Versandarten konfiguriert sind, starten Sie den Shop unter *Darstellung > Template-Einstellungen* im Bearbeitungsmodus. Im Bearbeitungsmodus passen Sie das Aussehen des mitgelieferten Templates an Ihre Bedürfnisse an.

## **2.7 Testen**

Testen Sie abschließend alle relevanten Funktionen. Führen Sie mit Testkunden aus jeder verwendeten Kundengruppe Testbestellungen durch. Testen Sie dabei jede Versandart und jede Zahlungsweise auf korrekte Funktion. Wenn beim Testen keine Probleme und Fehler mehr auftreten, ist die Grundkonfiguration Ihres Shops abgeschlossen.

## **2.8 Shop online stellen**

Wenn Sie die Grundkonfiguration des Shops und das Einstellen von Artikeln abgeschlossen sowie das Layout angepasst haben, ist Ihr Shop bereit, im Internet veröffentlicht zu werden. Stellen Sie den Shop unter *Darstellung > Shop online/offline* wieder online und melden Sie ihn in den gängigen Suchmaschinen an.

Wenn Sie einen älteren Shop auf die aktuelle Shopversion aktualisiert haben, sollten Sie vor dem Onlinestellen den alten Shop ebenfalls offline stellen und zunächst die Shops wie in der Anleitung zum Import Assistenten beschrieben umstellen. Schalten Sie den neuen Shop erst anschließend online.

## <span id="page-27-0"></span>**3 Bereiche des Shopsystems**

Auf den nächsten Seiten finden Sie Beschreibungen zu den unterschiedlichen Bereichen des Shopsystems.

## <span id="page-28-0"></span>**3.1 Shopbereich**

1. main\_inner

Der Hauptbereich des Shops. Hier werden Artikel, Kategorien und Contents angezeigt

2. left

Das linke Navigationsmenü des Shops. In diesem Menü werden Zusatzboxen mit zum Teil kontextabhängigen Informationen angezeigt. Neun Zusatzboxen stehen dem Anwender zur freien Gestaltung zur Verfügung. Alle Boxen sind optional und können bei Bedarf deaktiviert werden.

3. breadcrumb

(engl. -- Brotkumen) In der Breadcrumb-Navigation wird der kürzeste Pfad zur aktuell angezeigten Seite als Reihe von Links ausgegeben, ausgehend von der Startseite.

4. topmenu

Das Top-Menü befindet sich oberhalb des horizontalen Kategoriemenüs. Im Top-Menü können Contents verlinkt werden.

5. head

Im Kopfbereich wird das Shoplogo angezeigt.

6. footer

In der Fußzeile kann zusätzlicher Content eingebunden werden. Der Copyright-Hinweis kann aus Gründen des Urheberrechts am EyeCandy Template nicht entfernt werden.

7. topmenu\_corner

Das obere rechte Menü dient der allgemeinen Navigation zur Profilseite, zum An- und Abmelden und zur Anzeige des Warenkorbs. Zusätzlich können weitere Contents verlinkt werden.

8. Teaser-Slider

Nähere Informationen erhalten Sie im Kapitel *Teaser-Slider*.

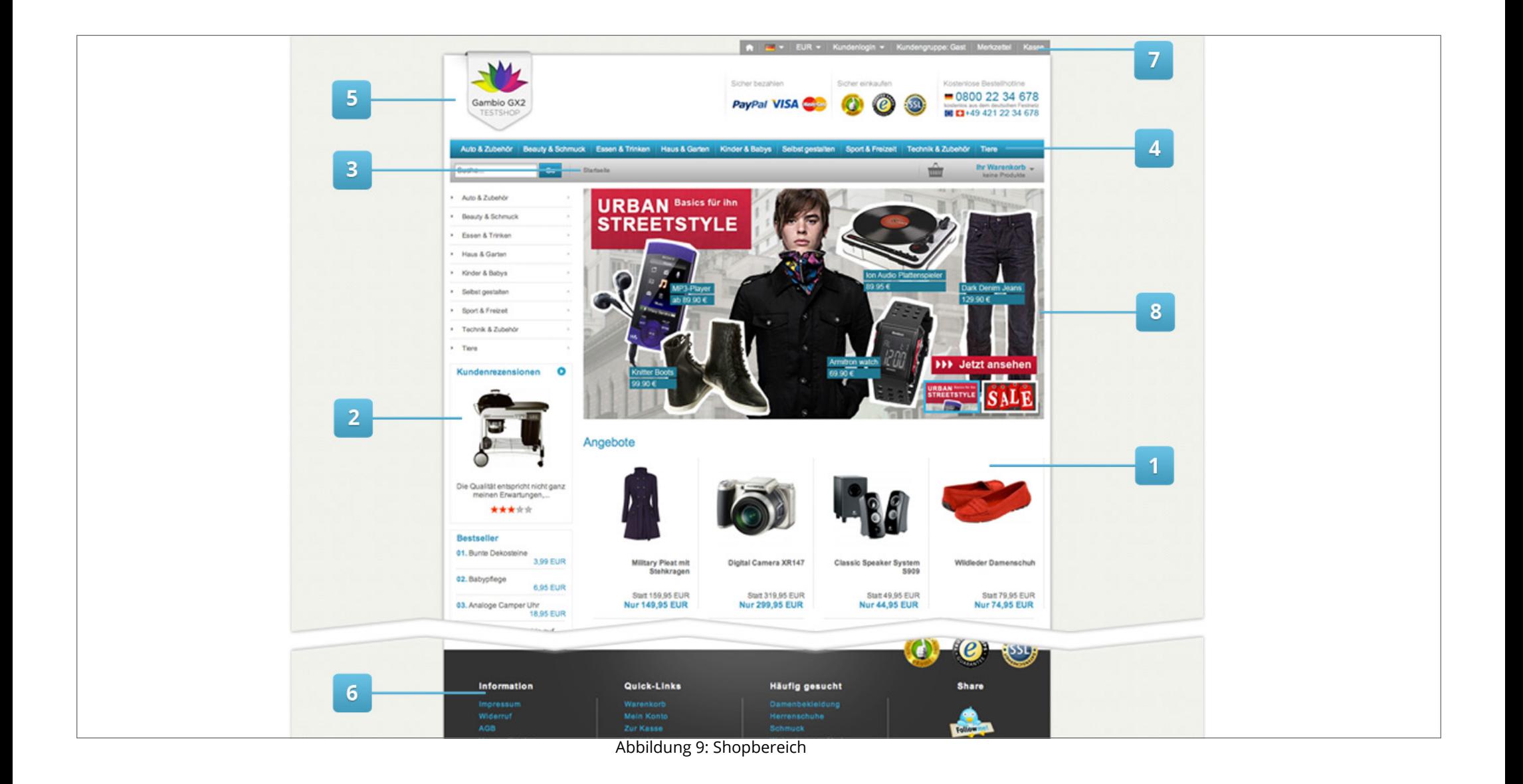

## <span id="page-30-0"></span>**3.2 Gambio Admin**

- I. rechte Spalte
- II. linke Spalte

In der linken Spalte des Gambio Admins werden die Konfigurationsmodule in Oberkategorien zusammengefasst dargestellt.

III. oberes Menü

Im linken Bereich des oberen Menüs finden Sie drei Felder zur Schnellsuche von Artikeln, Bestellungen und Kunden. Hier können Sie gezielt nach Artikelnamen, Bestellnummern oder Kundennamen suchen. Im rechten Bereich des oberen Menüs finden Sie ein Menü mit den Details zur Ihrer Shopversion (Credits) sowie Schaltflächen zum Aufrufen des Shops, der Vorschau und zum Abmelden.

IV. Admin-Info Box

In der Admin-Info Box werden Informationen zu Ihrem Shop angezeigt. Dazu gehören unter Anderem Hinweise auf Updates und Patches für Ihre Shopversion sowie Hinweise und Warnungen.

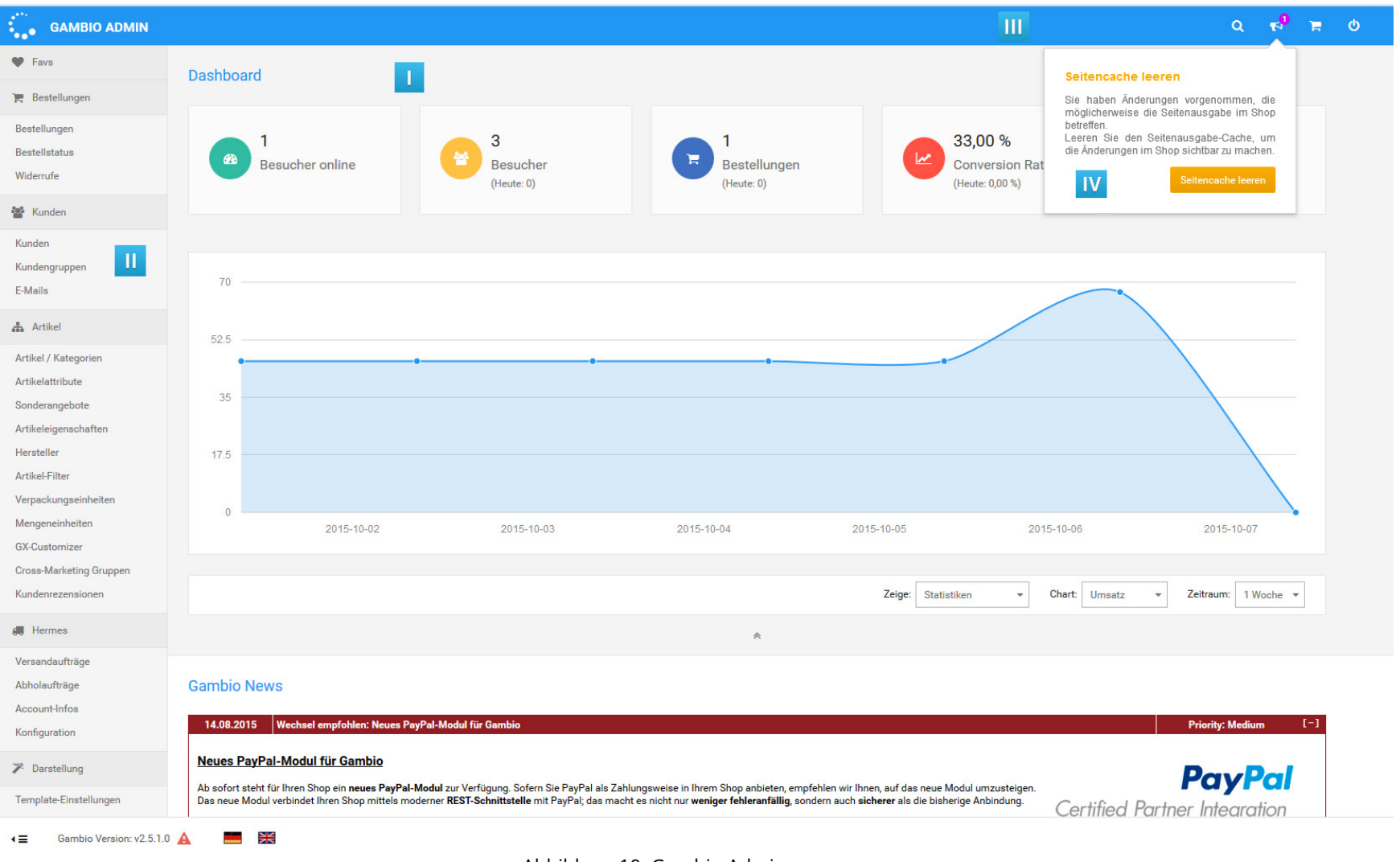

Abbildung 10: Gambio Admin

## <span id="page-32-0"></span>**3.3 StyleEdit**

a. Styles

Im Reiter *Styles* werden Änderungen an der Darstellung Ihres Shops vorgenommen.

b. Boxen

Über den Reiter *Boxen* wird die Darstellungsreihenfolge der Zusatzboxen in der linken Spalte gesteuert.

c. Option

Über den Reiter *Option* werden erweiterte Einstellungen zum Template vorgenommen.

#### **Hinweis:**

Nähere Informationen zur Funktionsweise und Handhabung des StyleEdit finden Sie im Kapitel *StyleEdit*.

# **3 Bereiche des Shopsystems**

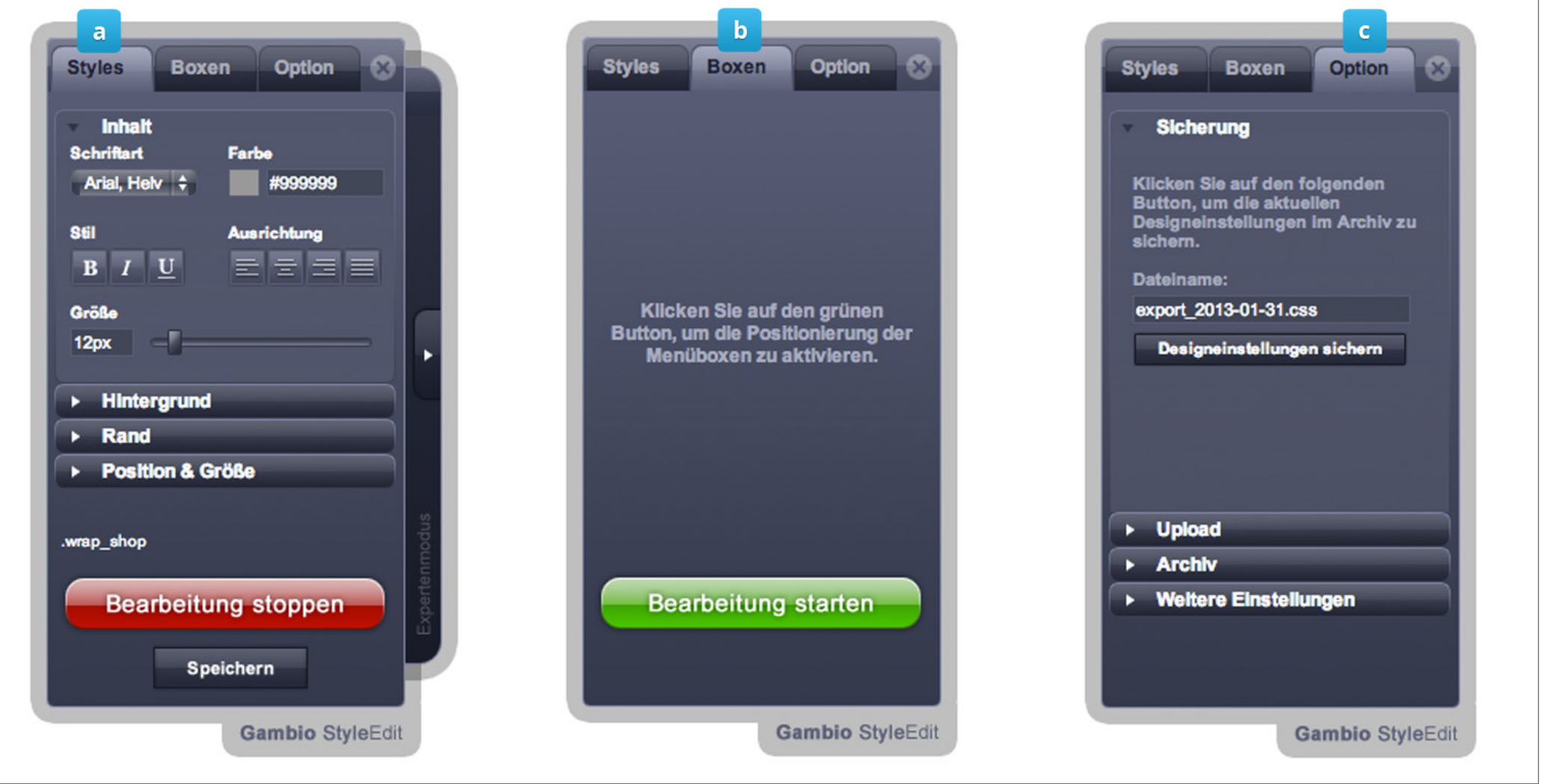

Abbildung 11: StyleEdit

## <span id="page-34-0"></span>**3 Bereiche des Shopsystems**

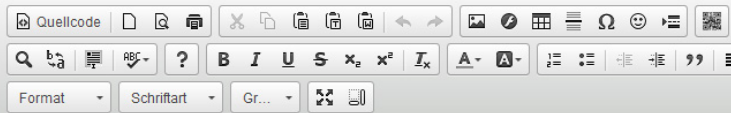

Dieser Onlineshop wurde mit der Gambio Shopsoftware erstellt

Abbildung 12: CK-Editor

Diesen Text können Sie im Administrationsbereich unter Content Manager -> Index bearbeiten

## **3.4 CK-Editor**

Der *CK-Editor* ist ein sogenannter WYSIWYG (What You See Is What You Get)-Editor. Er bietet also eine Vorschaufunktion, die den Inhalt weitestmöglich so anzeigt, wir er auch im Shop selbst dargestellt wird. Er wird hauptsächlich für Artikel- und Kategoriebeschreibungen sowie Contents (Informationsseiten) verwendet.

Auf diese Weise ist es nicht notwendig den HTML-Code direkt einzugeben, der für die Strukturierung des Inhalts notwendig ist.

#### **Hinweis:**

Der *CK-Editor* ist eine Komponente eines externen Anbieters und wird daher nur in einfachen Grundzügen beschrieben. Eine ausführliche Dokumentation erhalten Sie unter *http://ckeditor.com/*

#### **3.4.1 Funktionsübersicht**

Die meisten Funktionen ähneln denen von herkömmlichen Textverarbeitungen, es gibt aber auch speziellere Leistungsmerkmale. Die einzelnen Buttons bedeuten der Reihe nach von links nach rechts sowie von oben nach unten:

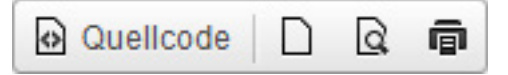

- Quellcode: schaltet zur Quellcode-Ansicht, um den HTML-Code anzuzeigen.
- Neue Seite: löscht den Inhalt des Editor-Fensters
- Vorschau: stellt den Inhalt in einem separaten Vorschau-Fenster dar
- Drucken

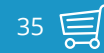

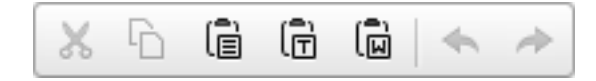

- Ausschneiden
- Kopieren
- Einfügen
- Als Text einfügen: entfernt z.B. Links und Formatierungen
- Aus MS-Word einfügen: entfernt Word-typischen Code, der Probleme verursachen kann
- Rückgängig
- Wiederherstellen

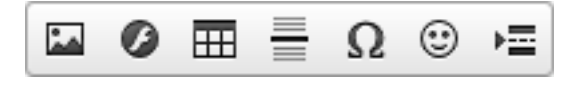

- Bild: Einbinden eines Bildes, siehe Kapitel *Bilder einbinden*
- Flash: Flash-Skript einbinden
- Tabelle: Tabelle einbinden
- Horizontale Linie einfügen: Trennlinie
- Sonderzeichen einfügen/editieren
- Smiley
- Seitenumbruch einfügen

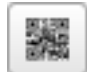

• ZS Google QR-Code picture einfügen
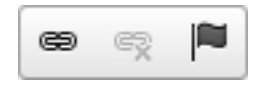

- Link einfügen/editieren: siehe Kapitel *Link einfügen/editieren*
- Link entfernen
- Anker einfügen/editieren

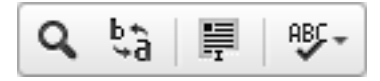

- Suchen
- Ersetzen
- Alles auswählen
- Rechtschreibprüfung während der Texteingabe

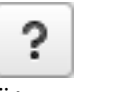

• Über CKEditor

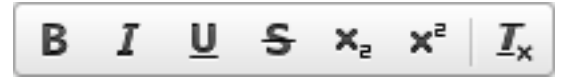

- Fett
- Kursiv
- Unterstrichen
- Durchgestrichen
- Tiefgestellt
- Hochgestellt
- Formatierung entfernen

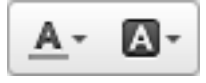

- Textfarbe
- Hintergrundfarbe

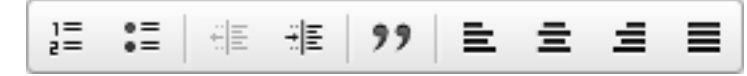

- Nummerierte Liste
- Liste
- Einzug verringern
- Einzug erhöhen
- Zitatblock
- Linksbündig
- Zentriert
- Rechtsbündig
- Blocksatz

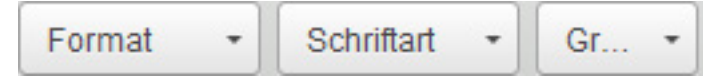

- Format: Formatvorlage, z.B. Überschriften
- Schriftart
- Größe

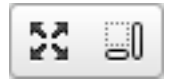

- Maximieren: Editorfenster maximieren
- Blöcke anzeigen

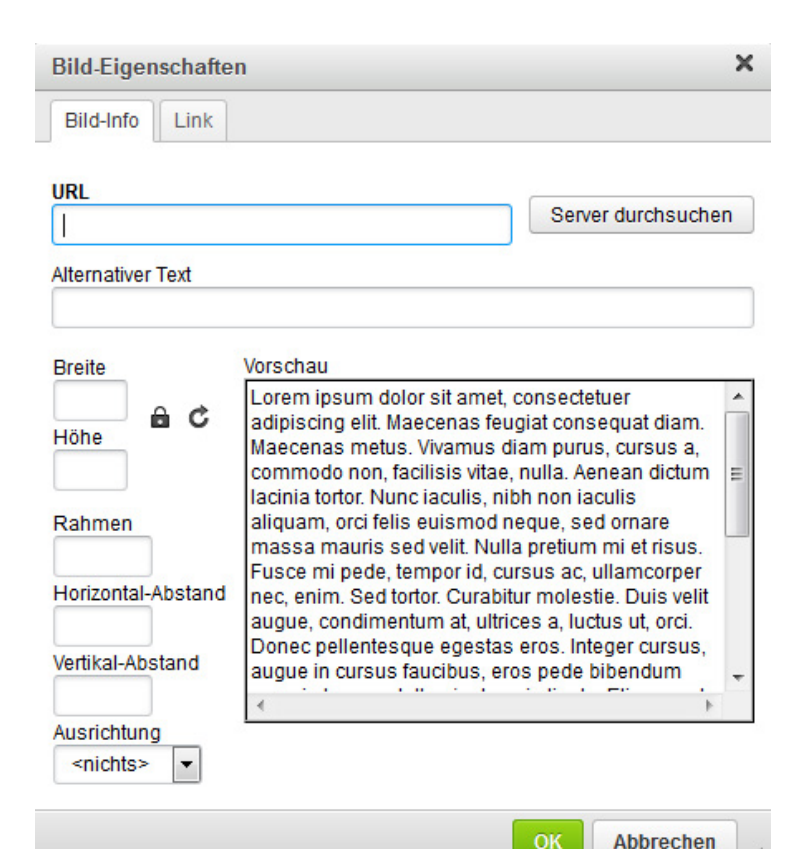

#### **3.4.2 Bilder einbinden**

Verwenden Sie die Schaltfläche mit den Pyramiden (*Bild*), um ein Bild einzubinden. Es öffnet sich das Fenster *Bild-Eigenschaften*. Klicken Sie hier auf *Server durchsuchen*, Sie erhalten eine Übersicht des Bild-Verzeichnisses auf Ihrem Server. Klicken Sie in der oberen Leiste auf das Pluszeichen, um das Bild auf Ihrem Rechner auszuwählen. Der Dateiname wird nun neben der Schaltfläche angezeigt. Klicken Sie nun rechts daneben auf *Hochladen*, um das ausgewählte Bild auf den Server hochzuladen.

Die Datei wird nun in der Liste aufgeführt und kann per Klick ausgewählt werden, klicken Sie hierzu auf *Auswählen*, es wird nun im Fenster *Bild-Eigenschaften* in der Vorschau dargestellt. Bestätigen Sie die Bildauswahl mit Klick auf *OK*, nun ist die Grafik im CK-Editor eingebunden.

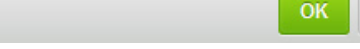

#### Abbildung 13: Bild-Eigenschaften

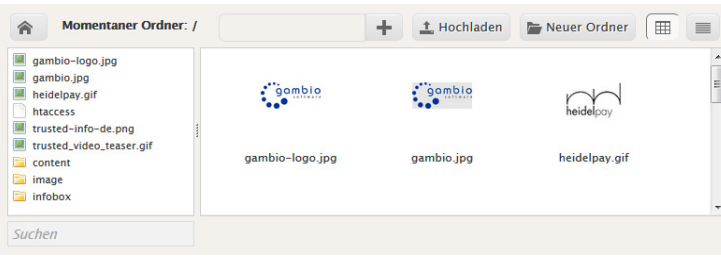

Abbildung 14: FileManager

# **3 Bereiche des Shopsystems**

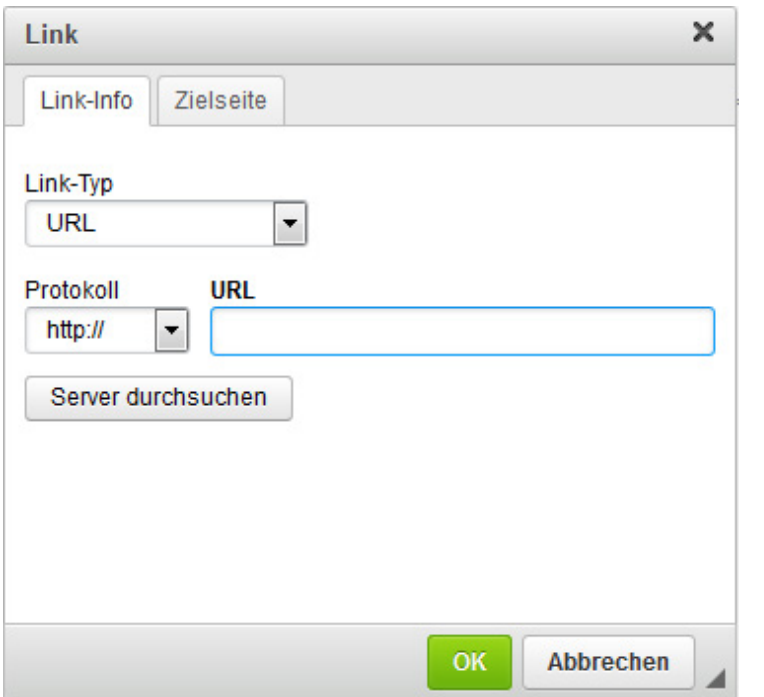

Abbildung 15: Link

#### **3.4.3 Link einfügen/editieren**

Über die Schaltfläche *Link einfügen/editieren* kann ein Link gesetzt werden. Schreiben Sie hierzu zunächst den Text, welchen Sie als Link verwenden möchten. Markieren Sie den Text anschließend und klicken auf den Button mit den Kettengliedern (*Link einfügen/editieren*). Als *Link-Typ* ist standardmäßig *URL* und als Protokoll *http://* ausgewählt. Diese Einstellungen können im Normalfall beibehalten werden.

Kopieren Sie die Adresse, auf die Sie verlinken möchten, in das Feld *URL*. Über den Reiter *Zielseite* kann optional ausgewählt werden, ob der Link z.B. in einem neuen Fenster geöffnet werden soll. Mit einem Klick auf *OK* wird der Link angelegt bzw. aktualisiert.

#### **Hinweis:**

Wenn Sie Dateien (z.B. PDF-Dokumente) verlinken möchten, laden Sie bitte die Datei über *Server durchsuchen* hoch, bzw. wählen sie aus. Gehen Sie hierbei genau so vor, wir für das Hochladen eines Bildes (siehe Kapitel *Bilder einbinden*). In der Box *Link* wird nun der Pfad zur Datei angegeben. Wählen Sie für *Protkoll* den Eintrag <andere> aus, bevor Sie auf *OK* klicken.

# **4 Konfiguration**

Dieses Kapitel beschreibt die Grundkonfiguration Ihres neuen Onlineshops.

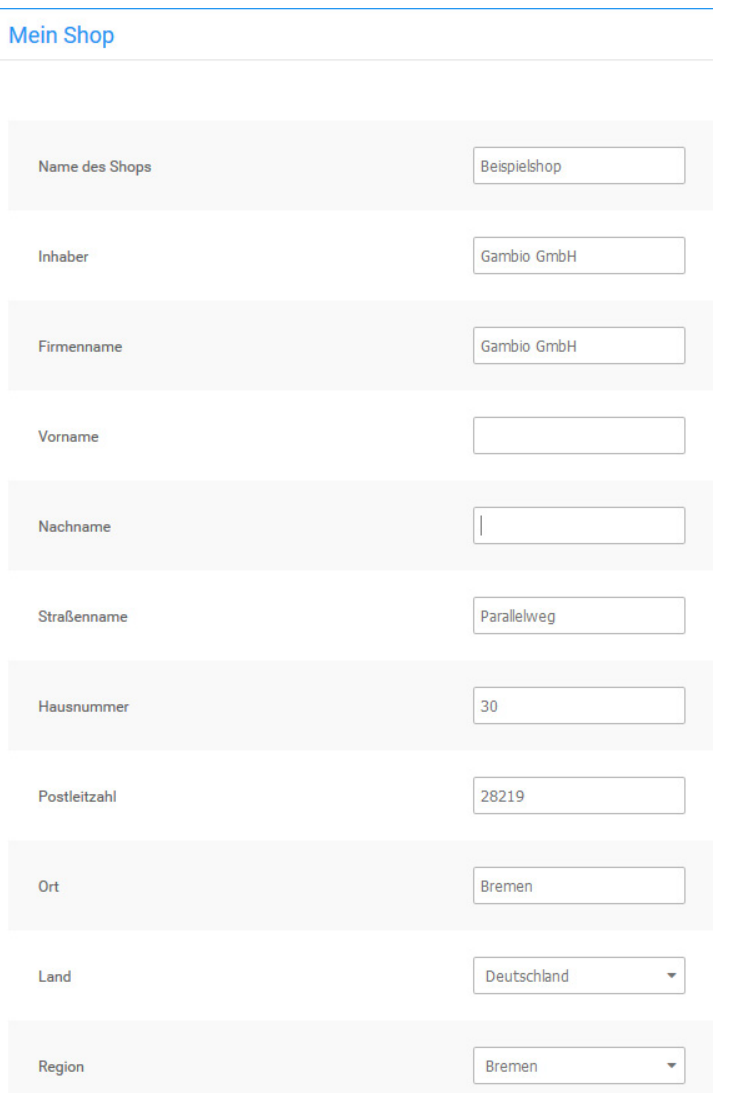

Abbildung 16: Persönliche Daten unter *Shop Einstellungen > Mein Shop*

# **4.1 Grundkonfiguration**

Nehmen Sie nach der Installation des Shopsystems die erstmalige Konfiguration des Shops vor. Im Folgenden finden Sie Informationen zur Grundkonfiguration Ihres Shops.

#### **4.1.1 Persönliche Daten**

#### **Shopbetreiber-Anschrift**

Die Absenderadresse auf der Bestellbestätigung entspricht der unter *Shop Einstellungen > Mein Shop* im Feld *Adresse* eingetragenen Adresse. Fügen Sie Ihre Geschäftsadresse in das Feld *Adresse* ein und speichern Sie die Änderung. Bei zukünftigen Bestellungen wird diese Adresse im Kopfbereich ausgegeben.

Für die korrekte Berechnung der Umsatzsteuer und der Versandkosten mancher Versandarten muss der Standort Ihres Shops bekannt sein. Wählen Sie unter *Shop Einstellungen > Mein Shop* aus der Liste *Land* das Land aus, aus dem der Versand stattfindet. Wählen Sie anschließend aus der Liste *Region* das Bundesland aus. Wenn Sie aus mehreren Ländern versenden, beachten Sie bitte die Hinweise aus dem Kapitel *Lokalisierung*.

Tragen Sie Ihre E-Mail Adresse unter *Shop Einstellungen > Mein Shop* im Feld *E-Mail-Adresse* ein. Zur weiteren Konfiguration des E-Mail Versands in Ihrem Shop beachten Sie bitte auch das Kapitel *E-Mail-Optionen*.

Die Absenderadresse auf der PDF-Rechnung bei installiertem PdfCreator-Modul entspricht der Standard-Adresse des Hauptadministrators. Die Adresse des Hauptadministrators ändern Sie über das Adressbuch im Shopbereich.

- 1. Melden Sie sich in Ihrem Onlineshop mit dem Administratorkonto an, das Sie während der Installationsroutine angelegt haben
- 2. Wechseln Sie nicht in den Administrationsbereich
- 3. Klicken Sie auf *Ihr Konto* im oberen rechten Menü
- 4. Klicken Sie auf *Adressbuch bearbeiten* im Hauptbereich des Shops
- 5. Ändern Sie die Standardadresse oder legen Sie eine neue Adresse an; wenn Sie eine neue Adresse angeben, aktivieren Sie das Kontrollkästchen *Standardadresse*
- 6. Speichern Sie die Standardadresse

Bei zukünftigen Rechnungen wird diese Adresse als Absenderadresse ausgegeben.

Für das Widerrufsformular stehen unter *Shop Einstellungen > Mein Shop* separate Eingabefelder zur Verfügung:

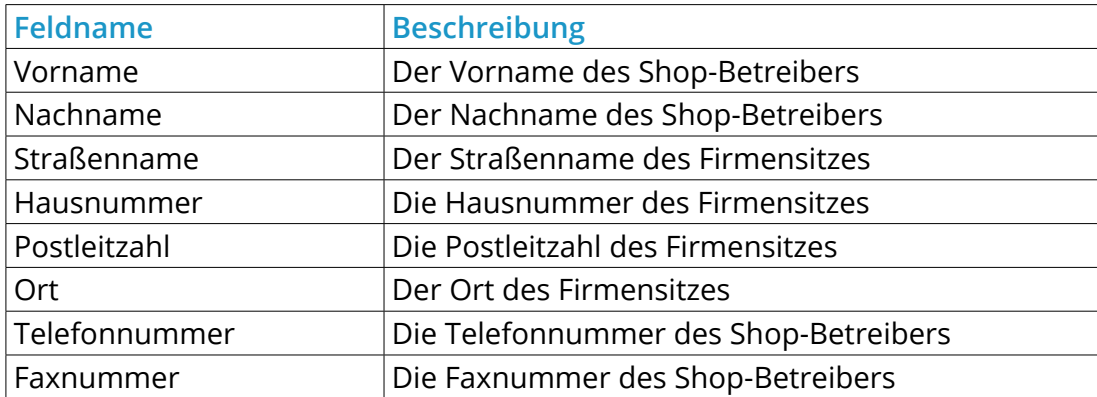

Tabelle 2: Kontaktinformationen für das Widerrufsformular

# **4.1 Grundkonfiguration**

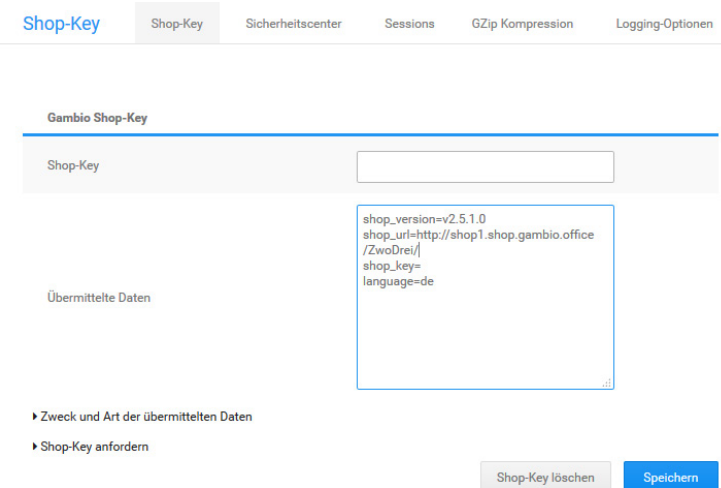

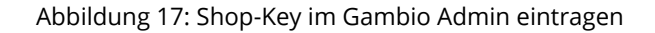

#### **Shopname**

Legen Sie den Namen Ihres Shops unter *Shop Einstellungen > Mein Shop* im Feld *Name des Shops* fest. Der Name Ihres Shops wird in automatisch erstellten E-Mails sowie abhängig von der im Kapitel *Meta-Titel* beschriebenen Einstellungen in der Titelleiste des Webbrowsers angezeigt.

#### **4.1.2 Shop-Key**

Der Shop-Key wird für die Verknüpfung Ihres Gambio Shops mit dem Gambio Kundenportal verwendet. Den Shop‑Key erhalten Sie im Gambio Kundenportal.

Den Shop-Key geben Sie im Administrationsbereich Ihres Shops unter *Shop Einstellungen > System Einstellungen > Shop-Key* in das Feld *Shop-Key* ein. Wenn Sie den Shop-Key eingegeben haben, klicken Sie auf *Speichern*. Das Shopsystem übermitteln nun in regelmäßigen Abständen folgende Versionsinformationen zu Ihrem Shop an das Gambio Kundenportal:

- die Internetadresse (URL) Ihres Shops
- die aktuelle Shopversion
- den Shop‑Key
- die zum Zeitpunkt der Übermittlung aktive Sprache im Administrationsbereich
- wenn vorhanden, eine Liste mit vorherigen Shopversionen

Eine Liste mit den genauen Daten, die an das Gambio Kundenportal weitergegeben werden, können Sie im Administrationsbereich Ihres Shops unter *Shop Einstellungen > System Einstellungen > Shop-Key* über den Link *Zweck und Art der übermittelten Daten* einsehen.

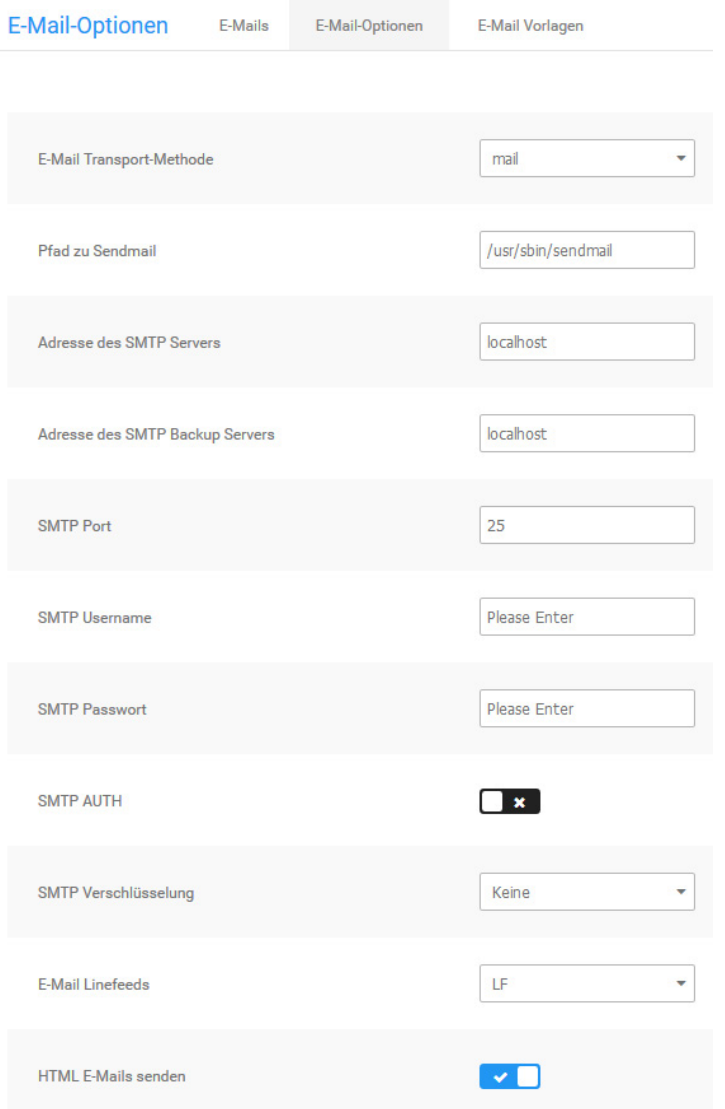

Abbildung 18: Einstellungen zum E-Mail Versand

#### **4.2 E-Mail-Optionen**

#### **Achtung:**

Änderungen an den Einstellungen unter *Kunden > E-Mails > E-Mail-Optionen* können dazu führen, dass keine E-Mails aus dem Shopsystem versendet werden können!

#### **Hinweis:**

Die E-Mail Transport-Methode wird in den meisten Fällen durch die Installationsroutine korrekt festgelegt. Sollte der E-Mail Versand fehlschlagen, stellen Sie zunächst die Option bei *Absender der Bestellbestätigungsmail* auf *Betreiber E-Mail*. Wenn nach wie vor kein E-Mail Versand möglich ist, ändern Sie die E-Mail Transport-Methode auf SMTP.

#### **4.2.1 E-Mail-Optionen**

An der Grundkonfiguration der E-Mail-Optionen muss bei Verwenden der E-Mail Transport-Methode *mail* keine Änderung vorgenommen werden.

#### **Sendmail**

Die E-Mail Transport-Methode *sendmail* sollte nicht verwendet werden. Wenn Sie sendmail aus technischen Gründen verwenden müssen, stellen Sie sicher, dass der Pfad zu Sendmail korrekt konfiguriert ist. Wenn Sie sendmail verwenden, stellen Sie außerdem sicher, dass unter *Shop Einstellungen > Mein Shop* im Feld *E-Mail von* eine gültige E-Mail Adresse eingetragen ist.

#### **SMTP-Einstellungen**

Wenn Sie die E-Mail Transport-Methode auf *SMTP* umstellen, beachten Sie die Konfigurationsvariablen aus der Tabelle *SMTP Konfigurationsvariablen*.

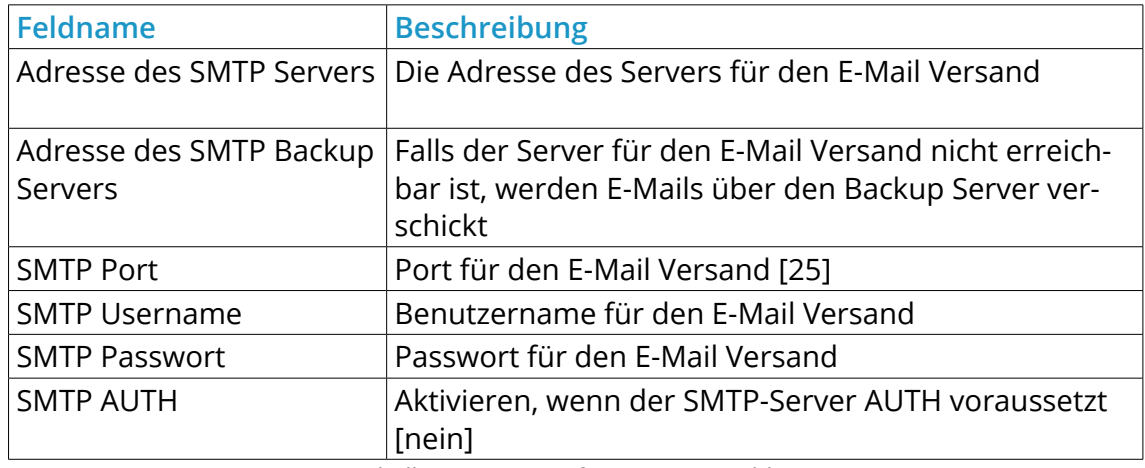

Tabelle 3: SMTP Konfigurationsvariablen

#### **Hinweis:**

Wenn der Mailversand trotz korrekt vorgenommener Konfiguration im Shop nicht erfolgt, wenden Sie sich an Ihren Hosting-Provider.

#### **Erweiterte Einstellungen**

#### **Achtung:**

Änderungen an den erweiterten Einstellungen können dazu führen, dass E-Mails fehlerhaft angezeigt oder gar nicht versendet werden.

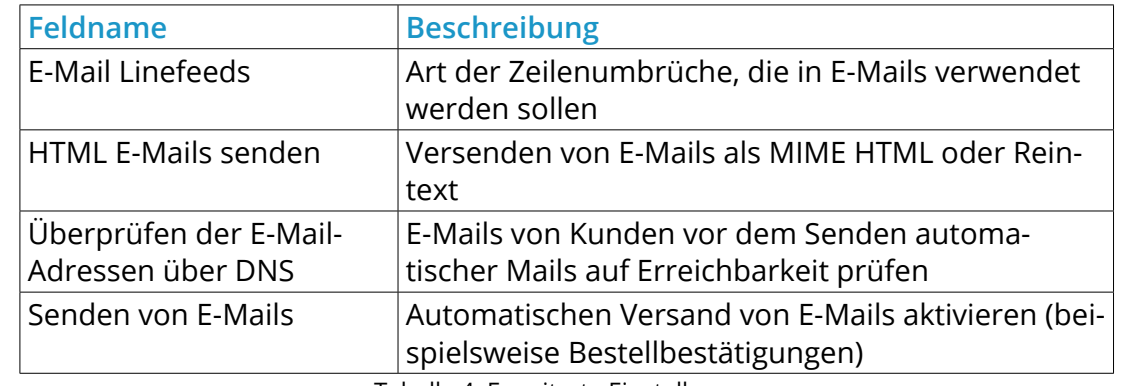

Tabelle 4: Erweiterte Einstellungen

#### **E-Mail Einstellungen**

Das Shopsystem versendet E-Mails von und an drei verschiedene shopinterne E-Mail Konten. In der Grundkonfiguration wird allen E-Mail Konten die bei Erstellung des Hauptadministrators während der Installationsroutine angegebene E-Mail Adresse hinterlegt.

Alle E-Mails werden im Namen des Shopbetreibers versandt. Den Namen des Shopbetreibers legen Sie unter *Shop Einstellungen > Mein Shop* im Feld *Inhaber* fest.

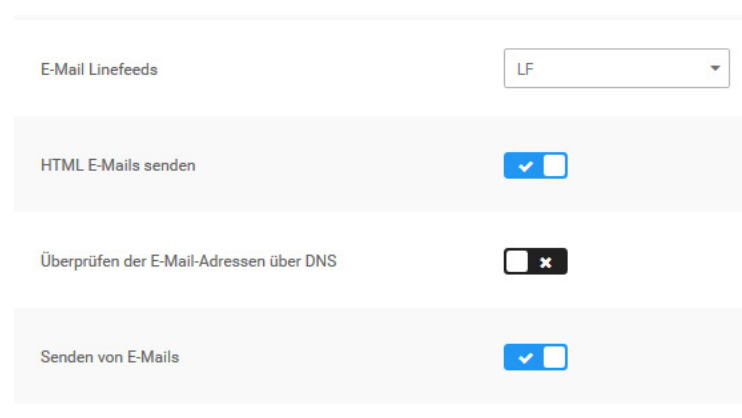

Abbildung 19: Erweiterte E-Mail-Einstellungen

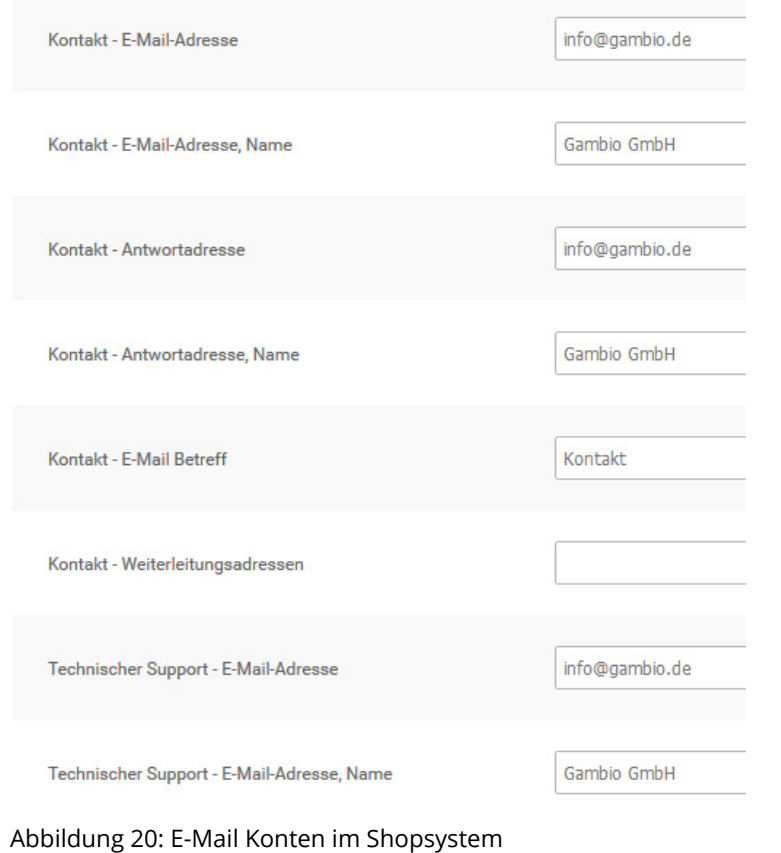

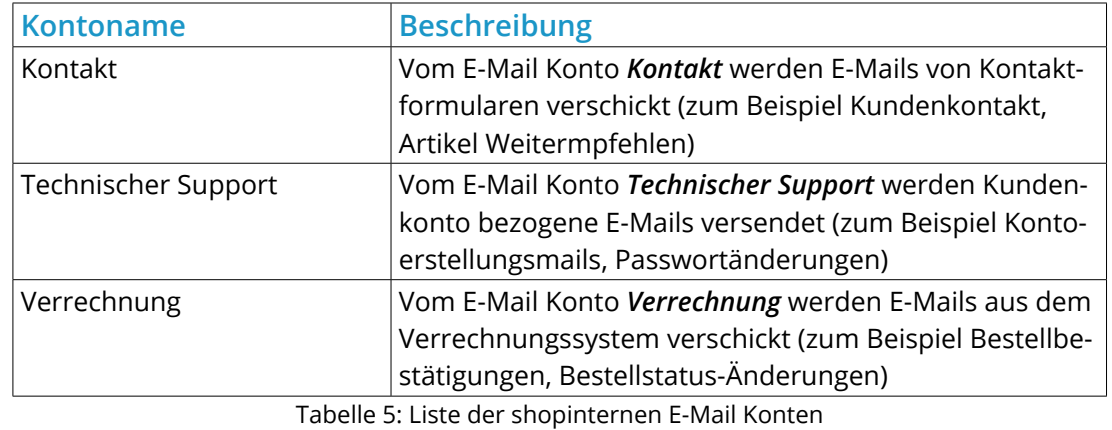

Jedem E-Mail Konto sind die folgenden Konfigurationsvariablen zugewiesen. Das Feld *Weiterleitungsadressen* ist im jeweiligen E-Mail Konto optional.

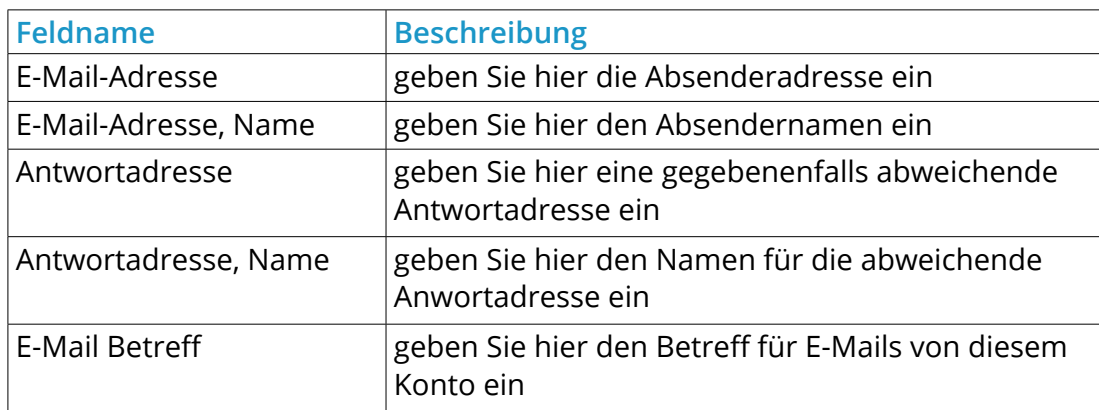

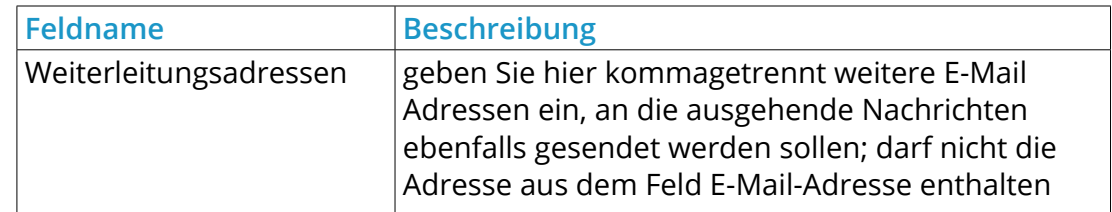

Tabelle 6: Liste der Konfigurationsvariablen für E-Mail Konten

#### **Hinweis:**

Bei manchen Server- und E-Mail-Konfigurationen kann der E-Mail Empfang beim Kunden fehlschlagen. Wenn Ihre Kunden keine Bestellbestätigungsmails erhalten, ändern Sie die Option bei *Absender der Bestellbestätigungsmail* auf *Betreiber E-Mail*.

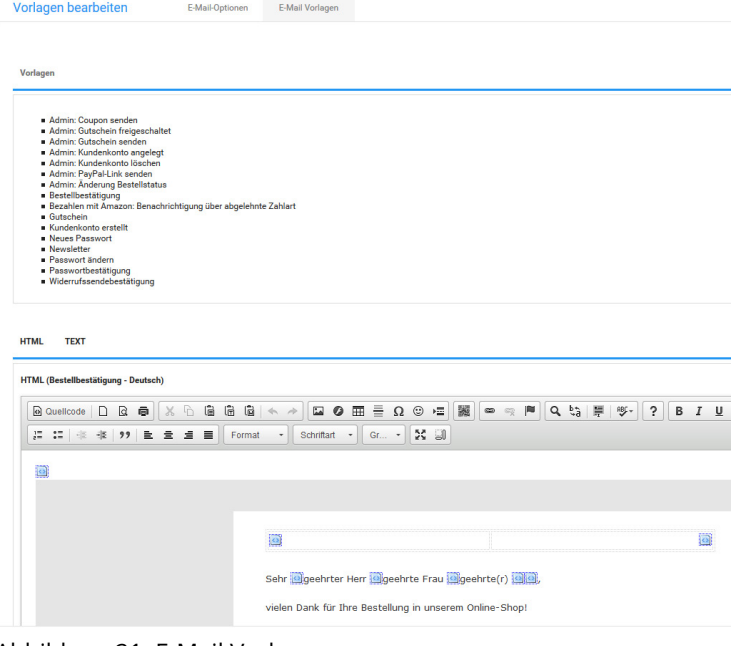

Abbildung 21: E-Mail Vorlagen

#### **4.2.2 E-Mail Vorlagen**

Das Shopsystem versendet automatisierte E-Mails. Die Vorlagen passen Sie unter *Kunden > E-Mails > E-Mail Vorlagen* an.

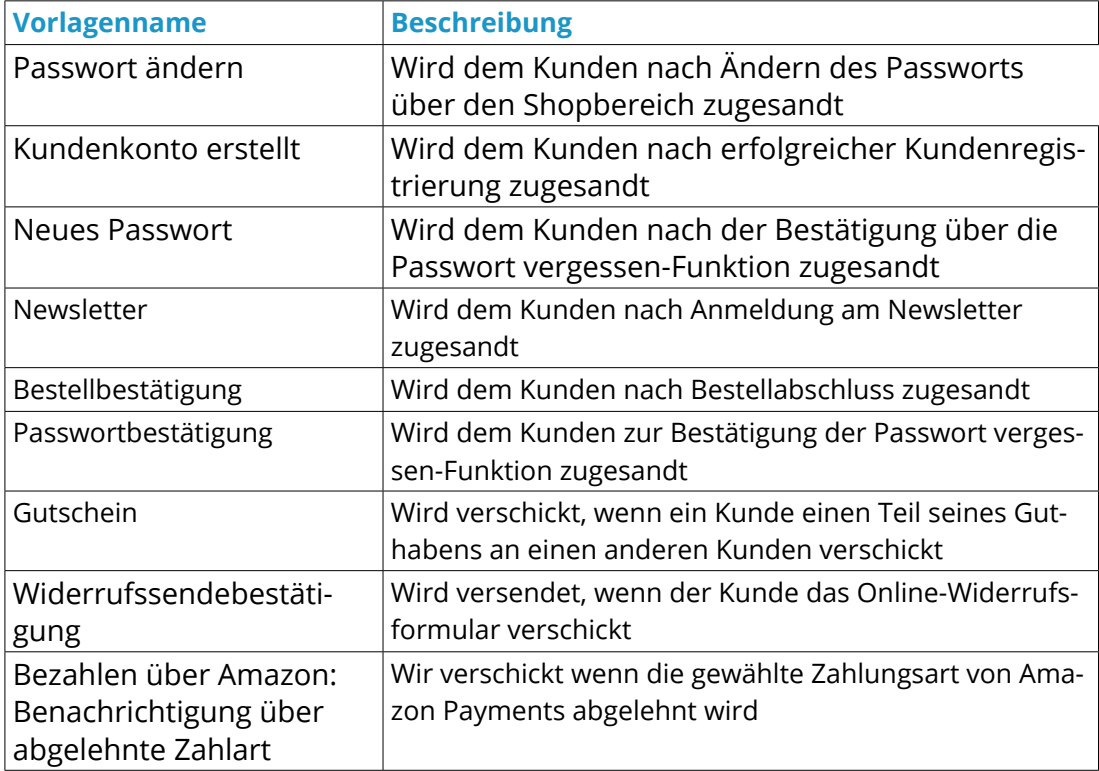

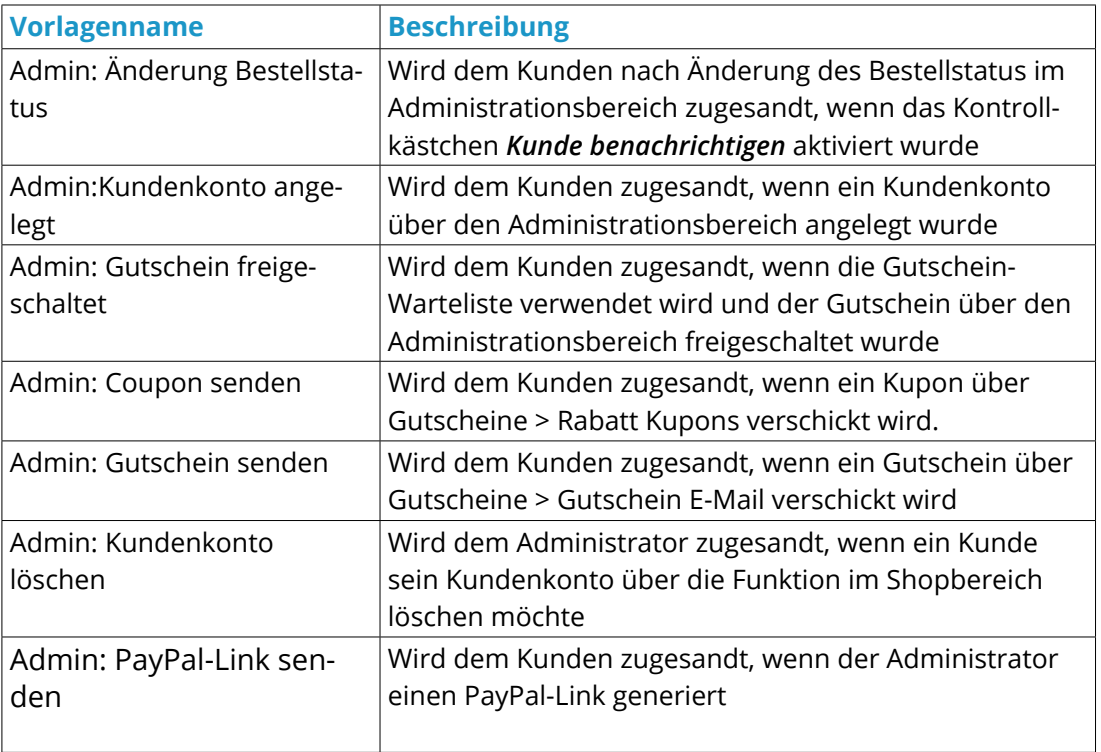

Tabelle 7: Liste der verfügbaren E-Mail Vorlagen

Passen Sie die gewünschte E-Mail Vorlage über den CK-Editor an. Klicken Sie auf *Vorschau*, das Vorschaufenster muss geöffnet sein, damit Sie die vorgenommenen Änderungen speichern können.

# **4.3 Bild-Optionen**

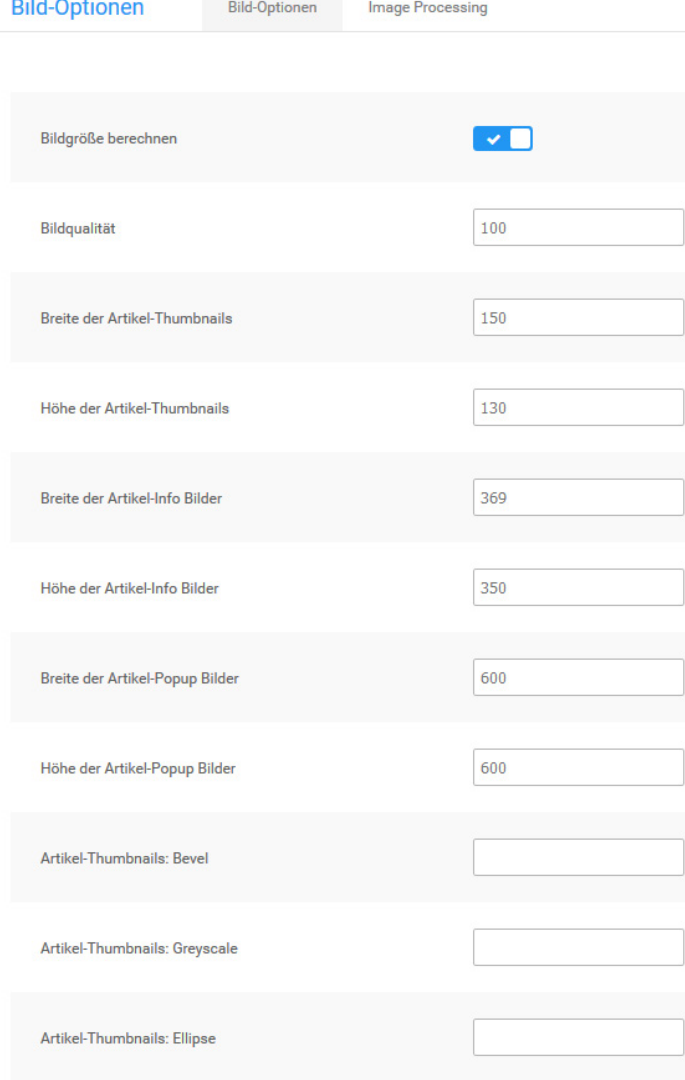

**4.3 Bild-Optionen**

#### **Hinweis:**

Änderungen an den Bild-Optionen werden nur für neu hochgeladene Artikelbilder übernommen. Sollen Änderungen auch bei bereits vorhandenen Artikelbildern übernommen werden, muss anschließend unter *Darstellung > Bild-Optionen > Image Processing* die *Stapelverarbeitung für Bildbearbeitung* ausgeführt werden.

#### **4.3.1 Grundeinstellungen**

Im Administrationsbereich Ihres Shops werden unter *Darstellung > Bild-Optionen* die Einstellungen für die automatische Bildberechnung der Artikelbilder vorgenommen.

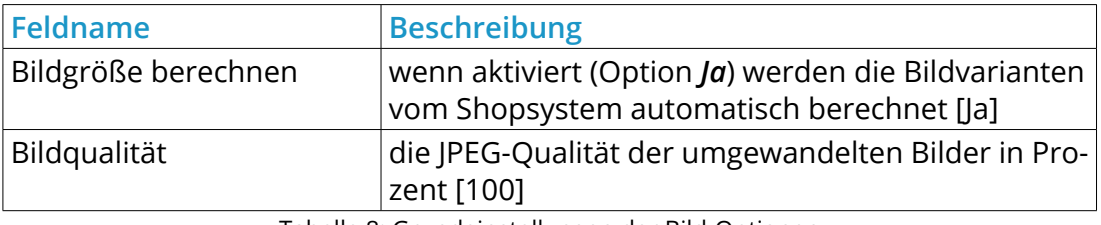

Tabelle 8: Grundeinstellungen der Bild-Optionen

Abbildung 22: Grundkonfiguration der Bild-Optionen

#### **Achtung:**

Bei Verwenden der GDlib1-Bibliotheken für die Bildbearbeitung werden sämtliche Artikelbilder in schwarz-weiß abgelegt. Wenn Sie Ihre Artikelbilder in schwarz-weiß präsentieren möchten, verwenden Sie die dafür vorgesehenen Funktionen für GDlib2. Die Option *GDlib processing* sollte nicht verändert werden.

#### **4.3.2 Bildgröße**

Im Shopsystem werden die Artikelbilder beim Hochladen automatisch an die verschiedenen Ausgabegrößen angepasst. Für jedes Artikelbild werden dabei die Kopien aus der Tabelle *Artikelbild-Varianten* angelegt.

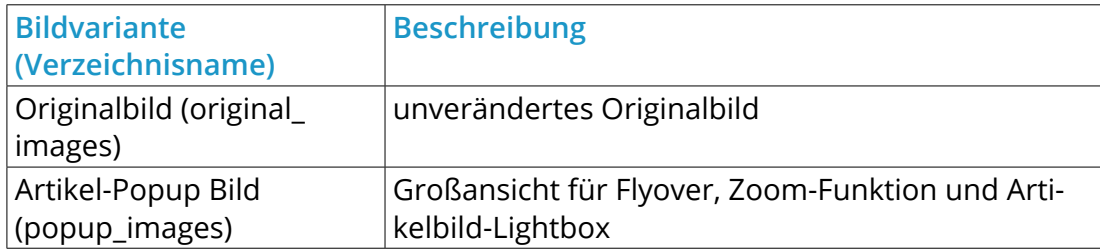

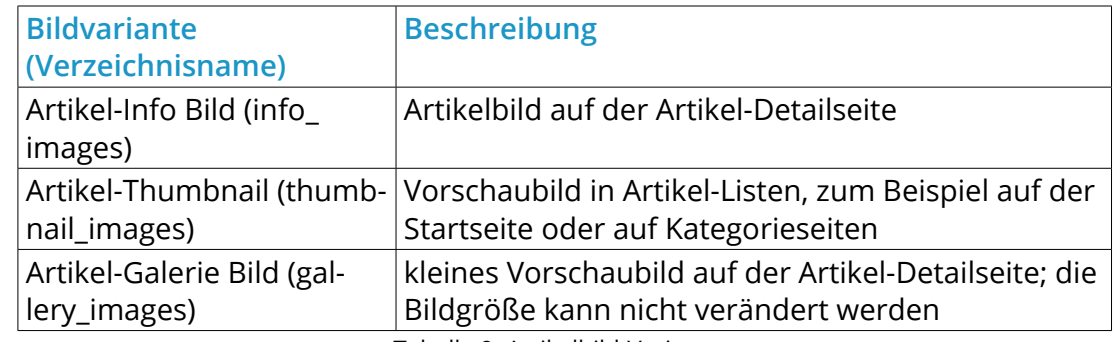

Tabelle 9: Artikelbild-Varianten

Ändern Sie die Werte *Breite* und *Höhe* bei dem Bild, bei dem Sie die Bildgröße ändern möchten. Die neue Breite und Höhe wird bei über die Artikel-Eingabemaske neu hochgeladenen Artikelbildern angewendet.

#### **Hinweis:**

Wenn die geänderte Bildgröße auch bei bestehenden Artikelbildern übernommen werden soll, führen Sie unter *Darstellung > Bild-Optionen > Image Processing* die *Stapelverarbeitung für Bildbearbeitung* aus. Beachten Sie, dass die Ausgabeelemente im Shopbereich nicht automatisch an die neue Größe angepasst werden. Wenn Sie die Bildgröße der Thumbnails oder Info-Bilder ändern, passen Sie anschließend im Bearbeitungsmodus die betroffenen Bereiche im Shopbereich an.

#### **4.3.3 Wasserzeichen**

Sie können Ihre Bilder durch ein Wasserzeichen über Ihren Shopbildern schützen. Beachten Sie, dass die nachfolgenden Änderungen ausschließlich auf neu hochgeladene Produktbilder angewendet werden. Laden Sie eine Wasserzeichengrafik im GIF-Format über *Darstellung > Logo Manager > Wasserzeichen* hoch. Ihr Wasserzeichen sollte idealerweise einen reinweißen Hintergrund haben. Die Position des Wasserzeichens bestimmen Sie über ein Parameterset in den Bildoptionen.

Das Parameterset setzt sich aus fünf Teilen zusammen und wird am Beispiel (overlay.gif,20,30,60,FFFFFF) erklärt.

#### **Teil 1: overlay.gif**

Der erste Parameter bezieht sich auf den Dateinamen und darf nicht verändert werden. Die hochgeladene GIF-Grafik wird automatisch in overlay.gif umbenannt.

#### **Teil 2&3: 20,30**

Der zweite und dritte Parameter beschreibt gemeinsam die Position des Wasserzeichens (x,y) über dem Produktbild.

#### **Teil 4: 60**

Der vierte Parameter entspricht der Durchsichtigkeit des Wasserzeichens auf dem Bild. Ein Wert von 100 macht das Wasserzeichen über dem Produktbild vollständig sichtbar, ein Wert von 0 macht das Wasserzeichen kaum sichtbar.

# **4.3 Bildeinstellungen Bild-Optionen**

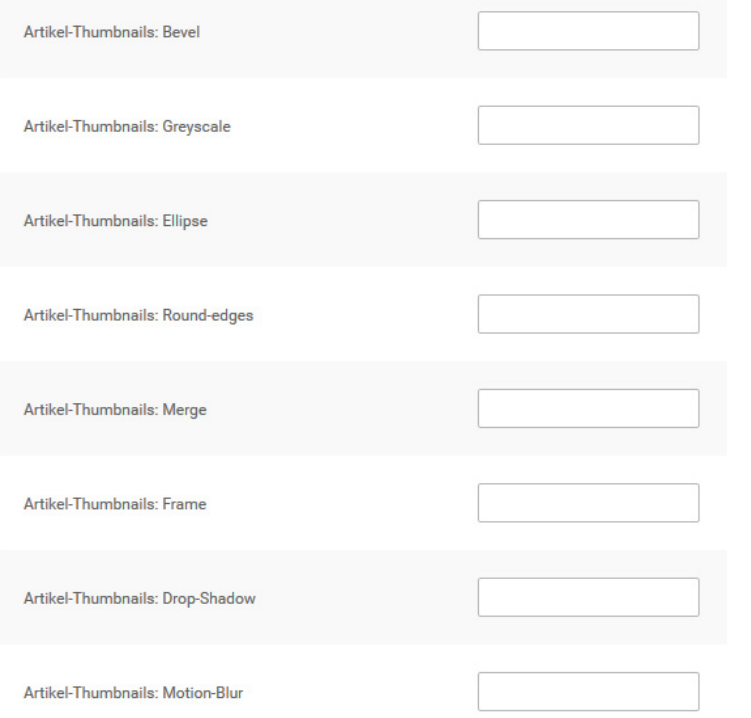

Abbildung 23: Bild-Effekte unter *Darstellung > Bild-Optionen*

#### **Teil 5: FFFFFF**

Der fünfte Parameter beschreibt die Farbe im Wasserzeichen, die als Hintergrund betrachtet und vollständig durchsichtig sein soll. Wir empfehlen, diesen Wert auf FFFFFF (100% weiß) zu belassen und die Hintergrundfarbe der hochzuladenden GIF-Grafik entsprechend anzulegen.

Tragen Sie diese Parameter unter *Darstellung > Bild-Optionen* kommagetrennt in einfachen Klammern bei den Einstellungen ein:

- \*:Merge(zusammenführen)
- \* Artikel-Thumbnails:Merge (für die Thumbnails in der Kategorieübersicht)
- \* Artikel-Info Bilder:Merge (für die kleinen Artikel-Info-Bilder in der Artikeldetailseite)
- \* Artikel-Popup Bilder:Merge (für die großen Artikel-Bilder in der Artikeldetailseite)

#### **4.3.4 Bild-Effekte**

Das Shopsystem bietet verschiedene Funktionen an, mit denen Sie einen oder mehrere Effekte auf Ihre Artikelbilder anwenden können. Die Effekte werden auf den jeweiligen Bildtyp (siehe Kapitel *Bildgröße*) separat angewendet. Auf jeden Bildtyp kann ein Effekt, eine Kombination aus verschiedenen Effekten oder alle Effekte angewendet werden.

#### **Bevel (Button-Effekt)**

Mit der Bevel-Funktion werden Artikelbilder erhaben dargestellt und wirken dadurch wie eine Schaltfläche.

Der Parameter für die Bevel-Funktion besteht aus drei Teilen:

1. Kantenbreite

Der erste Teil steht für die Breite des Rahmens um das Artikelbild. Die Breite wird ganzzahlig in Pixeln angegeben.

2. Rahmenfarbe oben links

Der zweite Teil steht für den hellen Rahmen an der oberen und linken Seite des Artikelbildes. Die Farbe wird in Hexadezimal-Codierung angegeben und kann frei gewählt werden.

3. Rahmenfarbe unten rechts

Der dritte Teil steht für den dunklen Rahmen an der unteren und rechten Seite des Artikelbildes. Die Farbe wird in Hexadezimal-Codierung angegeben und kann frei gewählt werden.

Beispiel: (8,FFCCCC,330000)

Tragen Sie den fertigen Parameter mit runden Klammern ohne Anführungszeichen in das Feld *Bevel* beim gewünschten Bildtyp ein.

#### **Greyscale (Graustufen)**

Mit der Greyscale-Funktion werden Artikelbilder in Farbstufen eingefärbt. Dadurch ist eine Darstellung von Artikelbildern in Graustufen oder beispielsweise Sepiafärbung möglich.

Der Parameter für Graustufen besteht aus drei Teilen:

1. Rotanteil

Der erste Teil steht für den Rotanteil der Einfärbung.

Der Rotanteil wird als Ganzzahl von 0 bis 255 angegeben.

2. Grünanteil

Der zweite Teil steht für den Grünanteil der Einfärbung. Der Grünanteil wird als Ganzzahl von 0 bis 255 angegeben.

3. Blauanteil

Der dritte Teil steht für den Blauanteil der Einfärbung. Der Blauanteil wird als Ganzzahl von 0 bis 255 angegeben.

Beispiel: (32,22,22)

Tragen Sie den fertigen Parameter mit runden Klammern ohne Anführungszeichen in das Feld *Greyscale* beim gewünschten Bildtyp ein.

#### **Achtung:**

Ein Parameter von (0,0,0) färbt Ihr Artikelbild vollständig schwarz, wohingegen ein Parameter von (255,255,255) Ihr Artikelbild vollständig weiß färbt.

# Vertrauen schafft Umsatz. PrayPal

Mit PayPal

kaufen.

Wenn Sie PayPal in Ihren Online-Shop inte grieren, können Sie Ihren Umsatz erheblich steigern. Mehr als 15 Mio. aktive PayPal-Kunden in Deutschland kaufen oft ganz bewusst in Shops, die PayPal anbieten.

Machen Sie die Besucher Ihres Shops zu Ihren Kunden, indem Sie PayPal-Logos und -Buttons gut sichtbar platzieren. So wissen potentielle Käufer sofort, dass man bei Ihnen gewohnt einfach und sicher mit PayPal bezahlen kann.

Wir zeigen Ihnen den Weg zu mehr Umsatz.

Mit Hilfe unserer Schritt-für-Schritt-Anleitung erfahren Sie, wie man mit PayPal erfolgreich seinen Umsatz steigern kann.

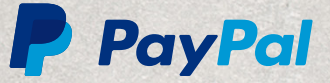

conversion

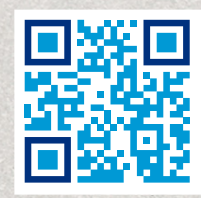

#### **Ellipse**

Mit der Ellipse-Funktion wird ein Ausschnitt des Artikelbilds in Form einer Ellipse ausgeschnitten und anstatt des ganzen Bildes angezeigt.

Der Parameter für die Ellipse-Funktion besteht aus der Hintergrundfarbe für den Bildausschnitt. Die Farbe wird in Hexadezimal-Code angegeben.

#### Beispiel: (FFFFFF)

Tragen Sie den fertigen Parameter mit runden Klammern ohne Anführungszeichen in das Feld *Ellipse* beim gewünschten Bildtyp ein.

#### **Round-edges (runde Ecken)**

Mit der Round-edges-Funktion werden die Ecken des Artikelbildes abgerundet.

Der Parameter für die Round-edges-Funktion besteht aus drei Teilen:

1. Ecken-Radius

Der erste Teil steht für die Größe des Radius, um den die Ecke abgerundet wird. Der Radius wird ganzzahlig in Pixel angegeben.

2. Hintergrundfarbe

Der zweite Teil steht für die Hintergrundfarbe, die anstelle des Artikelbilds im Außenbereich des Radius angezeigt wird. Die Hintergrundfarbe wird in Hexadezimal-Codierung angegeben und kann frei gewählt werden.

3. Weichzeichnungs-Breite

Der dritte Teil steht für die Weichzeichnungs-Breite der runden Ecke. Die Weichzeichnungs-Breite wird ganzzahlig in Pixel angegeben. Je höher der Wert, desto runder wirkt die Ecke. Bei einem Wert von 0 wirkt die runde Ecke je nach Radius Kantig. Die Weichzeichnungs-Breite sollte die Größe des Radius nicht überschreiten.

#### Beispiel: (5,FFFFFF,3)

Tragen Sie den fertigen Parameter mit runden Klammern ohne Anführungszeichen in das Feld *Round-edges* beim gewünschten Bildtyp ein.

#### **Frame (Rahmen)**

Mit der Frame-Funktion wird um das Artikelbild ein 3D-Rahmen gezeichnet.

Der Parameter für die Frame-Funktion besteht aus vier Teilen:

- 1. Rahmenfarbe außen oben und links sowie innen unten und rechts Der erste Teil steht für die Farbe der hellen Rahmenteile. Die Farbe wird in Hexadezimal-Codierung angegeben und kann frei gewählt werden.
- 2. Rahmenfarbe außen unten und rechts sowie innen oben und links

Der zweite Teil steht für die Farbe der dunklen Rahmenteile. Die Farbe wird in Hexadezimal-Codierung angegeben und kann frei gewählt werden.

3. Rahmenbreite

Der dritte Teil steht für die Breite des mittleren Rahmens. Die Breite wird ganzzahlig in Pixel angegeben.

4. Rahmenfarbe des mittleren Rahmens

Der vierte Teil steht für die Farbe des mittleren Rahmens. Die Farbe wird in Hexadezimal-Codierung angegeben und kann frei gewählt werden.

Beispiel: (FFFFFF,000000,3,EEEEEE)

Tragen Sie den fertigen Parameter mit runden Klammern ohne Anführungszeichen in das Feld *Frame* beim gewünschten Bildtyp ein.

#### **Drop-Shadow (Schlagschatten)**

Mit der Drop-Shadow-Funktion wird ein Schlagschatten nach unten rechts hinter das Artikelbild gelegt. Der Schatten wird nicht massiv als Rahmen dargestellt, sondern mit einer zusätzlichen Hintergrundfarbe in einem dynamischen Spektrum berechnet.

Der Parameter für die Drop-Shadow-Funktion besteht aus drei Teilen:

1. Schattenbreite

Der erste Teil steht für die Breite des Schlagschattens. Die Breite wird ganzzahlig in Pixel angegeben.

2. SchattenfarbeDer zweite Teil steht für die Farbe des Schattens.

Die Farbe wird in Hexadezimal-Codierung angegeben und kann frei gewählt werden.

3. Hintergrundfarbe

Der dritte Teil steht für die Hintergrundfarbe, die für die Dynamik als Referenzwert verwendet wird. Die Farbe wird in Hexadezimal-Codierung angegeben und kann frei gewählt werden.

Beispiel: (3,333333,FFFFFF)

Tragen Sie den fertigen Parameter mit runden Klammern ohne Anführungszeichen in das Feld *Drop-Shadow* beim gewünschten Bildtyp ein.

#### **Motion-Blur (Bewegungs-Effekt)**

Mit der Motion-Blur-Funktion wird ein Ausschnitt des Artikelbilds nach unten rechts multipliziert. Durch die Wiederholung entsteht ein Bewegungs-Effekt.

Der Parameter für die Motion-Blur-Funktion besteht aus zwei Teilen:

1. Anzahl Wiederholungen

Der erste Teil steht für die Anzahl Wiederholungen des unteren und rechten Bildbereichs. Die Anzahl wird ganzzahlig in Stück angegeben.

2. Rahmenfarbe zwischen den Wiederholungen

Der zweite Teil steht für die Rahmenfarbe zwischen dem ursprünglichen Artikelbild und den jeweiligen Wiederholungen des unteren rechten Bildbereichs. Die Farbe wird in Hexadezimal-Codierung angegeben und kann frei gewählt werden.

Beispiel: (4,FFFFFF)

Tragen Sie den fertigen Parameter mit runden Klammern ohne Anführungszeichen in das Feld *Motion-Blur* beim gewünschten Bildtyp ein.

#### **Hinweis:**

Die Änderungen an den Bild-Effekten werden nur für über die Artikel-Eingabemaske neu hochgeladene Artikelbilder übernommen. Wenn die Änderungen auch auf bereits vorhandene Artikelbilder angewendet werden sollen, führen Sie anschließend die *Stapelverarbeitung für Bildbearbeitung* unter *Darstellung > Bild-Optionen > Image Processing* aus.

#### **4.3.5 Image Processing**

Änderungen die an den Einstellungen unter *Darstellung > Bild-Optionen > Bild-Optionen*  vorgenommen werden, wirken sich immer nur auf neu hochgeladene Bilder aus. Um den bestehenden Bild-Bestand anzupassen, muss unter *Darstellung > Bild-Optionen > Image Processing* die *Stapelverarbeitung für Bildbearbeitung* durchgeführt werden.

Öffnen Sie hierzu den Reiter *Image Processing* und klicken auf *Ausführen*.

#### **Achtung:**

Der Vorgang kann, je nach Anzahl der Artikel-Bilder im Shop, einige Zeit dauern. Er sollte auf keinen Fall vorzeitig unterbrochen werden!

### **4.4 Einstellungen zur Darstellung**

An mehreren Stellen unter dem Menüpunkt Konfiguration nehmen Sie allgemeine Einstellungen zu Darstellungsoptionen Ihres Shops vor. Einstellungen zum Aussehen Ihres Shops nehmen Sie mit dem Zusatzmodul *StyleEdit* vor. Nähere Informationen zu StyleEdit erhalten Sie im Kapitel *Darstellung*.

Die Tabelle *Darstellungsoptionen unter Shop Einstellungen > Mein Shop* bietet eine Übersicht über die Konfigurationsfelder, die unter *Shop Einstellungen > Mein Shop* bezüglich der Darstellung bearbeitet werden.

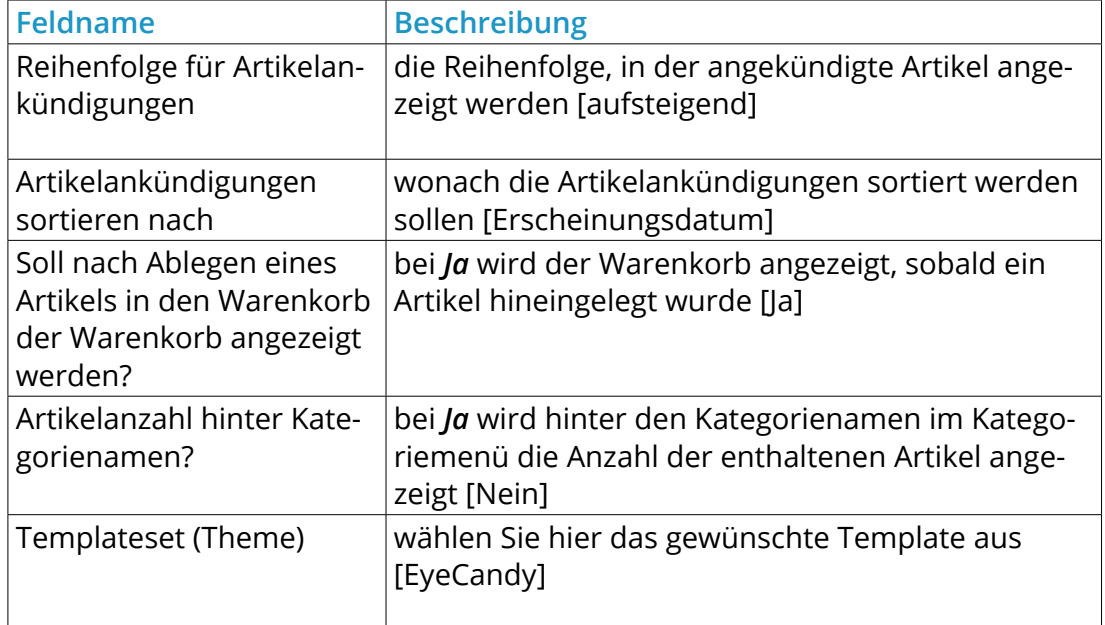

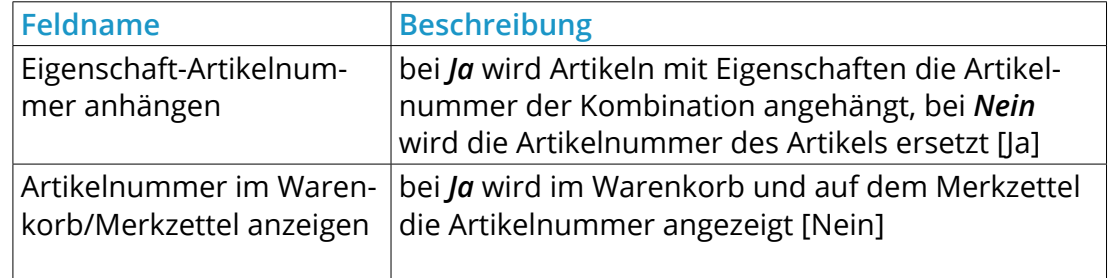

Tabelle 10: Darstellungsoptionen unter *Shop Einstellungen > Mein Shop*

Die Tabelle *Darstellungsoptionen unter Shop Einstellungen > Maximum Werte* bietet eine Übersicht über die Konfigurationsfelder, die unter *Shop Einstellungen > Maximum Werte* bezüglich der Darstellung bearbeitet werden.

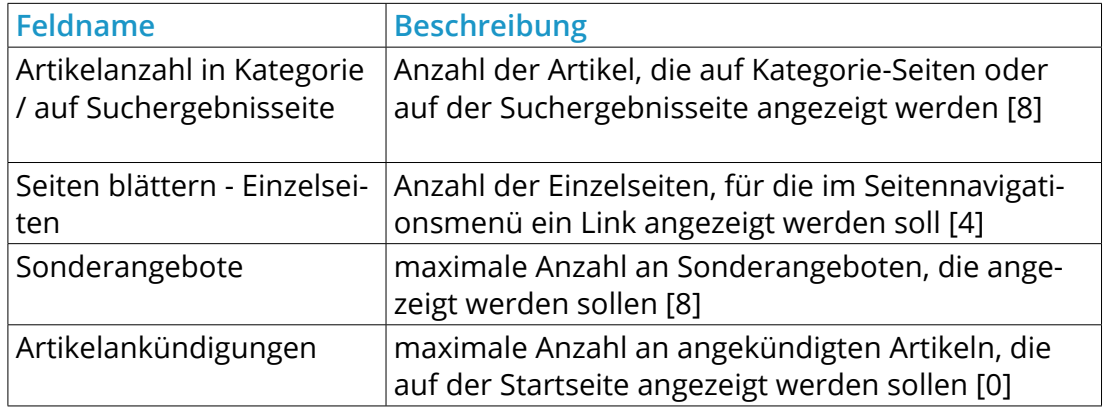

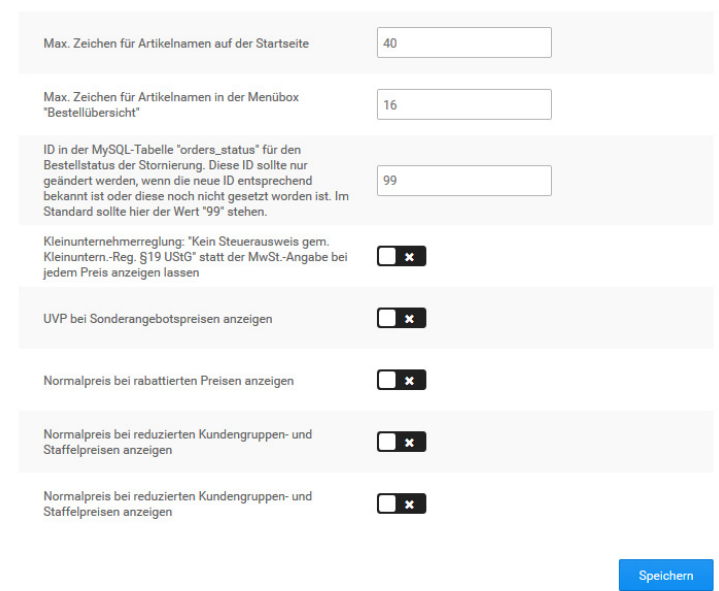

Abbildung 24: Allgemeine Optionen für die Darstellung

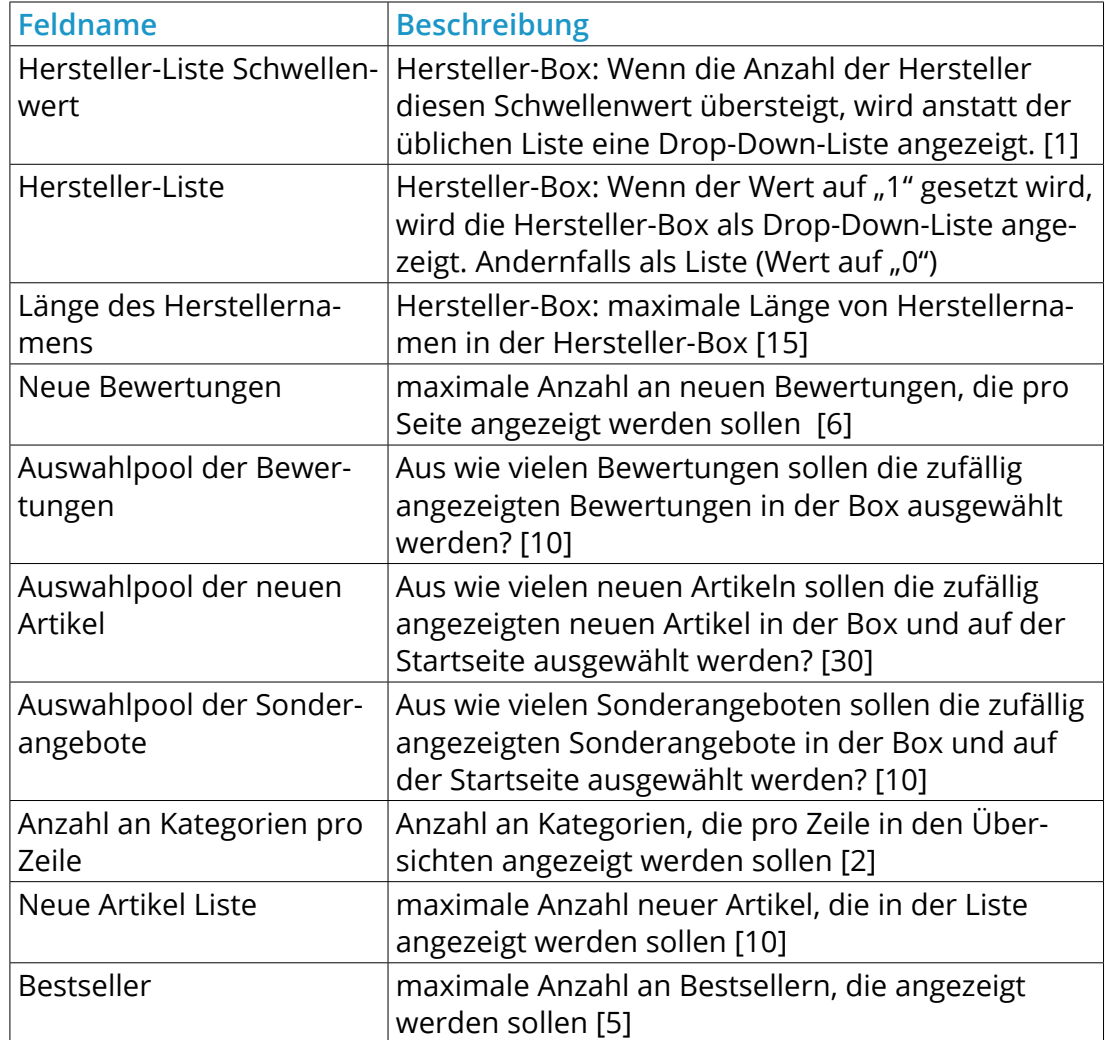

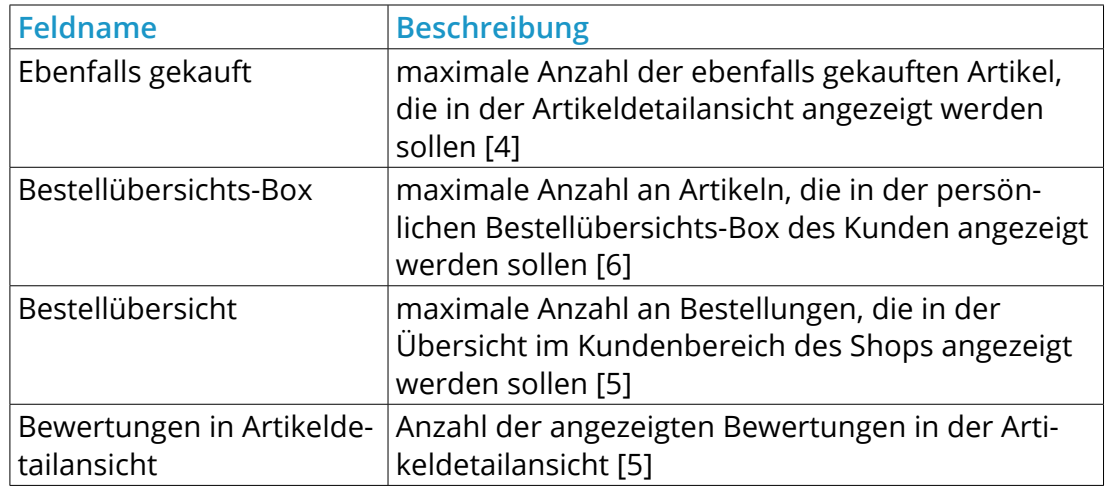

Tabelle 11: Darstellungsoptionen unter *Shop Einstellungen > Maximum Werte*

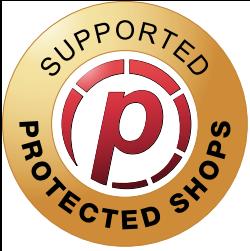

# ABMAHNFREI, SORGENFREI & SICHER HANDELN

Abmahnfrei • Sorgenfrei • Sicher PROTECTED SHOPS

# **Kunden von Gambio erhalten dauerhaften Abmahnschutz**

Mit dem vollautomatisierten Gambio-Plugin müssen Online-Händler nicht aktiv werden, um die Aktualität der Rechtstexte sicher zu stellen. Alle notwendigen Dokumente werden auf der Webseite und in den Prozessen automatisch aktualisiert. Zudem haften wir für unsere Texte, so dass Sie sich entspannt zurück lehnen können.

# Abmahngeschützt in 3 Schritten:

- 
- Benutzerfreundlichen Fragebogen online durchlaufen
- Einfache Schnittstelle einbinden und konfigurieren
- Rechtstexte werden automatisch im Shop dargestellt  $\left( 3\right)$ und in die Prozesse integriert

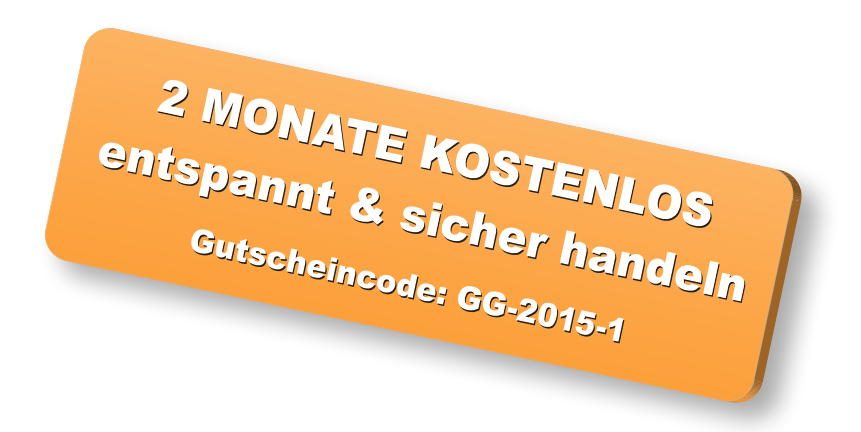

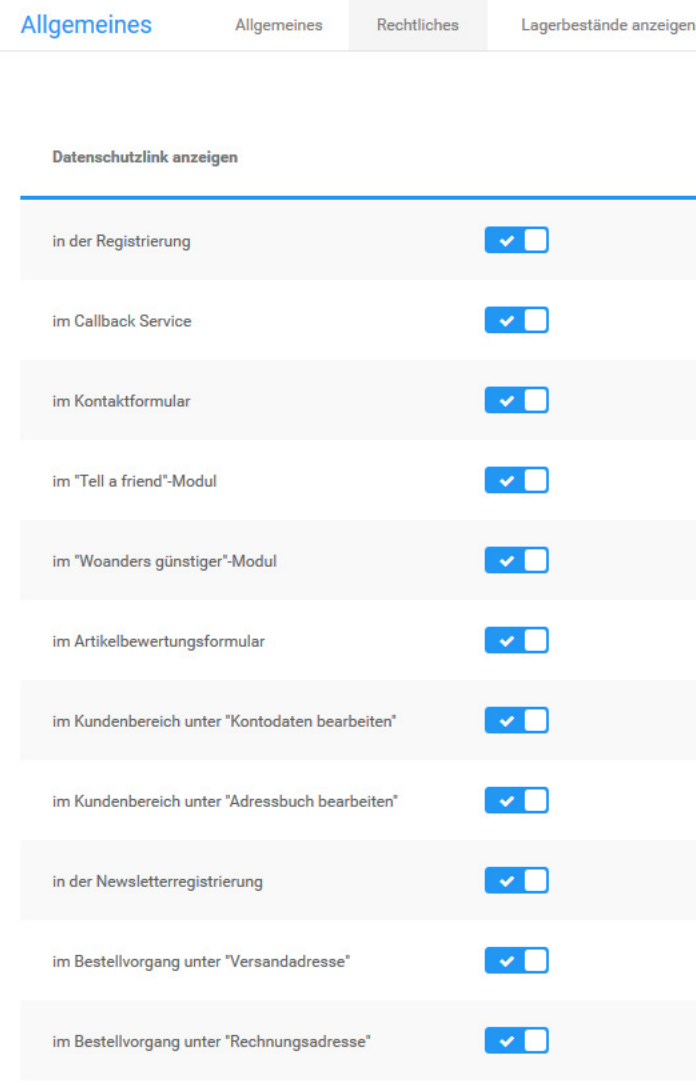

Abbildung 25: Rechtliche Einstellungen

## **4.5 Rechtliche Einstellungen**

#### **Achtung:**

Nehmen Sie Änderungen an den rechtlichen Einstellungen ausschließlich in Absprache mit Ihrem Rechtsberater vor. Unsachgemäße Änderungen an den Einstellungen bergen die Gefahr einer Abmahnung!

#### **4.5.1 Allgemeines**

Die allgemeine rechtliche Konfiguration nehmen Sie unter *Shop Einstellungen > Allgemeines > Rechtliches* vor.

#### **Datenschutzlink**

Ein Link zu den aktuellen Datenschutzbestimmungen wird in der Grundeinstellung auf jeder Seite eingebunden, auf der persönliche Daten des Kunden über ein Formular übertragen werden. Der Link zu den Datenschutzbestimmungen kann bei Bedarf für bestimmte Seiten deaktiviert werden. Deaktivieren Sie dazu das Kontrollkästchen für die entsprechende Seite.

#### **Allgemeine Geschäftsbedingungen**

In der Grundkonfiguration werden die Allgemeinen Geschäftsbedinungen (AGB) im Bestellvorgang angezeigt und müssen bestätigt werden. Deaktivieren Sie die Kontrollkästchen, wenn die AGB nicht angezeigt werden sollen.

#### **Hinweis:**

Deaktivieren Sie das Kontrollkästchen *im Bestellvorgang bestätigen*, wenn Sie die Anzeige der AGB im Bestellvorgang deaktivieren. Eine Bestellung ist sonst nicht möglich.

#### **Widerrufsrecht**

In der Grundkonfiguration wird das Widerrufsrecht im Bestellvorgang angezeigt und muss bestätigt werden. Deaktivieren Sie die Kontrollkästchen, wenn das Widerrufsrecht nicht angezeigt werden sollen. Folgende Einstellungen sind möglich:

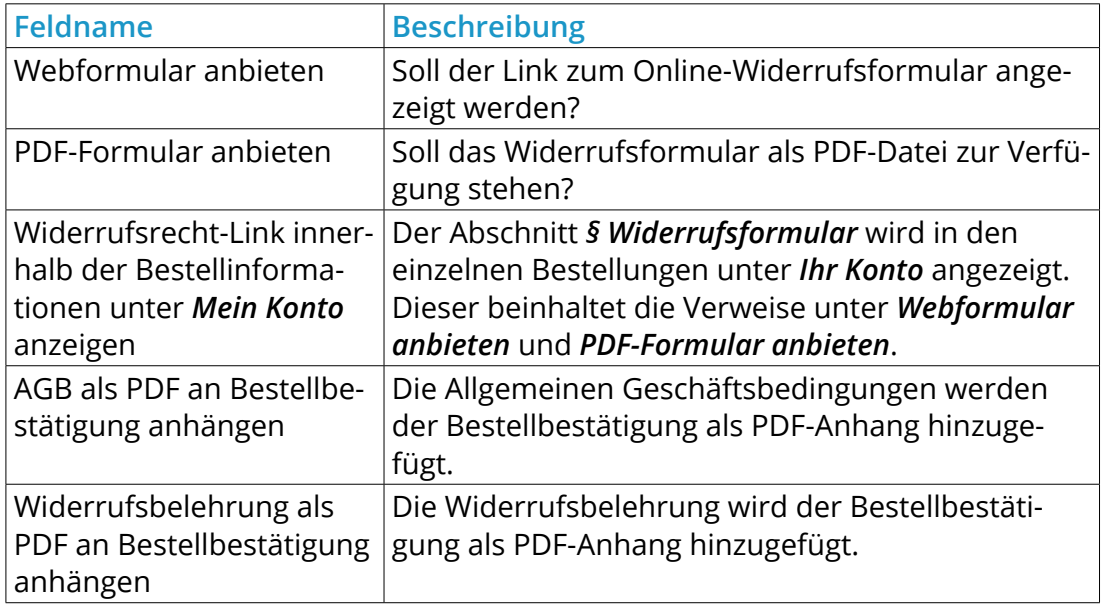

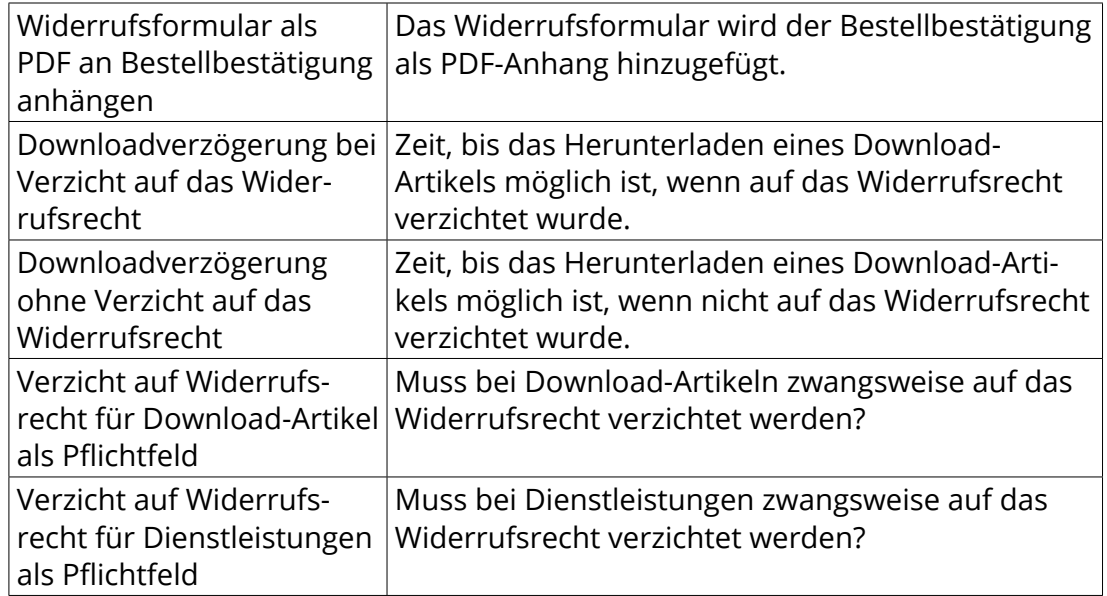

Tabelle 12: Widerrufseinstellungen unter *Shop Einstellungen > Allgemeines > Rechtliches*

#### **Bestellbestätigungs-Seite**

Auf der Bestellbestätigungs-Seite werden in der Grundkonfiguration Links zu den aktuell gültigen Datenschutzerklärungen, den AGB und dem Widerrufsrecht angezeigt. Deaktivieren Sie die Kontrollkästchen zu den Texten, die auf der Bestellbestätigung nicht angezeigt werden sollen.

#### **IP-Logging**

Nähere Informationen zum IP-Logging erhalten Sie im Kapitel *IP-Logging*.
#### **Mehrwertsteuer-Anzeige**

In der Grundkonfiguration wird auf allen Seiten die Mehrwertsteuer unterhalb des Artikelpreises angezeigt, von denen aus ein Artikel in den Warenkorb gelegt werden kann. Deaktivieren Sie das Kontrollkästchen *Mehrwertsteuer unter Artikelpreisen anzeigen*, wenn Sie die Anzeige deaktivieren möchten.

# **4.5.2 Einstellungen für Kleinunternehmer**

Kleinunternehmer führen in Deutschland unter bestimmten Voraussetzungen keine Umsatzsteuer ab und müssen im Shop daher keine Umsatzsteuer ausweisen. Das Shopsystem bietet eine Funktion an, mit der der Artikelpreis regulär eingegeben, die enthaltene Steuer jedoch nicht ausgewiesen wird.

- 1. Aktivieren Sie unter *Shop Einstellungen > Allgemeines* das Kontrollkästchen *Kleinunternehmerreglung*
- 2. Installieren Sie unter *Module > Zusammenfassung* das Modul *Kleinunternehmerregelung*
- 3. Deinstallieren Sie unter *Module > Zusammenfassung* das Modul *MwSt.*

Bei Artikelpreisen und zukünftigen Bestellungen wird anstatt der Umsatzsteuer ein Hinweis angezeigt, dass die Steuer aufgrund der Kleinunternehmerregelung nicht ausgewiesen wird.

# **Hinweis:**

Wählen Sie beim Einstellen von Artikeln auf der Artikel-Detailseite aus der Liste *Steuersatz* den regulären Steuersatz für Ihren Artikel aus. Wenn die Voraussetzungen nicht mehr erfüllt werden, müssen dadurch nicht alle Artikelpreise neu angelegt werden.

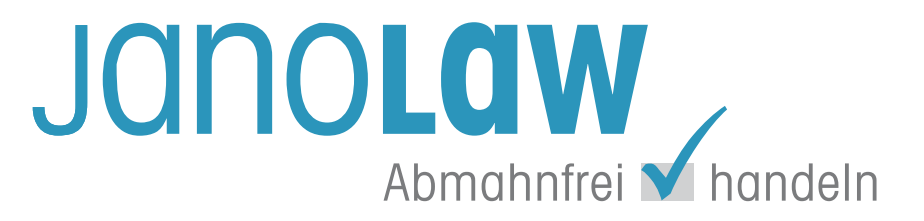

# **Abmahnschutz für Gambio-Shops**

# Kunden von Gambio profitieren bei janolaw doppelt!

Mit dem **AGB Hosting-Service** inklusive Gambio-Plugin erhalten Onlinehändler individuelle und **rechtssichere Rechtsdokumente** für ihren Online-Shop mit dauerhaftem **Update-Service**, Abmahnschutz und **Haftungsgarantie** zum kleinen Preis.

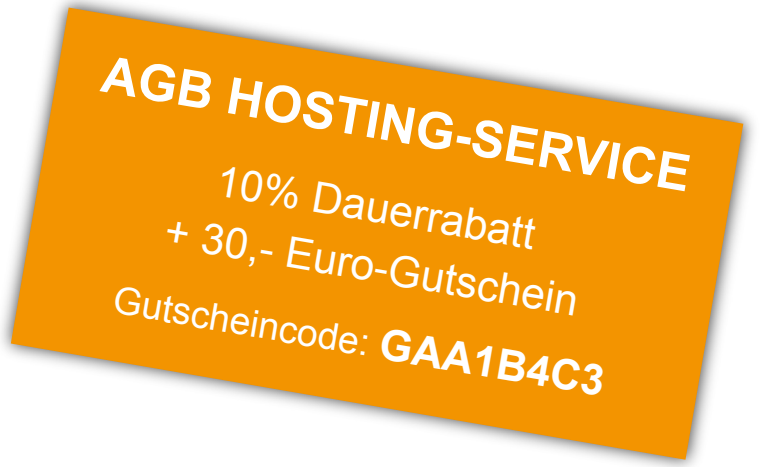

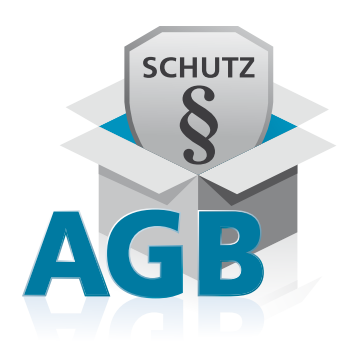

# **Abmahnfreies Handeln wird belohnt!**

Jetzt beim Kauf eines **AGB Hosting-Service** mit dem janolaw Gutschein sparen.

Sie zahen statt 180,- EUR nur noch **132,- EUR** zzgl. MwSt. im ersten Jahr.

[Jetzt informieren & sparen!](http://www.gambio.de/cea79)

# AGB MIMPRESSUM MUDERRUFSBELEHRUNG MDATENSCHUTZERKLÄRUNG

# **4.5.3 Verbraucherrechterichtlinie**

Mit Inkrafttreten der Verbraucherrechterichtlinie hat es im Shop zahlreiche Veränderungen gegeben. Dieser Teil des Handbuches zeigt Ihnen in einer Schritt-Für-Schritt-Anleitung, wie sich die einzelnen Komponenten einstellen lassen.

# **Achtung:**

Das Vorhandensein der Bestandteile ist zur rechtlichen Absicherung Ihres Shops nicht ausreichend. Die Umsetzung der Verbraucherrechterichtlinie setzt u.a. das Vornehmen verschiedener Konfigurationen voraus. Diese Anleitung bietet Ihnen eine Übersicht über die, nach der Installation des Moduls vorhandenen, Einstellungsmöglichkeiten.

# **Einbinden der Rechtstexte**

Zuallererst sollten die Rechtstexte zum Widerrufsrecht hinterlegt werden. Dies geschieht unter *Darstellung > Content Manager*, hier stehen mehrere Contents zur Verfügung, über die die Widerrufstexte verwaltet werden. Hierzu zählen die Inhalte *Widerrufsrecht 1* bis *Widerrufsrecht 4* (Gruppe 3889896 bis 3889899). Auf diese Contents kann der Widerrufstext, je nach thematischer Abgrenzung, verteilt werden. Er wird dann grafisch unterteilt in separaten Textboxen im Bestellvorgang angezeigt. Es ist nicht notwendig alle Contents zu verwenden, aber der Text muss in mindestens einem dieser Contents hinterlegt werden. Zusammenfassend für die Widerrufstexte steht der Content *Widerrufsrecht & Muster-Widerrufsformular* (Gruppe 3889895), unter dem die einzelnen Widerrufstexte kombiniert werden und der ebenfalls eine Download-Möglichkeit für das Widerrufsformular beinhaltet.

# **Achtung:**

Der Content *Widerrufsrecht & Muster-Widerrufsformular* dient nur zum Zusammenführen der Texte unter *Widerrufsrecht 1* bis *Widerrufsrecht 4*. Bitte tragen Sie keine Texte unter *Widerrufsrecht & Muster-Widerrufsformular* ein, da diese hier nicht angezeigt werden!

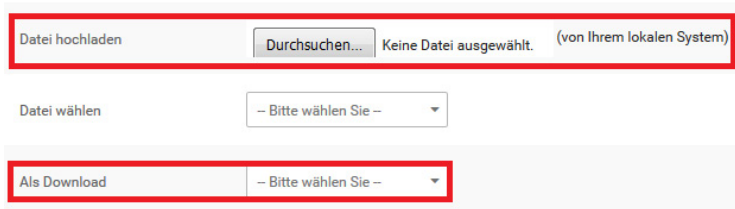

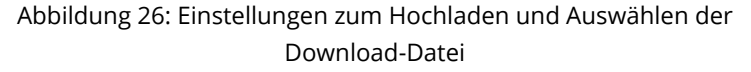

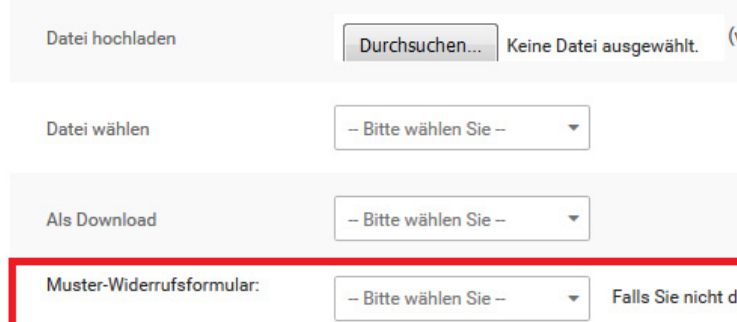

Abbildung 27: Einstellung zur Auswahl des Muster-Widerrufsformular im Content *Widerrufsrecht & Muster-Widerrufsfomular*

Um Ihre Texte für das Widerrufsrecht zu hinterlegen, klicken Sie bitte bei einem der Contents *Widerrufsrecht 1* bis *Widerrufsrecht 4* (Gruppe 3889896 bis 3889899) auf *Bearbeiten*. Nun kann kann die jeweilige Widerrufsbelehrung in das Textfeld eingefügt werden. Wenn Sie die Texte über einen externen Anbieter, wie z.B. Janolaw, beziehen, kann die zugehörige Datei im Dropdown-Menü *Datei wählen* eingebunden werden. Abschließend setzen Sie bitte den Haken bei *sichtbar*. Nur wenn der Content sichtbar geschaltet ist, wird er auch angezeigt und verwendet.

Die Widerrufstexte können im Shop auch als PDF-Datei heruntergeladen werden. Im Normalfall werden diese Dateien im Shop aus den jeweiligen Inhalten der einzelnen Contents (3889896 bis 3889899) erzeugt. Alternativ kann jedoch auch eine separate Datei zu diesem Zweck hinterlegt werden. Diese Datei muss nicht zwingend im PDF-Format vorliegen. Beim Bearbeiten des Contents kann diese über *Datei hochladen* in den Shop hochgeladen werden. Anschließend ist die Datei unter *Als Download* verfügbar. Eine Datei, die hier eingestellt wurde, wird anstelle der automatisch generierten PDF zum Download bereitgestellt.

# **Hinweis:**

Im Gegensatz zu Texten kann für eine zu hinterlegende PDF-Datei auch der Content *Widerrufsrecht & Muster-Widerrufsformular* (Gruppe 3889895) verwendet werden. Dieser Content verfügt auch über eine zusätzliche Einstellungsoption für das *Muster-Widerrufsformular*.

Der Shop enthält ein Muster-Widerrufsformular im PDF-Format. Allerdings besteht auch die Möglichkeit, diese Datei durch ein eigenes Formular zu ersetzen. Diese Einstellung kann unter *Toolbox > Content Manager* im Content *Widerrufsrecht & Muster-Widerrufsformular* (Gruppe 3889895) vorgenommen werden.

# **Hinweis:**

Nachdem eine Datei über *Durchsuchen* ausgewählt worden ist, muss der Content gespeichert werden, um diese hochzuladen.

# Versand- & Zahlungsbedingungen

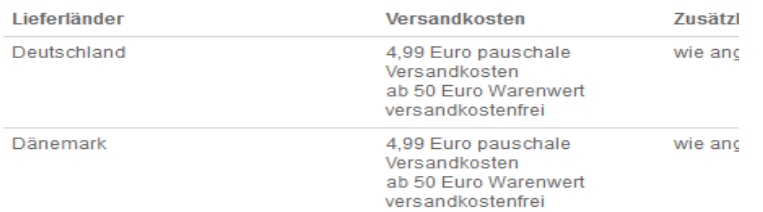

Abbildung 28: Matrix der Versand- & Zahlungsbedingungen

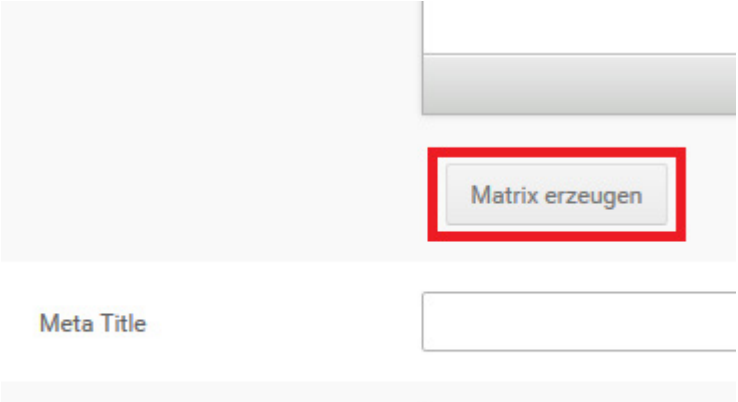

Meta Keywords

#### Abbildung 29: Schaltfläche *Matrix erzeugen* im Content

VERSAND, & LIEFERREDINGUNGEN MATRIX ERZEUGEN

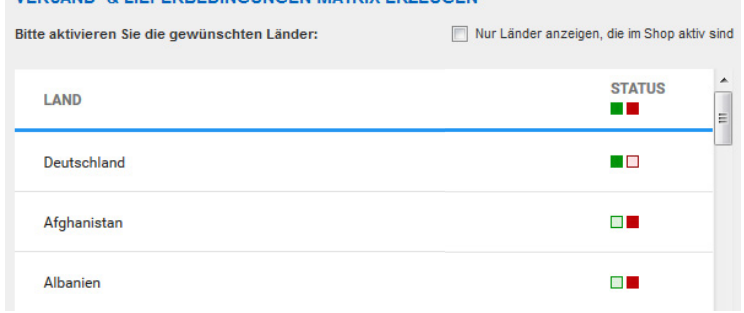

Abbildung 30: Länderauswahl für *Versand- & Lieferbedingungen*

Laden Sie die Datei, wie bereits beschrieben, über *Datei hochladen* in den Shop hoch. Verwenden Sie nun das Dropdown-Menü *Muster-Widerrufsformular* und wählen die hochgeladene Datei aus.

# **Festlegen der Versand- & Zahlungsbedingungen**

Der Content *Versand- & Zahlungsbedingungen* (Sprachgruppe 3889891) verfügt über eine Matrix zur Auflistung der Versandkosten und Zahlungsweisen für die im Shop aktivierten Länder. Im Textfeld wird diese Matrix mit Hilfe des Platzhalters *{\$shipping\_and\_payment\_ matrix}* eingebunden. Dieser ist standardmäßig im Content vorhanden.

# **Achtung:**

Ohne den Plartzhalter *{\$shipping\_and\_payment\_matrix}* wird die Matrix nicht angezeigt. Dieser Text muss also im Content bestehen bleiben, wenn die Matrix verwendet werden soll.

Um diesen Inhalt für Ihren Shop zu erzeugen, öffnen Sie *Toolbox > Content Manager* und bearbeiten Sie den Content *Versand- & Zahlungsbedingungen* (Sprachgruppe 3889891). Klicken Sie auf die Schaltfläche *Matrix erzeugen*, die Sie links unter dem Texteingabefeld finden.

Im ersten Schritt werden die Versandländer bestätigt. Diese werden in alphabetischer Reihenfolge mit ihrem jeweiligen Status aufgelistet. Mit Hilfe des Hakens, der für das Feld *Nur Länder anzeigen, die im Shop aktiv sind* gesetzt werden kann, lässt sich die Auswahl entsprechend einschränken. Aktivieren bzw. deaktivieren Sie die Länder mit Klick auf die grüne respektive rote Box, um die Zusammenstellung Ihrer Versandländer festzulegen.

# **Hinweis:**

Die für den Versand aktivierten und für die Matrix aktivierten Länder sind unabhängig voneinander. Die in der Matrix als aktiviert angezeigten Länder müssen also nicht zwangsläufig unter *Shop Einstellungen > Land/Steuer > Länder* aktiviert sein. Änderungen in einem Bereich haben keine Auswirkungen auf den anderen Bereich.

# **VERSAND- & LIEFERBEDINGUNGEN MATRIX ERZEUGEN LAND VERSANDKOSTEN ZUSÄTZLIC** 4.99 Euro pauschale Versandkosten Deutschland wie angeg 4.99 Euro pauschale Versandkosten wie angeg Schweiz 4.99 Euro pauschale Versandkosten Österreich wie angeg

Abbildung 31: Eingabefelder für *Versand- & Lieferbedingungen*

Mit Klick auf *Weiter* wird die Auswahl bestätigt und die Ansicht wechselt zu den Eingabebereichen der Matrix.

Hier können, für jedes Land individuell, folgende Informationen eingetragen werden

- Versandhinweise: dieses Feld wird im Shop als *Versandkosten* angezeigt, hier kön nen die einzelnen Versandkosten sowie Hinweise hierzu aufgeführt werden.
- Zusätzliche max. Lieferdauer
- Zahlungshinweise: dieses Feld wird im Shop als *Zahlungsweisen* angezeigt, hier werden die verfügbaren Zahlungsmethoden (z.B. Paypal oder Vorkasse/Überweisung) sowie Hinweise hierzu aufgeführt.

Die Eintragung kann nach Sprachen getrennt (standardmäßig deutsch/englisch) vorgenommen werden. Wenn über die Flaggen in der rechten, oberen Ecke zwischen den Sprachen umgeschaltet wird, bleiben die jeweils im anderen Bereich vorgenommenen Eintragungen erhalten.

Mit Klick auf *Speichern* werden die Einstellungen aus beiden Schritten gespeichert. Mit Klick auf *Zurück* wird die Länderauswahl erneut aufgerufen. Auch beim Wechsel zwischen den beiden Bildschirmen bleiben die im jeweils anderen Teil gemachten Einstellungen erhalten.

# **Kontaktinformationen**

Zu den formalen Inhalten des Widerrufsformulars gehören auch die Kontaktinformationen. Sie werden unter *Shop Einstellungen > Mein Shop* eingetragen.

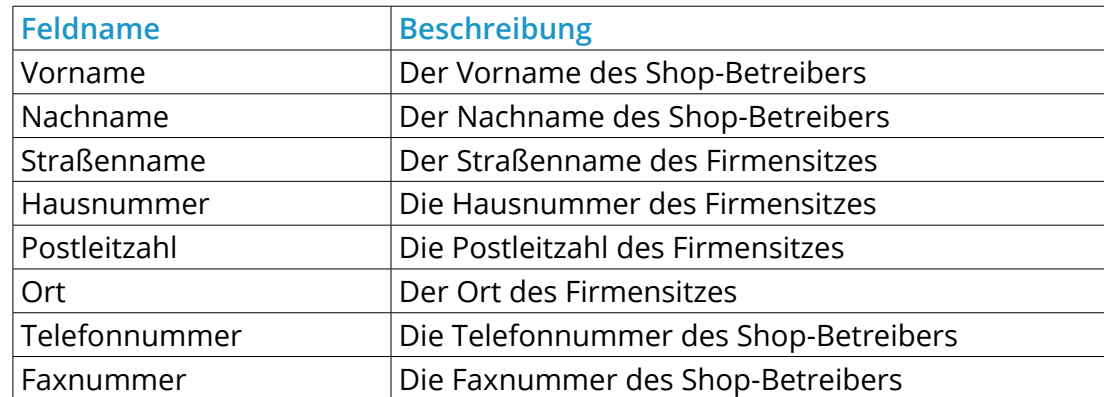

Tabelle 13: Kontaktinformationen unter *Shop Einstellungen > Mein Shop*

# **Einstellen des Widerrufsrechts**

Die Grundeinstellungen zum Widerrufsrecht werden unter *Shop Einstellungen > Allgemeines* im Reiter *Rechtliches* vorgenommen. Hierzu zählen der Reihe nach:

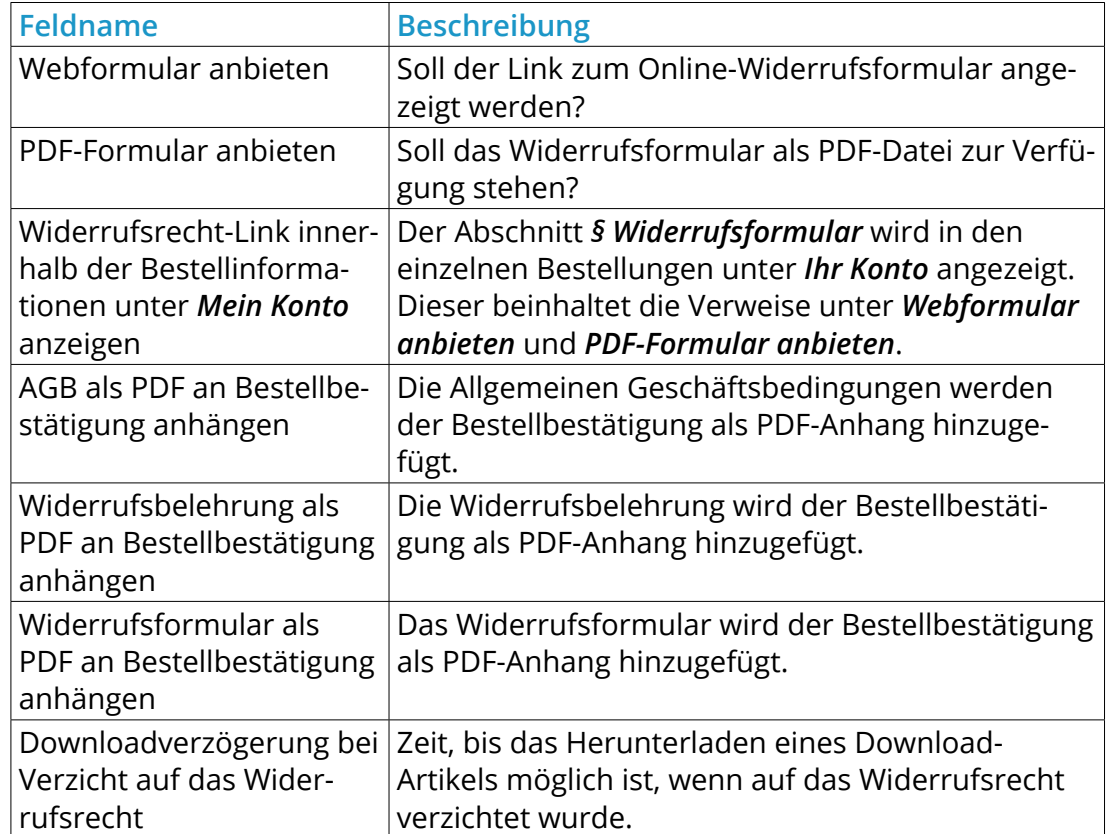

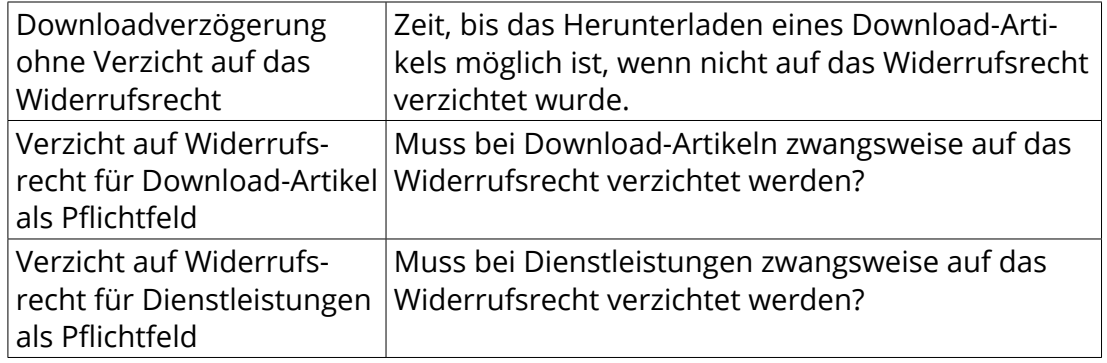

Tabelle 14: Widerrufseinstellungen unter *Shop Einstellungen > Allgemeines > Rechtliches*

Legen Sie hier fest, in welchem Format Sie das Widerrufsformular anbieten möchten, als PDF-Download und/oder Online-Formular. Stellen Sie ein, ob die Verlinkung zum Widerrufsrecht unter *Mein Konto* angezeigt werden soll. Außerdem können Sie wählen, welche Ihrer Rechtsinformationen (AGB, Widerrufsbelehrung, Widerrufsformular) der Bestellbestätigung als Anhang beigegeben werden soll. Zudem kann eingestellt werden, ob der Verzicht auf das Widerrufsrecht bei Download-Artikeln oder Dienstleitungen als Pflichtangabe gemacht werden soll. Schlussendlich können Sie die sogenannte Downloadverzögerung festlegen, sowohl mit als auch ohne den Verzicht auf das Widerrufsrecht.

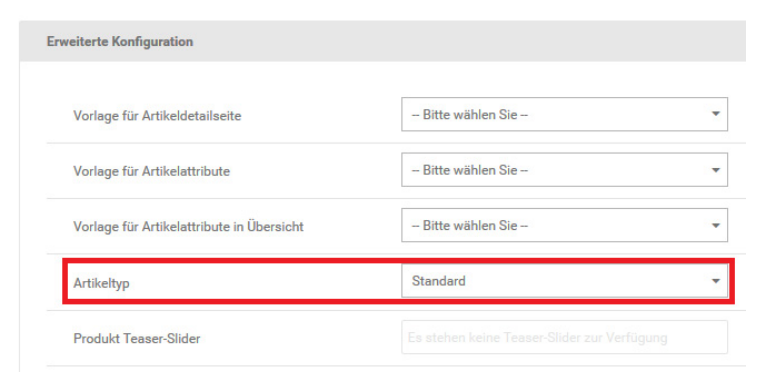

Abbildung 32: Einstellen des Artikeltyps

# **Artikeltyp festlegen**

Nach der Verbraucherrechterichtlinie wird bei im Shop vorhandenen Artikeln nach Standard-Artikeln (materiellen Produkten), Download-Artikeln und Dienstleistungen unterschieden. Diese Klassifizierung ist shopseitig notwendig, um bei Downloads und Dienstleistungen ggf. auf das Widerrufsrecht verzichten zu können. Zudem besteht die Möglichkeit, den genannten Verzicht als Pflichteingabe im Bestellprozess festzulegen.

Um die Einstellung in Ihren Artikeln vorzunehmen, bearbeiten Sie diese unter *Artikel > Artikel/Kategorie*. Alternativ kann auch die Schaltfläche *Produkt bearbeiten* in der Artikeldetailansicht verwendet werden.

Die Klassifizierung erfolgt über das Dropdown-Menü *Artikeltyp*. Hier kann zwischen *Standard*, *Download* und *Dienstleistung* gewählt werden. Die Voreinstellung beim Anlegen eines neuen Artikels ist *Standard*.

Die genannte Einstellung ist auch Bestandteil von Importen und Exporten unter *Artikel > CSV Import/Export*. Hier wird das Feld *product\_type* für die entsprechende Angabe verwendet, für die einzelnen Auswahlmöglichkeiten (Deutsch/Englisch) stehen folgende Zahlenwerte:

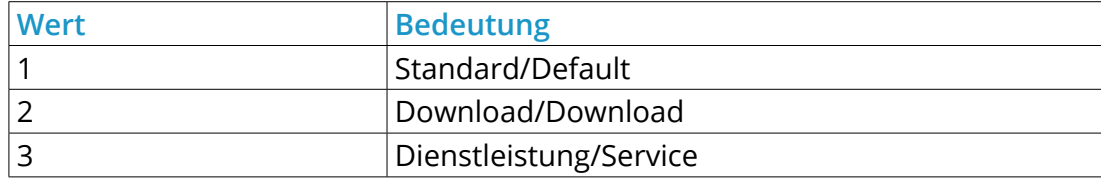

Tabelle 15: Belegung der Spalte *product\_type* / *p\_type* in der CSV-Datei

Unter *Import/Export > Artikeldaten* trägt die Spalte die Bezeichnung *p\_type*.

Lieferzeit:

3-4 Tage (Ausland abweichend)

#### Abbildung 33: Anzeige der Lieferzeit in der Artikel-Detailansicht

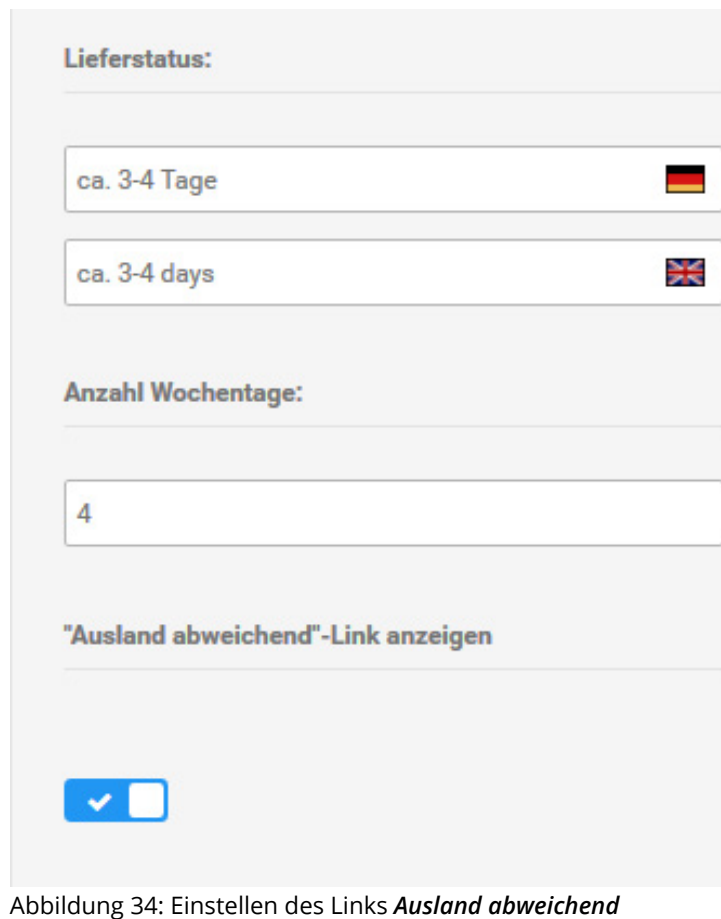

# **Lieferzeiten kennzeichnen**

Die Angabe der Lieferzeit wurde um den Link *Ausland abweichend* erweitert. Dieser Link verweist auf die Seite *Versand- & Zahlungsbedingungen* und informiert Ihre Kunden darüber, dass die angegebenen Lieferzeiten nicht für den Versand ins Ausland gelten.

Die Anzeige dieses Links kann unter *Shop Einstellungen > Lieferstatus* für jeden einzelnen Status aktiviert bzw. deaktiviert werden. Wählen Sie hierzu den jeweiligen Status aus und klicken auf die Schaltfläche *Bearbeiten*.

# **4.6 Sicherheitseinstellungen**

Das Shopsystem enthält Funktionen, die die Sicherheit Ihres Shops auf unterschiedliche Weise verbessern können. Beachten Sie, dass diese Funktionen keine uneingeschränkte Garantie für die Sicherheit Ihres Shops gegen gezielte Hacker-Angriffe und Spam-Roboter bedeuten.

# **4.6.1 IP-Logging**

Unter *Shop Einstellungen > Allgemeines > Rechtliches* stehen Ihnen im Abschnitt *IP-Logging* Funktionen für das Speichern der IP Adresse Ihrer Kunden beim Einloggen und Registrieren sowie bei Bestellungen zur Verfügung.

Aktivieren Sie das Kontrollkästchen *bei Login und Registrierung IP speichern* um die IP Adresse Ihrer Kunden beim Anmelden und beim Anlegen eines Kundenkontos zu speichern.

Aktivieren Sie das Kontrollkästchen *im Bestellvorgang IP speichern* um die IP Adresse beim Abschicken einer Bestellung zu speichern.

# **Achtung:**

Bevor Sie die Logging-Optionen aktivieren, erfragen Sie möglicherweise nötige rechtliche Schritte bei Ihrem Rechtsberater.

# **4.6.2 Spamschutz**

Unter *Shop Einstellungen > System Einstellungen > Sicherheitscenter* stehen Ihnen Funktionen zum Spamschutz zur Verfügung. Die Einstellungen sind nach der Installation des Shopsystems bereits ideal konfiguriert. Passen Sie die Einstellungen nur an, wenn Sie vermehrten Missbrauch der betroffenen Bereiche feststellen.

## **Hinweis:**

Beachten Sie, dass diese Funktionen keinen vollständigen Schutz für den jeweiligen Anwendungsbereich garantieren können!

# **Login-Tracker**

Der Login-Tracker schützt Kundenkonten davor, durch Passwort-Erraten übernommen zu werden.

• Versuche

Anzahl Versuche (mindestens 2), nach denen der Login gesperrt wird

• Zeitraum

Zeitraum in Sekunden, in dem ein wiederholter Login-Versuch geloggt wird

• Timeout

Zeit in Sekunden, bis ein erneutes Einloggen möglich ist

# **Such-Tracker**

Der Such-Tracker schützt Ihren Shop vor Überlastung durch bösartige Skripte, die die Suchfunktion gezielt mehrfach aufrufen.

- Anzahl Suchen loggen Anzahl Suchvorgänge, nach denen die Suchfunktion gesperrt wird
- Zeitraum
	- Zeitraum in Sekunden, in dem eine wiederholte Suchanfrage geloggt wird
- Timeout

Zeit in Sekunden, bis eine erneute Suchanfrage abgeschickt werden kann

# **Sicherheitscodeabfragen**

Auf Shopseiten mit automatisch generierten Kontaktformularen kann zum Schutz vor Skripten, die Kontaktformulare gezielt mehrfach abschicken ein Sicherheitscode abgefragt werden. Aktivieren Sie das Kontrollkästchen zu den jeweiligen Seiten, auf denen der Sicherheitscode abgefragt werden soll. In der Grundkonfiguration wird auf allen automatisch generierten Kontaktformularen ein Sicherheitscode abgefragt.

# **4.7 Lager- und Bestandseinstellungen**

# **4.7.1 Lagerverwaltungs-Optionen**

Unter *Shop Einstellungen > Lagerverwaltungs-Optionen* lässt sich die shopeigene Lagerverwaltung einrichten. Folgende Einstellungsmöglichkeiten sind gegeben:

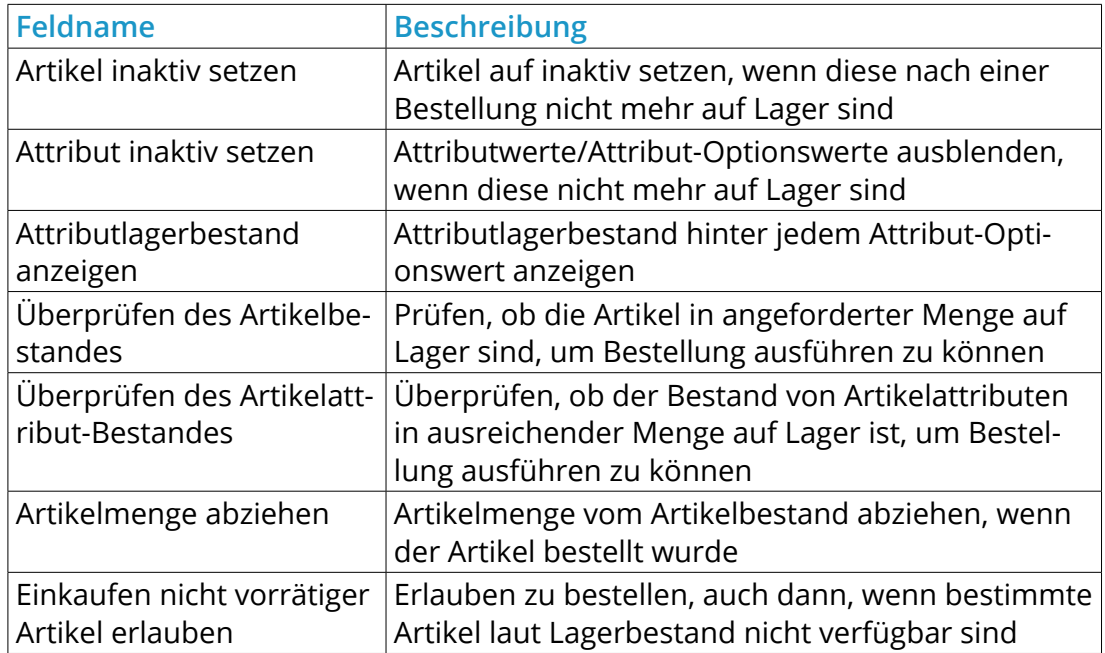

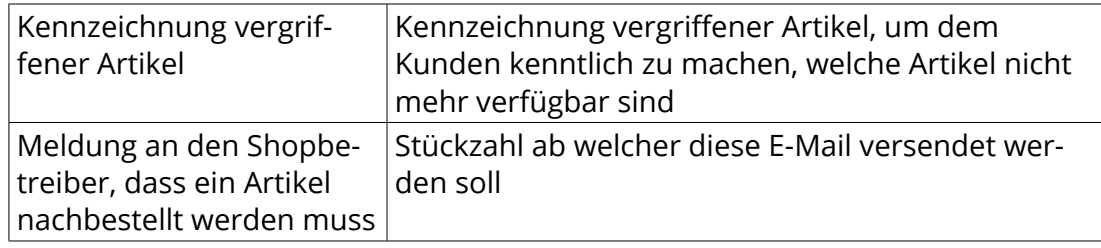

Tabelle 16: Einstellungen unter *Konfiguration > Lagerverwaltungs-Optionen*

# **Hinweis:**

Lagerstands-Einstellungen greifen nur bedingt bei Artikel-Eigenschaften. Wenn Artikel-Eigenschaften verwendet werden, wird die Lagerverwaltung in den Kombinationen des Artikels eingestellt. Bearbeiten Sie hierzu den Artikel und klicken auf *Eigenschaften*.

#### **Artikel inaktiv setzen**

Wenn Artikel inaktiv gesetzt werden sollen, müssen *Überprüfen des Artikelbestandes* und *Artikelmenge abziehen* auf *Ja* gesetzt sein, *Einkaufen nicht vorrätiger Artikel* hingegen auf *Nein*.

# **Attribute inaktiv setzen**

Diese Funktion sollte nur in Verbindung mit *Artikel inaktiv setzen* verwendet werden, damit Artikel, die nicht mehr auf Lager sind, nicht angezeigt werden. Anderenfalls können Artikel, dessen Attribute nicht mehr auf Lager sind, ohne Attribute in den Warenkorb gelegt werden.

#### **4.7.2 Lieferstatus**

Lieferstatus geben an, wie lange es voraussichtlich dauert, bis ein gegebener Artikel geliefert wird. Im Shop kann für jede dieser Zeitperioden ein eigener Lieferstatus festgelegt werden, z.B. *3-4 Tage*, *1 Woche* usw. Unter *Shop Einstellungen > Lieferstatus* können diese Status eingesehen und geändert werden. Wenn ein Lieferstatus markiert wird, sodass er blau hinterlegt ist, wird in der Box auf der rechten Seite sowohl die deutsche als auch die englische Bezeichnung angezeigt. Dazu kommen die Anzahl der Wochentage und der obere Schwellenwert.

#### **Hinweis:**

Wenn der Lieferstatus markiert ist, wird in der Adressezeile des Browsers die eindeutige ID-Nummer des Lieferstatus' mit aufgeführt:

http://www.ihrshop.de/admin/shipping\_status.php?page=1&oID=1

Diese Nummer wird auch beim Artikel-Import und -Export verwendet. Wenn Lieferstatuus bereits beim Import vergeben oder Artikel durch diesen aktualisiert werden sollen, kann so der Menüpunkt *Shop Einstellungen > Lieferstatus* als Referenz verwendet werden.

Die Auswahl eines Lieferstatus' durch den Shop richtet sich nach dem Lagerstand des jeweiligen Artikels. Hierzu wird der obere Schwellenwert verwendet. Sobald der Lagerstand bis auf diesen Schwellenwert (oder darunter) herabsinkt, ist der Lieferstatus für den Artikel aktiv.

#### **Hinweis:**

Der Lieferstatus wird nur bei einer Bestellung aktualisiert.

Um die Einstellungen für einen Lieferstatus anzupassen, wählen Sie diesen aus und klicken auf *Bearbeiten*. Nun können die deutsche und englische Bezeichnung des Lieferstatus, die Anzahl der Wochentage und der obere Schwellenwert geändert werden. Zudem kann der standardmäßig verwendete Lieferstatus neu gesetzt und zu jedem Lieferstatus zugehörige Google-Shopping-Verfügbarkeit zugeordnet werden. Schlussendlich kann die zugeordnete Grafik (siehe Spalte *Lieferstatus* in der Tabelle) geändert werden, die den Lieferstatus farblich markiert. Mit Klick auf *Speichern* werden die Änderungen übernommen.

Über die Schaltfläche *Lieferstatus einfügen* kann ein neuer Lieferstatus angelegt werden. Die Einstellungsmöglichkeiten entsprechen hier dem Bearbeiten des Lieferstatus'.

Über die Schaltfläche *Lieferstatus konfigurieren* gelangen Sie zur Einstellung *Lieferstatus automatisch aktualisieren*. Hier sollte der Haken gesetzt werden, wenn der Lieferstatus nach einer Bestellung aktualisiert werden soll. Ist der Haken nicht gesetzt, findet keine Aktualisierung statt.

Der Button *Löschen* dient zum Entfernen eines Lieferstatus*.* Nach Klick auf die Schaltfläche findet eine Sicherheitsabfrage statt. Klicken Sie abermals auf *Löschen*, wenn Sie den Lieferstatus entfernen möchten.

Die Angabe der Lieferzeit beinhaltet den Link *Ausland abweichend*. Die Anzeige dieses Links kann unter *Shop Einstellungen > Lieferstatus* für jeden einzelnen Status aktiviert bzw. deaktiviert werden. Wählen Sie hierzu den jeweiligen Status aus und klicken auf die Schaltfläche *Bearbeiten*.

# **4.8 Konfiguration des G-Protectors**

Die Grundeinstellungen des G-Protectors sind bereits mit dem Kopieren des zugehörigen Ordners in das Shopverzeichnis abgeschlossen. Darüber hinaus besteht die Möglichkeit, IP-Adressen zu sperren.

Tragen Sie diese hierzu in die Datei *ip\_blacklist.txt* ein, auf die Sie z.B. mit Hilfe eines FTP-Clients zugreifen können. Setzen Sie dabei jede Adresse in eine eigene Zeile, abgesehen von den Adress-eigenen Punkten sind hierzu keine weiteren Trenn- oder Sonderzeichen erforderlich.

# **Beispiel:**

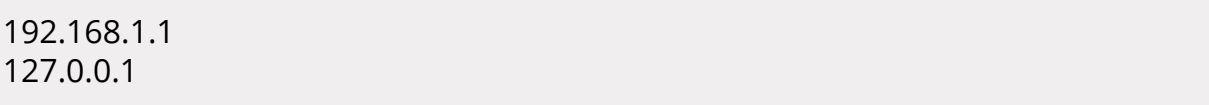

Dies kann, neben einzelner Adressen, auch für Adressräume vorgenommen werden:

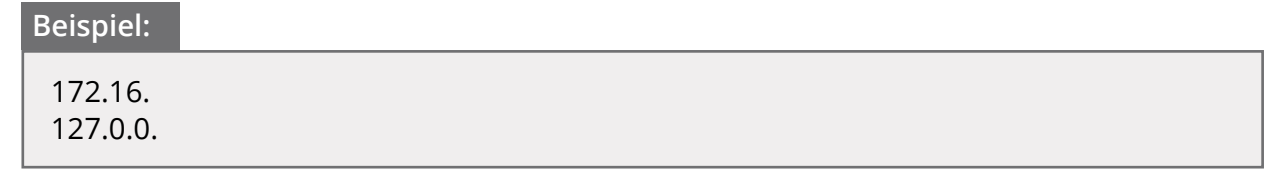

# **Hinweis:**

Die genannten Adressen und Adressräume dienen nur als Beispiel zur Darstellung des Formates, es ist weder notwendig, noch sinnvoll, diese speziellen Adressen zu blockieren.

# **4.9 Artikelübersicht-Optionen**

Unter *Konfiguration > Artikelübersicht-Optionen* haben Sie die Möglichkeit, die Anzeige des Hersteller- und Kategorie-Filters an- bzw. abzuschalten. Tragen Sie hierzu in das Eingabefeld *Hersteller- und Kategorie-Filter anzeigen?* eine 1 (aktivieren) bzw eine 0 (deaktivieren) ein, um die Anzeige des Kategorie- bzw. Hersteller-Dropdowns in der Artikelübersicht zu steuern. Bestätigen Sie Ihre Eingabe mit einem Klick auf *Speichern*.

# **Achtung:**

Diese Auswahl wird nur dann angezeigt, wenn eine echte Auswahl aus verschiedenen Herstellern besteht. Das heißt, es müssen zum einen unter *Artikel > Hersteller* verschiedene Hersteller angelegt worden sein und sich in der betreffenden Übersicht auch Artikel befinden, die verschiedenen Herstellern zugeordnet wurden. Gibt es nur Artikel eines Herstellers, erscheint diese Auswahl nicht.

# **4.10 Cache-Optionen**

Unter *Toolbox > Cache > Cache-Optionen* kann das Caching im Shop aktiviert werden. Dies kann bei langsameren Servern sinnvoll sein, damit die Inhalte aus dem Shop nicht jedes Mal neu geladen werden müssen. Zu beachten ist hierbei, dass bei aktiviertem Caching Änderungen im Shop nicht sofort sichtbar sind. Im Normalfall sollte auf das Verwenden des Caches verzichtet werden, es sei denn, es gibt einen triftigen Grund.

Neben der Auswahl *Cache benutzen* (soll Caching im Shop aktiviert werden Ja/Nein) können folgende Einstellungen vorgenommen werden:

# *Cache Ordner*

Standardmäßig ist als Cache-Ordner das Verzeichnis *cache* angegeben. Dies kann jedoch auch beliebig geändert werden. Da die Sessions standardmäßig jedoch auch in *cache* gespeichert werden, sollte bei einer Umbenennung dieses Verzeichnisses der Session Speicherort unter *Shop Einstellungen > System Einstellungen > Sessions* ebenfalls angepasst werden. Weitere Informationen hierzu finden Sie auch im Kapitel *Sessions*.

# *Cache Lebenszeit*

Legt fest, nach wieviel Sekunden die Cache-Dateien überschrieben werden sollen. Standardmäßig sind hier 3600 Sekunden (1 Stunde) eingetragen.

# *Prüfe ob Cache modifiziert*

Wird diese Einstellung auf *Ja* gesetzt, werden bereits im Browsercache vorhandene Dateien nur dann neu geladen, wenn diese kürzlich verändert wurden.

# *HTTP Caching*

Durch Aktivieren des HTTP Cachings lädt der Browser die Javascripte des Shops nicht erneut vom Server herunter, wenn er diese bereits im Cache hat.

# **4.11 GZip Kompression**

Die Gzip-Kompression dient der Verbesserung der Ladezeiten und kann verwendet werden, um die Seitenaufbaugeschwindikeit zu optimieren. Um die GZip-Kompression zu verwenden, aktivieren Sie unter *Shop Einstellungen > System Einstellungen > GZip Kompression* die Einstellung *GZip Kompression einschalten*.

Über das Eingabefeld *Kompressions Level* kann der Grad der Kompression festgelegt werden. Verwenden Sie hierzu einen Wert zwischen 1 (Minimum) und 9 (Maximum). Bitte beachten Sie, dass ein hoher Kompressionsgrad zwar eine schnellere Seitenaufbaugeschwindigkeit bewirken kann, aber auch eine höhrer Serverauslastung bedeutet. Der Wert unter *Kompressions Level* sollte daher immer unter Berücksichtigung der Serverlast erfolgen und dementsprechend nicht zu hoch angesetzt werden.

Sollte GZip standardmäßig nicht auf dem Server verfügbar sein, kann die Option *ob\_gzhandler bevorzugen* gesetzt werden. Hierdurch erfolgt eine softwareseitige Umsetzung. Allerdings kann diese Funktion in einzelnen Fällen zu Problemen führen und ist daher standardmäßig nicht gesetzt.

# **4.12 Kampagnen**

Kampagnen sind dafür gedacht, die Herkunft der Kunden zu identifizieren. Es ist möglich, die Artikellinks um eine ID zu ergänzen, bevor man diese in ein Portal wie z.B. idealo.de hochlädt. Kommen Kunden nun über dieses Portal in den Shop, enthalten die Bewegungen des Kunden die Referenznummer der Kampagne und der Shopbetreiber weiß, aus welcher Quelle welche Käufe generiert wurden.

Unter *Shop Einstellungen > Kampagnen* können Kampagnen angelegt werden, klicken Sie hierzu auf die Schaltfläche *Einfügen*. Es öffnet sich ein Fenster, in dem der *Kampagnenname* und die *RefID* eingegeben werden kann. Beide Werte können frei vergeben werden, bei der *RefID* ist jedoch darauf zu achten, dass diese nur Zahlen enthalten darf.

# **Achtung:**

Enthält die *RefID* auch Buchstaben, so wird diese zwar korrekt in den angepassten Artikellink integriert, allerdings können die Daten aus der Kampagne nicht im Kampagnen Report ausgegeben werden. Hits und Käufe werden nicht gezählt.

Unter *Import/Export > Artikeldaten* können die Artikel für die verschiedenen Shoppingportale wie z.B. idealo.de oder billiger.de exportiert werden. In den Einstellungen des Exportes kann die gewünschte Kampagne ausgewählt werden.

In der Exportdatei werden die Produktlinks dann um die *RefID* ergänzt. Die Export-Datei wird dann in das gewünschte Shopping-Portal importiert, die Kunden kommen von diesem Portal dann über die angepassten Links in den Shop, was eine Rückverfolgung möglich macht.

Die Daten können unter *Statistiken > Kampagnen Report* ausgewertet werden, weitere Informationen hierzu finden Sie im Kapitel *Kampagnen Report*.

# **4.13 Logging-Optionen**

Unter *Shop Einstellungen > System Einstellungen > Logging-Optionen* kann die Konfiguration zum Logging innerhalb des Shops vorgenommen werden.

# *Speichern der Berechnungszeit der Seite*

Speichern der Zeit, die benötigt wird, um Scripte bis zur Ausgabe der Seite zu berechnen. Diese Funktion erzeugt jedoch ebenfalls eine gewisse Server-Last. Abhängig vom Server kann die Belastung durch die Speicherung der Berechnungszeit minimal bis erheblich sein. Wenn Sie einen langsamen Server verwenden, sollte diese Funktion nach Möglichkeit deaktiviert werden.

# *Speicherort der Logdatei der Berechnungszeit*

Hier wird der absolute Verzeichnispfad mit dem Dateinamen der Logdatei eingetragen. Standardmäßig ist dieses Feld folgendermaßen belegt: */var/log/www/tep/page\_parse\_time. log*

# *Datumsformat*

Das Datumsformat für das Logging legt fest, wie die Datumswerte aufgeführt werden. Die Standardvorgabe lautet *%d/%m/%Y %H:%M:%S* was Tag/Monat/Jahr Stunde:Minute:Sekunde bedeutet.

# *Berechnungszeit der Seiten anzeigen*

Wenn das Speichern der Berechnungszeit für Seiten eingeschaltet ist, kann diese im Footer (Seitenende) angezeigt werden.

# *SQL-Logging im Frontend*

Datenbankverändernde SQL-Befehle im Frontend werden geloggt. Dies wäre z.B. dann der Fall, wenn ein Kunde eine Bestellung durchführt.

# *SQL-Logging im Backend*

Datenbankverändernde SQL-Befehle im Backend werden geloggt, wie es bei allen Änderungen an Artikeln, Contents, etc. der Fall ist.

# *Maximale Dateigröße*

Maximale Dateigröße der SQL-Logging-Datei in MB. Wird das Limit überschritten, wird die Log-Datei unter neuem Namen im gz-Format komprimiert angelegt. Damit wird verhindert, dass die Log-Datei unnötig groß wird.

# *Speichern aller Datenbankabfragen*

Speichern der einzelnen Datenbankabfragen in der Logdatei für Berechnungszeiten. Datenbankabfragen sind alle Abrufe von Daten, die im Shop stattfinden.

# **4.14 Nummernkreise**

Über Nummernkreise wird die automatische Vergabe von Bestell-, Kunden-, Rechnungsund Lieferscheinnummern konfiguriert. Die entsprechenden Einstellungen finden Sie unter *Shop Einstellungen > Nummernkreise*.

# **4.14.1 Bestell- und Kundennummern**

Die kommenden, zu vergebenen Bestell- und Kundennummer werden in den Eingabefeldern *Nächste Bestellnummer* bzw. *Nächste Kundennummer* angezeigt. Dort können die Nummern auch geändert werden. Hierbei ist zu beachten, dass die neu vergebenen Nummern nicht unter dem angezeigten Minimum liegen dürfen. Zudem kann 1 nicht als Kundennummer vergeben werden, da diese Nummer für den Hauptadministrator vorgesehen ist.

# **Achtung:**

Das Unterschreiten des Minimum-Wertes sorgt für widersprüchliche Einträge in der Datenbank und führt so zu Fehlern im Shop.

Generell gilt, dass die Nummern nur heruntergesetzt werden können, wenn zuvor alle Kundenkonten- oder Bestellungen gelöscht wurden.

#### **4.14.2 Rechnungs- und Lieferscheinnummer**

Hier können Sie die Nummernkreise für Rechnungs- und Lieferscheinnummer anpassen.

Die als nächstes zu vergebenen Rechnungs- und Lieferscheinnummer werden in den Eingabefeldern *Nächste Rechnungsnummer* bzw. *Nächste Lieferscheinnummer* angezeigt. Dort können die Nurmen auch mit einem neuen Startwert belegt werden. Dieser darf allerdings nicht unterhalb des mit *Minimum* angegebenen Wertes liegen.

# **Achtung:**

Das Unterschreiten des Minimum-Wertes sorgt für widersprüchliche Einträge in der Datenbank und führt so zu Fehlern im Shop.

Zudem können in den Feldern *Format Rechnungsnummer* und *Format Lieferscheinnummer*  der generelle Aufbau der Rechnungsnummer festgelegt werden. Dabei wird die fortlaufende Nummer mit dem Platzhalter *{INVOICE\_ID}* eingetragen.

# **Beispiel:**

Wenn unter *Format Rechnungsnummer* folgendes eingetragen ist: R\_{INVOICE\_ID}\_2014 werden die Rechnungnummer nach folgendem Muster vergeben:

R\_26\_2014, R\_27\_2014, R\_28\_2014, usw.

# **Hinweis:**

Rechnungsnummern müssen grundsätzlich fortlaufend vergeben werden. Bei weiteren Fragen hierzu wenden Sie sich bitte an Ihren Rechtsbeistand.

Beachten Sie, dass diese beiden Nummern fortlaufend sind und jeweils erst bei der Erstellung bzw. dem Versand von Rechnung und Lieferschein generiert werden. Sollten Sie das Format nachträglich anpassen, so wird das neue Format auch erst in neu generierten Rechnungen und Lieferscheinen angewendet.

Auch hier können erst Änderungen vorgenommen werden, wenn die Bestellungen zuvor gelöscht wurden.

# **4.15 Sessions**

Unter *Shop Einstellungen > System Einstellungen > Sessions* werden die Einstellungen vorgenommen die Auswirkungen auf die Funktionen der jeweiligen Session haben, wie z.B. das Einloggen, den Warenkorb und Merkzettel.

# **Achtung:**

Änderungen in diesem Bereich können die Funktionsfähigkeit des Shops unter Umständen beeinflussen.

Bitte führen Sie hier nur Änderungen durch, wenn Sie sich über die möglichen Folgen im Klaren sind und Sie sich sicher sind, dass diese Funktion vom Server unterstützt wird!

#### *Session Speicherort*

Hier kann festgelegt werden in welchem Ordner die Sessions gespeichert werden sollen. Hier sollte standardmäßig immer der Cache Ordner des Shops eingetragen sein.

Der Pfad muss absolut eingegeben werden, also vom Webserver-Hauptverzeichnis aus bis zum Shopverzeichnis mit */cache/*, zum Beispiel: */var/www/shop/cache*

# *Überprüfen der SSL Session ID*

Wenn diese Option auf gesetzt wurde, wird die Session ID bei SSL Verbindungen über HTTPS daraufhin geprüft, ob diese mit der Session ID ohne SSL identisch ist.

Dies kann zur Folge haben, dass ein Einloggen nicht mehr möglich ist, sollten die Session IDs voneinander abweichen. Diese Option sollte daher nicht gesetzt werden.

# *Überprüfen des User Browsers*

Wenn diese Option auf eingestellt ist, wird der Browser des Kunden daraufhin überprüft ob dieser einen korrekten Referer enthält. Sollte der Browser des Kunden nicht erkannt werden, kann das Einloggen für diesen unmöglich werden. Diese Option ist standardmäßig nicht gesetzt.

# *Überprüfen der IP-Adresse*

Wenn diese Option gesetzt wurde, wird geprüft, ob sich die IP Adresse des Kunden zwischen den Seitenaufrufen geändert hat. Ist dies der Fall, wird die Session zwangsweise beendet und der Kunden ist nicht mehr eingeloggt. Dies kann sehr unerwartet auftreten, beispielsweise wenn die IP Adresse kundenseitig durch eine erneute Einwahl ins Internet geändert wurde.

Diese Option sollte daher ebenfalls nicht gesetzt werden, um den Verlust der Session zu vermeiden.

# *Session erneuern*

Diese Option erneuert die Session ID, wenn der Kunde sich während einer Session ausloggt und wieder einloggt. Da dies aber einige Server von sich aus vornehmen, ist diese Einstellung standardmäßig nicht gesetzt. Diese Option kann erst ab der PHP Version 4.1 genutzt werden, da bei älteren Varianten die Sitzung in Mitleidenschaft gezogen wird. Wenn die Sitzung erfolgreich erneuert wurde, bleiben Warenkorb und Login erhalten.

#### *Spider Sessions vermeiden*

Hierdurch kann verhindert werden, dass Bots von Suchmaschinen eine Session im Shop erhalten. Mit einer Session könnten diese Bots Artikel in den Warenkorb legen und würden als normale Besucher gewertet. Die Einstellung ist standardmäßig gesetzt.

# **4.16 Such-Optionen**

Unter *Konfiguration > Such-Optionen* können Sie auswählen, ob die Shopsuche in den Artikelbeschreibungen und in den Artikelattributen suchen soll.

- *Suche in Artikelbeschreibungen*: Wird dieser Punkt deaktiviert, sucht der Shop nur noch in den Artikelnamen, Artikelnummern und EANs nach dem Suchbegriff
- *Suche in Artikelattributen*: Wird dies deaktiviert, werden die Informationen aus den Attributen nicht mehr bei der Suche berücksichtigt. Da die Suche in den Artikelattributen zu einer ungleich umfassenderen Suche führt, kann dies in Shops mit vielen Attributen zu sehr langen Ladezeiten bei Ausführen der Suche führen. Die Deaktivierung kann daher die Performance des Shops verbessern.

# **4.18 Versand-Optionen**

Unter *Module > Versandarten > Versand-Optionen* finden Sie folgende Einstellungsmöglichkeiten:

#### *Versandland* & *Postleitzahl des Versandstandortes*:

Hinterlegen Sie hier das Land und die Postleitzahl, von denen aus versendet wird. Dies ist wichtig für die Berechnung der Versandkosten, die unter *Module > Versandarten* hinterlegt werden.

#### *Maximalgewicht, das als Paket versendet werden kann*:

Geben Sie das maximal pro Paket mögliche Gewicht ein. Die Eingabe erfolgt in Kilogramm, als Trennzeichen wird ein Punkt verwendet. Die Eingaben *31,5kg* oder *31,5* sind also nicht korrekt, die Angabe des Maximalgewichtes muss in diesem Beispiel als *31.5* erfolgen.

# **Achtung:**

In diesem Feld muss immer eine Eingabe erfolgen, da es sonst zu Fehlermeldungen kommen kann. Es ist jedoch möglich, das Gewicht auf fiktive Werte wie z.B. 999999 zu setzen.

# *Paketleergewicht*:

Wenn Sie das Gewicht der Verpackung in den Versandkosten berücksichtigen möchten, können Sie hier einen fixen Wert eingeben, zum Beispiel *0.4*, wenn die Verpackung immer mit 400g berücksichtigt werden soll. Dies ist optional.

#### *Gewichtszuwachs in %*:

Diese Eingabe ist ebenfalls optional und wird nur berücksichtigt, wenn das Paketleergewicht nicht ausgefüllt wurde. Sie haben also die Möglichkeit, entweder das Paketleergewicht mit einem fixen Gewicht anzugeben oder einen Gewichtszuwachs, der einen bestimmten Prozentsatz des Artikelgewichtes beträgt. Gehen Sie bei der Berechnung der Versandkosten also davon aus, dass das Gewicht der Verpackung immer ca. 10% des Gesamtgewichtes ausmachen wird, so geben Sie hier eine 10 ein.

#### *Versandkosten Content Seiten ID*:

Damit die Information zu den Versandkosten korrekt über den Link im Artikel, im Warenkorb und an anderen Stellen im Shop eingebunden werden kann, müssen die IDs des Contents, der diese Informationen enthält und die hier angegebene ID übereinstimmen. Standardwert ist hier 3889891, sollten Sie die Versandinformationen jedoch in einen anderen Content eingetragen haben, können Sie die ID hier hinterlegen.

#### *Versandkostenanzeige in Artikelinfos* & *Warenkorb*:

Diese beiden Punkte stellen sicher, dass die Links zu den Versandkosten-Informationen in Artikel und Warenkorb eingeblendet werden. Beachten Sie, dass die Anzeige im Warenkorb nur möglich ist, wenn die Anzeige der Links auch für die Artikelinfos aktiviert wurde.

#### *Versandgewicht im Warenkorb anzeigen*:

Wenn Sie wünschen, können Sie auch das Versandgewicht im Warenkorb anzeigen lassen, wenn Sie diese Option aktivieren.

# **4.19 Download-Optionen**

Unter *Shop Einstellungen > Download-Optionen* können die Grundeinstellungen für den Verkauf von Download-Artikeln vorgenommen werden. Es stehen der Reihe nach folgenden Konfigurationsmöglichkeiten zur Verfügung:

# **Download von Artikeln erlauben**

Hierdurch wird die Download-Artikel-Funktion aktiviert. Setzen Sie diese Einstellung, wenn Sie Download-Artikel anbieten möchten.

# **Download durch Weiterleitung**

Über diese Einstellung kann eine Browser-Umleitung für Artikeldownloads eingeschaltet werden. Diese Einstellung ist standardmäßig nicht gesetzt.

# **Achtung:**

Bitte aktivieren Sie diese Funktion nur, wenn Sie sich absolut sicher sind, dass sie benötigt wird. Anderenfalls kann das Herunterladen von Dateien durch diese Einstellung beeinträchtigt oder unmöglich gemacht werden.

# **Download Zahlungsmodule**

Der Punkt Download Zahlungsmodule listet alle Zahlungsmodule auf, für Bestellungen mit Download-Artikeln nicht verwendet werden sollen. Listen Sie hier die Module mit Komma getrennt (ohne Leerzeichen) auf, indem Sie die internen Modulnamen eintragen. Die internen Modulnamen können unter *Module > Zahlungsweisen* eingesehen werden, sie sind jeweils in Klammern hinter der Zahlungsweise aufegeführt.

Typische Zahlungsweisen für diesen Fall sind: *banktransfer*,*cod*,*invoice*,*moneyorder*

# **Download-Bestellstatus**

Setzen Sie hier bei den Bestellstatus einen Haken, für den Sie den Download freigeben möchten.

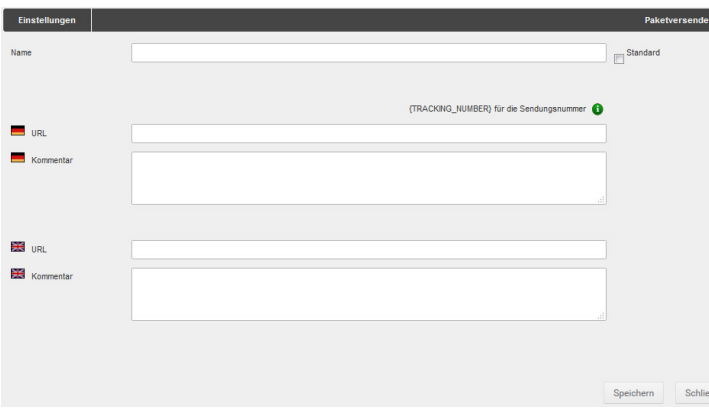

Abbildung 35: Anlegen eines Paketversenders

# **4.20 Paketversender**

Über den Paketversender ist es möglich Bestellungen im Shop mit dem Tracking des jeweiligen Versanddienstleisters zu verknüpfen.

# **4.20.1 Paketversender anlegen und bearbeiten**

Unter *Shop Einstellungen > Paketversender* können Sie die Dienstleister hinterlegen und bearbeiten. Klicken Sie auf *Hinzufügen*, um einen neuen Paketversender anzulegen. Geben Sie unter *Name* einen allgemeinen Bezeichner ein, z.B. DHL.

Im Feld *URL* tragen Sie bitte die Internetadresse ein unter der sich die Sendungsverfolgung des jeweiligen Dienstleisters aufrufen lässt. Geben Sie hierbei für die Sendungsnummer den Platzhalter *{TRACKING\_NUMBER}* ein.

In das Kommentarfeld kann zusätzlicher Text zum Paketversender hinterlegt werden, der dem Kunden angezeigt wird, wenn er seine Bestellung unter *Ihr Konto* aufruft.

Wenn Sie unter mehreren Paketversendern einen Anbieter üblicherweise verweden, können Sie den Haken für *Standard* setzen. Der Paketversender wird dann beim Zuweisen der Sendungsnummer zu einer Bestellung vorausgewählt (siehe *Sendungsnummer zuordnen*).

Mit einem Klick auf *Speichern* wird der Paketversender angelegt bzw. die Änderung übernommen. Über *Schließen* können Sie das Eingabefenster ohne Übernahme der Änderungen verlassen.

Über das Bleistift-Symbol können Sie einen angelegten Paketversender bearbeiten. Über das rote *X* können Sie einen angelegten Paketversender wieder löschen.
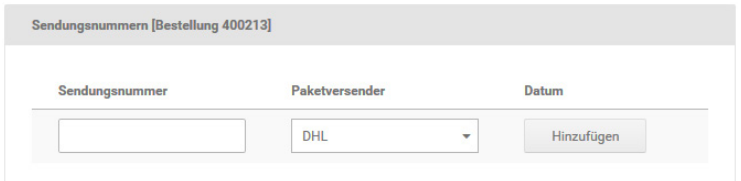

Abbildung 36: Zuordnen der Sendungsnummer in der Bestellungs-Detailansicht

#### **4.20.2 Sendungsnummer zuordnen**

Um einen Paketversender einer Bestellung zuzuordnen, gehen Sie bitte im Gambio Admin in das Menü *Bestellungen > Bestellungen*. Wählen Sie die Bestellung durch einen Klick aus, sodass Sie blau hinterlegt ist und klicken Sie auf *Details*(**O**), um die Bestellung aufzurufen.

Tragen Sie die Sendungsnummer in das Eingabefeld *Sendungsnummer* ein und wählen Sie im Dropdown-Menü den zugehörigen Versanddienstleister aus. Klicken abschließend auf *Hinzufügen*.

Nun kann der Kunde, wenn er seine Bestellung unter *Ihr Konto* aufruft, über einen Link direkt zur Sendungsverfolgung des jeweiligen Anbieters gelangen.

Die zugewiesene Sendungsnummer, der Paketversender, sowie das Datum der Zuweisung wird nun in der Detailansicht der Bestellung angezeigt.

## **5 Suchmaschinen**

Dieses Kapitel beschreibt die in das Shopsystem integrierten Methoden zur Suchmaschinenoptimierung (SEO, Search Engine Optimization). Beachten Sie, dass die Konfiguration Ihres Shops nach diesen Methoden kein besseres Suchmaschinen-Ranking und keinen höheren Absatz garantieren kann. Für ausführliche Informationen zu Meta-Angaben und Shop-Vermarktung, wenden Sie sich an eine SEO-Agentur.

### **5.1 Gambio SEO Boost**

Das Shopsystem kann die URLs der Artikelseiten in einer für Suchmaschinen besser lesbare Form darstellen. Die lesbaren URLs stellen Sie unter *Shop Einstellungen > SEO > Gambio SEO Boost* separat für Artikel-, Kategorie- und Inhaltsseiten ein. Die Funktion für lesbare URLs greift auf die Funktionen von mod\_rewrite zurück.

#### **Achtung:**

Gambio SEO Boost kann nur auf Servern verwendet werden, die mod\_rewrite unterstützen. Wenn Sie Gambio SEO Boost auf einem Server ohne mod\_rewrite aktivieren, ist Ihr Onlineshop nicht mehr aufrufbar!

#### **5.1.1 Gambio SEO Boost aktivieren**

Verbinden Sie Ihr FTP-Programm mit Ihrem FTP-Server. Wechseln Sie in das Verzeichnis / gm/seo\_boost\_an und kopieren oder verschieben Sie die Datei *.htaccess* in das Hauptverzeichnis Ihres Shops.

#### **Hinweis:**

Wenn Ihnen die .htaccess-Datei nicht angezeigt wird, ist Ihr FTP-Programm gegebenenfalls so konfiguriert, dass unsichtbare Dateien ausgeblendet werden. Wie Sie die Funktion deaktivieren können, erfahren Sie beim Hersteller Ihres FTP-Programms. Wenn die Datei auch mit der aktivierten Darstellung unsichtbarer Dateien nicht angezeigt werden kann, laden Sie die Datei aus dem entsprechenden Verzeichnis von der Installations-CD oder dem Installation-Archiv in das Hauptverzeichnis Ihres Shops auf Ihren FTP-Server hoch.

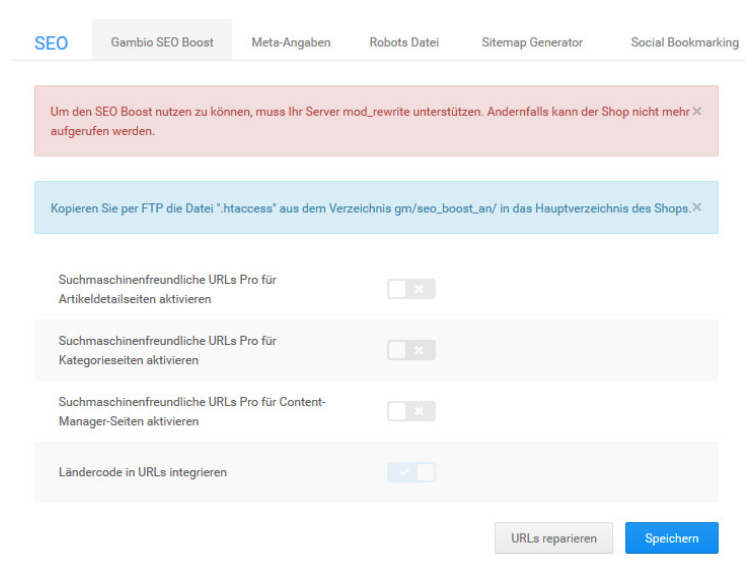

Abbildung 37: Gambio SEO Boost Einstellungen

Aktivieren Sie im Administrationsbereich Ihres Shops unter *Shop Einstellungen > SEO > Gambio SEO Boost* die Kontrollkästchen für die Seitentypen, die mit lesbaren URLs dargestellt werden sollen. Wenn Sie den jeweiligen Ländercode innerhalb des Adresspfades Ihres Shops verwenden möchten, setzen Sie bitte ebenfalls den Haken für *Ländercode in URLs integrieren*. Klicken Sie abschließend auf *Speichern*.

Leeren Sie die Caches für die Seiten- und Modulausgabe sowie für die Ausgabe der Kategoriemenüs unter *Toolbox > Cache*.

### **5.2 Meta-Angaben**

Unter *Shop Einstellungen > SEO > Meta-Angaben* können die bestehenden Einstellungen zu den Meta-Informationen Ihres Shops eingesehen, bearbeitet und ergänzt werden.

#### **Hinweis:**

Mit Meta-Angaben können Sie Hinweise für Web-Browser und Suchmaschinen hinterlegen. Im Shopsystem sind bereits einige Meta-Angaben voreingestellt. Zusätzlich zu den voreingestellten Meta-Angaben können beliebig viele eigene Meta-Angaben hinzugefügt werden.

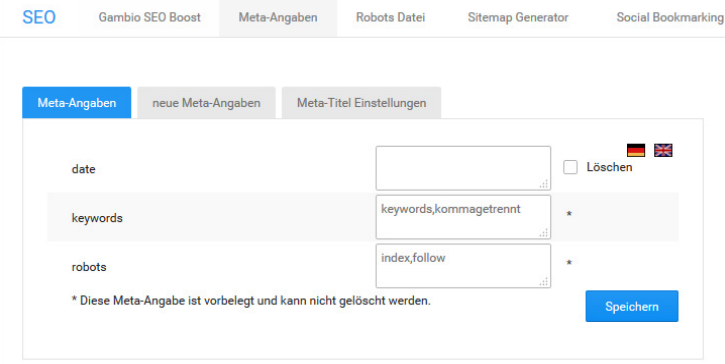

Abbildung 38: Voreingestellte Meta-Angaben

#### **5.2.1 Vorgaben**

#### **Robots**

In der Meta-Angabe *robots* stehen Anweisungen an Suchmaschinen-Roboter, wie mit der vorliegenden Seite umgegangen werden soll. Die Anweisungen zum Indexieren (index,noindex) und Folgen von Links (follow,nofollow) können nach Bedarf gemischt werden. Die Grundeinstellung *index,follow* weist den Roboter zum Indexieren der Seite und dem Folgen von Links auf der Seite an.

#### **Keywords**

In der Meta-Angabe *keywords* (Schlagwörter) hinterlegen Sie eine kommagetrennte Liste von Schlagwörtern zu Ihrem Onlineshop. Die Schlagwörter können von Suchmaschinen als Suchwörter berücksichtigt werden, unter denen Kunden Ihren Shop finden.

#### **Date**

Die Meta-Angabe *date* (Datum) beinhaltet das letzte Änderungsdatum des Inhalts der vorliegenden Internetseite.

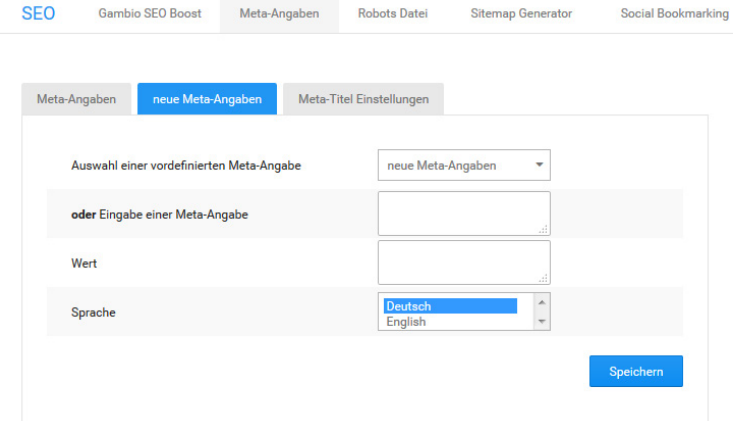

Abbildung 39: Eigene Meta-Angaben

#### **5.2.2 Eigene Meta-Angaben**

Unter *Shop Einstellungen > SEO > Meta-Angaben > neue Meta-Angaben* legen Sie zusätzliche Meta-Angaben an.

- 1. Wählen Sie in der Liste *Auswahl einer vordefinierten Meta-Angabe* eine Meta-Angaben aus oder tragen Sie im Feld *Eingabe einer Meta-Angabe* eine Meta-Angabe ein, die in der Liste nicht enthalten ist.
- 2. Geben Sie im Feld *Wert* den Wert für die entsprechende Meta-Angabe ein.
- 3. Wählen Sie aus der Liste *Sprache* die Sprache aus, für die die Meta-Angabe übernommen werden soll.
- 4. Speichern Sie die neue Angabe.

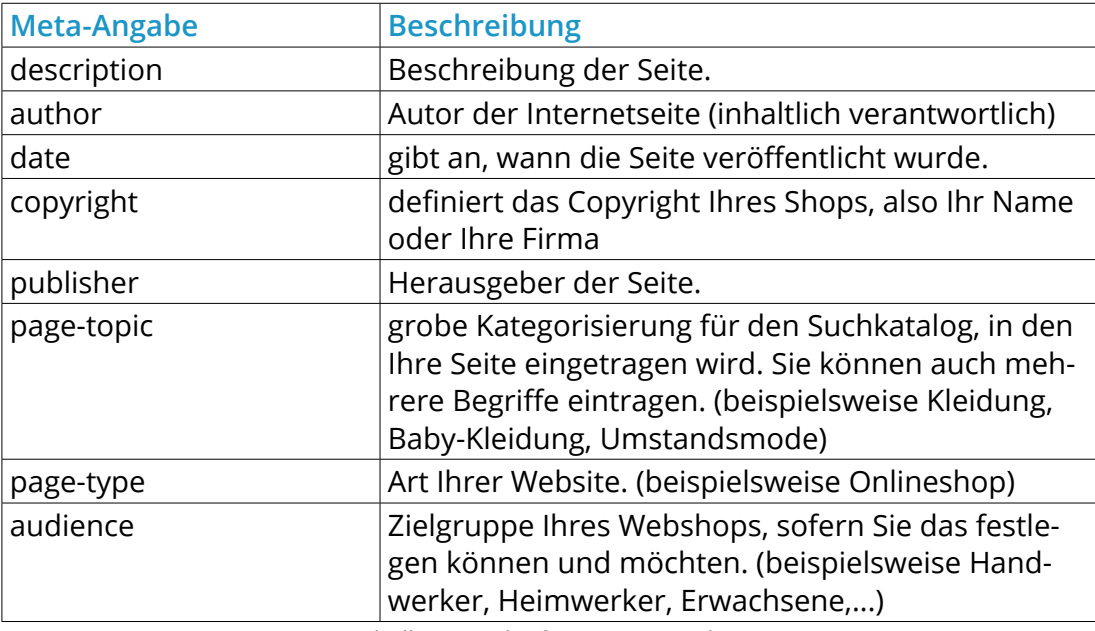

Tabelle 17: Geläufige Meta-Angaben

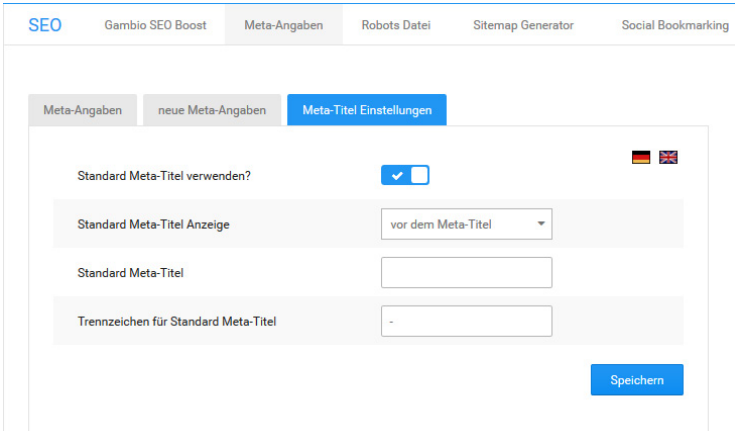

Abbildung 40: Konfiguration des Meta-Titels

#### **5.2.3 Meta-Titel**

Unter *Shop Einstellungen > SEO > Meta-Angaben > Meta-Titel Einstellungen* legen Sie den Titel Ihres Onlineshops fest, der je nach Browser in der Tableiste oder im Browsertitel ausgegeben wird. Zusätzlich zum Seitentitel wird der Titel der aktuell angezeigten Seite ausgegeben.

#### **Hinweis:**

Wenn kein Meta-Titel festgelegt wird, verwendet das Shopsystem den unter *Konfiguration > Mein Shop* im Feld *Name des Shops* eingetragenen Wert als Seitentitel.

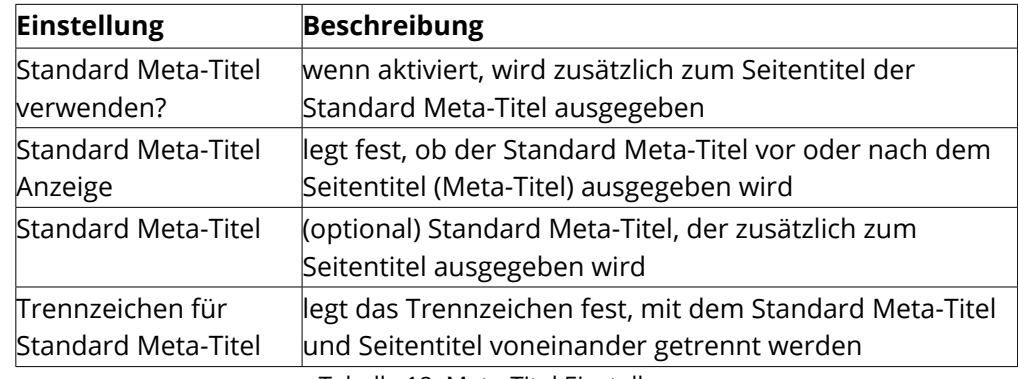

Tabelle 18: Meta-Titel Einstellungen

### **5.3 Robots-Datei**

Die Robots-Datei enthält informationen für Suchmaschinen-Roboter darüber, welche Seiten Ihrer Internetseite nicht indexiert und in Suchmaschinen aufgelistet werden dürfen. Die Robots-Datei kann vom Shopsystem automatisch generiert werden. Die Datei wird während der Installations-Routine erstmalig automatisch erstellt.

Wenn Sie Ihren Onlineshop auf dem Webserver in ein anderes Verzeichnis verschieben, oder Ihren Shop unter einer anderen Internetadresse erreichbar machen, muss die Robots-Datei aktualisiert werden. Gehen Sie hierzu unter *Shop Einstellungen > SEO > Robots Datei*.

1. Klicken Sie auf *Download*

Eine Robots-Datei mit den aktuellen Regeln wird vom Shopsystem automatisch erstellt.

- 2. Starten Sie Ihr FTP-Programm und verbinden Sie sich mit Ihrem FTP-Server
- 3. Laden Sie die Robots-Datei in das Hauptverzeichnis Ihrer Internetadresse hoch

### **Beispiel A:**

Sie haben Ihren Onlineshop unter www.beispiel.de installiert. Das Hauptverzeichnis Ihrer Internetadresse ist das Hauptverzeichnis Ihres Shops.

#### **Beispiel B:**

Sie haben Ihren Onlineshop unter www.beispiel.de/shop installiert. Das Hauptverzeichnis Ihrer Internetadresse ist eine Verzeichnisebene über der Ihres Shops.

### **5.4 Sitemap**

Mit der SEO Funktion *Sitemap Generator* unter *Shop Einstellungen > SEO > Sitemap Generator* erstellen Sie eine Sitemap für Suchmaschinen. Eine Sitemap enthält eine strukturierte Auflistung aller Seiten wie Artikel-Detailseiten, Kategorieseiten und Contents Ihres Shops. Zu jeder Seite Ihres Shops werden in einer Sitemap für Suchmaschinen zudem Meta-Informationen gespeichert. Sitemap-Dateien werden von vielen Suchmaschinen für die Anmeldung oder für besondere Suchmaschinen-Funktionen vorausgesetzt.

Ob Artikel, Kategorien und Contents in die Sitemap aufgenommen werden dürfen, legen Sie im jeweiligen Artikel, Content oder in der jeweiligen Kategorie fest. Klicken Sie unter *Shop Einstellungen > SEO > Sitemap Generator* auf *Sitemap generieren*, um die Sitemap-Datei zu erstellen oder zu aktualisieren. Unter *Shop Einstellungen > SEO > Sitemap Generator > Sitemap Konfigurieren* legen Sie allgemeine Informationen für Suchmaschinen fest, in welchen Abständen Ihre Sitemap-Datei auf Änderungen geprüft werden soll.

#### **Hinweis:**

Die im Shop eingestellte Änderungsfrequenz stellt lediglich eine Vorgabe dar. Die tatsächliche Frequenz, mit der die Sitemap aktualisiert wird, hängt von der jeweiligen Suchmaschine ab.

### **5.5 Social Bookmarking**

Beim *Social Bookmarking* werden Lesezeichen (Bookmarks), die auf Ihre Internetseite verweisen, von Ihren Besuchern in sozialen Netzwerken veröffentlicht. Über die SEO Funktion *Social Bookmarking* unter *Shop Einstellungen > SEO > Social Bookmarking* stellen Sie Ihren Kunden die Möglichkeit zur Verfügung, Seiten Ihres Shops in sozialen Netzwerken oder Link-Netzwerken zu speichern und zu veröffentlichen.

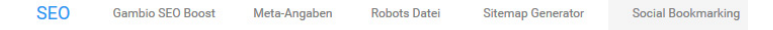

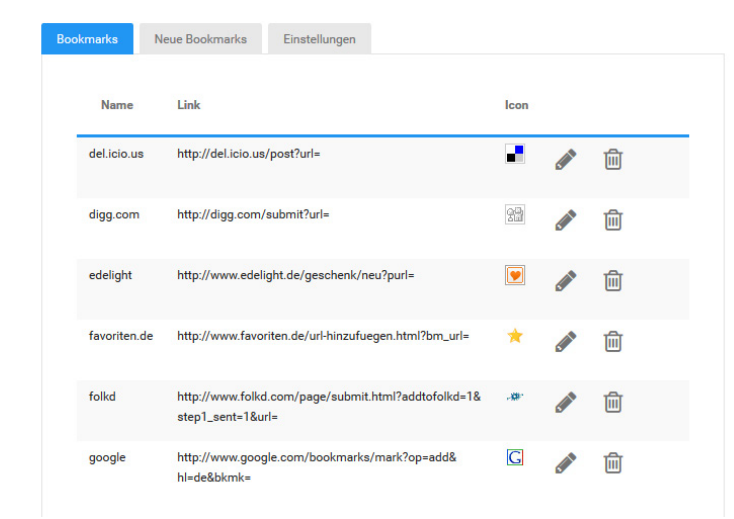

Abbildung 41: Social Bookmarking

#### **Hinweis:**

Für die sozialen Netzwerke *Facebook*, *Twitter* und *Google+* stehen spezielle Module für soziale Netzwerke auf den Artikel-Detailseiten zur Verfügung. Die Module für soziale Netzwerke werden in der Template-Konfiguration im Bearbeitungsmodus aktiviert.

#### **Bookmarks**

Unter *Shop Einstellungen > SEO > Social Bookmarking > Bookmarks* finden Sie eine Liste mit Netzwerken, in denen Ihre Kunden Ihre Seiten verlinken können.

In der Grundkonfiguration sind bereits häufig genutzte Link-Netzwerke voreingestellt. Klicken Sie rechts neben dem Icon zu einem Eintrag aus der Tabelle auf *Löschen* (圖), um nicht gewünschte Einträge zu entfernen.

Wenn bei einem eingetragenen Netzwerk der Link zum Speichern eines Links verändert wird, klicken Sie neben dem Icon des Netzwerks auf **Bearbeiten** ( ) und fügen Sie im Feld *Link* die neue Adresse zum Speichern eines Links ein.

#### **Hinweis:**

Die unter *Shop Einstellungen > SEO > Social Bookmarking* hinterlegten Links zum Speichern der Seite werden Ihren Kunden in der Zusatzbox *Seite speichern bei* angezeigt. Beachten Sie, dass diese Box unter Umständen zunächst im Bearbeitungsmodus aktiviert weden muss.

## **5.6 Tracking-Codes**

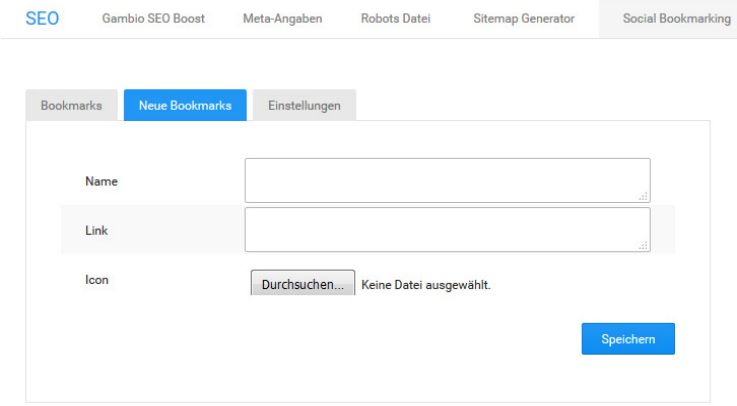

Abbildung 42: Neue Social Bookmark Links hinzufügen

#### **Neue Bookmarks**

Unter *Shop Einstellungen > SEO > Social Bookmarking > Neue Bookmarks* fügen Sie neue Link-Netzwerke oder soziale Netzwerke hinzu.

- 1. Tragen Sie im Feld *Name* den Namen des Netzwerks ein.
- 2. Tragen Sie im Feld *Link* die Adresse zum Speichern eines Links in dem Netzwerk ein Achten Sie darauf, dass die Adresse der aktuellen Shopseite automatisch an die Adresse zum Netzwerk angehängt wird.
- 3. Laden Sie unter *Icon* ein kleines Icon des Netzwerkes hoch. Das Icon sollte nicht größer als 32x32 Pixel sein.
- 4. Klicken Sie auf *Speichern*.

#### **Einstellungen**

Unter *Shop Einstellungen > SEO > Social Bookmarking > Einstellungen* legen Sie fest, ob die Box *Seite speichern bei* auf bestimmten Shopseiten ausgeblendet werden soll. An das jeweilige Link-Netzwerk wird immer die Internetadresse zur im Shopbereich aktuell angezeigten Seite übertragen.

### **5.6 Tracking-Codes**

Mit der Funktion *Tracking-Codes* unter *Shop Einstellungen > SEO > Tracking-Codes* binden Sie einfache Tracking-Codes in Ihren Onlineshop ein. Beim Tracking (Aufzeichnen) werden Seitenbesuche und das Besucherverhalten Ihrer Kunden in Ihrem Shop aufgezeichnet. Die statistische Auswertung wird mit speziellen Programmen vorgenommen. Zum Aufzeichnen der Seitenbesuche wird in der Regel ein Javascript-Code benötigt.

# **5.6 Tracking-Codes**

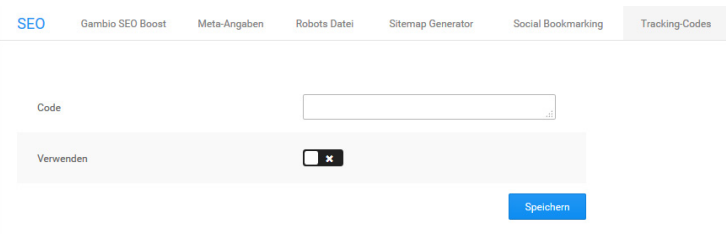

Abbildung 43: Tracking-Codes einfügen

- 1. Tragen Sie im Feld *Code* den Javascript-Code zu Ihrem Tracking-Anbieter ein Achten Sie darauf, dass die HTML-Tags *<script>* am Anfang und *</script>* am Ende Ihres Codes erhalten bleiben.
- 2. Aktivieren Sie die Option *Verwenden*, um das Tracking zu aktivieren. Schalten Sie die Option ab, um das Tracking zu deaktivieren.
- 3. Speichern Sie die Änderungen

#### **Hinweis:**

Erweitertes Tracking, wie beispielsweise Conversion Tracking, kann über die Funktion *Tracking-Codes* nicht eingebunden werden.

#### **Achtung:**

Beim Tracking werden Daten Ihrer Kunden aufgezeichnet. Gegebenenfalls sind beim Verwenden eines Trackings Änderungen an Ihren Datenschutzbestimmungen nötig. Bitte wenden Sie sich dahingehend an Ihren Rechtsberater.

# **6 Lokalisierung**

Im nachfolgenden Kapitel finden Sie Informationen zur Konfiguration der Steuern, Sprachen und Lieferzonen.

#### **Achtung:**

Nehmen Sie Änderungen an den nachfolgenden Einstellungen nur vor, wenn Sie genau wissen, was Sie tun und welche Auswirkungen Ihre Änderungen auf das Shopsystem haben. Fehlerhafte Änderungen an den Sprach- und Umsatzsteueroptionen können dazu führen, dass Ihr Shop nicht mehr funktioniert.

### **6.1 Länder**

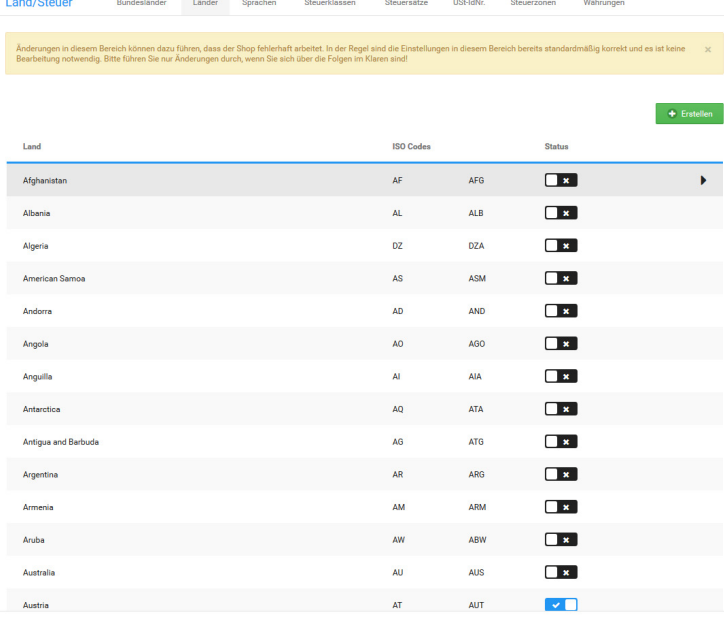

Abbildung 44: Übersicht über die verfügbaren Länder

### **6.1 Länder**

#### **Hinweis:**

In der Installationsroutine wird nur der Versand innerhalb Deutschlands aktiviert. Wenn Sie Ihren Shop in einem anderen Land betreiben, oder in andere Länder verschicken möchten, müssen alle Zielländer unter *Shop Einstellungen > Land/Steuer > Länder* separat aktiviert werden.

#### **6.1.1 Länder aktivieren**

Länder, die Kunden beim Anlegen einer Adresse auswählen können, müssen einzeln aktiviert werden. Für die Ländergruppe Deutschland, Österreich und Schweiz sowie für alle Länder finden Sie unterhalb der Länderliste Schaltflächen zum gleichzeitigen Aktivieren.

Klicken Sie auf *D, A, CH aktivieren*, um die Ländergruppe Deutschland, Österreich und Schweiz zur Auswahl in Adressformularen zu aktivieren.

Klicken Sie auf *alle aktivieren*, um alle Länder zur Auswahl in Adressformularen zu aktivieren.

#### **Einzelne Länder aktivieren**

So aktivieren Sie ein einzelnes Land zur Auswahl in Adressformularen:

- 1. Rufen Sie Ihren Onlineshop im Gambio Admin unter *Shop Einstellungen > Land/ Steuer > Länder* auf
- 2. Suchen Sie das gewünschte Land aus der Liste aus
- 3. Klicken Sie auf das Kästchen in der Spalte *Status*, sodass dort ein Haken angezeigt wird.

#### **6.1.2 Länder deaktivieren**

Länder, die Kunden beim Anlegen einer Adresse nicht mehr auswählen dürfen, müssen einzeln deaktiviert werden.

Klicken Sie unterhalb der Länderliste auf *Alle deaktivieren*, um alle Länder zur Auswahl in Adressformularen zu deaktivieren.

#### **Einzelne Länder deaktivieren**

So deaktivieren Sie ein einzelnes Land zur Auswahl in Adressformularen:

- 1. Rufen Sie Ihren Onlineshop im Gambio Admin unter *Shop Einstellungen > Land/ Steuer > Länder* auf
- 2. Suchen Sie das gewünschte Land aus der Liste aus
- 3. Klicken Sie auf das blaue Kästchen mit dem Haken in der Spalte *Status*

#### **5.1.3 Länder hinzufügen**

Wenn Sie den Versand in ein Land erlauben möchten, das in der Liste nicht erfasst ist, fügen Sie das Land unter *Shop Einstellungen > Land/Steuer > Länder* hinzu.

1. Klicken Sie auf *Erstellen*

In der rechten Spalte öffnet sich die Eingabemaske für ein neues Land

- 2. Tragen Sie im Feld *Name* den Namen des Landes ein
- 3. Tragen Sie im Feld *ISO Code (2)* den zweistelligen ISO Code des Landes ein Der zweistellige ISO Code wird für die Zuordnung der Versandkosten verwendet.
- 4. Tragen Sie im Feld *ISO Code (3)* den dreistelligen ISO Code des Landes ein

5. Wählen Sie aus der Liste *Adressformat* das zu verwendende Adressformat für das neue Land aus

Eine Liste der verfügbaren Adressformate finden Sie in der Tabelle *Adressformate*

6. Klicken Sie auf *Einfügen*

### **Achtung:**

Der ISO Code wird zur Identifizierung Ihres Landes bei der Berechnung der Versandkosten verwendet. ISO Codes müssen einmalig sein, sie dürfen in der Länderliste kein zweites Mal vorkommen. ISO Codes dürfen außerdem nur aus Buchstaben, vorzugsweise Großbuchstaben bestehen.

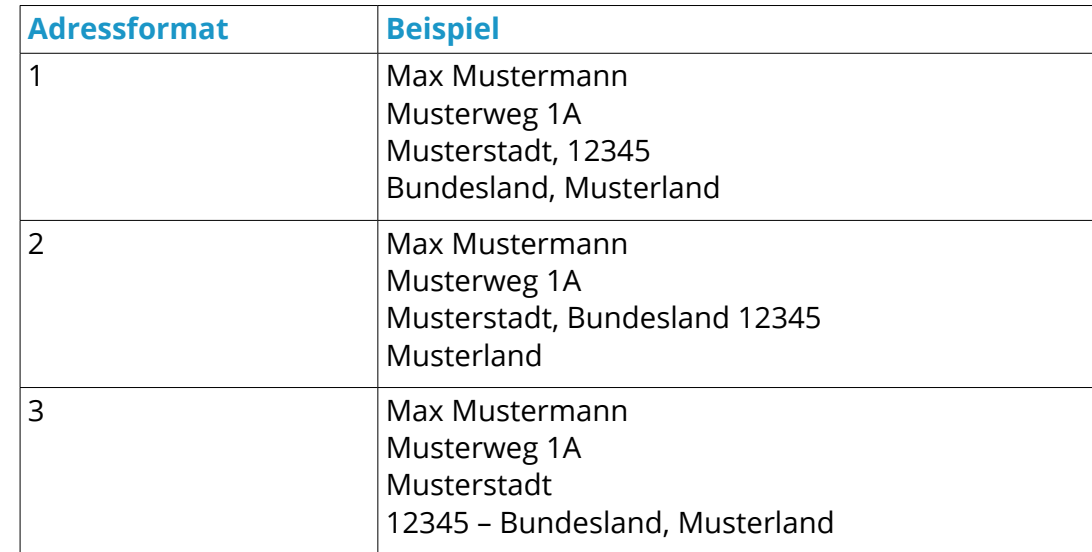

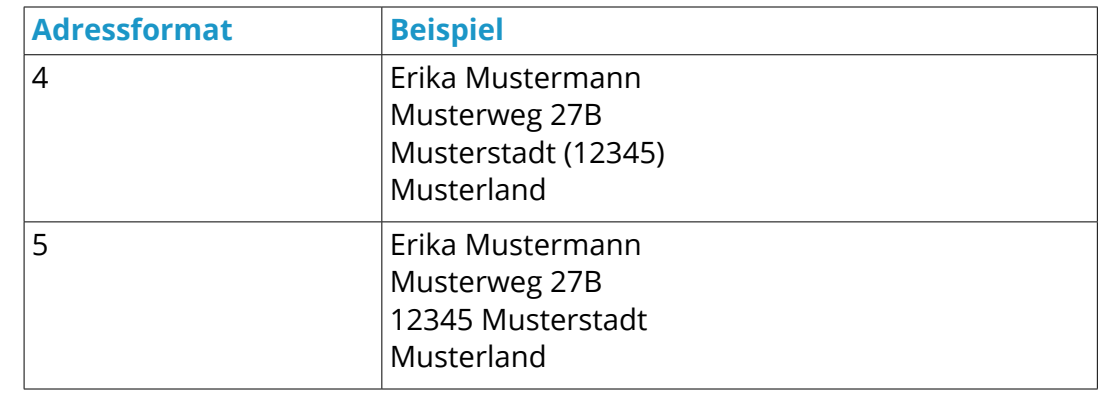

Tabelle 19: Adressformate

Ihr neues Land muss abschließend einer Steuerzone zugewiesen werden, damit die Steuern bei der Summenberechnung korrekt ermittelt werden können. Rufen Sie den Gambio Admin Ihres Shops unter *Shop Einstellungen > Land/Steuer > Steuerzonen* auf.

- 1. Wählen Sie die Steuerzone aus, der Ihr neues Land angehört
- 2. Klicken Sie auf *Details* (▶)
- 3. Klicken Sie auf *Erstellen*
- 4. Wählen Sie aus der Liste *Land* Ihr neues Land aus
- 5. Klicken Sie auf *Einfügen*

Ihr neues Land wurde der gewählten Steuerzone zugewiesen.

#### **Achtung:**

Jedes Land darf nur jeweils einer Steuerzone zugewiesen werden. Wenn Sie ein Land mehr als eine Steuerzone zuweisen, können die Steuern nicht korrekt berechnet werden.

#### **6.1.4 Länder löschen**

#### **Achtung:**

Löschen Sie ausschließlich Länder, die Sie selbst angelegt haben!

Wenn Sie ein neu angelegtes Land nicht mehr benötigen, können Sie es wieder aus der Länderliste unter *Shop Einstellungen > Land/Steuer > Länder* entfernen.

1. Wählen Sie das zu löschende Land aus der Länderliste aus

Die ausgewählte Zeile wird grau hinterlegt.

- 2. Überprüfen Sie in der rechten Spalte, dass das korrekte Land ausgewählt ist
- 3. Klicken Sie auf *Löschen*
- 4. Klicken Sie erneut auf *Löschen*, um das Löschen zu bestätigen

#### **6.1.5 Bundesländer**

Die Bundesländer für selbst angelegte Länder und voreingestellte Länder legen Sie unter *Land/Steuer > Bundesländer* fest.

#### **Hinweis:**

Im Installationsumfang werden nur Bundesländer für europäische Länder und große Länder außerhalb Europas angelegt. Die politische Entwicklung kann nicht in jeder Shopversion berücksichtigt werden, vereinzelt können Bundesländer daher nicht mehr aktuell sein.

### **6.1 Länder**

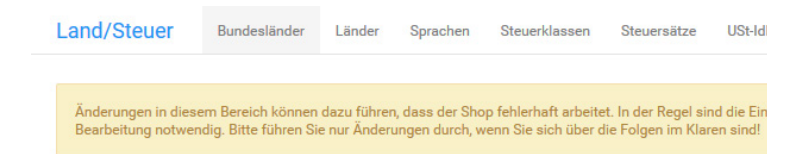

| Land      | <b>Bundesland</b>        |
|-----------|--------------------------|
| Argentina | <b>Buenos Aires</b>      |
| Argentina | <b>Buenos Aires City</b> |
| Argentina | Catamarca                |
| Argentina | Chaco                    |
| Argentina | Chubut                   |
| Argentina | Córdoba                  |
| Argentina | <b>Corrientes</b>        |
| Argentina | <b>Entre Ríos</b>        |
| Argentina | Formosa                  |
| Argentina | Jujuy                    |
|           |                          |

Abbildung 45: Liste der Bundesländer

#### **Bundesland hinzufügen**

Wenn Sie ein neues Land anlegen, oder in einem Lieferziel ein neues Bundesland entstanden ist, legen Sie unter *Shop Einstellungen > Land/Steuer > Bundesländer* ein neues Bundesland an.

- 1. Klicken Sie auf *Erstellen* oberhalb der Bundesland-Liste
- 2. Tragen Sie den Namen des Bundeslandes im Feld *Name des Bundeslandes* ein
- 3. Tragen Sie den Kurznamen des Bundeslandes im Feld *Code des Bundeslandes* ein
- 4. Wählen Sie aus der Liste *Land* das Land aus, dem Sie das Bundesland zuweisen
- 5. Klicken Sie auf *Einfügen*

#### **Bundesland bearbeiten**

Wenn die Details eines Bundeslandes in einem Ihrer Lieferziele geändert wurden, passen Sie das jeweilige Bundesland unter *Shop Einstellungen > Land/Steuer > Bundesländer* an.

- 1. Wählen Sie das zu bearbeitende Bundesland aus der Liste *Bundesländer* aus Das aktive Bundesland ist grau hinterlegt.
- 2. Klicken Sie auf *Bearbeiten*
- 3. Nehmen Sie die gewünschten Änderungen vor
- 4. Klicken Sie auf *Aktualisieren*

### **Bundesland löschen**

Wenn Sie ein Bundesland aus einem selbst angelegten Land nicht mehr benötigen, löschen Sie das Bundesland unter *Shop Einstellungen > Land/Steuer > Bundesländer*.

- 1. Wählen Sie das zu löschende Bundesland aus der Liste *Bundesländer* aus Das aktive Bundesland ist grau hinterlegt.
- 2. Klicken Sie auf *Löschen*
- 3. Klicken Sie erneut auf *Löschen*, um das Löschen des gewählten Bundeslandes zu bestätigen

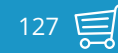

# **6.2 Sprachen**

#### SPRACHEN

ACHTUNG: Änderungen in diesem Bereich können dazu führen, dass der Shop fehlerhaft arbeitet. In der Regel sind die Einstellungen in d ist keine Bearbeitung notwendig. Bitte führen Sie nur Änderungen durch, wenn Sie sich über die Folgen im Klaren sind!<br>Ist keine Bearbeitung notwendig. Bitte führen Sie nur Änderungen durch, wenn Sie sich über die Folgen im

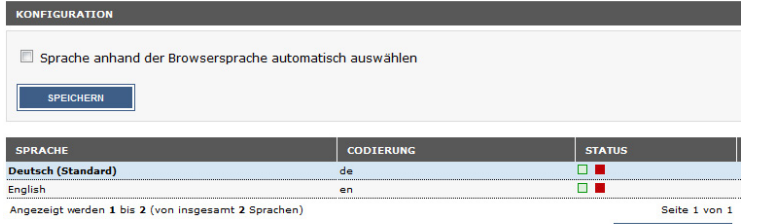

Abbildung 46: Übersicht über installierte Sprachen

### **6.2 Sprachen**

#### **6.2.1 Sprachen anlegen ab Shopversion 2.1**

#### **Achtung:**

**PRACHE ANI EGEN** 

Die neue Sprache sollte auf keinen Fall in der Spalte *Status* aktiviert oder als Standard festgelegt werden, bevor sie auf dem FTP-Server korrekt installiert worden ist. Wir empfehlen die vorinstallierte Sprache *Deutsch* als Standardsprache zu verwenden.

Das Shopsystem wird vollständig in Englisch und Deutsch lokalisiert ausgeliefert. Zusätzliche Sprachen können nachträglich hinzugefügt werden.

Öffnen Sie im Administrationsbereich den Menüpunkt *Land/Steuer > Sprachen* und klicken Sie auf *Sprache anlegen*. Auf der rechten Seite öffnet sich eine Spalte. Hier findet die shopseitige Einrichtung der Sprache statt. Der Hauptbestandteil wird aber erst durch Kopieren der entsprechenden Dateien auf den FTP-Server erstellt. Ein alleiniges Anlegen der Sprache im Administrationsbereich ist keine vollständige Installation. Wenn die Sprache hier aktiv geschaltet wird, bevor die Installation auf dem Server besteht, kann es zu schwerwiegenden Fehlern im Shop kommen! Sie haben beim Anlegen der Sprache im Administrationsbereich folgende Einstellungsmöglichkeiten:

#### **Hinweis:**

Wir empfehlen grundsätzlich die Einstellung *vorhandene Sprache kopieren* beizubehalten. *Neue Sprache anlegen* kann in Ausnahmefällen verwendet werden, z.B., wenn bereits Sprachdateien aus einer anderen Quelle vorliegen.

Verwenden Sie die Einstellung *vorhandene Sprache kopieren*, um z.B. Artikel- und Kategoriebeschreibungen mit zu übernehmen. Unter *Quellsprache* kann die Sprache hierzu ausgewählt werden.

Wenn die Sprache mit der Einstellung *neue Sprache anlegen* festgelegt wurde, müssen ggf. die einzelnen Kategorien unter *Artikel > Artikel/Kategorien* bearbeitet und neu gespeichert werden, bevor diese aufgerufen werden können.

## **6.2 Sprachen anlegen Sprachen**

#### **Neue Sprache**

Bitte geben Sie die neue Sprache mit allen relevanten Daten ein.

Wählen Sie aus, ob eine neue Sprache angelegt oder eine vorhande kopiert werden soll.

neue Sprache anlegen

O vohandene Sprache kopieren

#### Ouellsprache: Deutsch –

Name: Spanisch

Codierung: les

Charset utf-8

Symbol: icon.gif

Verzeichnis: spanish

Sortierreihenfolge: 13

als Standard definieren

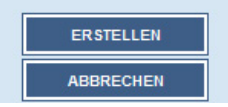

Abbildung 47: Neue Sprache hinzufügen

Geben Sie unter *Name* den Namen der Sprache ein (Beispiel: Spanisch). Bei *Codierung* geben Sie den zweistelligen ISO-Code für Ihre Sprache ein (Beispiel für Spanisch: es). Geben Sie bei Charset *utf-8* ein. Geben Sie bei *Verzeichnis* den Namen des hochzuladenen Verzeichnisses auf Ihrem FTP-Server an (Beispiel: spanish). Achten Sie bei diesen beiden Eingaben bitte auf die genaue Schreibweise!

Dies ist deshalb notwendig, damit sich der Shop auf die richtigen Verzeichnisse und Dateien beziehen kann (siehe Abb. 48). Anderenfalls können die übersetzten Sprachdateien nicht gefunden werden.

In das Feld *Sortierreihenfolge* tragen Sie die gewünschte Sortierreihenfolge der Sprache ein. Die Sortierreihenfolge hat Einfluss auf die Position der Eingabefelder für diese Sprache in den Artikel- und Kategorie-Eingabemasken sowie in der Sprachwahl im Administrationsund Shopbereich.

Kopieren Sie das Verzeichnis *Shopsystem\Dateien\lang\german* von der Installations-CD oder aus dem Installationsarchiv auf Ihren Computer. Als Beispiel wird im Folgenden die Sprache Spanisch hinzugefügt. Benennen Sie das zuvor kopierte Verzeichnis *german* auf Ihrem Computer in *spanish* um. Wir empfehlen, den englischen Namen der Sprache in Kleinbuchstaben zu verwenden.

Wechseln Sie in das Verzeichnis *spanish* auf Ihrem Computer. Benennen Sie die nachfolgenden Dateien wie beschrieben um:

#### **Achtung:**

Achten Sie beim Umbenennen darauf, den Rest des Dateinamens nicht zu verändern. Auch die Anzahl der Unterstriche muss erhalten bleiben!

Halten Sie sich beim Übersetzen unbedingt an die vorliegende Struktur. Eine fehlerhafte Übersetzungsdatei kann den Shop in der gewählten Sprache unbenutzbar machen.

### **6.2 Sprachen anlegen Sprachen**

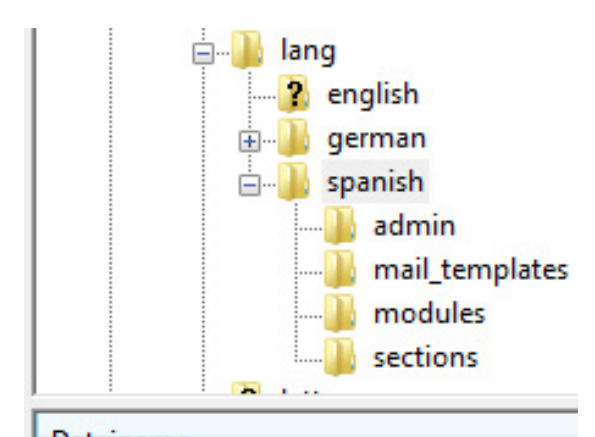

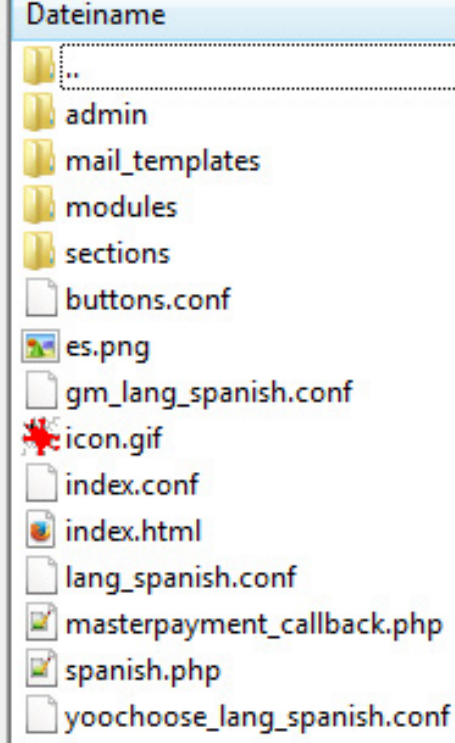

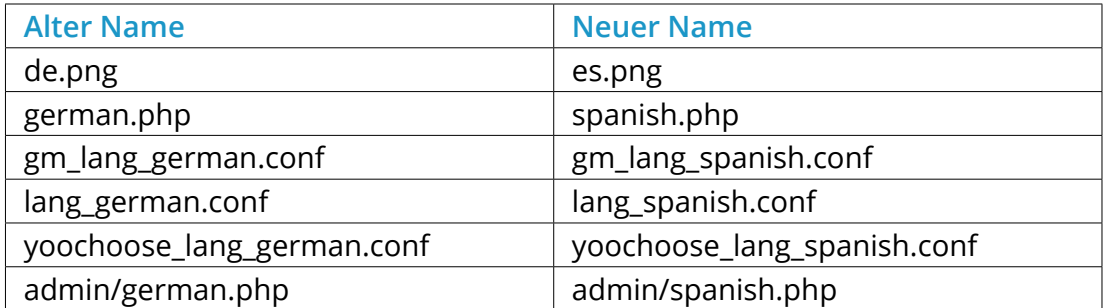

Tabelle 20: Anlegen einer neuen Sprache

#### **Hinweis:**

Wenn Sie die Sprache *neu anlegen*, anstatt eine vorhandene Sprache zu kopieren (entsprechend der Einstellungen unter *Land/Steuer > Sprachen*), müssen ggf. weitere Sections-Dateien eingebunden werden. Wechseln Sie hierzu in das Verzeichnis *spanish/sections/\_samples* und verschieben Sie alle benötigten Dateien in das Verzeichnis *spanish/ sections*. Benennen Sie die mit *lang\_\_* beginnenden Dateien so um, dass der Name der neuen Sprache im Dateinamen verwendet wird, also statt

*lang\_\_german\_\_admin\_\_german\_\_\_php.lang.inc.php*

muss die Datei folgendermaßen heißen:

*lang\_\_spanish\_\_admin\_\_spanish\_\_\_php.lang.inc.php*

Nehmen Sie in den *.conf* und *.php* Dateien die notwendigen Übersetzungen vor. Die Übersetzungsdateien für die Shopansicht finden Sie in den Verzeichnissen *spanish* und *spanish/ sections*. Übersetzungsdateien für Zusatzmodule befinden sich im Verzeichnis *spanish/ modules* in den jeweiligen Unterverzeichnissen.

Kopieren Sie ein GIF-Bild der Landesfahne der Zielsprache nach *spanish/icon.gif*. Die Abmessungen sollten 32x35 Pixel betragen. Kopieren Sie anschließend ein GIF-Bild der Landesfahne nach *spanish/admin/images/icon.gif*. Die Abmessungen für diese Grafik sollten 18x13 Pixel betragen.

Anschließend müssen noch organisatorische Änderungen an folgenden Dateien im Verzeichnis *\lang* vorgenommen werden:

- \spanish\admin\spanish.php
- \spanish\modules\payment\shopgate.php
- \spanish\spanish.php

Hierzu zählen:

• Pfadinformationen:

Es wird z.B. auf *lang/german/german.php* verwiesen, hier müssen Verzeichnisse und Dateien zu *spanish* umbenannt werden. Also beispielsweise folgendermaßen:

#### *lang/spanish/spanish.php*

• Spracheinstellungen für die Datenbank

Dies kann z.B. in Zeilen dieser Art vorkommen:

*@setlocale(LC\_TIME, 'de\_DE.utf8', 'de\_DE.UTF-8', 'de\_DE@euro', 'de\_DE', 'de-DE', 'de', 'ge', 'German');*

*define('HTML\_PARAMS','dir="ltr" lang="de"');*

Ändern Sie diese Zeilen für unser Beispiel Spanisch wie folgt:

*@setlocale(LC\_TIME, 'es\_ES.utf8', 'es\_ES.UTF-8', 'es\_ES@euro', 'es\_ES', 'es-ES', 'es', 'es', 'Spanish');*

#### *define('HTML\_PARAMS','dir="ltr" lang="es"');*

• Währungseinstellungen

### *define('LANGUAGE\_CURRENCY', 'EUR');*

Hier sollten die Länder- und Währungscodes entsprechend angepasst werden. Für unser Beispiel Spanisch kann dieser Eintrag beibehalten werden.

Laden Sie das Verzeichnis *spanish* mit allen übersetzten Dateien und Unterverzeichnissen in das Verzeichnis */lang* im Shopverzeichnis auf Ihrem Webserver hoch.

Kopieren Sie die Datei *admin/yoochoose/yoo\_lang\_german.php* und benennen die Kopie in *admin/yoochoose/yoo\_lang\_spanish.php* um. Nehmen Sie in dieser Kopie ebenfalls die nötigen Übersetzungen vor. Duplizieren Sie folgende Ordner auf Ihrem FTP-Server und benennen Sie sie in die Zielsprache um:

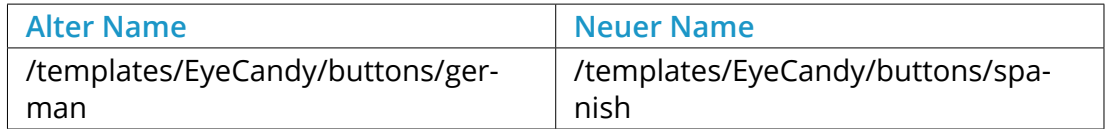

Tabelle 21: Anlegen einer neuen Sprache

Bitte beachten Sie, dass dieser Schritt für alle verwendeten Templates wiederholt werden muss. Wenn z.B. ein Gambio MobileCandy vorhanden ist, sollte in den aufgeführten Verzeichnissen */templates/EyeCandy* gegen */templates/MobileCandy* ausgetauscht werden.

Abschließend kann die Sprache unter *Land/Steuer > Sprachen* über die Spalte *Status* aktiviert werden. Sollten zu diesem Zeitpunkt noch Übersetzungen notwendig sein, können diese über *Toolbox > Texte anpassen* vorgenommen werden. Anschließend sollte unter *Toolbox > Cache leeren* der *Cache für Modulinformationen* geleert werden.

#### **Hinweis:**

Wenn Sie Module externer Hersteller verwenden, müssen hier ggf. weitere Sprachdateien kopiert und übersetzt werden. Diese befinden sich im Regelfall im jeweiligen Modulverzeichnis in einem Unterordner */lang/...*.

# **6.2 Sprachen**

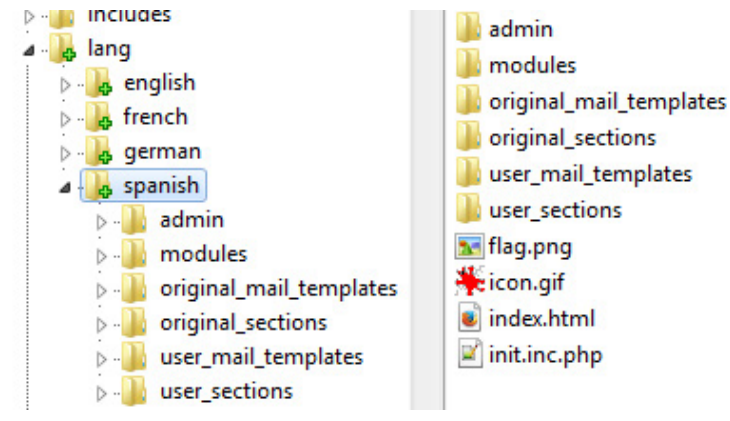

Abbildung 49: Verzeichnis *spanish* auf dem FTP-Server

#### **6.2.2 Sprachen anlegen ab Shopversion 2.3**

Das Shopsystem wird vollständig in Englisch und Deutsch lokalisiert ausgeliefert. Zusätzliche Sprachen können nachträglich hinzugefügt werden. Hierzu sind sowohl Schritte im Administrationsbereich/Gambio Admin des Shops als auch auf dem FTP-Server notwendig.

#### **Anlegen der Sprache im Administrationsbereich/Gambio Admin**

Öffnen Sie im Administrationsbereich/Gambio Admin den Menüpunkt *Land/Steuer > Sprachen* bzw. *Shop Einstellungen > Land/Steuer > Sprachen* und klicken Sie auf *Sprache anlegen* bzw. *Erstellen*. Auf der rechten Seite öffnet sich eine Spalte. Hier findet die shopseitige Einrichtung der Sprache statt. Der Hauptbestandteil wird aber erst durch Kopieren der entsprechenden Dateien auf den FTP-Server erstellt. Ein alleiniges Anlegen der Sprache im Administrationsbereich/Gambio Admin ist keine vollständige Installation.

#### **Hinweis:**

Eine im Administrationsbereich bzw. Gambio Admin neu angelegte Sprache kann so lange nicht aktiviert werden, bis die Installation des Sprach-Verzeichnisses auf dem FTP-Server abgeschlossen ist. Ausstehende Dateien und Verzeichnisse werden mit einem entsprechenden Hinweis angezeigt.

Sie haben beim Anlegen der Sprache im Administrationsbereich/Gambio Admin folgende Einstellungsmöglichkeiten: Wählen Sie zunächst ob Sie eine *neue Sprache anlegen* oder *vohandene Sprache kopieren* möchten. Letzteres ist die vorgesehene Auswahl, da Datenbankinhalte der Quellsprache so übernommen werden. Stellen Sie in diesem Fall unter *Quellsprache* die Sprache ein, aus der Sie die Inhalte kopieren möchten (Standard: Deutsch). Geben Sie unter *Name* den Namen der Sprache ein (Beispiel: *Spanisch*). In das Feld *Codierung* muss der zweistellige ISO-Code für Ihre Sprache eingetragen werden (Beispiel für Spanisch: *es*), in das Feld Charset die vorgesehene Zeichencodierung: *utf-8* ein. Geben Sie bei *Verzeichnis* den Namen des hochzuladenen Verzeichnisses auf Ihrem FTP-Server an (Beispiel: *spanish*). Achten Sie bei diesen beiden Eingaben bitte auf die genaue Schreibweise!

Dies ist deshalb notwendig, damit sich der Shop auf die richtigen Verzeichnisse und Dateien beziehen kann (siehe Abb. 49). Anderenfalls können die übersetzten Sprachdateien nicht gefunden werden. In das Feld *Sortierreihenfolge* tragen Sie die gewünschte Sortierreihenfolge der Sprache ein. Die Sortierreihenfolge hat Einfluss auf die Position der Eingabefelder für diese Sprache in den Artikel- und Kategorie-Eingabemasken sowie in der Sprachwahl im Administrations- und Shopbereich.

#### **Anlegen der Sprache auf dem FTP-Server**

Kopieren Sie das Verzeichnis *Shopsystem\Dateien\lang\german* von der Installations-CD bzw. aus dem Installationsarchiv Ihres Shops der Versionsreihe 2.3 auf Ihren Computer. Altnernativ können Sie auch den Ordner direkt von Ihrem FTP-Server herunterladen. Als Beispiel wird im Folgenden die Sprache Spanisch hinzugefügt. Benennen Sie das zuvor kopierte Verzeichnis german auf Ihrem Computer in spanish um. Wir empfehlen, den englischen Namen der Sprache in Kleinbuchstaben zu verwenden. Wechseln Sie in das Verzeichnis spanish auf Ihrem Computer. Nun müssen an den Dateien

#### */lang/spanish/init.inc.php*

#### */lang/spanish/admin/init.inc.php*

sowie

#### */lang/spanish/original\_sections/language\_settings.lang.inc.php*

verschiedene Anpassungen vorgenommen werden.

Ändern Sie die Einträge

*@setlocale(LC\_TIME, 'de\_DE.utf8', 'de\_DE.UTF-8', 'de\_DE@euro', 'de\_DE', 'de-DE', 'de', 'ge', 'German');*

so ab, dass statt *de* bzw. *DE* der jeweilige Ländercode, in unserem Beispiel *es* bzw. *ES*, verwendet wird. Zudem muss der Name der Sprache in den letzten beiden Anführungszeichen angepasst werden.

Schlussendlich muss die Datei */original\_sections/language\_settings.lang.inc.php* angepasst werden:

```
$t language text section content array = array
(
    'DATE FORMAT' \Rightarrow 'd.m.Y',
    'DATE FORMAT LONG' => '%A, %d. %B %Y',
    'DATE_FORMAT_SHORT' => '%d.%m.%Y',
    'DATE TIME FORMAT' => '%d.%m.%Y %H:%M:%S',
    'DOB_FORMAT_STRING' => 'tt.mm.jjjj',
    'HTML PARAMS' => 'dir="ltr" lang="de"',
    'LANGUAGE CURRENCY' => 'EUR',
    'PHP_DATE_TIME_FORMAT' => 'd.m.Y H:i:s'
);
```
Ändern Sie hier den Eintrag *lang="de"* entsprechend des Ländercodes ab, in unserem Beispiel also zu *lang="es"*. Bei anderen Sprachen außerhalb des Euro-Raumes muss ggf. unter *'LANGUAGE\_CURRENCY' => 'EUR',* der Währungscode ebenfalls angepasst werden.

Bevor die eigentliche Übersetzung vorgenommen wird, sollte der Inhalt des Ordners *original\_sections* in den Ordner *user\_sections* kopiert werden. Auf diese Weise steht jederzeit das Original des jeweiligen Sprach-Pakets zur Verfügung.

Nehmen Sie die Übersetzung anschließend in den Dateien und Unterverzeichnissen des Ordners *user\_sections* vor. Laden Sie abschließend das gesamte Sprachverzeichnis, in unserem Beipspiel also den Ordner *spanish* in den Unterordler */lang/* Ihres Shops hoch.

Zudem sollten die Dateien, welche für die jeweilige Landesflage verwendet werden:

- /lang/spanish/flag.png
- /lang/spanish/icon.gif
- /lang/spanish/admin/images/icon.gif

ausgetauscht werden. Typische Größen sind

- flag.png: 16x11 px
- icon.gif: 32x35 px (sichtbar: 23x16 px)
- /admin/images/icon.gif: 18x13px

### **Hinweis:**

Die standardmäßig im Gambio Admin verwendete *icon.gif* kann wahlweise auch durch eine Datei mit anderem Namen ersetzt werden. Der Dateiname kann kann hierbei beim Bearbeiten der Sprache unter *Land/Steuer > Sprachen* im Eingabefeld *Symbol* angepasst werden. Bitte beachten Sie, dass diese Datei sowohl im Sprachverzeichnis, also z.B. */lang/spanish/* als auch im Unterordner */admin/images/* des Sprachverzeichnisses (z.B. */lang/spanish/admin/images/*) hinterlegt werden muss.

#### **Anpassungen und Übersetzungen für Zusatzmodule**

Oftmals verwenden die Module von externen Anbietern eigene Sprachdateien, die separat angepasst werden müssen. Diese Module sind teilweise im Grundumfang des Shops vorhanden, standardmäßig sind hier z.B. *yoochoose* und shopgate *betroffen*.

Wenn hier keine Änderungen vorgenommen werden, wird standardmäßig die deutsche Sorache verwendet. Wenn Sie keines der genannten Module verwenden, können Sie diesen Abschnitt überspringen.

#### *yoochoose*

Die Einbindung für yoochoose findet in der Datei */lang/spanish/admin/init.inc.php* statt. Ändern Sie hier folgende Pfadangabe ab:

#### *\$coo\_lang\_file\_master->init\_from\_lang\_file('admin/yoochoose/yoo\_lang\_german.php');*

Im Unterordner */admin/yoochoose/* des Shopverzeichnisses stehen die Dateien

- yoo lang english.php
- yoo\_lang\_german.php
- yoo\_lang\_spanish.php

zur Verfügung. Ändern Sie hier den Dateinamen entsprechend ab. Ggf. müssen in der neu zugewiesenen Datei *yoo lang...* selbst noch Übersetzungen vorgenommen werden.

#### *Shopgate*

Die Einbindung von Shopgate findet in der Datei */lang/spanish/modules/payment/ shopgate.php* statt. Dort finden Sie die Zeile:

#### *require\_once DIR\_FS\_CATALOG.'shopgate/gambiogx/lang/german/modules/payment/ shopgate.php';*

Hier sollte der im Unterordner */shopgate/gambiogx/lang/* gelegene Ordner *german* heruntergeladen und umbenannt werden. Nehmen Sie die Übersetzungen in den enthaltenen Dateien entsprechend vor und und benennen die Datei */admin/german.php* entsprechend der Sprache um. Für unser Beispiel würde die Datei also */admin/spanish.php* Laden Sie anschließend das Verzeichnis wieder hoch.

#### **Aktivieren der Sprache im Shop**

Nachdem alle Änderungen auf dem FTP-Server abgeschlossen worden sind, kann die Sprache im Administrationsbereich/Gambio Admin aktiviert werden. Gehen Sie hierzu unter *Land/Steuer > Sprachen* bzw. *Shop Einstellungen > Land/Steuer > Sprachen* und klicken für die jeweilige Sprache auf die grüne bzw. graue Anzeige in der Spalte *Status*. Anschließend müssen unter *Toolbox > Cache leeren* bzw. *Toolbox > Cache* die Caches für *Texte* und *E-Mail-Vorlagen* geleert werden.

#### **Achtung:**

Bei Änderungen an den Sprachen ist ein Leeren der Caches immer erforderlich. Anderenfalls kann es zu Fehlermeldungen und fehlerhaften Darstellungen im Shop kommen.

#### **6.2.3 Vorhandene Sprachen für Shopversion 2.3 umwandeln**

Mit der Shopversion *2.3* wird ein vereinfachtes, optimiertes Sprachsystem eingeführt. Dies erfordert Anpassungen am Dateisystem von Sprachpaketen. Beim Update der Shopversion wird diese Änderung für die Standardsprachen *Deutsch* und *Englisch* standardmäßig vorgenommen. Zusätzliche Sprachen, die in Version *2.1* oder *2.2* angelegt worden sind, müssen manuell gemäß der neuen Anforderungen angepasst werden.

Beispiel eines Sprachpakets für Französisch (Ordnername *french*, ISO-Code *fr*):

Folgende Dateien müssen umbenannt werden:

*lang/french/french.php*

in

*lang/french/init.inc.php*

*lang/french/admin/french.php*

in

*lang/french/admin/init.inc.php*

*lang/french/fr.png*

in

*lang/french/flag.png*

# **6.2 Sprachen**

#### *lang/french/sections*

in

*lang/french/original\_sections*

*lang/french/mail\_templates*

in

*lang/french/original\_mail\_templates*

*lang/french/original\_mail\_templates/admin/\_samples/create\_account\_mail.txt*

in

*lang/french/original\_mail\_templates/admin/\_samples/admin\_create\_account\_mail.txt*

*lang/french/original\_mail\_templates/admin/\_samples/create\_account\_mail.html*

in

*lang/french/original\_mail\_templates/admin/\_samples/admin\_create\_account\_mail.html*

sofern vorhanden ebenfalls umbennen:

*lang/french/original\_mail\_templates/admin/create\_account\_mail.html*

in

*lang/french/original\_mail\_templates/admin/admin\_create\_account\_mail.html*

*lang/french/original\_mail\_templates/admin/create\_account\_mail.txt*

in

*lang/french/original\_mail\_templates/admin/admin\_create\_account\_mail.txt*

Folgende Dateien müssen verschoben werden:

*lang/french/original\_mail\_templates/admin gesamter Inhalt* 

nach

*lang/french/original\_mail\_templates*

Die *\_samples*-Ordner werden beim Verschieben zusammengeführt.

*lang/french/original\_mail\_templates/\_samples (*gesamter Inhalt OHNE zu überschreiben)

nach

*lang/french/original\_mail\_templates* 

Bereits vorhandene Dateien bleiben erhalten. Die so ggf. nicht verschobenen Dateien können gelöscht werden.

Ordner anlegen:

*lang/french/user\_mail\_templates*

#### *lang/french/user\_sections*

Im Administrationsbereich/Gambio Admin des Shops muss nun unter dem Menüpunkt *Toolbox > Cache leeren* bzw. *Toolbox > Cache* der Button *Cache für Texte leeren* geklickt werden.

Anschließend sollte im Shop auf die französische Sprache gewechselt werden können, ohne dass Fehlermeldungen erscheinen.

Mit der neuen Shopversion wurden Texte verändert und hinzugefügt. Diese fehlen in zusätzlichen Sprachpaketen und müssten nachgepflegt werden.

Der Shop zeigt in diesem Fall für diese Texte den Wert aus der Standardsprache an, die im Administrationsbereich/Gambio Admin unter dem Menüpunkt *Sprachen* definiert ist.

### **6.3 Steuer**

#### **Achtung:**

Änderungen an den Steuereinstellungen können dazu führen, dass die Steuern in Ihrem Shop nicht mehr berechnet werden. Unter Umständen können bei fehlerhaften Steuereinstellungen sämtliche Summen nicht berechnet werden.

Die Steuereinstellungen werden von der Installationsroutine für Deutschland festgelegt. Wenn Sie Ihren Onlineshop in einem anderen Land betreiben, müssen in der Regel die Steuereinstellungen angepasst werden.

#### **Hinweis:**

Wenn Sie Änderungen an den Steuersätzen vornehmen müssen, informieren Sie sich vorher bei Ihrem Steuer- oder Rechtsberater über die für Sie gültigen Einstellungen.

#### **Notwendige Änderungen innerhalb der EU**

Wenn Sie Ihren Onlineshop in der Europäischen Union betreiben, sind Änderungen an den Steuersätzen unter *Shop Einstellungen > Land/Steuer > Steuersätze* nötig, wenn die Steuersätze in Ihrem Land von denen in Deutschland abweichen.
## **6.3 Steuer**

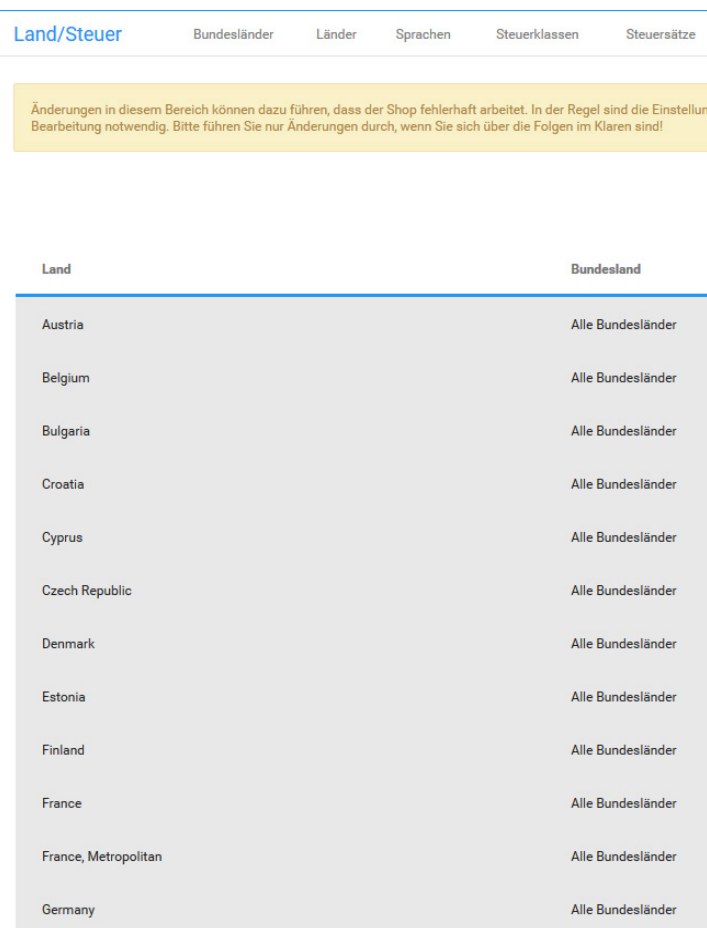

Abbildung 50: Länder in der Steuerzone *Steuerzone EU*

- 1. Markieren Sie den Steuersatz *Standardsatz* für die Steuerzone *Steuerzone EU*
- 2. Klicken Sie auf *Bearbeiten*
- 3. Ändern Sie den Wert im Feld *Steuersatz* auf den für Ihr Land gültigen Steuersatz
- 4. Passen Sie die Beschreibung entsprechend des Steuersatzes an

Beachten Sie, dass die Beschreibung aus technischen Gründen auf *% MwSt.* enden muss.

5. Nehmen Sie die Änderungen für Ihr Land im Steuersatz *ermäßigter Steuersatz* für die Steuerzone *Steuerzone EU* vor

## **Notwendige Änderungen außerhalb der EU**

Wenn Sie Ihren Onlineshop außerhalb der Europäischen Union betreiben, müssen Sie für Ihr Land unter *Shop Einstellungen > Land/Steuer > Steuerzonen* eine neue Steuerzone anlegen.

## 1. Klicken Sie auf *Erstellen*

In der rechten Spalte öffnet sich die Eingabemaske für eine neue Steuerzone.

- 2. Tragen Sie im Feld *Name der Steuerzone* einen Namen für die neue Steuerzone ein
- 3. Tragen Sie im Feld *Beschreibung* eine kurze Beschreibung der Steuerzone ein
- 4. Klicken Sie auf *Einfügen*

In der linken Spalte wird die neue Steuerzone hinzugefügt.

5. Wählen Sie die neue Steuerzone aus

Die aktive Steuerzone wird grau hinterlegt.

- 6. Klicken Sie auf *Details* ( $\blacktriangleright$ )
- 7. Klicken Sie auf *Erstellen*
- 8. Wählen Sie aus der Liste *Land* in der rechten Spalte das Land aus, aus dem Sie Ihren Shop betreiben

## **6.3 Steuer**

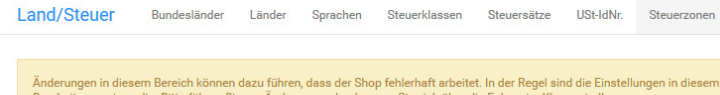

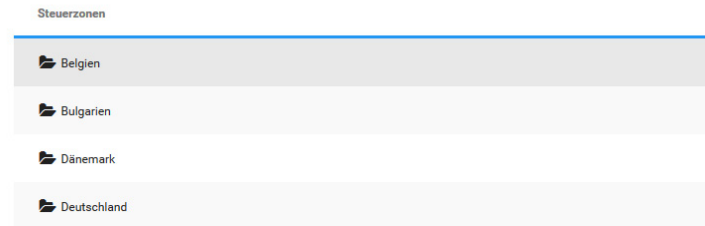

#### Abbildung 51: Übersicht über die Steuerzonen

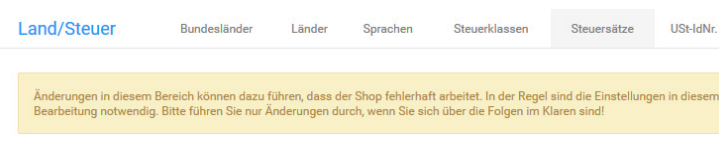

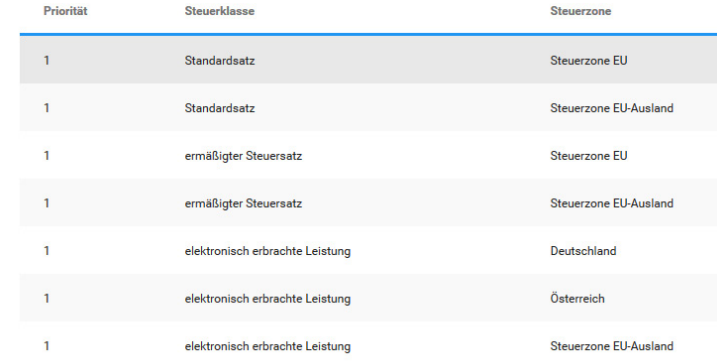

#### Abbildung 52: Übersicht über die Steuersätze

## 9. Lassen Sie in der Liste *Bundesland* den Wert *Alle Bundesländer* ausgewählt 10.Klicken Sie auf *Einfügen*

Ihr Land wurde in die neue Steuerzone aufgenommen.

Entfernen Sie nun Ihr Land aus der Steuerzone *Steuerzone EU-Ausland* unter *Shop Einstellungen > Land/Steuer > Steuerzonen*.

- 1. Wählen Sie die Steuerzone *Steuerzone EU-Ausland* aus Die aktive Steuerzone wird grau hinterlegt.
- 2. Klicken Sie auf *Details* ( )
- 3. Markieren Sie Ihr Land in der Länderliste
- 4. Klicken Sie in der rechten Spalte auf *Löschen*
- 5. Klicken Sie erneut auf *Löschen* um das Löschen zu bestätigen

Legen Sie nun die Steuersätze für Ihr Land fest. Legen Sie dazu neue Steuersätze unter *Shop Einstellungen > Land/Steuer > Steuersätze* an.

- 1. Klicken Sie auf *Erstellen*
	- In der rechten Spalte öffnet sich die Eingabemaske für einen neuen Steuersatz.
- 2. Wählen Sie aus der Liste *Name der Steuerklasse* die gewünschte Steuerklasse aus
- 3. Wählen Sie aus der Liste *Steuerzone* die neue Steuerzone aus
- 4. Tragen Sie im Feld *Steuersatz (%)* den für Ihr Land gültigen Steuersatz in Prozent ein Verwenden Sie bei gebrochenen Steuersätzen einen Punkt als Dezimaltrennzeichen.
- 5. Tragen Sie im Feld *Beschreibung* die Beschreibung für den Steuersatz an, der im Summenblock angezeigt werden soll

Beachten Sie, dass die Beschreibung aus technischen Gründen auf *% MwSt.* enden muss.

6. Tragen Sie im Feld *Priorität* die Priorität des Steuersatzes ein

Dem Standardsatz und dem ermäßigten Steuersatz sollten die selbe Priorität zugewiesen werden, wenn gemischte Steuersätze im Summenblock addiert werden sollen.

- 7. Klicken Sie auf *Einfügen*
- 8. Wiederholen Sie den Vorgang, wenn für Ihr Land zusätzliche Steuerklassen benötigt werden

## **Steuerklassen**

Unter *Shop Einstellungen > Land/Steuer > Steuerklassen* finden sie die einzelnen Steuerklassen. Diese werden verwendet, um die einzelnen Steuersätze anhand eines entsprechenden Bezeichners einstellen zu können. Standardmäßig sind die Steuerklassen *ermäßigter Steuersatz*, *elektronisch erbrachte Leistung* und *Standardsatz* im Shop vorhanden.

## **Achtung:**

Änderungen in diesem Bereich können dazu führen, dass der Shop fehlerhaft arbeitet. In der Regel sind die Einstellungen in diesem Bereich bereits standardmäßig korrekt und es ist keine Bearbeitung notwendig. Bitte führen Sie nur Änderungen durch, wenn Sie sich über die Folgen im Klaren sind!

Über einen Klick auf die Schaltfläche *Erstellen* kann eine weitere Steuerklasse erstellt und hinzugefügt werden. Hierbei muss mindestens ein Name vergeben werden. Mit Klick auf *Einfügen* wird die Steuerklasse mit den gemachten Eingaben angelegt. Durch Klick auf *Abbrechen* werden die Eingaben verworfen.

Land/Steuer **Rundesländer** 

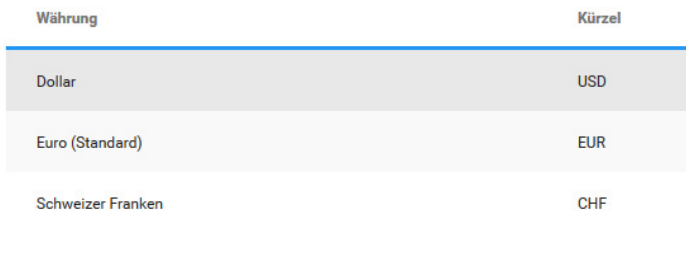

Aktualisieren

Abbildung 53: Übersicht über die Währungen

Bestehende Steuerklassen können nach Auswahl (die Zeile ist grau hinterlegt) über Klick auf die Schaltfläche *Bearbeiten* angepasst werden. Mit Klick auf *Löschen* wird die jeweilige Steuerklasse entfernt.

## **6.4 Währungen**

Bei der Installation des Shopsystems werden die Währungen Euro, Schweizer Franken und US Dollar mit geschätzten Wechselkursen angelegt. Die Wechselkurse werden nicht automatisch aktualisiert.

## **Wechselkurse aktualisieren**

Klicken Sie im Gambio Admin Ihres Shops unter *Shop Einstellungen > Land/Steuer > Währungen* auf *Aktualisieren*. Die Wechselkurse aller Währungen werden kostenfrei bei einem externen Dienstleister abgefragt. Als Referenzkurs wird die als Standardwährung festgelegte Währung verwendet.

### **Hinweis:**

Unter Umständen können einzelne Währungskurse nicht aktualisiert werden. Ob alle Währungskurse aktualisiert werden konnten, sehen Sie in den Erfolgs- und Fehlermeldungen oberhalb der Tabelle. Wenn das Abrufen eines Wechselkurses fehlschlägt, führen Sie die Aktion erneut aus.

## **Währung hinzufügen**

Wenn Sie weitere Währungen anbieten möchten, fügen Sie unter *Shop Einstellungen > Land/ Steuer > Währungen* eine neue Währung hinzu.

- 1. Klicken Sie auf *Erstellen*
- 2. Tragen Sie im Feld *Name* den Namen und im Feld *Kürzel* das Kürzel für die Währung ein

Beachten Sie, dass das Währungskürzel der ISO Normierung entsprechen muss, damit Wechselkurse korrekt abgefragt werden können.

3. Tragen Sie im Feld *Symbol links* oder *Symbol rechts* das Währungssymbol ein

Beachten Sie, dass Sonderzeichen unter Umständen nicht korrekt angezeigt werden. Tragen Sie im Zweifelsfall ebenfalls das Kürzel als Symbol ein.

4. Tragen Sie in die Felder *Dezimaltrennzeichen*, *Tausendertrennzeichen* und *Dezimalstellen* die für Ihre Währung geltenden Formatierungszeichen ein

Europäische Währungen verwenden in der Regel ein Komma als Dezimaltrennzeichen, kein Tausendertrennzeichen und zwei Dezimalstellen.

- 5. Wenn Ihnen der aktuelle Wechselkurs zur Standardwährung bekannt ist, tragen Sie den Kurs im Feld *Wert* ein
- 6. Aktivieren Sie das Kontrollkästchen *als Standard definieren*, um die neue Währung als Standardwährung festzulegen
- 7. Klicken Sie auf *Einfügen*
- 8. Aktualisieren Sie die Wechselkurse für die Währungen, wie unter *Wechselkurse aktualisieren* beschrieben

### **Standardwährung ändern**

Sofern die Option *Automatisch auf Landeswährung umstellen* unter *Shop Einstellungen > Mein Shop* nicht aktiviert ist, werden alle Preise im Shop in der Standardwährung dargestellt. Die Währung muss in diesem Fall über einen der Währungswechsel im oberen rechten Menü oder in der linken Menüleiste umgestellt werden. Wenn Sie Ihren Shop außerhalb der Eurozone betreiben, muss die Standardwährung unter *Shop Einstellungen > Land/Steuer > Währungen* angepasst werden.

1. Markieren Sie in der Liste *Währungen* die Währung, die Sie als Standardwährung festlegen möchten

Die aktuell markierte Währung ist grau hinterlegt.

- 2. Klicken Sie auf *Bearbeiten*
- 3. Aktivieren Sie das Kontrollkästchen *als Standard definieren*
- 4. Tragen Sie im Feld *Wert* den Wert *1.0000* ohne Anführungszeichen ein
- 5. Klicken Sie auf *Aktualisieren*
- 6. Aktualisieren Sie die Wechselkurse für die Währungen, wie unter *Wechselkurse aktualisieren* beschrieben

## **Hinweis:**

Änderungen an der Standardwährung werden erst nach einem erneuten Anmelden im Shop wirksam. Wenn Sie Änderungen an der Standardwährung vornehmen, melden Sie sich von Ihrem Shop ab und wieder an.

## **Währung löschen**

Wenn Sie eine Währung nicht mehr benötigen, können Sie diese unter *Shop Einstellungen > Land/Steuer > Währungen* entfernen. Die Standardwährung kann nicht gelöscht werden. Wenn Sie die Standardwährung löschen möchten, legen Sie zuvor eine neue Standardwährung fest, wie unter *Standardwährung ändern* beschrieben.

1. Markieren Sie in der Liste *Währungen* die Währung, die Sie als Standarwährung festlegen möchten

Die aktuell markierte Währung ist grau hinterlegt.

- 2. Klicken Sie auf *Löschen*
- 3. Klicken Sie erneut auf *Löschen*, um das Löschen zu bestätigen

## **7 Module**

Die folgenden Kapitel beschreiben Zusatzmodule, die im Grundumfang des Shopsystems enthalten sind. Bei weiterführenden Fragen zu Modulen von Drittanbietern, wenden Sie sich bitte direkt an den jeweiligen Hersteller.

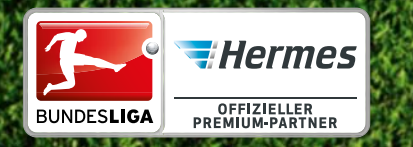

SO SPIELT HERMES!<br>SIEGER BEI STIFTUNG WARENTEST 2010 SO SPIELT HERMES.<br>SIEGER BEI STIFTUNG WARENTEST 2010

# **Beim Paketversand sollte man Hermes auf dem Zettel HaBen.**

Am besten verschickt man mit dem Testsieger: Hermes wurde von Stiftung Warentest bereits zweimal in Folge als bester Paketdienst ausgezeichnet. Unser Business Service Team beantwortet gern Ihre Fragen: Telefon: 040/5375-4715 E-Mail: kundenservice-business-paket@hermes-europe.de **www.profipaketservice.de**

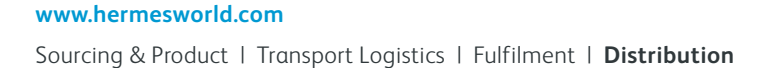

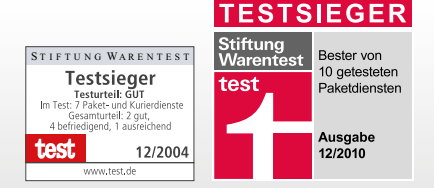

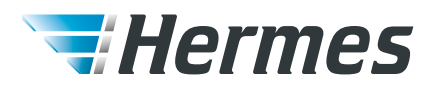

## **7.1 Versandarten**

Versandarten

Versand-Optionen

Versandarten

Modul Modulname Artikel-Versandkosten gambioultra **Chronopost Zone Rates** chronopost **Deutsche Post**  $dp$ DHL Österreich dhl **DPD** dpd **FedEx Express Europa** fedexeu Hermes-Versand hermesprops **Interkurier Express** interkurier Österreichische Post AG ap Pauschale Versandkoster flat Schweizerische Post chp Selbstabholung selfpickup **United Parcel Service Express**  $$ **United Parcel Service Standard** ups **Unversicherter Versand** zones Versandkosten nach Preis/Gewicht table

Abbildung 54: Übersicht über die Versandarten

## **7.1 Versandarten**

Im Gambio Admin unter *Module > Versandarten* stehen Ihnen verschiedene Module zur Verfügung, mit denen Sie Ihre Versandkosten konfigurieren können.

## **Hinweis:**

Bitte beachten Sie, dass die bei den Modulen für bestimmte Speditionen hinterlegten Versandkosten unter Umständen nicht aktuell sind.

## **7.1.1 Gewichtbasiert**

Im Grundumfang des Systems stehen hauptsächlich Versandarten zur Verfügung, über die die Versandkosten anhand des Gesamtgewichts der Bestellung ermittelt werden. Einige Versandarten bieten mehrere Zonen für die Versandkosten-Staffelung an, sodass die Versandkosten für unterschiedliche Lieferzonen konfiguriert werden können.

Die Versandkosten werden im Feld *Versandkosten*, beziehungsweise bei Versand nach Zonen im Feld *Zone [x] Versandkosten* kommagetrennt und ohne Leerzeichen im Format *Gewicht\_bis:Versandkosten* hinterlegt. Die nachfolgende Übersicht enthält Feldnamen und Beschreibungen, die für alle gewichtbasierten Module gelten.

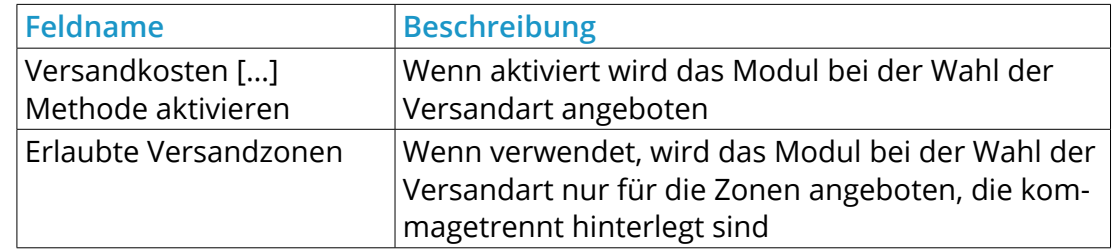

## **7.1 Versandarten**

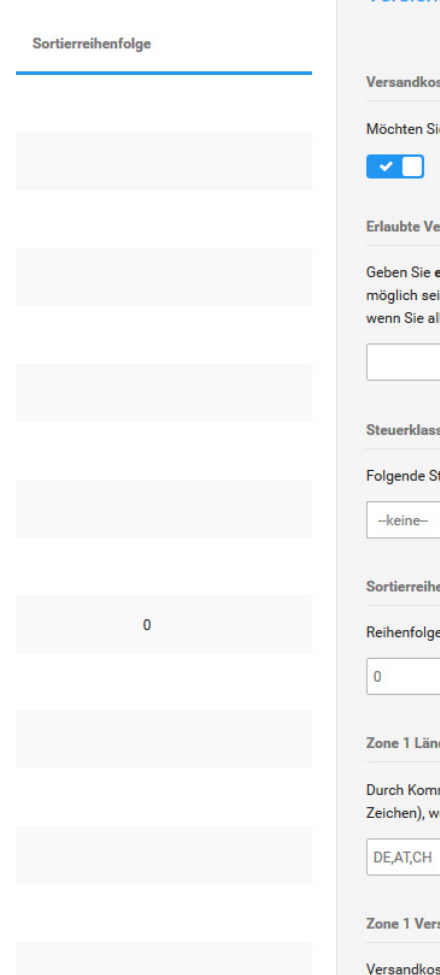

**Versicherter Versand** 

ten nach Zonen Methode aktivieren

e Versandkosten nach Zonen anbieten?

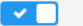

#### rsandzonen

e<mark>inzeln</mark> die Zonen an, in welche ein Versand in soll. (z.B. AT,DE (lassen Sie dieses Feld leer, le Zonen erlauben wollen))

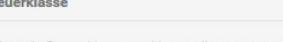

teuerklasse an Versandkosten anwenden

nfolge

der Anzeige

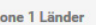

ma getrennte Liste von ISO Ländercodes (2 elche Teil von Zone 1 sind.

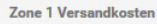

sten nach Zone 1 Bestimmungsorte, basierend auf einer Gruppe von max. Bestellgewichten. Beispiel: 3:8.50,7:10.50,... Gewicht von kleiner oder gleich 3 würde

Abbildung 55: Konfigurationsmaske der Versandarten

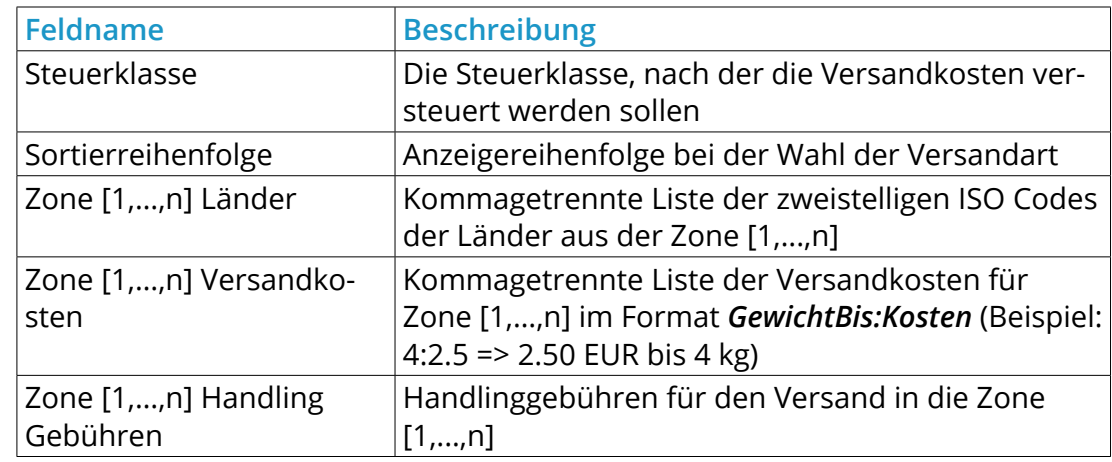

Tabelle 22: Eingabemaske für gewichtbasierte Versandarten

### **Hinweis:**

Gewichtbasierte Versandmodule, die für bestimmte Transportunternehmen entwickelt wurden, enthalten spezielle Felder, die nur für dieses Unternehmen relevant sind. Informationen zu der Bedeutung der einzelnen Felder entnehmen Sie dem Angebot des Transportunternehmens.

## **Beispielhafte Konfiguration eines gewichtbasierten Moduls**

## **Hinweis:**

Alle aufgelisteten Versandkosten und Gewichtsangaben sind rein fiktiv und werden nur für dieses Beispiel verwendet.

In diesem Beispiel gehen wir davon aus, Sie möchten Waren in mehrere Länder versenden und die Kosten richten sich nach dem Versandgewicht. Zudem bestehen für verschiedene Länder verschiedene Versandkosten.

Hier bietet sich ein zonenbasiertes Modul an, wie etwa *Unversicherter Versand (zones)*. Gehen Sie im Gambio Admin Ihres Shops unter *Module > Versandarten* und wählen das Modul *Unversicherter Versand (zones)* aus der Liste aus, sodass die zugehörige Zeile blau markiert ist. Klicken Sie auf die Schaltfläche *Installieren*, sofern noch nicht geschehen. Nun ist das Modul bereit und kann konfiguriert werden.

Klicken Sie auf *Bearbeiten*, um die Einstellungen für das Modul vorzunehmen. Wir gehen davon aus, dass neben Deutschland in die Schweiz, nach Österreich und Großbritannien versendet werden soll.

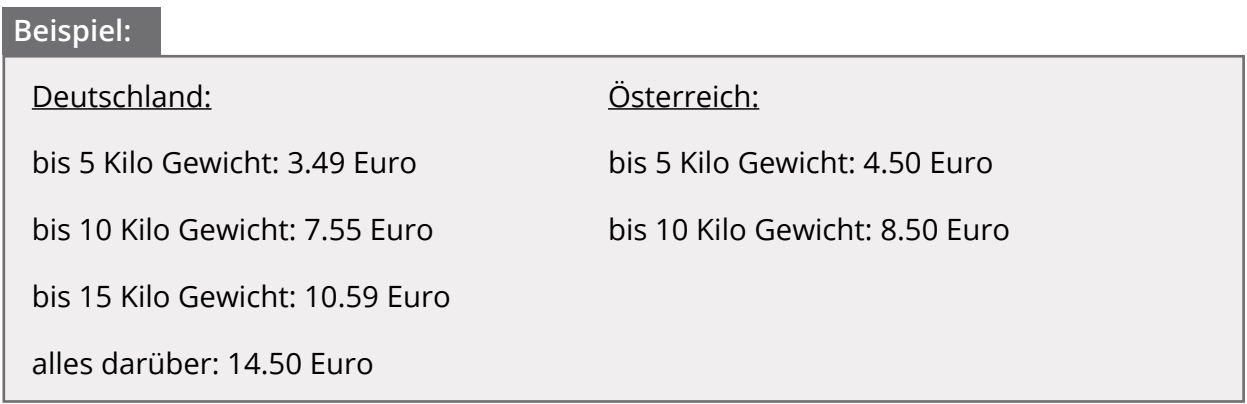

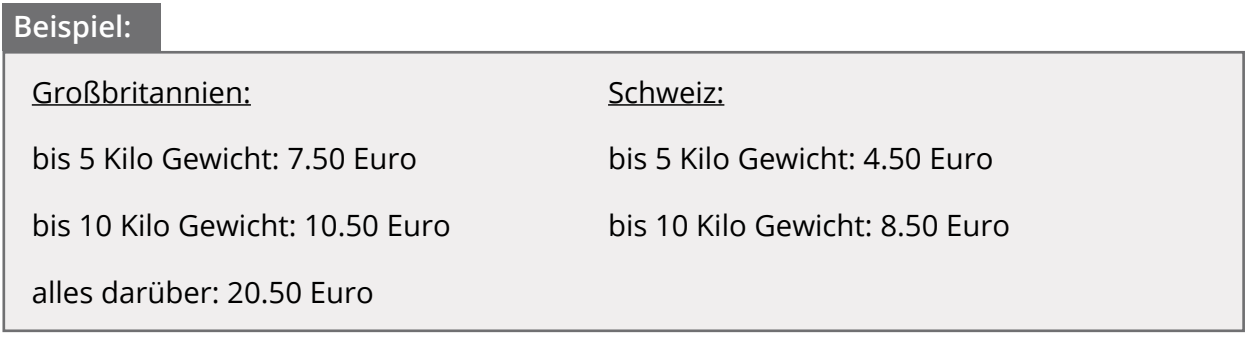

Der erste Schritt liegt im Festlegen der Versandzonen. Zuallererst tragen wir die Ländercodes im Feld *Erlaubte Versandzonen* ein:

## DE,CH,AT,GB

Damit schränken wir die Nutzung des Moduls ein, sodass der Versand mit diesem Modul nur in diese Länder möglich ist.

## **Achtung:**

Bitte stellen Sie sicher, dass alle Länder, in die Sie versenden möchten, unter *Shop Einstellungen > Land/Steuer > Länder* aktiviert sind.

Dann folgt das Verteilen der Länder auf die eigentlichen Versandzonen. Da wir für Österreich und die Schweiz identische Versandkosten annehmen, können beide Länder in eine Zone eingetragen werden. Zusammengefasst sieht dies folgendermaßen aus:

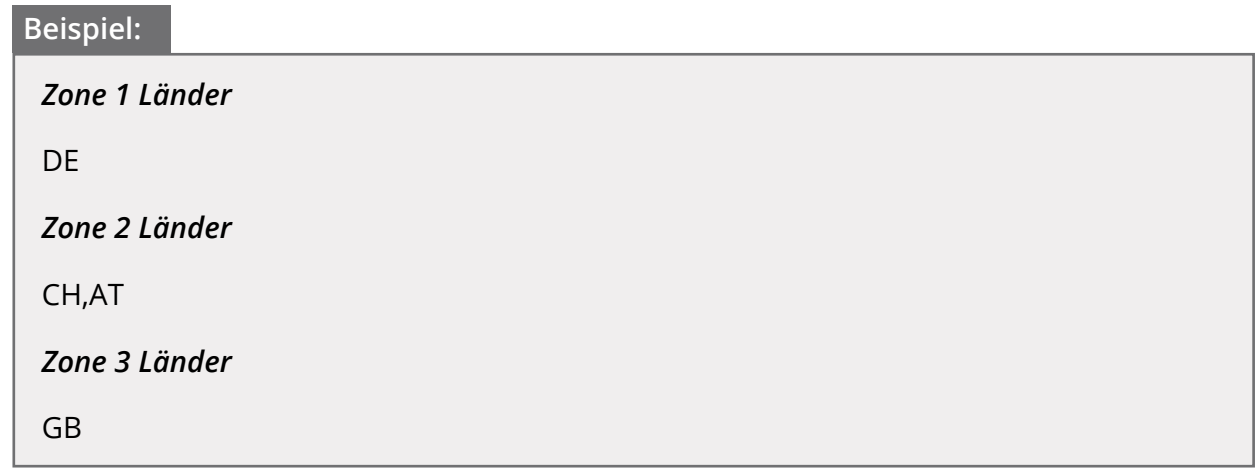

Nun können die Versandkosten für jede Zone nach Gewicht gestaffelt werden:

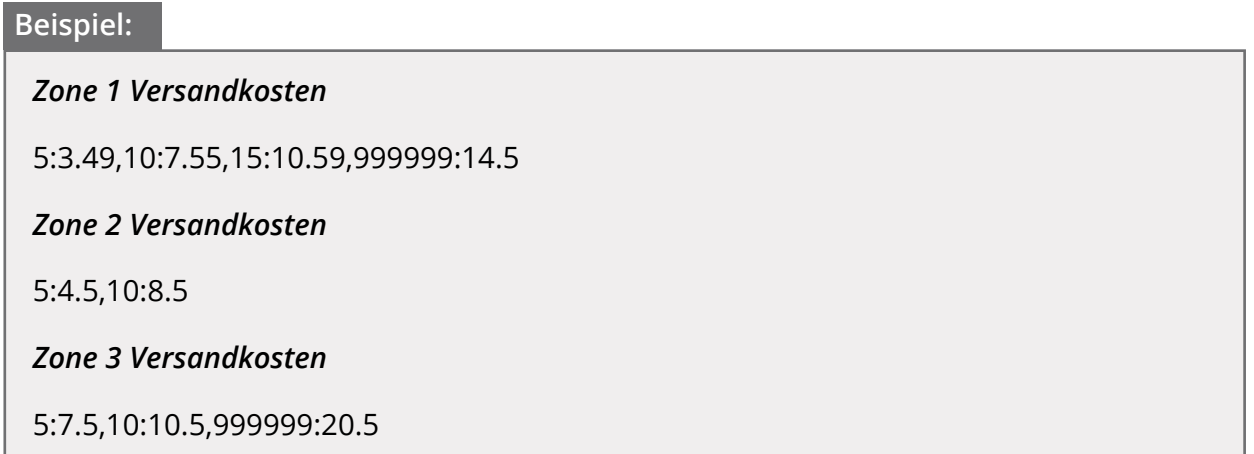

In den Zonen 1 und 3 sind als letzte Staffel fiktive Obergrenzen angegeben, um die Vorgabe *alles darüber* abzudecken. Hierbei wird davon ausgegangen, dass 99999999 Kilo Gewicht bei keiner Bestellung erreicht wird.

## **Hinweis:**

Die fiktive Staffelung kann auch verwendet werden, um pauschale Versandkosten für mehrere Zonen zu definieren. Hierbei wird eine Staffel mit dem fiktiven Wert angelegt:

99999999:5

würde für 5 Euro pauschale Versandkosten stehen.

## **Achtung:**

Beim Eintragen der Staffelungen dürfen *.* und *,* nicht verwechselt werden. Der Punkt dient als Dezimaltrennzeichen, etwa zwischen Kilo und Gramm oder Euro und Cent. Das Komma wird verwendet, um die einzelnen Staffeln voneinander zu trennen:

5*.*5:7*.*49*,*10*.*5:9*.*72

## **7.1.2 Kostenbasiert**

Neben den gewichtbasierten Versandarten können über das Modul *Versand nach Preis/ Gewicht* die Versandkosten anhand des Gesamtwertes des Warenkorbs berechnet werden.

Installieren Sie das Versandmodul *Versand nach Preis/Gewicht*. Aktivieren Sie unter *Versandkosten Methode* die Option *Preis*. Tragen Sie unter *Versandkosten* die Versandkosten kommagetrennt und ohne Leerzeichen im Format *Warenwert\_bis:Versandkosten* ein.

### **Beispielhafte Konfiguration des kostenbasierten Versandmoduls**

Beim Modul *Versandkosten nach Preis/Gewicht (table)* lässt sich die Staffelung prinzipiell wie im Modul *Unversicherter Versand (zones)* definieren. Allerdings besteht hier die Wahlmöglichkeit, zwischen Staffelung nach Gewicht (wie im vorherigen Kapitel beschrieben) und Preis. Zudem gibt es in diesem Modul nicht die Aufteilung in verschiedene Zonen, die eingetragene Staffelung gilt für alle Länder unter *Erlaubte Versandzonen*. Tragen Sie hier die Ländercodes aller Länder ein, für die diese Versandart zur Verfügung stehen soll. Wir gehen in diesem Beispiel von Versandkosten nach Bestellwert aus.

Wählen Sie unter *Versandkosten Methode* die Einstellung *Preis*, nun wird für die Staffelung statt des Gewichtes der Bestellwert in der eingestellten Währung (beispielsweise Euro) verwendet. Nehmen wir an, Sie möchten bis 50 Euro Bestellwert 3.50 Euro Versandkosten berechnen. Bis 75 Euro sollen 5.66 Euro berechnet und ab 125 Euro 7.99 Euro. Verwenden Sie hierzu folgende Staffelung:

50:3.5,75:5.66,125:7.99

## **Hinweis:**

Die eingetragene Staffelung kann eins zu eins für Gewichte übernommen werden, ändern Sie hierzu die *Versandkosten Methode* von *Preis* nach *Gewicht*. Statt der eingestellten Währung wird nun das Versandgewicht verwendet.

## **7.1 Versandarten**

## Versandkostenfrei

Versandkostenfreie Lieferung aktivieren

Möchten Sie Versandkostenfreie Lieferung anbieten?

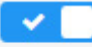

**Erlaubte Versandzonen** 

Geben Sie einzeln die Zonen an, in welche ein Versand möglich sein soll. (z.B. AT,DE (lassen Sie dieses Feld leer, wenn Sie alle Zonen erlauben wollen))

Anzeige aktivieren

Möchten Sie anzeigen, wenn der Mindestbetrag zur VK-freien Lieferung nicht erreicht ist?

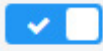

Mindestbetrag

Midestbestellwert, damit der Versand kostenlos ist?

50.00

Abbildung 56: Konfiguration der Versandart *Versandkostenfrei*

## **7.1.3 Versandkostenfrei**

Für kostenfreie Lieferungen stehen Ihnen zwei Methoden zur Verfügung:

## **Versandart** *Versandkostenfrei*

Unter *Module > Versandarten* finden Sie das Modul *Versandkostenfrei*. In dieses tragen Sie den gewünschten Mindestbestellwert ein. Bis zum Erreichen des Mindestbestellwerts gibt das Versandmodul eine Meldung aus, dass der Versand ab dem konfigurierten Betrag kostenfrei erfolgt. Der Kunde kann nach erreichen des Mindestbestellwerts zwischen normalem Versand und kostenlosem Versand wählen.

## **Zusammenfassung-Modul** *Versandkosten*

Unter *Module > Zusammenfassung* finden Sie das Modul *Versandkosten*. Bearbeiten Sie die Konfiguration dieses Moduls und aktivieren Sie die Option *Versandkostenfrei erlauben*. Tragen Sie in das Feld *Versandkostenfrei für Bestellungen ab* den gewünschten Mindestbestellwert für kostenfreie Sendungen ein und bestimmen Sie unter *Versandkostenfrei nach Zonen* die Zonen, für die der kostenfreie Versand berücksichtigt werden soll. Anders als das Versandkostenmodul blendet diese Funktion bei Erreichen des konfigurierten Mindestbestellwerts alle anderen Versandarten bis auf Selbstabholung aus und informiert den Kunden, dass die Bestellung versandkostenfrei verschickt wird. Vor Erreichen des Schwellenwertes wird der Kunde bei dieser Methode nicht über den Schwellenwert informiert.

Wenn Sie für das In- und Ausland jeweils einen unterschiedlichen Schwellenwert für kostenlose Lieferungen anbieten möchten, können Sie beide Module kombinieren.

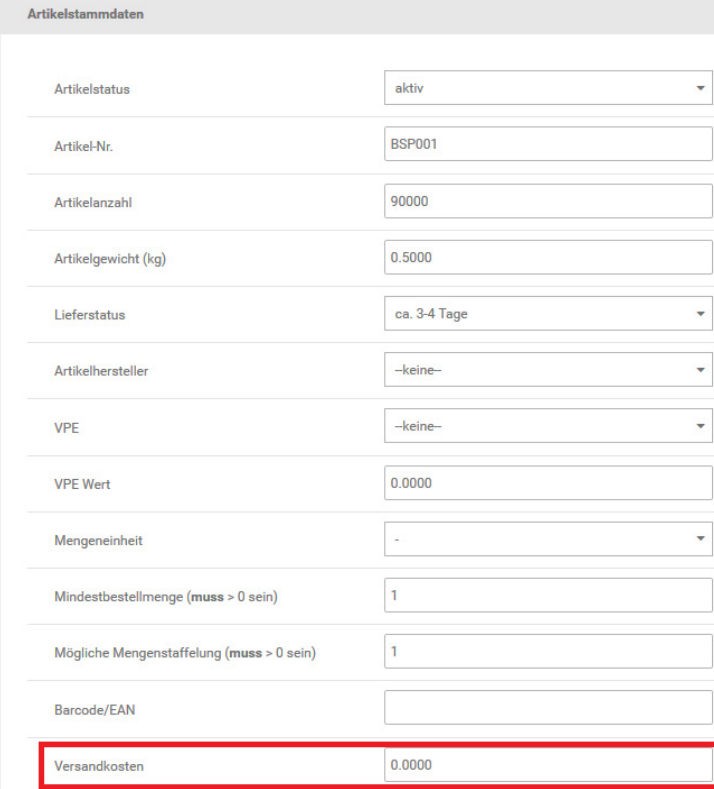

Abbildung 57: Artikel-Versandkosten in der Artikel-Eingabemaske

### **7.1.4 Weitere**

Neben den gewicht- und kostenbasierten Versandarten stehen weitere Versandarten mit Sonderfunktionen zur Verfügung.

## **Artikel-Versandkosten**

Im Artikel-Versandkosten-Modul werden die grundsätzlichen Versandkosten gewichtbasiert nach Zonen berechnet. Zusätzlich zu den gewichtbasierten Versandkosten werden die in der Artikel-Eingabemaske hinterlegten Versandkosten aus den Artikeln des Warenkorbs berechnet. Die Versandkosten werden dabei nicht je Position, sondern je Artikel berechnet.

## **Hinweis:**

Die Artikel-Versandkosten sollten nicht gemeinsam mit dem Zusammenfassungs-Modul *Versandkostenzuschlag* verwendet werden. Beide Module arbeiten mit dem *Versandkosten*-Feld der Artikel-Eingabemaske, die zusätzlichen Versandkosten werden bei gleichzeitiger Verwendung doppelt berechnet.

## **Beispiel: Achtung:**

Bei der Verwendung des Moduls Artikelversandkosten sollte in jedem Fall eine Staffelung eingetragen werden. Anderenfalls kann es im Bestellvorgang zu einer Fehlermeldung kommen und das Modul ist nicht verfügbar. Die Artikel-Versanden die Artikel-Versanden die Artikel-Versand

Hierzu kann eine fiktive Staffelung verwendet werden, die die Versandkosten nicht verändert, z.B. andere en berechnet.

9999999:0

### **Beispielhafte Konfiguration des Artikel-Versandkosten-Moduls**

Wir gehen in unserem Beispiel davon aus, dass für alle Artikel abweichende Versandkosten pro Stück verwendet werden sollen. Dabei soll berücksichtigt werden, dass für den gesamten Versand bis 31 Kilo Gewicht jedoch mindestens 5 Euro Versandkosten berechnet werden sollen. Dies gilt für alle Versandländer, diese sind in *Zone 1 Länder* eingetragen.

Nehmen wir der Einfachheit halber an, Sie haben 3 Artikel: *Apfelkuchen*, *Buchstabensuppe*  und *Citrusfrüchte*. Für *Apfelkuchen* sollen pro Exemplar 2.50 Euro Versand berechnet werden, für *Buchstabensuppe* 3.50 Euro und *Citrusfrüchte* 4.50 Euro. Diese Versandkosten wurden in den Artikeln (*Artikel > Artikel / Kategorien*, Schaltfläche *Bearbeiten*) hinterlegt.

Um den Mindestversand zu gewährleisten, legen wir für *Zone 1 Versandkosten* mit folgender Staffelung pauschale Versandkosten bis 31 Kilo fest:

### 31:2.5

Die Versandkosten pro Exemplar der verschiedenen Artikel und der eingetragenen Staffelung im Modul werden addiert. Als Beispiel folgende Bestellung:

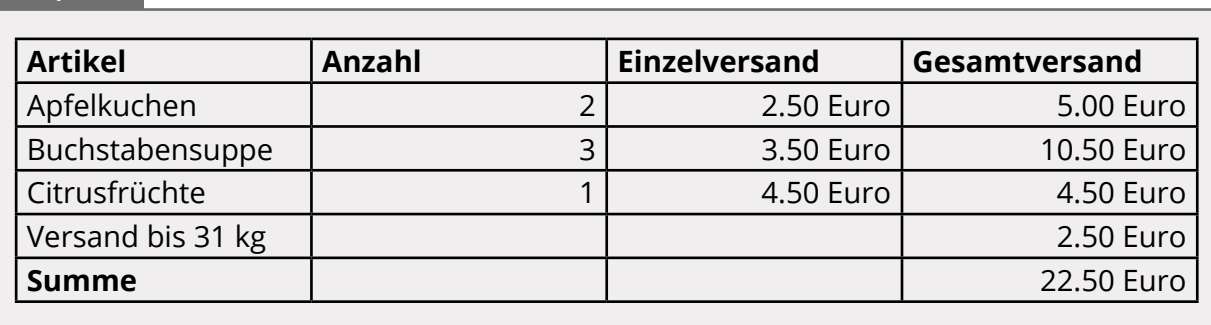

### **Beispiel:**

## **Pauschale Versandkosten**

Bei der Versandart *Pauschale Versandkosten* wird bei jeder Bestellung eine Versandkostenpauschale berechnet. Die Pauschale ist unabhängig vom Bestellgewicht, der Anzahl der Artikel und dem Warenwert.

## **Versandkosten pro Stück**

Mit der Versandart *Versandkosten pro Stück* wird ein pauschaler Versandkostenwert für jeden Artikel berechnet, der im Warenkorb liegt.

## **7.1.5 Liste der Versandarten**

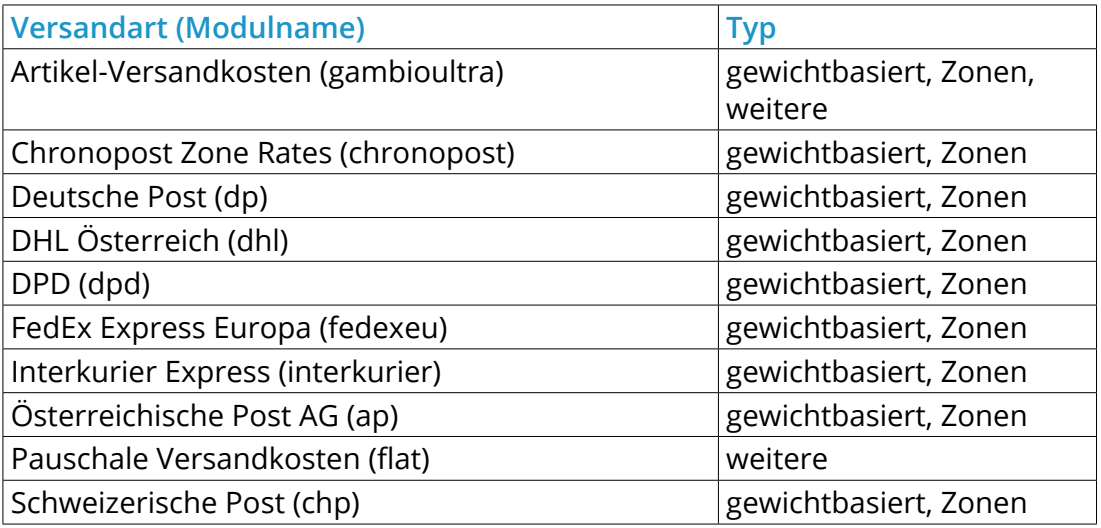

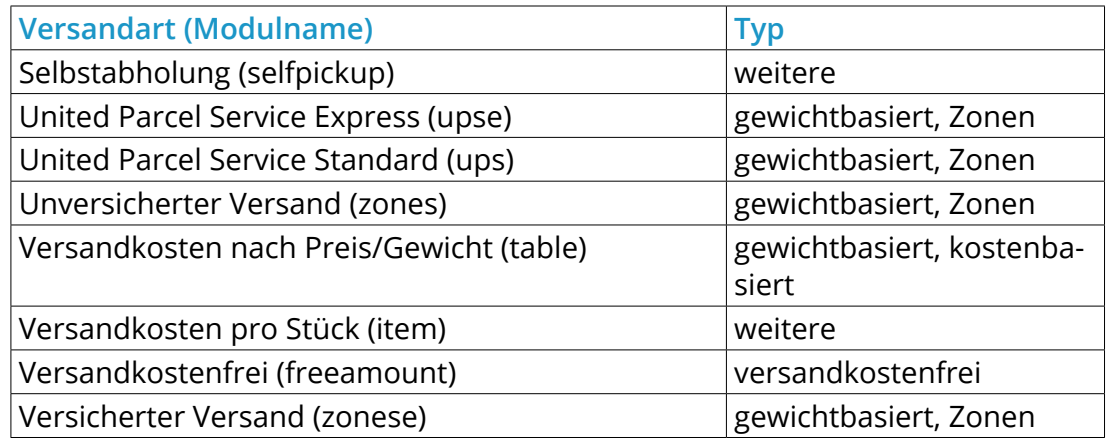

Tabelle 23: Liste der Versandarten

## **7.2 Zahlungsweisen**

Im Gambio Admin Ihres Shops unter *Module > Zahlungsweisen* stehen Ihnen verschiedene Zahlungsweisen und Schnittstellenmodule für Zahlungsdienstleister zur Verfügung.

## **Hinweis:**

Für die Schnittstellenmodule der Zahlungsdienstleister benötigen Sie ein Konto beim jeweiligen Zahlungsdienstleister.

# Klarna

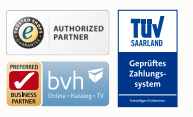

# Steigern Sie Ihren Umsatz mit Klarna, Deutschlands beliebtestem Anbieter des Rechnungskaufs.

- –Umsatzsteigerung um bis zu 30%
- –Kein Risiko, garantierte Bezahlung
- –Einfache Integration und weniger Verwaltungsaufwand

## [Jetzt anmelden!](http://www.gambio.de/pKk47)

"Die Akzeptanzquote und durchschnittliche Warenkorbgröße sind nach Einführung von Klarna statistisch signifikant gestiegen."

–Matthias Schumacher, Leiter Kundenservice und Operations, Hitmeister.de

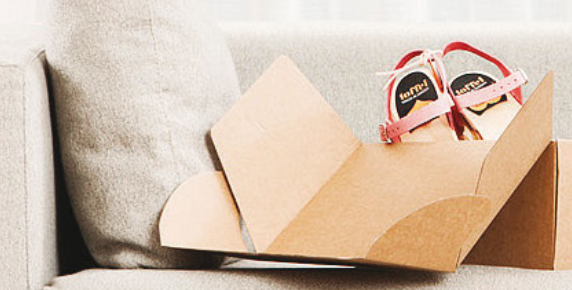

hasheens

© 2016 Gambio GmbH. www.gambio.de 166

## **7.2 Zahlungsweisen**

**Friauhte Zonen** 

Geben Sie einzeln die Zonen an, welche für dieses Modul erlaubt sein sollen. (z.B. AT.DE (wenn leer, werden alle Zonen erlaubt))

Zahlungszone

Wenn eine Zone ausgewählt ist, gilt die Zahlungsmethode nur für diese Zone.

-keine-

**Bestellstatus festlegen** 

Bestellungen, welche mit diesem Modul gemacht werden, auf diesen Status setzen

Offen

#### Anzeigereihenfolge

Reihenfolge der Anzeige. Kleinste Ziffer wird zuerst angezeigt.

 $\mathbf{0}$ 

#### Zahlbar an:

#### An wen sollen Zahlungen erfolgen?

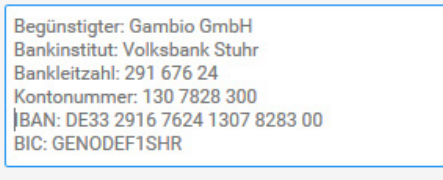

Abbrechen Aktualisieren

Abbildung 58: Konfigurationsmaske *Vorkasse*

## **7.2.1 Vorkasse**

Bei der Zahlung per Vorkasse wird Ihrem Kunden nach dem Aufgeben der Bestellung in der Bestellbestätigung Ihre Kontoverbindung und eine Zahlungsaufforderung übermittelt. Der Versand der Ware erfolgt bei dieser Zahlungsweise in der Regel nach der Gutschrift auf Ihrem Konto.

- 1. Wählen Sie unter *Module > Zahlungsweisen* das Modul *Vorkasse/Überweisung* aus
- 2. Klicken Sie in der rechten Spalte auf *Installieren*
- 3. Klicken Sie in der rechten Spalte auf *Bearbeiten*
- 4. Nehmen Sie die Konfiguration des Moduls anhand der Tabelle *Konfiguratoin der Zahlungsweise Vorkasse* vor
- 5. Klicken Sie auf *Aktualisieren*, um die Änderungen an der Konfiguration zu übernehmen

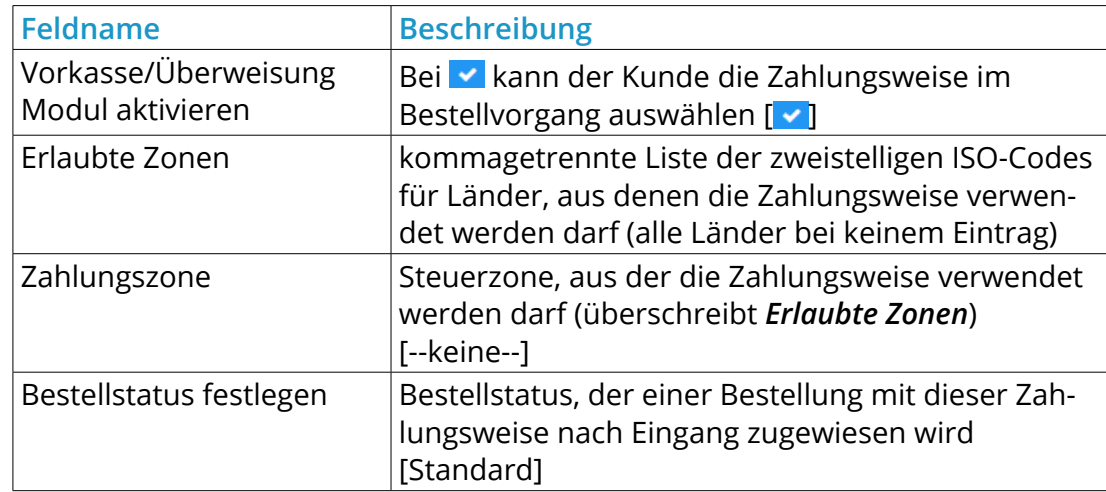

## **7.2 Zahlungsweisen**

#### **EU-Standard Bank Transfer**

**Allow Bank Transfer Payment** 

Do you want to accept bank transfer order payments?

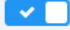

#### **Erlaubte Zonen**

Geben Sie einzeln die Zonen an, welche für dieses Modul erlaubt sein sollen. (z.B. AT,DE (wenn leer, werden alle Zonen erlaubt))

**Bank Name** 

#### Your full bank name

**Branch Location** 

The brach where you have your account.

**Bank Account Name** 

The name associated with the account.

#### **Bank Account No.**

Your account number.

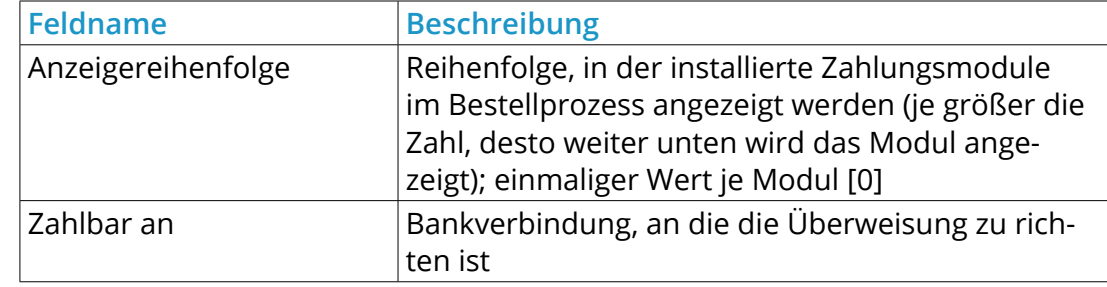

Tabelle 24: Konfiguration der Zahlungsweise *Vorkasse*

## **Hinweis:**

Das Zahlungsmodul *Vorkasse* wendet sich vorrangig an Zahlungen aus dem Land, aus dem Sie Ihren Shop betreiben. Wenn Sie die Zahlung per Vorkasse auch international anbieten möchten, verwenden Sie zusätzlich das Modul *EU-Standard Bank Transfer*.

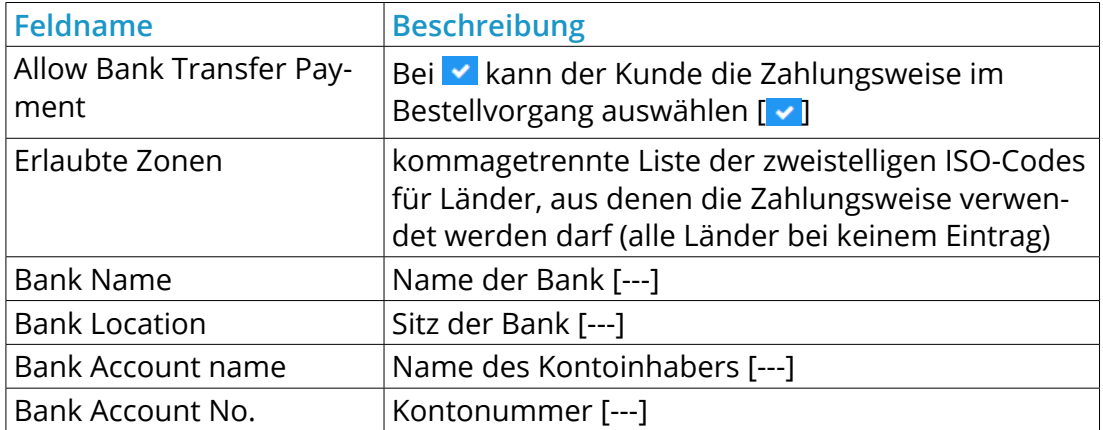

Abbildung 59: Konfigurationsmaske *EU-Standard Bank Transfer*

#### **Erlaubte Zonen**

Geben Sie einzeln die Zonen an, welche für dieses Modul erlaubt sein sollen. (z.B. AT,DE (wenn leer, werden alle Zonen erlaubt))

Zahlungszone

Wenn eine Zone ausgewählt ist, gilt die Zahlungsmethode nur für diese Zone.

-keine-

**Bestellstatus festlegen** 

Bestellungen, welche mit diesem Modul gemacht werden, auf diesen Status setzen

Nicht bestätigt

**Notwendige Bestellungen** 

Die Mindestanzahl an Bestellungen die ein Kunden haben muss damit die Option zur Verfügung steht.

 $\bf{0}$ 

Abbildung 60: Konfigurationsmaske *Rechnung*

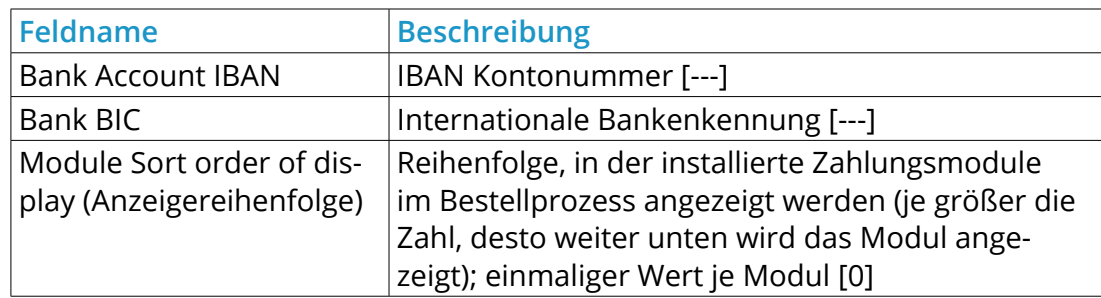

Tabelle 25: Konfiguration der Zahlungsweise *EU-Standard Bank Transfer*

## **7.2.2 Rechnung**

Bei der Zahlung per Rechnung legen Sie dem Kunden der ausgelieferten Ware eine Rechnung mit Zahlungsziel und Kontoverbindung bei. Bei dieser Zahlungsweise erhält der Kunde erst die Ware und nimmt dann die Zahlung vor.

- 1. Wählen Sie unter *Module > Zahlungsweisen* das Modul *Rechnung* aus
- 2. Klicken Sie in der rechten Spalte auf *Installieren*
- 3. Klicken Sie in der rechten Spalte auf *Bearbeiten*
- 4. Nehmen Sie die Konfiguration des Moduls anhand der Tabelle *Konfiguratoin der Zahlungsweise Rechnung* vor
- 5. Klicken Sie auf *Aktualisieren*, um die Änderungen an der Konfiguration zu übernehmen

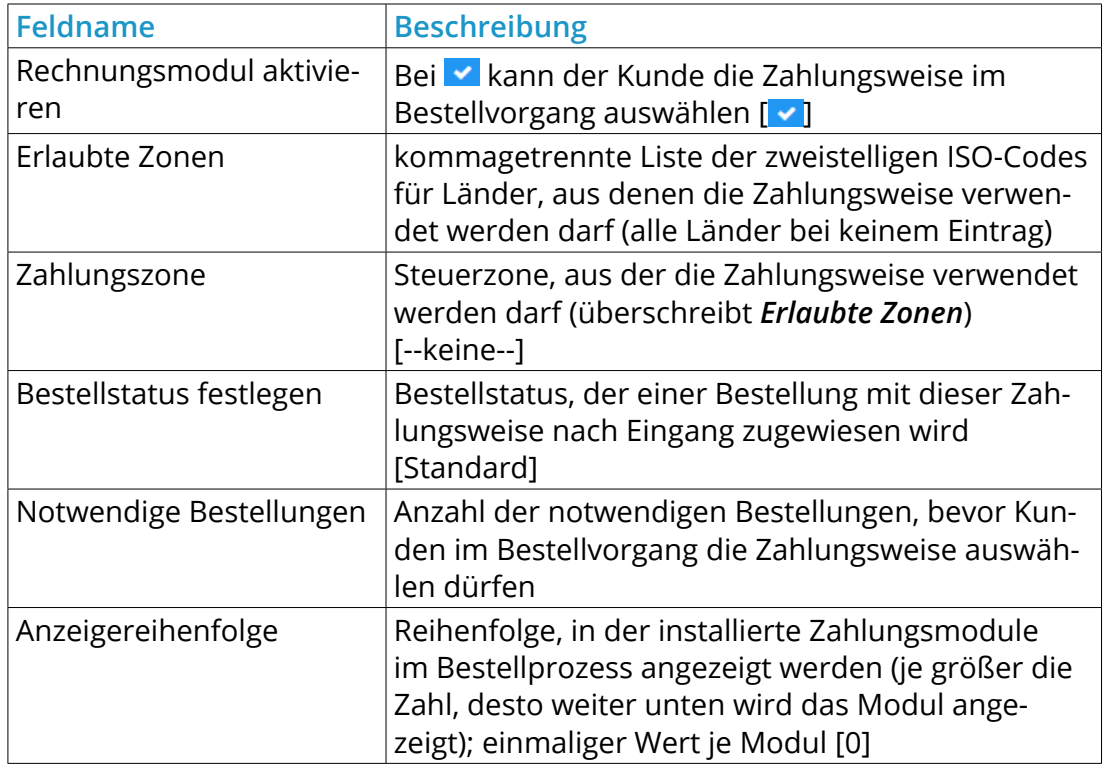

Tabelle 26: Konfiguration der Zahlungsweise *Rechnung*

## **Hinweis:**

Zahlung per Rechnung ist beim Versand an Behörden oder an Händler eine häufig genutzte Zahlungsweise. Wie Sie die Zahlung per Rechnung auf bestimmte Kundengruppen eingrenzen, erfahren Sie im Kapitel *Kundengruppen*.

Nachnahme Modul aktivieren

Möchten Sie Zahlungen per Nachnahme akzeptieren?

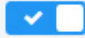

**Erlaubte Zonen** 

Geben Sie einzeln die Zonen an, welche für dieses Modul erlaubt sein sollen. (z.B. AT,DE (wenn leer, werden alle Zonen erlaubt))

Zahlungszone

Wenn eine Zone ausgewählt ist, gilt die Zahlungsmethode nur für diese Zone.

 $-$ keine $-$ 

**Bestellstatus festlegen** 

Bestellungen, welche mit diesem Modul gemacht werden, auf diesen Status setzen

Nicht bestätigt

Anzeigereihenfolge

Reihenfolge der Anzeige. Kleinste Ziffer wird zuerst angezeigt.

 $\overline{0}$ 

Abbildung 61: Konfigurationsmaske *Nachnahme*

### **7.2.3 Nachnahme**

Bei der Zahlung per Nachnahme bezahlt der Kunde die Ware direkt bei der Zustellung beim ausliefernden Postboten. Nach der erfolgten Zustellung erhalten Sie den vom Kunden an den Zusteller gezahlten Rechnungsbetrag vom zustellenden Unternehmen.

- 1. Wählen Sie unter *Module > Zahlungsweisen* das Modul *Nachnahme* aus
- 2. Klicken Sie in der rechten Spalte auf *Installieren*
- 3. Klicken Sie in der rechten Spalte auf *Bearbeiten*
- 4. Nehmen Sie die Konfiguration des Moduls anhand der Tabelle *Konfiguration der Zahlungsweise Nachnahme* vor
- 5. Klicken Sie auf *Aktualisieren*, um die Änderungen an der Konfiguration zu übernehmen

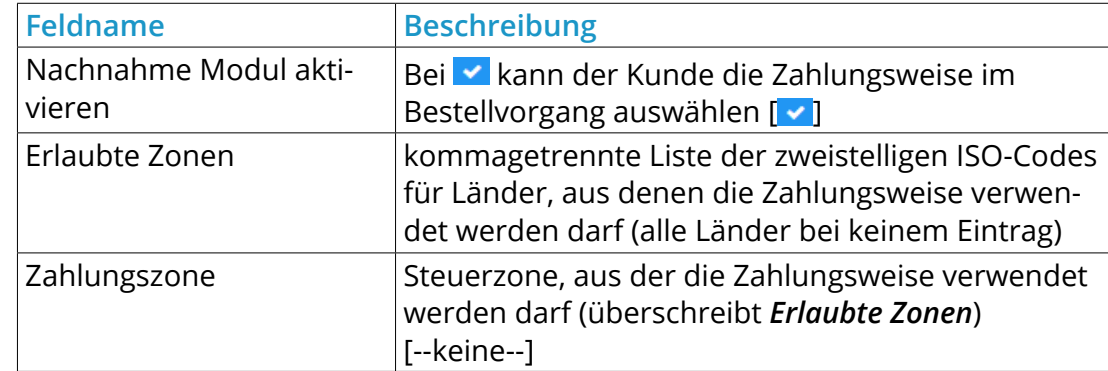

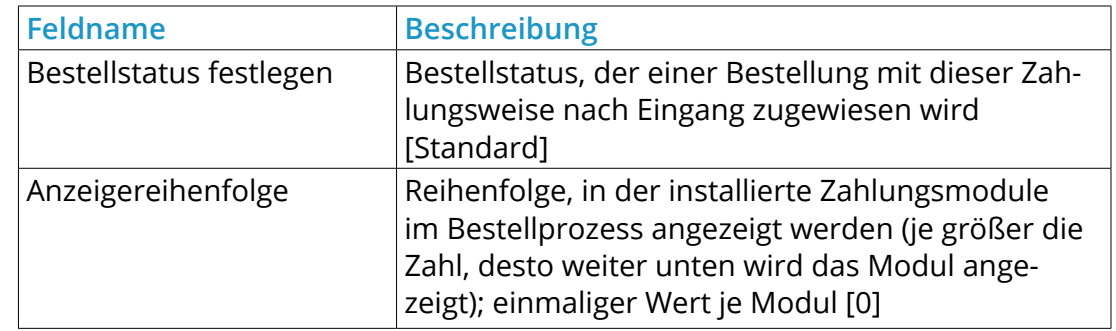

Tabelle 27: Konfiguration der Zahlungsweise *Nachnahme*

## **Hinweis:**

Für die Zahlung per Nachnahme fällt beim zustellenden Unternehmen in der Regel eine Bearbeitungsgebühr an. Wie Sie die Nachnahmegebühr Ihrem Kunden in Rechnung stellen, erfahren Sie im Kapitel *Zusammenfassung > Gebühren*.

## **7.2.4 SEPA-Lastschriftverfahren**

Bei der Zahlungsweise *SEPA-Lastschriftverfahren* übermittelt Ihr Kunde Ihnen mit absenden der Bestellung seine Bankdaten mit dem Einverständnis, dass Sie den fälligen Rechnungsbetrag von seinem Bankkonto abbuchen.

- 1. Wählen Sie unter *Module > Zahlungsweisen* das Modul *SEPA-Lastschriftverfahren* aus
- 2. Klicken Sie in der rechten Spalte auf *Installieren*
- 3. Klicken Sie in der rechten Spalte auf *Bearbeiten*

## **7.2 Zahlungsweisen**

## SEPA-Lastschriftverfahren

Sepa Zahlungen erlauben

Möchten Sepa Zahlungen erlauben?

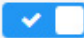

Gläubiger-ID

Geben Sie hier Ihre Gläubiger-ID ein.

Mandat-Formular senden?

Möchten Sie das Mandat-Formular mit der Bestellbestätigung senden?

 $\mathbf{x}$ 

Mandat-Referenz separat mitteilen

Möchten Sie die Mandat-Referenz separat mitteilen?

l x

**Erlaubte Zonen** 

Geben Sie einzeln die Zonen an, welche für dieses Modul erlaubt sein sollen. (z.B. AT,DE (wenn leer, werden alle Zonen erlaubt))

*lungsweise SEPA-Lastschriftverfahren* vor 5. Klicken Sie auf *Aktualisieren*, um die Änderungen an der Konfiguration zu übernehmen

## **Achtung:**

Um Lastschriften bei Ihrer Bank einreichen zu können ist bei den meisten Banken ein spezielles Konto erforderlich. Ob Sie Lastschriftaufträge einreichen können, erfahren Sie direkt bei Ihrer Bank.

4. Nehmen Sie die Konfiguration des Moduls anhand der Tabelle *Konfiguratoin der Zah-*

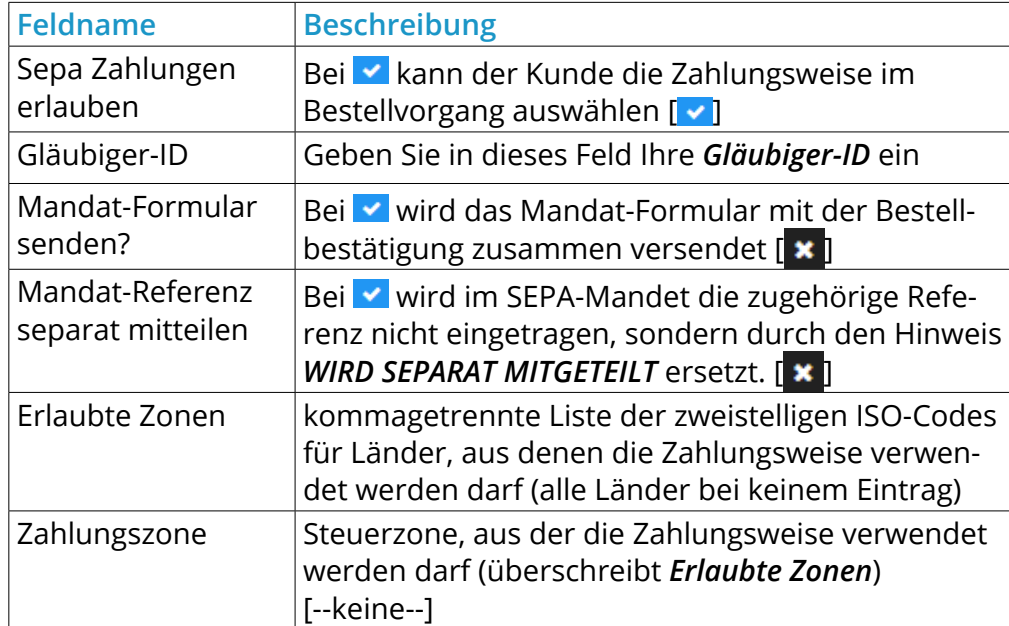

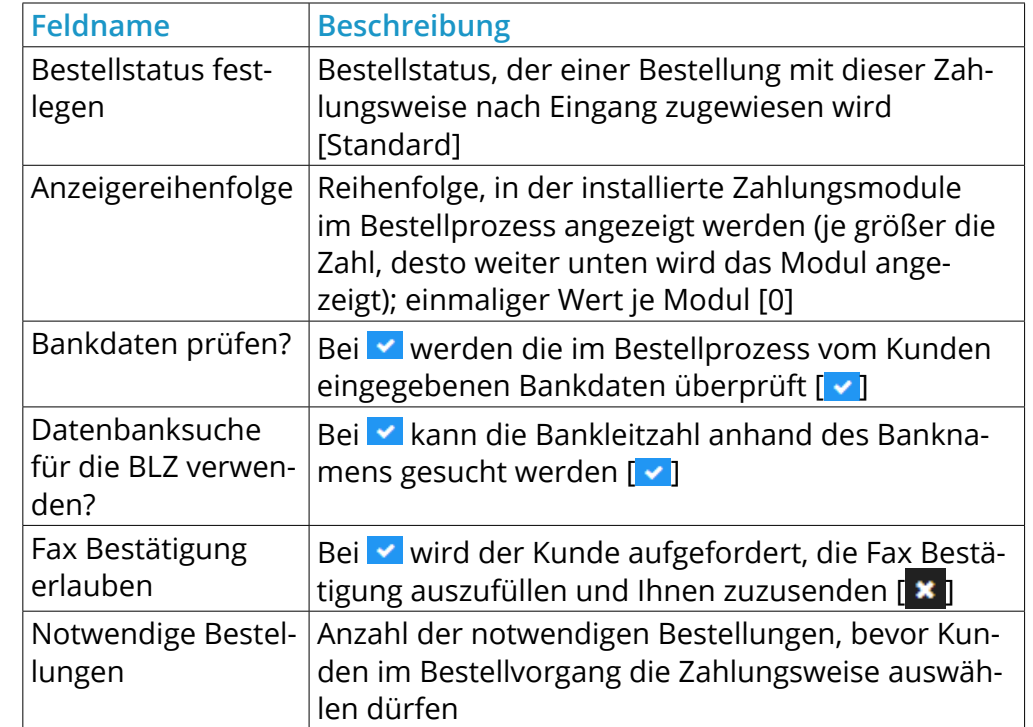

Tabelle 28: Konfiguration der Zahlungsweise *SEPA-Lastschriftverfahren*

## **Hinweis:**

**Hinweis:** Ihr Kunde muss der Belastung seines Bankkontos durch Sie explizit zustimmen. Ob das Absenden der Bestellung mit den Bankdaten als Einverständnis ausreicht, erfragen Sie bei Ihrem Rechtsberater. Aktivieren Sie im Zweifelsfall die zusätzliche Faxbestätigung.

# **HPAYONE**

more than payment.

# **PAYMENT FÜR IHREN GAMBIO-SHOP**

**DISCOVER** 

## **Warum kompliziert, wenn es auch einfach geht?**

Sie suchen nach der optimalen Payment-Lösung für Ihren Online-Shop? Sie wünschen sich einen Partner, der Ihre gesamten Zahlungsprozesse einfach und automatisiert über eine Plattform abwickelt? Sowohl für Ihre Kunden als auch für Sie? Dann vertrauen Sie auf die Lösungen von PAYONE.

Diners Club CB

## **Jetzt exklusive Sonderkonditionen sichern!**

**VISA** 

Fon +49 431 25968 400 | sales@payone.de | www.payone.de/gambio

- Plug'n Pay dank Gambio Core Integration
- Alle Leistungen von einem Partner
- Integriertes Risikomanagement

giro pay *SOFORT* PostFinance eps **Pay PayPal SEPA** 

- ü Automatisierung aller Zahlungsprozesse
- ü Faire Kosten, die sich Ihrem Business anpassen

Barzahlungsmodul aktivieren

Möchten Sie Zahlungen per Barzahlung akzeptieren?

 $\vee$ 

**Erlaubte Zonen** 

Geben Sie einzeln die Zonen an, welche für dieses Modul erlaubt sein sollen. (z.B. AT,DE (wenn leer, werden alle Zonen erlaubt))

Zahlungszone

Wenn eine Zone ausgewählt ist, gilt die Zahlungsmethode nur für diese Zone.

-keine-

**Bestellstatus festlegen** 

Bestellungen, welche mit diesem Modul gemacht werden, auf diesen Status setzen

Nicht bestätigt

Anzeigereihenfolge

 $\Omega$ 

Reihenfolge der Anzeige. Kleinste Ziffer wird zuerst angezeigt.

Abbildung 63: Konfigurationsmaske *Barzahlung*

## **7.2.5 Barzahlung bei Abholung**

Die Zahlungsweise *Barzahlung* ist im Shopbereich ausschließlich in Verbindung mit der Versandart *Selbstabholung* auswählbar. Bei der Zahlungsweise *Barzahlung* bezahlt der Kunde die Ware bei Abholung aus Ihrem Lager oder Ihrer Filiale in Bar.

- 1. Wählen Sie unter *Module > Zahlungsweisen* im Aufklappmenü *Weitere Zahlungsweisen > Klassische Zahlungsweisen* das Modul *Barzahlung* aus
- 2. Klicken Sie in der rechten Spalte auf *Installieren*
- 3. Klicken Sie in der rechten Spalte auf *Bearbeiten*
- 4. Nehmen Sie die Konfiguration des Moduls anhand der Tabelle *Konfiguratoin der Zahlungsweise Barzahlung* vor
- 5. Klicken Sie auf *Aktualisieren*, um die Änderungen an der Konfiguration zu übernehmen

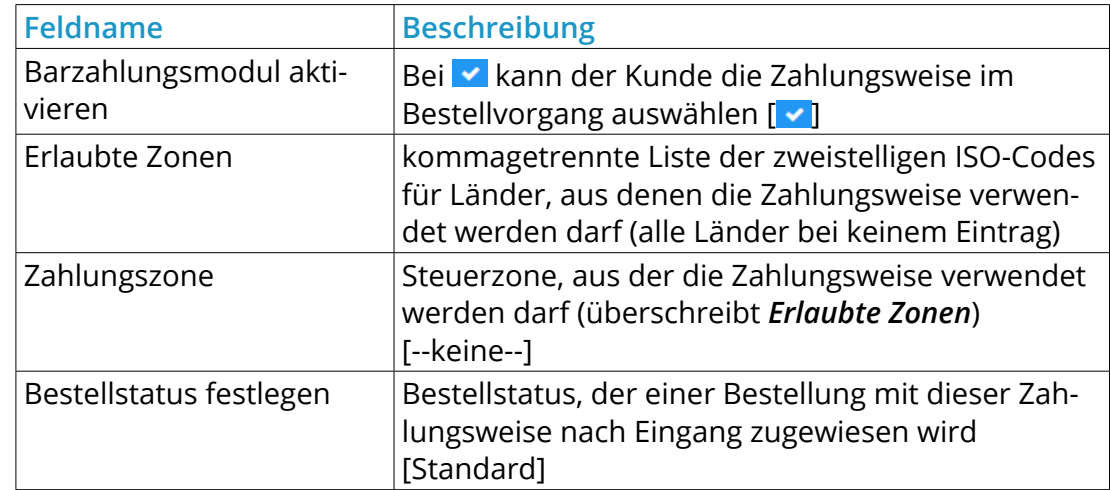

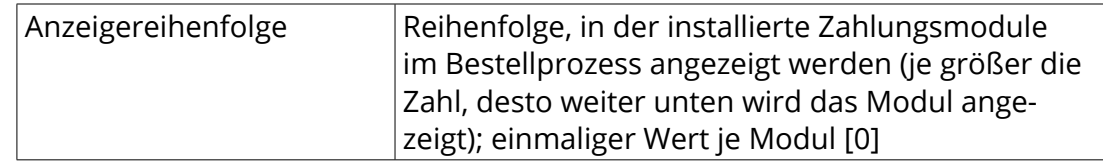

Tabelle 29: Konfiguration der Zahlungsweise *Barzahlung*

## **7.2.6 Weitere Zahlungsweisen**

Im Gambio Admin Ihres Shops unter *Module > Zahlungsweisen* sind Zahlungsmodule von verschiedenen Zahlungsdienstleistern vorinstalliert. Für die Zahlung über einen Zahlungsdienstleister ist in der Regel ein teils kostenpflichtiges Kundenkonto beim Dienstleister erforderlich. Anleitungen zur Installation und Konfiguration der Zahlungsmodule erhalten Sie direkt beim Zahlungsdienstleister, oder in der Modulbeschreibung des Zahlungsmoduls.

## **7.3 Zusammenfassung**

#### Zusammenfassung

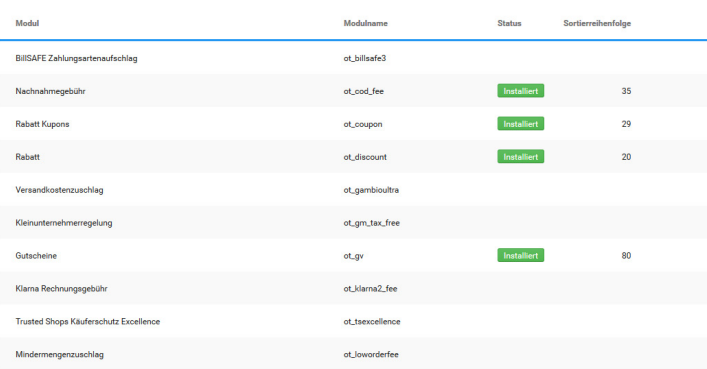

Abbildung 64: Übersicht über die Zusammenfassung‑Module

## **7.3 Zusammenfassung**

## **7.3.1 Rabatte**

### **Rabatt Kupons**

Das Modul *Rabatt Kupons* wird benötigt, um Rabatt Kupons bei der Summenberechnung zu berücksichtigen.

## **Rabatt**

Das Modul *Rabatt* wird benötigt, um Kundengruppenrabatte bei der Summenberechnung zu berücksichtigen.

## **Gutscheine**

Das Modul *Gutscheine* wird benötigt, um Gutscheine bei der Summenberechnung zu berücksichtigen.

## **Vorkasse Rabatt**

Mit dem Modul *Vorkasse Rabatt* geben Sie einen Rechnungsrabatt auf bestimmte Zahlungsweisen.

## Nachnahmegebühr

Nachnahmegebühr

#### Berechnung der Nachnahmegebühr

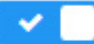

Sortierreihenfolge

Anzeigereihenfolge

35

### Nachnahmegebühr je installierter Versandart

<ISO2-Code>:<Preis>, ...

00 als ISO2-Code ermöglicht den Nachnahmeversand in alle Länder. Wenn 00 verwendet wird, muss dieses als letztes Argument eingetragen werden. Wenn kein 00:9.99 eingetragen ist, wird der Nachnahmeversand ins Ausland nicht berechnet (nicht möglich).

#### Pauschale Versandkosten (flat)

### AT:3.00, DE: 3.58, 00: 9.99

Abbildung 65: Konfigurationsmaske *Nachnahmegebühr*

## **7.3.2 Gebühren**

Mit den folgenden Modulen bilden Sie Gebühren in der Bestellzusammenfassung ab. Die Module finden Sie im Gambio Admin Ihres Shops unter *Module > Zusammenfassung*.

## **Nachnahmegbühr**

Das Modul zur Berechnung der Nachnahmegebühr installieren Sie im Gambio Admin Ihres Shops unter *Module > Zusammenfassung*.

- 1. Wählen Sie in der Modul-Liste das Modul *Nachnahmegebühr* aus
- 2. Klicken Sie in der rechten Spalte auf *Installieren*
- 3. Klicken Sie in der rechten Spalte auf *Bearbeiten*
- 4. Nehmen Sie die Konfiguration des Moduls anhand der Tabelle *Konfiguration des Moduls* Nachnahmegebühr'' vor
- 5. Klicken Sie in der rechten Spalte auf *Aktualisieren*, um die Änderungen zu speichern

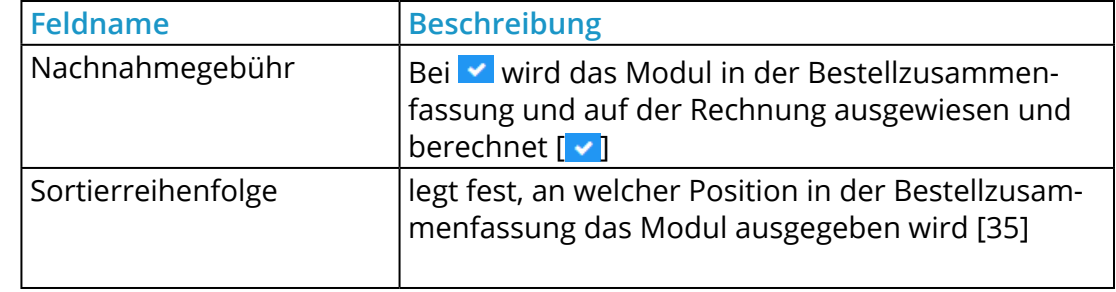

Versandkostenzuschlag anzeigen

Möchten Sie den artikelweisen Versandkostenzuschlag aktivieren?

## $\checkmark$

Sortierreihenfolge

### Anzeigereihenfolge.

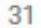

**Bezeichnung** 

Bezeichnung des Zuschlages

Sperrgutzuschlag

Details zum Versandkostenzuschlag

Zuschläge der Artikel einzeln auflisten

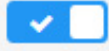

Abbildung 66: Konfigurationsmaske *Versandkostenzuschlag*

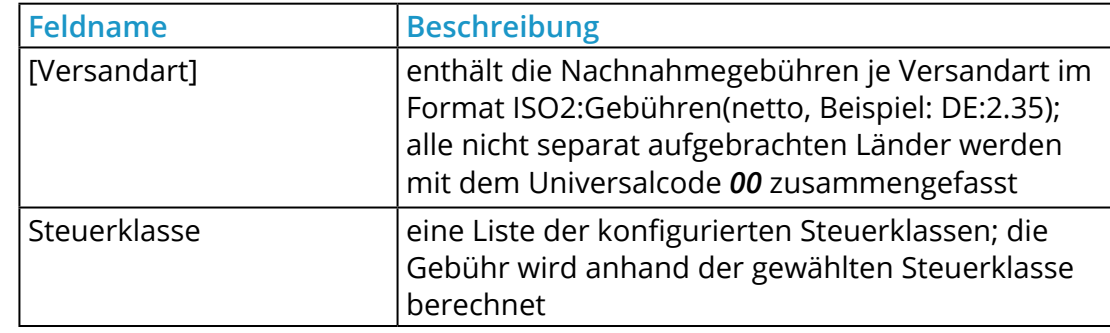

Tabelle 30: Konfiguration des Moduls *Nachnahmegebühr*

## **Versandkostenzuschlag**

Mit dem Modul *Versandkostenzuschlag* berechnen Sie einen Zuschlag auf die regulären Versandkosten. Die Höhe des Zuschlags legen Sie je Artikel fest. Das Modul für den Versandkostenzuschlag installieren Sie im Gambio Admin Ihres Shops unter *Module > Zusammenfassung*.

- 1. Wählen Sie in der Modul-Liste das Modul *Versandkostenzuschlag* aus
- 2. Klicken Sie in der rechten Spalte auf *Installieren*
- 3. Klicken Sie in der rechten Spalte auf *Bearbeiten*
- 4. Nehmen Sie die Konfiguration des Moduls anhand der Tabelle *Konfiguration des Moduls* Versandkostenzuschlag' vor
- 5. Klicken Sie in der rechten Spalte auf *Aktualisieren*, um die Änderungen zu speichern
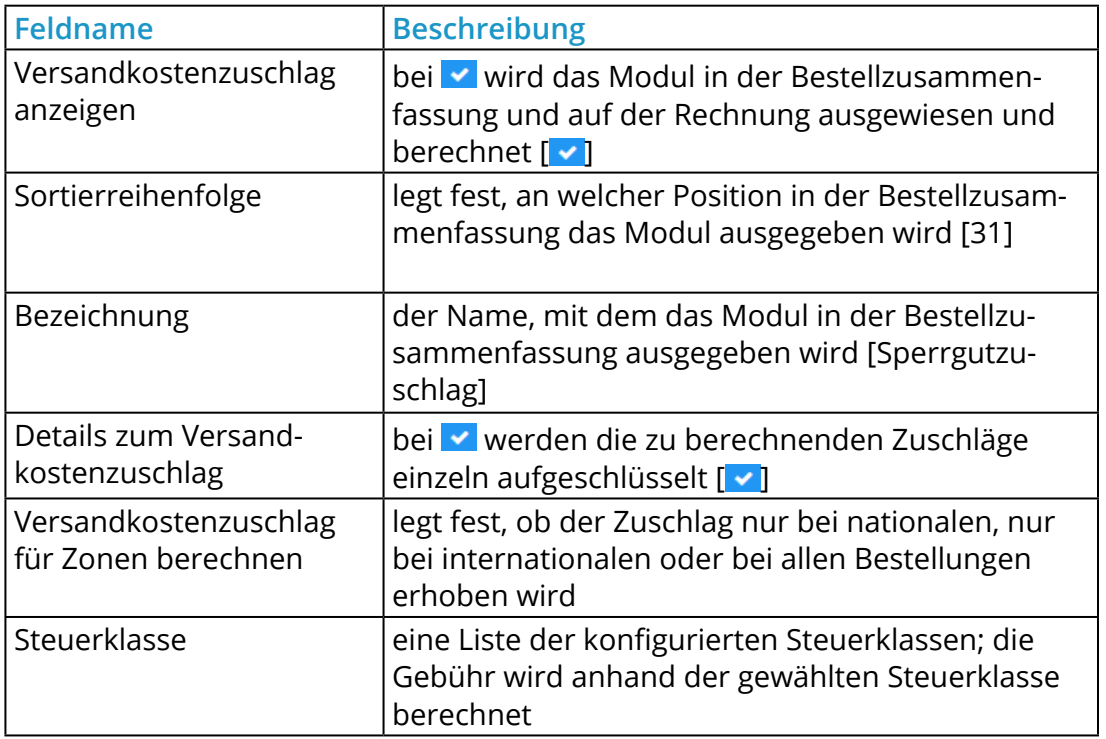

Tabelle 31: Konfiguration des Moduls *Versandkostenzuschlag*

# **Mindermengenzuschlag**

Mit dem Modul *Mindermengenzuschlag* berechnen Sie einen Zuschlag auf Bestellungen, deren Warenwert unter einem festgelegten Schwellenwert liegt. Das Modul für den Mindermengenzuschlag installieren Sie im Gambio Admin Ihres Shops unter *Module > Zusammenfassung*.

# **7.3 Zusammenfassung**

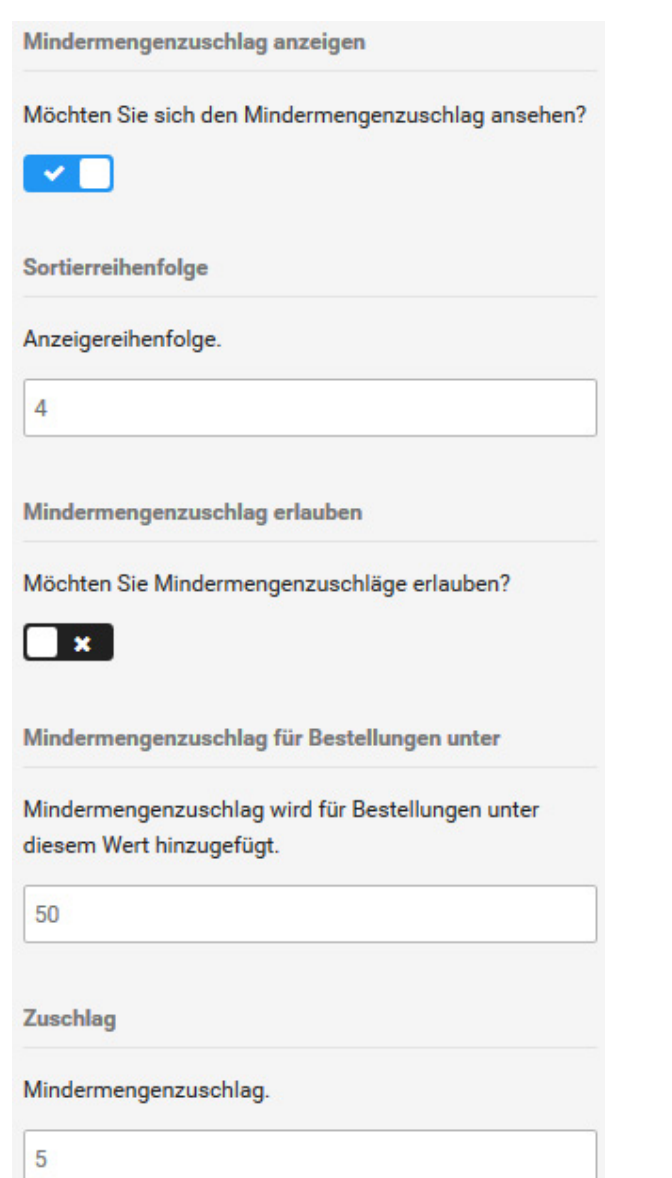

Abbildung 67: Konfigurationsmaske *Mindermengenzuschlag*

- 1. Wählen Sie in der Modul-Liste das Modul *Mindermengenzuschlag* aus
- 2. Klicken Sie in der rechten Spalte auf *Installieren*
- 3. Klicken Sie in der rechten Spalte auf *Bearbeiten*
- 4. Nehmen Sie die Konfiguration des Moduls anhand der Tabelle *Konfiguration des Moduls* Mindermengenzuschlag'' vor
- 5. Klicken Sie in der rechten Spalte auf *Aktualisieren*, um die Änderungen zu speichern

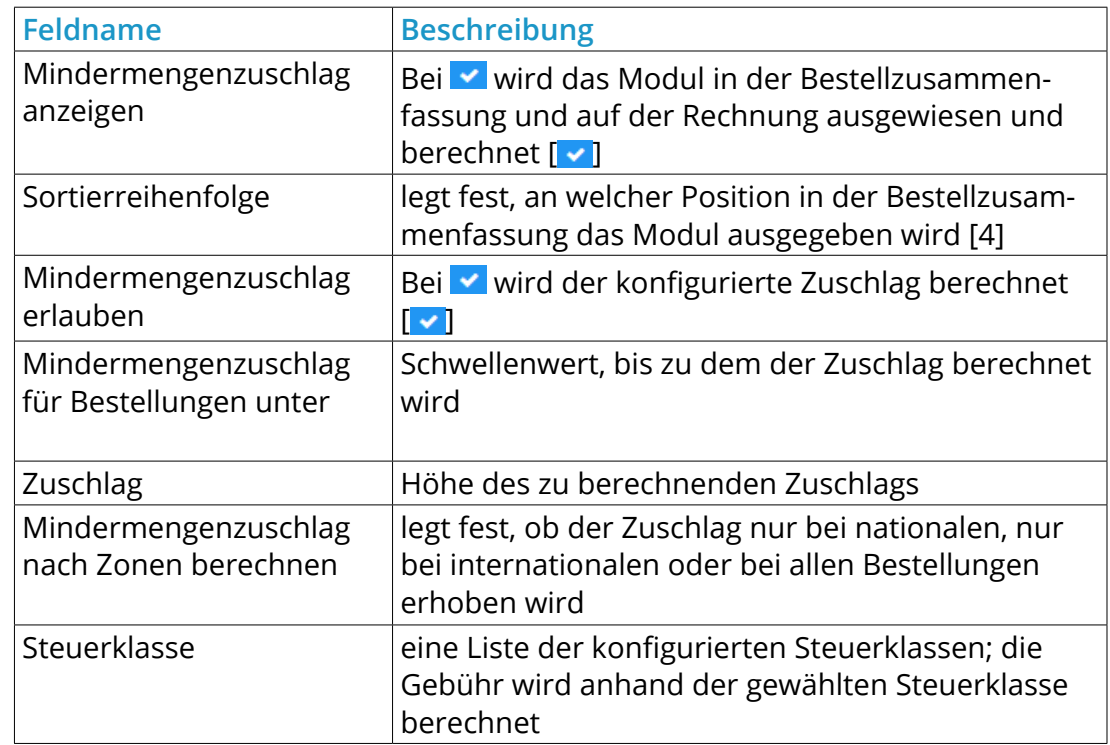

Tabelle 32: Konfiguration des Moduls *Mindermengenzuschlag*

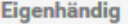

#### Berechnung Eigenhändig

 $\checkmark$ 

Sortierreihenfolge

Anzeigereihenfolge

36

**Pauschale Versandkosten** 

<ISO2-Code>:<Preis>....

00 als ISO2-Code ermöglicht die Gebühr für alle Länder. Wenn 00 verwendet wird, muss dieses als letztes Argument eingetragen werden. Wenn kein 00:9.99 eingetragen ist, wird die Gebühr ins Ausland nicht berechnet (nicht möglich).

AT:3.00, DE: 3.58, 00: 9.99

Versandkosten pro Stück

<ISO2-Code>:<Preis>,...

00 als ISO2-Code ermöglicht die Gebühr für alle Länder. Wenn 00 verwendet wird, muss dieses als letztes Argument eingetragen werden. Wenn kein 00:9.99 eingetragen ist, wird die Gebühr ins Ausland nicht berechnet (nicht möglich).

AT:3.00.DE:3.58.00:9.99

Abbildung 68: Konfigurationsmaske *Eigenhändig*

## **Eigenhändig**

Wenn Sie Ware versenden, die eigenhändig vom Empfänger entgegengenommen werden muss, buchen Sie bei Ihrem Versandunternehmen die Option *Eigenhändig*. Die Kosten für die eigenhändige Zustellung berechnen Sie im Shop mit dem Modul *Eigenhändig*. Das Modul installieren Sie im Gambio Admin Ihres Shops unter *Module > Zusammenfassung*.

- 1. Wählen Sie in der Modul-Liste das Modul *Eigenhändig* aus
- 2. Klicken Sie in der rechten Spalte auf *Installieren*
- 3. Klicken Sie in der rechten Spalte auf *Bearbeiten*
- 4. Nehmen Sie die Konfiguration des Moduls anhand der Tabelle *Konfiguration des Moduls* Eigenhändig'' vor
- 5. Klicken Sie in der rechten Spalte auf *Aktualisieren*, um die Änderungen zu speichern

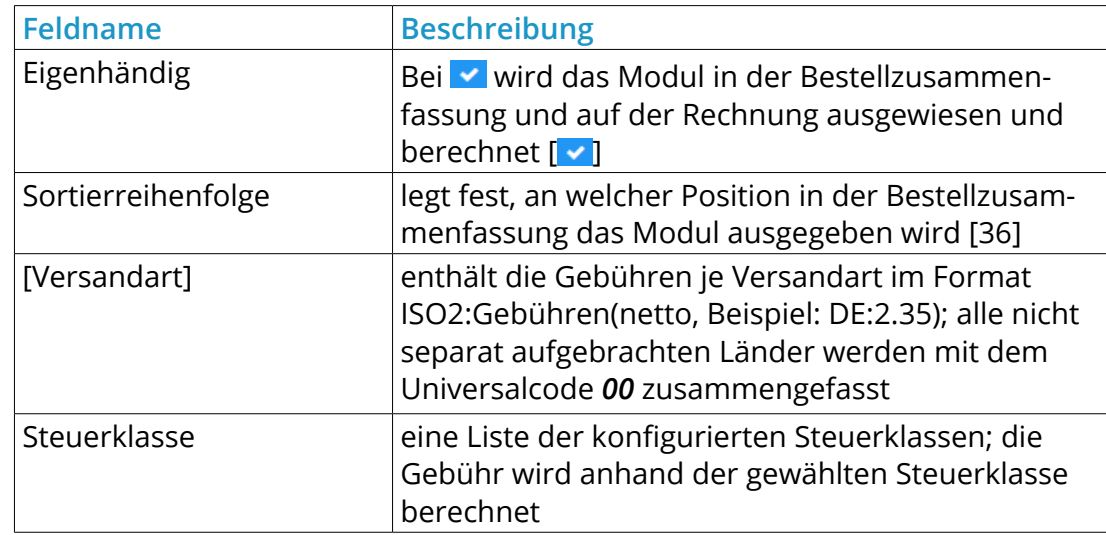

Tabelle 33: Konfiguration des Moduls *Eigenhändig*

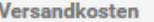

Anzeige der Versandkosten?

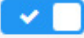

Sortierreihenfolge

Anzeigereihenfolge.

30

Versandkostenfrei erlauben

Versandkostenfreie Lieferung erlauben?

 $\mathbf{x}$ 

Versandkostenfreigrenze

Geben Sie hier die Versandkostenfreigrenze (brutto) ein. Für die Nettoumrechnung wird die unten angegebene Steuerklasse genutzt.

50

Versandkostenfrei nach Zonen

Versandkostenfrei nach Zonen berechnen.

national

Abbildung 69: Konfigurationsmaske *Versandkosten*

#### **Versandkosten**

Das Modul *Versandkosten* berechnet im Shop die Versandkosten, die Sie unter *Module > Versandarten* hinterlegt haben. Das Versandkosten-Modul ist nach der Installation des Shopsystems bereits vorinstalliert.

- 1. Wählen Sie in der Modul-Liste das Modul *Versandkosten* aus
- 2. Klicken Sie in der rechten Spalte auf *Bearbeiten*
- 3. Nehmen Sie die Konfiguration des Moduls anhand der Tabelle *Konfiguration des Moduls* Mindermengenzuschlag'' vor
- 4. Klicken Sie in der rechten Spalte auf *Aktualisieren*, um die Änderungen zu speichern

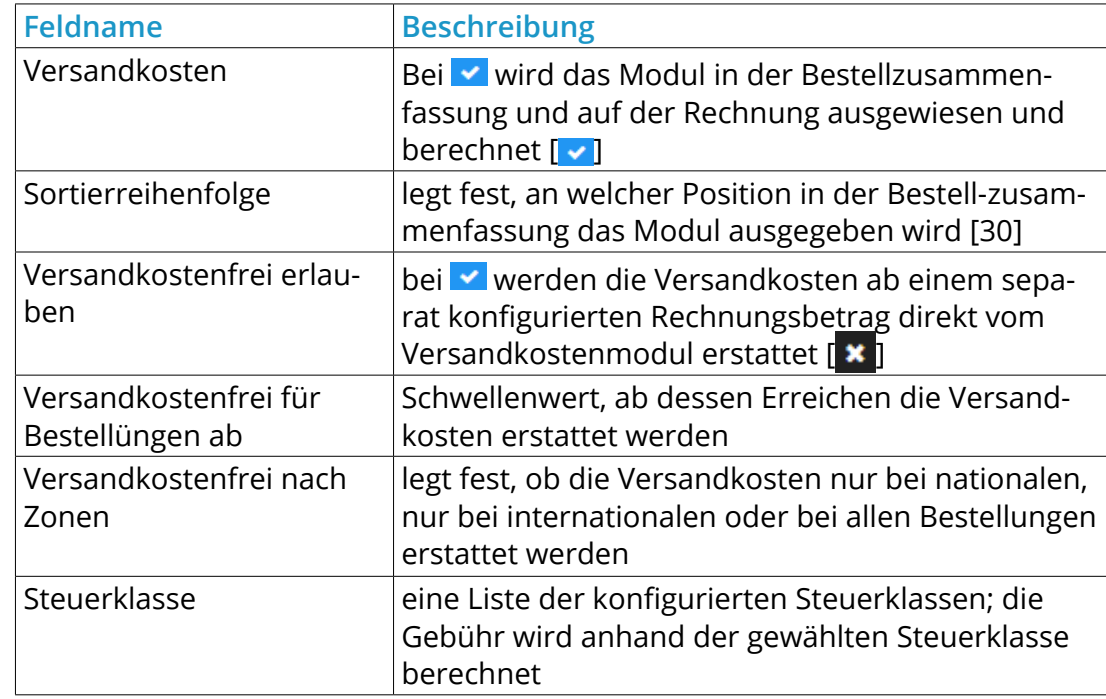

Tabelle 34: Konfiguration des Moduls *Versandkosten*

#### **Zwischensumme**

Summe, netto

MwSt.

Summe

Summe netto

Abbildung 70: Übersicht über die Summen-Module

#### **7.3.3 Summen**

Mit den folgenden Modulen bilden Sie in der Bestellzusammenfassung die Zwischensummen und das Total ab. Die Module finden Sie im Gambio Admin Ihres Shops unter *Module > Zusammenfassung*.

# **Achtung:**

Diese Module sind für die korrekte Berechnung der Bestellsummen zwingend erforderlich! Nehmen Sie Änderungen an diesen Modulen nur unter Anweisung des Gambio Support-Teams vor.

# **Zwischensumme**

Das Modul *Zwischensumme* ist für die Berechnung und Anzeige der Zwischensumme des Warenwerts zuständig. Je nach Konfiguration in der Kundengruppe, berechnet das Modul die Netto- oder die Brutto-Zwischensumme. Die Zwischensumme wird direkt nach der Artikelliste der Bestellung ausgewiesen.

#### **Summe, netto**

Das Modul *Summe, netto* ist für die Berechnung und Anzeige der Nettoendsumme für Kundengruppen zuständig, in denen die Preisanzeige im Shop exklusive Steuern konfiguriert ist. Die Nettoendsumme wird im Summenblock vor der Steuer ausgewiesen.

#### **MwSt.**

Das Modul *MwSt.* ist für die Berechnung und Anzeige der in einer Bestellung enthaltenen Steuer zuständig.

#### **Summe**

Das Modul *Summe* ist für die Berechung und Anzeige der Bruttoendsumme zuständig. Bei Bestellungen von Kunden aus Kundengruppen, in denen die Preisanzeige im Shop exklusive Steuern konfiguriert ist, wird die Bruttosumme nur angezeigt, wenn in der Kundengruppe das Ausweisen der Steuern auf der Rechnung aktiviert ist.

#### **Summe netto**

Das Modul *Summe netto* ist für die Berechnung und Anzeige der Nettosumme für Kundengruppen zuständig, in denen die Preisanzeige im Shop inklusive Steuern konfiguriert ist. Die Nettosumme wird im Summenblock nach der enthaltenen Steuer ausgewiesen.

## **7.3.4 Rechtliches**

# **Kleinunternehmerregelung**

Das Modul *Kleinunternehmerregelung* wird verwendet, wenn anstatt der enthaltenen Umsatzsteuer der Hinweis auf die Befreiung gemäß der Kleinunternehmerregelung ausgegeben wird. Die Kleinunternehmerregelung wird anstelle des Moduls *MwSt.* im Summenblock ausgegeben.

# Kaufmännische Software

Warenwirtschaft - CRM / Kundenbeziehungsmanagement - Finanzbuchhaltung

# Wachstum bewältigen im Web: mit SoftENGINE Shopmanager für BüroWARE und WEBWARE

# **77 SoftENGINE**

Kaufmännische Software für Handel, Industrie & E-Commerce

# **7.4 Modul-Center**

Das Modul-Center enthält ausgewählte Module von Drittanbietern. Diese Module wurden nicht von der Gambio GmbH erstellt und können daher in diesem Handbuch nicht dokumentiert werden. Bei Fragen zu einem Modul eines Partnerunternehmens, wenden Sie sich direkt an den Anbieter.

Zudem ist hier das Modul für die Verwendung der Artikelattribute angesiedelt.

Modul **Status** Lettr.de Mailversand installiert installiert magnalister installiert Yatego installiert **Protected Shops** Afterbuy installiert installiert YOOCHOOSE Empfehlungsdienst **IT-Recht Kanzlei** installiert installiert Google Adword-Conversion installiert Versandetiketten installiert Mediafinanz Artikelattribute installiert

Abbildung 71: Modul-Center

#### Modul-Center

# **7.5 Zusatzmodule**

Der Shop verfügt über sogenannte Zusatzmodule, dies sind kleine Hilfsprogramme, die die Grundfunktionen unterstützten. Die nachfolgenden Einstellungen finden Sie unter *Shop Einstellungen > Zusatzmodule*.

#### **WYSIWYG-Editor**

#### *WYSIWYG-Editor aktivieren*

Der WYSIWYG (What You See Is What You Get)-Editor ist ein Texteingabefeld mit eingebauter Vorschaufunktion. Seit der Shopversion 2.1 wird hierfür der sogeannte *CK-Editor* verwendet. Er wird hauptsächlich für Artikel- und Kategoriebeschreibungen, sowie Contents (Informationsseiten, diese werden unter *Darstellung > Content Manager* verwaltet) verwendet, kommt aber auch an anderer Stelle zum Einsatz.

Diese Funktion ist standardmäßig aktiviert und der eingegebene Text wird weitestgehend so dargestellt, wie er auch im Shop angezeigt wird. Wird der WYSIWYG-Editor abgeschaltet, steht nur ein einfaches Texteingabefeld zur Verfügung, das den Inhalt als HTML-Code anzeigt.

## **Hinweis:**

Um den HTML-Code einzusehen, kann wahlweise auch die Schaltfläche *Quellcode* des *CK-Editors* verwendet werden. Es ist daher hierzu nicht notwendig, den Editor zur Gänze abzuschalten.

#### **Gutschein-System**

Über das Gutschein-System können Gutschein- und Rabatt Kupon-Codes im Warenkorb eingegeben werden. ist die Einstellung Gutscheinsystem aktivieren? auf v gesetzt, wird die zugehörige Box im Warenkorb angezeigt.

# **Hinweis:**

Nur wenn das *Gutscheinsystem* aktiviert ist, werden auch die zugehörigen Menüpunkte im *Gambio Admin* angezeigt.

Außerdem stehen Ihnen die folgenden Eingabefelder zur Verfügung:

- Länge des Gutschein-Codes
- Willkommens-Geschenk Gutscheinwert
- Willkommens-Rabatt Kupon Code

Hierüber kann wahlweise ein Gutschein oder ein Rabatt Kupon bei der Kontoerstellung als Willkommensgeschenk mitgeschickt werden. Für den Gutschein kann hier der Wert und die Länge des automatisch generierten Codes festgelegt werden.

Der Kupon muss vorher unter *Gutscheine > Rabatt Kupons* angelegt werden. Anschließend kann der zugehörige Code hier eingetragen werden, um den Kupon als Willkommens-Geschenk zu verwenden.

## **Achtung:**

Das Feld *Länge des Gutschein-Codes* kann keinen eigenen Code aufnehmen, sondern legt nur fest, wie lang der automatisch generierte Code sein soll. Wenn hier etwas anderes als eine positive Zahl eingegeben wird, kann es zu Fehlern im Shop kommen.

Bitte beachten Sie ebenfalls den Höchstwert von 16.

# **7.7 Zusatzmodule**

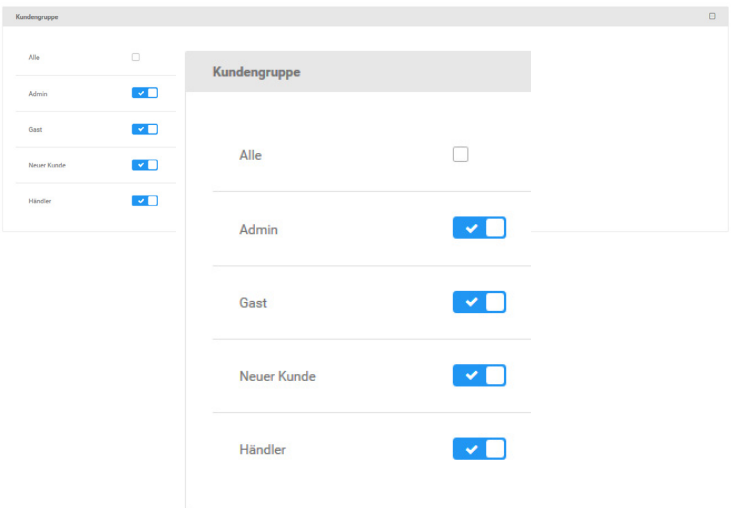

# Abbildung 72: Einstellung *Kundengruppe* beim Anlegen eines Artikels

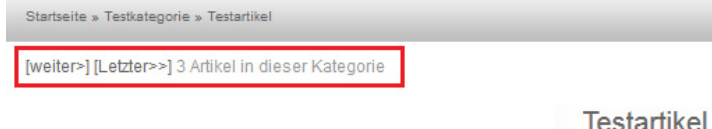

Abbildung 73: Anzeige des *Artikelnavigators* in der Artikel-Detailansicht.

#### **Artikel-Module**

## *Lieferstatusanzeige aktivieren?*

Für jeden Artikel kann ein Lieferstatus eingestellt werden, der die voraussichtliche Lieferzeit wiedergibt. Die Einstellungen zum Status selbst können unter *Shop Einstellungen > Lieferstatus* vorgenommen werden. Über diese Einstellung kann die Anzeige an- bzw. abgeschaltet werden. Außerdem wird im Gambio Admin die Einstellung *Lieferstatus*, die beim Anlegen oder Bearbeiten eines Artikels angezeigt wird, ein- bzw. ausgeblendet.

# *Kundengruppencheck*

Über den Kundengruppencheck kann eingestellt werden, welche Kundengruppe (z.B. Neuer Kunde, Gast, usw.) auf welche Inhalte zugreifen darf. Dies schließt sowohl Artikel, Kategorien als auch Contents (Informationsseiten) ein. Ist der Kundengruppencheck aktiviert, wird beim Anlegen oder Bearbeiten eines Artikels, Contents oder einer Kategorie die Einstellung *Kundengruppe* hinzugefügt. Jede Kundengruppe, bei der ein Haken gesetzt ist, kann auf den jeweiligen Inhalt zugreifen.

# *Artikelnavigator*

Lieferzeit:

Der Artikelnavigator ist eine zusätzliche Auswahl in der Artikel-Detailansicht, über die der Kunde innerhalb einer Kategorie von Artikel zu Artikel wechseln kann. So ist es nicht notwendig, die Kategorie erneut aufzurufen.

# *Verlinken/Kopieren aktivieren*

Über diese Funktion ist es möglich, unter *Artikel > Artikel/Kategorien* im Gambio Admin, einen Artikel in mehrere Kategorien zu kopieren bzw. zu verlinken. Hierzu müssen die Kategorien nach Klick auf die Schaltlfläche *Kopieren* lediglich angehakt werden. Diese Funktion ist standardmäßig aktiviert.

## *Reverse Cross-Marketing*

Das Reverse Cross-Marketing ist eine Zusatzfunktion zum *Cross Selling* (siehe Kapitel *Cross Selling*), über das zu einem ausgewählten Artikel weitere Artikel empfohlen werden können. Ist das *Reverse Cross-Marketing* aktiviert, findet eine Rückverknüpfung von dem empfohlenen Artikel zum ursprünglichen Artikel statt.

# **Hinweis:**

Das *Reverse Cross-Marketing* kann bei einer größeren Anzahl von Artikeln die Auslastung Ihres Server erhöhen. Bitte prüfen Sie nach der Aktivierung, ob sich der Shop beim Aufruf der Artikel spürbar verlangsamt hat. Ist dies der Fall, sollte das *Reverse Cross-Marketing* nach Möglichkeit nicht verwendet werden.

# **Page-Token System**

Das *Page-Token System* ist ein zusätzliches Sicherheitssystem, das mit Hilfe von Zeitstempeln und zufallsgenerierten Hash-Werten arbeitet. Hieraus wird für jede Sitzung ein eindeutiger Kontrollwert, der sogeannte Token, errechnet. Dieser wird beim Aufruf von Seiten des Gambio Admins abgeglichen.

Unter bestimmten Bedingungen können mit diesem Modul Probleme auftreten, die die Benutzung des Gambio Admins erschweren. Daher kann das *Page-Token System* in diesem Fall abgeschaltet werden. Setzen Sie hierzu die Einstellung *Page-Token System* auf **x** 

# **8 Artikel & Kategorien**

Auf den folgenden Seiten finden Sie Anleitungen zum Einstellen und Bearbeiten von Artikeln und Kategorien. Zur allgemeinen Konfiguration Ihres Shopsystems beachten Sie bitte auch die Kapitel *Konfiguration* und *Module*. Die Artikel-Einstellungen finden Sie, soweit nicht anders angegeben, im Gambio Admin unter dem Menüpunkt *Artikel*.

# **8.1 Kategorien**

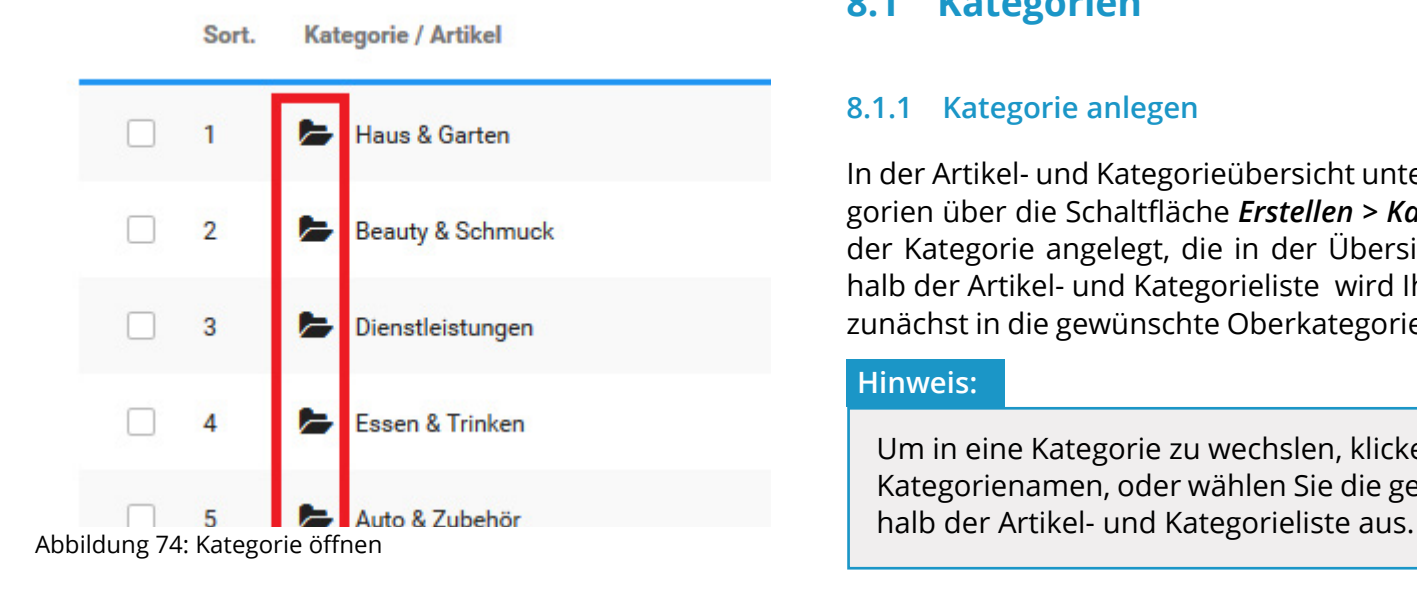

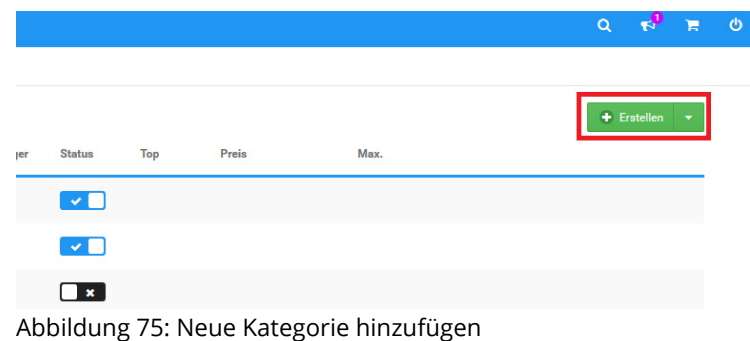

# **8.1 Kategorien**

# **8.1.1 Kategorie anlegen**

In der Artikel- und Kategorieübersicht unter *Artikel > Artikel/Kategorien* fügen Sie neue Kategorien über die Schaltfläche *Erstellen > Kategorie* hinzu. Neue Kategorien werden immer in der Kategorie angelegt, die in der Übersicht aufgelistet wird. Im Listenfeld *Gehe zu* oberhalb der Artikel- und Kategorieliste wird Ihnen die aktive Kategorie angezeigt. Wechseln Sie zunächst in die gewünschte Oberkategorie, wenn Sie Unterkategorien anlegen Sie möchten.

# **Hinweis:**

Um in eine Kategorie zu wechslen, klicken Sie auf das schwarze Ordnersymbol vor dem Kategorienamen, oder wählen Sie die gewünschte Kategorie aus der Liste *Gehe zu* ober-

In der Kategorie-Eingabemaske konfigurieren Sie die neue Kategorie.

- 1. Tragen Sie im Feld *Kategorie Name* einen Kategorienamen ein
- 2. Aktivieren Sie das Kontrollkästchen *Status aktiv*, wenn die Kategorie nach dem Anlegen sofort im Shop sichtbar sein soll
- 3. Eine Übersicht über die Bedeutung der Felder in der Kategorie-Eingabemaske finden Sie in der Tabelle Übersicht über die Kategorie-Eingabemaske'
- 4. Klicken Sie auf *Speichern*, um die neue Kategorie anzulegen

## **Hinweis:**

Nach dem Hinzufügen einer Kategorie muss der Cache für die Seitenausgabe und die Ausgabe der Kategoriemenüs unter *Toolbox > Cache* gelöscht bzw. neu erzeugt werden.

# **8.1 Kategorien**

#### **Neue Kategorie**

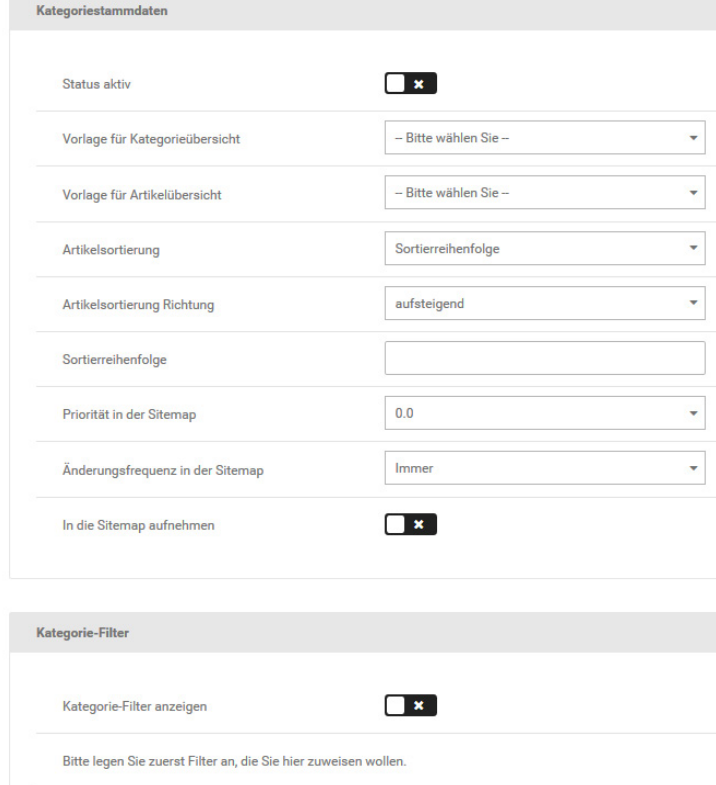

Abbildung 76: Kategorie-Eingabemaske

# **Hinweis:**

Alle Felder in der Eingabemaske sind optional und sollten nur verwendet werden, wenn die entsprechende Information zur Verfügung steht.

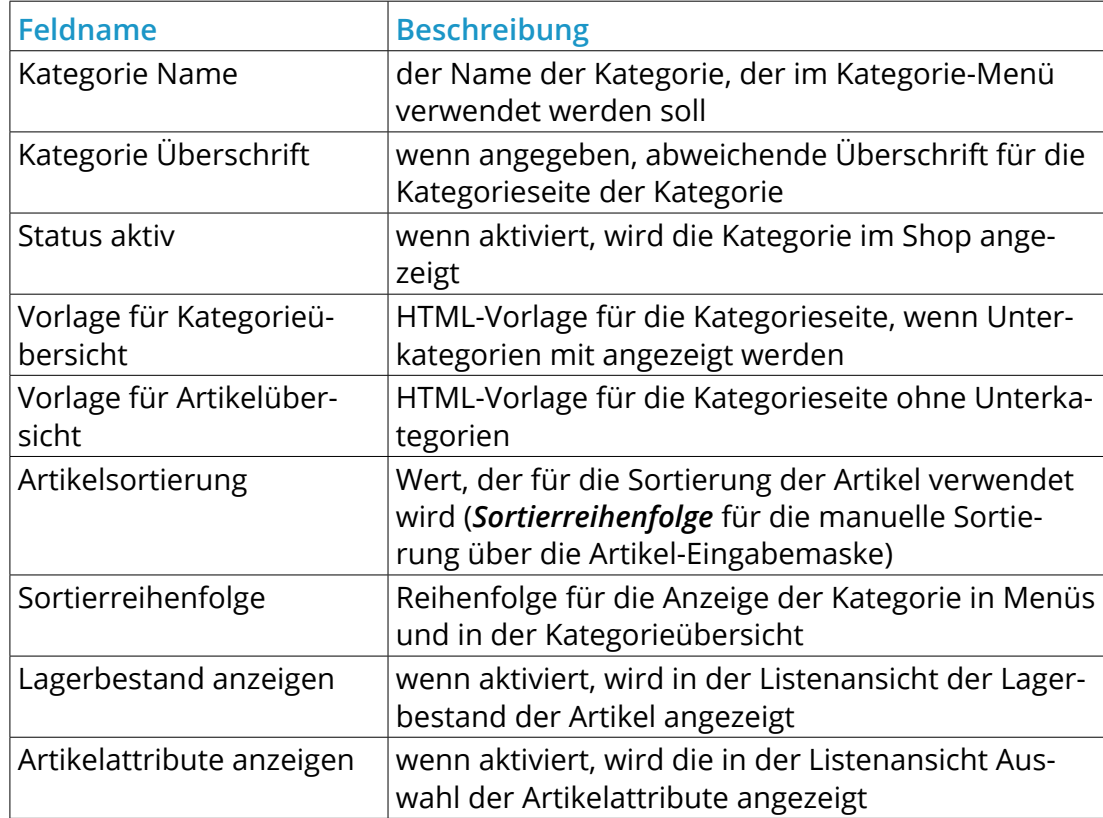

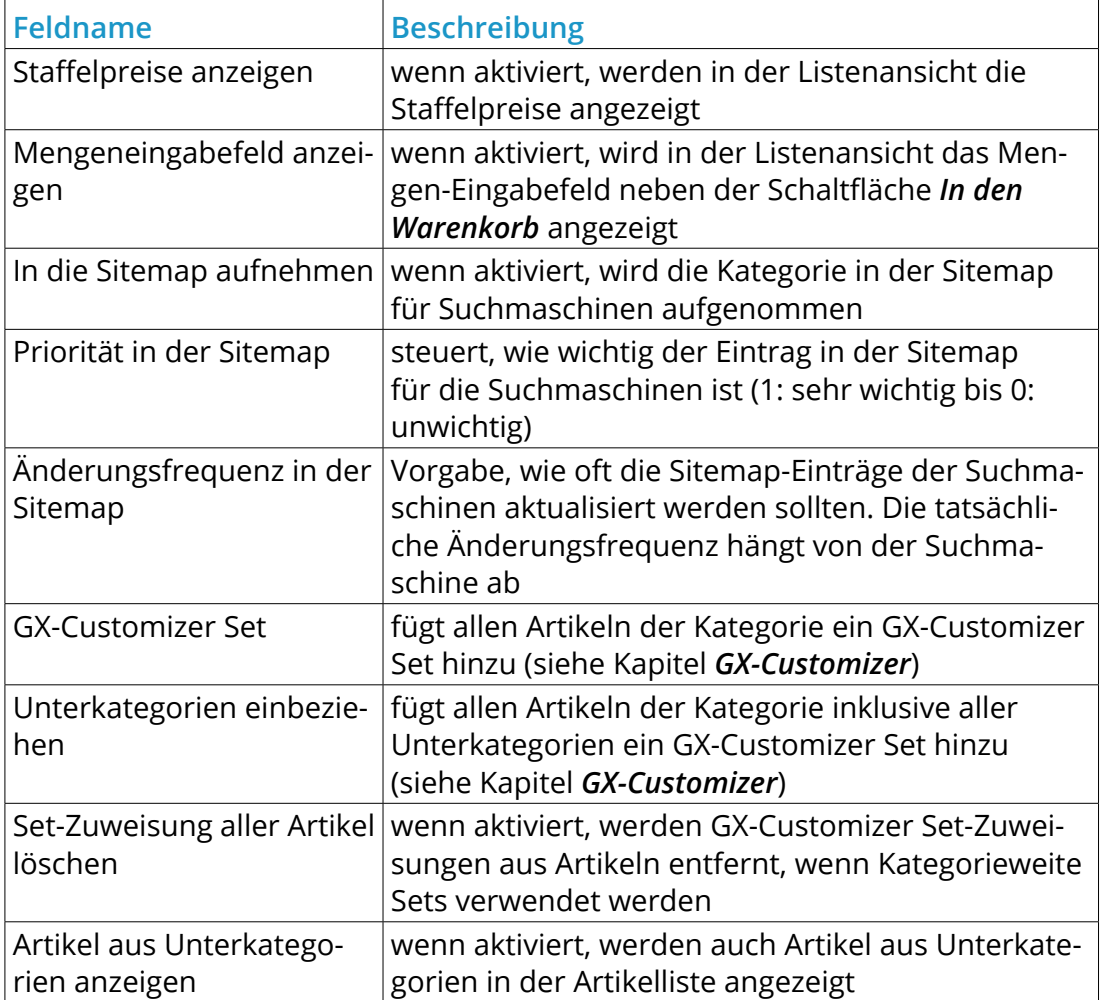

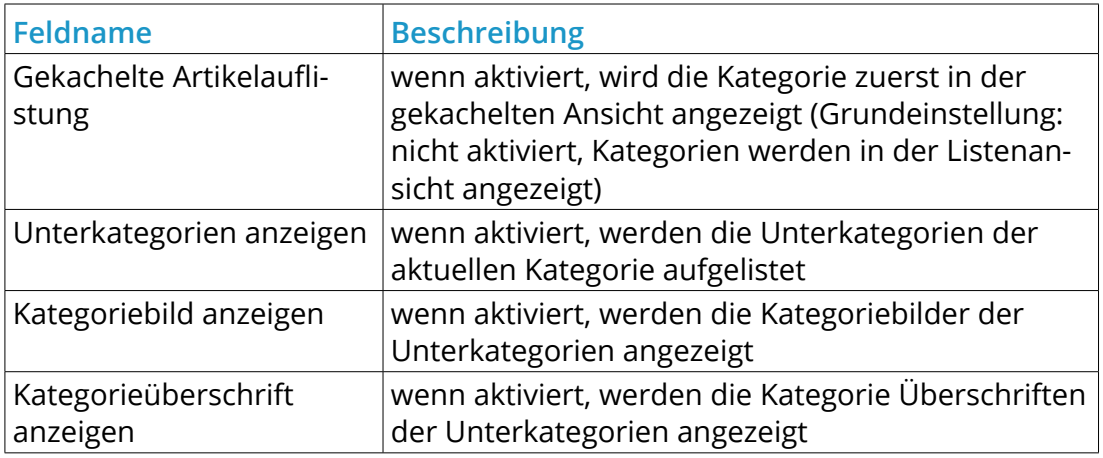

*Tabelle 35*: Übersicht über die Kategorie-Eingabemaske

Im Abschnitt *Kategorie-Filter* legen Sie Artikel-Filter zur Auswahl in den Artikeln der Kategorie fest. Nähere Informationen zu Artikel-Filtern finden Sie im Kapitel *Artikel-Filter*.

# **8.1.2 Kategorie bearbeiten**

Zum Bearbeiten von Kategorien, klicken Sie in der Artikel- und Kategorieübersicht auf den Namen der Kategorie und klicken in der zugehörigen Zeile auf die Schaltfläche *Bearbeiten*.

Nehmen Sie die gewünschten Änderungen an den Konfigurationsfeldern der Kategorie vor. Eine Übersicht über die Bedeutung der Felder in der Kategorie-Eingabemaske finden Sie in der Tabelle *Übersicht über die Kategorie-Eingabemaske*.

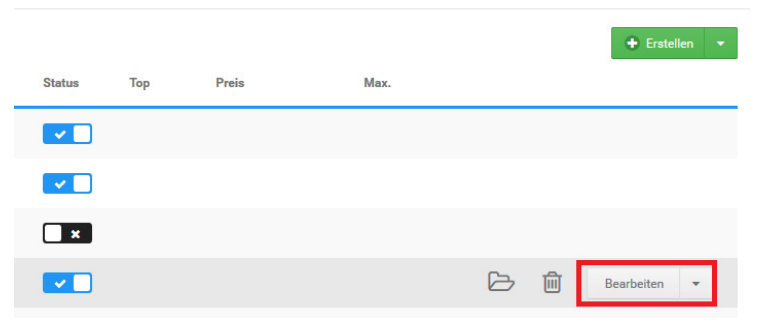

Abbildung 77: Kategorie bearbeiten

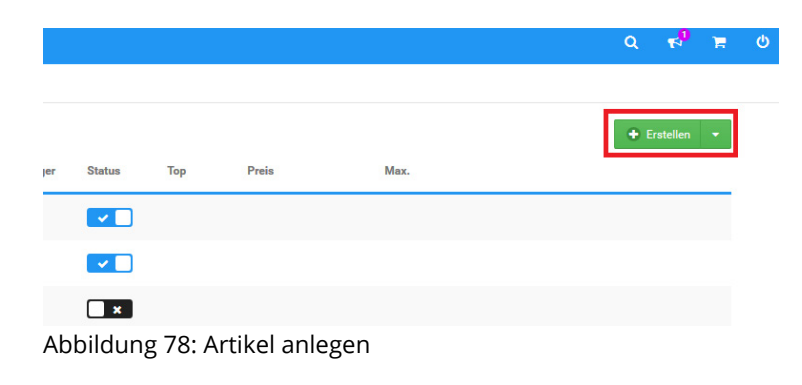

# **8.2 Artikel**

## **8.2.1 Artikel anlegen**

Neue Artikel fügen Sie in der Artikel- und Kategorieübersicht unter *Artikel > Artikel/Kategorien* hinzu. Neue Artikel werden immer in der Kategorie angelegt, die in der Übersicht aufgelistet wird. Im Listenfeld *Gehe zu* oberhalb der Artikel- und Kategorieliste wird Ihnen die aktive Kategorie angezeigt.

## **Hinweis:**

Um in eine Kategorie zu wechslen, klicken Sie auf das schwarze Ordnersymbol vor dem Kategorienamen, oder wählen Sie die gewünschte Kategorie aus der Liste *Gehe zu* oberhalb der Artikel- und Kategorieliste aus.

- 1. Klicken Sie in der Artikel- und Kategorieübersicht auf *Erstellen > Artikel*
- 2. Tragen Sie den Artikelnamen in das Feld *Artikelname* ein
- 3. Tragen Sie den Artikelpreis in das Feld *Artikelpreis* ein

Beachten Sie, dass Preise grundsätzlich mit einem Punkt als Dezimaltrennzeichen angegeben werden müssen (Beispiel: 12.95 für 12,95 EUR)!

- 4. Wählen Sie aus der Liste *Steuerklasse* die Steuerklasse für Ihren Artikel aus
- 5. Eine Übersicht über die Bedeutung der Felder in der Artikel-Eingabemaske finden Sie in der Tabelle *Übersicht über die Artikel-Eingabemaske*
- 6. Klicken Sie auf *Speichern*, um den neuen Artikel zu speichern

#### **Neuer Artikel**

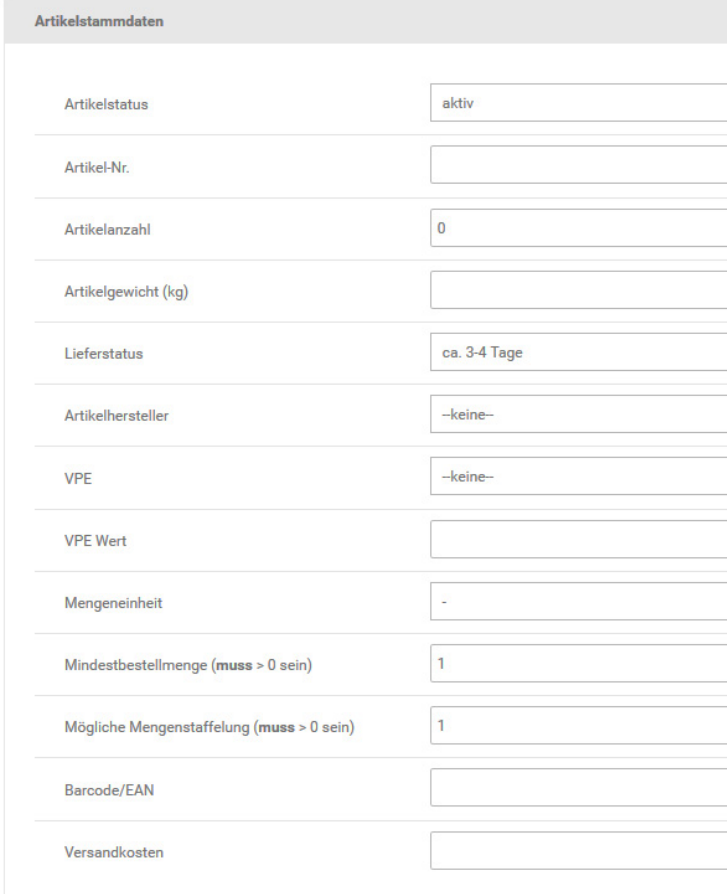

Abbildung 79: Artikel-Eingabemaske

# **Hinweis:**

Alle Felder in der Eingabemaske ohne Grundeinstellung sind optional und sollten nur verwendet werden, wenn die entsprechende Information zur Verfügung steht.

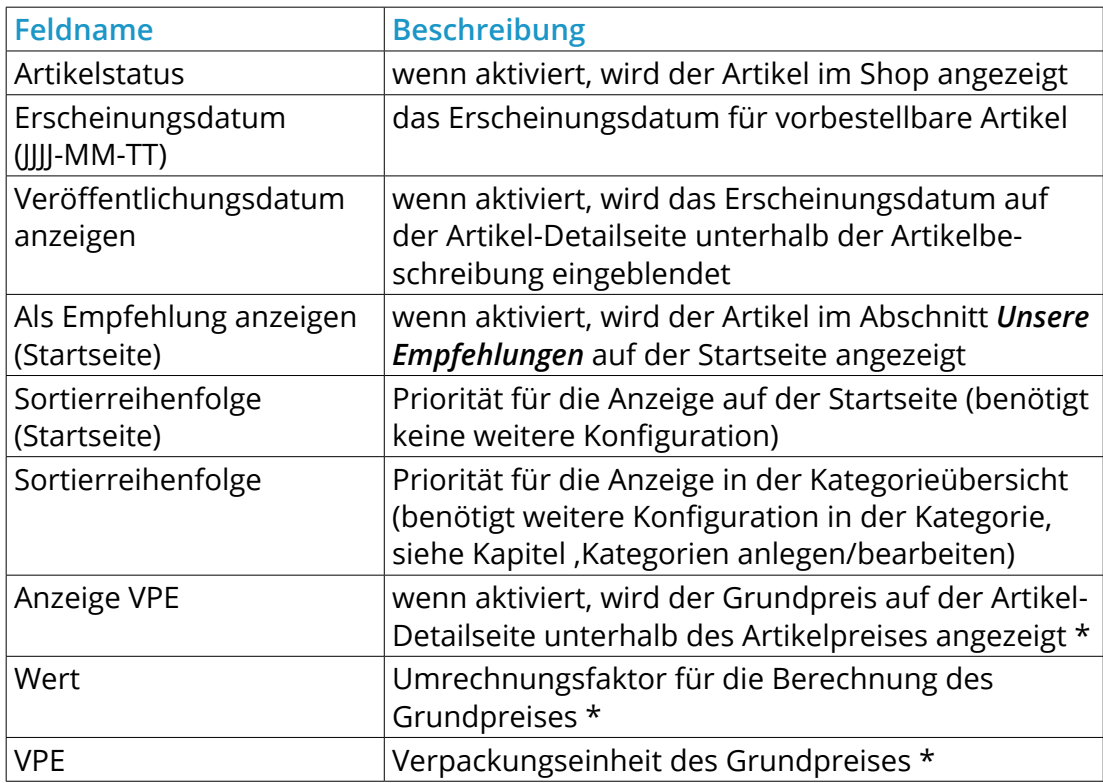

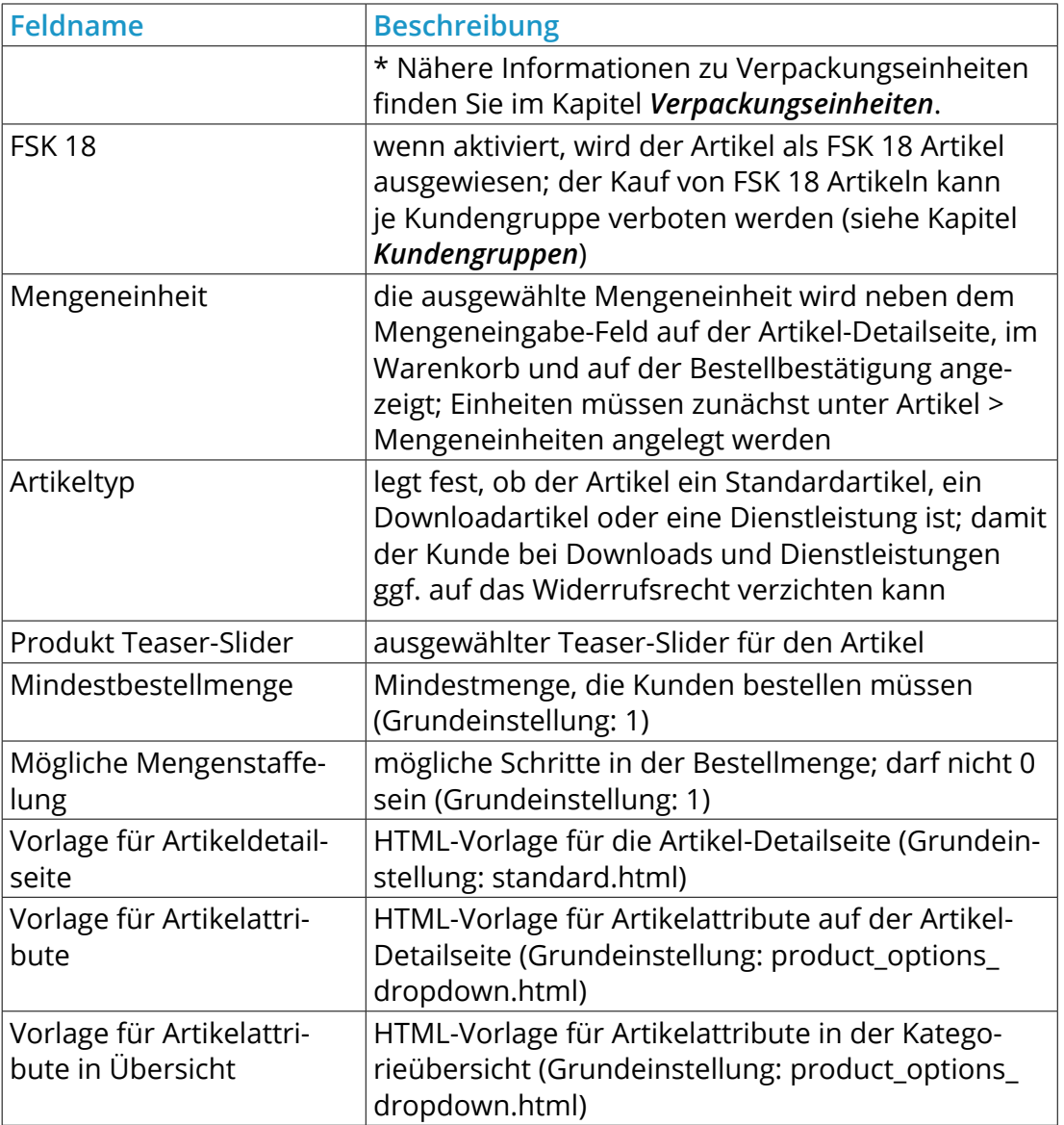

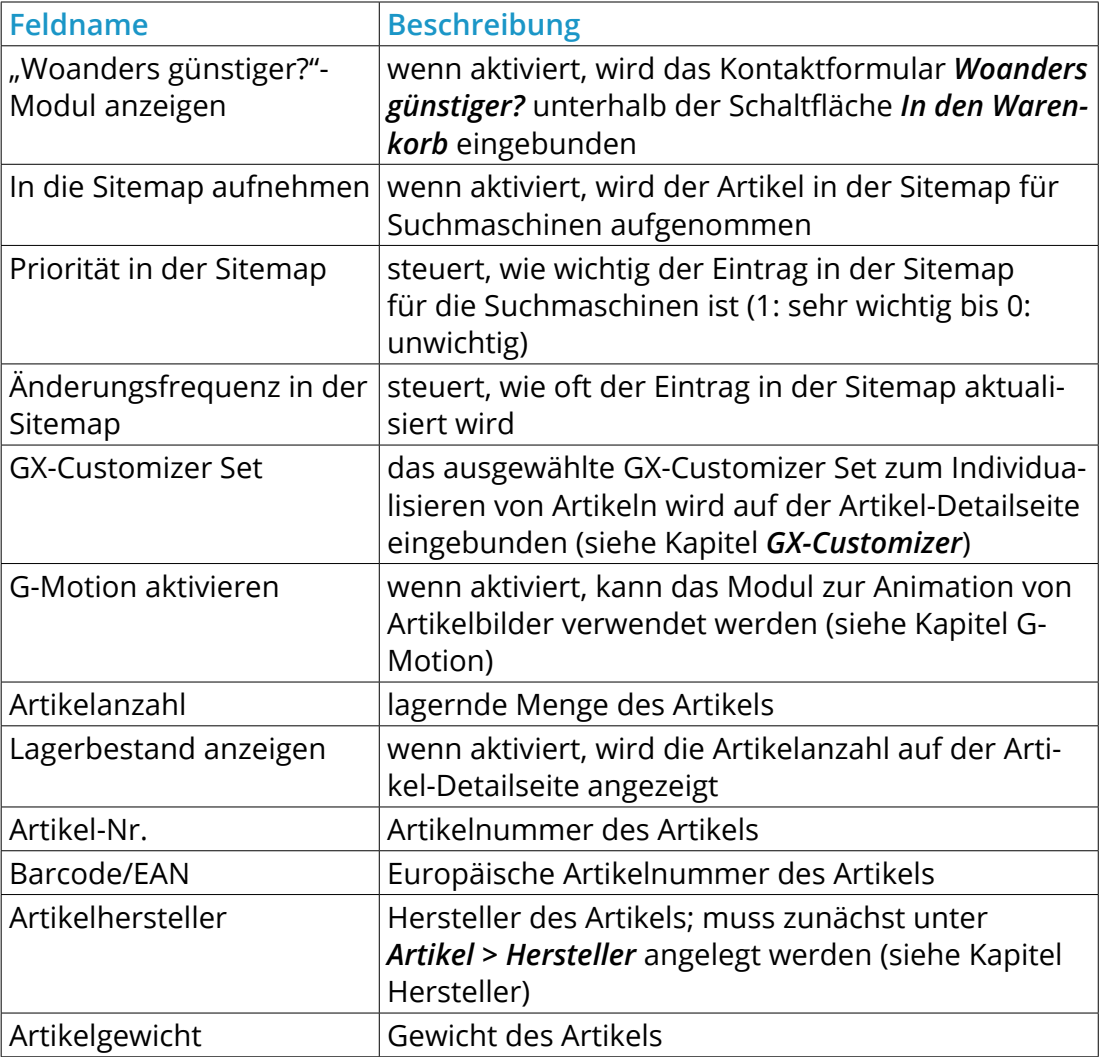

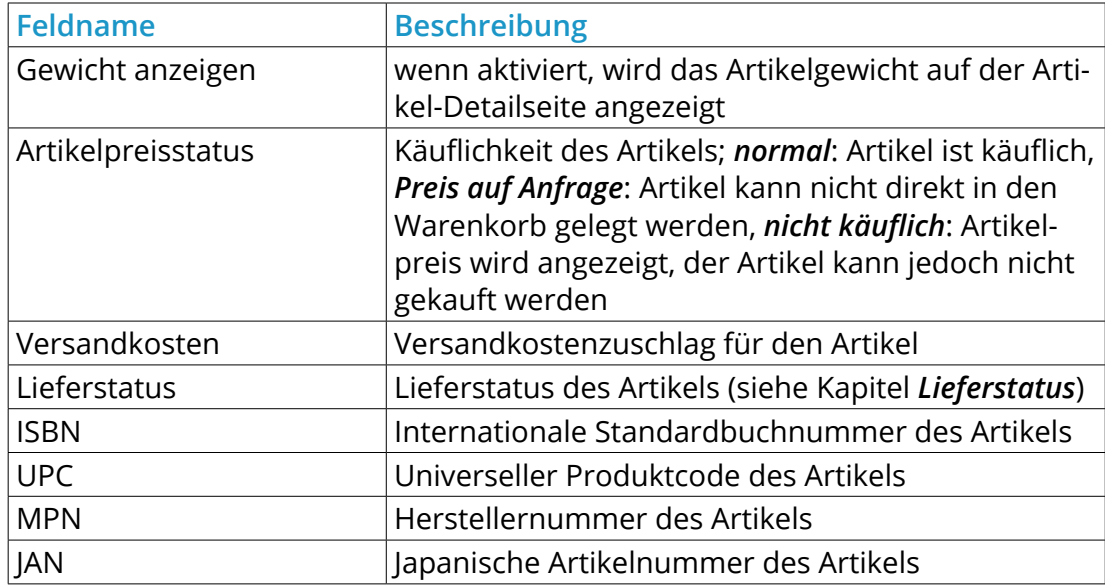

Tabelle 36: Übersicht über die Artikel-Eingabemaske

# **Hinweis:**

Bitte beachten Sie: Diese Darstellung entspricht der Grundkonfiguration des Shopsystems. Zusatzfunktionen und Drittanbietermodule können die Darstellung der Artikel-Eingabemaske beeinflussen. Nähere Informationen zu hier nicht dokumentierten Eingabefeldern finden Sie in der Anleitung des jeweiligen Moduls.

Im Abschnitt *Filterauswahl* legen Sie Artikel-Filter für Ihren neuen Artikel fest. Nähere Informationen zu Artikel-Filtern finden Sie im Kapitel *Artikel-Filter*.

#### **8.2.2 Artikel bearbeiten**

Zum Bearbeiten von Artikeln, klicken Sie zunächst in der Artikel- und Kategorieübersicht auf den Namen des Artikels und anschließend auf die Schaltfläche *Bearbeiten*. Nehmen Sie die gewünschten Änderungen an den Konfigurationsfeldern des Artikels vor. Eine Übersicht über die Bedeutung der Felder in der Kategorie-Eingabemaske finden Sie in der Tabelle *Übersicht über die Kategorie-Eingabemaske*.

# **8.2.3 Artikelbilder**

Die Anzahl verwendeten Artikelbilder ist für jeden Artikel frei festlegebar. Standardmäßig ist nur ein Eintrag für das Haupt-Artikelbild vorhanden. Klicken Sie auf *Bilder hinzufügen* um ein weiteres Bild einrichten zu können.

#### **Hinweis:**

Die Anzahl der Bilder pro Artikel ist bis maximal 1000 Bilder beschränkt.

#### **Artikelbild hinzufügen**

Fügen Sie Ihrem Artikel unter *Artikel > Artikel/Kategorien* in der Artikel-Eingabemaske im Abschnitt *Artikelbilder* neue Artikelbilder hinzu.

- 1. Klicken Sie bei dem Feld *Artikelbild* auf *Neues Bild einfügen*
- 2. Tragen Sie im Feld *Dateiname* einen Dateinamen ein, der dem hochgeladenen Artikelbild zugewiesen werden sollWenn Sie keinen abweichenden Dateinamen angeben, wird der Dateiname der hochgeladenen Datei nicht verändert.
- 3. Tragen Sie im Feld *Alternativtext* einen Text ein, der angezeigt wird, wenn das Artikelbild nicht geladen werden kann

# **8.2 Artikel**

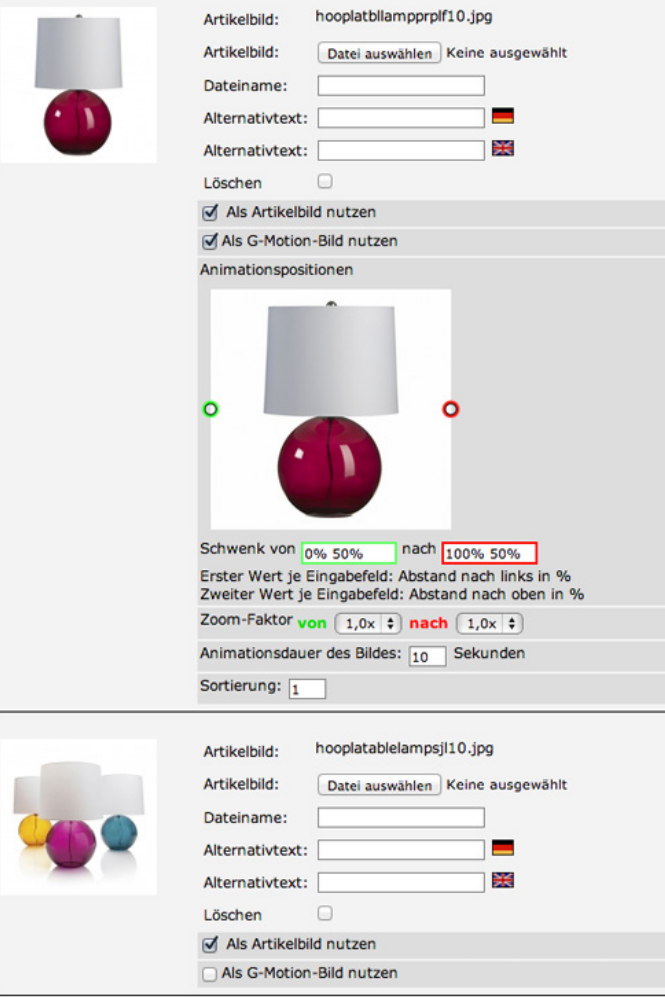

Abbildung 80: Artikelbilder mit G-Motion Konfiguration

- 4. Klicken Sie auf *Bilder hinzufügen* und wiederholen Sie die Schritte 1-3 für weitere Artikelbilder
- 5. Klicken Sie auf *Speichern*, wenn Sie keine weiteren Einstellungen am Artikel vornehmen möchten

Die vom Shop verwendeten Bildvarianten für die Darstellung werden automatisch erstellt, wenn Sie auf *Speichern* oder *Aktualisieren* klicken. Ausführliche Informationen zu Bildgrößen und -Einstellungen finden Sie im Kapitel *Bild-Optionen*.

# **Artikelbild löschen**

Wenn Sie ein Artikelbild nicht mehr verwenden möchten, löschen Sie es in der Artikel-Eingabemaske unter *Artikel > Artikel/Kategorien*. Aktivieren Sie im Abschnitt *Artikelbilder* das Kontrollkästchen *Löschen* bei jedem Artikelbild, das nicht mehr verwendet werden soll. Klicken Sie auf *Speichern* oder *Aktualisieren*, um die ausgewählten Artikelbilder unwiderruflich zu löschen.

## **G-Motion verwenden**

Mit G-Motion werden starre Artikelbilder animiert. Bei der Animation wählen Sie zwischen Schwenk, Zoom und einer Kombination aus Schwenk und Zoom. G-Motion-Bilder werden ausschließlich auf der Artikel-Detailseite angezeigt.

# **Hinweis:**

Die Zoom-Funktion auf der Artikel-Detailseite kann bei G-Motion-Bildern nicht verwendet werden!

# **8.2 Artikel**

- 1. Aktivieren Sie die Einstellung *G-Motion aktivieren*
- 2. Aktivieren Sie bei den Artikelbildern das Kontrollkästchen *Als G-Motion-Bild nutzen*, für die Sie die Animation einrichten möchten
- 3. Bewegen Sie den grünen Kreis auf dem Artikelbild unter *Animationspositionen* auf den Anfangspunkt des Schwenks
- 4. Bewegen Sie den roten Kreis auf dem Artikelbild unter *Animationspositionen* auf den Endpunkt des Schwenks
- 5. Wenn Sie keinen Schwenk einrichten möchten, tragen Sie in den grün und rot eingerahmten Feldern *Schwenk von* und *nach* die Werte *50% 50%* ein
- 6. Wählen Sie aus der Liste *Zoom-Faktor von* den Vergrößerungsfaktor am Startpunkt des Schwenks aus
- 7. Wählen Sie aus der Liste *nach* den Vergrößerungsfaktor am Endpunkt des Schwenks aus
- 8. Wenn Sie keinen Zoom einrichten möchten, wählen Sie in beiden Listen den Wert *1,0x* aus
- 9. Tragen Sie in das Feld *Animationsdauer des Bildes* die Dauer der zuvor gewählten Animation in Sekunden ein

Wenn Sie mehr als ein G-Motion-Bild verwenden, werden die G-Motion-Bilder nacheinander abgespielt. Die Reihenfolge, in der die einzelnen Bilder abgespielt werden, tragen Sie im Feld *Sortierung* ein.

10.Klicken Sie auf *Speichern* oder *Aktualisierungen*, um die Änderungen zu übernehmen.

# **Achtung:**

Wenn das Kontrollkästchen *Als Artikelbild verwenden* bei allen Artikelbildern deaktiviert wird, werden in Artikellisten, wie beispielsweise Kategorieseiten, für diesen Artikel keine Artikelbilder angezeigt.

#### **8.2.4 Artikeltabs**

Über Tabs können zusätzliche Informationen zum Artikel im Bereich der Artikelbeschreibung angezeigt werden. Die einzelnen Bereiche lassen sich über die Überschriften in der Leiste auswählen und anzeigen.

#### **Tabs anlegen**

Um einen zusätzlichen Tab anzulegen, bearbeiten Sie den entsprechenden Artikel unter *Artikel > Artikel / Kategorien*. Unterhalb des CK-Editors (Texteingabefeld) für die Artikelbeschreibung finden Sie den Bereich *Tabs*. Klicken Sie auf *Tab hinzufügen*, um einen neuen Tab anzulegen, es öffnet sich ein neues Fenster. Die obere Zeile dient zum Festlegen der Überschrift, das Texteingabefeld darunter zum Hinterlegen des Inhaltes. Genauere Informationen zu den Funktionen des Eingabefeldes erhalten Sie im Kapitel *CK-Editor*.

Mit Klick auf *Abbrechen* wird das Anlegen des Tabs unterbrochen und alle Änderungen daran verworfen. Mit Klick auf *Übernehmen* wird der Tab erzeugt. Auf diese Weise können alle benötigten Tabs angelegt werden.

Abschließend muss die Änderung im Artikel gespeichert werden, klicken Sie hier auf *Aktualisieren* oder *Speichern*. Anderenfalls werden die erzeugten Tabs nach dem Verlassen der Artikelkonfiguration wieder verworfen.

#### **Tabs bearbeiten und löschen**

Angelegte Tabs können nachträglich bearbeitet werden. Bearbeiten Sie hierzu den Artikel, wie bereits beschrieben und scrollen Sie zum Bereich *Tabs,* unterhalb der Artikelbeschreibung. Die Tabs werden untereinander aufgeführt, auf der rechten Seite dieser Liste finden Sie zwei Symbole: einen Bleistift und einen Mülleimer. Über das Stift-Symbol lässt sich der Tab bearbeiten, es öffnet sich das bekannte Eingabefenster mit dem Inhalt des Tabs.

Über den Mülleimer kann der Tab gelöscht werden. Zuvor wird eine Sicherheitsabfrage geöffnet, mit Klick auf *Löschen* bestätigen Sie das Entfernen des Tabs. Über *Abbrechen* wird der Löschvorgang abgebrochen.

Wie auch beim Anlegen, müssen die Änderungen sowohl beim Bearbeiten als auch beim Löschen von Tabs im Artikel gespeichert werden. Klicken Sie hierzu auf *Aktualisieren* oder *Speichern*.

## **Tabs im Artikel**

Sobald mindestens ein Tab angelegt ist, wird die Artikelbeschreibung über der Leiste angezeigt und die Überschrift *Artikelbeschreibung* verschwindet. Der nun frei gewordene Platz enthält die angelegten Tabs, sie können über die jeweilige Überschrift in der Leiste ausgewählt werden. Der derzeit aktive Tab wird über ein Pfeilsymbol angezeigt, das auf die zugehörige Überschrift weist. Wurde nur ein Tab angelegt, ist dieser standardmäßig aktiv und wird dauerhaft angezeigt.

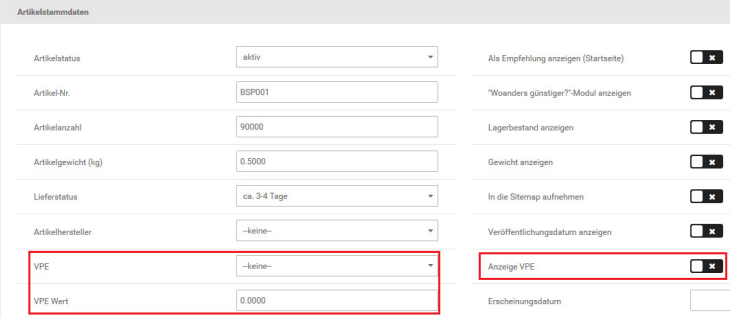

#### **8.2.5 Verpackungseinheiten & Mengeneinheiten**

Für Grundpreispflichtige Artikel berechnet das Shopsystem die Grundpreise automatisch über die Verpackungseinheiten. Über die Mengeneinheiten werden frei konfigurierbare Mengeneinheiten hinter die Stückzahlen der Artikel im Bestellprozess angezeigt. Die Verpackungseinheiten und Mengeneinheiten arbeiten voneinander unabhängig und können kombiniert werden.

## **Verpackungseinheiten**

Shopbetreiber sind für bestimmte Artikelgruppen vom Gesetzgeber zur Grundpreisangabe verpflichtet. Die Grundpreisangabe wird im Shopsystem mit den Verpackungseinheiten umgesetzt.

- 1. Legen Sie im Gambio Admin unter *Artikel > Verpackungseinheiten* die benötigten Verpackungseinheiten an
- 2. Aktivieren Sie unter *Artikel > Artikel/Kategorien* in der Eingabemaske des grundpreispflichtigen Artikels die Einstellung *Anzeige VPE*
- 3. Tragen Sie im Feld *VPE Wert* den Faktor zur Grundmenge ein Den Umrechnungsfaktor ermitteln Sie über die Formel Artikelmenge/Grundmenge.
- 4. Wählen Sie aus der Liste *VPE* die Verpackungseinheit für den grundpreispflichtigen Artikel aus
- 5. Klicken Sie am Ende der Eingabemaske auf *Speichern* oder *Aktualisieren*, um die Änderungen an den Verpackungseinheiten zu übernehmen

# **Beispiel A:**

Der Artikel enthält 0,7 l Flüssigkeit, der Grundpreis soll je Liter ausgegeben werden. Der Faktor für die Grundpreisberechnung beträgt 0,7 l / 1 l.

Abbildung 81: Verpackungseinheiten in der Artikel-Eingabemaske

#### **Beispiel B:**

Der Artikel enthält 200 ml Flüssigkeit, der Grundpreis soll je 100 ml ausgegeben werden. Der Faktor für die Grundpreisberechnung beträgt 200 ml / 100 ml.

#### **Hinweis:**

Für Artikeleigenschaften und Artikelattribute muss die Verpackungseinheit für jede Kombination, beziehungsweise jede Option konfiguriert werden.

#### **Mengeneinheiten**

- 1. Legen Sie im Gambio Admin unter *Artikel > Mengeneinheiten* die benötigten Mengeneinheiten an
- 2. Wählen Sie unter *Artikel > Artikel/Kategorien* in der Eingabemaske des gewünschten Artikels aus der Liste *Mengeineheit* die gewünschte Mengeneinheit aus
- 3. Klicken Sie am Ende der Eingabemaske auf *Speichern* oder *Aktualisieren*, um die Änderungen an den Mengeneinheiten zu übernehmen

#### **8.2.6 Hersteller**

- 1. Legen Sie unter *Artikel > Hersteller* die benötigten Hersteller an
- 2. Klicken Sie auf *Erstellen*
- 3. Tragen Sie den Namen des Herstellers in das Feld *Herstellername* ein
- 4. Wenn Sie ein Logo des Herstellers anzeigen lassen möchten, laden Sie das Logo über das Dateifeld *Herstellerbild* hoch
- 5. Tragen Sie im Feld *Hersteller URL* die Internetadresse des Herstellers ein

# **8.2 Artikel**

# Kategorien / Artikel

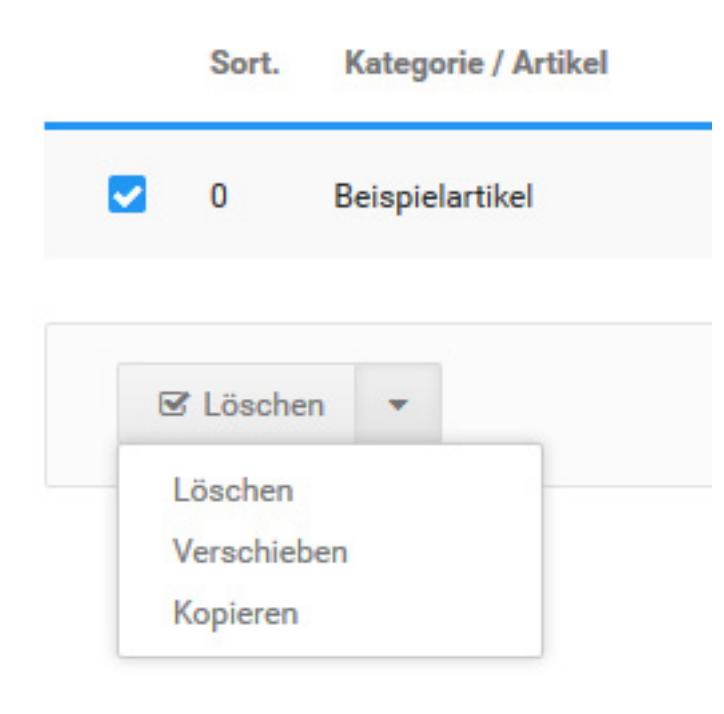

Abbildung 82: Artikel kopieren

- 6. Klicken Sie auf *Speichern*, um den Hersteller zu speichern
- 7. Wählen Sie unter *Artikel > Artikel/Kategorien* in der Eingabemaske des gewünschten Artikels aus der Liste *Artikelhersteller* den Hersteller des Artikels aus
- 8. Klicken Sie am Ende der Eingabemaske auf *Speichern* oder *Aktualisieren*, um die Änderungen am Hersteller des Artikels zu übernehmen

# **8.2.7 Artikel kopieren**

Artikel lassen sich unter *Artikel > Artikel / Kategorien* kopieren. Markieren Sie die Artikel, die Sie kopieren möchten, indem Sie in den zugehörigen Boxen die Haken setzen. In der Leiste unter der Auflistung wird nun der Dropdown-Button angezeigt. Klicken Sie auf der rechten Seite des Buttons auf den nach unten weisenden Pfeil und anschließend auf *Kopieren*.

Es wird der Bereich *Kopieren nach* in einem neuen Fenster angezeigt. Im oberen Teil dieser Spalte finden Sie eine Auflistung der Artikel, die kopiert werden sollen. Darunter ist der Bereich *Mehrfach*, hier ist der komplette Kategorie-Baum Ihres Shops aufgeführt. Durch Anhaken der entsprechenden Boxen werden die Zielkategorien gewählt, in die die Artikel kopiert werden sollen.

Im Bereich *Einfach* kann als Ziel nur eine Kategorie ausgewählt werden.

#### **Hinweis:**

Wenn unter *Mehrfach* ein oder mehr Haken gesetzt sind, wird die Einstellung unter *Einfach* komplett ignoriert. Wenn *Einfach* verwendet werden soll, darf unter *Mehrfach* kein Haken gesetzt sein.

Im Bereich *Kopiermethode* wird festgelegt, ob der Artikel verlinkt oder dupliziert werden soll. Beide Methoden ermöglichen es, Artikel an mehreren Stellen im Shop sichtbar zu machen. Die Auswahl unterscheidet sich folgendermaßen:

Verlinken

- Der Artikel ist nur ein Mal im Shop vorhanden
- Änderungen, die an einem Artikel vorgenommen werden, wirken sich auf alle anderen Vorkommen des Artikels aus

# Duplizieren

- Der Artikel ist mehrfach im Shop vorhanden
- Änderungen wirken sich nur auf einen Artikel aus, die anderen Vorkommen des Artikels bleiben unverändert

Verlinken ist immer dann von Vorteil, wenn Artikel in identischer Form an mehreren Stellen vorkommen soll. Änderungen müssen nur an einem Artikel vorgenommen werden, dies verhindert, dass bei mehreren Änderungen an mehreren Artikeln Details vergessen werden. Duplizieren kann verwendet werden, wenn verschiedene Abwandlungen eines Artikels angelegt werden sollen, die unabhängig voneinander sind.

Unter *Kopieroptionen für Artikel* kann eingestellt werden ob

- Attribute
- **Sonderangebote**
- Cross Selling

übernommen werden sollen.

# **8.3 Artikelattribute**

**Artikelattribute** Artikelattribute Attributverwaltung  $11$ ID Artikelmerkmal-Bezeichnung downloads de: en:  $\overline{2}$ **Optionswerte**  $11$ ID Artikelmerkmal-Bezeichnung **Optionswert** downloads DownloadNormal  $\overline{2}$ downloads **DownloadGratis** de: 3 downloads

Abbildung 83: Artikelattribute

Mit Klick auf *Kopieren* wird der Kopiervorgang gestartet. Am Ende des Kopiervorganges wird jeweils die unterste, ausgewählte Kategorie aus der Liste angezeigt.

# **8.3 Artikelattribute**

# **Hinweis:**

Das Artikelattribut-System ist veraltet und sollte nur noch für Anwendungsfälle genutzt werden, in denen das Artikeleigenschaften-System nicht genutzt werden kann. In den meisten Fällen ist das Verwenden der Artikeleigenschaften sinnvoller und sollte daher bevorzugt werden. Nähere Informationen finden Sie im nachfolgenden Kapitel *Artikeleigenschaften*.

# **8.3.1 Attribute anlegen**

Mit Artikelattributen können Sie Variationen Ihrer Artikel erstellen. Zu jedem Artikelattribut können Sie beliebig viele Optionswerte anlegen. Jedem Optionswert kann zusätzlich ein Attribut-Bild zugewiesen werden, das im Shopbereich unterhalb der Attributauswahl auf der Artikel-Detailseite angezeigt wird. Beachten Sie, dass das Attribut-System nicht an das Imageprocessing angeschlossen ist und Attribut-Bilder daher unverändert angezeigt werden.

## **Hinweis:**

Um Artikelattribute verwenden zu können, muss das zugehörige Modul unter *Module > Modulcenter* installiert sein.

Neue Artikelattribute legen Sie im Gambio Admin Ihres Shops unter *Artikel > Artikelattribute* an.

- 1. Tragen Sie in der Spalte *Artikelmerkmal-Bezeichnung* der Tabelle *Artikelattribute* in das Feld *de:* die deutsche Bezeichnung für das neue Attribut ein
- 2. Tragen Sie die Bezeichnung auch in die anderen Felder ein, wenn Sie Ihren Shop mehrsprachig betreiben
- 3. Klicken Sie auf *Einfügen*, um das neue Attribut anzulegen

Neue Optionswerte können angelegt werden, sobald das zugehörige Attribut angelegt wurde. Scrollen Sie zum unteren Ende der Tabelle *Optionswerte*, in der letzten Zeile finden Sie ein leeres Dropdown-Menü mit den bekannten Eingabefeldern *de:* und *en:* (sowie Feldern für weitere Sprachen, falls vorhanden).

Zudem steht ein Dialog zum Hinterlegen eines Bildes zur Verfügung. Das Bild wird im Artikel angezeigt, wenn der jeweilige Optionswert ausgewählt wurde. Das Haupt-Artikelbild wird hierbei nicht ersetzt.

Wählen Sie in der Spalte *Artikelmerkmal-Bezeichnung* über das Dropdown-Menü das neu angelegte Attribut aus. Tragen Sie in das Feld *de:* den Namen des neuen Optionswerts ein.

Wahlweise kann über *Durchsuchen* ein Bild für den jeweiligen Optionswert hinterlegt werden.

## **Hinweis:**

Es wird für alle Artikel, die das neu angelegte Attribut und den Optionswert verwenden, das gleiche Bild angezeigt. Wenn verschiedene Bilder zu jedem Artikel angezeigt werden sollen, müssen hierfür *Eigenschaften* verwendet werden.

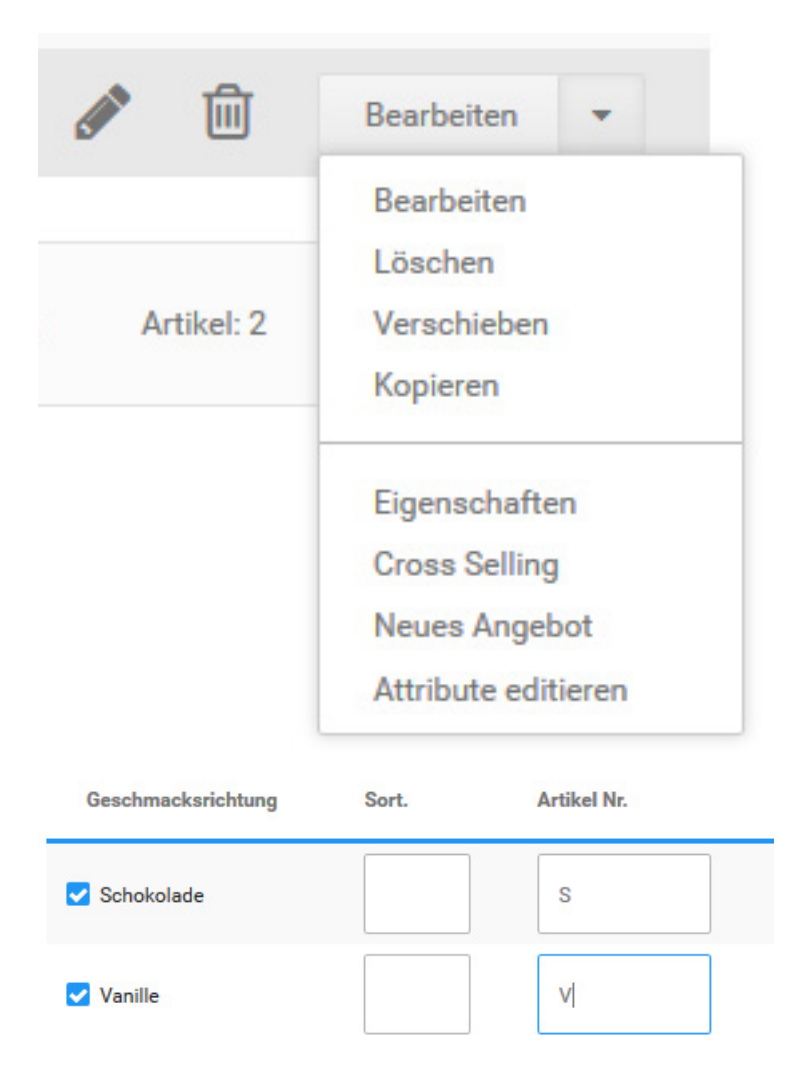

Klicken Sie auf *Einfügen* um den neuen Optionswert anzulegen. Wiederholen Sie den Vorgang für alle Optionswerte des neuen Attributs.

# **8.3.2 Attribute zuweisen**

Damit Sie Ihre neuen Attribute im Shop nutzen können, müssen diese einem Artikel zugewiesen werden. Markieren Sie unter *Artikel > Artikel/Kategorien* den Artikel, dem Sie neue Variationen zuweisen möchten und wählen Sie über die Dropdown-Schaltfläche *Attribute editieren*. In der Spalte I im Gambio Admin wird nun eine Tabelle mit allen verfügbaren Attributen und deren Attributwerten angezeigt.

# **Beispiel:**

Aktivieren Sie bei dem Attribut *Lehne* die Kontrollkästchen für die Optionen *Typ A* und *Typ B* und bei *Polster* die Optionen *Typ C* und *Typ D*. Über die Spalte *Sort.* kann die Anzeigereihenfolge der Optionen innerhalb des Attributs beeinflusst werden. Für jede Option kann eine eigene Artikelnummer und eine EAN eingetragen werden. In das Feld *Lager* wird der Lagerbestand für jede einzelne Option eingetragen.

Verschiedene Varianten können ein unterschiedliches Gewicht haben und den Preis des Artikels beeinflussen. Die Einstellungen *Gewicht* und *Preis* beziehen sich auf die Einstellungen, die für den Artikel in der Eingabemaske hinterlegt wurden. Sowohl Preis als auch Gewicht werden als Aufschlag oder Nachlass konfiguriert. Wenn Sie grundpreispflichtige Artikel ver-

Abbildung 84: Artikelattribute zuweisen

kaufen, nehmen Sie für Ihre Varianten bei abweichendem Grundpreis in der Spalte *VPE* eigene Einstellungen für die Verpackungseinheiten vor.

Klicken Sie auf *Speichern*, um die vorgenommenen Änderungen zu sichern.

# **8.4 Artikeleigenschaften**

Wie mit Artikelattributen, können mit Artikeleigenschaften Varianten gleichartiger Artikel in einem Stammartikel umgesetzt werden. Die Eigenschaften eignen sich besonders für Variationen, die feste Kombinationen voraussetzen, wie beispielsweise Textilien.

# **Beispiel:**

In nachfolgender Anleitung wird von einem bedruckten Hemd ausgegangen, das in den Farben schwarz und grün, den Größen S, M und L sowie mit zwei verschiedenen Motiven verfügbar ist.

# **8.4.1 Artikeleigenschaften erstellen**

Fügen Sie im Gambio Admin unter *Artikel > Artikeleigenschaften* eine neue Artikeleigenschaft *Größe* hinzu. Im Feld *Name* der jeweiligen Shopsprache tragen Sie die Bezeichnung der Eigenschaft für die Shopansicht (*Größe*), und im Feld *Admin-Name* tragen Sie die Bezeichnung für den Gambio Admin (*Konfektionsgröße*) ein. Diese Unterscheidung erleichtert die Arbeit mit mehreren gleichnamigen Eigenschaften, die unterschiedliche Eigenschaftswerte haben (zum Beispiel *Größe* für Schuhgröße und Konfektionsgröße). Legen Sie die neue Eigenschaft durch Klick auf die Schaltfläche *Speichern* an. Wiederholen Sie den Vorgang für die Eigenschaften *Farbe* und *Motiv*.

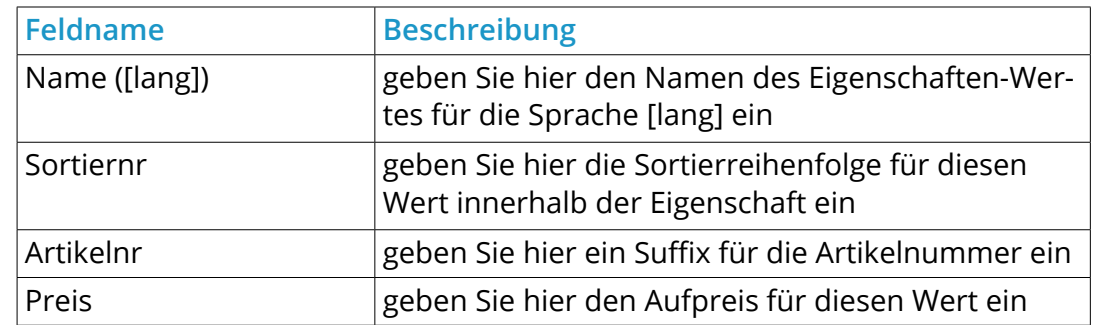

Tabelle 37: Maske für die Eingabe der Eigenschaften-Werte

# **Beispiel:**

Tragen Sie nun in der Eigenschaft *Konfektionsgröße (Größe)* die Eigenschaftswerte *S*, *M* und *L* ein. Klicken Sie in der Spalte *Konfektionsgröße* auf *+ Wert* und vervollständigen Sie das Formular. Wenn die Artikelnummer für diesen Artikel abweichend vom Hauptartikel sein soll, tragen Sie eine Erweiterung im Feld *Artikelnr* ein (Hier: S, M, L, Motiv A, Motiv B, gr und sw). Im Feld *Preis* können Sie einen voreingestellten Aufpreis für diesen Eigenschaftswert festlegen.

#### **8.4.2 Eigenschaften zuweisen**

Wählen Sie unter *Artikel > Artikel / Kategorien* den Artikel aus, dem Sie die Artikeleigenschaften hinzufügen möchten und wählen Sie über die Dropdown-Schaltfläche *Eigenschaften*. Aktivieren Sie in der Auflistung der Artikeleigenschaften die Kontrollkästchen neben den Eigenschaften *Konfektionsgröße, Motiv* und *Farbe*. Klicken Sie anschließend neben der Eigenschaft auf das *+* Symbol, wenn Sie einer Eigenschaft mehrere Eigenschaftswerte zugewiesen haben, von denen Sie für den aktuellen Artikel jedoch nicht alle benötigen. In der Mehrfachauswahl *Werte* wählen Sie bei gedrückter STRG-Taste die Werte aus, die für den

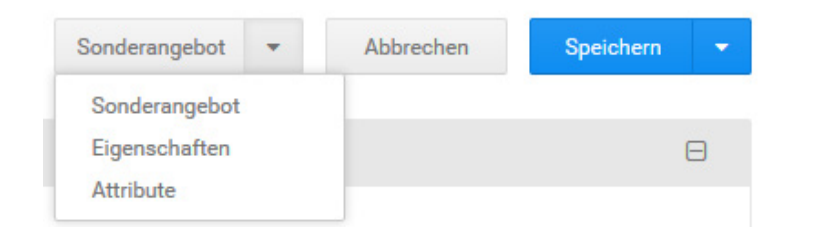

Abbildung 85: Eigenschaften zuweisen
Artikel verwendet werden dürfen. Die Kombinationen können automatisch vom System oder manuell durch Sie angelegt werden. Informationen zum manuellen Anlegen der Kombinationen finden Sie im Kapitel *Kombinationen manuell erstellen*.

#### **Beispiel:**

Ihre Kunden können jeweils nur diejenigen Artikelvarianten erwerben, die vorrätig sind und dessen Kombination gültig ist. In unserem Beispiel sei das Hemd *schwarz* nur in Größe L verfügbar. Wir empfehlen, die Kombinationen zunächst automatisch generieren zu lassen. Klicken Sie auf die Schaltfläche *Kombinationen automatisch ermitteln*. Das Shopsystem generiert Ihnen alle Kombinationen, die mit der Vorgabe verfügbar sind, die Artikelnummern werden dabei automatisch aneinander gehängt. (Beispiel: L-sw-a für Größe L in schwarz, mit Motiv a) Die Kombinationen *schwarz* in Größe S und M wurden mit beiden Motiven vom Shop automatisch erzeugt. Entfernen Sie nicht gewünschte Kombinationen über das rote *x* Symbol. Wenn Sie mehrere Kombinationen entfernen möchten, aktivieren Sie jeweils das Kontrollkästchen und wählen Sie die Schaltfläche *Markierte löschen*.

Auf der Artikel-Detailseite im Shop ist der Testartikel jetzt mit drei Optionsfeldern zu sehen: *Größe*, *Farbe* und *Motiv*.

### **8.4.3 Variationen in der Anzeige**

Oberhalb der angelegten Kombinationen der neuen Artikeleigenschaften, im Reiter *Einstellungen*, können Sie die Darstellung der Eigenschaften anpassen. Die Grundkonfiguration ist ideal für Artikel, die über die Eigenschaften verändert werden können, ohne dass der Grundartikel betroffen ist. (Beispiel: Tischdecke in fester Größe mit oder ohne Druck)

#### **Beispiel:**

Der Beispielartikel *Turnschuh* ist in verschiedenen Größen und Farben erhältlich. Da von jeder Kombination ein individueller Lagerbestand vorrätig ist, tragen Sie diesen Lagerbestand in den Kombinationen ein und wählen Sie in der Optionsauswahl *Bestandsanzeige* den Wert *Kombinationsbestand*. Bei unterschiedlichen Lieferzeiten je Kombination wählen Sie bei *Lieferzeitanzeige* den Wert *Kombinationslieferzeit*.

Die Aufpreise für die unterschiedlichen Kombinationen können in den Optionsauswahlfeldern auf der Artikeldetailseite eingeblendet werden. Wählen Sie dazu bei *Preisanzeige* den Wert *aktiviert* aus. Über den *Dropdown-Modus* stellen Sie ein, wie die Eigenschaften auf der Artikeldetailseite dargestellt werden sollen:

#### **Standard, alle Werte immer auswählbar**

Alle möglichen Kombinationen können ausgewählt werden. Bei Auswahl von in Schritt 1 nicht konfigurierten Kombinationen erscheint ein Hinweistext *Diese Kombination existiert nicht...*

#### **Reihenfolge der Auswahl beliebig, nur mögliche Werte auswählbar**

Nach Auswahl eines Eigenschaftenwertes werden in der zweiten Optionsauswahl alle Werte angezeigt, ausgewählt werden können nur Kombinationen, die in Schritt 1 konfiguriert wurden.

#### **Reihenfolge der Auswahl vorgegeben, nur mögliche Werte auswählbar**

Der zweite (dritte, vierte) Eigenschaftswert kann erst ausgewählt werden, wenn der vorangegangene Wert ausgewählt wurde. Alle möglichen Kombinationen werden angezeigt, ausgewählt werden können nur Kombinationen, die in Schritt 1 konfiguriert wurden.

#### **8.4.4 Kombinationen manuell erstellen**

- 1. Wählen Sie unter *Artikel > Artikel/Kategorien* den Artikel aus, dem Sie die Artikeleigenschaften hinzufügen möchten und klicken Sie auf die Schaltfläche *Eigenschaften*.
- 2. Aktivieren Sie in der Auflistung der Artikeleigenschaften die Kontrollkästchen neben den Eigenschaften *Konfektionsgröße* und *Farbe*.
- 3. Klicken Sie anschließend neben der Eigenschaft auf das *+* Symbol, wenn Sie einer Eigenschaft mehrere Eigenschaftswerte zugewiesen haben, von denen Sie für den aktuellen Artikel jedoch nicht alle benötigen.
- 4. Wählen Sie in der Liste *Werte* bei gedrückter STRG-Taste die Werte aus, die für den Artikel verwendet werden dürfen.
- 5. Klicken Sie auf *Kombinationen manuell erstellen*.
- 6. Klicken Sie auf *Kombination hinzufügen*
- 7. Wählen Sie aus den Listen mit den Eigenschaftsnamen die Eigenschaftswerte für diese Kombination aus
- 8. Ergänzen Sie die Artikelnummer, den Bestand und das Gewicht Ihrer Kombination. Wählen Sie unter *Preistyp* aus, ob der Preis aus den Eigenschaften berechnet wird oder der Kombinations-Festpreis verwendet werden soll. Letzterer kann unter *Preis* eingetragen werden, wenn die Option ausgewählt wurde.
- 9. Wenn Ihr Artikel zur Grundpreisangabe verpflichtet ist, tragen Sie in das Feld *VPE* den Umrechnungsfaktor für den Grundpreis ein und wählen Sie die Verpackungseinheit aus der Liste neben dem Feld aus
- 10.Wählen Sie aus der Liste *Lieferzeit* die aktuelle Lieferzeit der Kombination aus
- 11.Wenn Ihr Kombination um ein Bild ergänzt werden soll, laden Sie im Dateifeld *Bild* eine Bilddatei für Ihre Kombination von Ihrem Computer hoch
- 12.Klicken Sie auf *Speichern und schließen*, um die Kombination hinzuzufügen und zur Übersicht zurückzugelangen

## **Achtung:**

Das Eigenschaftensystem ist nicht an das Imageprocessing angeschlossen! Die hochgeladenen Bilder werden vom Shopsystem nicht verkleinert und müssen vor dem Hochladen auf die gewünschte Anzeigegröße gebracht werden.

### **8.4.5 Weitere Einstellungen für Eigenschaften-Kombinationen**

Beim Bearbeiten eines Artikels oder der Auswahl unter *Artikel > Artikel / Kategorien* sind, nach Klick auf die Schaltfläche *Eigenschaften*, im Reiter *Einstellungen*, neben dem Dropdown-Modus folgende Einstellungen vorhanden:

### **Eigenschaftenpreis anzeigen**

Wenn diese Einstellung aktiviert ist, werden die Aufpreise der einzelnen Eigenschafts-Werte angezeigt.

#### **Gewichtsberechnung**

Bei der Gewichtsberechnung sind zwei Einstellungen möglich:

- Gewichte addieren: das eingetragene Artikelgewicht und das Gewicht der jeweiligen Eigenschaften-Kombination werden zusammengerechnet
- Artikelgewicht ersetzen: das eingetragene Artikelgewicht wird bei Auswahl einer Eigenschaften-Kombination durch dessen Gewicht ersetzt

## **Bestandsprüfung**

Die Bestandsprüfung verfügt über vier Auswahlmöglichkeiten:

- Standard (globale Bestands-Einstellungen): die globalen Einstellungen für Eigenschaften-Kombinationen werden verwendet
- Artikelbestand: Nur der Artikelbestand wird geprüft und angezeigt
- Kombinationsbestand: Nur der Kombinationsbestand wird geprüft und angezeigt, wenn eine Kombination ausgewählt wurde.
- Keine Prüfung: Es findet keine Bestandsprüfung statt

## **Lieferzeitanzeige**

Mit dieser Einstellung wird festgelegt, welche Lieferzeit für den Lieferstatus verwendet wird:

- Artikellieferzeit: es wird die im Artikel eingestellte Lieferzeit verwendet
- Kombinationslieferzeit: es wird die in der ausgewählten Kombination eingestellte Lieferzeit verwendet

#### **8.4.6 Globale Einstellungen für Eigenschaften-Kombinationen**

Über den Menüpunkt *Shop Einstellungen > Lagerverwaltungs-Optionen* können Einstellungen vorgenommen werden, die sich auf alle Eigenschaften-Kombinationen auswirken. Damit diese Einstellungen wirksam werden, müssen gegebenenfalls im jeweiligen Artikel weitere Konfigurationen vorgenommen werden. Die Einstellungen hierzu finden Sie, indem Sie beim Bearbeiten des Artikels (Menüpunkt *Artikel > Artikel/Kategorien* im Gambio Admin oder Schaltfläche *Produkt bearbeiten* in der Detailansicht des Shops) erst auf die Schaltfläche *Eigenschaften* und anschließend auf den Link *Einstellungen* klicken.

#### **Bestandsprüfung**

Die Einstellung zur Bestandsprüfung legt fest, welcher Bestand geprüft wird, um festzustellen, dass ein Artikel in der gewünschten Menge lieferbar ist. Hierbei kann wahlweise der Artikelbestand (Lagerstand im Hauptartikel) oder der Kombinationsbestand verwendet werden.

Der ausgewählte Bestand wird bei einer Bestellung des Artikels reduziert. Generell gilt bei Artikeln mit Eigenschaften, dass entweder der Artikelbestand oder der Kombinationsbestand für die Prüfung herangezogen wird.

#### **Hinweis:**

Eine gleichzeitige Prüfung des Hauptartikelbestandes und des Kombinationsbestandes, wie es bei Attributen mit Attribut-Bestand möglich ist, ist bei Eigenschaften nicht vorgesehen. Es kann jeweils nur ein Bestand geprüft und verringert werden.

Wenn beim Bearbeiten der Kombinationen im Bereich *Einstellungen* die *Bestandsprüfung*  auf *Standard (globale Bestands-Einstellungen)* gesetzt wird, sind über die Lagerverwaltuns-Optionen folgende Möglichkeiten gegeben:

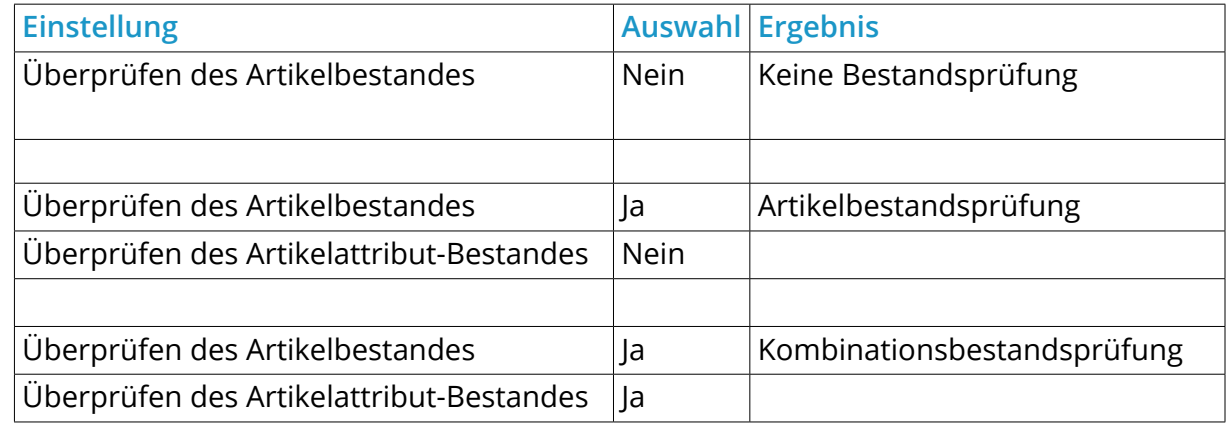

Tabelle 38: Einstellungen für die Bestandsprüfung unter Konfiguration > Lagerverwaltungs-Optionen

#### **Ausgrauen von Kombinationen in Abhängigkeit des Kombinations-Bestandes**

Sobald der Kombinationsbestand für die Bestandsprüfung verwendet wird, können Eigenschaftswerte, für die die jeweilige Kombination nicht lieferbar ist, ausgegraut werden.

### **Hinweis:**

Die Verwendung des Kombinations-Bestandes für die Bestandsprüfung kann sowohl explizit über die Einstellung *Bestandsprüfung: Kombinationsbestand* oder über die Globalen Einstellungen *Bestandsprüfung: Standard (globale Bestands-Einstellungen)* festgelegt werden (siehe auch Abschnitt *Bestandsprüfung*).

Hierzu ist es notwendig, in den Einstellungen der Kombinationen den *Dropdown Modus* von *Standard, alle Werte immer auswählbar* auf einen der anderen Einträge, die mit *...nur mögliche Werte auswählbar* versehen sind, umzustellen. Bestätigen Sie diese Änderung mit einem Klick auf *Speichern*.

Nun kann unter *Shop Einstellungen > Lagerverwaltungs-Optionen* die Einstellung *Einkaufen nicht vorrätiger Artikel erlauben* auf *Nein* gesetzt werden, um die Eingenschaftswerte anhand des Kombinationsbetstandes auszugrauen, wenn die betreffende Kombination nicht lieferbar ist.

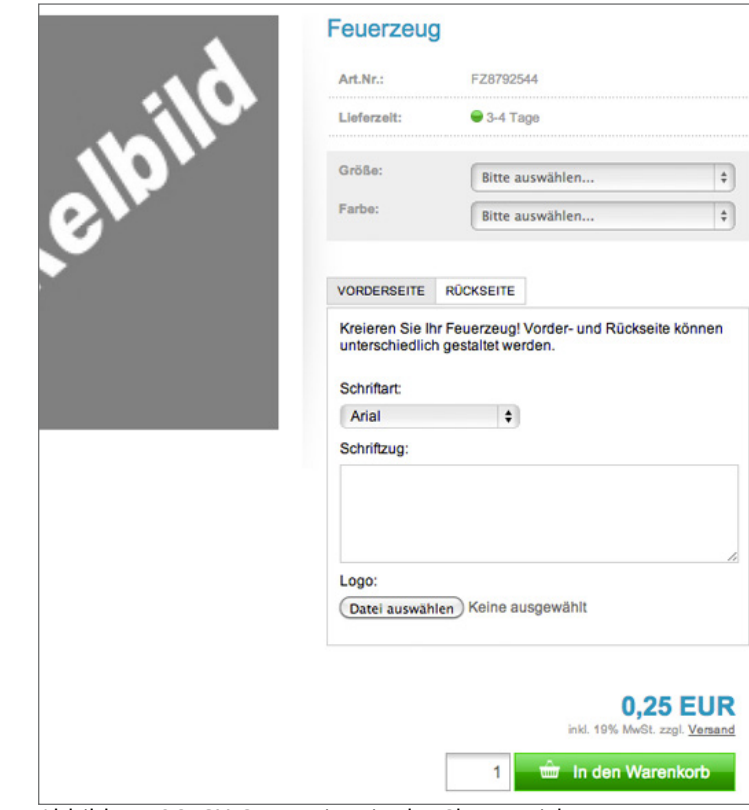

Abbildung 86: GX-Customizer in der Shopansicht

## **8.5 GX Customizer**

#### **Hinweis:**

Mit dem GX-Customizer bieten Sie Ihren Kunden die Möglichkeit, Artikel in Ihrem Shop zu personalisieren. Sie können dabei aus einer Vielzahl an Formularelementen wählen, wie Eingabefelder, Datei-Uploadfeldern und Listenauswahl-Feldern.

#### **8.5.1 Customizer-Set Anlegen**

Neue Customizer-Sets legen Sie im Gambio Admin unter *Artikel > GX-Customizer* an. Tragen Sie in das Feld *Bezeichnung* eine Bezeichnung für das neue Customizer-Set ein und klicken Sie auf *Erstellen*.

## **GX-Customizer**

#### Hinweise:

- · Die Eigenschaften des Bereichs oder Elements bearbeiten Sie,
- · Änderungen durch das Verschieben von Elementen innerhalb d rückgängig gemacht werden. Diese sind für den Kunden sofort

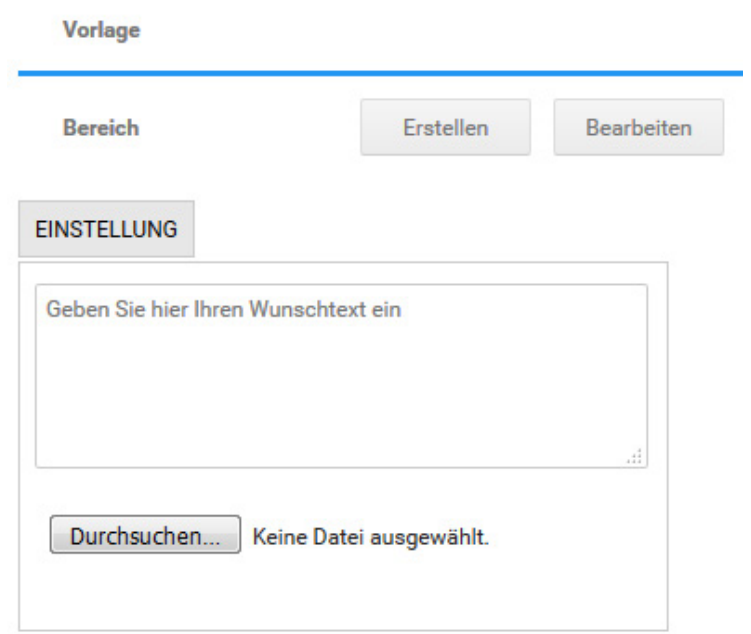

Abbildung 87: Customizer-Set Eingabemaske

Ein neues Customizer-Set wird angelegt und zum Bearbeiten geöffnet. Das neue Customizer-Set verfügt vorerst über keine Darstellungselemente. Eingabefelder und Listenfelder können in verschiedene Bereiche eingefügt werden. Jeder Bereich wird in der Shopansicht als Tab angezeigt.

- 1. Klicken Sie unter *Bereich* auf *Erstellen*, um einen neuen Bereich anzulegen
- 2. Tragen Sie in das Feld *Bezeichnung* eine Bezeichnung für den neuen Bereich ein
- 3. Tragen Sie in das Feld *Abmessungen* die Breite und die Höhe des neuen Bereichs ein

Die voreingestellten Abmessungen sind bereits ideal, wenn das Customizer-Set auf der Artikel-Detailseite oberhalb der Preisanzeige eingebunden werden soll. Wenn das Customizer-Set in der Artikel-Beschreibung eingebunden werden soll, kann die Breite bis auf 760 Pixel erhöht werden.

4. Klicken Sie auf *Erstellen*, um den neuen Bereich zu speichern

In Ihrem neuen GX-Customizer-Bereich legen Sie die Elemente an, die Ihre Kunden personalisieren können. In der Bestellbestätigung und auf der Rechnung werden die personalisierten Elemente in der Reihenfolge ausgegeben, in der sie angelegt wurden.

- 5. Klicken Sie unter *Element auf Erstellen*
- 6. Wählen Sie aus der Liste *Typ* den Elementtyp aus

Eine Übersicht über die Elementtypen finden Sie in der Tabelle *GX\_Customizer Elementtypen*.

- 7. Tragen Sie in die Felder *Abmessungen* die Breite und die Höhe des neuen Elements ein
- 8. Tragen Sie in die Felder *Abstand nach oben* und *Abstand nach links* die Abstände des Elements vom linken und rechten Bereichsrand ein
- 9. Tragen Sie in das Feld *Bezeichnung* die Bezeichnung des Elements ein
- 10. Je nach Elementtyp sind zusätzliche Felder auszufüllen, bitte beachten Sie die nachfolgenden Beschreibungen der einzelnen Elementtypen
- 11.Klicken Sie auf *Hinzufügen*, um das Element hinzuzufügen

# **8.5 GX Customizer**

**Neues Element** 

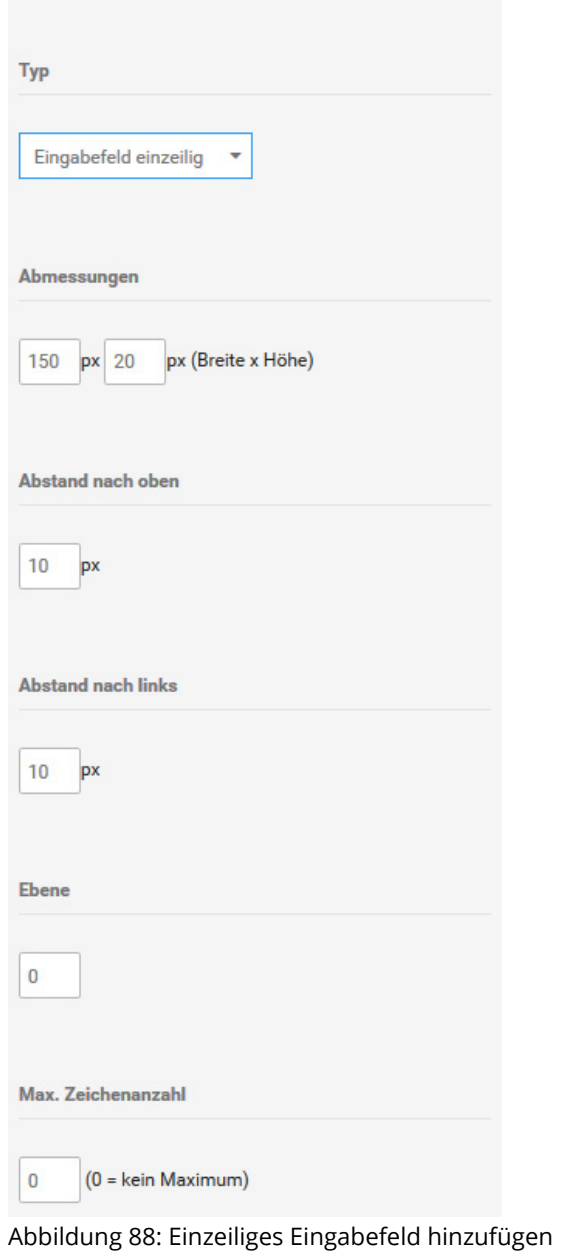

#### **Textfeld**

Mit dem Element *Textfeld* geben Sie beschreibende Texte aus, die Ihre Kunden nicht ändern können. Tragen Sie in das Feld *Wert* den auszugebenden Text ein. Weitere Einstellungen sind nicht vorzunehmen.

### **Eingabefeld**

Das Element *Eingabefeld* liegt in den Varianten *einzeilig* und *mehrzeilig* vor. Einzeilige Eingabefelder werden dargestellt wie das Feld *Bezeichnung*, mehrzeilige Eingabefelder werden dargestellt, wie das Feld *Wert*. In Eingabefelder tragen Ihre Kunden personalisierten Text zu einem Artikel ein.

- 1. Tragen Sie in das Feld *Max. Zeichenanzahl* die Zeichenbegrenzung für das Eingabefeld ein
- 2. Aktivieren Sie das Kontrollkästchen *Namen anzeigen?*, wenn der Wert aus dem Feld *Bezeichnung* im Customizer-Set oberhalb des Eignabefeldes angezeigt werden soll
- 3. Tragen Sie in das Feld *Wert* einen Vorgabewert für das Eingabefeld ein

#### **Dateiuploadfeld**

Über Dateiuploadfelder laden Ihre Kunden beispielsweise personalisierte Bilder oder andere Vorgaben hoch. Der Dateiname des Uploads wird beim Hochladen kryptisch verschlüsselt und die Datei in einem gesicherten Verzeichnis abgelegt. Hochgeladene Dateien laden Sie in den Bestelldetails der Bestellung herunter.

- 1. Tragen Sie im Feld *Erlaubte Dateitypen* kommagetrennt und ohne Leerzeichen die Dateiendungen ein, die von Kunden hochgeladene Dateien haben dürfen
- 2. Tragen Sie im Feld *Min. Dateigröße* eine Mindestgröße für hochgeladene Dateien ein

# **8.5 GX Customizer**

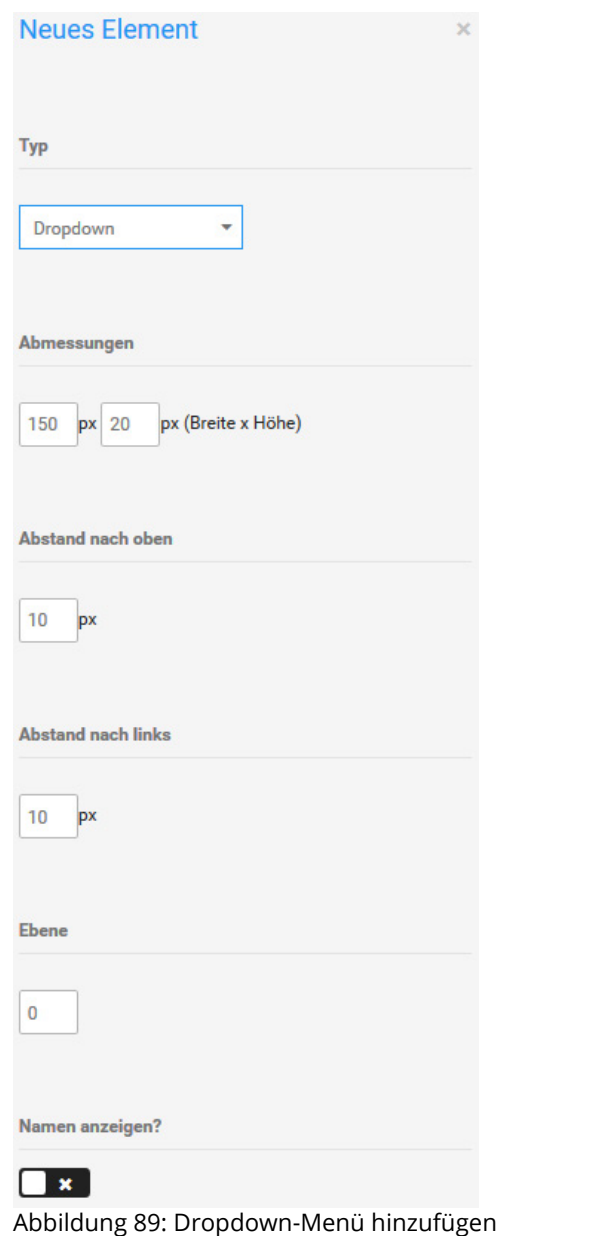

3. Tragen Sie im Feld *Max. Dateigröße* eine Maximalgröße für hochgeladene Dateien ein

#### **Dropdown**

Mit Dropdown-Feldern wählen Ihre Kunden aus einer Reihe von Ihnen vorgegebener Werte aus.

- 1. Aktivieren Sie das Kontrollkästchen *Namen anzeigen?*, wenn der Wert aus dem Feld *Bezeichnung* im Customizer-Set oberhalb des Eignabefeldes angezeigt werden soll
- 2. Fügen Sie über das Symbol *+* beim Feld *Wert* neue Eingabefelder für Ihre Vorgabewerte hinzu
- 3. Tragen Sie in die Felder *Wert* die Vorgabewerte ein

#### **Bild**

Über das Element *Bild* fügen Sie Ihrem Customizer-Set ein Bild hinzu. Das Bild wird direkt angezeigt und kann durch Ihre Kunden nicht verändert werden. Laden Sie im Dateifeld *Bild* ein Bild von Ihrem Computer hoch. Weitere Einstellungen sind nicht vorzunehmen.

#### **Hinweis:**

Die Abmessungen werden bei GX-Customizer-Bildern nicht automatisch angepasst und können nachträglich nicht verändert werden. Laden Sie Ihr Bild in der Größe hoch, in der es später angezeigt werden soll.

**Enveiterte Konfiguration** 

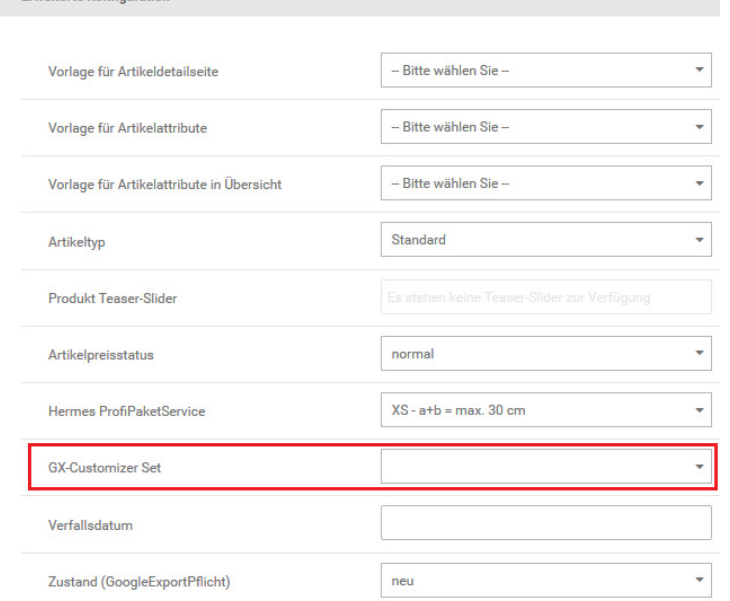

Abbildung 90: GX-Customizer Set zuweisen (Artikel)

## **8.5.2 Customizer Set zuweisen**

#### **Einem Artikel zuweisen**

Das Customizer Set weisen Sie Ihrem Artikel über die Artikel-Eingabemaske unter *Artikel > Artikel/Kategorien* zu.

1. Markieren Sie den gewünschten Artikel

Die aktuell gewählte Kategorie wird blau hinterlegt.

- 2. Klicken Sie auf *Bearbeiten*
- 3. Wählen Sie aus der Liste *GX-Customizer Set* das gewünschte Customizer Set aus
- 4. Klicken Sie am Ende der Eingabemaske auf *Speichern* oder *Aktualisieren*, um die Änderungen am GX-Customizer Set zu speichern

liiil

# **8.6 Zusatzfunktionen**

## **8.6.1 Cross Selling**

Cross Selling ist eine Marketing-Funktion, mit der Sie einem Artikel weitere Artikel als Empfehlung hinzufügen. Die Empfehlungen werden im Shopbereich unterhalb der Artikelbeschreibung angezeigt.

## **Artikelempfehlung hinzufügen**

- 1. Markieren Sie den Artikel, zu dem Sie Empfehlungen hinzufügen möchten
- 2. Klicken Sie auf *Cross Selling*
- 3. Tragen Sie im Feld *Produktsuche* eine Artikelnummer oder einen Artikelnamen ein, den Sie zum gewählten Artikel empfehlen möchten und klicken Sie auf *Suchen*
- 4. Aktivieren Sie das Kontrollkästchen in der Spalte *Hinzufügen* bei den gefundenen Artikeln, die Sie zum gewählten Artikel empfehlen möchten
- 5. Klicken Sie auf *Speichern*

## **Artikelempfehlung löschen**

- 1. Markieren Sie den Artikel, aus dem Sie Empfehlungen löschen möchten
- 2. Klicken Sie in der rechten Spalte auf *Cross Selling*
- 3. Aktivieren Sie das Kontrollkästchen in der Spalte *Löschen* bei den Empfehlungen, die Sie löschen möchten
- 4. Klicken Sie auf *Speichern* und bestätigen Sie das Speichern der Änderungen mit *OK*

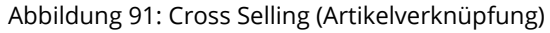

 $\cdot$  0

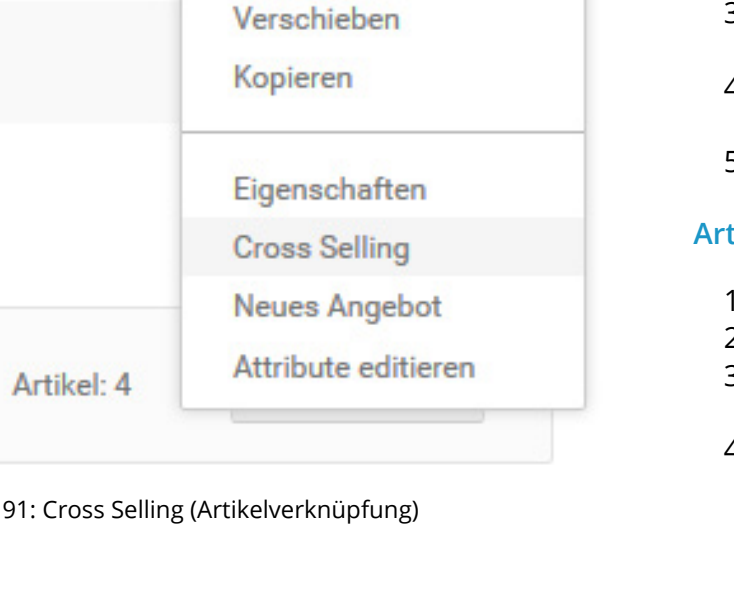

+ Erstellen

Bearbeiten

**Bearbeiten** 

Löschen

# **8.6 Zusatzfunktionen**

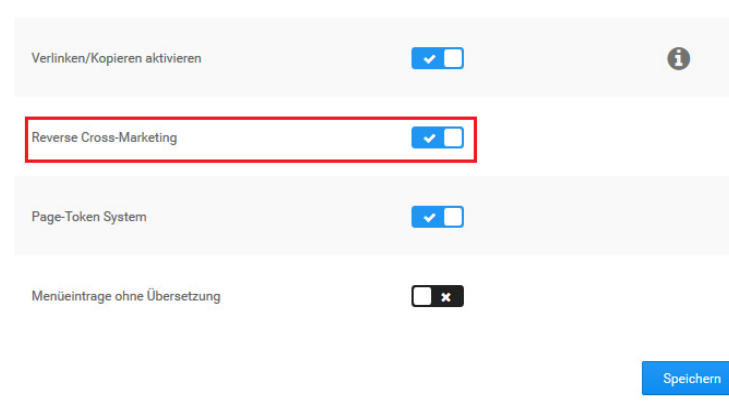

Abbildung 92: Automatische Rückverknüpfung aktivieren

#### **Automatische Rückverknüpfung**

Artikelempfehlungen werden in der Grundeinstellung des Shopsystems automatisch in beide Richtungen verknüpft. Im empfohlenen Artikel wird der ursprüngliche Artikel auf der Artikel-Detailseite unter *Dieses Produkt ist kompatibel zu* angezeigt. Die automatische Rückverknüpfung deaktivieren Sie im Gambio Admin Ihres Shops unter *Shop Einstellungen > Zusatzmodule*. Ändern Sie die Option bei *Reverse Cross-Marketing* auf **\*** und speichern Sie die Änderung.

Wenn Sie die automatische Rückverknüpfung deaktiviert haben und die Funktion reaktivieren möchten, ändern Sie die Option bei *Reverse Cross-Marketing* auf und speichern Sie die Änderung.

#### **8.6.2 Downloadartikel**

Das Erstellen von Download-Artikeln wird im Shop über das Attribut-System ermöglicht. Gehen Sie zunächst unter *Artikel > Artikelattribute*, hier sollte das Attribut *downloads* vorhanden sein. Ist dies nicht der Fall, legen Sie es bitte an. Gehen Sie hierzu wie folgt vor:

In der oberen Tabelle finden Sie die Spalte *Artikelmerkmal-Bezeichnung*. Scrollen Sie bis zu unteren Ende, hier finden Sie die Eingabefelder *de:* und *en:*. Tragen Sie unter *de:* den Begriff *downloads* ein, achten Sie hierbei bitte auf die Kleinschreibung und das s am Ende. Klicken Sie auf *Einfügen* um das Attribut hinzuzufügen.

Im zweiten Schritt Scrollen Sie bitte an das Ende der Tabelle *Optionswerte*. Wählen Sie im Dropdown der Spalte *Artikelmerkmal-Bezeichnung* das Attribut *downloads* aus und tragen im Feld *de:* eine Beschreibung ein, z.B. *PDF-Download* oder dergleichen. Klicken Sie auf *Einfügen* um den Optionswert hinzuzufügen.

downloads Artikal No CAN DownloadGratis Mögl. Downloads: 90000 DownloadNormal Mögl. Downloads: 5 Anleitung Gambio-VRRL-Undate.ndf | 804.94 KB ▼

Abbildung 93: Artikeldownload hinzufügen

Legen Sie Ihren Download-Artikel wie jeden üblichen Artikel an, legen Sie einen Artikelnamen, Preis, eine Beschreibung usw. fest.

Um die Datei im Shop zur Verfügung stellen zu können, muss sie auf den FTP-Server hochgeladen werden. Verbinden Sie sich hierzu mit Ihrem FTP-Server und wechseln Sie in Ihr Shop-Verzeichnis. Laden Sie die Datei in den Ordner *download* hoch.

Um den Download-Artikel einzurichten, muss das passende Attribut zugeordnet werden. Wählen Sie hierzu den Artikel unter *Artikel > Artikel/Kategorien* aus und wählen *Attribute editieren* über die Dropdown-Schaltfläche oder verwenden die Auswahl unter *Artikel > Artikelattribute > Attributverwaltung*. Sie sehen eine Auflistung aller Attribute, die dem Artikel zugeordnet werden können.

Setzen Sie den Haken bei der von Ihnen gewählten Bezeichnung, in unserem Beispiel also bei *PDF-Download*. Die vorher ausgegrauten Eingabefelder zur Einrichtung von Attributen werden nun angezeigt. Unterhalb dieser Zeile finden sich zudem Einstellungen, die nur für Download-Artikel zur Verfügung stehen.

Tragen Sie im Feld *Lager* einen fiktiven Lagerstand ein, dieser wird benötigt, damit der Artikel heruntergeladen werden kann. Wenn Sie andere Attribute verwenden und den Lagerstand abziehen, sollte der Wert entsprechend hoch gewählt werden.

Im Dropdown-Menü unterhalb Namens *PDF-Download* können sie die vorher hochgeladene Datei auswählen.

#### **Hinweis:**

 $\mathbf{r}$ 

 $\mathbf{0}$ 

Wenn die Datei nicht angezeigt wird kann ein Problem mit dem Dateinamen vorliegen. Prüfen Sie in diesem Fall, ob dieser Umlaute oder Sonderzeichen enthält und ändern diese entsprechend ab.

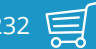

Unter *Mögl. Downloads* wird hinterlegt, wie oft die Datei von einem Kunden heruntergeladen werden kann. Unter *Downloadzeit (Tage)* wird festgelegt, wie lange der Download-Link für den jeweiligen Kunden gültig ist. Beide Einträge müssen vorgenommen werden und größer als 0 sein, damit die Datei vom Kunden heruntergeladen werden kann.

Der Download-Link wird für den Kunden verfügbar, sodass er den Artikel in seinem Konto herunterladen kann, wenn ein bestimmter Bestellstatus erreicht wurde. Diesen legen Sie selber unter *Shop Einstellungen > Download-Optionen* im Bereich *Download-Bestellstatus* fest. Sie können wahlweise einen (oder mehrere) bestehende(n) Bestellstatus verwenden oder einen neuen Status (z.B. *Download erlaubt*) unter *Bestellungen > Bestellstatus* zu diesem Zweck anlegen.

#### **Hinweis:**

Über die Einstellung *Download Zahlungsmodule* unter *Shop Einstellungen -> Download-Optionen* können Sie festlegen, welche Zahlungsweisen bei Download-Artikeln nicht verwendet werden dürfen. Standardmäßig sind hier die Module *banktransfer*, *cod*, *invoice* und *moneyorder* eingetragen.

#### **Achtung:**

Die Einstellung *Download durch Weiterleitung* ist standardmäßig abgeschaltet. Sie sollte nur verwendet werden, wenn dies unbedingt erforderlich ist.

Setzen Sie die Einstellungen im Bereich *Download-Bestellstatus* unter *Shop Einstellungen > Dowload-Optionen* für die Bestellstatus, mit denen Sie einen Download ermöglichen möchten. Wenn Sie den Status der Bestellung ändern, z.B. nach einem bestätigen Zahlungseingang, können Sie Ihren Kunden über die Benachrichtigungsfunktion innerhalb der Bestellung (*Bestellstatus ändern*, Haken setzen für *Kunde benachrichtigen* und *Kommentare mitsenden*) darüber informieren, dass der Download nun zur Verfügung steht.

Bei Zahlung per Zahlungsweisen mit sofortiger Transaktionsbestätigung wie PayPal oder Sofortüberweisung, kann der Kunde den Artikel direkt nach Abschluss der Bestellung herunterladen. Achten Sie hierbei darauf, dass der betreffende Status unter *Shop Einstellungen > Download-Optionen* aktiviert ist.

Bei Zahlung per PayPal können Sie unter *Module > Zahlungsweisen > PayPal und PayPal Plus > Konfiguration > Experteneinstellungen* unter *Bestellstatusänderungen nach Aktionen* einen Bestellstatus auswählen, der nach erfolgreicher Bestellung automatisch zugewiesen wird. Wenn Sie einen eigenen Status verwenden kann dieser hier eingestellt werden (z.B. *Download erlaubt*). Nach erfolgreicher Bestellung mit Zahlung über PayPal wird im Konto des Kunden der Downloadlink zum Herunterladen der hinterlegten Datei freigeschaltet.

### **8.6.3 Artikel-Filter**

Filter dienen dazu, die Artikel in Ihrem Shop zu strukturieren und dem Kunden die Möglichkeit zu geben, gezielt zu den gewünschten Artikeln zu gelangen. Indem Sie für eine Kategorie einzelne Filter (wie z.B. Produktart, Größe, Farbe) anlegen, kann der Kunde einfach und schnell zu den passenden Artikeln navigieren. Er kann seine Suche durch die Filter immer weiter eingrenzen, bis er genau die Artikel findet, die ihn interessieren. So ist die Navigation durch Filter eine gute Erweiterung zur Navigation über die Kategorien, da sie (für jede Kate-

# **8.6 Zusatzfunktionen**

#### **Filter**

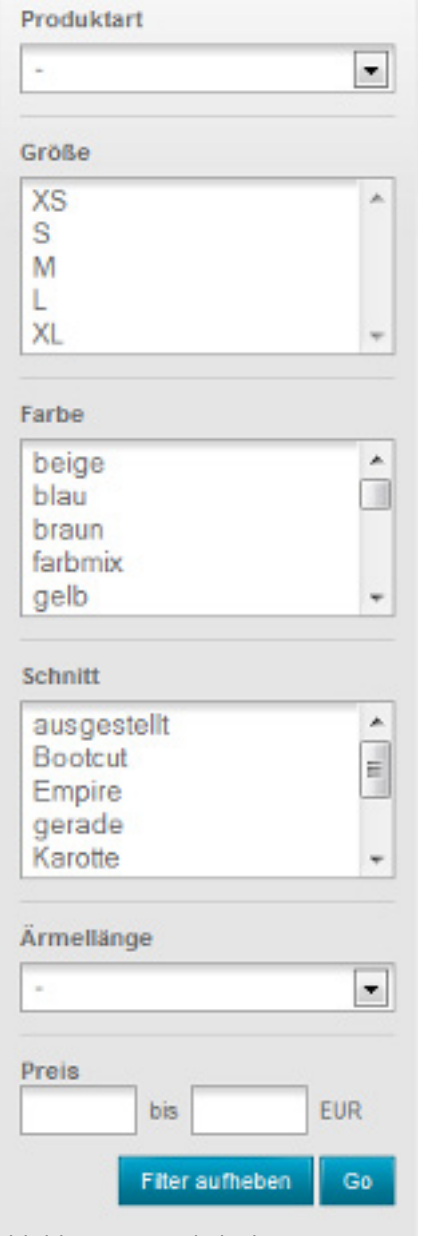

Abbildung 94: Artikel-Filter

gorie angepasst) spezifische Merkmale einbezieht, die für eine Suche relevant sein können. Im Beispiel links sehen Sie die Kategorie Damenbekleidung, in der sechs Filter angelegt wurden. Die Darstellungsweisen der einzelnen Filterwerte variieren je nachdem, wie diese vom Administrator eingestellt wurden (s. hierzu den Abschnitt *Verknüpfungsart, Reihenfolge und Darstellung des Filters festlegen*).

#### **Artikel-Filter anlegen**

Wie Sie auf dem Bild sehen können, befindet sich am linken Rand das Filterset, welches sich aus (in unserem Beispiel sechs) einzelnen Filtern (Produktart, Größe, Farbe usw.) zusammensetzt. Jeder einzelne Filter ist mit Werten bestückt, die ihm vom Shopbetreiber zugewiesen werden (wie z.B. Blazer und Blusen dem Filter Produktart oder XS und S dem Filter Größe). Diese Werte entsprechen den Merkmalen, die ein Artikel aufweist. Um neue Filter anzulegen, die sie anschließend einer oder mehreren Kategorien zuweisen und für die Sie Filterwerte hinterlegen, klicken Sie im Admin-Bereich auf *Artikel > Artikel-Filter*. Geben Sie einen Filterbezeichnung, wie z.B. *Größe*, in das Feld *Neue Filterauswahl* ein und klicken Sie auf *Anlegen*.

## **Filterwerte einrichten**

Auf der rechten Seite erscheint ein neues Fenster, in welches Sie für den neu angelegten Filter Auswahlwerte, wie z.B. XS, S, M usw., eingeben können. Hierfür geben Sie in das Feld unter der Überschrift *Neuer Auswahlwert* einfach einen einzelnen Wert ein und klicken auf *Speichern*. Nachdem Sie alle gewünschten Werte eingerichtet haben, bestimmen Sie die Reihenfolge, in der diese Werte später in den Filterfenstern angezeigt werden sollen, indem Sie mit 0 für den obersten Wert beginnen, aufsteigend nummerieren und abschließend speichern. Möchten Sie einen bereits angelegten Filter bearbeiten, so klicken Sie den Wert in

dem linken Feld *Filterauswahl (eingerichte)* an und bearbeiten diesen dann im rechten Feld, indem Sie einzelne Auswahlwerte umbenennen, die Werte umsortieren, neue Werte hinzufügen oder ganze Filter oder einzelne Werte (durch Klick in das rechte *Löschen*-Kästchen) löschen. Abschließend müssen Sie immer speichern, damit Ihre Änderungen übernommen werden.

#### **Filter einer Kategorie zuweisen**

Wenn Sie die angelegten Filter einer Kategorie zuweisen möchten, sodass diese am linken Rand Ihres Shops angezeigt werden, so markieren Sie im Admin-Bereich unter *Artikel > Artikel/Kategorien* per Klick die gewünschte Kategorie und klicken dann rechts auf *Bearbeiten.* Im rechten Feld finden Sie die Überschrift *Filterauswahl*. In dem Drop-Down-Menü darunter können Sie einen der von Ihnen angelegten Filter auswählen und mit *Hinzufügen* bestätigen. Darunter erscheint dann eine Liste mit den von Ihnen ausgewählten Filtern. Für das Dropdown-Menü *Auswahlmodus* sind zwei Einstellungen möglich

- *Standard*: alle Filter werden von Anfang an angezeigt
- *Stufenweise*: nur der erste Filter ist am Anfang sichtbar, der jeweils nächste Filter wird nach Auswahl eines Wertes eingeblendet

Die *Filterwertdeaktivierung* legt fest, ob (je nach Auswahl) nicht verfügbare Filterwerte ausgeblendet oder deaktiviert werden sollen. Um den Kategorie-Filter anzuzeigen, setzen Sie bitte die Einstellung *Kategorie-Filter anzeigen?* und speichern anschließend die Änderung.

#### **Verknüpfungsart, Reihenfolge und Darstellung des Filters festlegen**

Unter der Überschrift *AND* können Sie die Einstellung gesetzt lassen, wenn Sie für die Filterwerte des Filters eine Und-Verknüpfung wünschen. Dies bedeutet, dass im Falle einer späteren Mehrfachauswahl (also wenn der Käufer bei seiner Suche mehrere Werte, wie z.B. *blau* und *rot* auswählt), nur diejenigen Artikel angezeigt werden, die beide Eigenschaften haben.

Nehmen Sie die Einstellung heraus, so besteht in dem Filter eine Oder-Verknüpfung. Es werden also bei einer Mehrfachauswahl diejenigen Artikel angezeigt, die entweder das eine Merkmal oder das andere Merkmal aufweisen. Unter *Sort* können Sie (auf oben beschriebene Weise) die Reihenfolge einstellen und unter *Vorlage* wählen Sie die Darstellungsart des Filters aus. *Checkboxes* und *Multiselect* ermöglichen dem Käufer eine Mehrfachauswahl der Filterwerte – deswegen sollten Sie hier besonders darauf achten, ob Sie eine Und- oder Oder-Verknüpfung einstellen, also ob Sie die Einstellung unter *AND* setzen oder nicht. Beim *Dropdown*-Menü kann nur jeweils ein Wert ausgewählt werden. Die *Linklist* ermöglicht dem User per Klick auf den einzelnen Wert ein direktes Springen zu der Übersicht der Artikel, die seiner Suche entsprechen.

#### **Hinweis:**

In der linken Spalte befinden sich unter den Filtern noch zwei Felder, in denen sich als weitere Filteroption eine Preisspanne eingeben lässt. Diese Felder brauchen Sie nicht manuell zu aktivieren, da Sie Ihren Filtern (sofern Sie welche angelegt haben) automatisch hinzugefügt werden.

#### **Filterauswahl Startseite**

Im Bereich *Filterauswahl Startseite* können Filter für die Startseite eingerichtet werden. Wenn die Einstellung bei *Aktivieren* gesetzt ist, wird die Box auf der Startseite angezeigt, sofern sie im Template aktiv geschaltet worden ist(siehe Kapitel 10.1.2 *Boxen*).

Mit dem darunterstehenden Dropdown-Menü kann der Filter ausgewählt und über die Schaltlfäche *Hinzufügen* zur Auswahl Startseite hinzugefügt werden. Die ausgewählten Filter werden in einer tabellarischen Auflistung im unteren Drittel der Box aufgeführt. Die Einstellungen für *AND*, *Sortierung*, *Vorlage* und *Löschen* entsprechen ihren Gegenstücken in den Kategorien (siehe *Filter einer Kategorie zuweisen* und *Verknüpfungsart, Reihenfolge und Darstellung des Filters festlegen*).

Für das Dropdown-Menü *Auswahlmodus* sind zwei Einstellungen möglich

- *Standard*: alle Filter werden von Anfang an angezeigt
- *Stufenweise*: nur der erste Filter ist am Anfang sichtbar, der jeweils nächste Filter wird nach Auswahl eines Wertes eingeblendet

Die *Filterwertdeaktivierung* legt fest, ob (je nach Auswahl) nicht verfügbare Filterwerte ausgeblendet oder deaktiviert werden sollen.

Durch Setzen der Einstellung *Globaler Startseitenfilter* kann der Startseitenfilter automatisch in Kategorien angezeigt werden, für die kein Filter eingrichtet ist. Ist die Einstellung gesetzt, kann der *Persistenter Startseitenfilter* aktiviert werden. Dadurch werden beim Wechsel der Kategorien die zuvor ausgewählten Filterwerte, soweit wie möglich beibehalten.

#### **Filterwerte einem Artikel zuweisen**

Klicken Sie unter *Filterauswahl* auf *Hinzufügen*. Es öffnet sich ein neues Fenster, in dem die einzelnenen Filter aufgeführt werden. Wenn kürzlich neue Filter hinzugefügt wurden, steht das Dropdown-Menü *--Neuen Filter hinzufügen--* zur Verfügung. Wählen Sie hier die gewünschten Filter aus, um diese der Ansicht hinzuzufügen. Anschließend können über einen einfachen Klick die Filterwerte an- (türkis hinterlegt) und abgewählt werden. Wählen Sie alle Werte aus, die gleichzeitig für den Artikel zutreffen, um das Filter-Set zu erstellen. Mit einem Klick auf *Speichern* können gemachte Einstellungen übernommen und das Set dem Artikel hinzugefügt werden. Das Fenster *Set hinzufügen* bleibt geöffnet, sodass durch eine erneute Auswahl weitere Filter-Sets mit abweichenden Kombinationen erzeugt werden können.

Über die Schaltfläche *Speichern & Schließen* werden die Änderungen übernommen und das Fenster *Set hinzufügen* geschlossen. Mit einem Klick auf *Abbrechen* oder das *x*-Symbol wird das Fenster geschlossen und die Änderungen verworfen.

Ein bestehendes Filter-Set kann mit Klick auf *Bearbeiten* (Bleistift-Symbol) geändert werden. Über Klick auf *Löschen* (Mülleimer) kann ein Filter-Set wieder aus den Artikel entfernt werden. Das betroffene Set und dessen Filterwert(e) werden in einem Abfrage-Dialog angezeigt, mit dem das Löschen bestätigt werden muss.

#### **Hinweis:**

Filter und die ausgewählten Filter-Werte gehören nur zu einem Filter-Set, wenn diese zusammen in einer waagerechten Box angeordnet sind. Untereinander angeordnete Filter-Auswahlen stehen in keiner Beziehung zueinander.

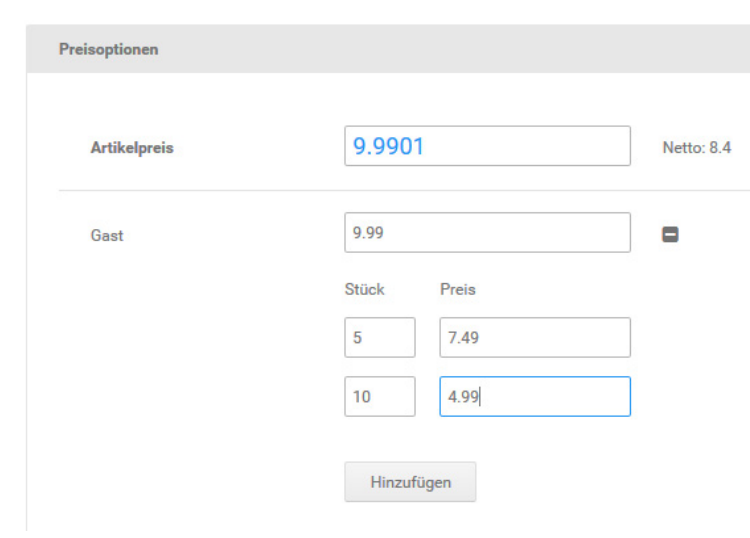

Abbildung 95: Staffelpreise eintragen

## **8.7 Rabatte & Sonderangebote**

Das Shopsystem bietet mehrere Möglichkeiten, Preisnachlässe auf einzelne Artikel oder den gesamten Bestellwert zu konfigurieren. Rabatte auf Kategorien sind über *Rabatt Kupons*  möglich, genaueres hierzu finden Sie im Kapitel *Rabatt Kupons*.

## **8.7.1 Staffelpreise**

Mit Staffelpreisen haben Sie die Möglichkeit, Ihre Artikelpreise abhängig von der verkauften Stückzahl je Bestellung zu gestalten. Staffelpreise werden in der Artikel-Eingabemaske angelegt und müssen für jede Kundengruppe explizit aktiviert werden. Je Kundengruppe können eigene Staffelpreise angelegt werden, sodass die Preismodelle für Händler und Endverbraucher getrennt gehalten werden können. Bei Artikeln mit Varianten über die Artikeleigenschaften oder Artikelattribute wird nur der Preis des Hauptartikels als Grundlage für die Berechnung der Staffelpreise verwendet.

#### **Hinweis:**

Administratoren können aus technischen Gründen keine Kundengruppen- oder Staffelpreise angezeigt werden. Legen Sie zum Testen gegebenenfalls ein Testkonto in der betroffenen Kundengruppe an.

Bearbeiten Sie den Artikel, dem Sie Staffelpreise zuordnen möchten. Im unteren Bereich der Artikel-Eingabemaske sehen Sie ein allgemeines Feld für den Artikelpreis, sowie ein Feld für den Kundengruppenpreis jeder Kundengruppe. Klicken Sie auf das Plus-Zeichen hinterdem Preisfelde der Kundengruppe, es erscheinen zwei neue Eingabefelder. Wenn Sie bereits Staffelpreise angelegt haben, werden diese unter den bestehenden Staffelpreisen angezeigt.

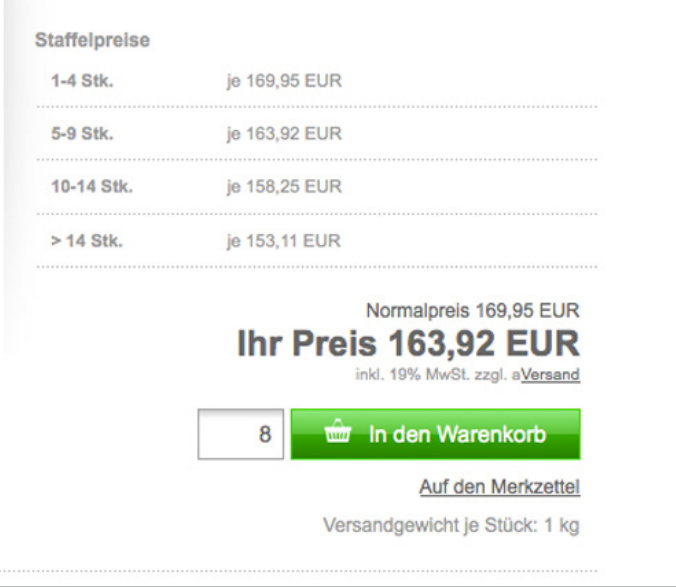

Abbildung 96: Staffelpreise in der Shopansicht

#### **Hinweis:**

Geben Sie für die Kundengruppe, für die Sie Staffelpreise einrichten, einen Kundengruppenpreis an. Der Kundengruppenpreis kann identisch zum regulären Artikelpreis sein. Wenn kein Kundengruppenpreis angegeben wird, kann die Anzeige und die Berechnung der Staffelpreise im Shop fehlerhaft sein.

Der Kundengruppenpreis funktioniert gleichzeitig als Staffelpreis ab 1 Stück. Wenn Sie eine Mindestbestellmenge konfiguriert haben, wird der Kundengruppenpreis als Staffelpreis ab der Mindestbestellmenge berechnet. Tragen Sie in das Feld *Stück* die nächste *ab*-Menge und in das Feld *Preis* den Preis pro Stück ab dieser Menge ein und klicken Sie auf *Hinzufügen*. Wenn Sie noch weitere Staffeln eintragen möchten, wiederholen Sie den Vorgang. Klicken Sie nach dem Eintragen der letzten Staffel auf die Schaltfläche *Speichern*.

#### **Beispiel:**

Sie verkaufen einen Artikel, der für Händler mit Staffelpreisen angeboten werden soll. Bis fünf Stück wird der Artikel zu 4.99 EUR angeboten. Fünf bis zehn Stück kosten 4.49 EUR und ab 20 Stück bezahlen Händler 3.99 EUR. Tragen Sie in das Preisfeld *Händler* den Händlerpreis von 4.99 EUR ein. Tragen Sie in das Feld *Stück* den Wert *5* und in das Feld *Preis* den Preis ab fünf Stück von 4.49 EUR ein. Klicken Sie auf *Aktualisieren* und tragen Sie in das Feld *Stück* den Wert *20* sowie in das Feld *Preis* den Preis 3.99 EUR ein.

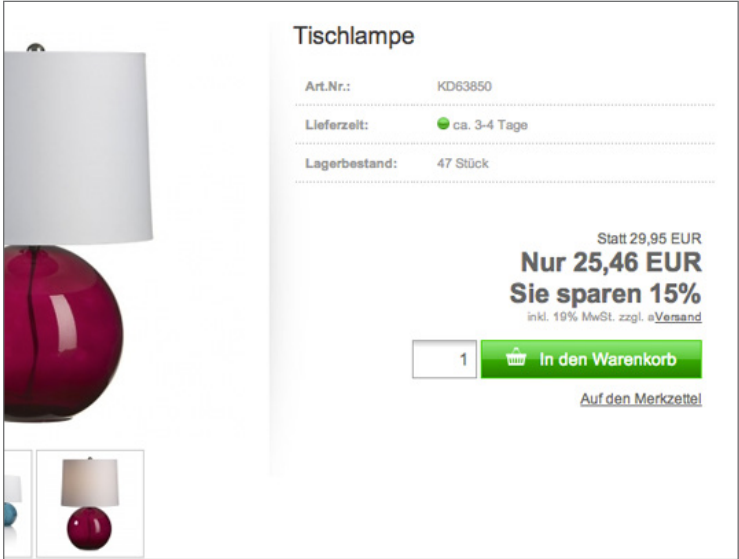

#### Abbildung 97: Artikelrabatt in der Shopansicht

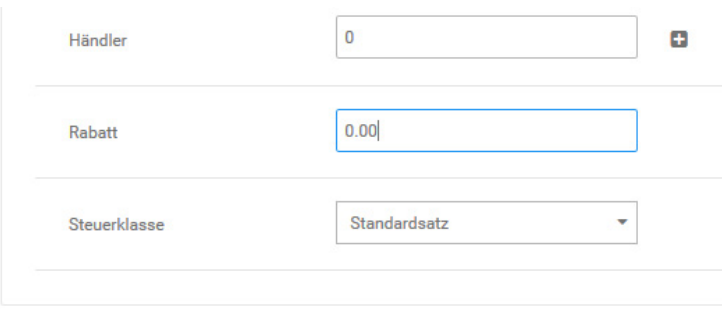

Abbildung 98: Artikelrabatt festlegen

## **8.7.2 Artikelrabatt**

Sie haben in jedem Artikel die Möglichkeit, einen Artikelrabatt festzulegen, den bestimmte Kundengruppen dann ganz oder zum Teil in Anspruch nehmen können.

### **Hinweis:**

Der tatsächliche Rabatt ergibt sich später aus dem Artikelrabatt und dem Kundengruppenrabatt, es wird der jeweils kleinere Prozentsatz verwendet.

Den maximalen Kundengruppenrabatt in Prozent können Sie direkt in der Übersicht unter *Kunden > Kundengruppen* in der Spalte *Rabatt* einsehen, dieser ist der erste Wert. Um den Kundengruppenrabatt zu ändern bearbeiten Sie die entsprechende Kundengruppe und tragen im Feld *Maximaler Rabatt auf Artikel* den gewünschten maximalen Rabatt für diese Kundengruppe ein.

#### **Beispiel:**

Sie können eine neue Kundengruppe *Stammkunde* anlegen und dieser einen maximalen Rabatt von 20% gewähren. Tragen Sie hierzu in der Kundengruppe im Feld *Maximaler Rabatt auf Artikel* 20 ein. Unabhängig vom vergebenen Artikelrabatt erhält diese Kundengruppe maximal einen Rabatt von 20 % und minimal den vergebenen Artikelrabatt.

Unter *Artikel > Artikel / Kategorien* bearbeiten Sie nun die Artikel, die einen Artikelrabatt erhalten sollen und tragen im Feld *Rabatt* den gewünschten maximalen Rabatt für den jeweiligen Artikel ein. Ein Artikelrabatt von 50 % kann nur von Kunden voll ausgeschöpft werden, die sich in einer Kundengruppe mit einem Kundengruppenrabatt von 50 % oder

höher befinden. Alle anderen Kunden erhalten maximal den Kundengruppenrabatt Ihrer Kundengruppe.

#### **Beispiel:**

Legen Sie drei Artikel mit den Namen *Test 10 Prozent*, *Test 20 Prozent* und *Test 30 Prozent* an. Vergeben Sie für alle Artikel einen Artikelpreis von 10 Euro Brutto und tragen Sie im Feld Artikelrabatt den jeweiligen Rabatt ein. Rufen Sie Ihren Shop nun mit einem Kundenkonto auf, das Mitglied der Kundengruppe *Stammkunde* ist. Im Shop sehen Sie jetzt für den Artikel *Test 10 Prozent* einen Artikepreis von 9 Euro und den Hinweis *Sie sparen 10%*. Bei den Artikeln *Test 20 Prozent* und *Test 30 Prozent* ändert sich der Artikelpreis auf 8 Euro und der Hinweis *Sie sparen 20%* wird aus gegeben. Da die Kundengruppe *Stammkunde* maximal 20 % Rabatt erhält werden von den 30 % des Artikels *Test 30 Prozent* nur die erlaubten 20 % berücksichtigt.

#### **Hinweis:**

Damit eine Berechnung des Artikelrabattes im Bestellvorgang erfolgt installieren Sie unter *Module > Zusammenfassung* das Modul *Rabatt*.

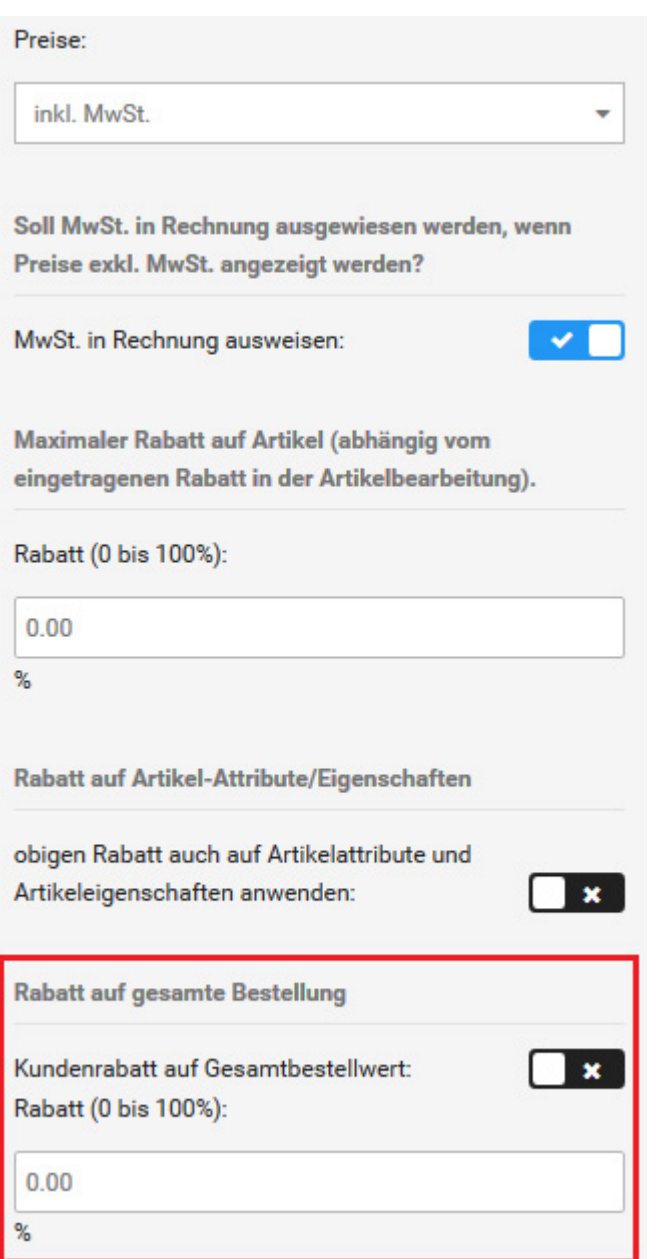

## **8.7.3 Rechnungsrabatt**

Mit dem Rechnungsrabatt können Sie unter *Kunden > Kundengruppen* einer Kundengruppe einen prozentualen Rabatt auf den gesamten Bestellwert gewähren. Im Gegensatz zum Artikelrabatt gilt der Rechnungsrabatt für alle Artikel im Warenkorb. Der aktuell zugewiesene Rechnungsrabatt steht in der Übersicht in der Spalte *Rabatt* in roter Schrift.

- 1. Wählen Sie die gewünschte Kundengruppe aus und klicken Sie rechts auf *Bearbeiten* Die aktuell ausgewählte Kundengruppe ist hellblau hinterlegt.
- 2. Wählen Sie aus der Liste Rabatt auf gesamte Bestellung den Wert v aus
- 3. Geben Sie im Feld *Rabatt (0 bis 100%)* unter *Rabatt auf gesamte Bestellung* den gewünschten Rechnungsrabatt für die Kundengruppe aus
- 4. Klicken Sie auf *Aktualisieren*, um die Änderungen zu speichern.

## **Hinweis:**

Wenn ein Artikel einen Artikelrabatt besitzt und eine Kundengruppe sowohl den Artikelrabatt als auch den Rechnungsrabatt nutzen kann, dann werden beide Rabatte berücksichtigt.

## **Hinweis:**

Damit eine Berechnung des Rechnungsrabattes im Bestellvorgang erfolgt, installieren Sie unter *Module > Zusammenfassung* das Modul *Rabatt (ot\_discount)*.

## **Beispiel:**

Vergeben Sie für eine neue Kundengruppe *Stammkunde* einen Rechnungsrabatt von 10 %. Der Kunde legt Artikel für 99 Euro in den Warenkorb und erhält einen Rabatt von 9,90 Euro auf den Bestellwert.

#### Sonderangebote

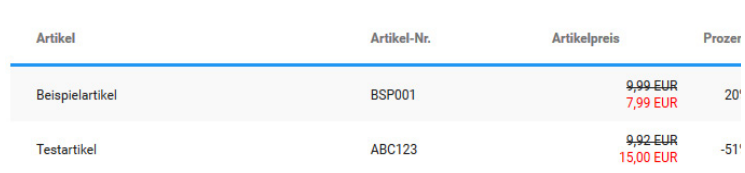

Abbildung 100: Liste der Sonderangebote

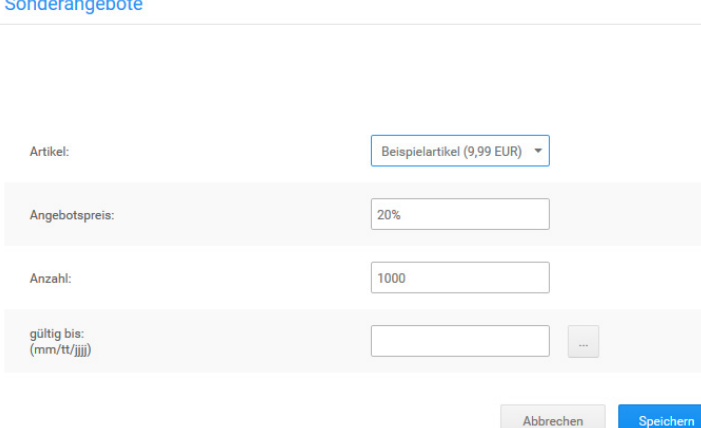

Abbildung 101: Neues Sonderangebot hinzufügen

#### **8.7.4 Sonderangebote**

Mit Sonderangeboten bieten Sie ausgewählte Mengen eines Artikels zu einem Sonderpreis an. Sonderpreise können sowohl höher als auch geringer als der reguläre Artikelpreis sein.

#### **Sonderangebot anlegen**

Neue Sonderangebote legen Sie im Gambio Admin Ihres Shops unter *Artikel > Sonderangebote* an.

- 1. Klicken Sie auf *Erstellen*
- 2. Wählen Sie aus der Liste *Artikel* den Artikel aus, zu dem Sie ein Sonderangebot anlegen möchten
- 3. Tragen Sie im Feld *Angebotspreis* den Angebotspreis des Sonderangebots als Festpreis (10.95) oder prozentualen Nachlass (10%) ein

Beachten Sie, dass sämtliche Preis im Shop mit einem Dezimalpunkt angegeben werden müssen!

- 4. Tragen Sie im Feld *Anzahl* ein, wie oft der Artikel zum Sonderangebotspreis gekauft werden darf
- 5. Klicken Sie bei *gültig bis* in das Eingabefeld und wählen Sie aus dem Kalender das Datum aus, bis zu dem das Sonderangebot gültig ist

Wenn Sie *gültig bis* leer lassen, ist das Angebot zeitlich nicht begrenzt.

6. Klicken Sie auf *Speichern* um das Sonderangebot hinzuzufügen

## **8.8 Import/Export**

Über den Menüpunkt *Import / Export > Artikeldaten* können neben dem Export zu Preis-Suchmaschinen und -Portalen auch reguläre CSV Exporte nach eigenen Profilen vorgenommen und Importe durchgeführt werden.

#### **Hinweis:**

Für den CSV-Import und -Export sind zwei unabhängige Systeme im Shop vorhanden. Im Gegensatz zum klassischen Export kann die Zusammenstellung der Export-Datei frei konfiguriert werden. Auch basiert diese auf einem anderen Zeichensatz (*utf-8* statt *Latin1*/ *Westeuropa (ISO-8859-1)*). Beide Systeme sind grundsätzlich nicht miteinander kompatibel. CSV-Dateien aus den oder für die Shopsystemen der Version *v2.0.x* müssen weiterhin über den Bereich *Artikel > CSV Import/Export* vorgenommen werden.

Die einzelnen Bereiche können über die Reiter *Artikelexport*, *Preis-Portal* und *Import* ausgewählt werden.

### **8.8.1 Export**

Über die Reiter *Artikelexport* und *Preis-Portal* können Artikel aus dem Shop heraus exportiert werden. In den meisten Fällen werden die Artikel in eine sogenannte CSV-Datei geschrieben, die mit einem Tabellenkalkulationsprogramm geöffnet und bearbeitet werden kann.

#### **Hinweis:**

*CSV* (Character Separated Values) steht für *zeichengetrennte Werte*. Für CSV-Dateien besteht kein einheitliches Format, da das Trennzeichen nicht innerhalb der Spaltentexte vorkommen darf und CSV-Dateien für eine Vielzahl von Anwendungszwecken genutzt werden. Da auch Spalten-Namen nicht einheitlich normiert sind, können sich CSV-Dateienvon zwei verschiedenen Programmen grundlegend voneinander unterscheiden.

**Konfigurieren des Profils und Durchführen eines Exports** Das *Trennzeichen* und das *Texterkennungszeichen* für den Export können Sie unter *Import/Export > Artikeldaten* konfigurieren, wenn Sie das Profil bearbeiten. Für den Import können beide Zeichen im Reiter *Import* festgelegt werden. Wenn keine Änderungen vorgenommen wurden, werden Exports mit einer Pipe (|,Senkrechtstrich) als Trennzeichen und einem doppelten Anführungszeichen (") als Texttrenner/Texterkennungszeichen angelegt und Imports anhand derselben Einstellungen vorgenommen.

Wenn Sie den Menüpunkt *Import/Export > Artikeldaten* das erste Mal aufrufen, finden Sie im Reiter *Artikelexport* das Standard-Export-Profil *[Gambio] Artikelexport*. Über die Profile werden die Einstellungen für den Export verwaltet. Sie können beliebige viele Profile für unterschiedliche Exporte anlegen und diese ganz nach Ihren Wünschen anpassen. Zunächst gehen wir von einem Export aller Artikel aus.

Sie können wahlweise das Standard-Profil bearbeiten, um ihre Einstellungen vorzunehmen oder durch einen Klick auf das Plus-Zeichen eine Kopie dieses Profils anlegen. Wenn Sie das Profil zuerst kopieren, haben Sie immer eine Sicherung der Original-Konfiguration vorliegen. Um das Profil zu konfigurieren klicken Sie bitte auf das Bleistift-Symbol, es öffnet sich das gewählte Profil mit geöffnetem Reiter *Einstellungen*.

#### **Hinweis:**

Wenn Sie ein vorgegebenes Profil bearbeiten, sind bestimmte Einstellungsmöglichkeiten standardmäßig ausgegraut und lassen sich nicht anpassen. Wenn Sie diese Einstellungen ändern möchten, empfehlen wir eine Kopie des Profils anzulegen, indem Sie in der Übersicht auf das grüne Pluszeichen klicken.

Hier können Sie zunächst den Namen des Profils und den Dateinamen Ihrer Export-Datei anpassen. Wichtig ist, dass die Dateiendung *.csv* hierbei erhalten bleibt. Die Einstellungen für Trennzeichen und Texttrenner können im Normalfall beibehalten werden. Wenn Sie Eigenschaften verwenden und die zugewiesenen Eigeschaften-Kombinationen mit exportieren möchten, setzen Sie bitte den Haken bei *Eigenschaften*. Wenn Sie Änderungen vorgenommem haben, müssen diese mit einem Klick auf *Speichern* bestätigt werden, bevor Sie den aktuellen Reiter verlassen.

Wechseln Sie nun in den Reiter *Kategorien*. Bevor Sie einen Export vornehmen können, müssen die Kategorien ausgewählt werden, aus denen die Artikel exportiert werden sollen. Setzen Sie hierzu hinter die jeweiligen Kategorien und Unterkategorien die Haken. Wahlweise können Sie auch über die oberste Checkbox *Alle auswählen / Auswahl aufheben* alle Kategorien auf ein Mal anhaken. Bestätigen Sie auch diese Änderung mit einem Klick auf *Speichern*.

Wechseln Sie abschließend in den Reiter *Spalten*. Hier sollten nun in der Vorschau-Ansicht einige Ihrer Artikel Angezeigt werden. Wenn Sie zuvor den Haken für *Eigenschaften* gesetzt haben, müssen nun die einzelnen Felder festgelegt werden. Wenn Sie keine Eigenschaften-Kombinationen exportieren möchten, können Sie diesen Schritt einfach überspringen.

## **CSV Import / Export**

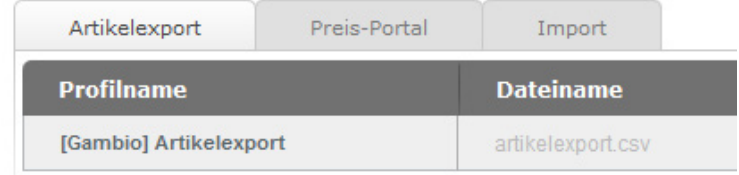

Abbildung 102: Artikelexport-Profile

Scrollen Sie hierzu mit dem oberen Scrollbalken ganz nach rechts, sodass die graue Box *Eigenschaften* in der oberen Hälfte des Fensters angezeigt wird und klicken darauf. Wählen Sie im Bereich *Eigenschaftsauswahl* die Eigenschaften aus, dessen Kombinationen Sie mit exportieren wollen. Um mehrere Eigenschaften auszuwählen, können Sie wahlweise die Strg- oder Shift-Taste gedrückt halten, während Sie diese anklicken. Wiederholen Sie das Gleiche im Feld *Kombinationsdaten*, im Normalfall sollten hier alle Einträge ausgewählt werden. Bestätigen Sie die Auswahl mit einem Klick auf *OK* und speichern Sie die Änderung.

Die Grundeinstellungen, die vor dem ersten Export mit einem neuen Profil vorgenommen werden sollten, sind nun abgeschlossen. Verlassen Sie die Profilansicht mit einem Klick auf *Schließen*. Über die Schaltflächen *Profil exportieren* ( ) bzw. *Exportieren und herunterladen* ( ) können Sie den Export durchführen.

Eine genaue Beschreibung der möglichen Einstellungen finden Sie in den nachfolgenden Abschnitten.

## **CSV-Artikelexport**

Die Export-Profile sind in einer Tabelle aufgeführt, in der *Profilname*, *Dateiname*, *Cronjob*  und *Letzter Export* aufgelistet sind. Vor dem ersten Export wird der zugehörige Dateiname grau angezeigt, die Datei wurde noch nicht auf dem Server angelegt. Für jeden Eintrag stehen der Reihe nach die Schaltflächen *Profil exportieren* ( ), *Exportieren und herunterladen* ( **L**), *Profil bearbeiten* (  $\bullet$  ), *Profil löschen* (  $\bullet\bullet$  ) und *Profil kopieren* (  $\bullet\bullet$  ) zur Verfügung. Standardmäßig ist hier das Profil *[Gambio] Artikelexport* vorhanden.

# **8.8 Import/Export**

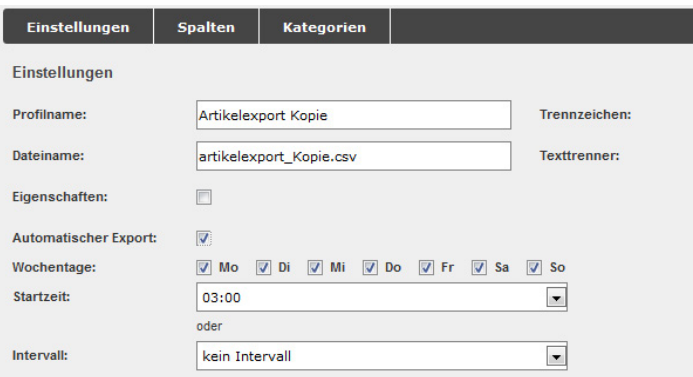

Abbildung 103: Artikelexport - Profil bearbeiten

#### **Profil exportieren**

Beim Klick auf die Schaltfläche *Profil exportieren* werden die Artikel nach den Einstellungen im jeweiligen Profil (siehe *Profil bearbeiten*) in die angegebene Datei im Verzeichnis */export* exportiert. Hierbei wird ein Dialogfenster angezeigt, in dem der aktuelle Fortschritt des Exportes angezeigt wird. Über einen Klick auf die Schaltfläche *Abbrechen* kann der Export vorzeitig beendet werden. Nach Abschluss des Exports kann der Dialog über einen Klick auf *Schließen* verlassen werden.

#### **Profil exportieren und herunterladen**

Diese Funktion unterscheidet sich nur unwesentlich von dem vorherigen Export. Nach Abschluss des Exportvorganges kann die Datei auf den lokalen Rechner heruntergeladen werden.

#### **Profil bearbeiten**

Über einen Klick auf *Profil bearbeiten* können die Einstellungen zu dem jeweiligen Profil aufgerufen werden. Es öffnet sich ein Fenster, das standardmäßig mit dem ausgewählten Reiter *Einstellungen* angezeigt wird. Weitere Reiter sind *Spalten* und *Kategorien*. Es stehen die Eingabefelder

- *Profilname*: der Name des aktuellen Profils
- *Dateiname*: der Dateiname der Exportdatei
- *Trennzeichen*: das verwendete Trennzeichen (standardmäßig Pipe: |)
- *Texttrenner*: der verwendete Texttrenner (standardmäßig doppeltes Anfüh rungszeichen ")

zur Verfügung.

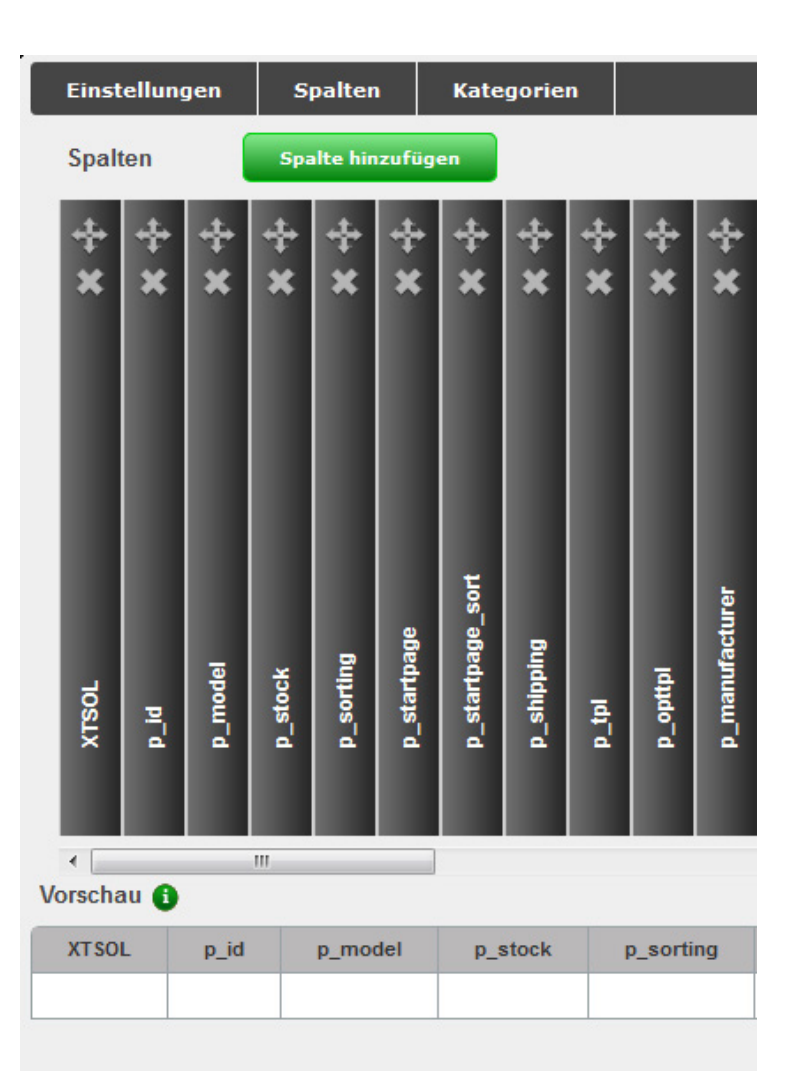

Darunter befinden sich Checkboxen für *Eigenschaften* und *Automatischer Export*. Wird die Box *Eigenschaften* angehakt, werden die dem Artikel zugeordneten Eigenschaften-Kombinationen mit exportiert.

#### **Hinweis:**

Die Einstellungen zu den einzelnen Eigenschaften können im Reiter *Spalten* vorgenommen werden, wenn der Haken gesetzt ist. Dort erscheint dann die Spalte *Eigenschaften*. Details hierzu finden Sie im Abschnitt *Spalten* dieses Kapitels.

Ist der Haken für *Automatischer Export* gesetzt, erscheinen die Optionen zum Einrichten des automatischen Exports über einen sogenannten Cronjob. Es können wahlweise die verschiedenen Wochentage an- bzw. abgewählt werden, für die eine Startzeit (jeweils zur vollen Stunde) aus dem Dropdown-Menü ausgewählt werden kann oder es kann ein Intervall von einer bis 12 Stunden gewählt werden. Ein so eingestellter automatischer Export wird durch ein Uhr-Symbol in der Spalte *Cronjob* angezeigt.

### **Spalten**

Die Anzeige für den Reiter *Spalten* ist in zwei Teile gegliedert. Der obere Bereich stellt die Spalten der Export-Datei in der Art eines Bücherregals dar, über die Scrollleiste können die "Bücher" hin und her geschoben werden. Mit einem Klick auf den "Buchrücken" kann die Spalte bearbeitet werden. Der obere Teil des "Buchrückens" ist mit einem Pfeilkreuz und einem *x* versehen. Über das Pfeilkreuz kann die Spalte mit Klicken und Halten der linken Maustaste verschoben werden. Mit einem Klick auf das *x* kann die Spalte gelöscht werden, dies muss über eine Abfrage bestätigt werden. Über *Spalte hinzufügen* wird eine neue Spalte am Ende der Tabelle angefügt.

 $\vert \cdot \vert$  $\mathbb{H}$ 

Abbildung 104: Artikelexport - Profil bearbeiten

**Finenechafteauewahl-**

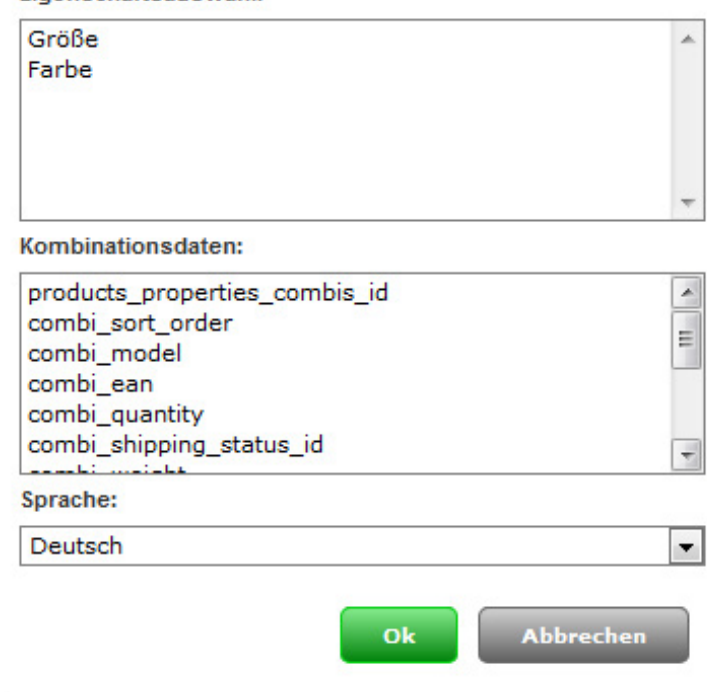

Abbildung 105: Bearbeiten der Spalte *Eigenschaften*

Beim Bearbeiten und Anlegen von Spalten sind folgende Eingaben möglich:

- Spaltenname
- **Spalteninhalt**
- Standardwert

Der Spalteninhalt entspricht einer Variable (Platzhalter für Dateneintrag) im Shop. Diese kann über das Dropdown-Menü *Verfügbare Variablen* festgelegt werden. Hier werden alle Möglichkeiten mit ihrer Beschreibung aufgelistet. Bitte beachten Sie, dass diese ausschließlich aus Artiklen und Kategorien bezogen werden! Nach Auswahl des Eintrags kann der zugehörige Variablenname mit Klick auf *Hinzufügen* eingetragen werden. Bestätigen Sie die Änderung mit Klick auf *OK*, über *Abbrechen* werden die Änderungen verworfen. Wenn Eigenschaften beim Export berücksichtigt werden, steht als letzter Eintrag die Spalte *Eigenschaften* zur Verfügung. Die einzelnen Eigenschaften können im Bereich *Eigenschaftenauswahl* durch Anklicken ausgewählt werden. Die Kombinationen im Artikel werden über die *Kombinationsdaten* ausgegewählt. Diese sind der Reihe nach:

- **products properties combis id:** ID der Kombinationen pro Artikel
- 
- 
- 
- 
- 
- 
- 
- - calc = Preis aus Eigenschaften berechnen
- fix = Kombinationsfestpreis
- 
- 
- 

• *combi\_sort\_order*: die Sortierreihenfolge der Kombination • *combi\_model*: die Artikelnummer der Kombination • *combi\_ean*: die EAN der Kombination • *combi\_quantity*: der Lagerstand der Kombination • *combi\_shipping\_status\_id*: der zugeordnete Lieferstatus der Kombination **combi weight:** das eingetragene Gewicht der Kombination • *combi\_price*: der eingetragene Preis der Kombination **combi price\_type:** wird der eingetragene Aufpreis verwendet?

- *combi\_image*: das eingerichtete Kombination-Bild *combi* vpe id: die Verpackungseinheit der Kombination
- *combi\_vpe\_value*: der Wert im Bezug auf den Grundpreis
# **8.8 Import/Export**

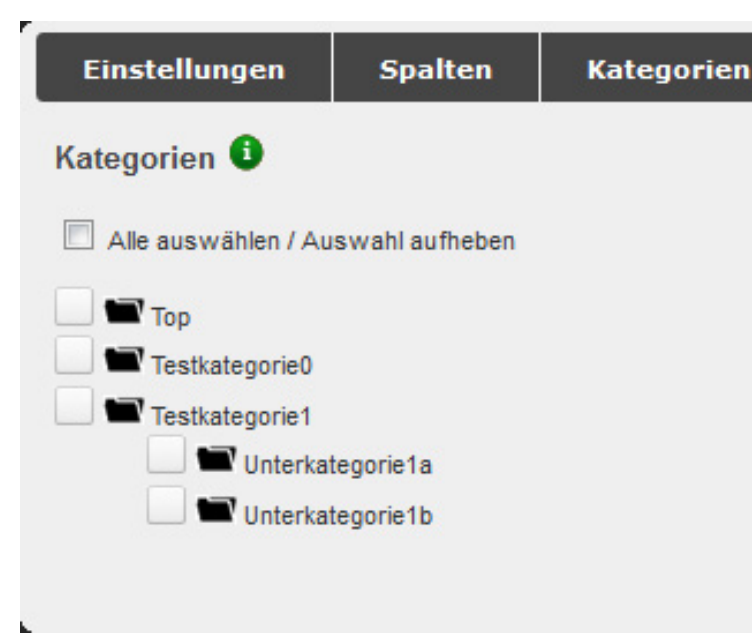

Abbildung 106: Artikelexport - Profil bearbeiten

Das untere Drittel dieses Fensters dient zur Vorschau der Export-Datei.

### **Hinweis:**

Diese Ansicht wird standardmäßig leer angezeigt. Es müssen zunächst die Kategorien im Reiter *Kategorien* ausgewählt werden, bevor hier eine Vorschau erfolgt.

## **Kategorien**

Über Auswahl des Reiters *Kategorien* können die Kategorien für den Export ausgewählt bzw. eingeschränkt werden. Setzen Sie hierzu den Haken vor die Kategorien, dessen Artikel Sie exportieren möchten. Über einen Klick auf das Ordner-Symbol können die Unterkategorien der jeweiligen Kategorie angezeigt werden.

Durch Setzen des Hakens *Alle auswählen / Auswahl aufheben* können wahlweise alle Kategorien gewählt bzw. vom Export ausgeschlossen werden.

Wenn Sie Änderungen in einem Reiter vorgenommen haben und in einen anderen Reiter wechseln, werden diese nicht übernommen. Vor dem Wechsel werden Sie in einem Dialog gefragt, ob die gemachten Änderungen verworfen werden sollen. Klicken Sie auf *Verwerfen*  wenn die Änderungen nicht übernommen werden sollen, Sie wechseln anschließend in den ausgewählten Reiter. Mit Klick auf *Abbrechen* gelangen Sie wieder in den Reiter zurück.

Für jeden Reiter können Sie die Änderungen mit Klick auf *Speichern* sichern. Mit Klick auf *Schließen* wird die Bearbeitung des Profils abgebrochen. Bei ungespeicherten Änderungen findet erneut eine Abfrage zum Verwerfen der Änderungen statt.

# **8.8 Import/Export**

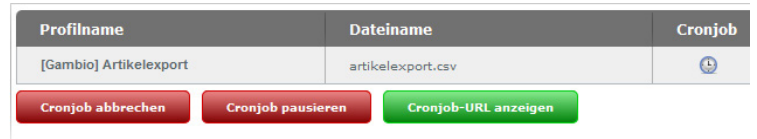

Abbildung 107: Artikelexport mit Cronjob

### **Profil löschen**

Mit einem Klick auf das rote *x* kann ein angelegtes Profil gelöscht werden. Es erscheint ein Abfragedialog, in dem das Entfernen des Profils bestätigt werden muss. Das Löschen des Profils *[Gambio] Artikelexport* ist nicht möglich. Das *x* wird in diesem Fall halbtransparent angezeigt.

## **Profil kopieren**

Über das grüne Plus-Zeichen kann ein Profil kopiert werden. Dies geschieht ohne gesonderte Abfrage, das Profil wird mit dem Zusatz *Kopie* im Profilnamen aufgeführt.

Unterhalb der Auflistung kann über die Schaltfläche *Profil hinzufügen* ein neues Profil erzeugt werden. Es stehen die gleichen Konfigurationsmöglichkeiten zur Verfügung wie im Reiter *Einstellungen* für die Funktion *Profil bearbeiten*.

Ist für mindestens ein Profil der automatische Export eingestellt, werden die Schaltfläche *Cronjob fortsetzen* und *Cronjob-URL anzeigen* eingeblendet. Die automatischen Exporte werden im Status *pausiert* angelegt. Über *Cronjob fortsetzen* werden die eingestellten Cronjobs aktiviert. Dies ist dadurch zu erkennen, dass die Uhren-Symbole in der Spalte *Cronjob* nicht mehr halbtransparent angezeigt werden. Wenn der Mauszeiger über das Symbol bewegt wird, erschienen Datum und Uhrzeit des nächstens Exports.

Ein aktiver automatischer Export kann über *Cronjob abbrechen* oder *Cronjob pausieren* wieder inaktiv geschaltet werden.

# **X** CSV IMPORT / EXPORT Artikelexport Preis-Portal Import **Import-Datei hochladen:** Durchsuchen. Keine Datei ausgewählt. Hochladen Verfügbare Import-Dateien:  $\overline{\phantom{a}}$ exportBeta1.csv **Trennzeichen: Texttrenner:** Importieren

Abbildung 108: Artikel importieren

Hierbei ist zu beachten, dass beim Abbrechen die CSV-Datei eines teilweise vorgenommenen Exports gelöscht wird. Ist der Cronjob pausiert, kann der Export über *Cronjob fortsetzen* wieder aufgenommen werden. Die zugehörige Datei wird beibehalten und weiter beschrieben.

Über *Cronjob-URL anzeigen* wird die URL zum Ausführen des Exports angezeigt. Diese URL muss in einen neu eingerichteten Cronjob bei Ihrem Provider eingetragen werden. Weitere Details zu den Einstellungen erhalten Sie, wenn Sie auf das grüne Info-Symbol am Ende der Cronjob-URL klicken.

# **X** CSV IMPORT / EXPORT

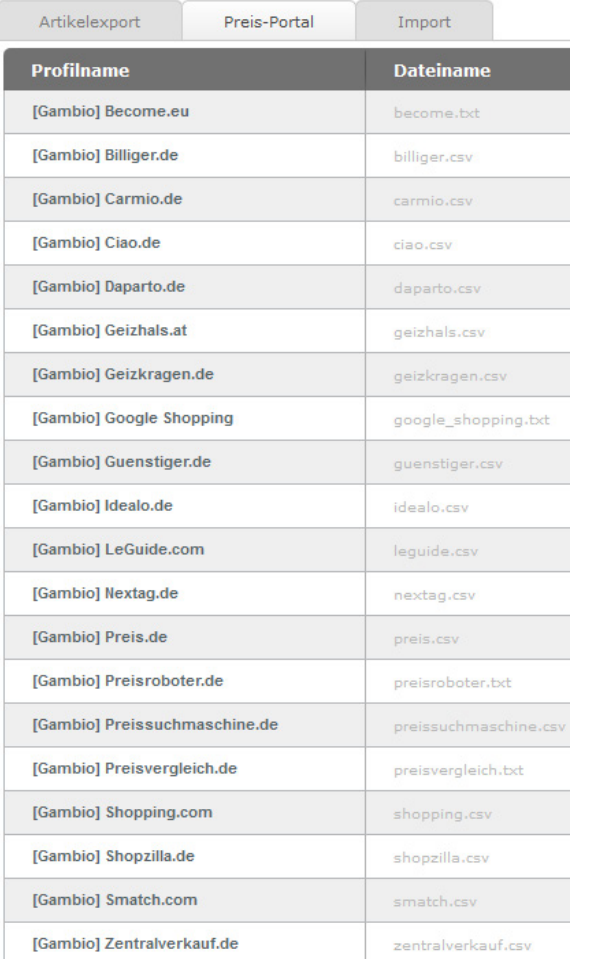

Abbildung 109: Preis-Portal

### **Preis-Portal**

Artikel-Exporte zu Preisportalen können über den Reiter *Preis-Portal* vorgenommen werden. Die Export-Profile sind in einer Tabelle aufgeführt, in der *Profilname*, *Dateiname*, *Cronjob* und *Letzter Export* aufgelistet sind. Vor dem ersten Export wird der zugehörige Dateiname grau angezeigt, die Datei wurde noch nicht auf dem Server angelegt. Für jeden Eintrag stehen der Reihe nach die Schaltflächen *Profil exportieren* ( ), *Exportieren und herunterladen* ( ), *Profil bearbeiten* ( ), *Profil löschen* (  $\bullet$  ) und *Profil kopieren* (  $\bullet$  ) zur Verfügung.

# **Profil exportieren**

Beim Klick auf die Schaltfläche *Profil exportieren* werden die Artikel nach den Einstellungen im jeweiligen Profil (siehe *Profil bearbeiten*) in die angegebene Datei im Verzeichnis */export* exportiert. Hierbei wird ein Dialogfenster angezeigt, in dem der aktuelle Fortschritt des Exportes angezeigt wird. Über Klick auf die Schaltfläche *Abbrechen* kann der Export vorzeitig beendet werden. Nach Abschluss des Exports kann der Dialog über Klick auf *Schließen* verlassen werden.

## **Profil exportieren und herunterladen**

Diese Funktion unterscheidet sich nur unwesentlich von dem vorherigen Export. Nach Abschluss des Exportvorganges kann die Datei auf den lokalen Rechner heruntergeladen werden.

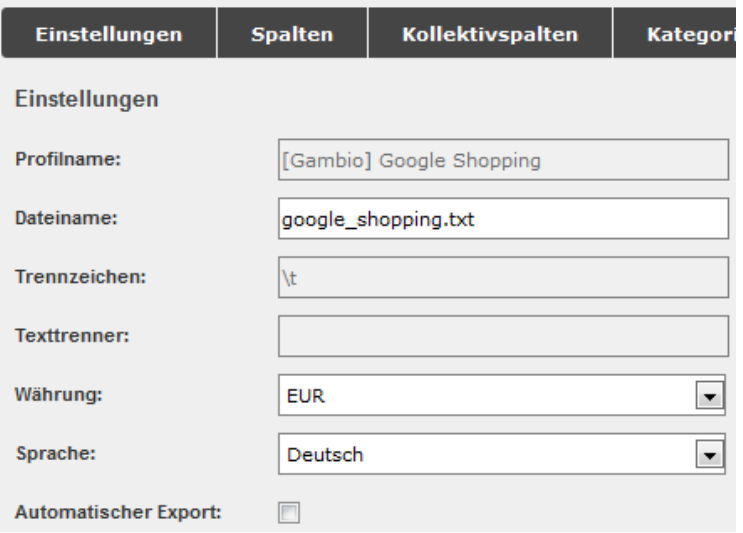

Abbildung 110: Profil im Preis-Portal bearbeiten

## **Profil bearbeiten**

Über einen Klick auf *Profil bearbeiten* können die Einstellungen zu dem jeweiligen Profil aufgerufen werden. Es öffnet sich ein Fenster, das standardmäßig mit dem ausgewählten Reiter *Einstellungen* angezeigt wird. Weitere Reiter sind *Spalten*, *Kollektivspalten* und *Kategorien*. Zudem wird in der oberen Leiste der Name des ausgewählten Profils angegeben.

# **Hinweis:**

Je nach Profil können die änderbaren Einstellungen abweichen. Wenn ein Teil der Konfiguration nicht geändert werden kann, wird dieser ausgegraut dargestellt.

# **Einstellungen**

Es stehen die folgenden Bereiche zur Verfügung:

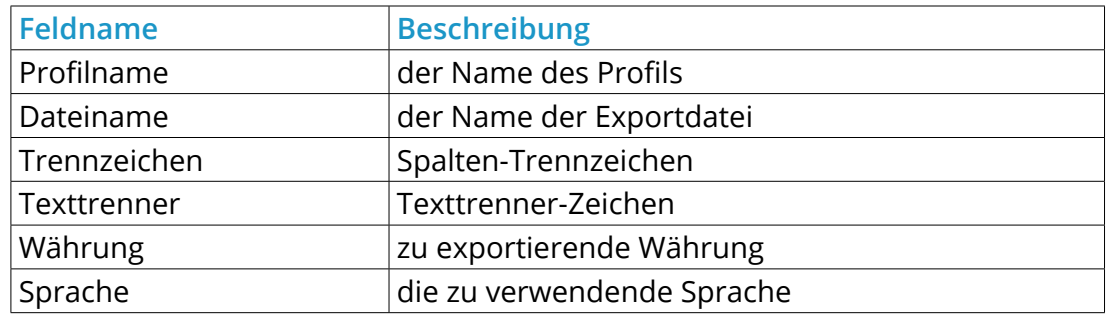

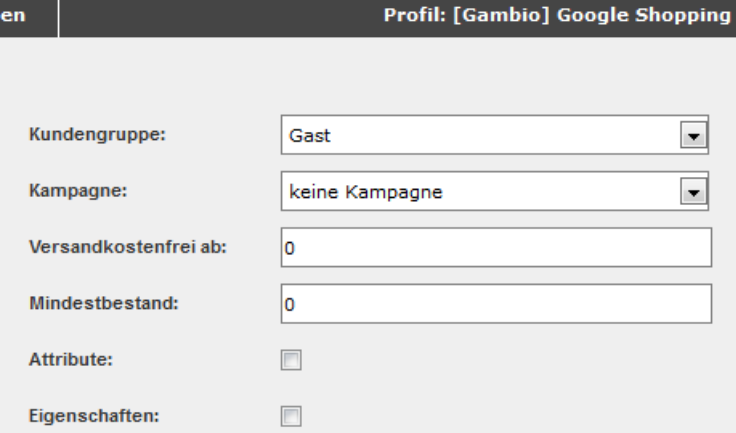

Abbildung 111: Profil im Preis-Portal bearbeiten

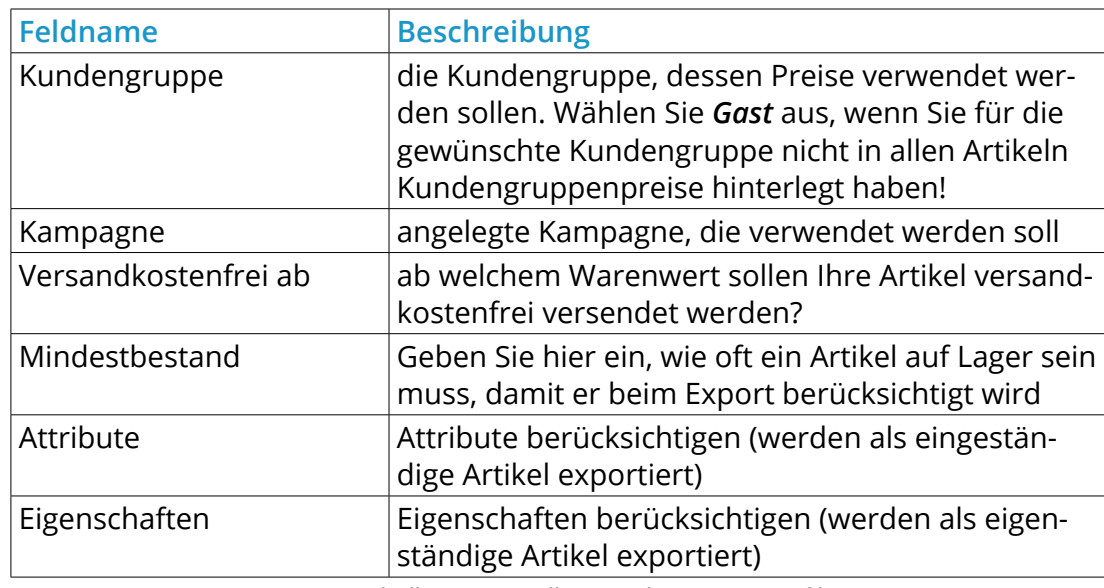

Tabelle 39: Einstellungen des Export-Profils

# **Hinweis:**

Das Feld *Versandkostenfrei ab* ist standardmäßig mit 0 vorbelegt. Wird hier keine Änderung vorgenommen, werden eingetragene Versandkosten im Artikel nicht berücksichtigt.

Darunter befindet sich die Checkbox für *Automatischer Export*. Ist der Haken gesetzt, erscheinen die Optionen zum Einrichten des automatischen Exports über einen sogenannten Cronjob. Es können wahlweise die verschiedenen Wochentage an- bzw. abgewählt werden, für die eine Startzeit (jeweils zur vollen Stunde) aus dem Dropdown-Menü ausgewählt werden kann oder es kann ein Intervall von einer bis 12 Stunden gewählt werden. Ein so eingestellter automatischer Export wird durch ein Uhr-Symbol in der Spalte *Cronjob* angezeigt.

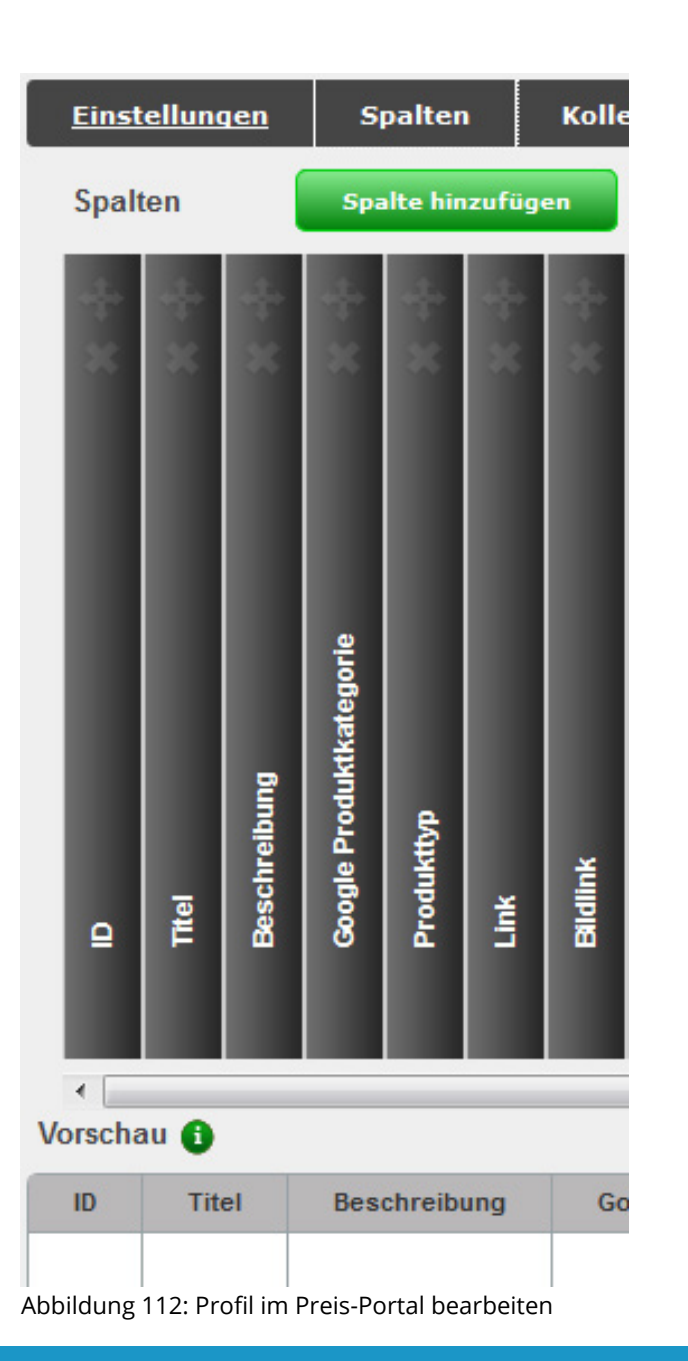

### **Spalten**

Die Anzeige für den Reiter *Spalten* ist in zwei Teile gegliedert. Der obere Bereich stellt die Spalten der Export-Datei in der Art eines Bücherregals dar, über die Scrollleiste können die "Bücher" hin und her geschoben werden. Mit einem Klick auf den "Buchrücken" kann die Spalte bearbeitet werden. Der obere Teil des "Buchrückens" ist mit einem Pfeilkreuz und einem *x* versehen. Über das Pfeilkreuz kann die Spalte mit Klicken und Halten der linken Maustaste verschoben werden. Mit einem Klick auf das *x* kann die Spalte gelöscht werden, dies muss über eine Abfrage bestätigt werden. Über *Spalte hinzufügen* wird eine neue Spalte am Ende der Tabelle angefügt.

Beim Bearbeiten und Anlegen von Spalten sind folgende Eingaben möglich:

- Spaltenname
- **Spalteninhalt**
- **Standardwert**

Der Spalteninhalt entspricht einer Variable (Platzhalter für Dateneintrag) im Shop. Diese kann über das Dropdown-Menü *Verfügbare Variablen* festgelegt werden. Hier werden alle Möglichkeiten mit ihrer Beschreibung aufgelistet. Nach Auswahl des Eintrags kann der zugehörige Variablenname mit Klick auf *Hinzufügen* eingetragen werden. Bestätigen Sie die Änderung mit Klick auf *OK*, über *Abbrechen* werden die Änderungen verworfen.

Das untere Drittel dieses Fensters dient zur Vorschau der Export-Datei.

### **Hinweis:**

Diese Ansicht wird standardmäßig leer angezeigt. Es müssen zunächst die Kategorien im Reiter *Kategorien* ausgewählt werden, bevor hier eine Vorschau erfolgt.

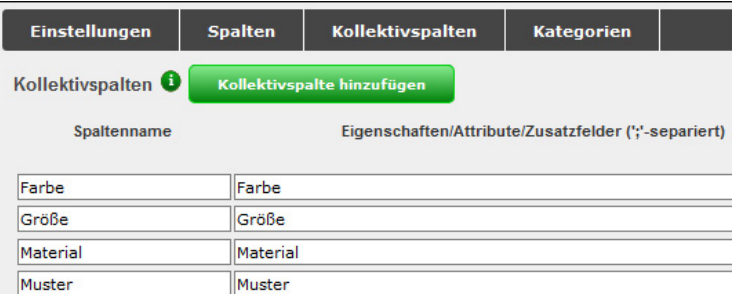

Abbildung 113: Profil im Preis-Portal bearbeiten

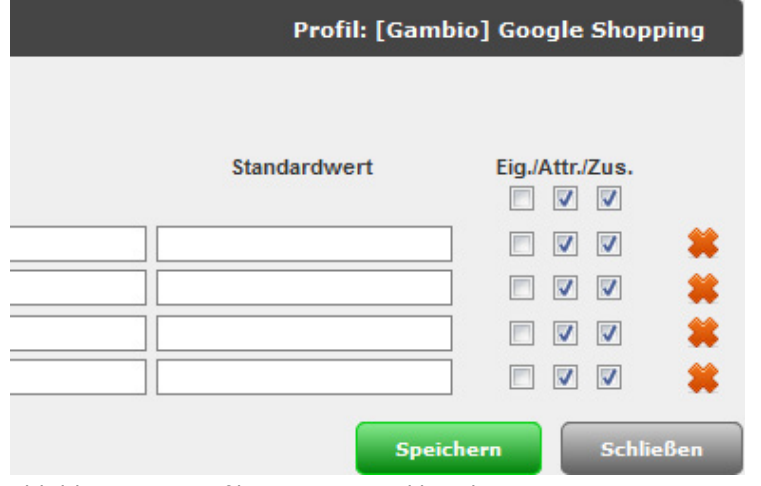

Abbildung 114: Profil im Preis-Portal bearbeiten

### **Kollektivspalten**

Kollektivspalten dienen der Selektierung von Werten aus verschiedenen Quellen in einer Spalte. Dabei können mehrere Eigenschafts-, Attributs- und/oder Zusatzfeldnamen angegeben werden, aus denen der entsprechende Wert ausgewählt wird.

- *Spaltenname*: Der Spaltenname entspricht der Überschrift in der exportierten CSV-Datei.
- *Eigenschaften/Attribute/Zusatzfelder*: Hier tragen Sie die Namen der Eigenschaften, Attribute und/oder Zusatzfelder, in Form einer ";"-separierten Liste, ein, aus denen der Wert gewählt werden soll (z.B. Farbe;Lackfarbe;Wandfarbe).
- *Standardwert*: Dieser Wert wird als Spaltenwert verwendet, wenn kein passender Wert in den Eigenschaften, Attributen und Zusatzfeldern gefunden wurde.
- *Eig./Attr./Zus.*: Mit diesen Checkboxen können Sie wählen, in welchen Quellen die Namen gesucht werden sollen. Wenn Sie beispielsweise keine Attribute nutzen, empfiehlt es sich, die entsprechende Checkbox zu deaktivieren. Dies dient der Steigerung der Performanz des Exports.

## **Hinweis:**

Sollte es für die Selektierung des Spalteninhalts mehrere Treffer aus verschiedenen Quellen geben, so greift eine vorgegebene Priorisierung:

- Eigenschaften (höchste Priorität)
- **Attribute**
- Zusatzfelder (niedrigste Priorität)

### **Kategorien**

Über Auswahl des Reiters *Kategorien* können die Kategorien für den Export ausgewählt bzw. eingeschränkt werden. Setzen Sie hierzu den Haken vor die Kategorien, dessen Artikel Sie exportieren möchten. Über einen Klick auf das Ordner-Symbol können die Unterkategorien der jeweiligen Kategorie angezeigt werden.

Durch Setzen des Hakens *Alle auswählen / Auswahl aufheben* können wahlweise alle Kategorien gewählt bzw. vom Export ausgeschlossen werden.

Wenn Sie Änderungen in einem Reiter vorgenommen haben und in einen anderen Reiter wechseln, werden diese nicht übernommen. Vor dem Wechsel werden Sie in einem Dialog gefragt, ob die gemachten Änderungen verworfen werden sollen. Klicken Sie auf *Verwerfen* wenn die Änderungen nicht übernommen werden sollen, Sie wechseln anschließend in den ausgewählten Reiter. Mit einem Klick auf *Abbrechen* gelangen Sie wieder in den Reiter zurück.

Für jeden Reiter können Sie die Änderungen mit Klick auf *Speichern* sichern. Mit Klick auf *Schließen* wird die Bearbeitung des Profils abgebrochen. Bei ungespeicherten Änderungen findet erneut eine Abfrage zum Verwerfen der Änderungen statt.

### **Profil löschen**

Mit einem Klick auf das rote *x* kann ein angelegtes Profil gelöscht werden. Es erscheint eine Sicherheitsabfrage, in der das Entfernen des Profils bestätigt werden muss. Das Löschen von standardmäßig angelegten Profilen ist nicht möglich. Das *x* wird in diesem Fall halbtransparent angezeigt.

### **Profil kopieren**

Über das grüne Plus-Zeichen kann ein Profil kopiert werden. Dies geschieht ohne gesonderte Abfrage, das Profil wird mit dem Zusatz *Kopie* im Profilnamen aufgeführt.

Unterhalb der Auflistung kann über die Schaltfläche *Profil hinzufügen* ein neues Profil erzeugt werden. Es stehen die gleichen Konfigurationsmöglichkeiten zur Verfügung wie im Reiter *Einstellungen* für die Funktion *Profil bearbeiten*.

Ist für mindestens ein Profil der automatische Export eingestellt, werden die Schaltfläche *Cronjob fortsetzen* und *Cronjob-URL anzeigen* eingeblendet. Die automatischen Exporte werden im Status *pausiert* angelegt. Über *Cronjob fortsetzen* werden die eingestellten Cronjobs aktiviert. Dies ist dadurch zu erkennen, dass die Uhren-Symbole in der Spalte *Cronjob* nicht mehr halbtransparent angezeigt werden. Wenn der Mauszeiger über das Symbol bewegt wird, erschienen Datum und Uhrzeit des nächstens Exports.

Ein aktiver automatischer Export kann über *Cronjob abbrechen* oder *Cronjob pausieren* wieder inaktiv geschaltet werden.

Hierbei ist zu beachten, dass beim Abbrechen die Export-Datei eines teilweise vorgenommenen Exports gelöscht wird. Ist der Cronjob pausiert, kann der Export über *Cronjob fortsetzen* wieder aufgenommen werden. Die zugehörige Datei wird beibehalten und weiter beschrieben.

Über *Cronjob-URL anzeigen* wird die URL zum Ausführen des Exports angezeigt. Diese URL muss in einen neu eingerichteten Cronjob bei Ihrem Provider eingetragen werden. Weitere Details zu den Einstellungen erhalten Sie, wenn Sie auf das grüne Info-Symbol am Ende der Cronjob-URL klicken.

### **8.8.2 Import**

Über den Reiter *Import* können CSV-Dateien aus einem anderen Shop oder aus einer externen Quelle in den Shop importiert und die Artikel so in den Shop geladen werden.

Besonders wenn Sie die CSV-Datei eines Drittanbieters verwenden, muss diese vor dem Import gegebenenfalls aufbereitet werden.

### **Achtung:**

Es ist über den Artikelexport zwar möglich beliebige Spalten mit eigenen Namen anzulegen, jedoch können nur die Spalten importiert werden, die im Standard-Profil *[Gambio] Artikelexport* vorgegeben sind.

Um einen erfolgreichen Import durchführen zu können, sind die Spalten *XTSOL* sowie entweder *p\_id* oder *p\_model* als Pflichtangabe notwendig.

### **Hinweis:**

Beim Export von Artikeleigenschaften werden lediglich die Zuordnungen der Kombinationen zu den Artikeln durchgeführt. Durch den Import werden keine neuen Eigenschaften erzeugt. Diese müssen im Zielshop manuell angelegt und vorkonfiguriert werden.

### **Achtung:**

Wenn Sie in Ihrer Import-Datei die Spalten *gm\_min\_order* oder *gm\_graduated\_qty* verwenden, müssen hier jeweils Werte größer als 0 eingetragen werden.

Um eine CSV-Datei aufzubereiten, empfehlen wir diese mit einem Tabellenkalkulationsprogramm zu bearbeiten, bei dem es möglich ist sowohl das *Trennzeichen* als auch das *Texterkennungszeichen* bereits beim Öffnen der Datei festzulegen. Hierzu eignet sich z.B. die Tabellenkalkulation *Calc* aus dem quelloffenen und kostenlosen OfficePaket *LibreOffice*.

Wenn beide Zeichen korrekt eingetragen worden sind, wird die CSV-Datei in einer Tabellenform dargestellt, die sich relativ komfortabel bearbeiten lässt.

Damit Ihre CSV-Datei erfolgreich importiert werden kann, müssen die Spalten einerseits richtig benannt sein und die jeweiligen Inhalte passend zugeorndet worden sein. Eine Übersicht über die standardmäßig verfügbaren Spalten finden Sie in der nachfolgenden Tabelle:

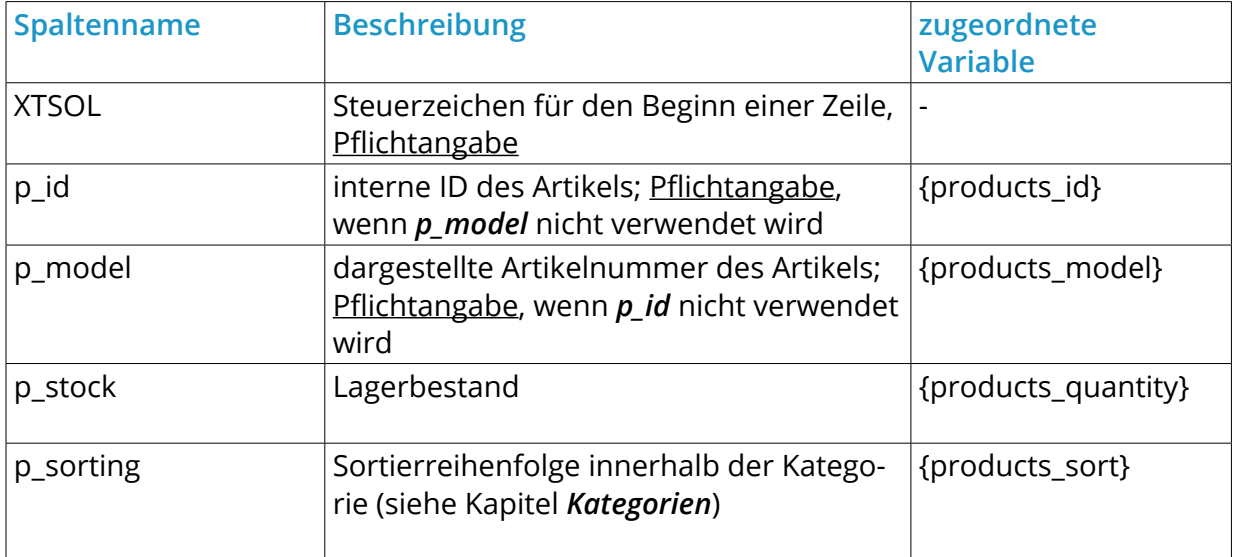

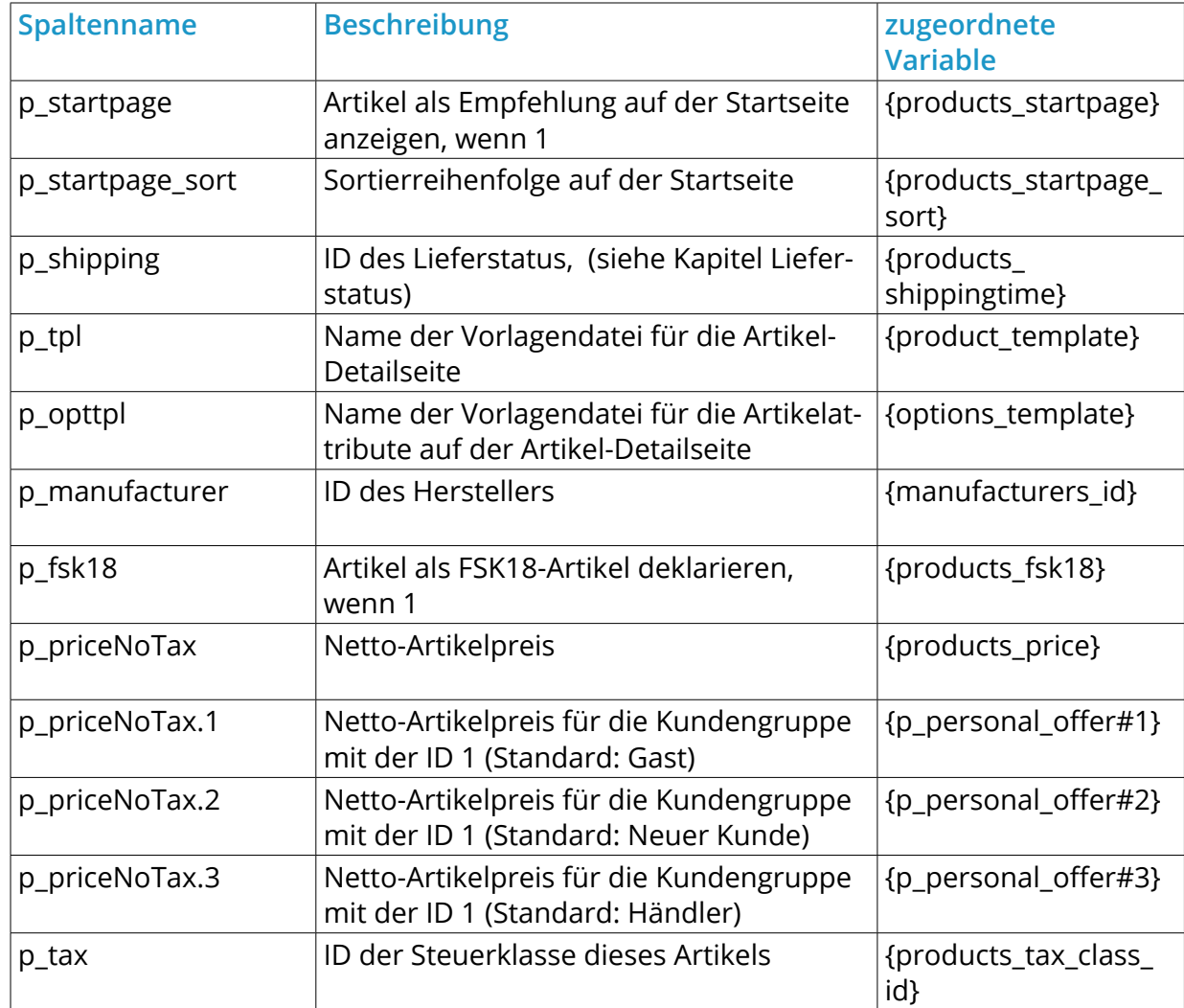

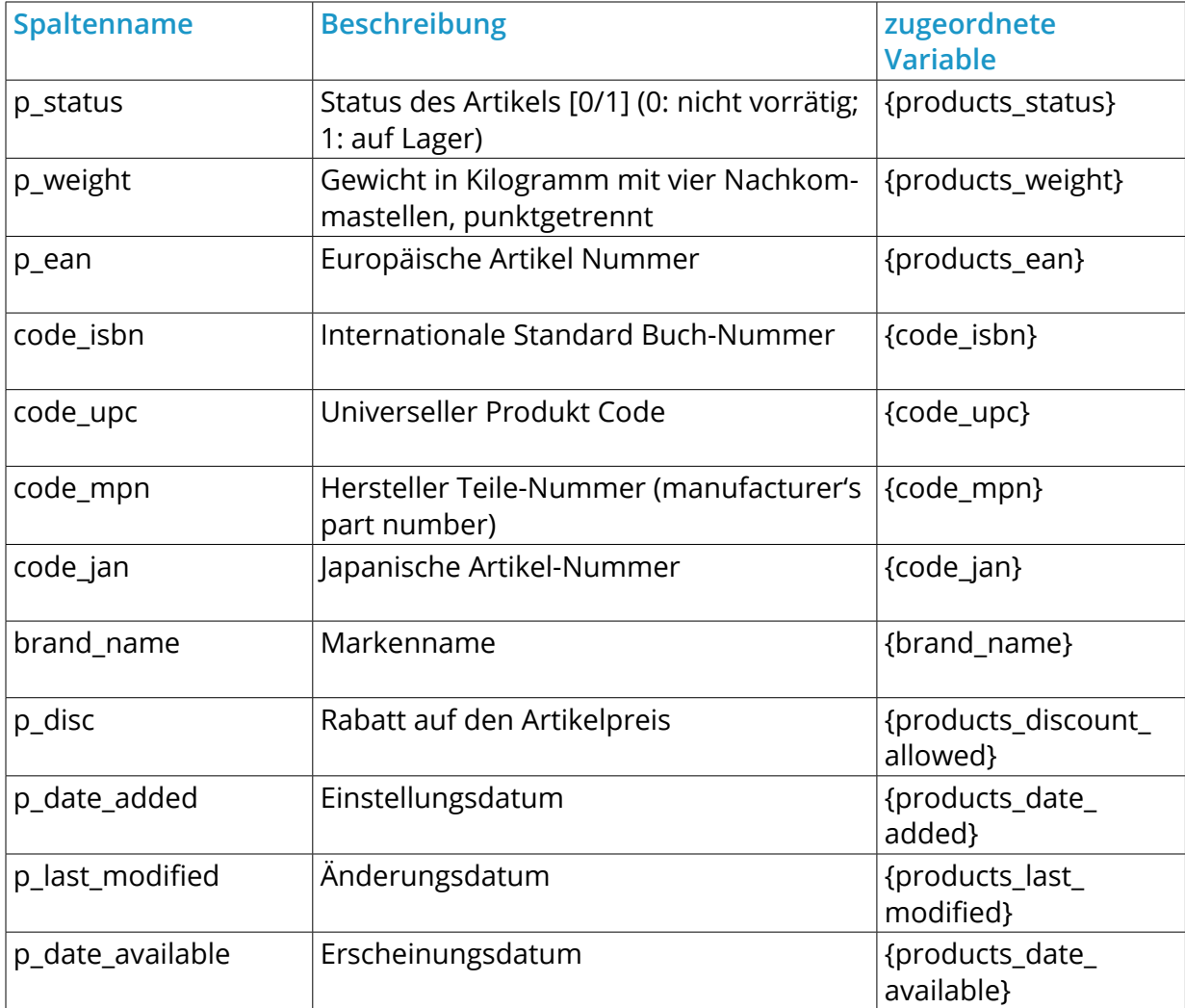

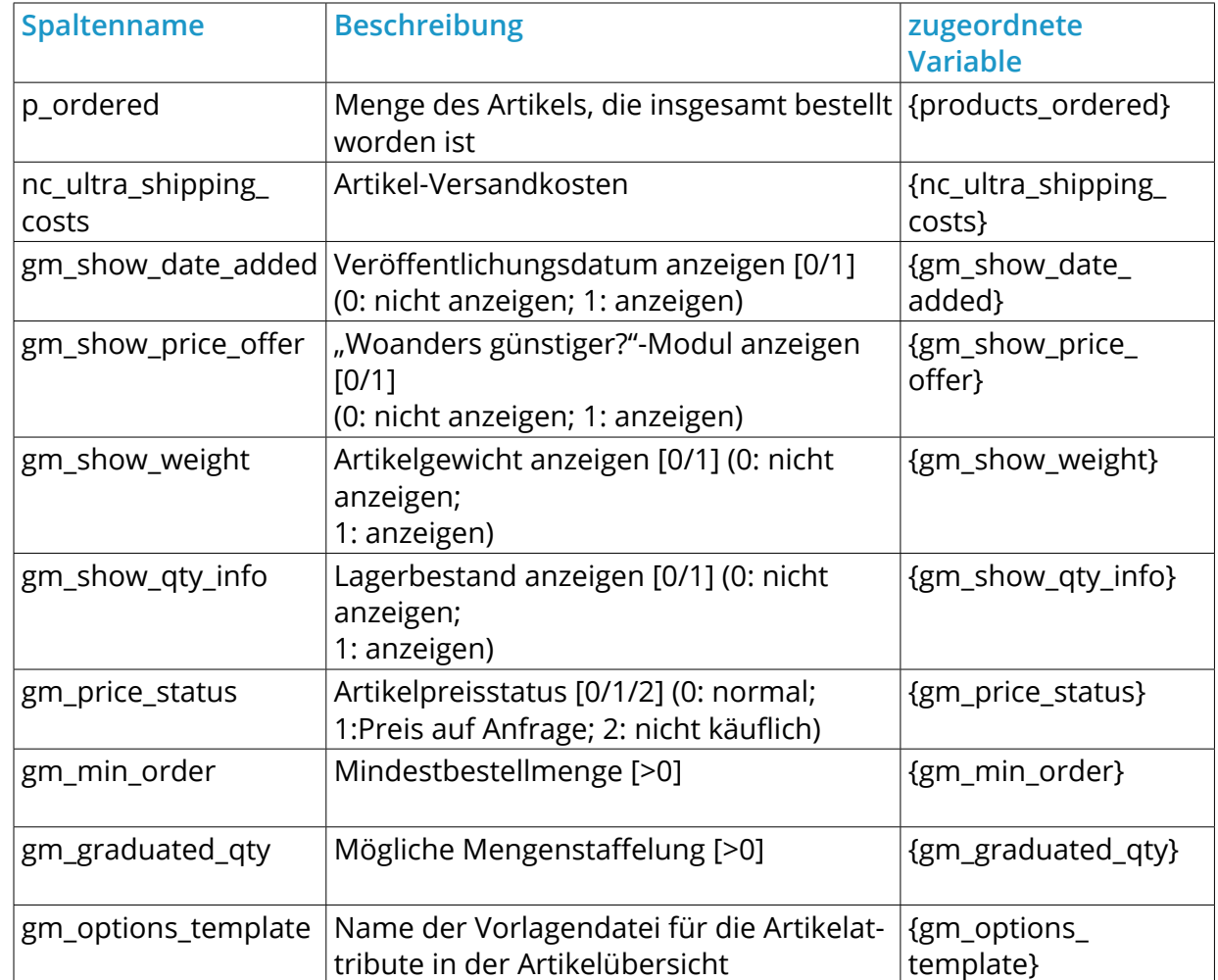

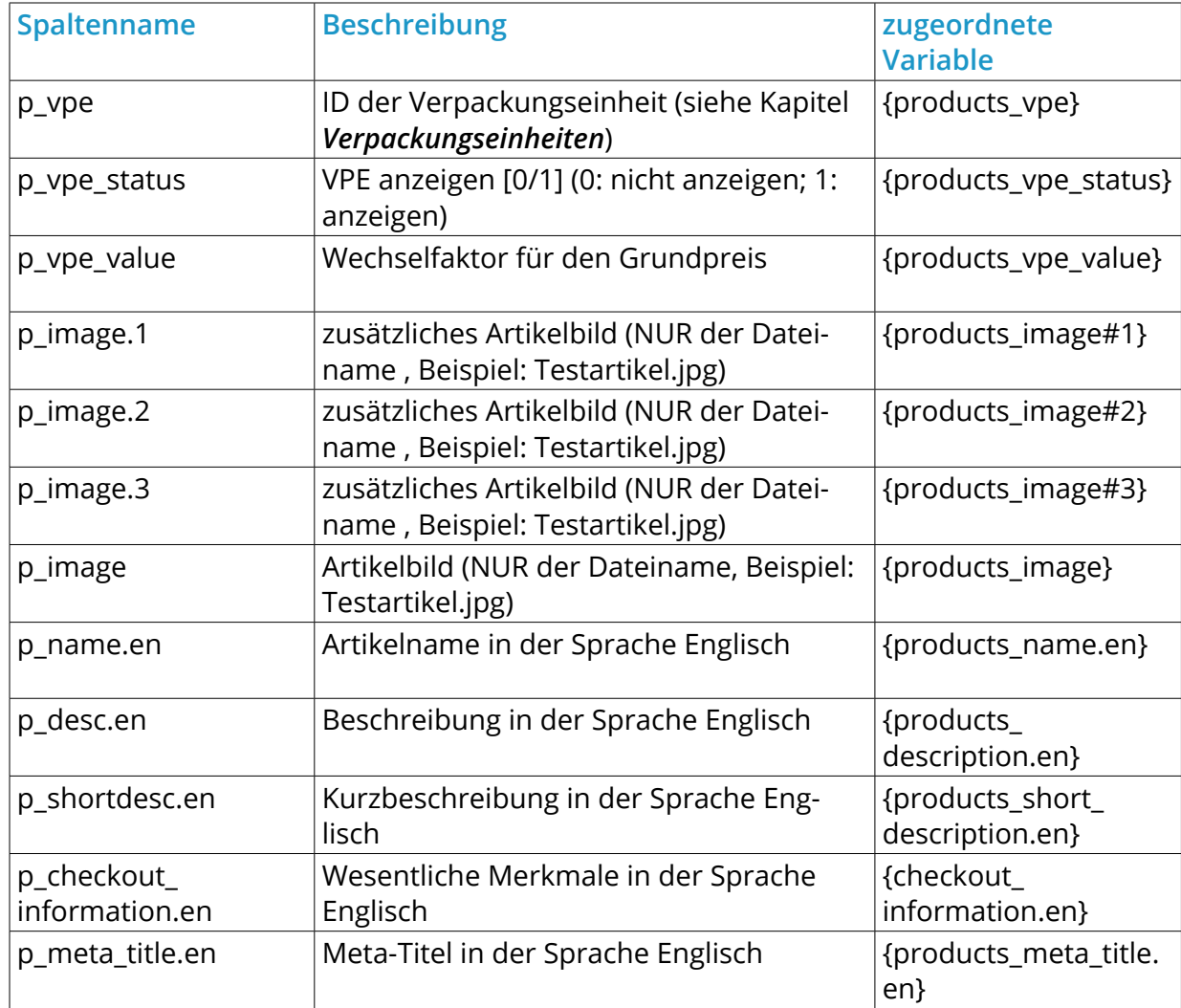

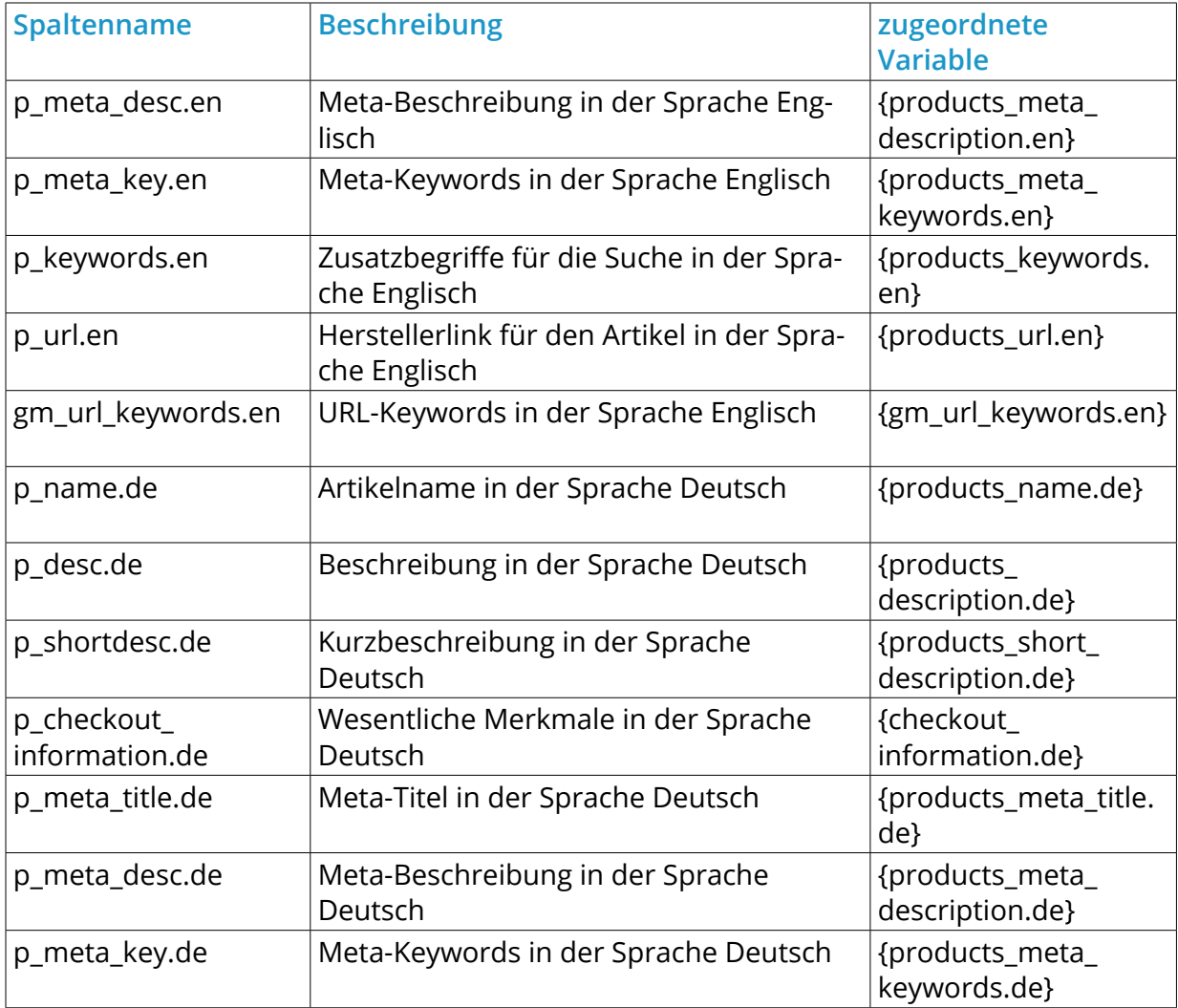

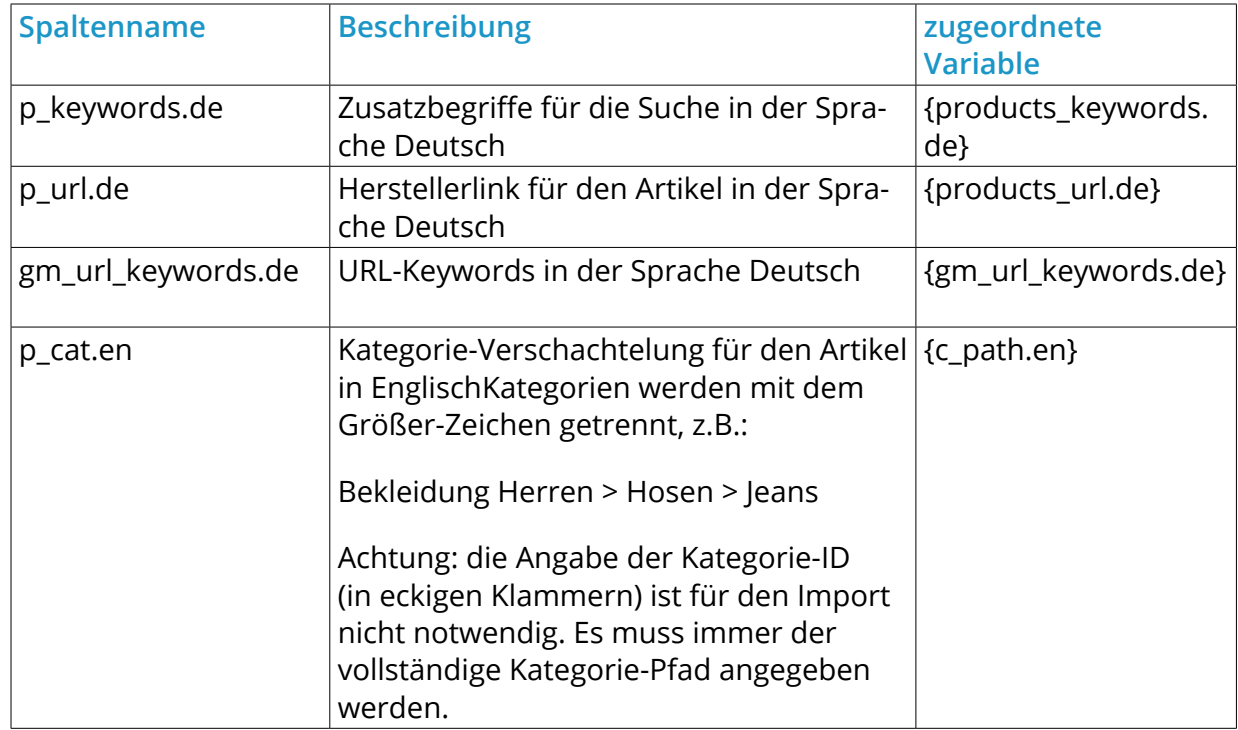

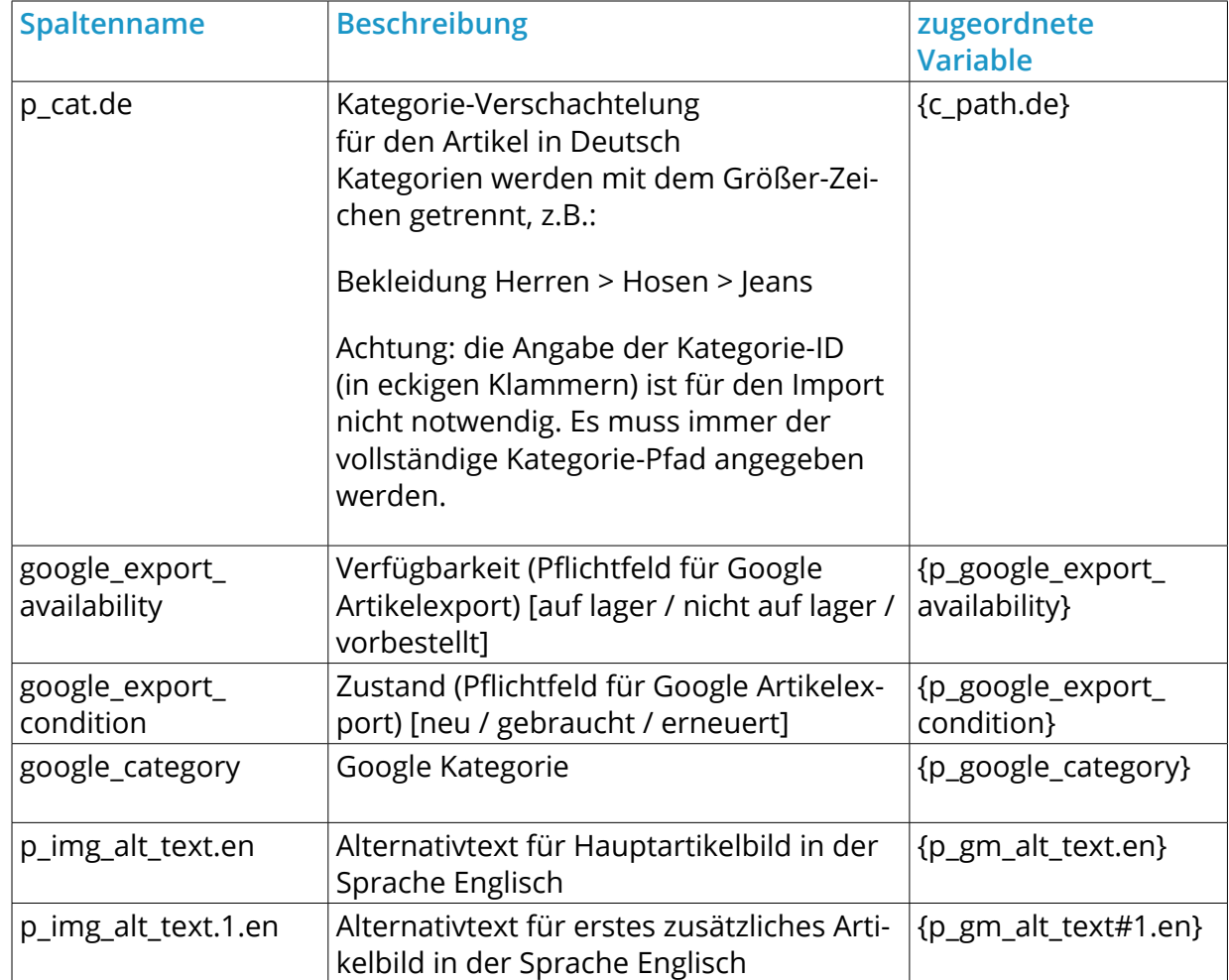

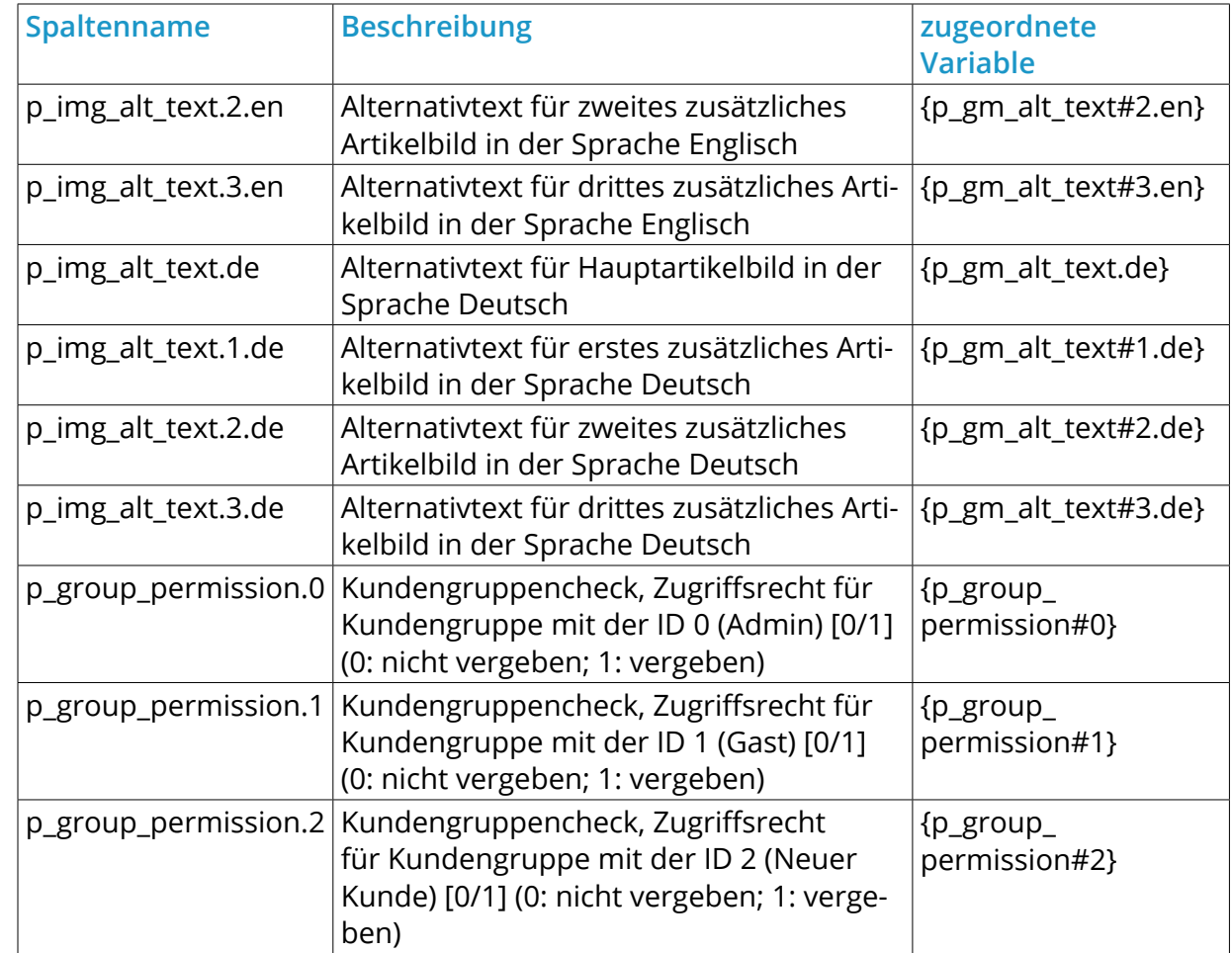

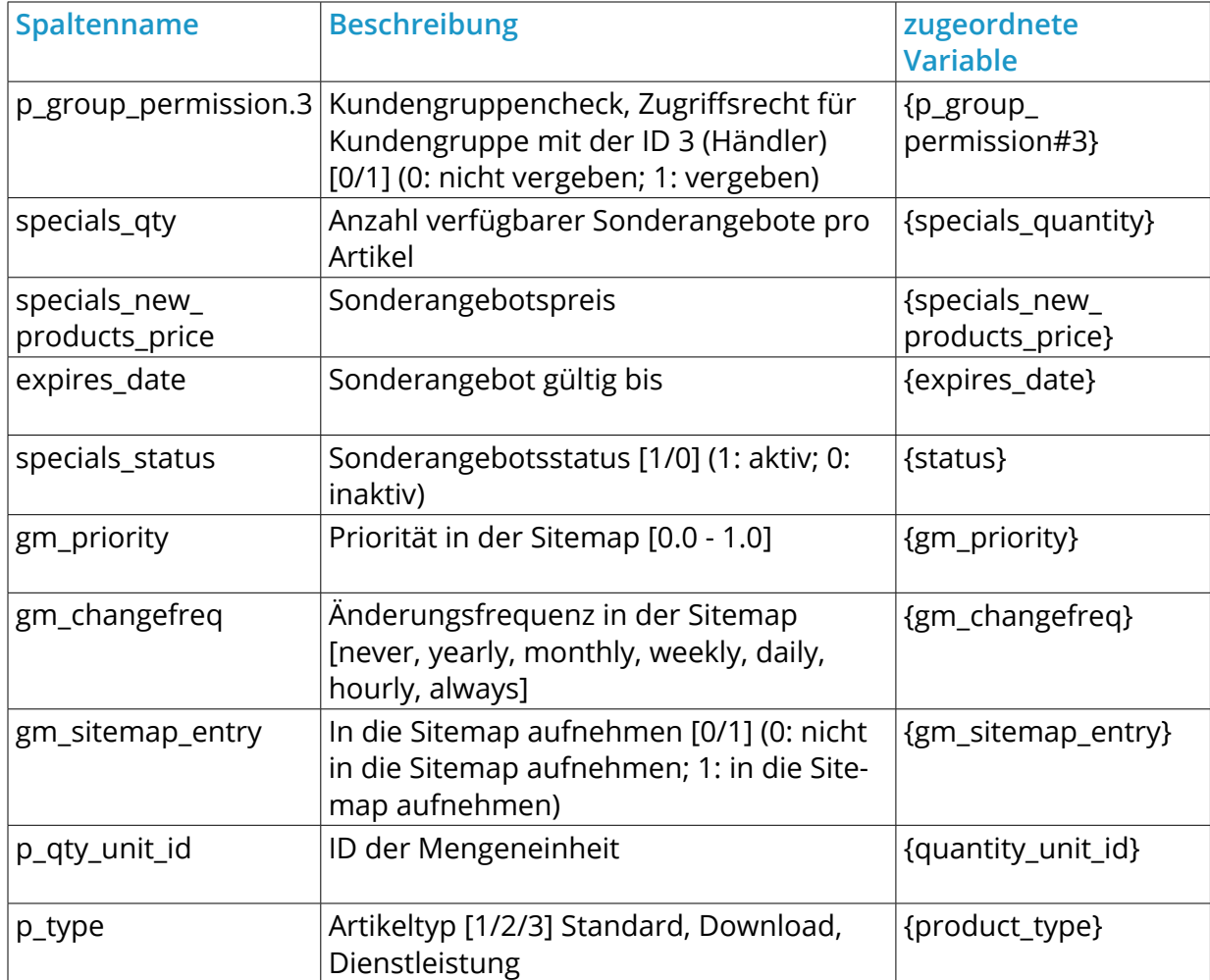

Tabelle 40: Spalten und Variablen-Belegung des Profils für den Import

Unter *Import-Datei hochladen* stehen die Schaltfläche *Durchsuchen* und *Hochladen* zur Verfügung um eine CSV-Datei auf dem lokalen Rechner auszuwählen und in das Import-Verzeichnis des Shops zu laden.

Die Dateien im Verzeichnis */Import* werden unter *Verfügbare Import-Dateien* aufgeführt und können nach Auswahl im Dropdown-Menü importiert werden. Die Einstellungen für *Trennzeichen* und *Texttrenner* können vor dem Import festgelegt werden. Klicken Sie auf *Importieren* um den Import der ausgewählten Datei durchzuführen.

Alle weiteren Einstellungen, beispielsweise zu Eigenschaften, werden über das Export-Profil (siehe *Artikelexport*) vorgenommen und beim Importieren angewendet.

# **8.9 CSV Import/Export**

# **Achtung:**

 $\parallel$  steht daher in aktuellen Versionen standardmäßig nicht mehr zur Verfügung. Die Funktion *Artikel > CSV Import/Export* ist Bestandteil von älteren Shopversionen und

Wenn Ihr Shop nach einem Update noch über die Funktion verfügt, kann die Verwendung unter bestimmten Umständen zu Fehlern führen. Wir empfehlen den aktuellen Import/Export unter *Import/Export > Artikeldetails* zu verwenden. Vgl. Kapitel *Import/ Export*

# **9 Toolbox**

# **9.1 Timer**

Über *Toolbox > Timer* können zeitgesteuerte Änderungen bei Ihren Artikeln vorgenommen werden. Es besteht hierbei die Möglichkeit, sowohl den Lieferstatus als auch den Artikelpreisstatus anzupassen.

Timer

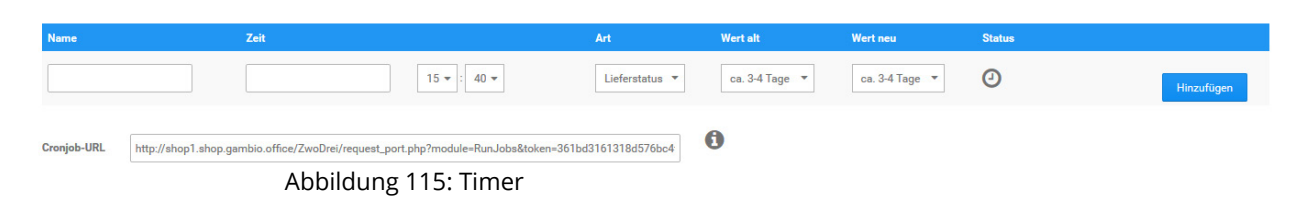

Um einen solchen Vorgang anzulegen, tragen Sie bitte in das Eingabefeld der Spalte *Name* eine entsprechende Bezeichnung ein. In der Spalte *Zeit* wird über Datum und Uhrzeit festgelegt, wann der Vorgang ausgeführt werden soll.

Stellen Sie unter *Art* bitte ein ob Sie den *Lieferstatus* oder den *Artikelstatus* ändern möchten. Hierbei werden die Änderungen nicht für alle Artikel gleichzeitig vorgenommen, sondern es muss vorher ein Status festgelegt werden, der geändert werden soll. Wählen Sie unter *Wert alt* z.B. *ca. 1 Woche* aus, um um für alle Artikel mit diesem Lieferstatus die Lieferzeit auf einen neuen Wert (wie etwa *ca. 2 Wochen*) zu ändern. Wählen Sie die neue Einstellung bitte unter *Wert neu* aus. Klicken Sie abschließend auf *Hinzufügen*, um den Vorgang anzulegen.

### **Hinweis:**

Über *Artikelstatus* kann der Wert geändert werden, welche im Artikel als *Artikelpreisstatus* ausgewählt werden können. Genaueres zu dieser Einstellung finden Sie im Kapitel *Artikel anlegen*.

Damit automatisierte Vorgänge ausgeführt werden können, muss bei Ihrem Hosting-Anbieter ein sogenannter Cronjob angelegt werden. Hierzu wird eine zugehörige Cronjob-URL benötigt. Sollten Sie bereits für den automatischen Statuswechsel unter *Darstellung > Shop online/offline*, wie z.B. die Urlaubsschaltung, einen Cronjob angelegt haben, kann dieser ebenfalls für den Timer verwendet weden, da die Cronjob-URL identisch ist.

Um Änderungen an einem bestehenden Vorgang vorzunehmen, klicken Sie bitte auf das Bleistift-Symbol. Die Änderung kann anschließend mit Klick auf *Speichern* übernommen oder über die Schaltfläche *Abbrechen* verworfen werden.

# **9.2 Texte anpassen**

Die im Shopbereich ausgegebenen Texte, wie die Beschriftungen von Schaltflächen, passen Sie im Gambio Admin Ihres Shops unter *Toolbox > Texte anpassen* an.

## **Achtung:**

Die meisten Sonderzeichen liegen in der Datenbank als HTML-Umlaut vor. Eine Übersicht über die im deutschen Sprachgebrauch am häufigsten verwendeten HTML-Umlaute entnehmen Sie der Tabelle *HTML-Umlaute*.

**Texte anpassen** 

Um vom System vorgegebene Texte zu editieren, suchen Sie einfach nach dem gewün Löschen oder Bearbeiten von Code innerhalb von Texten kann zu Fehlern führen. Bitte

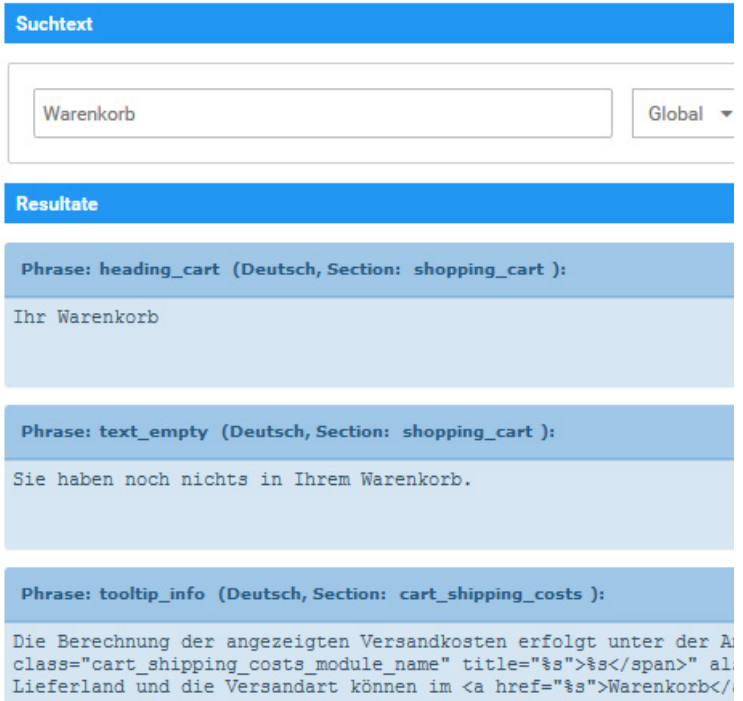

Phrase: text\_shoppingcart (Deutsch, Section: checkout\_confirmation ):

Warenkorb

Abbildung 116: Texte anpassen

1. Geben Sie in das Textfeld unter *Suchtext* den zu ändernden Text ein und klicken Sie auf *Suchen*

Unter *Resultate* werden alle Suchergebnisse angezeigt, die den Suchtext enthalten.

2. Klicken Sie auf den zu ändernden Text

Die Anzeige wechselt auf ein Textfeld mit zwei Schaltflächen

- 3. Ändern Sie den Text und klicken Sie auf *Speichern*
- 4. Leeren Sie den Cache für die Seitenausgabe unter *Toolbox > Cache leeren*.

## **Hinweis:**

Manche Texte werden an verschiedenen Stellen des Shops verwendet. Diese Texte sind daher mehreren Sprachvariablen zugewiesen. Der Name der Sprachvariable zu einem Text steht in der hellen Zeile oberhalb des Textes. In den meisten Fällen haben die Sprachvariablen aussagekräftige Namen, die auf den Verwendungszweck hindeuten. Wenn mehrere Texte denselben Variablennamen haben, kann der für den Anwendungsfall zu ändernde Text nur durch Versuchen bestimmt werden.

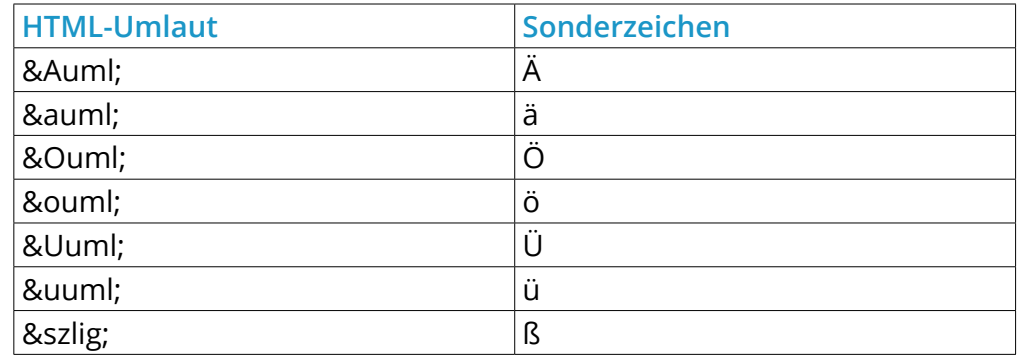

Tabelle 41: HTML-Umlaute

# **9.3 Cache**

Cache leeren Cache-Optionen

Cache

Cache für Seitenausgabe leeren Ausführen Cache für Modulinformationen leeren Ausführen Cache für Ausgabe der Kategoriemenüs neu erzeugen Ausführen Cache für Artikel- und Kategoriezuordnungen neu erzeugen Ausführen Cache für Artikeleigenschaftenzuordnungen neu erzeugen Ausführen Filterzuordnungen in Artikeln reparieren Ausführen Cache für Texte leeren Ausführen Cache für E-Mail-Vorlagen leeren Ausführen Abbildung 117: Cache leeren

# **9.3 Cache**

Das Shopsystem speichert bestimmte Daten auf dem Server. Das serverseitige Caching verbessert die allgemeine Betriebsgeschwindigkeit des Shops. Mit den Funktionen unter *Toolbox > Cache* löschen Sie die jeweiligen serverseitigen Cache-Dateien vom Server. Der Servercache muss gelöscht werden, nachdem Änderungen im Shop vorgenommen wurden, die Einfluss auf die Ausgabe im Shopbereich haben.

# **9.4 Datensicherung**

## **9.4.1 Dateien sichern**

## **Hinweis:**

Diese Sicherungs-Funktion ist stark serverabhängig. Wenn bestimmte Voraussetzungen nicht gegeben sind, kann es hier zu Fehlern kommen. In diesem Fall sollte eine manuelle Sicherung angelegt werden, wie im Kapitel *Manuelle Datensicherung* beschrieben.

Der Shop bietet im Bereich *Toolbox > Dateien sichern* die Möglichkeit, die Dateien aus dem Shopverzeichnis in einem ZIP-Archiv zu sichern. Hierfür stehen die beiden Schaltflächen *Backup erstellen* und *Bilder sichern* zur Verfügung. Die ZIP-Dateien werden im Verzeichnis

/admin/backups

abgelegt, das Sicherungsverzeichnis wird mit der eindeutigen Pfadangabe oberhalb der beiden Buttons angezeigt.

Folgende Verzeichnisse (und die darin liegenden Dateien) werden über *Backup erstellen* NICHT gesichert:

/cache /templates\_c /admin/backups /images

Das Verzeichnis /images wird über *Bilder sichern* gespeichert.

Um eine Sicherung Ihrer Shopdateien (ohne /images-Verzeichnis) anzulegen, klicken Sie auf die Schaltfläche *Backup erstellen*. Um das /images-Verzeichnis zu sichern, klicken Sie auf *Bilder sichern*.

Wenn die jeweilige Sicherung erfolgt ist, wird eine entsprechende Statusmeldung am oberen Rand des Browserfensters angezeigt. Die ZIP-Datei wird in der Tabelle im oberen Bereich des Fensters aufgeführt. Die einzelnen Einträge können ausgewählt werden, auf der rechten Seite der Tabelle kann, über die Schaltfläche *Herunterladen*, die ausgewählte Sicherung lokal gespeichert werden. Mit Klick auf *Löschen* kann das gewählte Archiv aus dem Sicherungsverzeichnis entfernt werden, der Vorgang wird durch eine Sicherheitsabfrage bestätigt.

### **Hinweis:**

Es werden keine Kundendaten, Contents, Artikel oder Bestellungen gesichert! Diese sind nicht Bestandteil der Shopdateien, sondern werden in der Shopdatenbank gespeichert. Um diese Daten zu sichern, führen Sie bitte eine Datenbanksicherung durch, siehe Kapitel *Datenbanksicherung*.

## **Hinweis zur Wiederherstellung:**

Um eine Sicherung wieder einzuspielen, laden Sie bitte die entsprechende Datei auf Ihren Computer herunter. Nachdem Sie die Datei entpackt haben, laden Sie dann den Inhalt mit Ihrem FTP-Programm in das Hauptverzeichnis Ihres Shops hoch.

Um zu verhindern, dass Dateien verschiedener Versionen im Shopverzeichnis vorhanden sind, sollten bestehende Dateien vor dem Hochladen in einen Unterordner verschoben werden.

### **9.4.2 Datenbanksicherung**

### **Hinweis:**

Diese Sicherungs-Funktion ist stark serverabhängig. Wenn bestimmte Voraussetzungen nicht gegeben sind, kann es hier zu Fehlern kommen. In diesem Fall sollte eine manuelle Sicherung angelegt werden, wie im Kapitel *Manuelle Datensicherung* beschrieben.

Unter *Toolbox > Datenbanksicherung* können Sicherungskopien der Shopdatenbank angelegt werden. Die Tabellen werden in einzelnen SQL-Dateien gesichert, die in einem ZIP-Archiv zusammgefasst werden. Die Sicherung wird im Verzeichnis /admin/backups angelegt.

Um eine Datenbanksicherung anzulegen, klicken Sie auf die Schaltlfäche *Sicherung erstellen*. Es öffnet sich ein Hinweisfenster, in dem das Ausführen der Datenbanksicherung bestätigt werden muss. Klicken Sie hier ebenfalls auf *Sicherung erstellen*.

## **Achtung:**

Nachdem der Sicherungsprozess gestartet wurde, darf dieser auf keinen Fall unterbrochen werden!

## **Hinweis:**

Es werden keine Artikelbilder und Shopdateien gesichert! Diese können Sie separat mit einem FTP-Programm herunterladen, um sie lokal zu sichern. Zudem kann die im Shop verfügbare Sicherungsfunktion verwendet werden, siehe Kapitel *Dateien sichern*.

Der eindeutige Pfad zum Sicherungsverzeichnis wird oberhalb der Schaltfläche *Sicherung erstellen* angezeigt. Angelegte Sicherungen werden in einer Tabelle im oberen Bereich des Fensters aufgeführt. Durch Klick auf den Dateinamen oder den grünen Pfeil in der entsprechenden Zeile, kann die jeweilige ZIP-Datei heruntergeladen und lokal gespeichert werden.

Eine angelegte Sicherung kann über die Schaltfläche *Wiederherstellen* in die Shopdatenbank eingespielt werden.

# **Achtung:**

Beim Wiederherstellunsprozess wird die Datenbank aus der angelegten Sicherung komplett neu aufgebaut. Alle seit dem Zeitpunkt der Sicherung vorgenommenen Änderungen gehen unwiderruflich verloren!

Durch Klick auf das rote Kreuz kann die jeweilige Sicherung aus dem Sicherungsverzeichnis entfernt werden.

# **9.5 Newsletter**

Unter *Toolbox > Newsletter* befindet sich die Newsletter-Funktion des Shops. Der Bereich verfügt über drei Tabellen, die untereinander angeordnet sind. In der oberen Tabelle werden die einzelnen Kundengruppen und die Anzahl der Abonenten für jede Gruppe aufgeführt. Verfasste Newsletter, die noch nicht versandt worden sind, werden in der mittleren Tabelle mit Datum und Uhrzeit, sowie dem Titel (Betreff) aufgelistet. In der unteren Tabelle befinden sich bereits versandten Newsletter.

### **9.5.1 Newsletter erstellen**

Um einen neuen Newsletter zu erstellen, klicken Sie auf die Schaltfläche *Neuer Newsletter*. Das sich nun öffnende Fenster bietet Eingabefelder für den *Betreff*, *Cc* und den eigentlichen *Inhalt*. Letzterer wird mit Hilfe des CK-Editors festgelegt, eine Übersicht über die Funktionen finden Sie im Kapitel *CK-Editor*.

Die Empfänger des Newsletters werden nach Kundengruppen ausgewählt. Dabei werden im Regelfall nur die Abonenten aus der jeweiligen Kundengruppe berücksichtigt. Das Versenden an Kunden, die den Newsletter nicht aboniert haben, ist durch Anhaken der entsprechenden Box möglich.

# **Achtung:**

Der Versand eines Newsletters ohne vorherige Zustimmung des Empfängers ist möglicherweise rechtlich unzulässig und überdies abmahngefährdent.

Mit Klick auf *Zurück* werden die Änderungen verworfen, mit Klick auf *Speichern* wird der Newsletter angelegt. In beiden Fällen gelangen Sie zurück zur Newsletter-Übersicht.

### **9.5.2 Newsletter bearbeiten**

Um einen Newsletter nachträglich zu bearbeiten, klicken Sie in der mittleren Tabelle auf den zugehörigen Titel. Über die Schaltfläche *Bearbeiten* wird der Newsletter erneut geöffnet, die Ansicht entspricht dem erneuten Erstellen eines Newsletters.

Mit Klick auf *Löschen* wird der Newsletter unwiderruflich entfernt. Nach Klick auf die Schaltfläche findet eine Sicherheitsabfrage statt, klicken Sie auf *OK*, wenn Sie den Newsletter löschen möchten, anderenfalls auf *Abbrechen*.

### **9.5.3 Newsletter versenden**

Um einen Newsletter zu versenden, wählen Sie diesen in der mittleren Tabelle aus und klicken auf die Schaltfläche *Senden*. Der Newsletter wird ohne vorherige Bestätigung an die eingetragenen Empfänger versandt. Dies ist daran zu erkennen, dass der Eintrag aus der mittleren in die untere Tabelle verschoben worden ist.

## **9.5.4 Versandte Newsletter bearbeiten**

Newsletter in der Tabelle *versandt* können ebenfalls bearbeitet bzw. gelöscht werden, klicken Sie hierzu auf den jeweiligen Eintrag in der Spalte *Aktion* der unteren Tabelle. Wenn ein Newsletter nach dem Versenden bearbeitet wurde, wird dieser erneut in die mittleren Tabelle verschoben, aus der er mit den Änderungen erneut versendet werden kann.

# **9.6 Logs anzeigen**

Unter *Toolbox > Logs anzeigen* haben Sie die Möglichkeit, die Logdateien des Shops einzusehen. Diese verzeichnen bestimmte Ereignisse im Shop und enthalten wichtige Details, die z.B. bei der Fehlersuche erforderlich sind. Über das Dropdown-Menü *Log-Datei* lassen sich die verschiedenen Logs auswählen und anzeigen. Gegebenen falls kann die Datei sehr viele Einträge enthalten, dann wird sie auf mehrere Seiten aufgeteilt die über das Dropdown-Menü *Seite* ausgewählt werden können. Standardmäßig wird beim Laden eines Logs die jeweils letzte angelegte Seite geöffnet, der aktuellste Log-Eintrag befindet sich am unteren Ende der Seite.

Während der Durchsicht einer Log-Datei können bereits wieder Ereignisse hinzugekommen sein, die nicht in der aktuellen Ansicht aufgeführt werden. Um in diesem Fall immer die aktuelle Fassung des Logs auf dem Bildschirm zu haben, kann der Haken bei *Automatisch neu laden* gesetzt werden. Das Log wird dann in dem Zeitabstand automatisch aktualisiert, der im Eingabefeld *Interval in Sek.* eingetragen ist (standardmäßig 3 Sekunden).

Bei möglicherweise sicherheitsrelevanten Vorkommnissen werden die Ereignisse hierzu im *Security Log* gespeichert. Sie erhalten dann über die *Admin-Info Box* eine Benachrichtigung, dass neue Einträge im *Security Log* vorhanden sind. Die Meldung enthält eine Schaltfläche, über welche der Bildschirm *Logs anzeigen* direkt aufgerufen werden kann. Um nach der Durchsicht der Security Logs die Meldung zu quittieren, sodass diese nicht mehr angezeigt wird, klicken Sie auf die Schaltfläche *Als gelesen markieren*, während das Log geöffnet ist.

Für die einzelnen Funktionen des Bildschirms *Logs anzeigen* stehen folgende Tastatur-Kürzel zur Verfügung:

- $\cdot$   $r =$  Seite neu laden
- a = Log automatisch neu laden
- e = Log neu laden
- f = Log-Datei herunterladen
- c = Gewähltes Log leeren
- d = Gewähltes Log löschen

# **Achtung:**

Durch die Tasten *c* und *d* werden Inhalte der Log-Dateien bzw. die Log-Datei selbst unwiederbringlich gelöscht. Betätigen Sie diese Tasten nur, wenn Sie die angezeigten Einträge respektive die zugehörige Datei wirklich entfernen möchten.

# **9.7 Server Info**

Informationen zum Server, auf dem Ihr Shop installiert ist, können Sie unter *Toolbox > Server Info* einsehen. Hier werden neben der Shopversion serverspezifische Details und der Inhalt wichtiger Server-Variablen aufgelistet. Aufbau und Ausstattung der für Gambio Webshops verwendeten Server können sehr stark voneinander abweichen.

Sie haben die Möglichkeit, uns bei der Weiterentwicklung unserer Shop-Software zu unterstützen, indem Sie Informationen über Ihren Server an uns weiterleiten. Klicken Sie hierzu auf die Schaltfläche *Senden*. Das Mitwirken ist absolut freiwillig, die Daten werden dahingehend ausgewertet, auf welcher Art Server-Umgebung Gambio-Shops eingesetzt werden können.

## **Hinweis:**

Mit Klick auf *Senden* werden ausschließlich die im angezeigten Formular stehenden Daten einmalig an die Gambio GmbH gesendet.
## **9.8 SQL**

Unter *Toolbox > SQL* haben Sie die Möglichkeit Datenbankabfragen direkt einzugeben und auszuführen. Hierfür sind zwei verschiedene Eingabemöglichkeiten vorhanden. Zum Einen über die einfache SQL-Ansicht und zum Anderen über die MiniSQL-Ansicht des phpMiniAdmins.

#### **Achtung:**

Geben Sie nur Befehle und Abfragen ein, von denen Sie genau wissen, was diese bewirken. Resultierende Änderungen an der Datenbank können nicht rückgängig gemacht werden!

#### **9.8.1 SQL**

Die einfache Ansicht wird direkt über die Auswahl des Menüpunktes *Toolbox > SQL* geladen. Geben Sie die gewünschte Abfrage in das Textfeld ein, bitte beachten Sie, dass mehrere Abfragen jeweils durch ein Semikolon voneinander getrennt werden müssen. Klicken Sie nun auf *Ausführen*, anschließend erscheint oberhalb des Eingabefeldes die Meldung *Die SQL-Befehle wurden erfolgreich ausgeführt.* bzw. eine Fehlermeldung, falls ein Problem aufgetreten ist. Sofern eine Ausgabe erfolgen soll, wird diese unterhalb der Statusmeldung angezeigt.

#### **9.8.2 MiniSQL**

**9.8 SQL**

Um weitere Funktionen nutzen zu können, klicken Sie auf den Reiter *MiniSQL*. Es öffnet sich die Seite *MiniSQL*. Oberhalb des Eingabefensters sind mehrere Links, unter denen vordefinierte Befehle hinterlegt sind, sowie ein Dropdown-Menü zur Auswahl der Datenbank aufgeführt:

- phpMiniAdmin [Versionsnummer]: leitet auf die Seite *phpMiniAdmin for MySQL* weiter, die Seite wird in einem neuen Fenster/Tab geladen
- Databases: führt den Befehl , show databases' aus
- show tables: führt den Befehl .show tables' aus
- status: führt den Befehl , show table status' aus
- export: gesamte Datenbank exportieren
- import: Datenbank importieren
- settings: öffnet die Verbindungseinstellungen
- phpinfo: ruft die phpinfo auf

SQL-Befehle und Abfragen können wie in der einfachen Ansicht eingegeben und mit Klick auf die Schaltfläche *Go* ausgeführt werden. Unterhalb des Eingabefensters wird die Anzahl der betroffenen Datensätze und die Ausführungszeit ausgegeben. Ausgaben erfolgen unterhalb der zweiten, gestrichelten Linie. Mit Klick auf *Clear* wird das Eingabefeld geleert.

#### **Achtung:**

Änderungen an den Verbindungseinstellungen können u.U. dafür sorgen, dass die Shopdatenbank nicht mehr erreichbar ist.

Wenn Sie einen Datenbank-Import vornehmen, wird die bestehende Shopdatenbank ersetzt. Damit gehen alle dort gespeicherten Daten unwiederbringlich verloren.

## **9.12 OpenSearch Plugin**

Mit dem OpenSearch Plugin kann dem Suchfeld im Internet Explorer und Firefox die Shopsuche als Suchmaschine hinzugefügt werden. *Unter Toolbox > OpenSearch Plugin* kann das Modul konfiguriert werden. Hier können Sie auswählen, wo der Installationslink erscheinen soll. Setzen Sie hierzu die Haken in die entsprechenden Boxen.

Im Reiter *OpenSearch Konfiguration* können die Texte in den Suchen frei festgelegt werden. Hierzu zählen

- Text für die Menübox *Suche*
- Text für die *erweiterte Suche*
- Kurztext für das Such-Plugin
- Titel für das Such-Plugin
- Schlüsselwörter für das Such-Plugin
- Kontakt E-Mail für das Such-Plugin
- Beschreibung für das Such-Plugin

Bestätigen Sie die gemachten Eingaben mit einem Klick auf *Speichern*.

In der Box *Erweiterte Suche* kann über die Link *Browser-Schnellsuche* die Shopsuche zu den eingetragenen Suchmaschinen im Browser hinzugefügt werden.

**10 Darstellung**

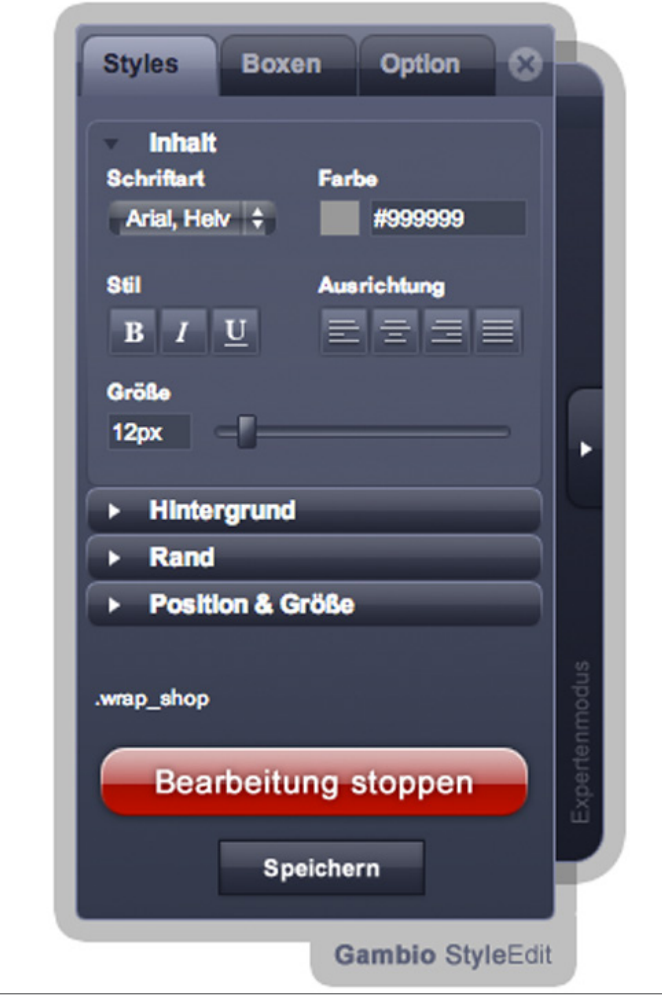

Abbildung 118: StyleEdit nach aktivieren des Elements *#container*

## **10.1 StyleEdit**

StyleEdit ist das Layout-Bearbeitungstool im Gambio GX2 Softwarepaket. Mit StyleEdit können Sie das Aussehen des EyeCandy Templates Ihres Onlineshops nach Ihrem Belieben anpassen. Starten Sie StyleEdit im Gambio Admin unter *Darstellung > Template-Einstellungen* über die Schaltfläche *Shop im Bearbeitungsmodus laden*. StyleEdit kann bei individuellen Templates in der Regel nicht verwendet werden.

### **10.1.1 Styles**

Über den Reiter *Styles* passen Sie das Aussehen der einzelnen Elemente Ihres Onlineshops an. Wenn das StyleEdit Fenster während der Arbeiten am Layout im Weg ist, schieben Sie es wie ein Programmfenster an eine andere Stelle. Klicken Sie auf die Schaltfläche *Bearbeitung starten*, um mit Ihren Anpassungen zu beginnen.

Der Umfang der möglichen Änderungen ist je nach Element unterschiedlich. Viele Elemente teilen sich Einstellungen, wodurch Änderungen unbemerkt an anderen Stellen des Shops vorgenommen werden können. Legen Sie regelmäßig Style-Sicherungen an, wie im Kapitel *Option* beschrieben. Ungewollte Änderungen können so schnell widerrufen werden, wenn die genaue Ursache der Änderung nicht bekannt ist. Beachten Sie, dass bei einer Wiederherstellung sämtliche Style-Änderungen seit der Sicherung verloren gehen.

Wenn Sie die Bearbeitung gestartet haben, wechselt der Mauszeiger auf Ihrer Shopseite zu einem Fadenkreuz. Fahren Sie mit dem Fadenkreuz über die Elemente in Ihrem Shop. Das jeweils aktive Element wird mit einem hellgelben Hintergrund hervorgehoben und der Name des Elements steht im StyleEdit Fenster oberhalb der Schaltfläche *Bearbeitung stoppen*. Klicken Sie das gewünschte Element an, um Änderungen daran vorzunehmen. Je nach gewähltem Element zeigt das StyleEdit-Fenster unterschiedliche Abschnitte an.

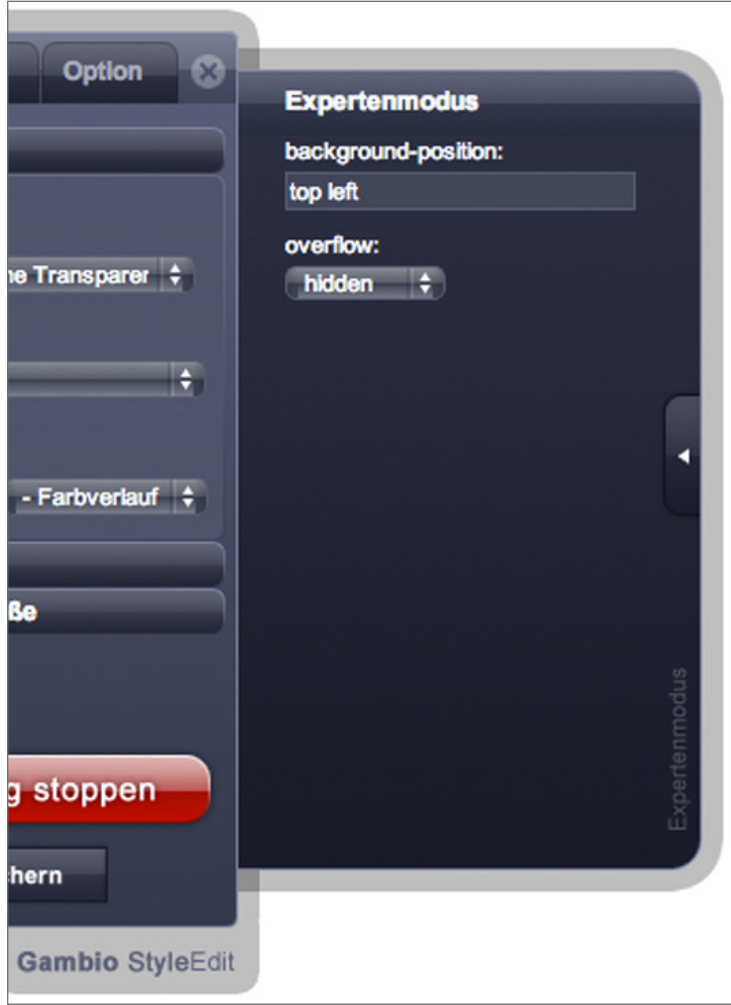

Abbildung 119: Expertenmodus

#### **Inhalt**

Im Abschnitt *Inhalt* passen Sie die Schriftart, Schriftfarbe, Schriftgröße und die Ausrichtung an.

## **Hintergrund**

Im Abschnitt *Hintergrund* ändern Sie die Hintergrundfarbe, das Hintergrundbild und die Darstellungsoptionen für das Hintergrundbild. Über die Schaltfläche *Hochladen* laden Sie ein neues Hintergrundbild hoch. Vorhandene Hintergrundbilder wählen Sie aus dem Optionsauswahlfeld *Hintergrundbild* aus.

### **Rand**

Im Abschnitt *Rand* fügen Sie Elementen einen Rahmen hinzu. Der erste Wert repräsentiert die Rahmenstärke, der zweite Wert die Rahmenart, der dritte Wert die Rahmenfarbe.

## **Position & Größe**

Im Abschnitt *Position & Größe* ändern Sie je nach Element die Breite, die Höhe sowie den Außen- und Innenabstand des Elements.

## **Maus-Effekte**

Im Abschnitt *Maus-Effekte* wählen Sie beim Bearbeiten von Links einen Maus-Effekt aus, den Sie anschließend im Abschnitt *Inhalt* ändern. Speichern Sie Änderungen am Element über die Schaltfläche *Speichern*, bevor Sie den Maus-Effekt wechseln.

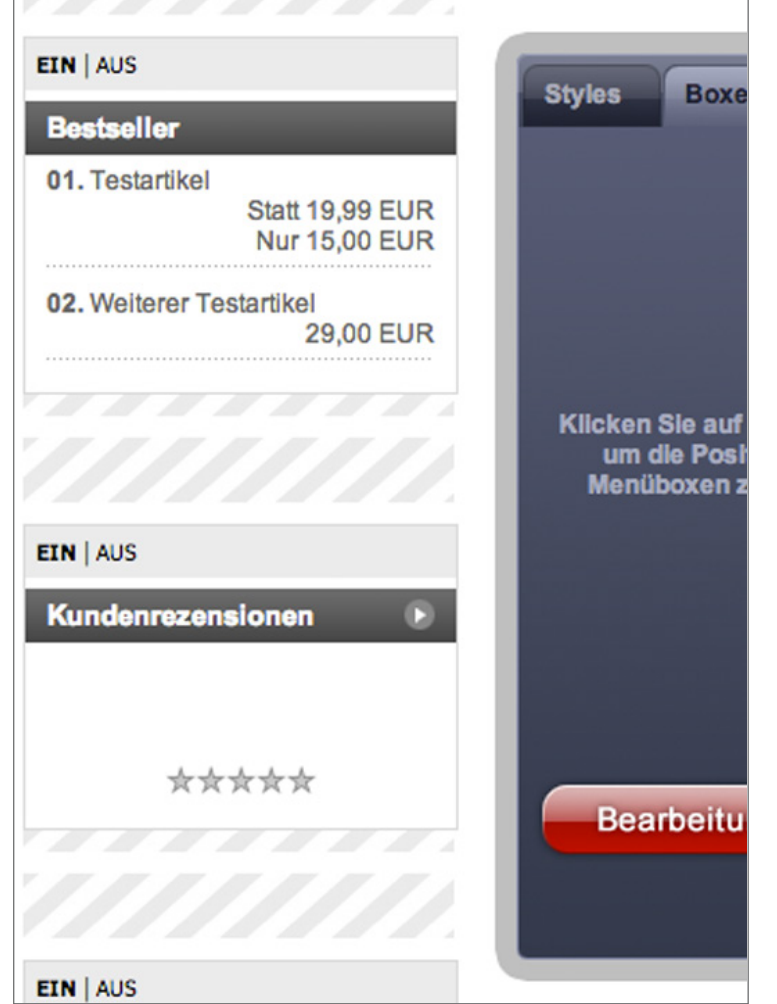

Abbildung 120: Boxen aktivieren und verschieben

#### **Expertenmodus**

Im *Expertenmodus* nehmen Sie erweiterte Einstellungen zu ausgewählten Styles vor. Der Expertenmodus richtet sich an erfahrene Benutzer. Nehmen Sie Einstellungen im Expertenmodus nur auf Anweisung eines Mitarbeiters des Support‑Teams vor.

Die vorgenommenen Änderungen an einem Element speichern Sie über die Schaltfläche *Speichern*. Stoppen Sie die Bearbeitung über die Schaltfläche *Bearbeitung stoppen*, wenn Sie die Änderungen am Style abgeschlossen haben. Den Bearbeitungsmodus beenden Sie anschließend über das X-Symbol am oberen rechten Rand des StyleEdit-Fensters.

#### **10.1.2 Boxen**

Über den Reiter *Boxen* verschieben, aktivieren und deaktivieren Sie die Zusatzboxen auf der linken Seite des Templates. Beenden Sie zunächst den Bearbeitungsmodus im Reiter *Styles*. Wechseln Sie auf den Reiter *Boxen* und starten Sie die Bearbeitung der Boxen über die Schaltfläche *Bearbeitung starten*. Im Bearbeitungsmodus werden Ihnen alle Zusatzboxen angezeigt, auch wenn sie nicht aktiviert sind.

Verschieben Sie die Boxen in der linken Spalte über Drag & Drop nach oben oder unten. Klicken und halten Sie dazu die Überschrift der Box, verschieben Sie sie an die gewünschte Stelle und lassen Sie die Maustaste los.

Boxen können für Shopbetrachter ein- und ausgeblendet werden. Klicken Sie zum Einblenden einer Zusatzbox auf die Schaltfläche *Ein* oberhalb der gewünschten Box. Zum Ausblenden einer Zusatzbox wählen Sie die Schaltfläche *Aus*.

Änderungen an der Position und der Sichtbarkeit von Boxen werden automatisch sofort nach Vornehmen der Änderung gespeichert. Beenden Sie die Bearbeitung über die Schaltfläche *Bearbeitung stoppen*, wenn Sie die Einstellungen der Boxen abgeschlossen haben.

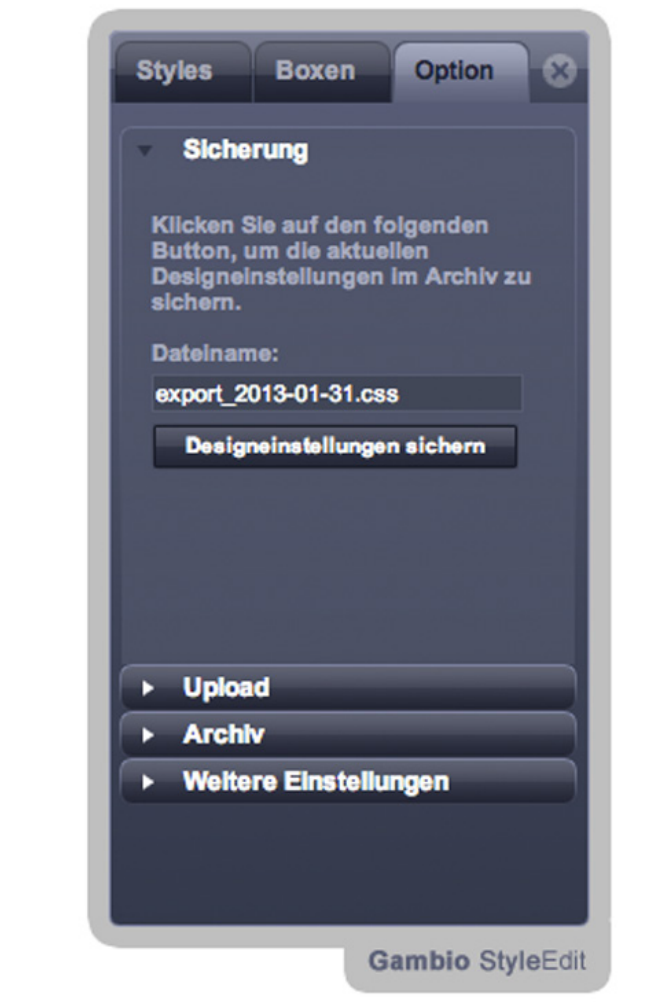

Abbildung 121: Style-Einstellungen sichern

#### **10.1.3 Option**

Unter dem Reiter *Option* stehen Ihnen erweiterte Funktionen zur Verfügung.

Im Abschnitt *Sicherung* können Sie eine Sicherung Ihres aktuellen Shoplayouts anlegen. Geben Sie im Feld *Dateiname* den Namen Ihrer Sicherung ein. Der Dateiname darf keine Leer- und Sonderzeichen enthalten und muss mit der Dateiendung *.css* enden. Die Sicherungsoption kann keine vorhandenen Sicherungen überschreiben, der Dateiname darf noch nicht vergeben sein. Klicken Sie auf die Schaltfläche *Designeinstellungen sichern* um die Sicherung anzulegen.

Im Abschnitt *Upload* können Sie eine Style-Sicherung hochladen. Klicken Sie auf die Schaltfläche *Designeinstellungen hochladen* und wählen Sie die Sicherung von Ihrem Computer. Die Datei wird hochgeladen und die Styles werden sofort angewendet.

#### **Achtung:**

StyleEdit unterstützt keine erweiterten CSS-Selektoren. Die Verwendung erweiterter CSS-Selektoren kann Ihr Shoplayout zerstören, sodass auch StyleEdit nicht mehr gestartet werden kann. Wenn Ihr Shoplayout bereits zerstört ist und StyleEdit nicht mehr lädt, beachten Sie die Anweisungen im Kapitel *Wiederherstellungsmodus*.

Im Abschnitt *Archiv* finden Sie die Werkseinstellungen des Layouts, alle Sicherungen, die Sie im Abschnitt *Sicherung* angelegt haben, sowie alle hochgeladenen Styles. Klicken Sie auf die Schaltfläche *Laden* bei einem Eintrag, um die enthaltenen Styles anzuwenden. Die Style-Sicherungen können Sie außerdem auf Ihren Computer herunterladen. Klicken Sie dazu auf die Schaltfläche *Download* und wählen Sie das Speicherverzeichnis auf Ihrem Computer. Klicken Sie auf die Schaltfläche *Löschen*, um die Sicherungsdatei zu löschen.

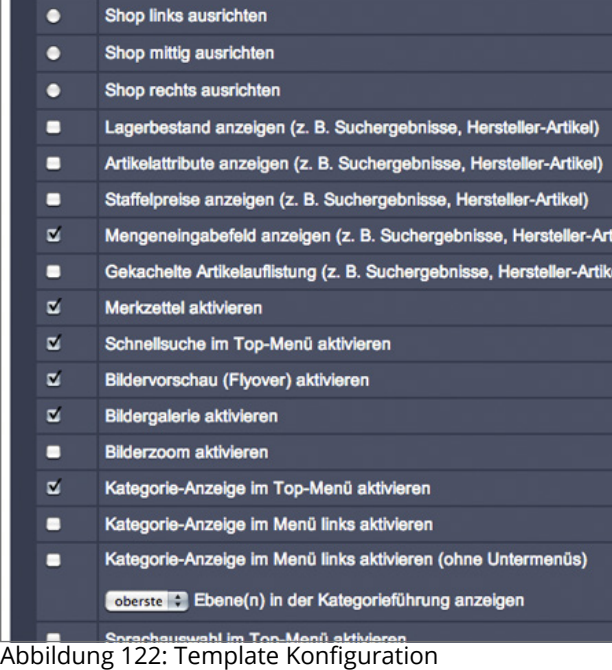

## **Achtung:**

Das Löschen von Style-Sicherungen ist unwiderruflich. Das Laden einer Sicherung überschreibt alle Änderungen in Ihrem Shop. Löschen Sie nicht die Werkseinstellungen. Wenn Ihr Layout nicht mehr aufrufbar ist, können die Werkseinstellungen über den Wiederherstellungsmodus wiederhergestellt werden. Nähere Informationen finden Sie im Kapitel *Wiederherstellungsmodus*.

Im Abschnitt *Weitere Einstellungen* finden Sie einen CSS-Editor und die Template-Konfiguration. Klicken Sie auf die Schaltfläche *Template Konfiguration* um die erweiterte Konfiguration für das EyeCandy‑Template zu öffnen. Im ersten Abschnitt der Template-Konfiguration aktivieren und deaktivieren Sie Zusatzfunktionen des EyeCandy‑Templates. In den folgenden vier Abschnitten können Sie globale Änderungen an Farben und Schriftarten vornehmen.

Über die Schaltfläche *CSS Editor* öffnen Sie den CSS-Editor, mit dem Sie Style-Attribute des zuvor über den Reiter *Styles* ausgewählten Elements anpassen. Dieser Editor richtet sich an erfahrene Benutzer. Beachten Sie, dass über den CSS-Editor keine neuen CSS-Selektoren hinzugefügt werden können.

### **Hinweis:**

Die Einstellungen im Abschnitt *Weitere Einstellungen* richten sich an fortgeschrittene Benutzer. Nehmen Sie Änderungen, besonders an den Farb- und Schriftarteneinstellungen der Template Konfiguration, nur auf Anweisung eines Mitarbeiters des Support-Teams vor.

#### **10.1.4 Wiederherstellungsmodus**

Im Wiederherstellungsmodus wird StyleEdit ohne das Shoptemplate gestartet. Fehlerhaft vorgenommene Style-Einstellungen können die Anzeige des Templates zerstören, sodass auch StyleEdit nicht mehr gestartet werden kann. Wenn in Ihrem Shop der Bearbeitungsmodus nicht mehr gestartet werden kann, starten Sie Ihren Shop im Gambio Admin unter *Darstellung > Template-Einstellungen* über die Schaltfläche *Shop im Wiederherstellungsmodus laden* im Wiederherstellungsmodus.

Das StyleEdit-Fenster wird automatisch im Abschnitt *Archiv* des Reiters *Option* gestartet. Wählen Sie die Schaltfläche *Laden* unterhalb der Style-Sicherung, die Sie wiederherstellen möchten. Die Sicherung wird wieder eingespielt. Nach dem erfolreichen Wiederherstellen der Styles werden Sie aufgefordert, die Shopseite neu zu laden. Bestätigen Sie die Aufforderung über die Schaltfläche *OK*, um Ihren Shop im regulären Bearbeitungsmodus neu zu laden. Wenn das Layout durch das Einspielen der Sicherung nicht wiederhergestellt werden konnte, wählen Sie im Wiederherstellungsmodus eine frühere Sicherung oder die Werkseinstellungen aus.

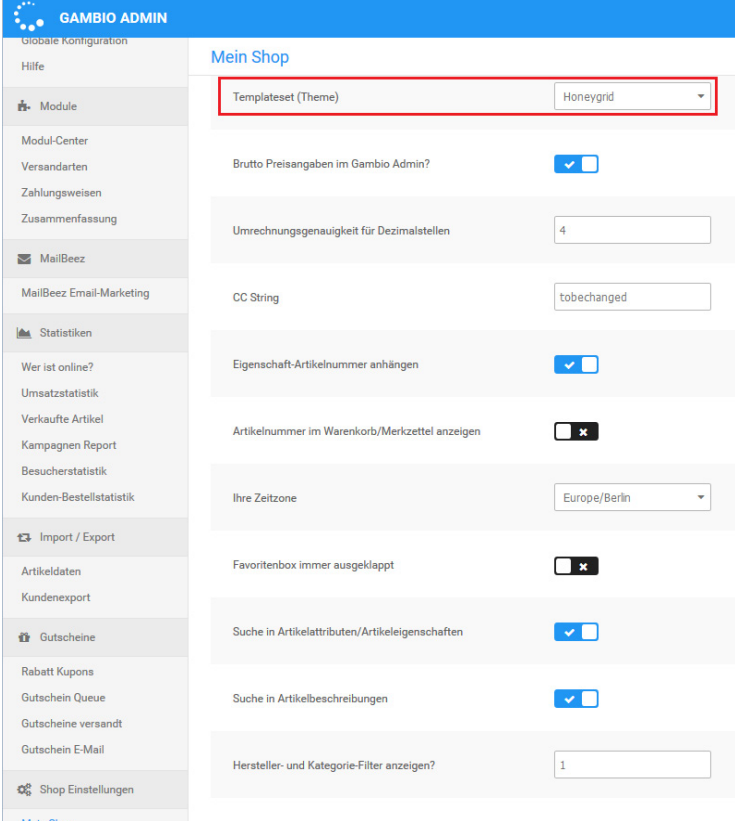

Abbildung 123: Einrichtung des Honeygrids unter *Shop Einstellungen > Mein Shop*

## **10.2 Honeygrid und StyleEdit v3**

## **Achtung:**

Das *Honeygrid*-Template und das *StyleEdit v3* ist erst ab Shopversion *2.7* im Grundumfang enthalten.

Das *Honeygrid* ist ein responsives Template, passt sich also an die jeweilige Bildschirmauflösung des verwendeten Endgeräts an. Das Template ist sowohl für Desktop-Computer als auch mobile Endgeräte verwendbar. Auf den Einsatz eines separaten Templates für Tablets und Smartphones kann also verzichtet werden.

Mit der Einführung des Honeygrid-Templates wurde auch ein neuer Bearbeitungsmodus mitgeliefert. Im Shop stehen für das Honeygrid die Menüpunkte *Darstellung > Tempalte-Einstellungen* und *Darstellung > Template Konfiguration* zur Verfügung, über die Einstellungen für das Template vorgenommen werden können.

## **10.2.1 Einrichten des Honeygrids als aktuelles Template**

Das Template kann unter *Shop Einstellungen > Mein Shop* eingestellt werden. Verwenden Sie hierzu das Dropdown-Menü *Templateset (Theme)* und wählen den Eintrag *Honeygrid* aus. Bestätigen Sie die Änderung mit einem Klick auf *Speichern*.

Wechseln Sie anschließend im Gambio Admin zum Menü *Toolbox > Cache* und leeren alle Caches. Betätigen Sie hierzu die einzelnen Schaltflächen von unten nach oben und warten jeweils bis die Bestätigungsmeldung oberhalb der Buttons angezeigt wird.

## **10.2 Honeygrid & StyleEdit v3**

 $\Box$ 

**Gambio StyleEdit** 

**Meine Styles** 

Es sind noch keine Styles vorhanden.

#### **10.2.2 Template-Einstellungen**

Über *Darstellung > Template-Einstellungen* kann das *StyleEdit v3* gestartet werden. Klicken Sie hierzu auf *Shop im Bearbeitungsmodus laden*.

## **Übersicht**

Das StyleEdit wird in einer Box auf der rechten Seite des Bildschirms angezeigt. Von oben nach unten stehen die folgenden Bereiche zur Verfügung

#### **Vorschau-Ansicht**

in der schwarzen Titel-Zeile des StyleEdits kann die Vorschau-Ansicht ausgewählt werden. Klicken Sie hierzu auf das Symbol in der rechten, oberen Ecke. Und wählen unter den folgenden Ansichten aus:

- Smartphone (375x637)
- Tablet Portrait (768x1024)
- Tablet Landscape (1024x768)
- Desktop (> 1200)

Standardmäßig ist die Ansicht *Desktop* aktiviert. Wenn eine der Vorschau-Ansichten für mobile Endgeräte gewählt wird, erfolgt die Darstellung in einem zum Endgerät passenden, stilisierten Rahmen. Die Anzeige des Shops entspricht der in den Klammern angegebenen Auflösung.

#### **NEUER STYLE**

**STYLE UPLOAD** 

**BEENDEN** 

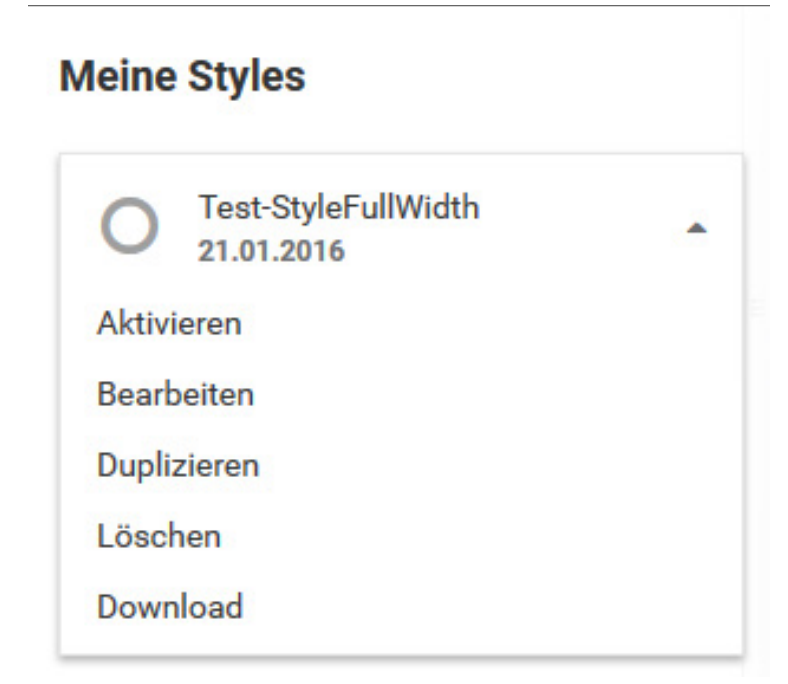

Abbildung 125: Aktionen für einen angelegten Style

## **Meine Styles**

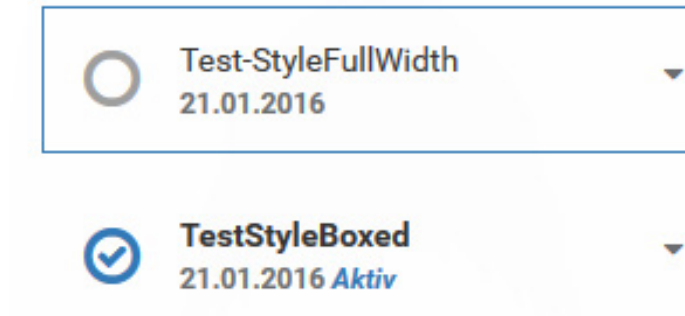

#### **Meine Styles**

Dies ist der Hauptbereich des StyleEdits. Änderungen an den Grafik-Einstellungen können in eigenen Profilen zusammengefasst und gespeichert werden, den sogenannten Styles. Styles lassen sich anlegen, bearbeiten und herunterladen. Sie können ebenfalls dupliziert und gelöscht werden.

Styles werden mit einem frei vergebenen Namen und dem Datum der letzten gespeicherten Änderung aufgelistet. Über einen Klick auf das nach unten weisende Dreieck können für einen Style die folgenden Aktion aufgerufen werden:

- *Aktivieren*: aktivert den Style, sodass die hier vorgenommenden Einstellungen im Shop verwendet werden. Ein aktiver Style wird im StyleEdit mit einem blauen Haken und dem Hinweis *Aktiv* angezeigt.
- *Bearbeiten*: öffnet den Style zur Bearbeitung, um Änderungen daran vorzunehmen. Weiteres hierzu finden Sie im Kapitel *Bearbeiten*.
- *Duplizieren*: kopiert einen Style und legt ihn unter einem neuen Namen an. Klicken Sie auf *Name des Styles angeben* um einen Namen festzulegen. Mit einem Klick auf *Erstellen* wird der Style unter dem neuen Namen angelegt. Mit Klick auf *Abbrechen* verlassen Sie den Dialog, ohne den Style zu duplizieren.

## **Achtung:**

Wir empfehlen das Anlegen je eines Duplikats Ihrer Styles als Sicherung.

• *Löschen*: Löscht einen bestehenden Style. Es findet eine Sicherheitsabfrage statt. Mit Klick auf *Ja* wird der Style unwiderruflich gelöscht.

**Hinweis:**

Aktive Styles können nicht gelöscht werden.

• *Download*: mit Klick auf *Download* kann der Style heruntergeladen werden.

#### **Hinweis:**

Styles werden in sogenannten JSON-Dateien gespeichert. JSON steht für JavaScript Object Notation.

#### **StyleEdit-Buttons**

Über die Schaltfläche *Neuer Style* kann ein neuer Style angelegt werden. Es stehen drei grundsätzliche Layouts zur Verfügung:

- *Full Width Slider*: der Teaser-Slider wird über die gesamte Breite der Seite angezeigt
- *Boxed Layout*: der gesamte Shop-Bereich wird in einer zentralen Box angezeigt
- *Transparant Header*: der Head-Bereich wird transparent zum Hintergrund dargestellt

Wählen Sie einen Namen und klicken sie auf *Erstellen*, um einen neuen Style anzulegen. Über *Abbrechen* verlassen Sie den Dialog, ohne einen neuen Style zu erstellen.

Über die Schaltfläche *Style Upload* kann ein gespeicherter Style hochgeladen werden. Mit einem Klick auf *Datei wählen* kann die Datei auf Ihrem Computer ausgewählt werden. Klicken Sie auf *Erstellen*, um den Style unter dem eingegebenen Namen hochzuladen. Mit einem Klick auf *Abbrechen* verlassen Sie den Dialog, ohne den Style hinzuzufügen.

Über *Beenden* können Sie das StyleEdit verlassen und kehren zur Shop-Ansicht zurück.

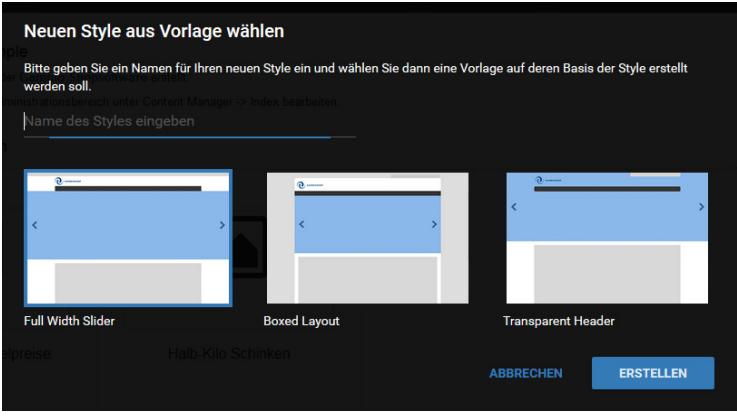

Abbildung 127: Anlegen eines neuen Styles

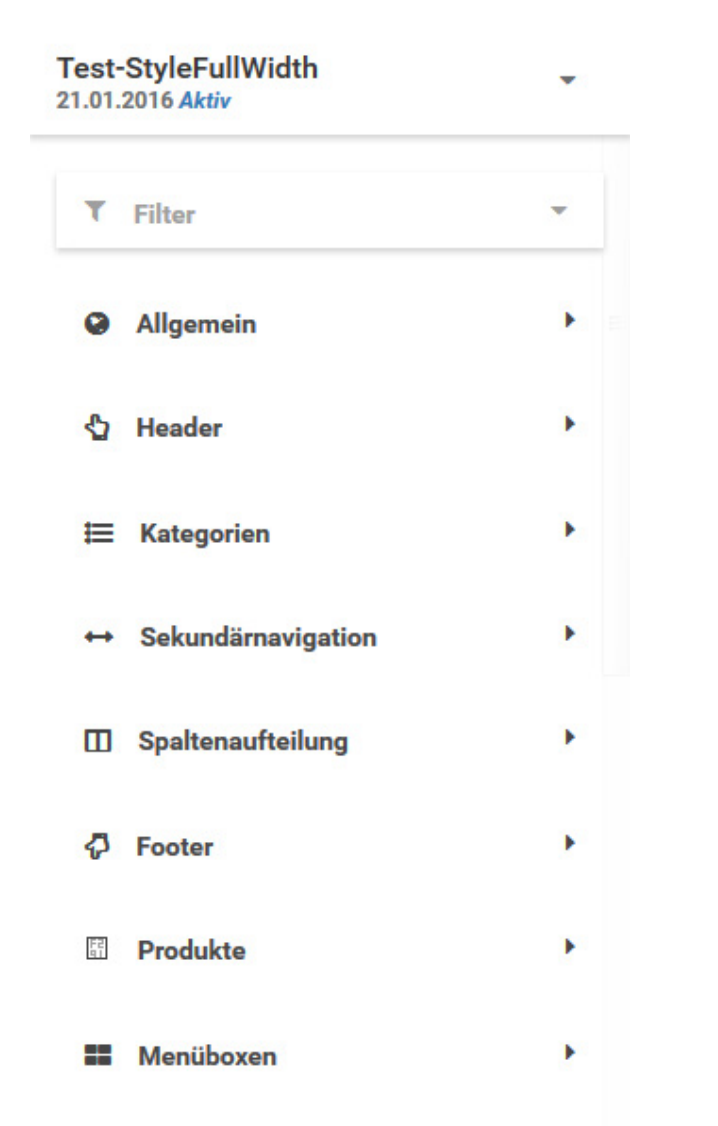

#### **Bearbeiten**

Wählen Sie den jeweiligen Style aus, welchen Sie bearbeiten möchten und öffnen das Menü über einen Klick auf das nach unten weisende Dreieck. Klicken Sie auf *Bearbeiten*.

Es öffnen sich die einzelnen Bestandteile des Styles, die über ein Dropdown ausgewählt werden können. Klicken Sie den jeweiligen Bereich an, um die einzelnen Einstellungen einzublenden. Es stehen der Reihe nach die folgenden Bereiche zur Verfügung:

- Allgemein
- Header
- Kategorien
- Sekundärnavigation
- Spaltenaufteilung
- Footer
- Produkte
- Menüboxen

Die Anzeige der Einstellungen kann über einen Filter übersichtlicher gemacht werden. Klicken Sie auf *Filter* um die gewünschten Filter auszuwählen:

- Alle anzeigen
- Farben & Hintergründe
- Schriftart
- Mobil
- Layout

Abbildung 128: Bearbeiten eines Styles

Nach der Auswahl werden nur noch die Bereiche und Einstellungen angezeigt, die im Filter eingestellt sind. Wenn Sie z.B. den Filter *Farben & Hintergründe* auswählen, werden nur noch die Bereiche angezeigt, in denen Farb- und Hintergrund-Einstellungen vorgenommen werden können. Zudem werden bei der Auswahl eines Bereichs nur noch die Einstellungen für Farben und Hintergründe angezeigt. Der Name des ausgwählten Filters wird neben dem Filter-Symbol in dunkelgrauer Schrift angezeigt.

Über *Alle Anzeigen* wird die Filter-Auswahl wieder rückgängig gemacht, der inaktive Filter wird in hellgrauer Schrift dargestellt.

Änderungen können über vier Arten von Einstellungen vorgenommen werden:

## **Schalter/Schieber**

Die jeweilige Einstellung wird an- oder ausgeschaltet. Wird ein Schieber blau angezeigt, ist die Einstellung aktiv. Wird er stattdessen hellgrau angezeigt, ist die Einstellung inaktiv

### **Textfelder**

Textfelder sind im StyleEdit mit einem Unterstrich versehen. Über einen Klick in das Textfeld kann der Inhalt geändert werden. Bei einem aktiven Textfeld wird der Unterstrich blau angezeigt.

Slider zentriert

Footer zentriert

Abbildung 129: Eine aktive (unten) und eine inatkive Einstellung

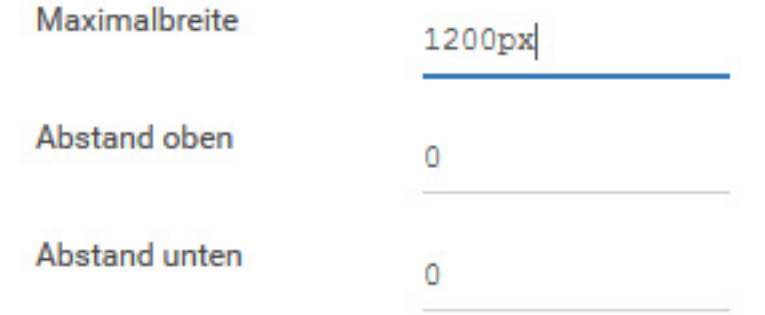

Abbildung 130: Textfelder, das aktive Textfeld ist blau markiert

## **10.2 Honeygrid & StyleEdit v3**

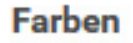

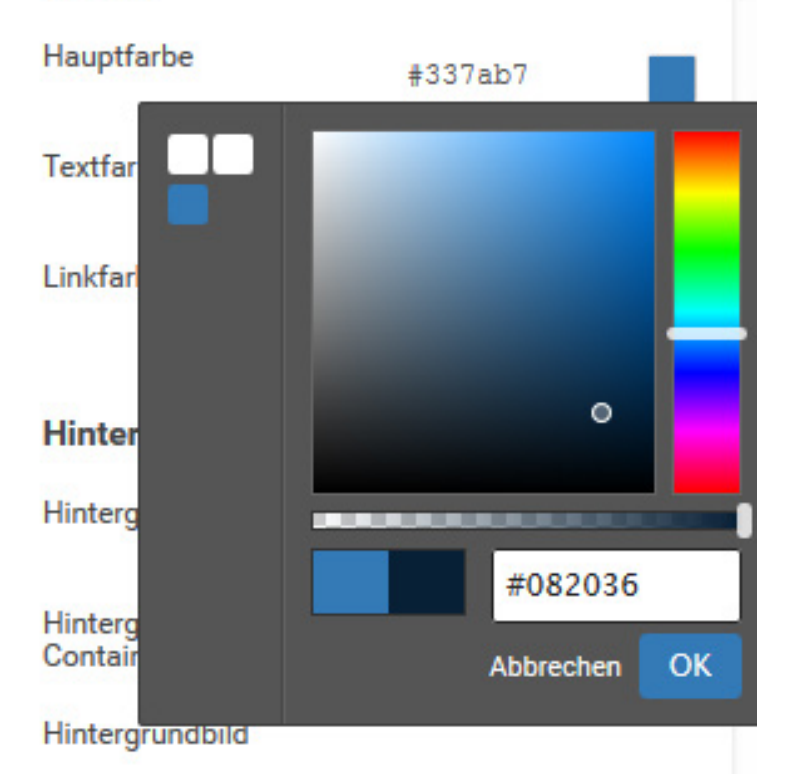

Abbildung 131: Dialog zum Ändern einer Farbe

#### **Farbauswahl**

Farbauswahlen werden über ein Textfeld, das den Farb-Wert im Hex-Code enthält (zu erkennen an der vorangestellten Raute) und die Vorschau-Box dargestellt, in der die eingestellte Farbe angezeigt wird. Über einen Klick in das Textfeld kann der Farb-Wert manuell eingetragen werden. Wenn Sie auf die Vorschau-Box klicken, kann die Farbe über einen Dialog eingestellt werden.

Der Dialog besteht aus einer zentralen Auswahl-Box, in der der Farbverlauf angezeigt wird und verschiedenen Einstellungen. Klicken Sie in die Box in der Mitte, um eine Farbe im Verlauf auszuwählen. Über den Regler rechts neben dem Verlauf kann ein anderer Bereich des Farbspektrums eingestellt werden. Unterhalb der Auswahl-Box kann die Transparenz der gewählten Farbe über einen Regler festgelegt werden. Unterhalb dieses Reglers wird die ausgewählte Farbe in einem Vorschau-Fenster angezeigt. Die linke Hälfte der Vorschau zeigt die bisher eingestellte Farbe an. Die rechte Hälfte zeigt die neue Auswahl an. Rechts neben der Vorschau wird der Farbwert in einem Eingabefeld angezeigt und kann dort nachträglich geändert werden.

Links von der Vorschau-Box befindet sich eine Historie der bisher eingestellten Farben. Über einen Klick in das jeweilige Quadrat wird die angezeigte Farbe eingestellt.

Über einen Klick auf *OK* wird die neue Farbe als Auswahl übernommen. Mit *Abbrechen* verlassen Sie den Dialog, ohne die Farbe zu ändern.

Hintergrundbild

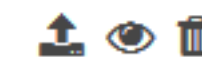

Abbildung 132: Einstelung zur Auswahl einer Datei, es werden von links nach rechts die Einstellungen *Upload*, *Vorschau* und *Löschen* angezeigt, wenn sich der Mauszeiger über der Einstellung befindet.

#### **Dateiauswahl**

Die Dateiauswahl ist ähnlich wie das Textfeld aufgebaut, es wird der Dateiname der eingestellten Datei angezeigt. Bewegen Sie die Maus über das Feld, um die einzelnen Auswahlen anzuzeigen. Die drei Symbole stellen von links nach rechts die Aktionen *Upload*, *Vorschau*  und *Löschen* dar.

Über einen Klick auf *Upload* öffnet sich der Dialog zum Hochladen einer Datei, typischerweise eines Bildes. Klicken Sie auf *Datei auswählen* um die Datei auf Ihrem Rechner auszuwählen. Über die Schaltfläche *Upload* wird die Datei hochgeladen und eingebunden. Mit *Abbrechen* verlassen Sie den Dialog, ohne die eingerichtete Datei zu ändern.

Mit *Vorschau* wird eine Vorschau-Ansicht des eingerichteten Bilds geöffnet. Über *Löschen*  kann ein eingerichtetes Bild wieder entfernt werden. Das Löschen muss mit einer Sicherheitsabfrage bestätigt werden, klicken Sie auf *Ja* um das Bild zu entfernen. Mit *Nein* wird das Löschen abgebrochen.

Am unteren Ende des StyleEdits werden drei Schaltflächen angezeigt. Über *Speichern* werden die im Style vorgenommenen Änderungen übernommen. Mit *Vorschau* kann die Änderung im Vorschau-Bereich angezeigt werden, ohne sie dauerhaft zu speichern.

Mit einem Klick auf *Zurück* gelangen Sie wieder zur Auswahl der Styles. Wenn seit dem letzten Speichern Änderungen vorgenommen wurden, wird eine Sicherheitsabfrage angezeigt. Wenn Sie die Bearbeitung des Styles abbrechen möchten, bestätigen Sie dies mit einem Klick auf *Ja*, alle Änderungen die seit dem letzten Speichern vorgenommen worden sind, gehen hierbei verloren. Mit einem Klick auf *Nein* wird die Aktion abgebrochen und Sie kehren zur Bearbeitung des Styles zurück.

#### **Beschreibung der verschiedenen Bereiche**

### **Allgemein**

Der Bereich *Allgemein* beinhaltet übergreifende Einstellungen für das gesamte Template. Es können Details zu Layout und Hintergrund, der allgemeinen Farben und der verwendeten Schriften eingestellt werden.

#### **Header**

Der *Header* bezeichnet den oberen Bereich des Shops, in dem das Logo, die Suchleiste und verschiedene Schaltflächen untergebracht sind. Neben der Farbgebung können die Größen und Aufteilungen der verschiedenen Bereiche innerhalb des Headers festgelgt werden.

#### **Kategorien**

Für die *Kategorien* können Abmessungen und Abstände festgelegt werden. Außerdem kann die Farbgebung und die generelle Erscheinung angepasst werden.

### **Sekundärnavigation**

Die *Sekundärnavigation* ist in der Leiste im oberen Teil des Headers untergebracht. Es können die einzelnen Schrift- und Hintergrundfarben und verschiedene Abstände eingestellt werden.

#### **Spalten**

Das Shop-Template ist in *Spalten* gegliedert. Die Aufteilung dieser Spalten kann in diesem Bereich festgelgt werden. Zudem kann für die *Startseite*, die *Produkt-Info-Seite*, den *Warenkorb* und den *Checkout* festgelegt werden ob diese über die gesamte Breite angezeigt wird.

#### **Footer**

Für den *Footer* können Mindesthöhe, sowie Hintergrund- und Schriftfarbe festgelgt werden.

#### **Produkte**

Für die Anzeige der *Produkte* kann neben der Farbgebung für den Kaufen-Button und die Detailbox die Aufteilung der Übersicht in Form von Spalten pro Zeile festgelegt werden.

#### **Menüboxen**

In diesem Abschnitt kann die Anzeige der einzelnen *Menüboxen* an- und abgeschaltet werden.

#### **10.2.3 Template Konfiguration**

Unter *Darstellung > Template Konfiguration* können generelle Einstellungen vorgenommen werden, die nicht an Styles gebunden sind. Die Einstellungen sind nach den folgenden Bereichen gegliedert:

- Artikeldetailseite
- Artikelübersicht
- Kategoriemenü
- Top-Menü

### **Einstellungen für die Artikeldetailseite**

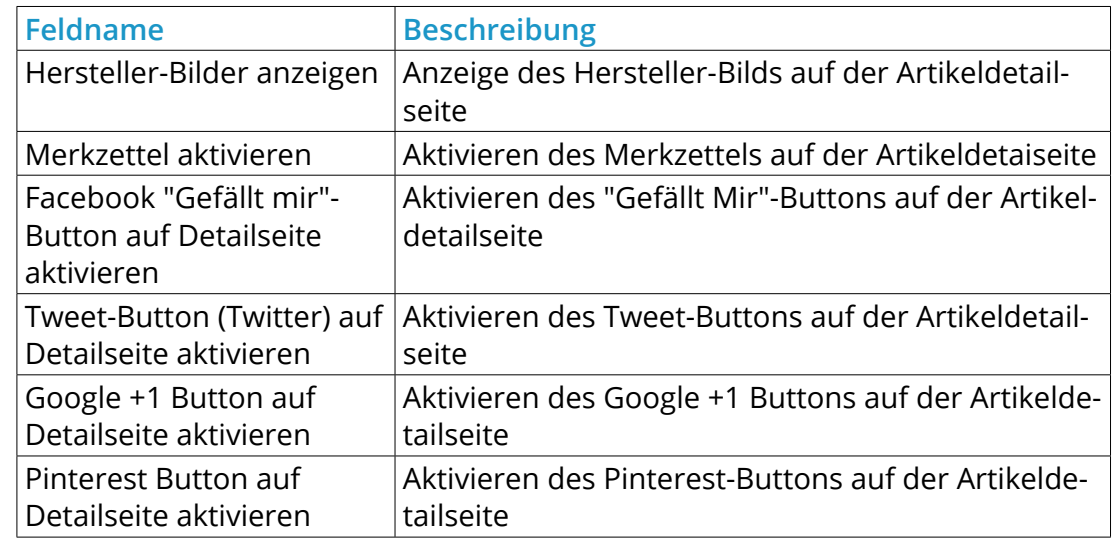

Tabelle 42: Einstellungen für die Artikeldetailseite in der *Template Konfiguration*

## **Einstellungen für die Artikelübersicht**

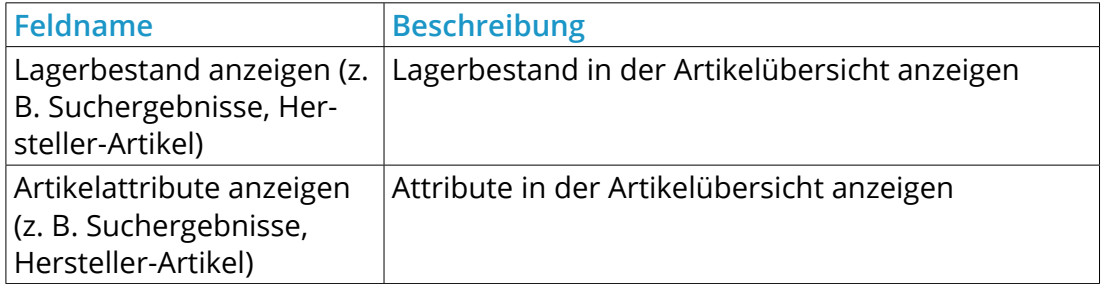

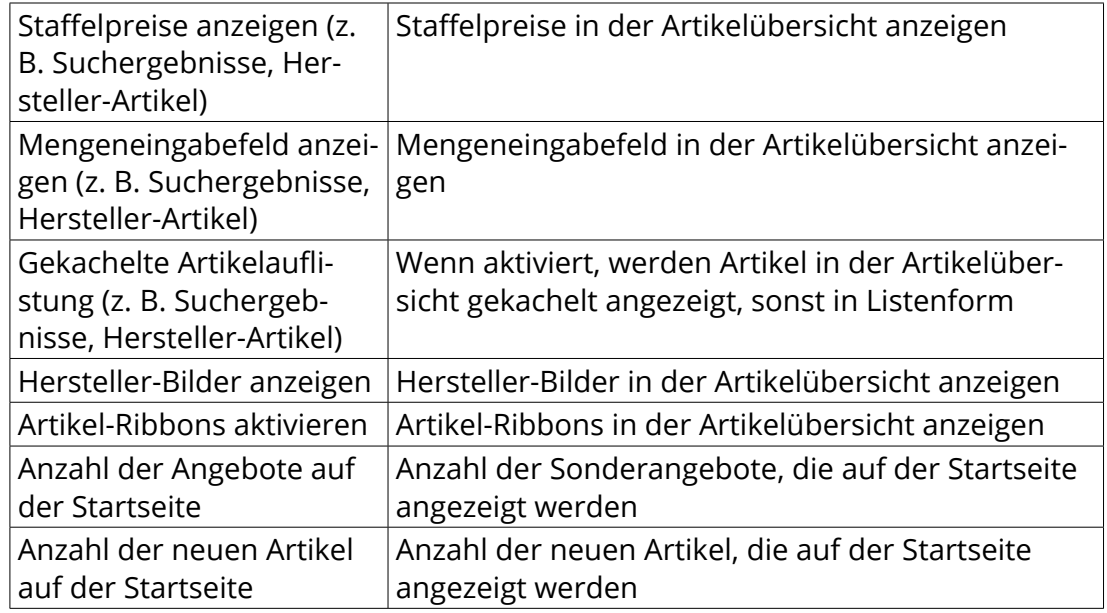

Tabelle 43: Einstellungen für die Artikelübersicht in der *Template Konfiguration*

## **Einstellungen für das Kategoriemenü**

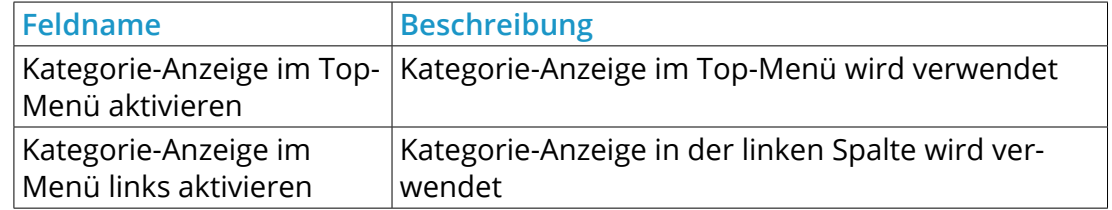

Tabelle 44: Einstellungen für das Kategoriemenü in der *Template Konfiguration*

#### **Einstellungen für das Top-Menü**

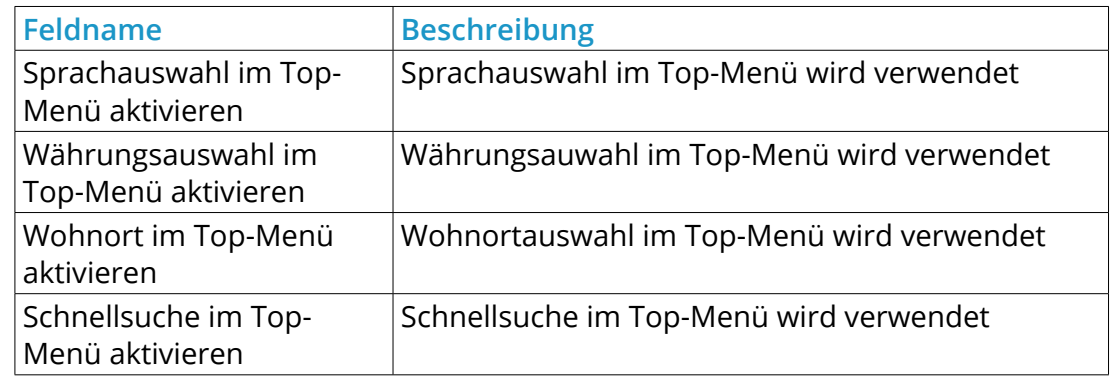

Tabelle 45: Einstellungen für das Top-Menü in der *Template Konfiguration*

## **10.3 Logo Manager**

Das Shopsystem verwendet verschiedene Logos. Die vom System verwendeten Logos laden Sie im Gambio Admin unter *Darstellung > Logo Manager* hoch.

### **10.3.1 Shop Logo**

Das Shop Logo wird im Shopbereich wie in der Abbildung 9 *Übersicht über den Shopbereich* eingebunden. Das Shop Logo laden Sie im Gambio Admin unter *Darstellung > Logo Manager* auf der Registerkarte *Shop Logo* hoch.

## **10.3 Logo Manager**

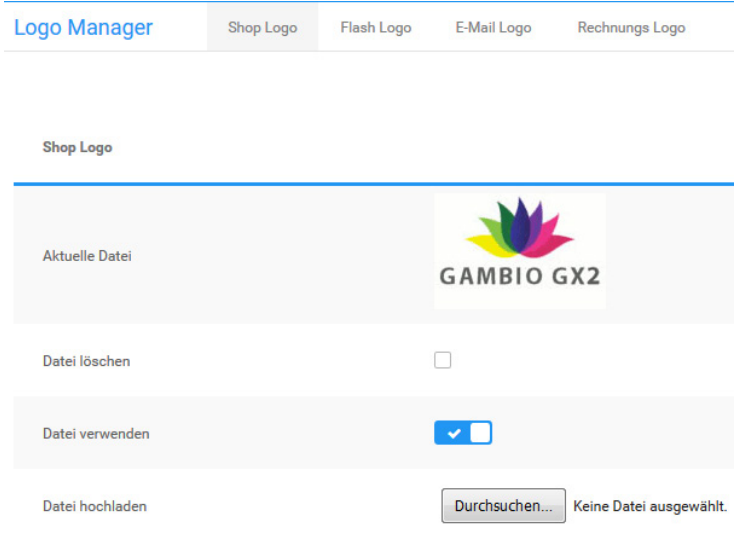

Abbildung 133: Logo Manager

- 1. Wenn bereits ein Shop Logo eingestellt ist, aktivieren Sie das Kontrollkästchen *Datei löschen* und klicken Sie auf *Speichern*
- 2. Klicken Sie bei *Datei hochladen* auf *Durchsuchen* und wählen Sie das neue Shop Logo im Dialogfenster *Datei hochladen* aus
- 3. Klicken Sie auf *Speichern*
- 4. Aktivieren Sie die Einstellung *Datei verwenden*
- 5. Klicken Sie auf *Speichern*, um das neue Shop Logo zu verwenden

#### **Hinweis:**

Die maximale Breite für das Shop Logo im mitgelieferten EyeCandy Template beträgt 980 Pixel. Die Höhe für das Shop Logo ist nicht begrenzt.

### **10.3.2 Flash Logo**

Das Flash Logo wird im Shopbereich an der Position des Shop Logos wie in der Abbildung 9 *Übersicht über den Shopbereich* eingebunden. Das Flash Logo laden Sie im Gambio Admin unter *Darstellung > Logo Manager* auf der Registerkarte *Flash Logo* hoch.

### **Hinweis:**

Das Flash Logo wird alternativ zum Shop Logo verwendet. Wenn Sie ein Flash Logo hochladen, wird das Shop Logo nicht mehr angezeigt. Das Flash Logo muss im Dateiformat SWF vorliegen.

- 1. Wenn bereits ein Flash Logo eingestellt ist, aktivieren Sie das Kontrollkästchen *Datei löschen* und klicken Sie auf *Speichern*
- 2. Klicken Sie bei *Datei hochladen* auf *Durchsuchen* und wählen Sie das neue Flash Logo im Dialogfenster *Datei hochladen* aus
- 3. Klicken Sie auf *Speichern*
- 4. Aktivieren Sie das Kontrollkästchen *Datei verwenden*
- 5. Klicken Sie auf *Speichern*, um das neue Flash Logo zu verwenden

#### **Hinweis:**

Die maximale Breite für das Flash Logo im mitgelieferten EyeCandy Template beträgt 980 Pixel. Die Höhe für das Flash Logo ist nicht begrenzt.

### **10.3.3 E-Mail Logo**

Das E-Mail Logo wird im Kopfbereich der Bestellbestätigungs-Mail eingebunden. Das E‑Mail Logo laden Sie im Gambio Admin unter *Darstellung > Logo Manager* auf der Registerkarte *E-Mail Log* hoch.

- 1. Wenn bereits ein E‑Mail Logo eingestellt ist, aktivieren Sie das Kontrollkästchen *Datei löschen* und klicken Sie auf *Speichern*
- 2. Klicken Sie bei *Datei hochladen* auf *Durchsuchen* und wählen Sie das neue E‑Mail Logo im Dialogfenster *Datei hochladen* aus
- 3. Klicken Sie auf *Speichern*
- 4. Aktivieren Sie das Kontrollkästchen *Datei verwenden*
- 5. Klicken Sie auf *Speichern*, um das neue E‑Mail Logo zu verwenden

## **10.3.4 Rechnungs Logo**

Das Rechnungs Logo wird auf der PDF-Rechnung und dem PDF-Lieferschein im oberen rechten Bereich eingebunden. Das Rechnungs Logo laden Sie im Gambio Admin unter *Darstellung > Logo Manager* auf der Registerkarte *Rechnungs Logo* hoch.

- 1. Wenn bereits ein Rechnungs Logo eingestellt ist, aktivieren Sie das Kontrollkästchen *Datei löschen* und klicken Sie auf *Speichern*
- 2. Klicken Sie bei *Datei hochladen* auf *Durchsuchen* und wählen Sie das neue PDF Logo im Dialogfenster *Datei hochladen* aus
- 3. Klicken Sie auf *Speichern*
- 4. Aktivieren Sie das Kontrollkästchen *Datei verwenden*
- 5. Klicken Sie auf *Speichern*, um das neue PDF Logo zu verwenden

## **Hinweis:**

Die maximale Breite für das PDF Logo beträgt 10,5 Zentimeter bei 72 dpi, abzüglich des unter *Shop Einstellungen > Rechnung/Lieferschein* konfigurierten Abstands vom rechten Seitenrand. Die Höhe für das PDF Logo ist nicht begrenzt.

## **10.3.5 Wasserzeichen**

Das Wasserzeichen wird im Shopbereich als Kopierschutz über den Artikelbildern angezeigt. Das Wasserzeichen laden Sie im Gambio Admin unter *Darstellung > Logo Manager* auf der Registerkarte *Wasserzeichen* hoch.

### **Hinweis:**

Das Wasserzeichen muss unter *Darstellung > Bild-Optionen* konfiguriert werden. Das Wasserzeichen wird nur für neu hochgeladene Artikelbilder verwendet. Nähere Informationen zur Konfiguration des Wasserzeichens finden Sie im Kapitel *Bild-Optionen > Wasserzeichen*.

- 1. Wenn bereits ein Wasserzeichen eingestellt ist, aktivieren Sie das Kontrollkästchen *Datei löschen* und klicken Sie auf *Speichern*
- 2. Klicken Sie bei *Datei hochladen* auf *Durchsuchen* und wählen Sie das neue Wasserzeichen im Dialogfenster *Datei hochladen* aus
- 3. Klicken Sie auf *Speichern*, um das neue Wasserzeichen zu verwenden

### **Hinweis:**

Die Transparenz des Wasserzeichens wird unter *Darstellung > Bild-Optionen* festgelegt. GIF oder PNG Grafiken mit Transparenz sind nicht unterstützt. Nähere Informationen zur Konfiguration des Wasserzeichens finden Sie im Kapitel *Bild-Optionen > Wasserzeichen*.

#### **10.3.6 Favicon**

Das Favicon wird in der Adressleiste des Browsers eingebunden, bei den meisten Browsern steht das Favicon links neben der URL. Das Favicon laden Sie im Gambio Admin unter *Darstellung > Logo Manager* auf der Registerkarte *Favicon* hoch.

- 1. Wenn bereits ein Favicon eingestellt ist, aktivieren Sie das Kontrollkästchen *Datei löschen* und klicken Sie auf *Speichern*
- 2. Klicken Sie bei *Datei hochladen* auf *Durchsuchen* und wählen Sie das neue Favicon im Dialogfenster *Datei hochladen* aus
- 3. Klicken Sie auf *Speichern*
- 4. Aktivieren Sie das Kontrollkästchen *Datei verwenden*
- 5. Klicken Sie auf *Speichern*, um das neue Favicon zu verwenden

#### **Hinweis:**

Das Favicon muss im Windows ICO-Format vorliegen. Die Auflösung des Favicons muss 16x16 oder 32x32 Pixel betragen.

#### **10.3.7 Kategorie Icon**

Das Kategorie Icon wird vor dem Kategorienamen in der Kategorienavigation im Menü links eingebunden. Das Kategorie Icon laden Sie im Gambio Admin unter *Darstellung > Logo Manager* auf der Registerkarte *Kategorie Icon* hoch.

- 1. Wenn bereits ein Kategorie Icon eingestellt ist, aktivieren Sie das Kontrollkästchen *Datei löschen* und klicken Sie auf *Speichern*
- 2. Klicken Sie bei *Datei hochladen* auf *Durchsuchen* und wählen Sie das neue Kategorie Icon im Dialogfenster *Datei hochladen* aus
- 3. Klicken Sie auf *Speichern*, um das neue Kategorie Icon zu verwenden

## **Hinweis:**

Das Kategorie Icon, das Sie unter *Darstellung > Logo Manager* hochladen, wird verwendet, wenn Sie in der Kategorie selbst kein Icon hochladen. Kategorie Icons, die direkt in einer Kategorie hochgeladen werden, überschreiben das Standard Icon, das Sie im Logo Manager hochladen.

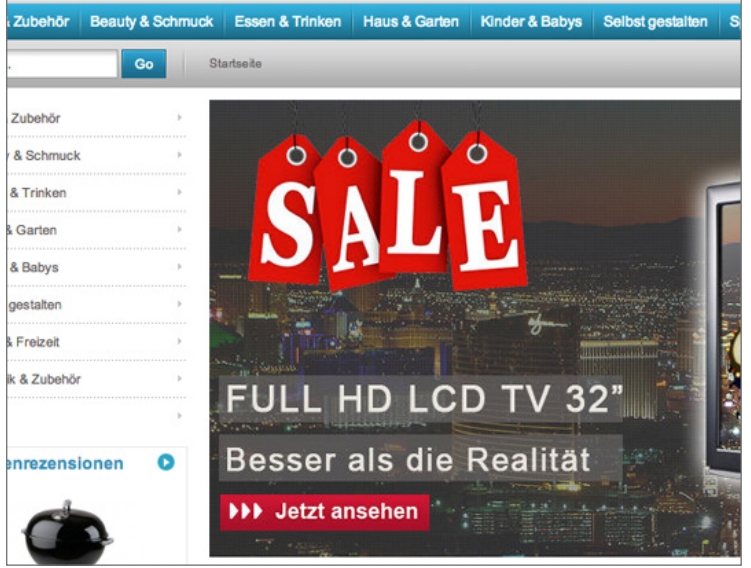

Abbildung 134: Teaser-Slider in der Shopansicht

## **10.4 Teaser-Slider**

Ein Teaser-Slider ist eine Bildpräsentation, die im Shopbereich oberhalb des Seiteninhalts angezeigt wird. Teaser-Slider können Sie auf der Startseite und auf Content-Seiten sowie auf Kategorieseiten und Artikeldetailseiten individuell einbinden.

#### **10.4.1 Teaser-Slider verwalten**

Neue Teaser-Slider legen Sie im Gambio Admin Ihres Shops unter *Darstellung > Teaser-Slider* an.

#### **Hinweis:**

Im Teaser-Slider können Vorschaubilder der im Slider enthaltenen Bilder in der unteren rechten Ecke des Sliders angezeigt werden. Die Vorschaubilder (Thumbnails) werden nicht vom Shopsystem erstellt und müssen vor dem Hochladen mit einem geeigneten Grafikprogramm auf die gewünschte Größe verkleinert werden.

#### **Slider anlegen**

- 1. Geben Sie im Feld *Name des Sets* einen Namen für den Teaser‑Slider ein
- 2. Klicken Sie auf *Anlegen*, um das neue Set anzulegen
- 3. Geben Sie im Feld *Geschwindigkeit* in der linken Spalte unter *Slider* die Anzeigedauer je Bild in Sekunden ein
- 4. Geben Sie im Feld *Breite* in der linken Spalte unter *Slider* die Breite des Teaser-Sliders ein, die maximal mögliche Breite für Teaser-Slider im mitgelieferten EyeCandy Template beträgt 760 Pixel

#### **Teaser-Slider**

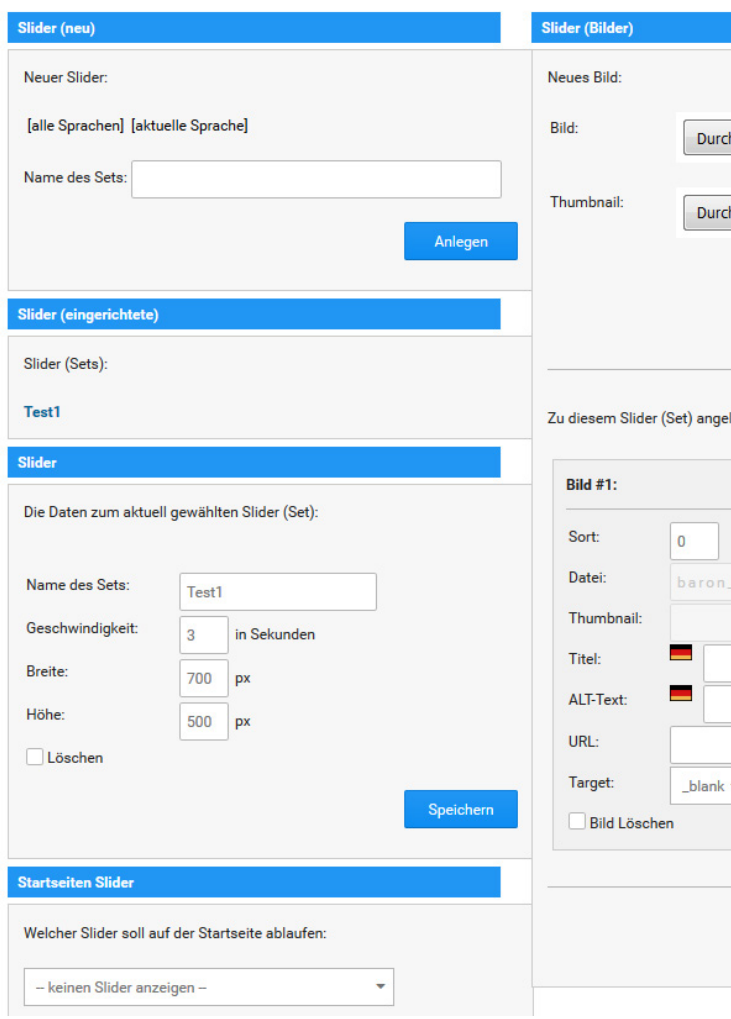

Abbildung 135: Teaser-Slider Eingabemaske

- 5. Geben Sie im Feld *Höhe* in der linken Spalte unter *Slider* die Breite des Teaser-Sliders ein
- 6. Klicken Sie auf *Speichern*, um die Konfiguration des Teaser-Sliders zu speichern

#### **Slider löschen**

- 1. Klicken Sie unter *Slider (eingerichtete)* auf den Slider, den Sie löschen möchten
- 2. Aktivieren Sie unter *Slider* das Kontrollkästchen *löschen*
- 3. Klicken Sie auf *Speichern*, um den gewählten Teaser-Slider zu löschen

#### **Bilder hinzufügen**

- 1. Klicken Sie in der rechten Spalte unter *Slider (Bilder)* bei dem Dateiupload-Feld *Bild* auf *Durchsuchen...*
- 2. Wählen Sie im Dialogfenster *Datei hochladen* eine Bilddatei für Ihren Teaser-Slider aus
- 3. Klicken Sie in der rechten Spalte unter *Slider (Bilder)* bei dem Dateiupload-Feld *Thumbnail* auf *Durchsuchen...*, wenn Sie ein Vorschaubild zum darüber ausgewählten Slider-Bild hochladen möchten
- 4. Klicken Sie in der rechten Spalte unter *Slider (Bilder)* auf *Hochladen*, um die zuvor ausgewählten Bilder hochzuladen
- 5. Richten Sie das neu hochgeladene Bild im Abschnitt *Zu diesem Slider (Set) angelegte Bilder* anhand der Tabelle *Teaser-Slider Bild einrichten* ein und klicken Sie anschließend auf *Speichern* unterhalb der Bilderliste
- 6. Wiederholen Sie die Schritte 1 bis 5 für die weiteren Bilder, die in diesem Slider angezeigt werden sollen

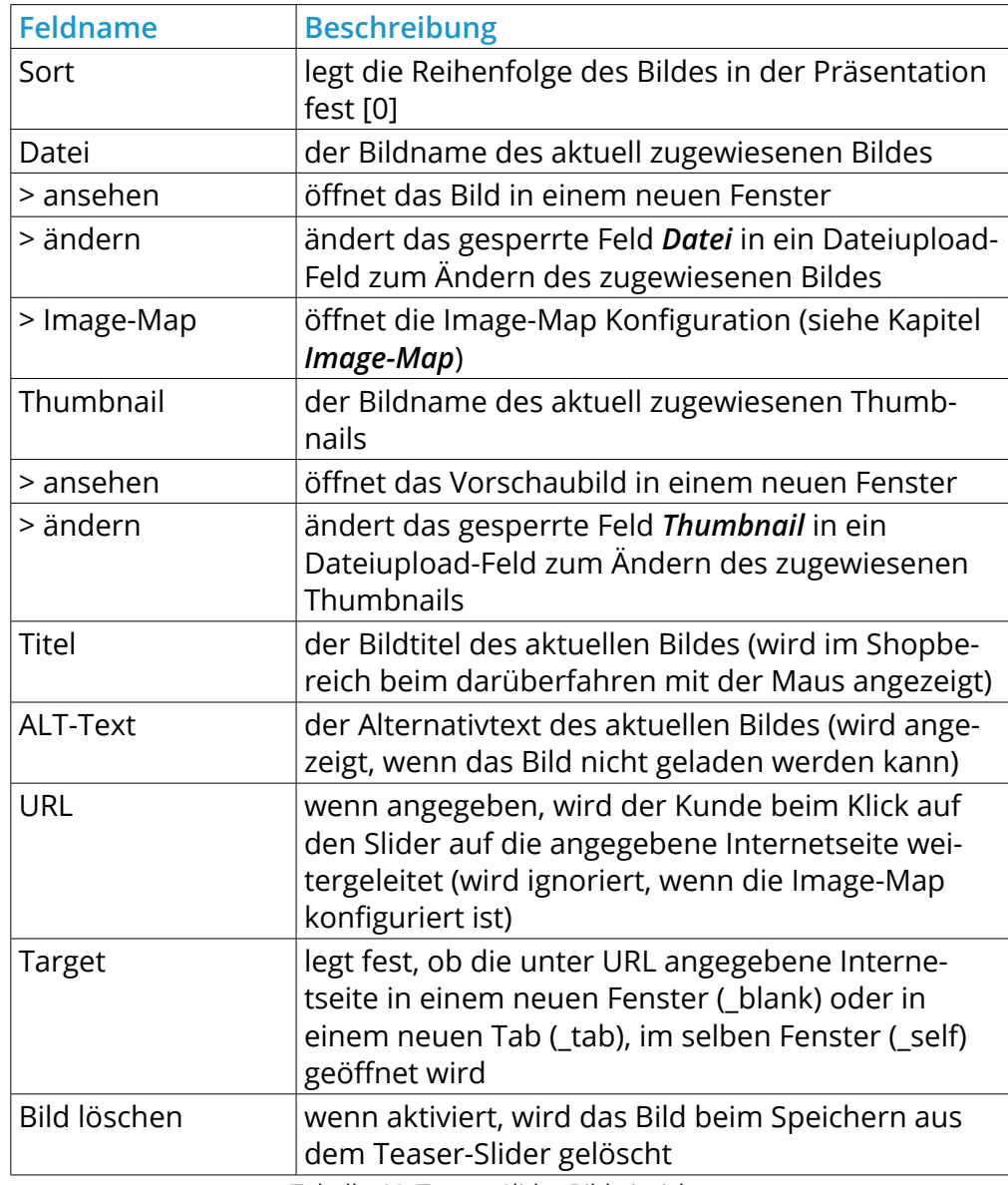

Tabelle 46: Teaser-Slider Bild einrichten

**Content Manager Content Manager Artikel Content** Sprache Deutsch ID 82 **Content Teaser-Slider** kein Teaser Slider kein Teaser Slider Test1 Position topmenu  $\mathbf{1}$ Sortierung sichtbar  $\mathbf{x}$ 

Abbildung 136: Teaser-Slider zuweisen (Content)

#### **10.4.2 Teaser-Slider zuweisen**

Teaser-Slider können Sie einer oder mehreren Kategorien, Artikeln und Content-Seiten sowie der Startseite zuweisen.

### **Startseiten-Slider festlegen**

Den Startseiten-Slider legen Sie im Gambio Admin Ihres Shops unter *Darstellung > Teaser-Slider* fest. Wählen Sie aus der Liste *Welcher Slider soll auf der Startseite ablaufen* unter *Startseiten Slider* den Teaser-Slider für die Startseite aus. Klicken Sie unter *Startseiten Slider* auf *Speichern*, um den aus der Liste ausgewählten Slider für die Startseite zu speichern.

## **Content-Slider festlegen**

### **Hinweis:**

Content-Slider können nicht auf System-Contents eingebunden werden, die mit einem roten Sternchen markiert sind.

Den Teaser-Slider für einen Content legen Sie im Gambio Admin unter *Darstellung > Content-Manager* fest.

- 1. Klicken Sie bei dem Content auf *bearbeiten*( ), zu dem Sie einen Slider hinterlegen möchten
- 2. Wählen Sie aus der Liste *Content Teaser-Slider* den Teaser-Slider für diesen Content aus
- 3. Klicken Sie am Ende der Eingabemaske auf *Speichern*, um den Teaser-Slider dem Content zuzuweisen

#### **Kategorie-Slider festlegen**

Den Teaser-Slider für eine Kategorie legen Sie im Gambio Admin unter *Artikel > Artikel/Kategorien* fest.

- 1. Wählen Sie aus der Liste die gewünschte Kategorie aus
- 2. Klicken Sie in der rechten Spalte auf *Bearbeiten*
- 3. Wählen Sie aus der Liste *Kategorie Teaser-Slider* den Teaser-Slider für diese Kategorie aus
- 4. Klicken Sie unterhalb der Liste *Kategorie Teaser-Slider* auf *Speichern*, um den Teaser-Slider der Kategorie zuzuweisen

## **Artikel-Slider festlegen**

Den Teaser-Slider für einen Artikel legen Sie im Gambio Admin unter *Artikel > Artikel/Kategorien* fest.

- 1. Wählen Sie aus der Liste den gewünschten Artikel aus
- 2. Klicken Sie in der rechten Spalte auf *Bearbeiten*
- 3. Wählen Sie aus der Liste *Produkt Teaser-Slider* den Teaser-Slider für die Detailseite dieses Artikels aus
- 4. Klicken Sie am Ende der Seite auf *Speichern* oder *Aktualisieren*, um den Teaser-Slider dem Artikel zuzuweisen

#### **10.4.3 Image-Map**

Über die Image-Map können für jedes Bild im Teaser-Slider Bereiche festgelegt und verlinkt werden. Wählen Sie hierzu einen eingerichteten Slider aus, um die zugehörigen Bilder anzuzeigen. Scrollen Sie gegebenenfalls bis zu der Box, in der das gewünschte Bild aufgeführt ist. Klicken Sie in der Zeile, in der sich das Eingabefeld *Datei* befindet, auf *Image-Map*. Es öffnet sich der Image-Mapper, in dem das zugehörige Bild angezeigt wird.

Mit einem Klick auf die Schaltfläche *Hinzufügen* werden die Einstellungsmöglichkeiten angezeigt, um Bereiche des Bildes zu verlinken:

- Typ: Wählen Sie aus, ob der Bereich des Bildes rechteckig, rund oder als Polygon geformt sein soll. Eine Markierung erscheint im Bild. Sie können diese verschieben und in der Größe verändern. Wenn das Polygon gewählt wurde, werden die einzelnen Eckpunkte auf dem Bild per Mausklick festgelegt und untereinander verbunden.
- Link-Titel: Geben Sie hier den Namen des Links an. Diesen können Sie frei wählen.
- Link-Pfad: Geben Sie hier den Link an. Um auf Artikel zu linken, rufen Sie diese bitte im Shop auf, kopieren Sie die URL des Artikels aus der Adresszeile Ihres Browsers und fügen diesen hier ein.
- Link-Ziel: Wählen Sie hier aus, ob bei Klick auf den Link der Inhalt im selben Fenster angezeigt werden soll, wie es bei verlinkten Artikeln empfehlenswert wäre, oder ob ein neues Fenster bzw. ein neuer Tab geöffnet werden soll. Letzteres empfiehlt sich, wenn der Link zu externen Seiten führt.

 Sobald der Typ (z.B. Rechteck) eingestellt wurde, erscheint der Auswahlbereich. Dieser kann mit der Maus durch Klicken und Halten frei auf dem Bild verschoben werden. Wenn dabei die roten Quadrate am Rand ausgewählt werden, lässt sich die Größe des Bereiches verändern.

Im Fall des Polygons erscheint der umgebende Rahmen nach und nach, während die einzelnen Punkte durch Klick ins Bild festgelegt werden. Die Auswahl ist abgeschlossen, sobald der Bereich komplett umschlossen ist. Klicken Sie hierzu erneut in den Anfangspunkt, der mit einer quadratischen Box markiert ist.

Sobald der Bereich ausgewählt wurde, werden weitere Einstellungsmöglichkeiten angezeigt, die Schaltflächen

- Flyover: legt per CK-Editor einen Inhalt fest, der angezeigt wird, wenn die Maus über den Auswahlbereich bewegt wird
- Speichern: speichert die gemachten Änderungen und beendet die Bearbeitung des Bereiches

Weitere Informationen zum CK-Editor finden Sie im gleichnamigen Kapitel. Bitte beachten Sie, dass die Funktionen für die Flyover-Funktion, z.B. im Vergleich zum Content Manager, eingeschränkt sind.

Ein gespeicherter Bereich kann nach erneuter Auswahl über die Schaltfläche *Löschen* entfernt werden.
### **10.5 Lightbox Konfiguration**

Unter *Darstellung > Lightbox Konfiguration* kann festgelegt werden, ob die Bereiche

- Anmeldevorgang
- Warenkorb
- Bestellvorgang

in der üblichen Shopdarstellung oder als Lightbox dargestellt werden sollen. In der Lightbox-Ansicht erscheint der entsprechende Inhalt in einem separaten Fenster, das über der Shopansicht schwebt.

Um den gewünschten Bereich als Lightbox anzuzeigen, setzen Sie die Einstellung für die zughörige Lightbox und bestätigen Sie mit einem Klick auf *Speichern*. Bei erfolgter Änderung wird die Meldung *Einstellungen wurden erfolgreich übernommen* Oberhalb der Einstellungen angezeigt.

### **10.6 Content Manager**

**Content Manager** 

**Content Manager Artikel Content** 

Content markiert mit \* gehört zum System und kann nicht gelöscht werden!

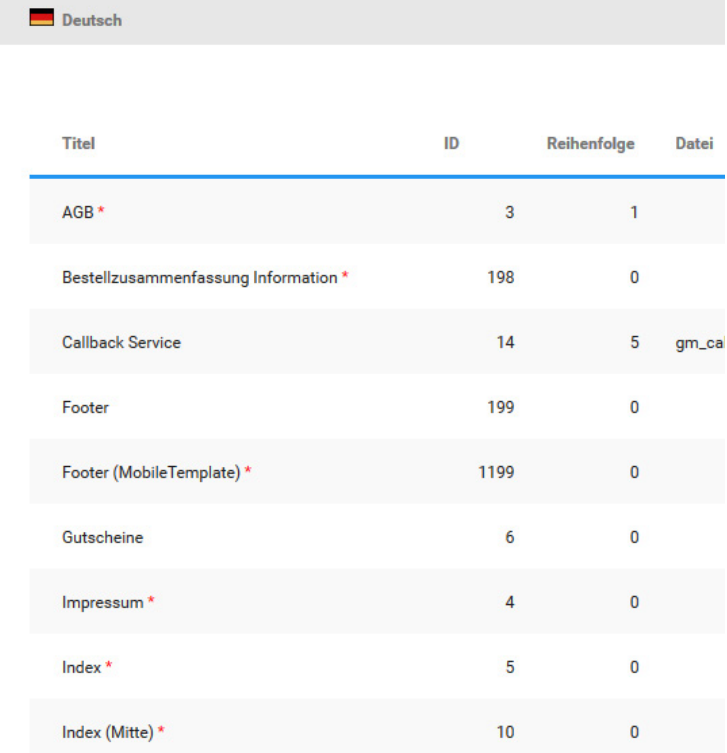

Abbildung 137: Content Manager

### **10.6 Content Manager**

In Ihrem Content Manager können Sie die Infoseiten des Shops bearbeiten oder neue Inhalte anlegen. Klicken Sie auf *Content Manager* in der Navigation, sehen Sie eine Liste an Inhalten, die Sie bearbeiten oder teilweise löschen können, in den angelegten Sprachen.

Alle mit einem roten Sternchen versehenen Inhalte gehören fest zum System und können nicht gelöscht, aber im Shop ausgeblendet werden. Hier können Sie beispielsweise Ihren AGB-Text, den Text für Gutscheine und andere Inhalte ändern.

Wählen Sie einen Inhalt aus, den Sie bearbeiten möchten, indem Sie auf **Bearbeiten**(  $\bullet$  ) am Ende der Zeile klicken.

Nehmen Sie nun die gewünschten Einstellungen vor:

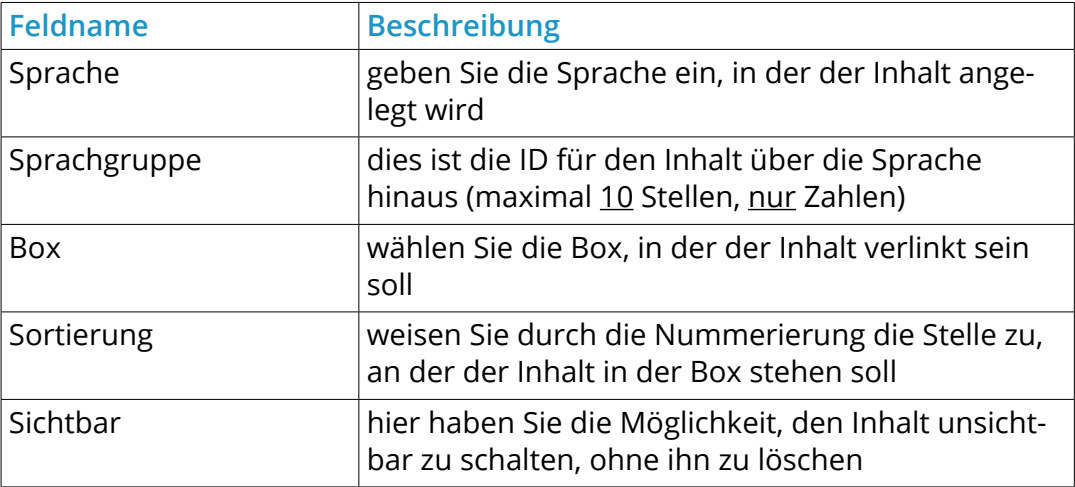

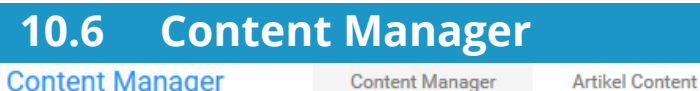

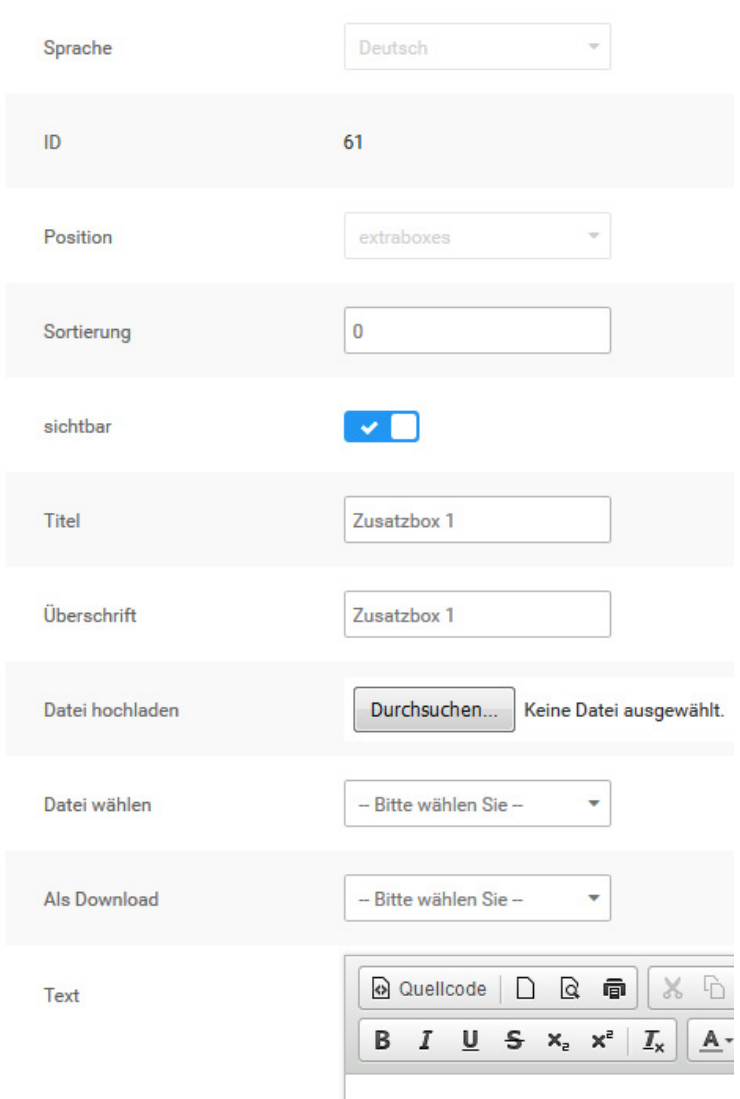

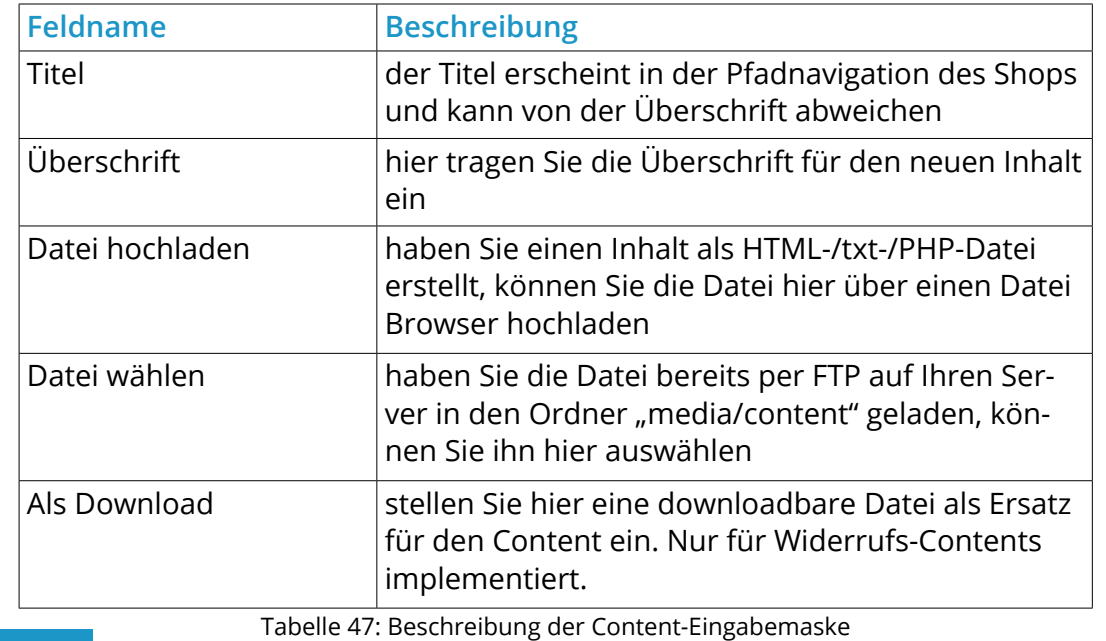

#### **Hinweis:**

Nachdem eine Datei über *Durchsuchen* ausgewählt worden ist, muss der Content gespeichert werden, um diese hochzuladen.

Geben Sie den gewünschten Text in den bereits bekannten Editor ein und formatieren Sie Ihn. Klicken Sie abschließend auf *Speichern*. Um einen neuen Content anzulegen, gehen Sie bitte wie folgt vor:

klicken Sie im Content Manager auf *Erstellen*. Die eben beschriebene Maske erscheint nun ohne Inhalt.

Wählen Sie die Sprache aus und wählen Sie als Box [content], wenn der Inhalt in der Box [Mehr über...] angezeigt werden soll, und setzen Sie den Haken bei [sichtbar]. Wichtig ist, dass als Sprachgruppe eine Nummer gewählt wird, welche noch von keinem anderen Content verwendet wird (27 z.B. sollte meistens noch frei sein).

Geben Sie nun Namen und Inhalt für den neuen Inhalt ein und speichern Sie diesen abschließend. Der Content sollte nun im Shop sichtbar sein.

Um Inhalte in einer neuen Box zu verlinken, gehen Sie bitte folgendermaßen vor:

- 1. Legen Sie die Inhaltsseiten an.
- 2. Benennen Sie die Box wie gewünscht.
- 3. Legen Sie den Inhalt der Box an.

Dazu verlinken Sie den gewünschten Text wie folgt:

http://www.IHRSHOP.de/shop\_content.php?coID=9

Ändern Sie bitte die 9 entsprechend der Content ID, die Sie in der Übersicht des Contentmanangers finden.

### **10.7 Banner Manager**

#### **Banner Manage**

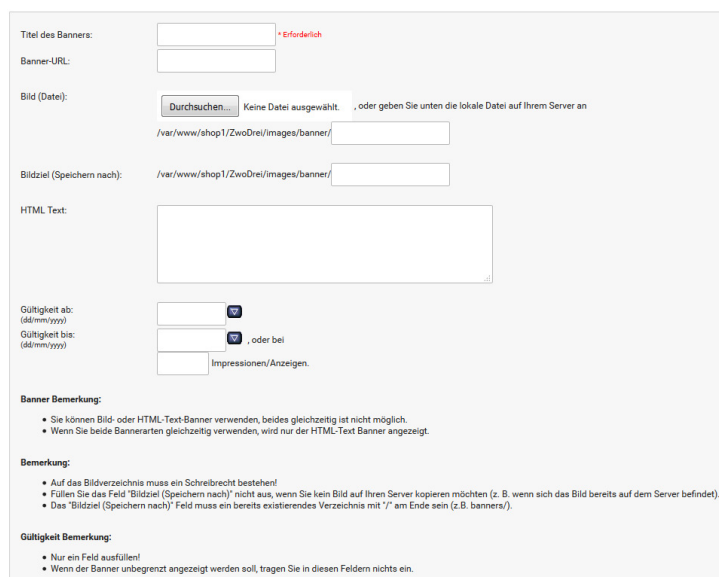

Abbildung 139: Banner-Eingabemaske

### **10.7 Banner Manager**

Über den Bannermanager können Sie eigene Banner oder Banner von Firmen, mit denen Sie zusammen arbeiten in Ihrem Shop anzeigen lassen.

Der Shop unterscheidet bei den Bannern zwischen Bild-Bannern und HTML-Bannern.

Unabhängig vom gewünschten Banner-Typ vergeben Sie als erstes einen Titel für den neuen Banner. Dieser wird auf der Übersichtsseite des Bannermanagers als Name angezeigt. Für einen Bildbanner geben Sie unter *Banner-URL* die Zielseite des Banner mit führendem *http://* ein. Dies kann eine externe Webseite wie *http://www.gambio.de* oder eine Seite Ihres Shops sein wie zum Beispiel *http://www.ihr-shop.de/kategorie/artikel.html*

Bei einem Bild-Banner wählen Sie unter *Bild (Datei)* die gewünschte Bannergrafik von Ihrem Computer aus, dass dann auf dem Server gespeichert wird. Wenn Sie die Banner per FTP in das Verzeichnis images/banner/ geladen haben, dann können Sie im ersten Eingabefeld den Namen der hoch geladenen Grafik angeben.

Wenn Sie eine Grafik über den Bannermanager hochladen können Sie im zweiten Eingabefeld einen neuen Namen angeben, unter dem die Datei auf dem Server gespeichert werden soll. Lassen Sie dieses leer, um den Originalnamen der Grafik bei zu behalten.

Für einen HTML-Banner tragen Sie den gewünschten HTML-Code in das Feld *HTML-Text* ein.

Über die Felder *Gültig ab* und *Gültig bis* legen Sie den Zeitraum fest, in dem der Banner im Shop angezeigt werden soll. Sie können neben dem Zeitraum auch eine Anzahl festlegen, wie oft der Banner angezeigt werden soll.

### **10.8 Shop Online/Offline**

Über den Menüpunkt *Darstellung > Shop online/offline* kann eine sogenannte Offline-Seite dem Shop vorgeschaltet werden. Auf diese Weise ist es für Besucher und Kunden nicht möglich Inhalte des Shops zu sehen oder Bestellungen durchzuführen. Dies ist besonders dann nützlich wenn der Shop erstmalig eingerichtet oder umstrukturiert wird.

#### **Achtung:**

Bei Arbeiten am Shop sollte dieser unbedingt offline geschaltet werden. Geschieht dies nicht, werden dem Kunden z.B. unvollständige AGBs oder Testartikel angezeigt, die nicht lieferbar sind.

Hier besteht die Gefahr einer Abmahnung, ein einfacher Hinweis wie *Dieser Shop ist nur zu Testtzwecken online.*, ist nicht ausreichend.

Zudem haben Sie über die sogenannte Urlaubsschaltung die Möglichkeit ebenfalls eine Benachrichtigung einzublenden, ohne den Shop offline zu schalten. Bestellungen sind so weiterhin möglich, die Kunden können aber durch eine Textmitteilung z.B. darüber informiert werden, dass sich die Bearbeitung von Bestellungen verzögern kann.

#### **10.8.1 Shopstatus**

Über den Schalter *Aktueller Shopstatus* kann der Shop an bzw. aus geschaltet werden. Der aktuelle Status wird durch die Darstellung des Buttons angezeigt:

Wenn der Shop durch den Schalter *Aktueller Shopstatus* offline geschaltet worden ist, wird das Fenster für die *Offline Nachricht* angezeigt. Hier kann der Inhalt der Offline-Seite festgelegt werden.

Sobald Sie die Einstellung für den jeweiligen Status vorgenommen haben, klicken Sie bitte auf *Speichern*, damit diese wirksam wird.

#### **Achtung:**

Es ist standardmäßig ein Inhalt für die Offline-Seite vorgegeben. Dieser enthält einen Link *Login* der auf die Admin-Login-Seite des Shops verweist. Auf diese Weise können Sie sich in Ihren Shop einloggen, wenn dieser Offline gestellt ist. Sollte dieser Link auf Ihrer Seite nicht mehr angezeigt werden, können Sie diesen manuell aufrufen. Fügen Sie Ihrer Shopadresse hierzu einfach ein

#### */login\_admin.php*

hinzu, sodass sie in der Adresszeile Ihres Browser folgendermaßen aussieht:

#### *http://www.shop.de/login\_admin.php*

(*www.shop.de* muss hier durch Ihre Shop-Adresse ersetzt werden)

#### **10.8.2 Urlaubsschaltung**

Die Nachricht der Urlaubsschaltung kann wahlweise in einer sogenannten TopBar erfolgen, hierbei wird der Hinweis in einer Leiste am oberen Rand des Shopfensters angezeigt, oder in einem Popup-Fenster. Klicken Sie jeweils auf den Reiter *Top-Bar* bzw. *Pop-Up*, um die jeweilige Einstellung vorzunehmen.

Für beide Varianten kann je ein individueller Text eingerichtet werden, verwenden Sie hierfür bitte die Eingabefenster *TopBar Inhalt* bzw. *Popup Inhalt*. Über die Schalter *Status TopBar* und *Status Popup* kann die jeweilige Meldung an- bzw. abgeschaltet werden:

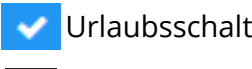

Urlaubsschaltung aktiviert

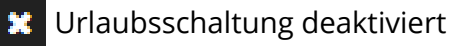

Für die TopBar kann zudem noch die Hintergrundfarbe und der Anzeigemodus festgelegt werden.

Um die Farbe zu wählen, klicken Sie bitte auf die Schaltfläche *Farbe wählen*. Es öffnet sich ein Auswahlfenster, indem die Farbe entweder anhand des genauen Farbcodes eingegeben oder mit Hilfe eines Vorschaufensters ausgewählt wird. Klicken Sie zum Bestätigen der Farbe bitte auf *OK*.

Der Anzeige-Modus legt fest, ob die TopBar dauerhaft angezeigt wird oder ausgeblendet werden kann. Wählen Sie hierzu bitte im Dropdown-Menü *Anzeige-Modus* zwischen *permanent* und *ausblendbar*.

Über die Landesflaggen kann für jede Sprache ein individueller Inhalt angelegt werden. Sobald Sie die Einstellung für den jeweiligen Status vorgenommen haben, klicken Sie bitte auf *Speichern*, damit diese wirksam wird.

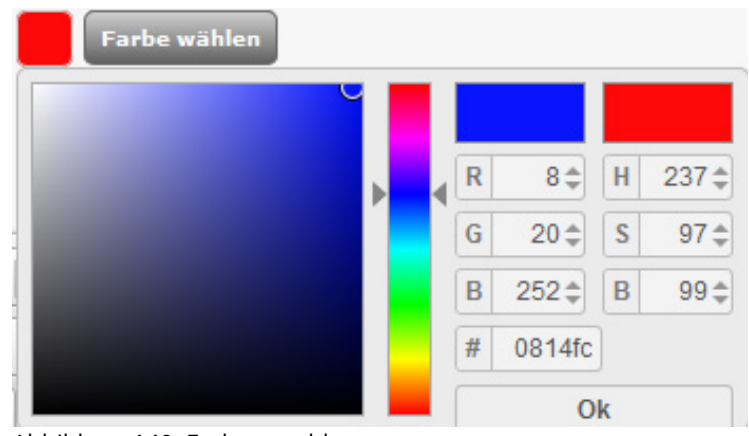

Abbildung 140: Farbauswahl

#### **10.8.3 Zeitgesteuerter Statuswechsel**

Sowohl der Shopstatus (online/offline) als auch die einzelnen Varianten der Urlaubsschaltung können zeitgesteuert geändert werden. Hierzu ist bei Ihrem Hosting-Anbieter die Einrichtung eines sogenannten Cronjobs notwendig. Die vorgesehene URL zur Einrichtung dieses Cronjobs können Sie aus dem Feld *Cronjob-URL* am unteren Ende der Seite herauskopieren.

Um einen zeitgesteuerten Vorgang festzulegen tragen sie bitte in das Eingabefeld *Name* eine entsprechende Bezeichung ein. In der Spalte *Zeit* können Sie den genauen Zeitpunkt einstellen, zu dem der Vorgang ausgelöst werden soll.

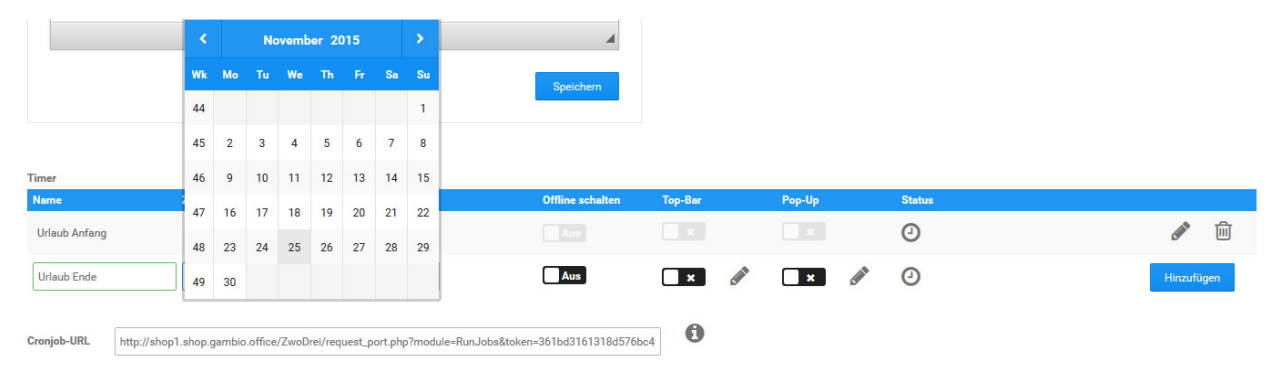

Abbildung 141: Einrichten von zeitgesteuerten Vorgängen

Welche Aktion durchgeführt werden soll, kann über die Checkboxen in den Spalten *Offline schalten*, *Top-Bar* und *Pop-Up* festgelegt werden. Setzen Sie hier jeweils die Einstellung, um die Funktion zu aktivieren bzw. entfernen Sie sie, um die Funktion wieder zu deaktivieren. Über das Bleistift-Symbol wird für den automatisierten Vorgang jeweils ein eigener Text festgelegt. Mit Klick auf *Hinzufügen* wird der Vorgang angelegt.

#### **Hinweis:**

Lieferstatuts und Artikelstatus können ebenfalls zeitgesteuert angepasst werden. Weitere Informationen hierzu finden Sie im Kapitel *Timer*.

Über das Bleistift-Symbol kann ein bestehender Vorgang bearbeitet werden. Nehmen Sie die gewünschten Änderungen vor und Klicken auf *Speichern*, um diese zu übernehmen. Mit Klick auf *Abbrechen* gelangen Sie zurück, ohne die Änderungen zu speichern.

Mit einem Klick auf das  $\overline{\mathbb{I}\mathbb{I}}$  -Symbol kann ein bestehender Vorgang gelöscht werden.

In der Zeile Status kann der jeweilige Status eines angelegten Vorgangs eingesehen werden. Bewegen Sie hierzu den Mauszeiger über das angezeigte Symbol, es wird eine entsprechende Meldung angezeigt.

### **10.9 News-Scroller**

Über die Zusatzbox *News* können dem Kunden aktuelle Informationen angezeigt werden.

#### **Hinweis:**

Die Anzeige der Zusatzbox wird über das StyleEdit an- bzw. abgeschaltet. Gehen sie hierzu unter *Darstellung > Template-Einstellungen* und laden den Shop über die entsprechende Schaltfläche im Bearbeitungsmodus. Über den Reiter *Boxen* kann die Zusastzbox ein- respektive ausgeblendet werden. Weitere Informationen hierzu finden Sie im Kapitel *StyleEdit*.

Der Inhalt wird dabei mit einer voreingestellten Geschwindigkeit von unten nach oben gescrollt.

Unter *Darstellung > News-Scroller* kann mit Hilfe des CK-Editors (Texteingabefeld) der Inhalt festgelegt werden. Eine Übersicht der Funktionsmerkmale finden Sie im Kapitel *CK-Editor*.

Zusätzlich kann über die entsprechenden Eingabefeldern die *Höhe der Scroller Menübox in Pixeln* und die *Scroller Laufgeschwindigkeit* eingestellt werden.

# **11 Gutscheine und Rabatt Kupons**

#### **Hinweis:**

Wenn Sie Gutscheine oder die Rabatt Kupons verwenden möchten, aktivieren Sie zuerst das Gutscheinsystem unter *Konfiguration > Zusatzmodule*.

### Ihr Guthabenkonto Sie können Ihr Guthaben an der Kasse verbuchen. Ihr aktuelles Guthaben beträgt: **5,00 EUR** Sie können Ihr Guthaben auch in **Form eines Gutscheins** weiterschenken, Wie? Klicken Sie hier: Gutschein versenden Gutscheincode **Einlösen**

Abbildung 142: Gutscheincode einlösen in der Shopansicht

### **11.1 Gutscheine**

Gutscheine können von Ihnen im Shop zum Kauf angeboten werden. Außerdem haben Sie die Möglichkeit, Gutscheine gezielt an bestimmte Kunden oder potentielle Neukunden zu versenden.

Installieren Sie das Modul *Gutscheine* unter *Module > Zusammenfassung*, damit Gutscheine bei der Berechnung der Bestellsummen berücksichtigt werden.

#### **Hinweis:**

Der Gutscheinwert wird beim Einlösen dem Guthabenkonto des einlösenden Kunden gutgeschrieben. Wenn der Warenwert einer Bestellung bei Verwendung des Guthabens geringer ist, als das aktuelle Guthaben des Kunden, bleibt das Restguthaben nach der Bestellung erhalten. Der aktuelle Guthaben-Kontostand kann im Warenkorb eingesehen werden, sobald ein Artikel darin liegt.

### **Achtung:**

Gutscheine können auch von Gastkunden eingelöst werden. Wenn der Warenwert geringer ist, als der Gutscheinwert, verfällt bei Gastkunden der Restwert, da Gastkundenkonten nur einmalig verwendet werden können. Mit dem Kundengruppencheck können Sie Gutscheinartikel vor Gastkunden verbergen. Nähere Informationen zum Kundengruppencheck erhalten Sie im Kapitel *Zusatzmodule*.

### **11.1 Gutscheine**

#### **Zusatzmodule**

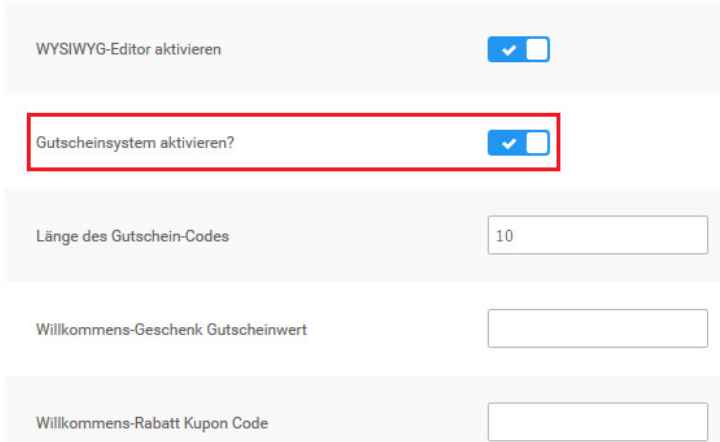

Abbildung 143: Gutscheinsystem aktivieren

#### Gutschein an Kunden versenden

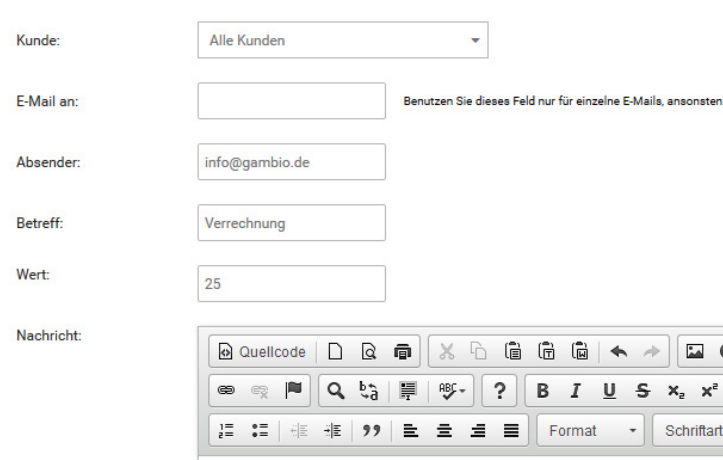

Abbildung 144: Gutschein versenden

#### **11.1.1 Gutscheine verschicken**

#### **Willkommens-Gutschein**

Das Shopsystem kann neuen Kunden mit der Registrierungsbestätigung einen Willkommens-Gutschein ausstellen. Der Gutschein muss vom Kunden aktiv eingelöst werden, damit er verwendet werden kann.

Tragen Sie den gewünschten Willkommens-Gutscheinwert unter *Shop Einstellungen > Zusatzmodule* in das Feld *Willkommens-Geschenk Gutscheinwert* ein.

#### **Hinweis:**

Wenn Sie sowohl einen Willkommens-Gutschein als auch einen Willkommens-Rabatt Kupon einrichten, wird dem Kunden bei der Registrierung ein Gutschein-Code und ein Rabatt Kupon-Code zugeschickt.

#### **Gutschein E-Mail**

Wenn Sie einem bestimmten Kunden oder einem potentiellen Neukunden einen Gutschein zusenden möchten, rufen Sie im Gambio Admin den Menüpunkt *Gutscheine > Gutschein E-Mail* auf.

- 1. Wählen Sie einen Kunden aus der Liste *Kunde* oder tragen Sie eine E-Mail Adresse Ihrer Wahl in das Feld *E-Mail an* ein.
- 2. Wenn der Gutschein von einer abweichenden E-Mail Adresse verschickt werden soll, ändern Sie die Adresse im Feld *Absender*.
- 3. Geben Sie im Feld *Betreff* einen Betreff für die Gutschein E-Mail ein

Wenn Sie keinen Betreff eintragen, wird als Betreff *Verrechnung* verwendet.

### **11.1 Gutscheine**

## Gutschein an Kunden versenden

Kunde: Alle Kunden

Absender: info@gambio.de

Betreff: Verrechnung

Wert: 25

Nachricht: **Unsere Sommer-Aktion!** 

Zurück

Abbildung 145: Bestätigungsseite für Gutschein E-Mails

- 4. Geben Sie den Gutschein-Wert im Feld *Wert* ein.
- 5. Im Feld *Nachricht* können Sie eine persönliche Nachricht hinzufügen.
- 6. Klicken Sie auf *E-Mail senden*, um eine Vorschau anzuzeigen.
- 7. Klicken Sie erneut auf *E-Mail senden*, um den Gutschein zu verschicken.

Der Gutschein-Empfänger erhält eine E-Mail mit dem gewählten Betreff. Die E-Mail enthält den Gutschein-Code für die Eingabe im Warenkorb sowie einen Link, über den der Gutschein direkt eingelöst werden kann. Löst der Kunde den Gutschein ein, wird der Gutscheinwert dem Guthabenkonto des Kunden gutgeschrieben.

#### **Hinweis:**

Der Gutschein-Empfänger kann den Gutschein-Code weitergeben, sodass ein anderer Kunde den Gutschein einlösen kann. Der Gutscheinwert wird dem Gutscheinkonto des einlösenden Kunden gutgeschrieben.

#### **11.1.2 Gutscheine als Artikel**

Gutscheine können als Artikel im Shop angeboten werden. Ihre Kunden kaufen mit einem Gutschein-Artikel Guthaben für ihr Guthabenkonto, das sie einer anderen Person per E-Mail schenken oder bei einem späteren Einkauf verrechnen lassen können.

1. Legen Sie einen neuen Gutschein-Artikel an.

Achten Sie beim Anlegen von Gutschein-Artikeln auf die im Kapitel *Artikel anlegen* beschriebenen Pflichtfelder.

2. Tragen Sie im Feld *Artikelnummer* eine Artikelnummer ein, die mit dem Schlüsselwort *GIFT\_* beginnt.

### **11.1 Gutscheine**

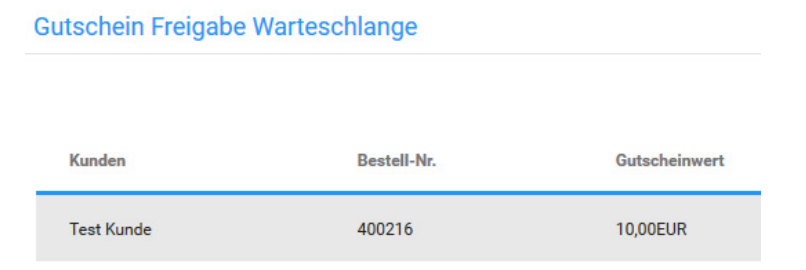

Abbildung 146 Gutschein Queue (Freigabeliste)

# [2] 15.10.2015 14:54:25 10,00EUR

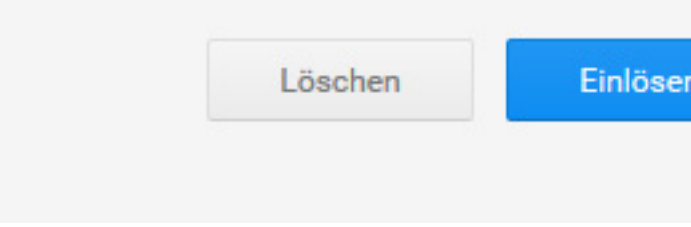

Abbildung 147: Gutschein Queue Details

- 3. Tragen Sie im Feld *Preis* den Gutscheinwert ein, der dem Kundenkonto nach der Bestellung gutgeschrieben wird.
- 4. Speichern Sie Ihren neuen Artikel.

Beim Kauf eines Gutschein-Artikels wird je nach Einstellung unter *Module > Zusammenfassung > Gutscheine* eine der nachfolgenden Aktionen ausgeführt.

#### **Gutschein-Freigabeliste aktiv**

Wenn die Freigabeliste unter *Module > Zusammenfassung > Gutscheine* aktiviert ist, wird der bestellte Gutschein in der Freigabeliste unter Gutscheine > Gutschein Queue aufgelistet. Wenn Sie den Zahlungseingang verzeichnet haben, schalten Sie den Gutschein frei.

- 1. Klicken Sie auf die Zeile mit dem freizugebenden Gutschein Die Zeile färbt sich blau ein.
- 2. Klicken Sie auf *Einlösen*

Zum Freigeben eines Gutscheins sind zwei Schritte nötig, um fehlerhaften Freigaben vorzubeugen. Die Schaltfläche *Einlösen* wechselt zu *Bestätigen*.

3. Klicken Sie auf *Bestätigen*

Der Gutscheinwert wird dem Kundenkonto des Kunden gutgeschrieben. Der Kunde wird per E-Mail über die Freigabe informiert.

#### **Gutschein-Freigabeliste nicht aktiv**

Wenn die Freigabeliste nicht aktiviert ist, wird der Gutscheinwert nach dem Eingang der Bestellung automatisch dem Guthabenkonto des Käufers gutgeschrieben.

# [2] bspk

Kupon Name: Beispiel-Kupon Kupon Wert: 10.0000% qültiq ab: 15.10.2015 qültiq bis: 15.10.2016 Anzahl/Verwendungen pro Kupon: 0 Anzahl/Verwendungen pro Kunde: 1 Liste der gültigen Artikel: NONE Liste der gültigen Kategorien: NONE erstellt am: 15.10.2015 geändert am: 15.10.2015

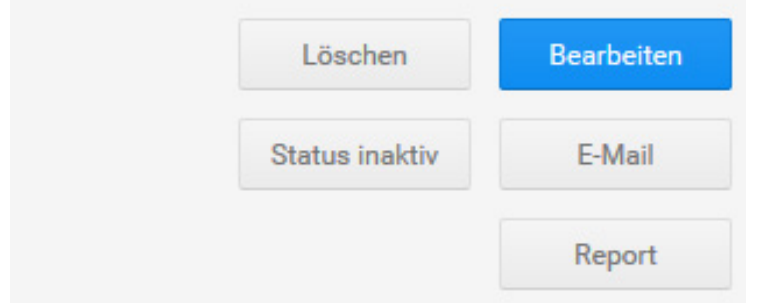

Abbildung 148: Rabatt Kupons

#### **11.1.3 Gutscheinkarten**

Da der Guscheinwert beim Kauf von Gutschein-Artikeln direkt dem Guthabenkonto des Käufers gutgeschrieben wird, ist ein Verkauf von Gutscheinkarten nicht direkt möglich.

1. Erstellen Sie einen neuen, regulären Artikel für Ihre Gutscheinkarte

Die Artikelnummer für die Gutscheinkarte sollte nicht mit *GIFT\_* beginnen.

- 2. Wenn ein Kunde eine Gutscheinkarte bestellt, senden Sie sichselbst über die Funktion *Gutscheine > Gutschein E-Mail* einen Gutschein über den gewählten Wert zu
- 3. Sie erhalten eine E-Mail mit dem Gutschein-Code
- 4. Tragen Sie den Gutschein-Code auf Ihrer Gutscheinkarte ein

### **11.2 Rabatt Kupons**

Mit Rabatt Kupons bieten Sie Ihren Kunden eine Vergünstigung auf bestimmte Artikel oder Artikel aus bestimmten Kategorien an. Der Preisnachlass wird prozentual vom Warenwert berechnet oder als fester Betrag hinterlegt.

Über Rabatt Kupons können Sie außerdem die Versandkosten erstatten, die bei einer Bestellung normalerweise entstehen würden. Ausgenommen hiervon sind Sperrgutzuschläge. Die Befreiung von den Versandkosten kann mit einem festen Preisnachlass kombiniert werden.

Installieren Sie das Modul *Rabatt Kupons* unter *Module > Zusammenfassung*, damit Rabatt Kupons bei der Berechnung der Bestellsummen berücksichtigt werden. Informationen zur Konfiguration dieses Moduls erhalten Sie im Kapitel *Zusammenfassung > Rabatte*.

### **Hinweis:**

Wenn der Warenwert geringer ist, als der Kupon-Wert, so entfällt der Restwert des Rabatt Kupons nach der Bestellung.

## **11.2 Rabatt Kupons**

#### **Rabatt Kupons**

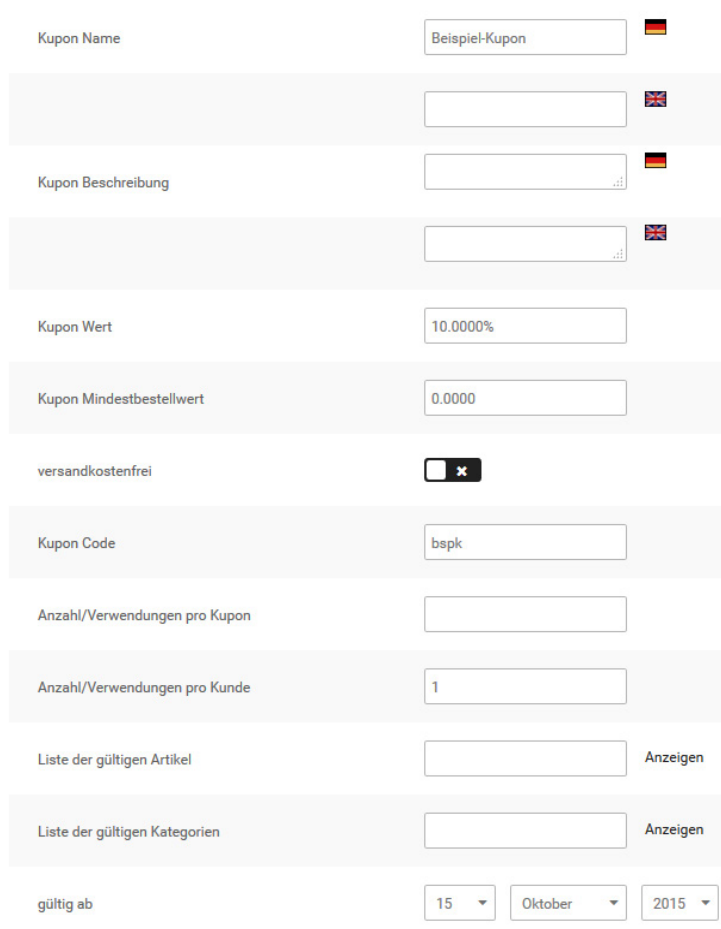

Abbildung 149: Rabatt Kupon Eingabemaske

#### **11.2.1 Willkommens-Rabatt Kupon**

Das Shopsystem kann neuen Kunden mit der Registrierungsbestätigung einen Willkommens-Rabatt Kupon ausstellen. Der Kupon muss vom Kunden aktiv eingelöst werden, damit er verwendet werden kann. Beachten Sie, dass Sie den Willkommens-Rabatt Kupon zuerst anlegen müssen, bevor Sie den Code eintragen.

Tragen Sie den Code des gewünschten Willkommens-Rabatt Kupons unter *Konfiguration > Zusatzmodule* in das Feld *Willkommens-Rabatt Kupon* ein.

#### **Hinweis:**

Wenn Sie sowohl einen Willkommens-Gutschein als auch einen Willkommens-Rabatt Kupon einrichten, wird dem Kunden bei der Registrierung ein Gutschein-Code und ein Rabatt Kupon-Code zugeschickt.

#### **11.2.2 Neuen Rabatt Kupon anlegen**

- 1. Öffnen Sie im Gambio Admin Ihres Shops den Menüpunkt *Gutscheine > Rabatt Kupons*
- 2. Klicken Sie auf *Erstellen*

Die Eingabemaske für Rabatt Kupons öffnet sich.

- 3. Füllen Sie die gewünschten Felder aus. Beachten Sie dabei auch die Tabelle *Kupon-Eingabemaske*
- 4. Wählen Sie über die Listen *gültig ab* und *gültig bis* einen Gültigkeitszeitraum aus
- 5. Klicken Sie auf Vorschau

### **Rabatt Kupons**

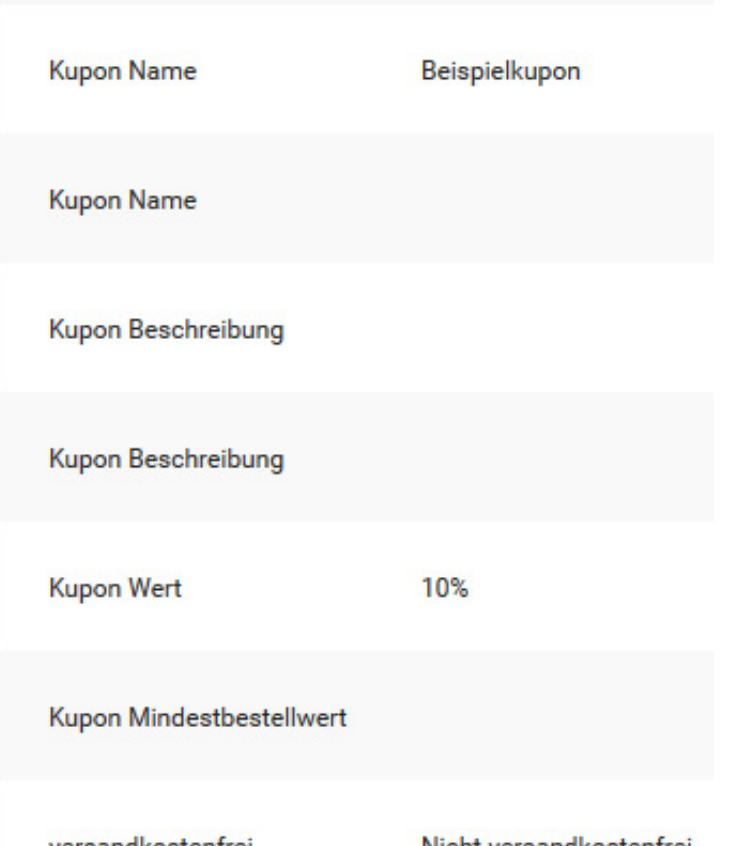

versandkostenfrei Nicht versandkostenfrei

Abbildung 150: Bestätigungsseite für neue Kupons

Sie sehen eine Übersicht mit den Details Ihres neuen Kupons.

6. Klicken Sie auf *Bestätigen*, wenn die Details Ihres neuen Kupons korrekt sind

#### **Hinweis:**

Die Option *versandkostenfrei* kann ausschließlich mit einem festen Kupon-Wert kombiniert werden. Wenn Sie die Option *versandkostenfrei* mit einem prozentualen Kupon-Wert aktivieren, werden Ihren Kunden mit dem Kupon ausschließlich die Versandkosten erstattet.

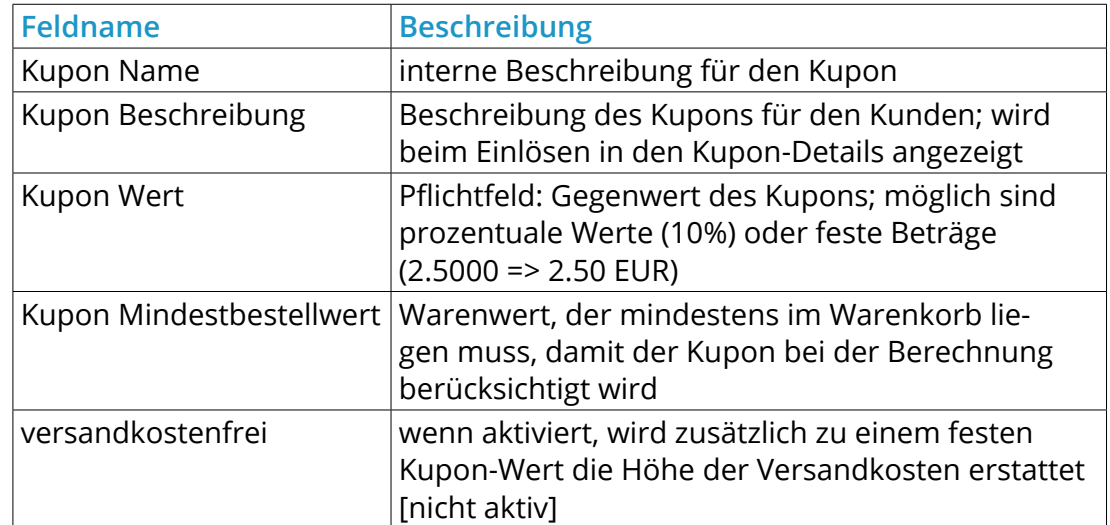

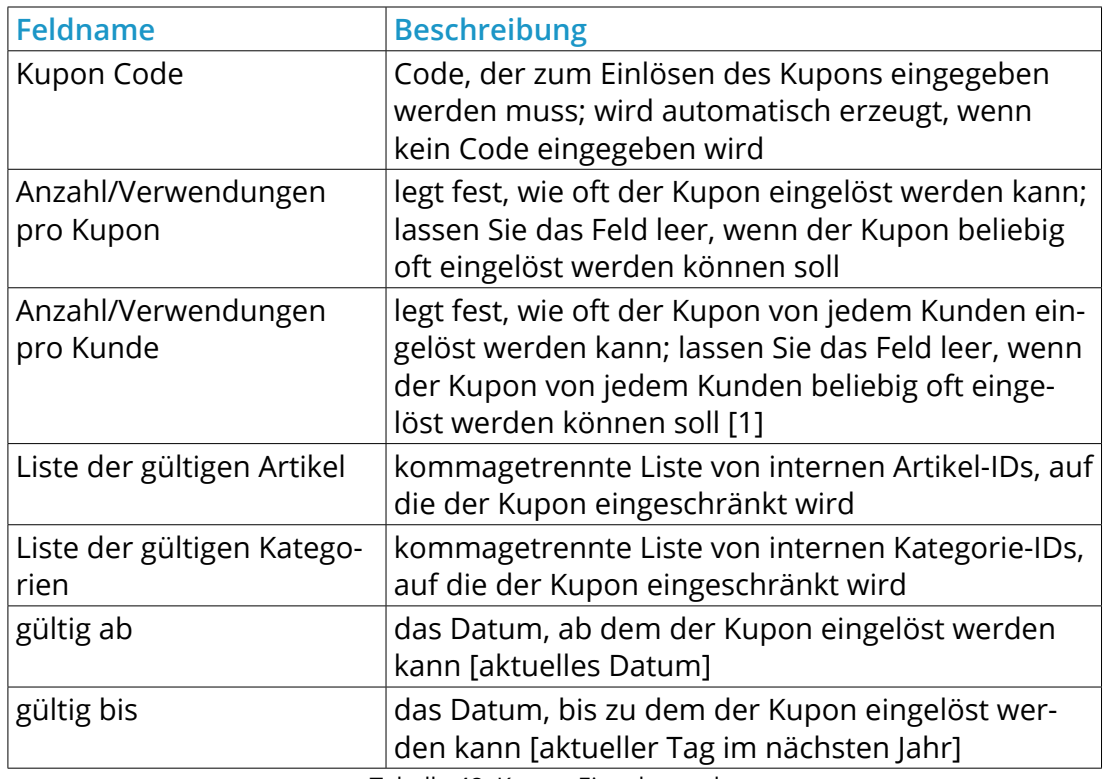

Tabelle 48: Kupon-Eingabemaske

### **12 Kunden**

Ihre Kunden legen in der Grundkonfiguration selbständig ein Kundenkonto in Ihrem Shop an. Wie Sie die Anmeldung steuern können, lesen Sie im Kapitel *Kundenregistrierung*. Wie Sie Kundenkonten im Gambio Admin anlegen, lesen Sie im Kapitel *Kundenkonto manuell anlegen*.

# **12.1 Kundenregistrierung**

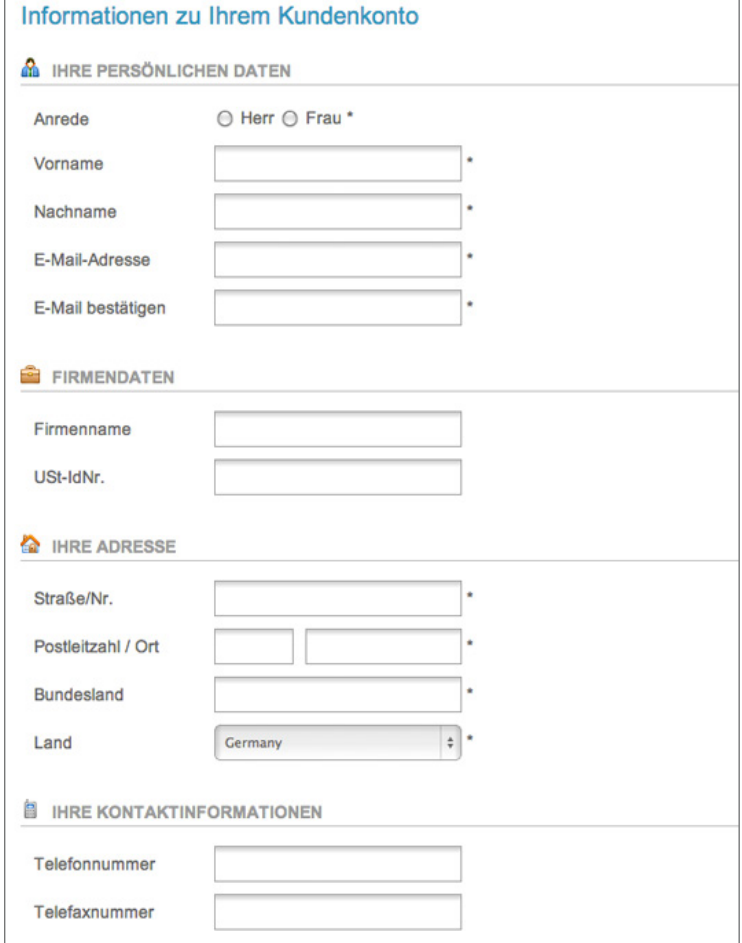

Abbildung 151: Registrierungsformular in der Shopansicht

### **12.1 Kundenregistrierung**

Im Gambio Admin Ihres Shops legen Sie unter *Shop Einstellungen > Kunden-Details* fest, ob Ihre Kunden über ein Registrierungsformular selbständig ein Kundenkonto anlegen können. Wählen Sie bei *Art der Kontoerstellung* eine der in der Tabelle *Art der Kontoerstellung* beschriebene Option aus. Klicken Sie anschließend auf *Speichern*, um die Änderungen zu speichern.

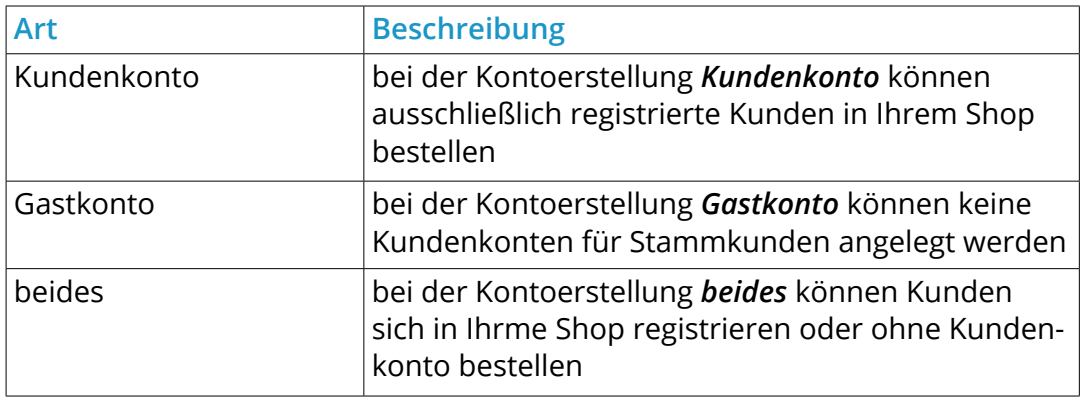

Tabelle 49: Art der Kontoerstellung

Wenn Sie die Bestellung von Gastkunden erlauben, wird in der Grundeinstellung des Shopsystems das Gastkonto nach erfolgreicher Bestellung im System gelöscht. Die Bestellung mit den vollständigen Kontaktdaten bleibt dabei erhalten. Wählen Sie unter *Shop Einstellungen* > *Kunden-Details* bei *Löschen von Gastkonten* die Option **x** aus, wenn das automatische Löschen von Gastkonten nicht gewünscht ist. Klicken Sie anschließend auf *Speichern*, um die Änderungen zu speichern.

# **12.1 Kundenregistrierung**

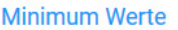

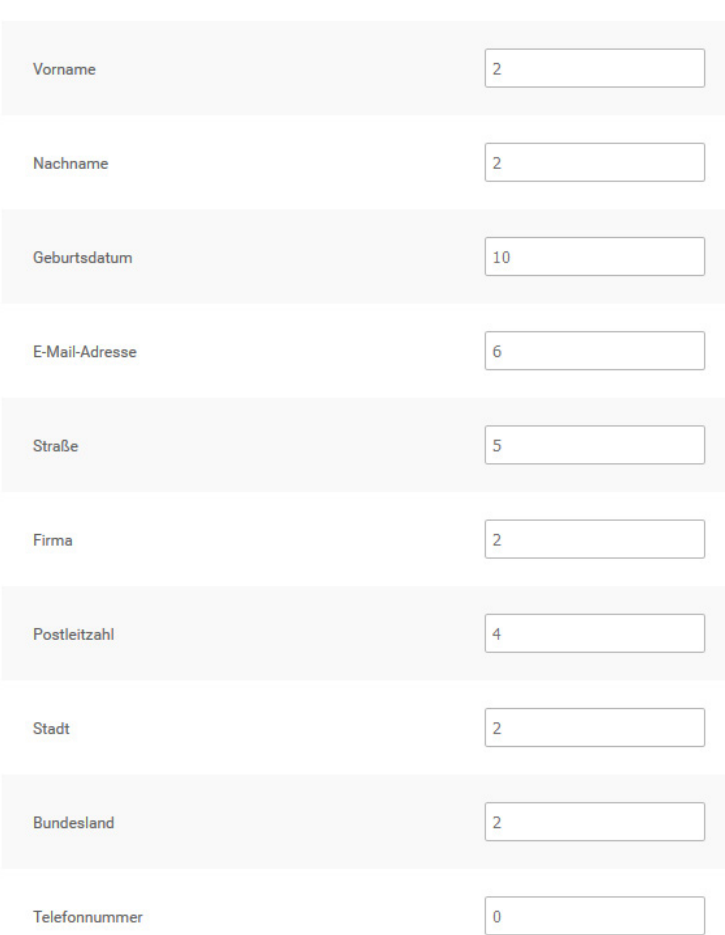

Abbildung 152: Pflichtfelder festlegen (Minimum Werte)

#### **Hinweis:**

Das Shopsystem verwendet die E-Mail-Adresse des Kunden als Identifizierung beim Anmelden. Wenn Gastkonten vom System nicht automatisch gelöscht werden, können Kunden, die zunächst als Gastkunden bestellt haben, mit derselben E-Mail-Adresse zukünftig kein Kundenkonto mehr erstellen.

#### **12.1.1 Felder des Registrierungsformulars**

Im Gambio Admin Ihres Shops unter *Shop Einstellungen > Kunden-Details* legen Sie fest, welche Angaben Ihrer Kunden im Registrierungsformular abgefragt werden. Wählen Sie bei den Angaben, die abgefragt werden sollen, die Option  $\blacktriangleright$ . Bei Optionen, die Sie bei Ihren Kunden nicht abfragen möchten, wählen Sie die Option  $\cdot$ . Klicken Sie anschließend auf *Speichern*, um die Änderungen zu speichern.

#### **12.1.2 Pflichtfelder festlegen**

Im Gambio Admin Ihres Shops unter *Shop Einstellungen > Minimum-Werte* legen Sie fest, welche der abgefragten Werte bei der Registrierung Pflichtangaben sind.

Tragen Sie in die Felder, die bei der Kundenregistrierung als Pflichtangabe abgefragt werden sollen, einen ganzzahligen Wert über *0* ein. Tragen Sie bei Feldern, die bei der Registrierung optional sind, den Wert *0* ein. Klicken Sie anschließend auf *Speichern*, um die Änderungen zu speichern.

### **12.2 Händlerkunden**

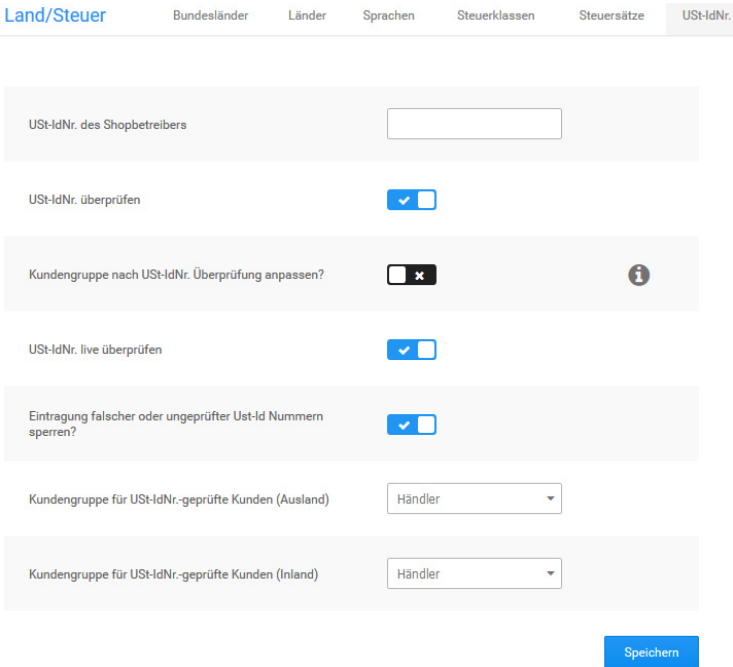

Abbildung 153: Umsatzsteuer-ID-Prüfung konfigurieren

### **12.2 Händlerkunden**

Das Shopsystem bietet eine Funktion, über die Händler bei Angabe einer gültigen Umsatzsteuer Id-Nummer bei der Registrierung nach einer Prüfung automatisch in eine vordefinierte Kundengruppe verschoben werden. Die Konfiguration dieser Funktion nehmen Sie unter *Shop Einstellungen > Land/Steuer > Ust-IdNr.* vor. Bitte beachten Sie, dass die Ust-IdNr nur für EU-Staaten geprüft werden kann.

#### **12.2.1 Live-Prüfung aktivieren**

In der Grundkonfiguration des Shopsystems ist die Live-Prüfung der Umsatzsteuer ID-Nummer bereits aktiviert. Wenn Sie die Live-Prüfung zwischenzeitlich deaktiviert haben, führen Sie die folgenden Schritte aus.

- 1. Wählen Sie bei *USt-IdNr. überprüfen* und bei *USt-IdNr. live überprüfen* die Option
- 2. Wählen Sie bei *Kundengruppe nach USt-IdNr. Überprüfung anpassen* die Option
- 3. Wählen Sie aus den Listen *Kundengruppe für USt-IdNr.-geprüfte Kunden* die Kundengruppen für in- und ausländische Kunden aus
- 4. Klicken Sie auf *Speichern*, um die Änderungen an der Umsatzsteuer-Prüfung zu speichern

### **12.2.2 Live-Prüfung deaktivieren**

Wenn Sie die Umsatzsteuer ID-Nummer Ihrer Kunden nicht überprüfen möchten, führen Sie die folgenden Schritte aus, um die Live-Prüfung oder die vollständige Prüfung zu deaktivieren.

- 1. Wählen Sie bei *USt-IdNr. live überprüfen* die Option
- 2. Wenn Sie die Umsatzsteuer ID-Nummer nicht prüfen möchten, wählen Sie auch bei *USt-IdNr. überprüfen* die Option
- 3. Klicken Sie auf *Speichern*, um die Änderungen an der Umsatzsteuer-Prüfung zu speichern

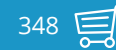

### **12.3 Kundenkonten verwalten**

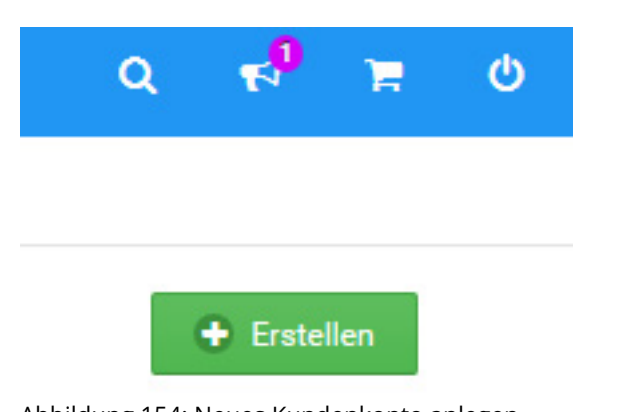

Abbildung 154: Neues Kundenkonto anlegen

### **12.3 Kundenkonten verwalten**

Im Gambio Admin unter *Kunden > Kunden* verwalten Sie die Kundenkonten Ihrer Kunden.

#### **12.3.1 Kundenkonto manuell anlegen**

Kundenkonten erstellen Sie im Gambio Admin Ihres Shops unter *Kunden > Kunden* von Hand.

- 1. Klicken Sie auf *Erstellen* unterhalb der Admin-Info Box
- 2. Tragen Sie die Kundendaten in der Kunden-Eingabemaske ein Eine Übersicht über die Bedeutung der einzelnen Felder entnehmen Sie der Tabelle *Übersicht über die Kundenkonto-Eingabemaske*.
- 3. Wählen Sie unter *Weitere Optionen* aus der Liste *Kundengruppe* die gewünschte Kundengruppe für den neuen Kunden aus
- 4. Ändern Sie die Option bei *E-Mail mit Passwort an Kunden versenden* auf *Nein*, wenn Sie Ihrem Kunden keine Benachrichtigung über das neue Kundenkonto zusenden möchten
- 5. Tragen Sie im Feld *Passwort* ein Passwort für das neue Kundenkonto ein, wenn Sie nicht das voreingestellte Zufallspasswort verwenden möchten
- 6. Tragen Sie im Feld *Zusätzlicher E-Mail-Text* eine persönliche Nachricht für die Benachrichtigung an den Kunden ein
- 7. Klicken Sie auf *Einfügen*, um das neue Kundenkonto zu speichern

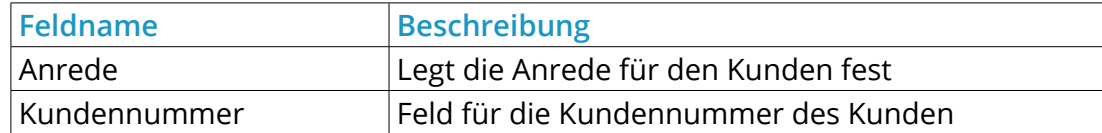

# **12.3 Kundenkonten verwalten**

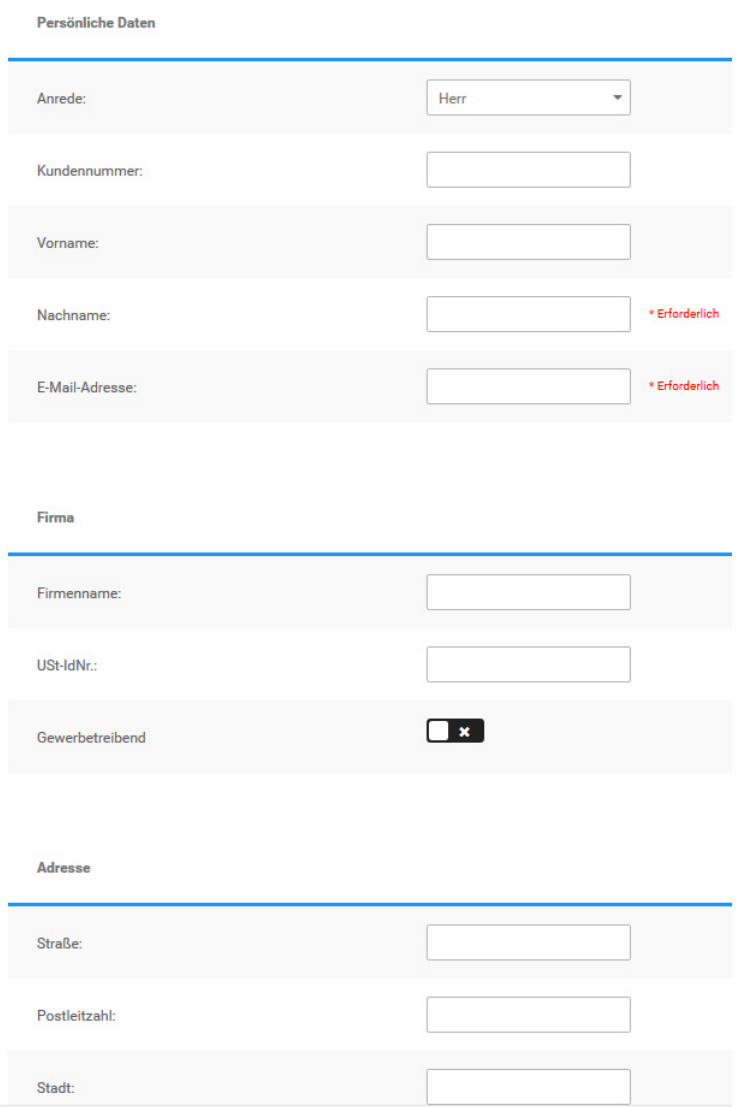

Abbildung 155: Kunden-Eingabemaske (Gambio Admin)

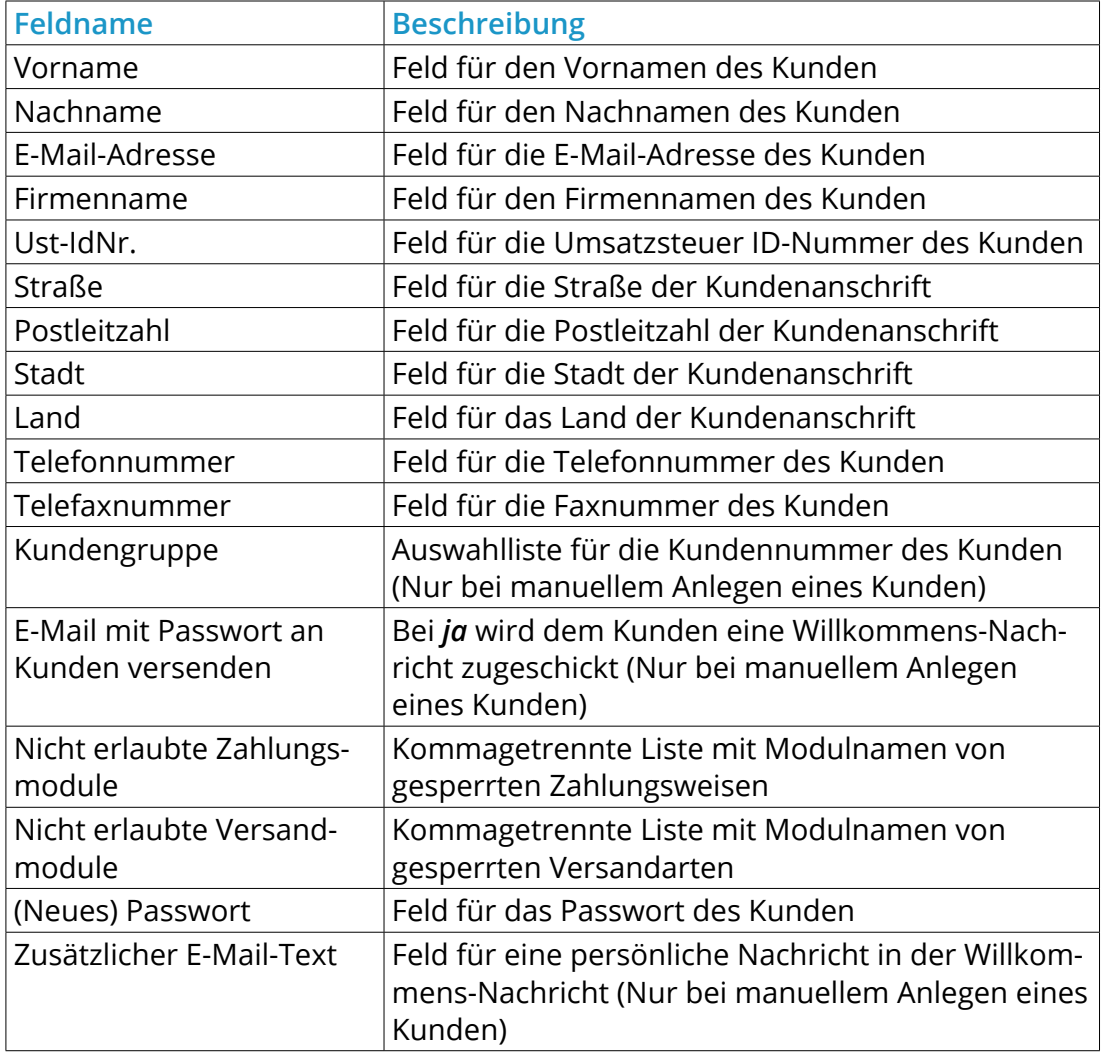

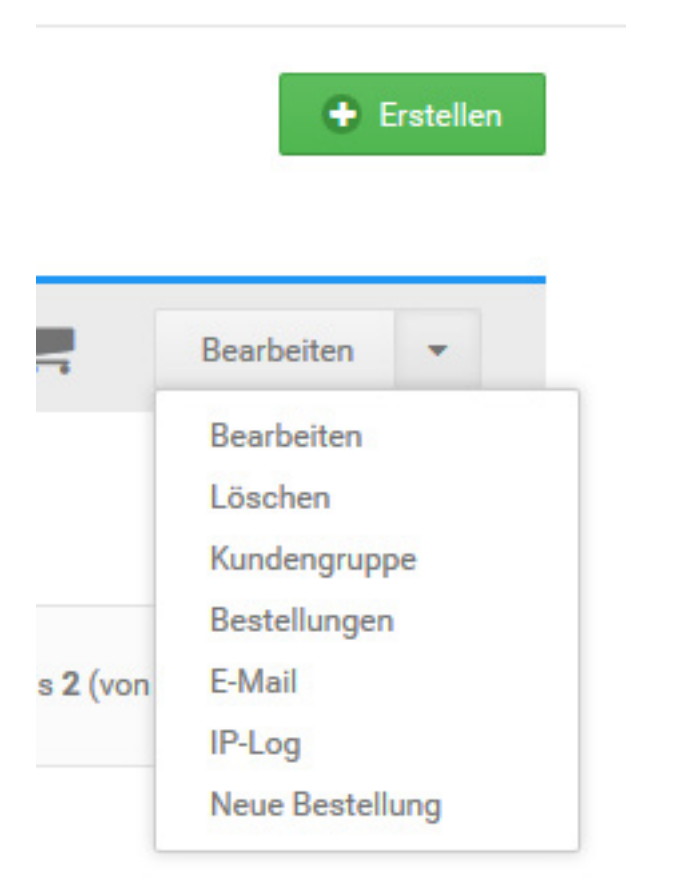

Abbildung 156: Kundenkonto bearbeiten

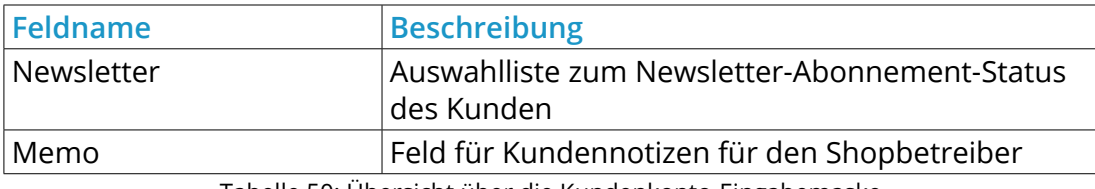

Tabelle 50: Übersicht über die Kundenkonto-Eingabemaske

#### **12.3.2 Kundenkonto bearbeiten**

Die meisten Änderungen an Kundenkonten können direkt vom Kunden im Shopbereich vorgenommen werden. Im Gambio Admin unter *Kunden > Kunden* ändern Sie von bestehenden Kundenkonten die Standardanschrift und Kontaktdaten.

- 1. Wählen Sie aus der Kundenliste das zu bearbeitende Kundenkonto aus Das aktuell ausgewählte Kundenkonto wird grau hinterlegt.
- 2. Klicken Sie über den Dropdown-Button auf *Bearbeiten*
- 3. Ändern Sie die Standardanschrift des Kunden nach Bedarf
- 4. Ändern Sie die Kontaktdaten des Kunden nach Bedarf
- 5. Schränken Sie das Kundenkonto bei Bedarf ein, wie im Kapitel *Kundenkonten einschränken* beschrieben
- 6. Ändern Sie in der Liste *Newsletter* bei Bedarf den Newsletter-Abonnement-Status des Kunden
- 7. Fügen Sie bei Bedarf eine *Anmerkung* zu diesem Kunden hinzu *Anmerkungen* zu Kunden werden auf der Kunden-Detailseite und auf den Detailseiten zu Bestellungen des Kunden angezeigt.
- 8. Klicken Sie auf *Aktualisieren*, um die Änderungen zu speichern

#### **12.3.3 Kundenkonten einschränken**

Im Gambio Admin Ihres Shops unter *Kunden > Kunden* schränken Sie für Kundenkonten einzelner Kunden die erlaubten Zahlungsweisen und Versandarten ein.

#### **Hinweis:**

Wenn Sie die Kundenkonten mehrerer Kunden mit denselben Einschränkungen versehen möchten, legen Sie stattdessen eine neue Kundengruppe an, wie im Kapitel *Kundengruppen* beschrieben und weisen Sie die Kunden dieser Kundengruppe zu.

- 1. Wählen Sie aus der Kundenliste das einzuschränkende Kundenkonto aus Das aktuell ausgewählte Kundenkonto wird hellblau hinterlegt.
- 2. Klicken Sie in der rechten Spalte auf *Bearbeiten*
- 3. Tragen Sie im Feld *Nicht erlaubte Zahlungsmodule* kommagetrennt und ohne Leerzeichen die Modulnamen der Zahlungsweisen ein, die der Kunde nicht verwenden darf

Den Namen eines Zahlungsmoduls ermitteln Sie unter *Module > Zahlungsweisen*, der Modulname steht in Klammern hinter der Modulbezeichnung.

4. Tragen Sie im Feld *Nicht erlaubte Versandmodule* kommagetrennt und ohne Leerzeichen die Modulnamen der Versandarten ein, die der Kunde nicht verwenden darf

Den Namen eines Versandmoduls ermitteln Sie unter *Module > Versandarten*, der Modulname steht in Klammern hinter der Modulbezeichnung.

5. Klicken Sie auf *Aktualisieren*, um die Einschränkungen zu speichern

#### **12.3.4 Kundenkonto löschen**

Wenn ein Kunde im Shopbereich auf *Kundenkonto löschen* klickt, erhalten Sie eine E-Mail, die Sie über den Löschwunsch des Kunden in Kenntnis setzt. Kunden können ihre Konten nicht selbständig löschen, Kundenkonten löschen Sie im Gambio Admin Ihres Shops unter *Kunden > Kunden*.

1. Wählen Sie aus der Kundenliste das zu löschende Kundenkonto aus

Das aktuell ausgewählte Kundenkonto ist grau hinterlegt.

- 2. Klicken Sie in der rechten Spalte auf *Löschen* ( )
- 3. Überprüfen Sie in der rechten Spalte, dass Sie das korrekte Kundenkonto gewählt haben
- 4. Klicken Sie in der rechten Spalte erneut auf *Löschen*, um das Kundenkonto unwiderruflich zu löschen

#### **Hinweis:**

Wenn Sie ein Kundenkonto löschen, werden nur die Stammdaten des Kunden aus dem System gelöscht. Sämtliche Bestellungen und Artikelbewertungen des Kunden bleiben erhalten.

### **12.4 Administrator-Konten**

+ Erstellen

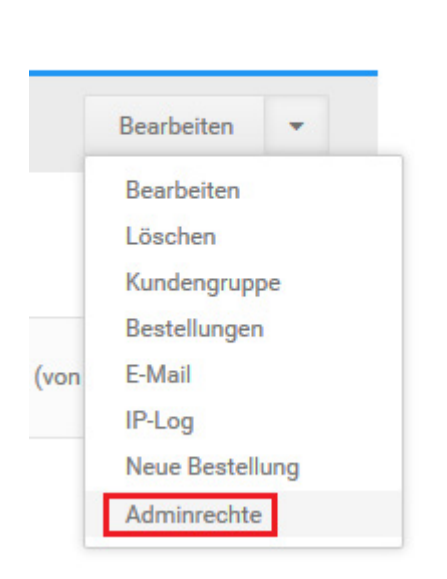

Abbildung 157: Adminrechte vergeben

### **12.4 Administrator-Konten**

Bei der Installation Ihres Shopsystems wird ein Hauptadministrator-Konto angelegt, das über volle Zugriffsrechte verfügt und nicht gelöscht werden kann. Im Gambio Admin Ihres Shops unter *Kunden > Kunden* legen Sie zusätzliche Administrator-Konten an, deren Zugriffsrechte Sie selbst bestimmen.

1. Wählen Sie aus der Kundenliste das mit Administrator-Rechten zu versehende Kundenkonto aus oder legen Sie ein neues Kundenkonto an, wie im Kapitel *Kundenkonto manuell erstellen* beschrieben und wählen Sie das neu erstellte Kundenkonto aus

Das aktuell ausgewählte Kundenkonto ist grau hinterlegt.

- 2. Klicken Sie auf *Kundengruppe*
- 3. Wählen Sie aus der Liste die Kundengruppe *Admin* aus
- 4. Klicken Sie auf *Aktualisieren*, um das Kundenkonto der Kundengruppe *Admin* hinzuzufügen
- 5. Klicken Sie auf *Adminrechte*
- 6. Aktivieren Sie in der Spalte *Zugriffsbereich* die Kontrollkästchen zu den Modulen, die von dem neuen Administrator-Konto verwendet werden dürfen

Die Funktionen der einzelnen Module entnehmen Sie der Tabelle *Liste der Module im Gambio Admin* im Anhang dieses Handbuchs.

7. Klicken Sie am Ende der Liste auf *Speichern*, um die Änderungen an den Adminrechten zu speichern

#### **Hinweis:**

Die Module *request\_port* und *start* werden von vielen anderen Modulen im Gambio Admin benötigt und sollten jedem Administratorkonto erlaubt werden.

#### Kundengruppen

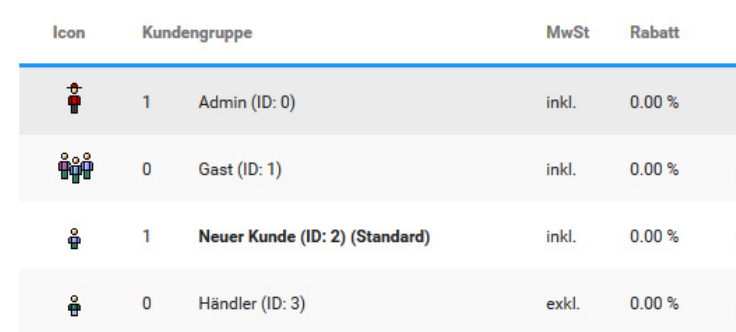

Abbildung 158: Übersicht über die Kundengruppen

### **12.5 Kundengruppen**

Mit Kundengruppen organisieren Sie Ihre Kunden nach beliebigen Kriterien. Jeder Kunde ist Mitglied einer Kundengruppe und kann nicht mehreren Kundengruppen zugewiesen sein. Mit Kundengruppenpreisen erstellen Sie Sonderpreise, die ausschließlich für spezielle Kundenkreise gelten.

#### **12.5.1 Kundengruppen anlegen**

Neue Kundengruppen legen Sie im Gambio Admin Ihres Shops unter *Kunden > Kundengruppen* an.

- 1. Klicken Sie unterhalb der Kundengruppen-Liste auf *Erstellen* In der rechten Spalte öffnet sich die Kundengruppen-Eingabemaske.
- 2. Tragen Sie im Feld *Kundengruppenname* einen Namen für Ihre neue Kundengruppe ein
- 3. Nehmen Sie die Konfiguration der Kundengruppe anhand der Tabelle *Übersicht über die Kundengruppen-Eingabemaske* vor
- 4. Wählen Sie aus der Liste *Basis-Kundengruppe für Artikelpreise* die Kundengruppe aus, dessen Kundengruppenpreise in die neue Kundengruppe importiert werden sollen
- 5. Klicken Sie auf *Einfügen*, um die neue Kundengruppe hinzuzufügen

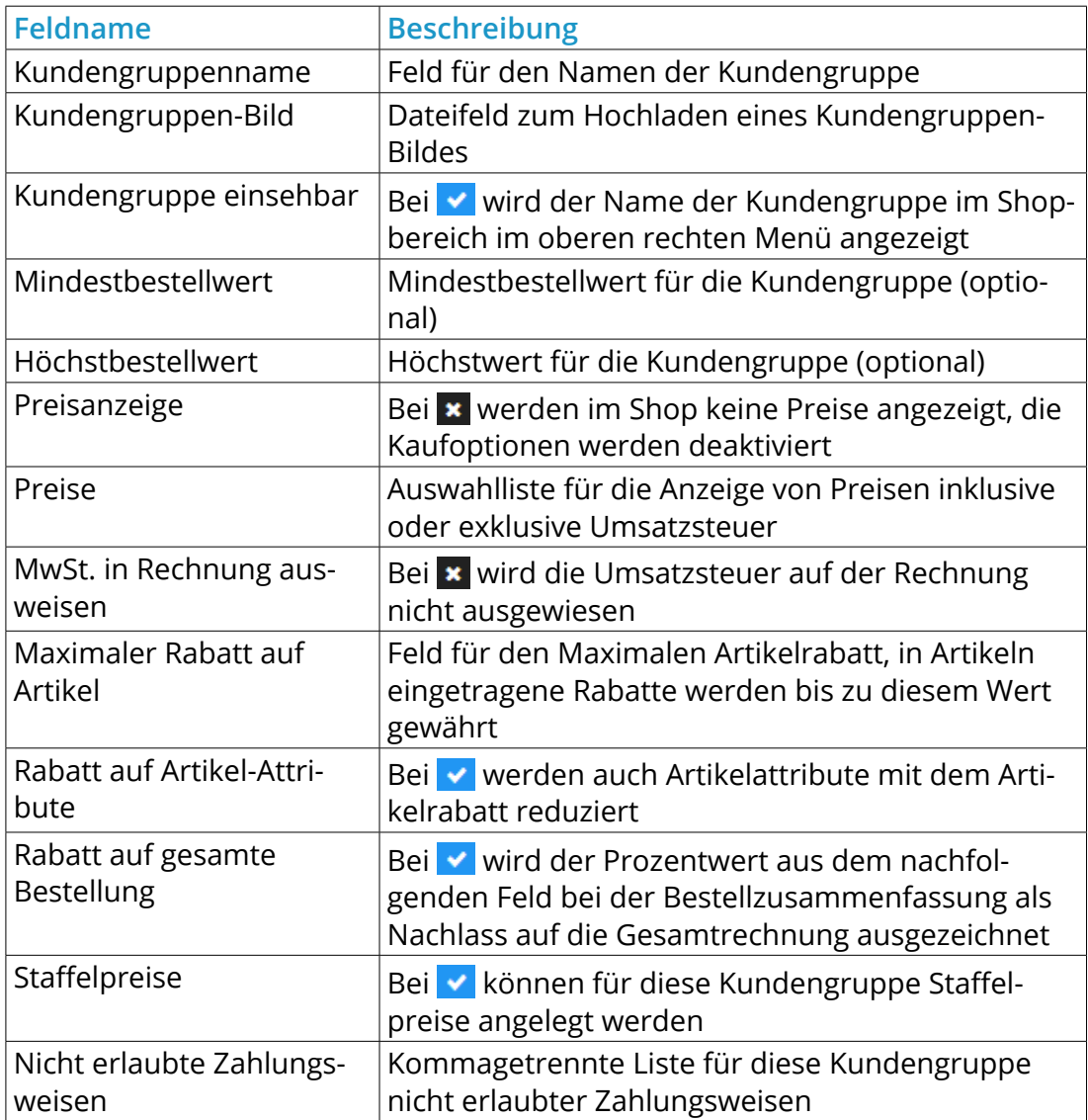

### Neue Kundengruppe

Bitte erstellen Sie eine neue Kundengruppe mit den gewünschten Einstellungen.

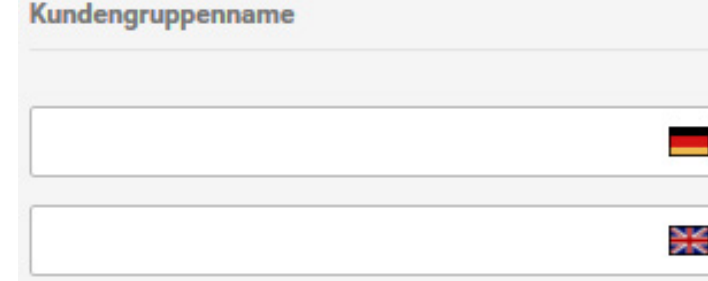

Kundengruppen-Bild:

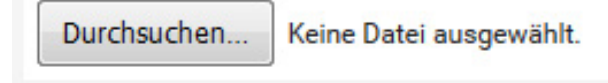

Kunde sieht seine Kundengruppe in

Kundengruppen-Box?

Kundengruppe einsehbar:

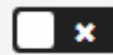

Abbildung 159: Kundengruppen-Eingabemaske

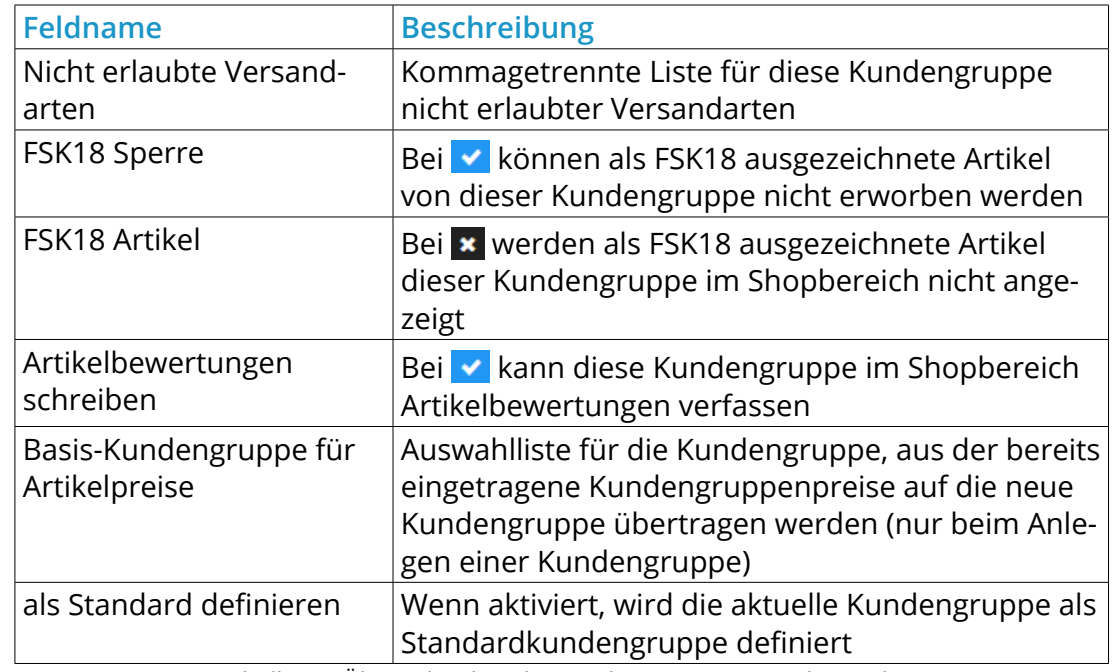

Tabelle 51: Übersicht über die Kundengruppen-Eingabemaske

#### **12.5.2 Kundengruppen bearbeiten**

Die Einstellungen von vorhandenen Kundengruppen passen Sie im Gambio Admin Ihres Shops unter *Kunden > Kundengruppen* an.

- 1. Wählen Sie aus der Liste *Kundengruppen* die zu bearbeitende Kundengruppe aus
- 2. Klicken Sie auf *Bearbeiten*
- 3. Nehmen Sie die gewünschten Änderungen anhand der Tabelle *Übersicht über die Kundengruppen-Eingabemaske* vor
- 4. Klicken Sie auf *Aktualisieren*, um die Änderungen zu übernehmen

### **12.5 Kundengruppen**

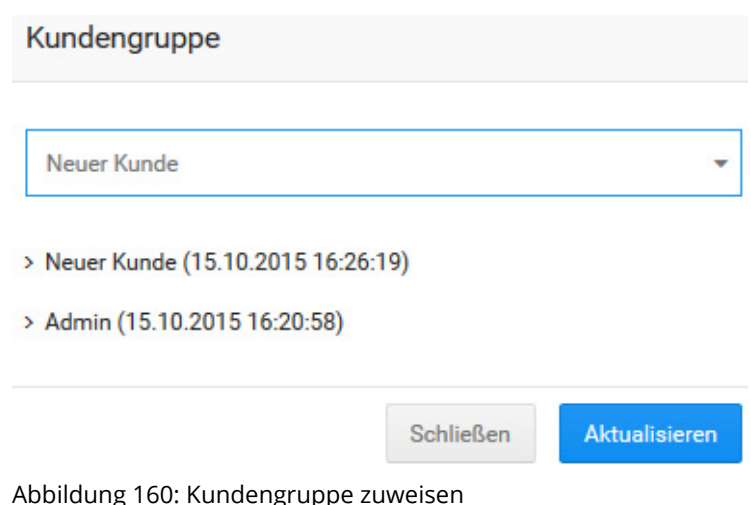

#### **12.5.3 Kundengruppen zuweisen**

Bestehende Kundenkonten weisen Sie unter *Kunden > Kunden* einer Kundengruppe zu.

- 1. Wählen Sie aus der Liste *Kunden* den Kunden aus, der einer neuen Kundengruppe zugewiesen werden soll
- 2. Klicken Sie im Dropdown von *Bearbeiten* auf *Kundengruppe*
- 3. Wählen Sie die gewünschte Kundengruppe aus, der der gewählte Kunde zugewiesen werden soll
- 4. Klicken Sie auf *Aktualisieren*, um den Kunden der neuen Kundengruppe zuzuweisen

#### **12.5.4 Kundengruppen löschen**

Nicht mehr benötigte Kundengruppen löschen Sie im Gambio Admin Ihres Shops unter *Kunden > Kundengruppen*.

#### **Achtung:**

Kundengruppen können nicht gelöscht werden, wenn sich darin noch mindestens ein Kunde befindet. Weisen Sie Kunden aus zu löschenden Kundengruppen einer alternativen Kundengruppe zu, wie im Kapitel *Kundengruppen zuweisen* beschrieben.

- 1. Wählen Sie aus der Liste *Kundengruppen* die zu löschende Kundengruppe aus
- 2. Klicken Sie in der rechten Spalte auf *Löschen*
- 3. Überprüfen Sie in der rechten Spalte, ob die korrekte Kundengruppe gewählt wurde und klicken Sie erneut auf *Löschen*, um das unwiderrufliche Löschen der Kundengruppe zu bestätigen

### **12.6 Kundenrezensionen**

Kunden haben im Shop die Möglichkeit Artikel zu bewerten und zu kommentieren. Beide Informationen werden in einer Kundenrezension zusammengefasst.

#### **12.6.1 Rezensionen für Kundengruppen aktivieren**

Für jede Kundengruppe wird separat festgelegt, ob Kunden in der Lage sind, Rezensionen zu lesen und zu erstellen. Gehen Sie hierzu auf *Kunden > Kundengruppen*, wählen die entsprechende Kundengruppe aus und klicken auf *Bearbeiten*. Am unteren Ende der Seite finden Sie die Dropdown-Menüs *Artikelbewertungen schreiben* und *Artikelbewertungen lesen*. Setzen Sie beide auf  $\vee$ , um Kundenrezensionen für die gewählte Kundengruppe komplett zu ermöglichen.

#### **12.6.2 Rezensionen im Shop aktivieren**

Um die Rezensionen im Shop grundsätzlich verwenden zu können, muss die Box *Kundenrezensionen* im Shop aktiviert werden. Gehen Sie hierzu in den Bereich *Darstellung > Template-Einstellungen* und laden den Shop im Bearbeitungsmodus. Es öffnet sich das *StyleEdit*, wählen Sie hier den Reiter *Boxen*. Starten Sie die Bearbeitung mit Klick auf die grüne Schaltfläche. Jetzt kann die Box *Kundenrezensionen* mit Klick auf *Ein* aktiviert werden. Stoppen Sie anschließend die Bearbeitung und schließen das StyleEdit.

#### **12.6.3 Verfassen und Anzeigen von Rezensionen**

Die Box *Kundenrezensionen* ist der Ausgangspunkt für Artikelbewertungen. Wenn ein Artikel in der Detailansicht geöffnet wird, kann über diese Box eine entsprechende Bewertung erstellt werden. Klicken Sie hierzu auf *Bewerten Sie diesen Artikel!*.

Im Feld *Ihre Meinung* wird der Kommentar zum Artikel eingetragen. Bitte beachten Sie, dass dieser Text standardmäßig eine Mindestlänge hat. Diese können Sie unter *Shop Eistellungen > Minimum Werte* einstellen, sie ist im Eingabefeld *Bewertungen* hinterlegt. Eine Rezension ohne Text wird im Shop nicht angezeigt. Im Bereich *Bewertungen* können zwischen einem und fünf Sternen vergeben werden, wählen Sie hierzu die entsprechende Zeile mit dem Radio Button (schwarze Kugel in weißem Kreis) aus. Im Normalfall muss die Eingabe durch einen Sicherheitscode bestätigt werden. Dies kann unter *Shop Einstellungen > System Einstellungen > Sicherheitscenter* an- bzw. abgeschaltet werden. Setzen bzw. entfernen Sie hierzu den Haken für *Sicherheitscodeabfrage in "Bewertungen"-Modul anzeigen?*

Sobald eine Rezension verfasst wurde, wird diese im Artikel unterhalb der Artikelbeschreibung und der Tabs (sofern vorhanden) angezeigt. Außerdem kann nun die Schaltfläche *Ihre Meinung* verwendet werden, um eine weitere Bewertung abzugeben. Es muss also für Artikel, die bereits bewertet wurden, nicht mehr zwangsläufig die Box *Kundenrezensionen* verwendet werden.

Wenn kein Artikel ausgewählt wurde, zeigt die Box eine zufällig ausgewählte Rezension an, die durch einen Klick direkt geöffnet werden kann. Mit einem Klick auf den Pfeil in der rechten, oberen Ecke der Box gelangt man zur Übersicht aller Rezensionen.
#### **12.6.4 Rezensionen administrieren**

Unter *Artikel > Kundenrezensionen* können Sie gemachte Rezensionen einsehen. Über die Schaltfläche *Bearbeiten* kann sowohl der Text als auch die Bewertung nachträglich geändert werden. Klicken Sie auf *Vorschau*, um die Änderung zu prüfen. Mit der Schaltfläche *Aktualisieren* wird diese im Shop übernommen. Mit Klick auf *Zurück* gelangen Sie zur Bearbeitung der Bewertung, über *Abbrechen* zurück zur Übersicht aller Bewertungen.

## **12.7 E-Mails**

#### **F-Mails** Sucher Empfänge Erstell Gesendet **Ahsende**  $1$  16.10.2015.07:07 Testkunde@trashmail.ws info@gambio.de

Abbildung 161: Übersicht unter *Kunden > E-Mails*

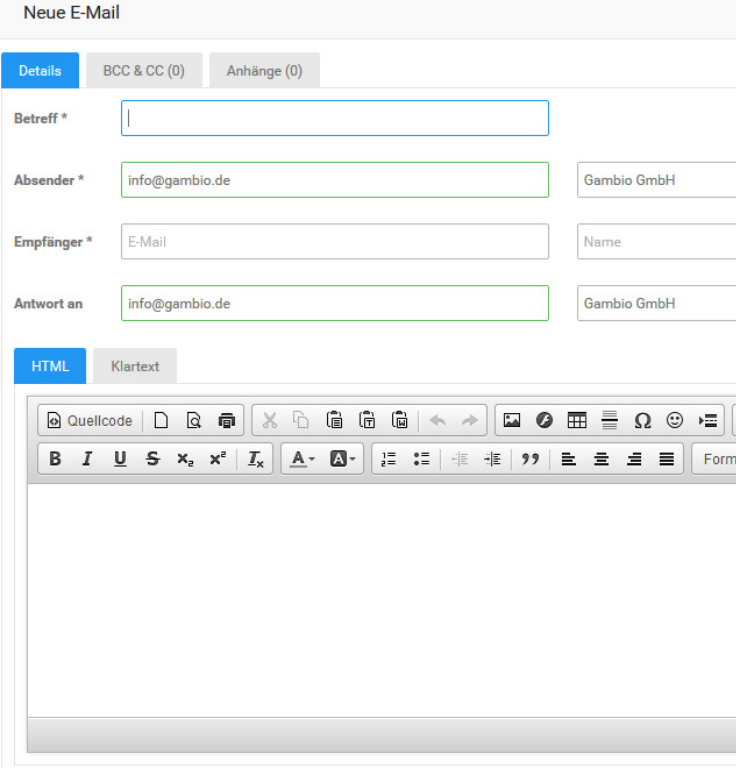

## **12.7 E-Mails**

Über *Kunden > E-Mails* haben Sie die Möglichkeit E-Mails an Kunden zu verschicken und zu verwalten.

### **12.7.1 Schreiben, Bearbeiten und Weiterleiten von E-Mails**

Mit einem Klick auf *Neue E-Mail* können Sie eine E-Mail schreiben. Es öffnet sich ein neues Fenster im Reiter *Details*. Das gleiche Fenster steht Ihnen zur Verfügung, wenn Sie eine bestehende E-Mail bearbeiten bzw. weiterleiten. Genaueres hierzu finden Sie im Kapitel *Verwalten von E-Mails*.

#### **Details**

Im oberen Abschnitt können *Betreff*, *Absender*, *Empfänger* sowie eine optionale Antwortadresse (*Antwort an*) eingetragen werden.

Im unteren Abschnitt des Fensters kann der eigentliche Mail-Text eingegeben werden. Über die Reiter *HTML* und *Klartext* kann die Mail wahlweise als HTML (standard) oder als reiner Text, ohne Formatierungen, geschrieben werden.

Im Reiter *HTML* ist der sogenannte CK-Editor eingebunden. Hierüber kann der Text formatiert und wahlweise mit Links und Bildern versehen werden. Eine genaue Übersicht über die möglichen Funktionen finden Sie im Kapitel *CK-Editor*.

Mit einem Klick auf *Senden* wird die E-Mail verschickt. Über *Speichern* wird die Mail gespeichert, um später verschickt zu werden (siehe *Verwalten von E-Mails*). Wurde eine Mail bereits versendet, wird beim Speichern eine neue Mail angelegt.

Abbildung 162: Fenster *Neue E-Mail*

## **12.7 E-Mails**

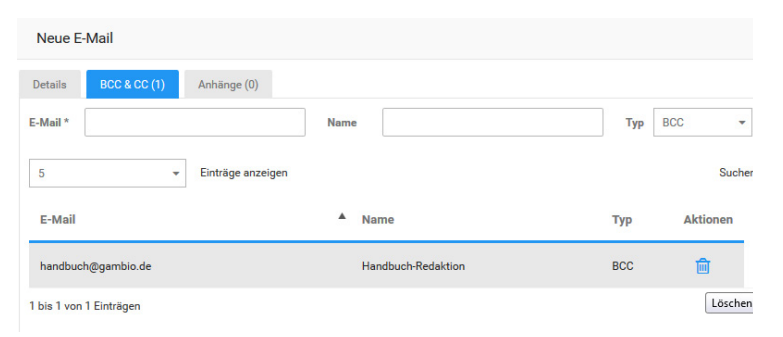

Abbildung 163: *BCC & CC*

#### **BCC & CC**

Über den Reiter *BCC & CC* können weitere Empfänger, sowohl als *Carbon Copy* als auch als *Blind Carbon Copy* hinzufügt werde. Tragen Sie hierzu die Adresse im Feld *E-Mail* ein und wählen über das Dropdown-Menü *Typ* aus, ob Sie *BCC* oder *CC* verwenden möchten. Mit einem Klick auf *Hinzufügen* wird die Adresse als Empfänger hinzugefügt. Über das Symbol **in** in der Spalte *Aktionen* kann ein Adressat wieder gelöscht werden.

Über das Dropdown-Menü *Einträge anzeigen* kann die Anzahl der angezeigten Empfäger pro Seite festgelegt werden, wahlweise werden 5 oder 10 Einträge pro Seite aufgelistet. Über das Eingabefeld *Suchen* lassen sich die Einträge filtern, sowohl nach E-Mail als auch nach Name, die Eingrenzung der Einträge erfolgt direkt bei der Eingabe. Zudem können über die Spaltenüberschriften der Tabelle die Empfänger wahlweise aufsteigend und absteigend sortiert werden.

Unterhalb der Tabelle kann zwischen den einzelnen Seiten gewechselt werden, wenn nicht alle Einträge auf einer Seite angezeigt werden.

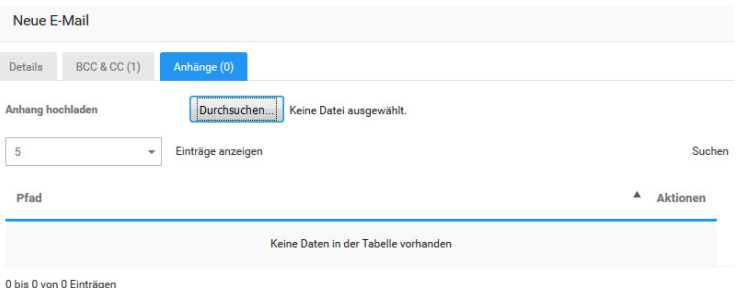

Abbildung 164: *Anhänge*

#### **Anhänge**

Über den Reiter *Anhänge* kann die Mail mit Datei-Anhängen versehen werden. Klicken Sie hierzu unter *Anhang hochladen* auf den Button *Durchsuchen*. Nach der Auswahl der Datei über den Dialog wird diese hochgeladen und der E-Mail hinzugefügt. Die Datei wird mit dem Server-Pfad in der darunterstehenden Tabelle angezeigt. Über den Klick auf das Symbol in der Spalte *Aktionen* kann der Anhang wieder entfernt werden. Über kann die Datei vom Server heruntergeladen werden.

Über das Dropdown-Menü *Einträge anzeigen* kann die Anzahl der angezeigten Anhänge pro Seite festgelegt werden, wahlweise werden 5 oder 10 Einträge pro Seite aufgelistet. Über das Eingabefeld *Suchen* lassen sich die Einträge nach dem Dateinamen im Pfad filtern, die Eingrenzung der Einträge erfolgt direkt bei der Eingabe. Zudem können über die Spaltenüberschrift der Tabelle die Anhänge nach Dateiname sortiert werden.

Unterhalb der Tabelle kann zwischen den einzelnen Seiten gewechselt werden, wenn nicht alle Einträge auf einer Seite angezeigt werden.

#### **12.7.2 Verwalten von E-Mails**

Versendete und gespeicherte Mails werden in einer Tabelle aufgeführt. Mit Hilfe des Dropdown-Menüs *...pro Seite* kann die Anzahl der E-Mails pro Seite wahlweise auf 20, 30, 50 oder 100 Einträge festgelegt werden.

Über das Eingabefeld *Suchen* lassen sich die E-Mails nach Absender, Empfänger oder Betreff filtern, die Eingrenzung der Einträge erfolgt direkt bei der Eingabe.

Die Mails können durch einen Klick auf die Spaltenüberschriften sortiert werden. Unterhalb der Tabelle kann zwischen den einzelnen Seiten gewechselt werden, wenn nicht alle Einträge auf einer Seite angezeigt werden.

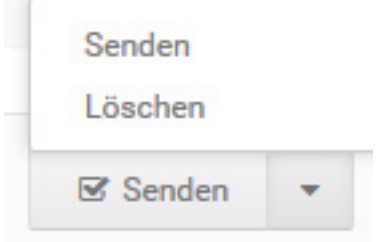

Abbildung 165: *Schaltfläche Senden/Löschen*

Für jede E-Mail stehen in der Spalte *Aktionen* folgende Möglichkeiten zur Verfügung

- Senden: E-Mail wird an die eingetragenen Empfänger versendet
- Weiterleiten: E-Mail wird weitergeleitet, es öffnet sich ein neues Fenster (siehe *Schreiben, Bearbeiten und Weiterleiten von E-Mails*)
- Löschen: E-Mail wird gelöscht
- Ansehen: E-Mail wird angezeigt und kann bearbeitet werden (siehe *Schreiben, Bearbeiten und Weiterleiten von E-Mails*)

Das Versenden und Löschen von E-Mails ist zudem gesammelt möglich. Setzen Sie hierzu die jeweiligen Haken für jede E-Mail, die Sie löschen oder versenden möchten, in der ersten Spalte. Wahlweise können auch alle Mails gleichzeitig an- bzw. abgehakt werden, verwenden Sie hierzu bitte das Kästchen in der linken, oberen Ecke der Tabelle. Wählen Sie anschließend über das Dropdown-Menü der Schaltfläche *Senden* aus, ob Sie die E-Mails *Senden* oder *Löschen* möchten.

Zudem können alte Anlagen bis einschließlich einem bestimmten Datum gelöscht werden. Der Shop bezieht sich hierbei auf das Datum in der Spalte *Erstellt*. Klicken Sie hierzu zunächst auf *Alte Anhänge löschen* und stellen in dem sich öffnenden Feld das Datum ein, bis zu dem Sie die Anlagen löschen möchten. In den Klammern links neben dem Datum wird nun die zu löschende Datenmenge angezeigt. Klicken Sie auf *Alte Anhänge löschen*, um die Anhänge zu löschen.

### **Hinweis:**

Gelöschte Anhänge werden weiterhin als Anlage angezeigt, um eine entsprechende Historie bieten zu können. Da die Datei aber nicht mehr vorhanden ist, kann sie nicht heruntergeladen werden.

## **Ihr Mobiler Webshop für Smartphone und Tablet**

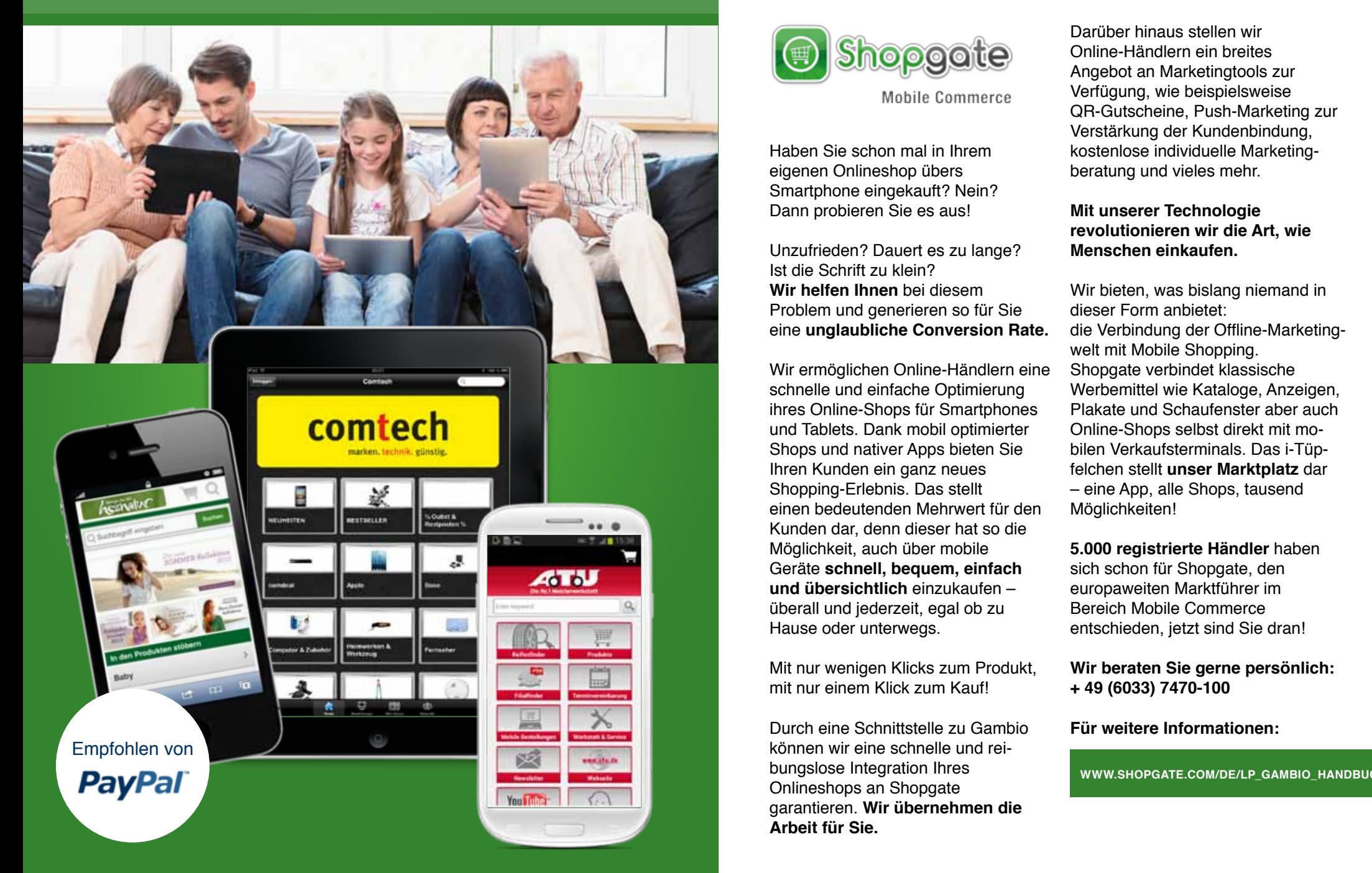

## **Shopgate - Mehr Bestellung durch M-Commerce**

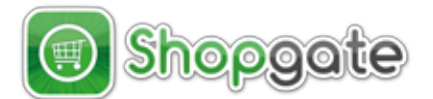

**Mobile Commerce** 

Haben Sie schon mal in Ihrem eigenen Onlineshop übers Smartphone eingekauft? Nein? Dann probieren Sie es aus!

Unzufrieden? Dauert es zu lange? Ist die Schrift zu klein? **Wir helfen Ihnen** bei diesem Problem und generieren so für Sie eine **unglaubliche Conversion Rate.**

Wir ermöglichen Online-Händlern eine schnelle und einfache Optimierung ihres Online-Shops für Smartphones und Tablets. Dank mobil optimierter Shops und nativer Apps bieten Sie Ihren Kunden ein ganz neues Shopping-Erlebnis. Das stellt einen bedeutenden Mehrwert für den Kunden dar, denn dieser hat so die Möglichkeit, auch über mobile Geräte **schnell, bequem, einfach und übersichtlich** einzukaufen – überall und jederzeit, egal ob zu Hause oder unterwegs.

Mit nur wenigen Klicks zum Produkt, mit nur einem Klick zum Kauf!

Durch eine Schnittstelle zu Gambio können wir eine schnelle und reibungslose Integration Ihres Onlineshops an Shopgate garantieren. **Wir übernehmen die Arbeit für Sie.**

Darüber hinaus stellen wir Online-Händlern ein breites Angebot an Marketingtools zur Verfügung, wie beispielsweise QR-Gutscheine, Push-Marketing zur Verstärkung der Kundenbindung, kostenlose individuelle Marketingberatung und vieles mehr.

**Mit unserer Technologie revolutionieren wir die Art, wie Menschen einkaufen.**

Wir bieten, was bislang niemand in dieser Form anbietet: die Verbindung der Offline-Marketingwelt mit Mobile Shopping. Shopgate verbindet klassische Werbemittel wie Kataloge, Anzeigen, Plakate und Schaufenster aber auch Online-Shops selbst direkt mit mobilen Verkaufsterminals. Das i-Tüpfelchen stellt **unser Marktplatz** dar – eine App, alle Shops, tausend Möglichkeiten!

**5.000 registrierte Händler** haben sich schon für Shopgate, den europaweiten Marktführer im Bereich Mobile Commerce entschieden, jetzt sind Sie dran!

**Wir beraten Sie gerne persönlich: + 49 (6033) 7470-100**

**Für weitere Informationen:**

**WWW.SHopgATe.CoM/de/lp\_gAMBIo\_HAndBuCH**

**13 Bestellungen**

#### Bestellunger

| Nr     | Kunde             | Gesamtwert       | Zahlungsweise          | <b>Bestelldatum</b> | <b>Status</b> |
|--------|-------------------|------------------|------------------------|---------------------|---------------|
| 400216 | <b>Test Kunde</b> | <b>10,00 EUR</b> | Vorkasse (Überweisung) | 15.10.2015 14:54:25 | Offen         |
|        |                   |                  |                        |                     |               |

Abbildung 166: Bestellübersicht

## **13.1 Bestellungen abwickeln**

Im Gambio Admin Ihres Shops unter *Bestellungen > Bestellungen* finden Sie eine Übersicht über alle Bestellungen, die im Shopbereich getätigt oder im Gambio Admin manuell angelegt wurden. Der aktuelle Stand einer Bestellung wird über Bestellstatus festgelegt, die in der Spalte *Status* angezeigt werden.

Die Detailseite zu einer Bestellung enthält zusätzliche Informationen, wie die verwendete Zahlungsweise, die Versandart und die Rechnungs- und Lieferadresse.

- 1. Wählen Sie in der Liste *Bestellungen* die gewünschte Bestellung aus
- 2. Klicken Sie am Ende der Zeile auf auf *Anzeigen* oder *Details* ( **)**

#### **Hinweis:**

Die Detailseite einer Bestellung enthält alle für die Bestellabwicklung nötigen Funktionen. Wesentliche Funktionen sind zum schnellen Zugriff auch in der Bestellübersicht vorhanden.

#### **13.1.1 Bestellstatus**

Über den Bestellstatus wird der aktuelle Stand der Bestellung festgelegt. Der Bestellstatus ist sowohl für den Shopbetreiber im Gambio Admin des Shops, als auch für den Kunden im Shopbereich sichtbar.

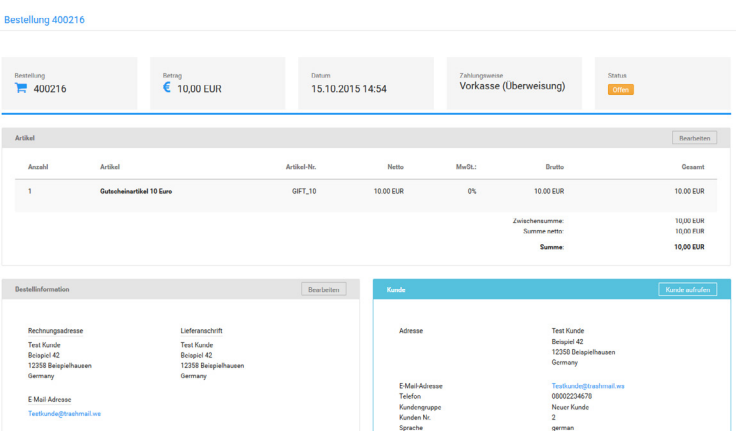

Abbildung 167: Detailseite einer Bestellung

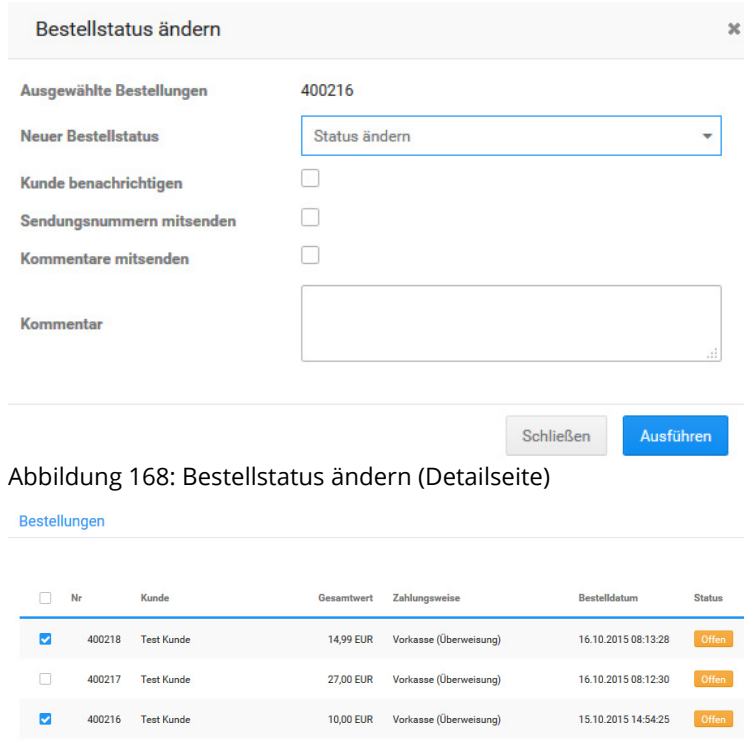

Abbildung 169: Bestellungen markieren

#### **Bestellstatus einer Bestellung ändern**

Den Bestellstatus einer einzelnen Bestellung ändern Sie auf der Detailseite der Bestellung im Gambio Admin unter *Bestellungen > Bestellungen*.

- 1. Klicne Sie auf die farbige Status-Anzeige oder die Schaltfläche *Bestellstatus ändern* und wählen Sie aus der Liste *Neuer Bestellstatus* den neuen Bestellstatus aus
- 2. Aktivieren Sie das Kontrollkästchen *Kunde benachrichtigen*, wenn der Kunde per E-Mail über die Änderung des Bestellstatus informiert werden soll
- 3. Aktivieren Sie das Kontrollkästchen *Kommentare mitsenden*, wenn der Inhalt des Feldes *Kommentar* in der Benachrichtigung mitgesendet werden soll
- 4. Aktivieren Sie das Kontrollkästchen *Sendungsnummer mitsenden*, wenn Sie dem Kunden mit der E-Mail-Benachrichtung die Sendungsnummer und den Tracking-Link des jeweiligen Versanddienstleisters zuschicken wollen.
- 5. Wenn Sie das Kontrollkästchen *Kommentare mitsenden* aktiviert haben, tragen Sie in das Feld *Kommentar* einen persönlichen Kommentar ein, der in der Benachrichtigung mitgesendet werden soll
- 6. Klicken Sie auf *Ausführen*, um den Bestellstatus zu aktualisieren und je nach Auswahl dem Kunden eine Benachrichtigung per E-Mail zuzusenden

Der neue Bestellstatus ist im Shopbereich unter *Ihr Konto > Bestellungen* für den Kunden einsehbar. Wenn Sie die Benachrichtigung aktiviert haben, wird der Kunde außerdem per E-Mail über die Änderung des Status seiner Bestellung informiert.

### **Bestellstatus mehrerer Bestellungen gleichzeitig ändern**

Den Bestellstatus mehrerer Bestellungen können Sie gleichzeitig in der Bestellübersicht unter *Bestellungen > Bestellungen* ändern.

## **13.1 Bestellungen abwickeln**

# **Bestellungen**

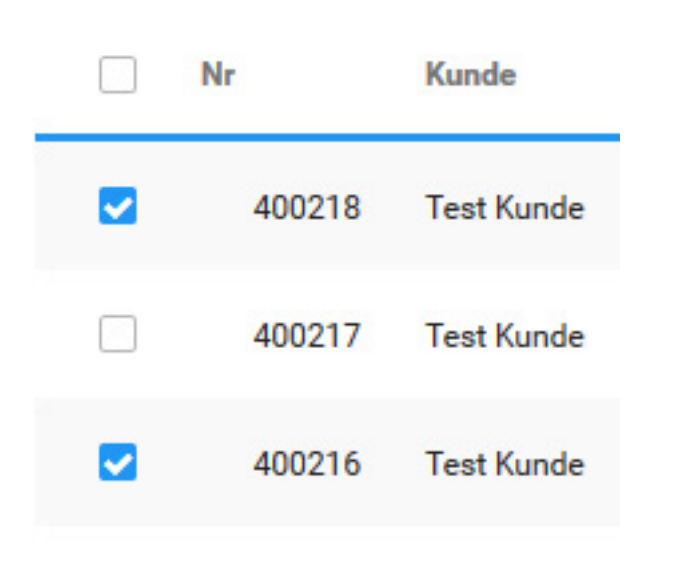

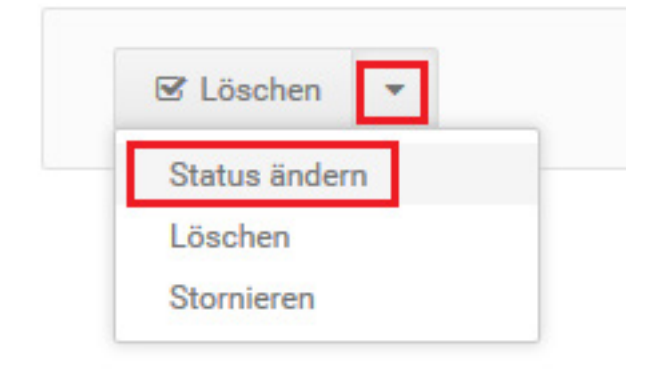

Abbildung 170: Mehrere Bestellstatus ändern (Übersichtseite)

- 1. Aktivieren Sie die Kontrollkästchen in der ersten Spalte der Bestellübersicht-Liste bei den Bestellungen, deren Bestellstatus verändert werden soll
- 2. Wählen Sie über die Dropdown-Schaltfläche *Status ändern* aus und wählen den neuen Bestellstatus für alle aktivierten Bestellungen aus
- 3. Aktivieren Sie das Kontrollkästchen *Kunde benachrichtigen*, wenn die Kunden der Bestellungen per E-Mail über die Änderung des Bestellstatus informiert werden sollen
- 4. Aktivieren Sie das Kontrollkästchen *Sendungsnummern mitsenden*, wenn Sie den Kunden mit der E-Mail-Benachrichtung die Sendungsnummer und den Tracking-Link des jeweiligen Versanddienstleisters zuschicken wollen.
- 5. Aktivieren Sie das Kontrollkästchen *Kommentare mitsenden*, wenn den Kunden der Inhalt des Feldes *Kommentar* in der Benachrichtigung mitgesendet werden soll
- 5. Wenn Sie das Kontrollkästchen *Kommentare mitsenden* aktiviert haben, tragen Sie in das Feld *Kommentar* einen Kommentar ein, der allen Kunden in der Benachrichtigung mitgesendet werden soll
- 6. Klicken Sie auf *Ausführen*, um den Bestellstatus zu aktualisieren und je nach Auswahl den Kunden eine Benachrichtigung per E-Mail zuzusenden

Der neue Bestellstatus ist im Shopbereich unter *Ihr Konto > Bestellungen* für die Kunden der gewählten Bestellungen einsehbar. Wenn Sie die Benachrichtigung aktiviert haben, werden die Kunden außerdem per E-Mail über die Änderung des Status ihrer Bestellungen informiert.

### **Bestellstatus anlegen**

Neue Bestellstatus legen Sie im Gambio Admin Ihres Shops unter *Bestellungen > Bestellstatus* an. Klicken Sie hierzu auf *Erstellen*.

- 1. Tragen Sie im Feld *Bestellstatus* einen Namen für den neuen Bestellstatus ein
- 2. Aktivieren Sie die Einstellung *als Standard definieren*, wenn der neue Bestellstatus automatisch jeder eingehenden Bestellung zugewiesen werden soll
- 3. Klicken Sie auf *Einfügen*, um den neuen Bestallstatus anzulegen

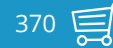

## **Neuer Bestellstatus**

Bitte geben Sie den neuen Bestellstatus mit allen relevanten Daten ein.

**Bestellstatus:** 

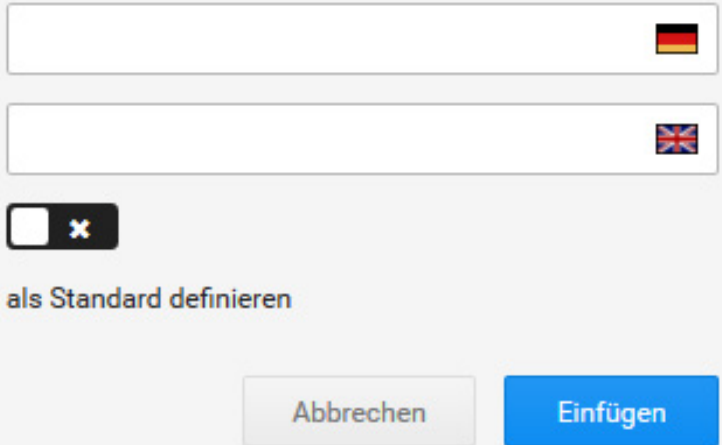

Abbildung 171: Bestellstatus anlegen

### **Bestellstatus löschen**

Vorhandene Bestellstatus löschen Sie im Gambio Admin Ihres Shops unter *Bestellungen > Bestellstatus*. Der Standard-Bestellstatus sowie feststehende Bestellstatus können nicht gelöscht werden.

- 1. Wählen Sie aus der Liste *Bestellstatus* den zu löschenden Bestellstatus aus Der aktuell gewählte Bestellstatus wird grau hinterlegt.
- 2. Klicken Sie in der rechten Spalte auf *Löschen*
- 3. Stellen Sie in der rechten Spalte sicher, dass Sie den korrekten Bestellstatus gewählt haben und klicken Sie erneut auf *Löschen*, um das Löschen zu bestätigen

## **Achtung:**

Löschen Sie nur Bestellstatus, die keiner Bestellung zugewiesen sind. Bestellungen, deren Bestellstatus gelöscht wurde, werden in der Bestellübersicht nicht mehr angezeigt und sind nur noch über die Direktsuche aufrufbar.

## **13.1.2 Bestellbestätigung**

Die Bestellbestätigung wird in der Grundkonfiguration automatisch nach dem Eingang einer Bestellung an den Kunden und an die unter *Shop Einstellungen > E-Mail-Optionen* im Feld *Verrechnung - E-Mail-Adresse* hinterlegte E-Mail Adresse geschickt. Wenn zu einer Bestellung vom Shopsystem keine Bestellbestätigung versendet wurde, wird die betroffene Bestellung in der Bestellübersicht unter *Bestellungen* > *Bestellungen* mit **M** markiert.

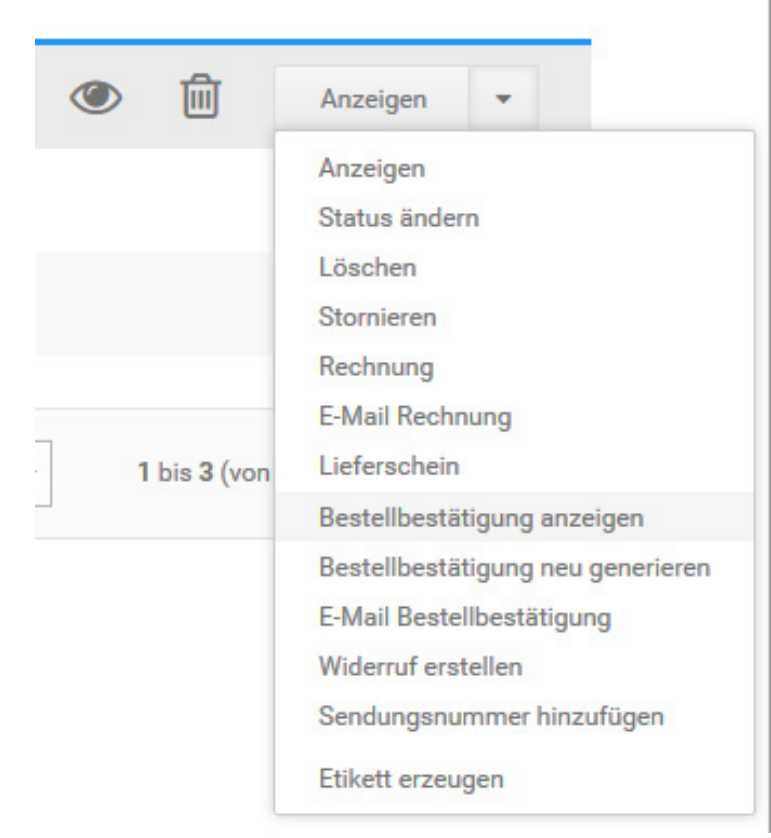

Abbildung 172: Dropdown-Schaltfläche

#### **Hinweis:**

Bei manuell angelegten Bestellungen wird vom Shopsystem keine automatische Bestellbestätigung versendet.

### **Bestellbestätigung anzeigen**

Die Bestellbestätigung kann zur schnellen Einsicht aus dem Gambio Admin Ihres Shops angezeigt werden. Klicken Sie in der Bestellübersicht unter *Bestellenungen > Bestellungen* auf den Eintrag *Bestellbestätigung anzeigen* der Dropdown-Schaltfläche. Die Bestellbestätigung zur ausgewählten Bestellung wird in einem neuen Fenster geöffnet.

## **Bestellbestätigung versenden**

Die Bestellbestätigung zu einer Bestellung versenden Sie im Gambio Admin Ihres Shops unter *Bestellungen > Bestellungen* von Hand. Die E-Mail-Adresse des Empfängers geben Sie dabei individuell ein.

- 1. Wählen Sie aus der Bestellübersicht die Bestellung aus, zu der Sie eine Bestellbestätigung versenden möchten
- 2. Klicken Sie über die Dropdown-Schaltfläche auf *E-Mail Bestellbestätigung*

Die Funktion zum Versenden der Bestellbestätigung finden Sie außerdem auf der Detailseite zur gewählten Bestellung am unteren Rand.

- 3. Tragen Sie im Feld *Betreff* einen abweichenden Betreff für die Bestätigungsmail ein
- 4. Tragen Sie im Feld *E-Mail* die E-Mail-Adresse des Empfängers ein
- 5. Klicken Sie auf *Senden*, um die Bestätigungsmail an die angegebene E-Mail-Adresse zu senden

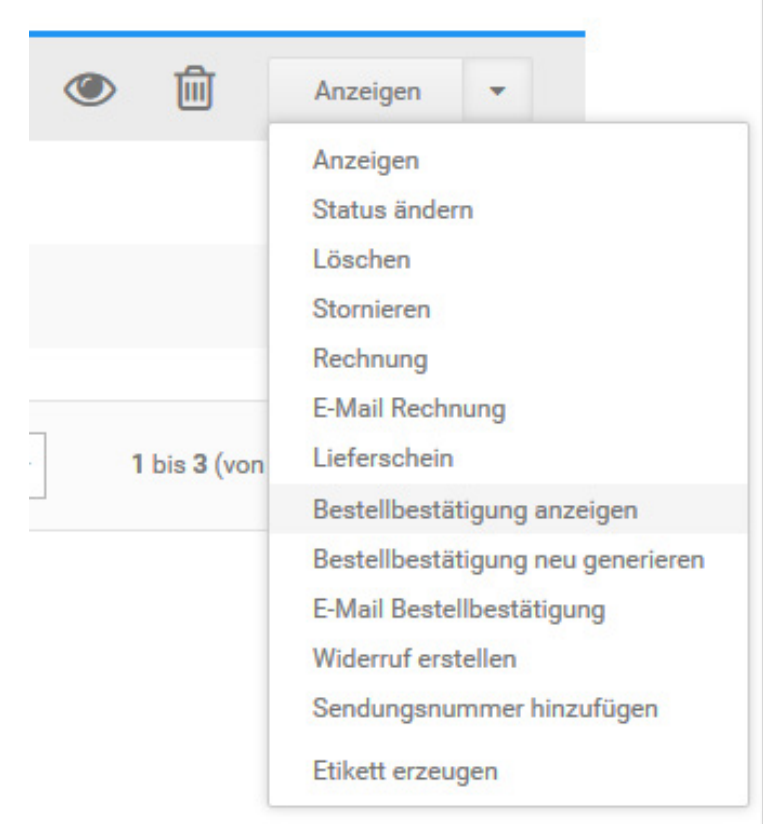

Abbildung 173: Dropdown-Schaltfläche

#### **Bestellbestätigung neu generieren**

Wenn Sie Änderungen an einer Bestellung vornehmen, wie unter *Bestellung bearbeiten* beschrieben, müssen Sie die Bestätigungsmail neu generieren. Wählen Sie in der Bestellübersicht die Bestellung aus, zu der Sie die Bestätigungsmail neu generieren möchten und klicken Sie über Dropdown-Schaltfläche auf *Bestellbestätigung neu generieren*.

#### **13.1.3 Rechnung & Lieferschein**

#### **Hinweis:**

Die Optionen für Rechnung und Lieferschein stehen nur in Verbindung mit dem PdfCreator-Zusatzmodul zur Verfügung, das separat installiert werden muss. Eine Installationsanleitung zum PdfCreator finden Sie im Kapitel *Pdf Creator*.

Die Rechnung und den Lieferschein zu einer Bestellung erzeugen Sie auf der Detailseite der Bestellung im Gambio Admin Ihres Shops unter *Bestellungen > Bestellungen*. Eine Anleitung zur Konfiguration von Rechnung und Lieferschein finden Sie im Kapitel *Rechnung & Lieferschein konfigurieren*.

### **Rechnung erstellen**

Wenn Sie die Rechnung zu einer Bestellung per Post, beispielsweise mit der Lieferung verschicken möchten, erstellen Sie die Rechnung im Gambio Admin Ihres Shops unter *Bestellungen > Bestellungen*.

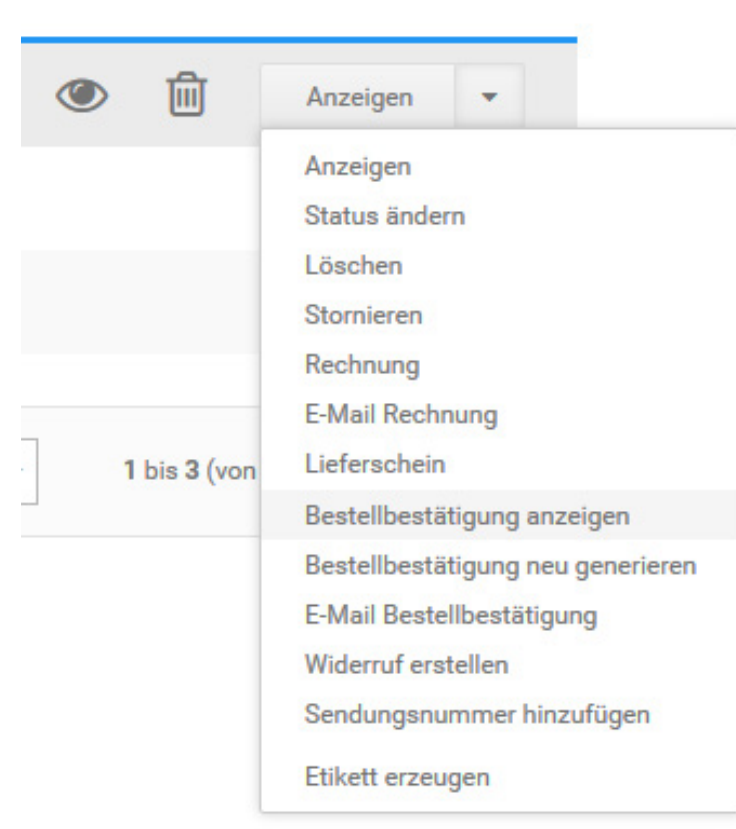

Abbildung 174: Dropdown-Schaltfläche

- 1. Wählen Sie aus der Bestellübersicht die Bestellung aus, zu der Sie eine Rechnung erzeugen möchten
- 2. Klicken Sie in der Dropdown-Schaltfläche auf *Rechnung*

Die Funktion *Rechnung* können Sie auch auf der Detailseite der Bestellung unterhalb der Bestelldetails ausführen.

3. Der Bestellstatus Ihrer Bestellung wechselt auf *Rechnung erstellt* und die Rechnung wird erzeugt und im Webbrowser angezeigt

## **Rechnung per E-Mail senden**

Wenn Sie die Rechnung per E-Mail versenden, muss sie vorher nicht generiert werden. Die Rechnung versenden Sie im Gambio Admin Ihres Shops unter *Bestellungen > Bestellungen*.

- 1. Wählen Sie aus der Bestellübersicht die Bestellung aus, zu der Sie eine Rechnung erzeugen möchten
- 2. Klicken Sie in der Dropdown-Schaltfläche auf *E-Mail Rechnung*

Die Funktion *E-Mail Rechnung* können Sie auch auf der Detailseite der Bestellung unterhalb der Bestelldetails ausführen.

3. Der Bestellstatus Ihrer Bestellung wechselt auf *Rechnung erstellt* und die Rechnung wird erzeugt und dem Kunden per E-Mail zugesandt

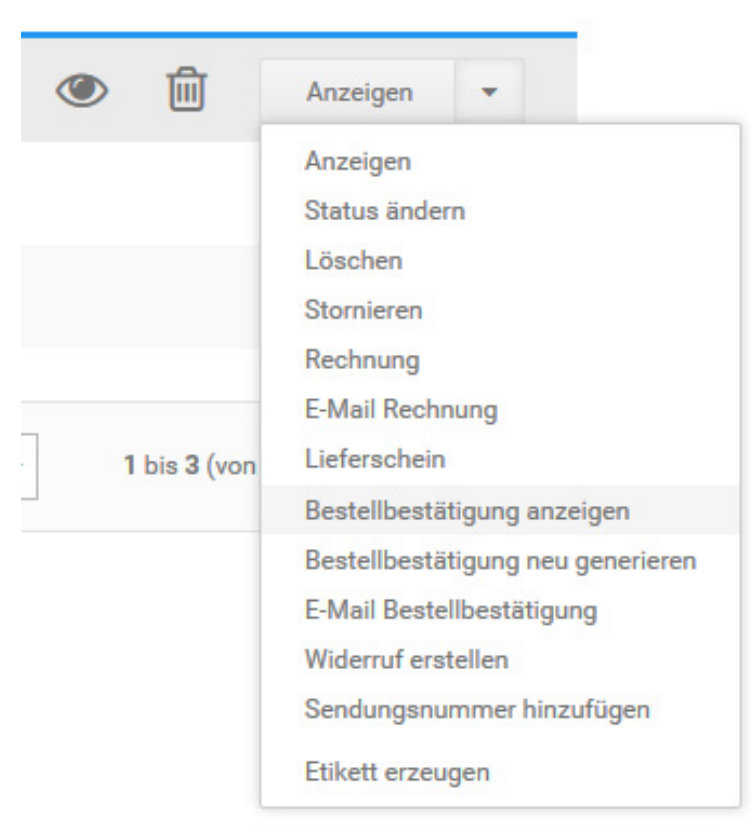

Abbildung 175: Dropdown-Schaltfläche

### **Lieferschein erstellen**

Wenn Sie Ihrer Lieferung einen Lieferschein beilegen möchten, erstellen Sie den Lieferschein im Gambio Admin Ihres Shops unter *Kunden > Bestellungen*.

- 1. Wählen Sie aus der Bestellübersicht die Bestellung aus, zu der Sie einen Lieferschein erzeugen möchten
- 2. Klicken Sie in der Dropdown-Schaltfläche auf *Lieferschein*

Die Funktion *Lieferschein* können Sie auch auf der Detailseite der Bestellung unterhalb der Bestelldetails ausführen.

3. Der Bestellstatus Ihrer Bestellung bleibt unverändert und der Lieferschein wird erzeugt und im Webbrowser angezeigt

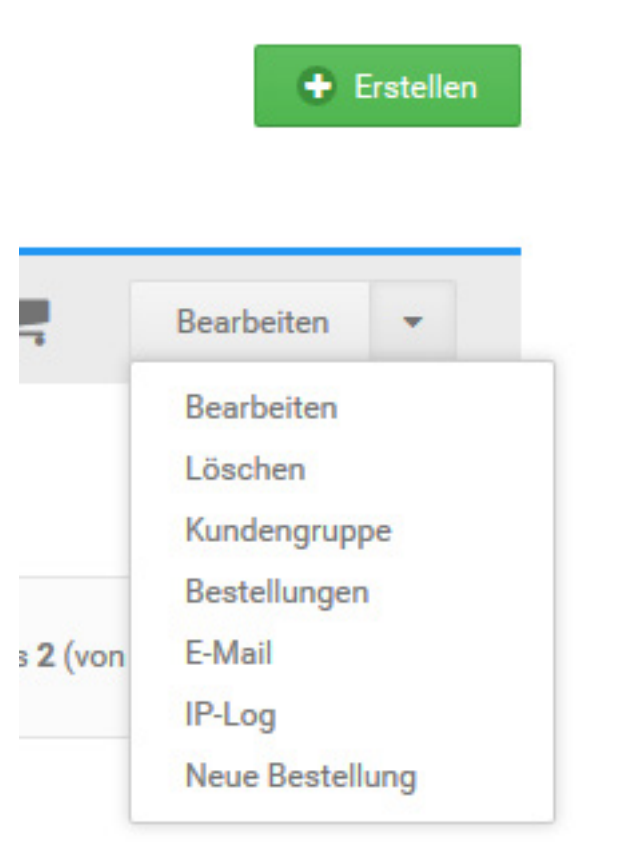

Abbildung 176: Dropdown-Schaltfläche

## **13.2 Bestellung manuell anlegen**

Bestellungen legen Sie für Ihre Kunden im Gambio Admin Ihres Shops unter *Kunden > Kunden* an. Wählen Sie aus der Kundenliste den Kunden aus, für den Sie eine neue Bestellung anlegen möchten. Der aktuell ausgewählte Kunde ist grau hinterlegt. Klicken Sie im Dropdown auf *Neue Bestellung*. Das Shopsystem legt eine neue, leere Bestellung für den gewählten Kunden an.

### **Hinweis:**

In den meisten Fällen ist es einfacher und komfortabler, Bestellungen im Namen des Kunden über den Shopbereich anzulegen. Registrieren Sie dazu ein neues Kundenkonto für Ihren Kunden, melden Sie sich mit dem Konto in Ihrem Shop an und führen Sie die Bestellung über den Shopbereich aus.

## **13.2.1 Kundendaten eintragen**

Bei einer vorhandenen Bestellung tragen Sie die Kundendaten, wie die Versand- und Rechnungsadresse, in der Bestell-Eingabemaske ein. Klicken Sie auf der Detailseite der Bestellung im Bereich *Bestellinformation* auf *Bearbeiten*, um die Bestell-Eingabemaske aufzurufen.

- 1. Die Spalten *Kundenadresse*, *Versandadresse* und *Rechnungsadresse* sind mit den Standard-Adressdaten des Kunden vorausgefüllt.
- 2. Ändern Sie die Kundenadressen bei Beadarf ab Die Änderungen an den Kundendaten werden nicht im Kundenkonto gespeichert.
- 3. Wählen Sie aus der Liste *Kundengruppe in der Bestellung* die Kundengruppe des Kunden aus, die für diese Bestellung gelten soll
- 4. Ändern Sie die Felder *E-Mail*, *Telefon* und *USt-IdNr.* bei Bedarf ab

### 5. Klicken Sie auf *Übernehmen*, um die Änderungen an den Kundendaten zu speichern

#### **13.2.2 Artikel hinzufügen**

Einer vorhandenen Bestellung fügen Sie neue Artikel über die Bestell-Eingabemaske zu. Klicken Sie auf der Detailseite der Bestellung im Bereich *Artikel* auf *Bearbeiten*, um die Bestell-Eingabemaske aufzurufen.

- 1. Tragen Sie im Feld *Artikelsuche* den Namen oder einen Teil des Namens des hinzuzufügenden Artikels ein, lassen Sie das Feld leer, um alle Artikel anzeigen zu lassen
- 2. Klicken Sie auf *Suchen*
- 3. Tragen Sie in das Feld in der Spalte *Anzahl* bei dem hinzuzufügenden Artikel die bestellte Menge des Artikels ein
- 4. Klicken Sie auf *Hinzufügen* neben der Artikelnummer des hinzuzufügenden Artikels, um den Artikel der Liste oberhalb der Artikelsuche hinzuzufügen
- 5. Wiederholen Sie die Schritte 2 bis 4, bis die Bestellung komplett ist
- 6. Klicken Sie auf *Speichern*, um die bestellten Artikel zu speichern

### **Artikel-Varianten erfassen**

Wenn Sie einen Artikel mit Artikelattributen oder Eigenschaften hinzugefügt haben, müssen Sie die verfügbaren Varianten von Hand eintragen.

- 1. Klicken Sie im Bereich *Artikel* auf *Bearbeiten*
- 2. Klicken Sie in der Zeile des Artikels mit Artikelattributen auf *Artikeloptionen* oder *Eigenschaften*
- 3. Wählen Sie die jeweiligen Optionswerte oder Kombinationen aus und setzen den Haken bei *Nachbearbeitung beenden und Bestellung neu berechnen.* Klicken Sie abschließend auf *Schließen*.
- 4. Die gewählten Optionen sind dem Artikel nun zugewiesen und werden auf der Detailseite der Bestellung ausgegeben

#### **13.2.3 Bestellsummen erzeugen**

Die Bestellsummen erzeugen Sie auf er Bestell-Eingabemaske. Klicken Sie auf der Detailseite der Bestellung auf *Bearbeiten*, um die Bestell-Eingabemaske aufzurufen.

### **Sprache der Bestellung einrichten**

- 1. Klicken auf *Bearbeiten* und anschleißend auf den Reiter *Versandarten, Zahlungsweisen und Summen.*
- 2. Wählen Sie unter *Sprache* die Sprache aus, die in der Bestellbestätigung und auf der Rechnung verwendet wird und klicken Sie auf *Speichern*

### **Zahlungsweise und Versandart festlegen**

- 1. Klicken auf *Bearbeiten* und anschleißend auf den Reiter *Versandarten, Zahlungsweisen und Summen.*
- 2. Wählen Sie unter *Zahlungsweise* aus der Liste *Neu* die gewünschte Zahlungsweise aus und klicken Sie auf *Speichern*
- 3. Wählen Sie unter *Versandart* aus der Liste *Neu* die gewünschte Versandart aus
- 4. Tragen Sie die Höhe der Versandkosten in das Feld *Preis* ein
- 5. Klicken Sie auf *Speichern*, um die Versandkosten zu speichern

Die Versandkosten werden automatisch in die Zusammenfassung eingetragen.

# **13.2 Bestellungen anlegen**

| Zusammenfassung       |                  |  |                 |                     |           |         |  |  |  |  |
|-----------------------|------------------|--|-----------------|---------------------|-----------|---------|--|--|--|--|
| Mindermengenzuschlag  |                  |  |                 |                     | Speichern | Löschen |  |  |  |  |
| Zwischensumme         |                  |  | 19,9800         |                     | Speichern | Löschen |  |  |  |  |
| Rabatt                |                  |  |                 |                     | Speichern | Löochen |  |  |  |  |
| eingelöster Kupon     |                  |  | neuer Kuponcode |                     | Einlösen  |         |  |  |  |  |
| Rabatt Kupons         |                  |  |                 |                     | Speichern | Löschen |  |  |  |  |
| Versandkosten         |                  |  |                 |                     | Speichern | Löschen |  |  |  |  |
| Versandkostenzuschlag |                  |  |                 |                     | Speichern | Löschen |  |  |  |  |
| Nachnahmegebühr       |                  |  |                 |                     | Speichern | Löschen |  |  |  |  |
| Eigenhändig           |                  |  |                 |                     | Speichern | Löschen |  |  |  |  |
| Gutscheine            |                  |  |                 | Guthaben reduzieren | Speichern | Löschen |  |  |  |  |
| Summe, netto          |                  |  |                 |                     | Speichern | Löschen |  |  |  |  |
| Mw <sub>St</sub>      | inkl. 19% MwSt.: |  | 3.1901          |                     | Speichern | Löschen |  |  |  |  |
| Summe netto           | Summe netto:     |  | 16,7900         |                     | Speichern | Löschen |  |  |  |  |

Abbildung 177: Bestellsummen in der Bestellnachbearbeitung

#### **Bestellsummen berechnen**

Ab der Version 2.1 werden die Bestellsummen automatisch berechnet. Setzen Sie hierzu den Haken bei *Nachbearbeitung beenden und Bestellung neu berechnen* bevor Sie die Bearbeitung schließen.

Sie haben eine Bestellung manuell angelegt. Bei manuell angelegte Bestellungen werden vom Shopsystem keine automatischen E-Mails versendet. Informationen zur weiteren Abwicklung der Bestellung entnehmen Sie dem Kapitel *Bestellung abwickeln*.

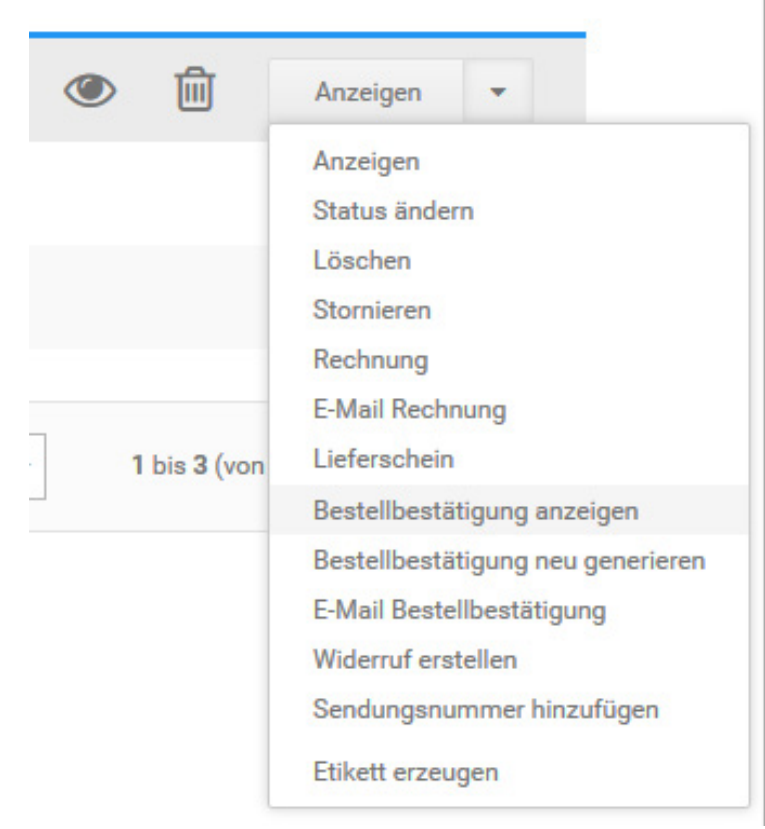

Abbildung 178: Dropdown-Schaltfläche

## **13.3 Bestellung bearbeiten**

Änderungen an eine Bestellung nehmen Sie im Gambio Admin Ihres Shops unter *Bestellungen > Bestellungen* vor. Wählen Sie aus der Bestellübersicht die zu ändernde Bestellung aus. Die aktuell gewählte Bestellung ist grau hinterlegt. Klicken Sie in der Dropdown-Schaltfläche auf *Anzeigen* und klicken Sie auf der Detailseite der Bestellung auf *Bearbeiten*, um die Daten für den jeweiligen Bereich zu ändern.

### **13.3.1 Kundendaten ändern**

Bei einer vorhandenen Bestellung ändern Sie die Kundendaten, wie die Versand- und Rechnungsadresse, in der Bestell-Eingabemaske ein. Klicken Sie auf der Detailseite der Bestellung auf *Bearbeiten*, um die Bestell-Eingabemaske aufzurufen.

- 1. Klicken Sie im Bereich *Bestellinformation* auf *Bearbeiten*
- 2. Ändern Sie die Kundenadressen bei Beadarf ab Die Änderungen an den Kundendaten werden nicht im Kundenkonto gespeichert.
- 3. Wählen Sie aus dem Dropdiwn *Kundengruppe in der Bestellung* die Kundengruppe des Kunden aus, die für diese Bestellung gelten soll
- 4. Ändern Sie die Felder *E-Mail*, *Telefon* und *USt-IdNr.* bei Bedarf ab
- 5. Klicken Sie auf *Übernehmen*, um die Änderungen an den Kundendaten zu speichern

### **13.3.2 Artikel ändern**

Einer vorhandenen Bestellung fügen Sie neue Artikel über die Bestell-Eingabemaske zu. Klicken Sie auf der Detailseite der Bestellung im Bereich *Artikel* auf *Bearbeiten*, um die Bestell-Eingabemaske aufzurufen.

#### **Artikel hinzufügen**

- 1. Tragen Sie im Feld *Artikelsuche* den Namen oder einen Teil des Namens des hinzuzufügenden Artikels ein, lassen Sie das Feld leer, um alle Artikel anzeigen zu lassen
- 2. Klicken Sie auf *Suchen*
- 3. Tragen Sie in das Feld in der Spalte *Anzahl* bei dem hinzuzufügenden Artikel die bestellte Menge des Artikels ein
- 4. Klicken Sie auf *Einfügen* neben der Artikelnummer des hinzuzufügenden Artikels, um den Artikel der Liste oberhalb der Artikelsuche hinzuzufügen
- 5. Wiederholen Sie die Schritte 2 bis 5, bis die gewünschten Änderungen vorgenommen wurden
- 6. Klicken Sie hinter dem jeweiligen Artikel auf *Speichern* um die Änderungen zu speichern

### **Artikel-Varianten hinzufügen**

Wenn Sie einen Artikel mit Artikelattributen hinzugefügt haben, müssen Sie die verfügbaren Varianten von Hand eintragen.

- 1. Klicken Sie im Bereich *Artikel* auf *Bearbeiten*
- 2. Klicken Sie in der Zeile des Artikels mit Artikelattributen auf *Artikeloptionen* oder *Eigenschaften*
- 3. Wählen Sie die jeweiligen Optionswerte oder Kombinationen aus und setzen den Haken bei *Nachbearbeitung beenden und Bestellung neu berechnen.* Klicken Sie abschließend auf *Schließen*.
- 4. Die gewählten Optionen sind dem Artikel nun zugewiesen und werden auf der Detailseite der Bestellung ausgegeben

## **Artikel-Varianten ändern**

- 1. Klicken Sie im Bereich *Artikel* auf *Bearbeiten*
- 2. Klicken Sie in der Zeile des Artikels mit Artikelattributen auf *Artikeloptionen* oder *Eigenschaften*
- 3. Wählen Sie die jeweiligen Optionswerte oder Kombinationen aus und setzen den Haken bei *Nachbearbeitung beenden und Bestellung neu berechnen.* Klicken Sie abschließend auf *Schließen*.
- 4. Die gewählten Optionen sind dem Artikel nun zugewiesen und werden auf der Detailseite der Bestellung ausgegeben

## **Artikel entfernen**

- 1. Klicken Sie im Bereich *Artikel* auf *Bearbeiten*
- 2. Klicken Sie neben dem Artikels, den Sie löschen möchten, auf *Löschen*
- 3. Klicken Sie auf *Nachbearbeitung beenden und Bestellung neu berechnen.* und abschließend auf *Schließen.*

#### **13.3.3 Bestellsummen neu erzeugen**

Die Bestellsummen erzeugen Sie auf der Bestell-Eingabemaske zu. Klicken Sie auf der Detailseite der Bestellung auf *Bearbeiten*, um die Bestell-Eingabemaske aufzurufen.

#### **Sprache der Bestellung ändern**

- 1. Klicken auf *Bearbeiten* und anschleißend auf den Reiter *Versandarten, Zahlungsweisen und Summen.*
- 2. Wählen Sie unter *Sprache* die Sprache aus, die in der Bestellbestätigung und auf der Rechnung verwendet wird und klicken Sie auf *Speichern*

### **Zahlungsweise und Versandart ändern**

- 1. Klicken auf *Bearbeiten* und anschleißend auf den Reiter *Versandarten, Zahlungsweisen und Summen.*
- 2. Wählen Sie unter *Zahlungsweise* aus der Liste *Neu* die gewünschte Zahlungsweise aus und klicken Sie auf *Speichern*
- 3. Wählen Sie unter *Versandart* aus der Liste *Neu* die gewünschte Versandart aus
- 4. Tragen Sie die Höhe der Versandkosten in das Feld *Preis* ein
- 5. Klicken Sie auf *Speichern*, um die Versandkosten zu speichern

Die Versandkosten werden automatisch in die Zusammenfassung eingetragen.

## **13.4 Bestellungen rückabw.**

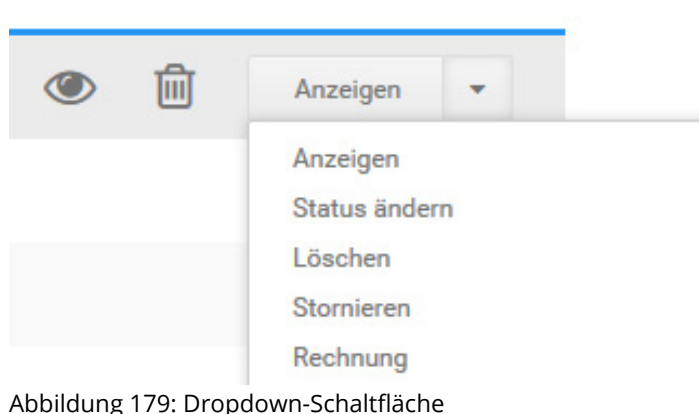

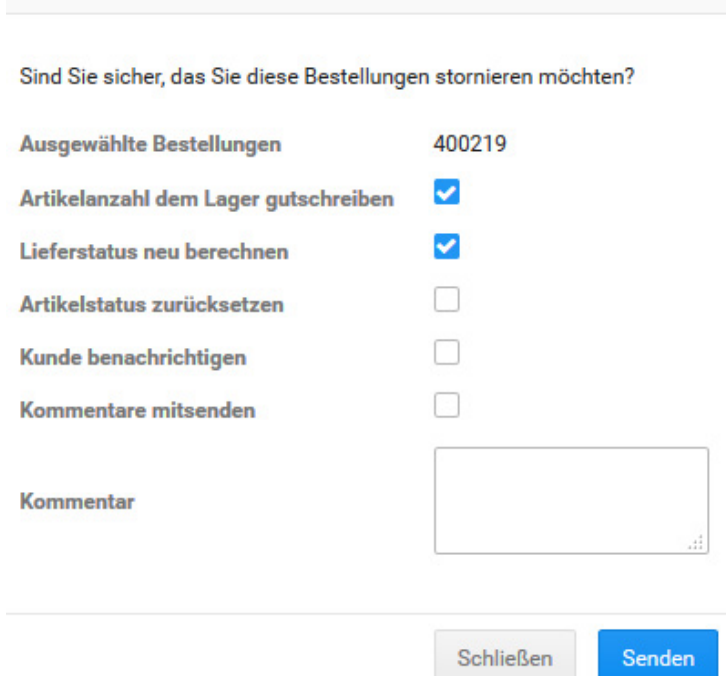

Abbildung 180: Bestellung stornieren

Bestellungen stornieren

## **13.4 Bestellung rückabwickeln**

#### **Hinweis:**

 $\boldsymbol{\times}$ 

Die enthaltenen Funktionen für die Bestellabwicklung sind nur rudimentär und für erweiterte Funktionen wie teilweise Stornierungen und Gutschriften nicht ausgelegt. Wenn Sie auf Bestellungen teilweise stornieren und Gutschriften erstellen können müssen, binden Sie Ihren Onlineshop an ein Warenwirtschafts- oder Finanzbuchhaltungs-System an, das die benötigten Funktionen unterstützt.

### **13.4.1 Bestellung stornieren**

Bestellungen stornieren Sie im Gambio Admin Ihres Shops unter *Bestellungen > Bestellungen*. Der Bestellstatus einer stornierten Bestellung kann nachträglich nicht mehr veändert werden.

- 1. Wählen Sie aus der Bestellübersicht die zu stornierende Bestellung aus Die aktuell gewählte Bestellung ist grau hinterlegt.
- 2. Klicken Sie in der Dropdown-Schaltlfläche auf *Stornieren*
- 3. Füllen Sie die Maske *Stornieren* aus

Eine Beschreibung der Felder in der Maske *Stornieren* finden Sie in der Tabelle *Übersicht über die Stornieren-Maske*.

4. Klicken Sie auf *Senden*

Der Bestellstatus Ihrer Bestellung wechselt auf *Storniert*.

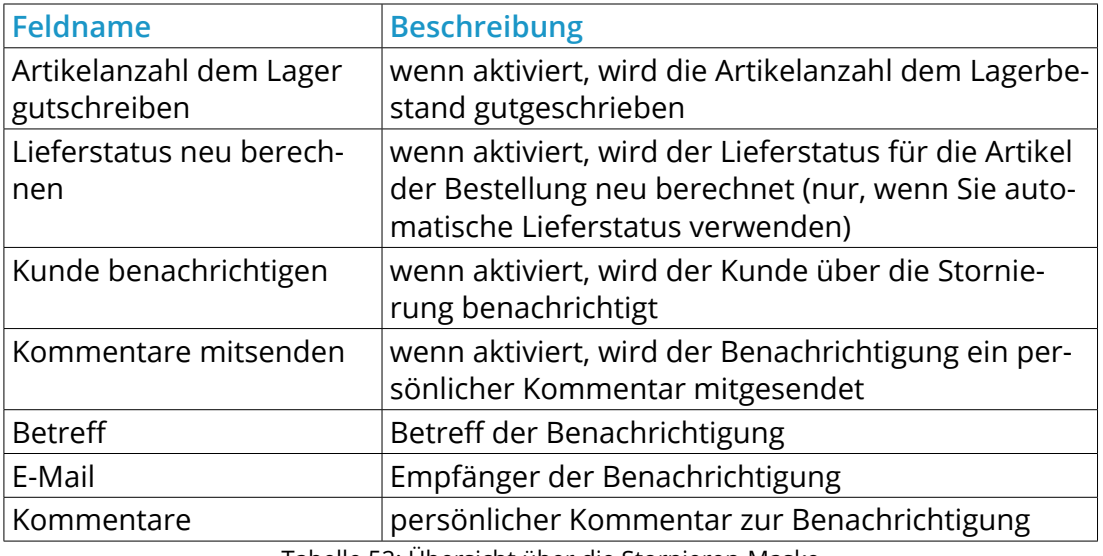

Tabelle 52: Übersicht über die Stornieren-Maske

### **13.4.2 Gutschrift erstellen**

Eine direkte Gutschrift kann ohne Hilfsmittel wie ein angebundenes Warenwirtschaftssystem nicht erstellt werden. Für vollständige Stornierungen können Sie Ihrem Kunden unter *Gutscheine > Gutschein E-Mail* einen Gutschein per E-Mail senden.

#### **Hinweis:**

Das Gutscheinsystem unter *Shop Einstellungen > Zusatzmodule* muss aktiviert sein, damit Ihre Kunden Gutschein-Codes im Shop einlösen können.

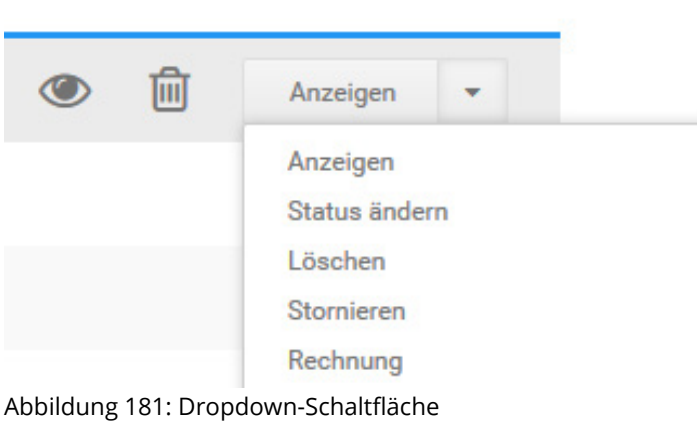

## **13.5 Bestellung löschen**

### **Achtung:**

Bestellungen werden unwiderruflich gelöscht! Stellen Sie sicher, dass Sie eine spezifische Bestellung nicht mehr benötigen, bevor Sie sie löschen.

Wenn Sie eine Bestellung nicht mehr benötigen, löschen Sie unwiderruflich im Gambio Admin Ihres Shops unter *Bestellungen > Bestellungen*. Gelöschte Bestellungen können ausschließlich aus einem Backup wiederhergestellt werden, sofern ein Backup angelegt wurde, das die betroffenen Bestellungen enthält.

- 1. Wählen Sie aus der Bestellübersicht die zu löschende Bestellung aus Die aktuell gewählte Bestellung ist grau hinterlegt.
- 2. Klicken Sie in der Dropdown-Schaltfläche auf *Löschen*
- 3. Aktivieren Sie das Kontrollkästchen *Artikelanzahl dem Lager gutschreiben*, wenn die Bestellten Artikel dem Lager gutgeschrieben werden sollen
- 4. Aktivieren Sie das Kontrollkästchen *Lieferstatus neu berechnen*, wenn Sie automatische Lieferstatus verwenden und der Lieferstatus der bestellten Artikel neu berechnet werden soll
- 5. Klicken Sie erneut auf *Löschen*, um das Löschen der gewählten Bestellung zu bestätigen

## **13.6 Rechnung & Lieferschein konfigurieren**

Die Darstellung von Rechnung und Lieferschein passen Sie unter *Shop Einstellungen > Rechnung/Lieferschein* an.

### **13.6.1 Inhalt**

Auf der Registerkarte *Inhalt* geben Sie Inhalte vor, die auf allen Rechnungen erscheinen sollen.

## **Kopfteil**

Auf der Registerkarte *Inhalt* im Abschnitt *Kopfteil* tragen Sie Ihre Firmenanschrift und den Inhalt für die Betreffzeile ein. Geben Sie die gewünschten Daten ein und klicken Sie auf *Speichern*.

Wenn Sie den Kopfteil der Rechnung verwenden möchten, wählen Sie auf der Registerkarte *Konfiguration* im Abschnitt *Anzeige* bei der Liste *Kopfteil verwenden?* den Wert

Rechnung/Lieferschein Inhalt Schriften Konfiguration Hinweistexte Fussteil AGB/Widerruf E-Mail Rechnung Ihr Name, Ihre Stras Firmenadresse links **Ihr Name Ihre Strasse** 12345 lhr Ort Firmenadresse rechts **Ihre Rechnung** Überschrift Rechnung The Lieferschein Überschrift Lieferschein

Abbildung 182: Kopfteil der Rechnung konfigurieren

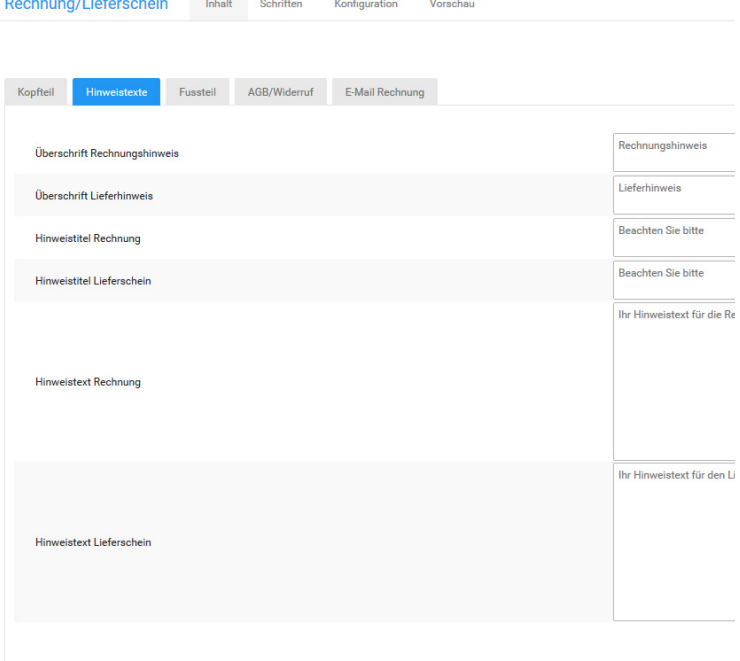

Abbildung 183: Hinweistexte für Rechnung und Lieferschein

#### **Hinweistexte**

Auf der Registerkarte *Inhalt* im Abschnitt *Hinweistexte* hinterlegen Sie Hinweistexte für die Rechnung und den Lieferschein, die auf jeder Rechnung ausgegeben werden. Geben Sie die gewünschten Daten ein und klicken Sie auf *Speichern*.

Wenn Sie die Hinweistexte verwenden möchten, wählen Sie auf der Registerkarte *Konfiguration* im Abschnitt *Anzeige* bei den Listen *Hinweis verwenden?* und *Hinweistext verwenden?* jeweils den Wert  $\blacktriangleright$  aus.

#### **Fussteil**

Auf der Registerkarte *Inhalt* im Abschnitt *Fussteil* tragen Sie Ihre Firmenanschrift und den Inhalt für die Fußzeile der Rechnung ein. Die Fußzeile enthält immer vier Spalten. Geben Sie die gewünschten Daten ein und klicken Sie auf *Speichern*.

Wenn Sie den Fußteil der Rechnung verwenden möchten, wählen Sie auf der Registerkarte *Konfiguration* im Abschnitt *Anzeige* bei der Liste *Fussteil verwenden?* den Wert vaus.

### **Agb/Widerruf**

Auf der Registerkarte *Inhalt* im Abschnitt *AGB/Widerruf* tragen Sie die AGB und die Widerrufsbelehrung ein, die auf der PDF-Rechnung angezeigt werden sollen. Geben Sie die gewünschten Daten ein und klicken Sie auf *Speichern*.

Wenn Sie Ihre AGB und das Widerrufsrecht auf der Rechnung verwenden möchten, wählen Sie auf der Registerkarte *Konfiguration* im Abschnitt *Anzeige* bei den Listen *Agbs verwenden?* und *Widerruf verwenden?* jeweils den Wert vaus.

Rechnung/Lieferschein Inhalt Schriften Konfiguration

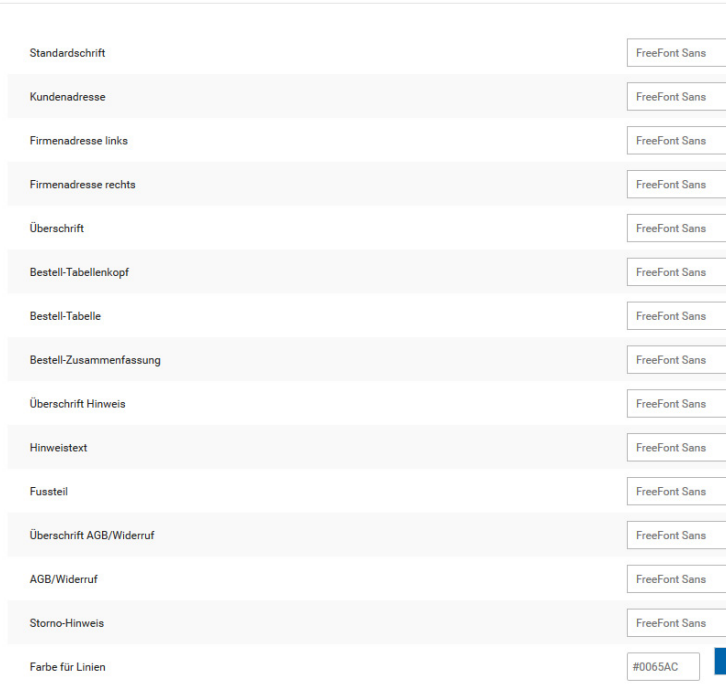

Abbildung 184: Schriften für die Rechnung konfigurieren

#### **E-Mail Rechnung**

Auf der Registerkarte *Inhalt* im Abschnitt *E-Mail Rechnung* legen Sie den Inhalt der Rechnungs E-Mail fest. Geben Sie im Feld *Nachricht* den E-Mail-Text und im Feld *E-Mail Betreff* den E-Mail Betreff für die Rechnungs E-Mail ein und klicken Sie auf *Speichern*.

### **13.6.2 Schriften**

Auf der Registerkarte *Schriften* Stellen Sie die Schriftarten, -Farben und -Größen ein, die auf der Rechnung verwendet werden.

- 1. Wählen Sie aus der ersten Liste einer Schrift die Schriftart aus
- 2. Wählen Sie aus der zweiten Liste einer Schrift den Schritstil aus
- 3. Wählen Sie aus der dritten Liste einer Schrift die Schriftgröße aus
- 4. Geben Sie in das Textfeld einer Schrift die Schriftfarbe in Hexadezimal-Codierung ein, oder Klicken Sie rechts neben dem Textfeld die gewünschte Schriftart mit dem Farbrad aus

Klicken Sie nach vorgenommenen Änderungen auf *Speichern*, um die Änderungen für zukünftige Rechnungen zu übernehmen.

# **13.6 Rechnung konfigurieren**

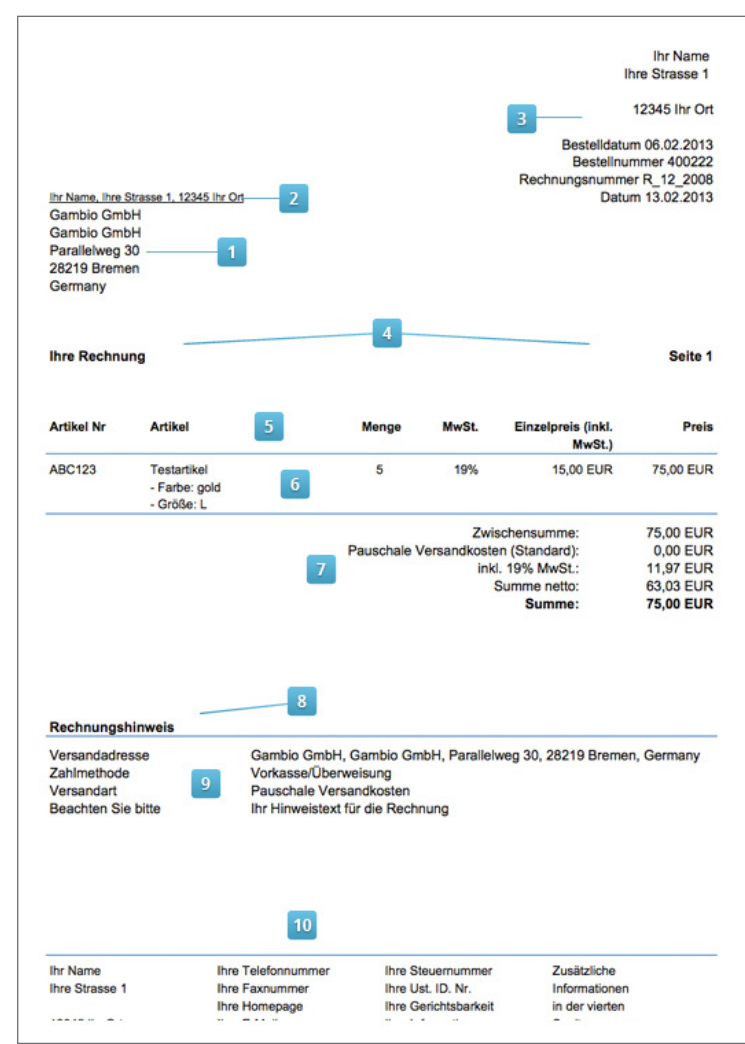

Abbildung 185: Auf der Rechnung verwendete Schriften

1. Kundenadresse

Die Kundenadresse wird links im Sichtfenster angezeigt.

2. Firmenadresse links

Die Firmenadresse links wird oberhalb der Kundenadresse angezeigt.

3. Firmenadresse rechts

Die Firmenadresse rechts wird im Kopfteil der Rechnung rechts angezeigt.

4. Überschrift

Die Schrift *Überschrift* wird für Betreff die Seitenzahlen verwendet.

5. Bestell-Tabellenkopf

Der Bestell-Tabellenkopf ist die Titelzeile der Artikel-Liste.

6. Bestell-Tabelle

Die Bestell-Tabelle enthält die Artikel der Bestellung.

7. Bestell-Zusammenfassung

Die Bestell-Zusammenfassung enthält den Summenblock.

8. Überschrift Hinweis

Die Überschrift für den Hinweis wird unterhalb des Summenblocks angezeigt.

9. Hinweistext

Der Hinweistext wird unter der Überschrift für den Hinweis angezeigt.

10. Fußteil

Der Fußteil wird am unteren Seitenrand jeder Seite angezeigt.

## **13.6 Rechnung konfigurieren**

Konfiguration

Rechnung/Lieferschein

#### Sicherheit Bestellstatus und Rechnungsdatum Einzug oben  $10 \text{ mm}$ Einzug rechts  $10 \text{ mm}$  $10 \text{ mm}$ Einzug unten **Einzug links**  $10 \text{ mm}$ Einzug der Überschrift nach ober  $15 \text{ mm}$ Einzug der Überschrift nach unten  $15 \text{ mm}$ Einzug des Hinweises nach oben  $30 \text{ mm}$ Höhe der Zeller  $5<sub>mm</sub>$ mm Einzug der Kunden Adresse nach oben 50 Zoomfaktor der PDF im Reader 100% Seitenlayout der PDF im Reade fortlaufend Ausgabemodus **PDF** im Rrows

#### Abbildung 186: Seitenabstände der Rechnung

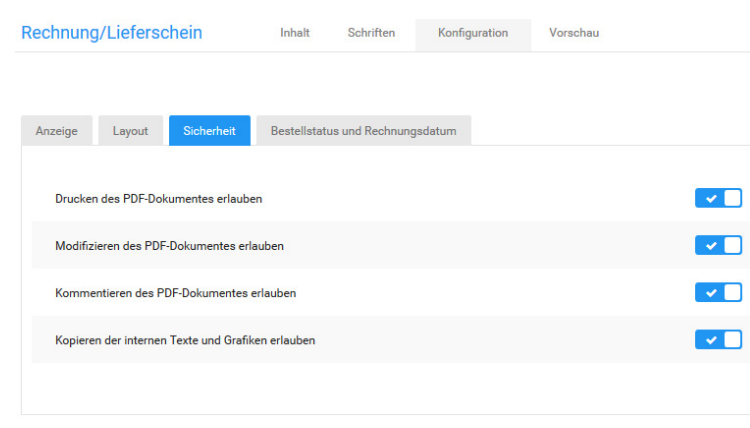

#### **13.6.3 Konfiguration**

Auf der Registerkarte *Konfiguration* steuern Sie, welche Inhalte auf der Rechnung angzeigt werden sollen und wie die gewählten Inhalte angezeigt werden.

#### **Anzeige**

Auf der Registerkarte *Konfiguration* im Abschnitt *Anzeige* wählen Sie aus, welche Inhalte auf der Rechnung ausgegeben werden. Wählen Sie aus der Liste neben dem gewünschten Inhalt den Wert  $\vee$  aus, wenn der Inhalt angezeigt werden soll, oder  $\mathbb{R}$ , wenn der Inhalt nicht angezeigt werden soll.

Klicken Sie nach vorgenommenen Änderungen auf *Speichern*, um die Änderungen für zukünftige Rechnungen zu übernehmen.

### **Layout**

Auf der Registerkarte *Konfiguration* im Abschnitt *Layout* geben Sie die Abstände auf der Rechnung vor. Mit den Listen *Zoomfaktor der PDF im Reader* und *Seitenlayout der PDF im Reader* geben Sie das Verhalten der PDF-Rechnung im PDF-Betrachtungsprogramm vor. In der Liste *Ausgabemodus* wählen Sie aus, ob Ihnen PDF-Dateien nach dem Erzeugen im Browser angezeigt oder direkt heruntergeladen werden.

Klicken Sie nach vorgenommenen Änderungen auf *Speichern*, um die Änderungen für zukünftige Rechnungen zu übernehmen.

## **Sicherheit**

Auf der Registerkarte *Konfiguration* im Abschnitt *Sicherheit* geben Sie die PDF-Sicherheitseinstellungen vor. Klicken Sie nach vorgenommenen Änderungen auf *Speichern*, um die Änderungen für zukünftige Rechnungen zu übernehmen.

Abbildung 187: PDF-Sicherheitseinstellungen

## **13.6 Rechnung konfigurieren**

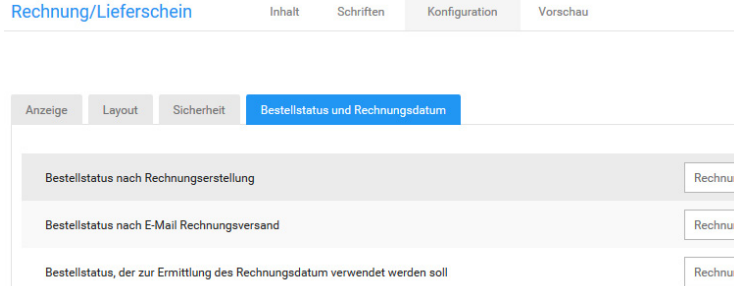

Abbildung 188: Bestellstatus nach Rechnungsstellung

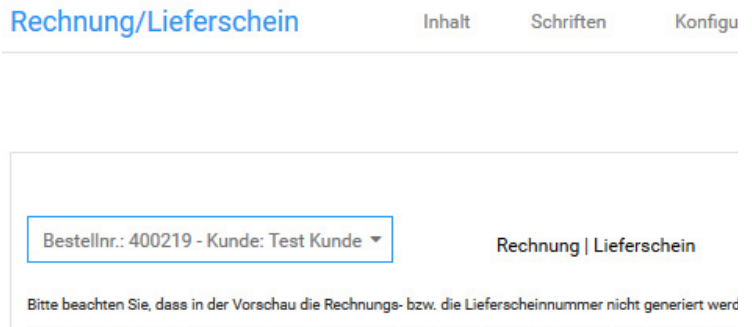

Dies geschieht nur unter "Bestellungen". Angezeigt wird jeweils die bereits generierte bzw. vorläufige Numr Abbildung 189: Rechnungsvorschau

#### **Bestellstatus und Rechnungsdatum**

Auf der Registerkarte *Konfiguration* im Abschnitt *Bestellstatus und Rechnungsdatum* legen Sie fest, welchen Bestellstatus eine Bestellung erhalten soll, wenn die Rechnung erstellt oder per E-Mail versendet wurde. Wählen Sie in der Liste *Bestellstatus, der zur Ermittlung des Rechnungsdatum verwendet werden soll* den Bestellstatus aus, der zur Ermittlung des Rechnungsdatums verwendet werden soll. Als Rechnungsdatum auf der Rechnung wird der Zeitpunkt des erstmaligen Erreichen des konfigurierten Bestellstatus verwendet.

Klicken Sie nach vorgenommenen Änderungen auf *Speichern*, um die Änderungen für zukünftige Rechnungen zu übernehmen.

#### **13.6.4 Vorschau**

Auf der Registerkarte *Vorschau* erstellen Sie eine Vorschau einer Rechnung oder eines Lieferscheins mit der aktuellen Konfiguration.

#### **Hinweis:**

Sie können die Rechnungsvorschau nur generieren, wenn bereits mindestens eine Bestellung in Ihrem Shop eingegangen ist. Wenn Sie Ihren Shop noch einrichten, erstellen Sie zunächst eine Testbestellung.

- 1. Wählen Sie aus der Liste *Wählen* eine Bestellung aus Ihren Shop aus
- 2. Klicken Sie auf *Rechnung*, um eine Vorschau für die Rechnung zu dieser Bestellung zu generieren
- 3. Klicken Sie auf *Lieferschein*, um eine Vorschau für den Lieferschein zu dieser Bestellung zu generieren

*Bestellungen*

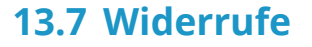

#### **13.7.1 Verwalten der Widerrufe im Gambio Admin**

Unter *Bestellungen > Widerrufe* werden die eingegangenen Widerrufe nach Datum absteigend sortiert aufgelistet. Über einen Klick auf die Schaltfläche *Bearbeiten* lassen sich die Details zum ausgewählten Widerruf anzeigen.

Die Bestellnummer kann über das zugehörige Eingabefeld geändert werden. Über die Schaltflächen *Kunde aufrufen* (bei Gast-Kunden nicht vorhanden) und *Bestelldetails öffnen* gelangen Sie direkt zur zugehörigen Kunden- bzw. Bestellungs-Detailseite. Neben den Kundendaten, Bestelldaten und dem eigentlichen Widerrufstext wird im unteren Bereich der Seite angezeigt, ob der Widerruf durch den Kunden oder den Administrator erzeugt wurde. Mit Klick auf *Zurück* gelangen Sie zurück zur Widerrufsübersicht. Mit Klick auf *Löschen* kann der gewählte Widerruf entfernt werden. Dies wird mit einer Sicherheitsabfrage bestätigt.

**Bestelldatum Status** Offen 16.10.2015 08:51:45 W Abbildung 190: Markierte Widerrufe unter *Bestellungen >* 

Der Menüpunkt *Bestellungen > Bestellungen* enthält eine Anzeige neben der Spalte *Status*. Das dort eingeblendete Icon gibt an, dass für diese Bestellung ein Widerruf vorliegt. Mehrere eingegangene Widerrufe werden durch mehrere, aufeinanderfolgende Icons angezeigt. Mit einem Klick auf das rote Icon gelangen Sie direkt zum jeweiligen Widerruf. Die zugehörige ID wird als Tooltip angezeigt, wenn der Mauszeiger über dem Symbol platziert wird.

• Es liegt ein Widerruf vor

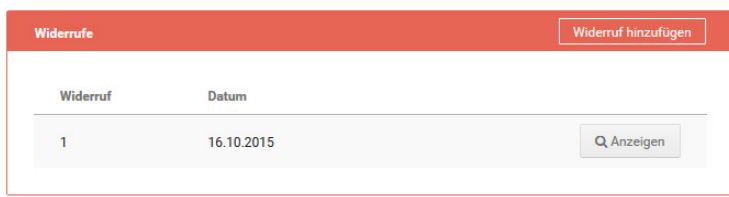

Abbildung 191: Widerrufe in den Bestelldetails

Zudem kann sowohl aus der Bestellübersicht als auch aus der Bestelldetailansicht zu der gewählten Bestellung ein Widerruf durch den Adminstrator erstellt werden. Es öffnet sich das vorausgefüllte Online-Widerrufsformular in einem neuen Tab bzw. neuem Fenster (je nach Browser-Einstellung).

In den Bestelldetails werden die zu dieser Bestellung eingegangenen bzw. angelegten Widerrufe angezeigt. Die Auflistung erfolgt unter Angabe der ID und dem Datum des Widerrufs. Mit Klick auf *Anzeigen* wird der entsprechende Widerruf aufgerufen.

Hat der Kunde bei einem Download oder einer Dienstleistung auf sein Widerrufsrecht verzichtet, wird unter der Widerrufsliste zudem ein neuer Bereich *Widerrufsverzicht* aufgeführt. Hier wird die Meldung *Verzicht auf Widerrufsrecht bei Dienstleistung: JA* bzw. *Verzicht auf Widerrufsrecht bei Downloadartikel: JA* angezeigt.

#### **13.7.2 Umsetzung der Verbraucherrechterichtlinie im Frontend des Shops**

#### **Warenkorb**

Es wird ein Link mit dem Hinweis *Hier finden Sie Informationen zu Versand- & Zahlungsbedingungen.*

oberhalb der Schaltfläche *Weiter einkaufen* angezeigt.

#### **Bestellvorgang**

Unter dem Punkt *Widerrufsrecht* im Bereich *Zahlungsinformationen* werden die Inhalte *Widerrufsrecht 1* bis *Widerrufsrecht 4* (je nach dem, ob sichtbar geschaltet oder nicht) angezeigt. Zudem hat der Kunde, bei Download-Artikeln und Dienstleistungen, die Möglichkeit der Ausführung des Vertrags vor Ablauf des Widerrufsrechts zuzustimmen. Dies kann durch Anhaken der Box mit dem Text Ich bin einverstanden und möchte vor dem Ende der Widerrufsfrist sofort mit dem Download beginnen... bzw.

Ich bin einverstanden und verlange ausdrücklich, dass Sie vor Ende der Widerrufsfrist mit der Ausführung der beauftragten Dienstleistung beginnen...

bestätigt werden.

#### **Hinweis:**

Das Setzen dieses Hakens kann für Download-Artikel und Dienstleistungen durch den Shop-Betreiber als Pflichtfeld festgelegt werden. Die entsprechenden Einstellungen finden Sie unter *Shop Einstellungen > Allgemeines > Rechtliches*. Siehe *Rechtliche Einstellungen*.
#### **§ WIDERRUFSFORMULAR**

Unser Widerrufsformular im PDF-Format: DOWNLOAD Unser Widerrufsformular zum online Ausfüllen: ONLINE-FORMULAR

Abbildung 192: Verweis auf Widerrufsformular im PDF-Format und als Online-Formular

Über den Link *(Als PDF downloaden)* hat der Kunde die Möglichkeit sowohl die Allgemeinen Geschäftsbedingungen als auch das Widerrufsrecht als PDF-Datei herunterzuladen.

#### **Bestellinformationen**

Wenn unter *Shop Einstellungen > Allgemeines > Rechtliches* die Einstellungen gesetzt sind, wird in den Bestellinformationen unter *Ihr Konto* der entsprechede Verweis auf das Widerrufsformular angezeigt. Dies kann wahlweise im PDF-Format und/oder als Online-Formular erfolgen.

Zudem wird dem Kunden bei einem Verzicht auf das Widerrufsrecht, wie es bei einem Download oder einer Dienstleistung der Fall sein kann, der zugehörige Bestätigungstext unterhalb des Bereichs *Artikel* angezeigt.

#### **Bestellbestätigung**

Die Bestellbestätigungs-E-Mail enthält mit der Einrichtung der Verbraucherrechterichtlinie nun standardmäßig AGB und Widerrufsrecht als PDF-Anhang. Das Widerrufsformular wird ebenfalls mitgesendet, wenn unter *Shop Einstellungen > Allgemeines > Rechtliches* die Einstellung *PDF-Formular anbieten* gesetzt ist. Zudem werden identische Verweise auf das Widerrufsformular aufgeführt, wie bereits in den Bestellinformationen unter *Ihr Konto*, wenn die entsprechenden Haken gesetzt sind.

#### **Online-Widerrufsformular**

#### **Hinweis:**

Der Verweis auf das Online-Widerrufsformular wird unter *Shop Einstellungen > Allgemeines > Rechtliches* eingestellt. Setzen Sie hierzu die Einstellung bei *Webformular anbieten* im Bereich *Widerrufsrecht*.

Das Online-Widerrufsformular kann sowohl über den allgemeinen Content *Widerrufsrecht & Widerrufsformular* (siehe Box *Mehr über...*) als auch aus den Bestellungen unter *Ihr Konto*  aufgerufen werden (siehe 2.4.3 *Bestellinformationen*). Erfolgt der Aufruf aus der betroffenen Bestellung selbst, ist das Online-Formular bereits weitestgehend vorausgefüllt. Generell werden Pflichtfelder mit einem Sternchen \* gekennzeichnet. Diese Funktion ist bei Gast-Kunden eingeschränkt.

Das Formular enthält standardmäßig die unter *Shop Einstellungen > Mein Shop* eingetragenen Kontaktinformationen als Adressat, sowie im Bereich *Widerruf* ein Texteingabefeld, das mit einem Standardtext belegt ist:

Hiermit widerrufe(n) ich/wir den von mir/uns abgeschlossenen Vertrag über den Kauf der folgenden Waren / die Erbringung der folgenden Dienstleistung:

Unterhalb des Textfeldes wird ein Hinweis aufgeführt, nach dem Unzutreffendes zu streichen und der Inhalt entsprechend zu ergänzen ist.

Ein weiteres Eingabefeld dient zum Festlegen des Datums, an dem die Bestellung erfolgt ist, bzw. erhalten wurde. Ein Klick in das Eingabefeld öffnet einen Kalender, über den das Datum ausgewählt und automatisch in das Feld eingefügt werden kann. Zudem kann über einen Radio-Button zwischen *Bestellt am* und *Erhalten am* ausgewählt werden.

Anschließend folgen Felder für Name, Anschrift und E-Mail-Adresse des Verbrauchers. Schlussendlich besteht ein weiteres Pflichtfeld mit Kalenderfunktion für das Widerrufsdatum. Dieses Feld ist in keinem Fall vorausgefüllt.

Mit Klick auf die Schaltlfäche *Widerruf erklären* wird das Formular abgeschickt. Der Kunde erhält eine automatische Bestätigungs-E-Mail.

#### **Widerrufsbestätigung**

Die Bestätigungsmail wird automatisch an den Kunden versandt. Sie enthält, mit Ausnahme der E-Mail-Adresse des Kunden, alle Informationen, die Bestandteil des Online-Widerrufsformulars sind.

Der Mail-Versand erfolgt nach Klick auf die Schaltlfäche *Widerruf erklären* im Online-Formular. Dies ist sowohl der Fall, wenn der Widerruf durch den Kunden als auch durch den Administrator erstellt wird.

# **14 Schnittstellen**

## **14.1 Google Conversion-Tracking**

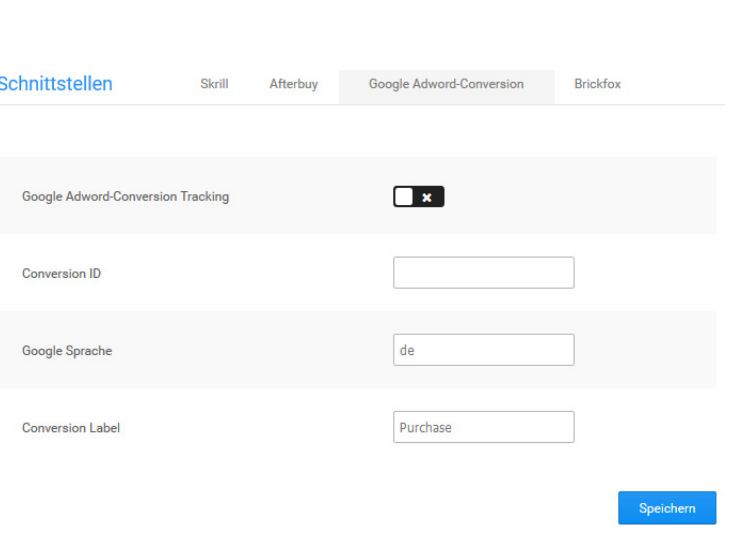

Abbildung 193: Google Conversion-Tracking

**Hinweis:** Hinweistext

Mit dem Google Conversion-Tracking analysieren Sie das Kauf- und Kaufabbruchverhalten Ihrer Kunden über einen Dienst von Google Analytics. Das Conversion-Tracking richten Sie im Gambio Admin Ihres Shops unter *Module > Modul-Center* unter dem Eintrag *Google Adword-Conversion* ein. Wählen Sie hierzu den Eintrag aus und klicken auf *Bearbeiten*.

- 1. Wählen Sie bei *Google Conversion-Tracking* die Option v, um das Google Conversion-Tracking zu aktivieren
- 2. Geben Sie im Feld *Conversion ID* die Conversion ID ein, die Sie von Google erhalten
- 3. Geben Sie im Feld *Google Sprache* den zweistelligen ISO-Code der von Ihnen bevorzugten Sprache ein
- 4. Geben Sie im Feld *Conversion Label* das von Ihnen gewünschte Conversion Label ein
- 5. Klicken Sie auf *Speichern*, um die Einstellungen für Google Conversion-Tracking zu übernehmen

## **14.2 PayPal**

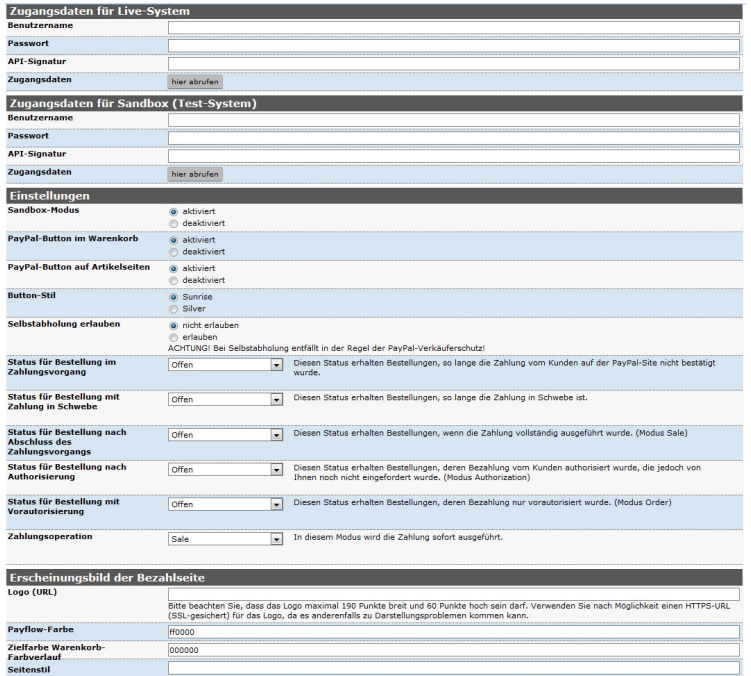

Abbildung 194: PayPal-Konfiguration

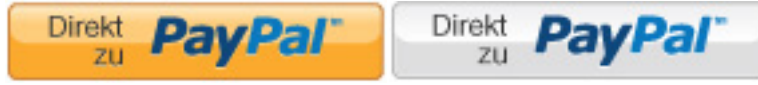

Abbildung 195: Button-Stile *Sunrise* und *Silver*

## **14.2 PayPal**

Die Zahlungsweise *PayPal* ist im Onlinehandel besonders bei Endkunden sehr beliebt. Wenn Sie die Zahlungsweise *PayPal* in Ihrem Shop anbieten möchten, müssen Sie Zugangsdaten zu PayPals Programmierschnittstelle im Shop hinterlegen. Ihre API-Daten hinterlegen Sie im Gambio Admin Ihres Shops, wählen Sie hierzu unter *Module > Zahlungsweisen* das Modul *Zahlung mit Paypal* (paypalng) aus und klicken auf *konfgurieren*.

#### **14.2.1 Live-Daten konfigurieren**

#### **Hinweis:**

Um PayPal als Zahlungsweise anbieten zu können, benötigen Sie API-Daten von PayPal. Die API-Daten können Sie sich bei den Benutzerkonto-Einstellungen bei PayPal generieren lassen.

- 1. Geben Sie im Bereich *Zugangsdaten für Live-System* in die Felder *Benutzername*, *Passwort* und *API-Signatur* Ihre PayPal-API-Daten ein.
- 2. Legen Sie über die Einstellungen *PayPal-Button im Warenkorb* und *PayPal-Button auf Artikelseiten* fest, wo die Schaltfläche für die direkte Weiterleitung zu PayPal angezeigt werden soll.
- 3. Wählen Sie für den *PayPal-Button* unter den Stilen *Sunrise* und *Silver* aus.
- 4. Legen Sie über *Selbstabholung erlauben* fest, ob bei Selbstabholung auch mit PayPal gezahlt werden soll.

#### **Achtung:**

Bei Selbstabholung entfällt in der Regel der PayPal-Verkäuferschutz!

## **14.2 PayPal**

- 5. Wählen Sie aus den fünf Listen *Status für Bestellung mit [...]* verschiedene Bestellstatus aus.
- 6. Wählen Sie ebenfalls die *Zahlungsoperation* aus. Es sind folgende Einstellungen möglich:
- *Sale* In diesem Modus wird die Zahlung sofort ausgeführt.
- *Authorization* Dieser Modus reserviert den Rechnungsbetrag zunächst nur, die Zahlung muss nachträglich manuell ausgelöst werden.
- *Order* In diesem Modus wird nur eine Vorautorisierung vorgenommen, die Zahlung wird nicht reserviert. Die Zahlung muss nachträglich manuell ausgelöst werden

Im Bereich *Erscheinungsbild der Bezahlseite* können optische Anpassungen vorgenommen werden:

- Geben Sie im Feld *Shop Logo* die vollständige URL für ein eigenes Logo ein, das auf der Bezahlseite bei PayPal angezeigt werden soll.
- In die Felder *Payflow-Farbe* und *Zielfarbe Warenkorb-Farbverlauf* sind Farbangaben im HEX-Code möglich.
- Wenn Sie für Ihre PayPal-Bezahlseite einen eigenen Seitenstil eingerichtet haben, kann der hierfür vergebene Name unter *Seitenstil* eingetragen werden.
- Unter Shopname kann der standardmäßig aus *Konfiguration > Mein Shop* bezogene Eintrag für PayPal angepasst werden.
- 7. Um das Modul im Live-Modus zu betreiben, setzen Sie die Einstellung *Sandbox-Modus* auf *deaktiviert*.
- 8. Klicken Sie auf *Speichern*, um die Änderungen zu speichern

#### **14.2.2 Sandbox konfigurieren**

Entwickler verwenden zum Testen von Schnittstellen den so genannten Sandbox-Modus. Im Sandbox-Modus einer Schnittstelle kann diese mit allen Funktionen getestet werden. Bei einem Zahlungsmodul werden dabei keine echten Transaktionen durchgeführt.

#### **Achtung:**

**Achtung:** Sie die Sandbox verwenden, werden Zahlungen simuliert. Verwenden Sie die Sandbox Für die PayPal-Sandbox werden von PayPal spezielle Sandbox-API-Daten benötigt. Wenn ausschließlich, wenn sich Ihr Shop im Offline-Modus befindet!

- 1. Geben Sie im Bereich *Zugangsdaten für Sandbox (Test-System)* in die Felder *Benutzername*, *Passwort* und *API-Signatur* Ihre PayPal-API-Daten ein.
- 2. Nehmen Sie die Einstellungen der unter 14.2.1 *Live-Daten konfigurieren* beschriebenen Schritte 2 bis 6 vor, falls noch nicht geschehen.
- 3. Um das Modul im Sandbox-Modus zu betreiben, setzen Sie die Einstellung *Sandbox-Modus* auf *aktiviert*.
- 4. Klicken Sie auf *Speichern*, um die Änderungen zu speichern.

## PayPal und PayPal Plus

Einfach, sicher und schnell bezahlen

Konfiguration

PayPal-Zahlungsmodul aktivieren True

Anzeigereihenfolge -9999

**Erlaubte Zonen** 

Zahlungszone

 $-$ keine $-$ 

Deinstallieren

**Bearbeiten** 

Abbildung 197: Modul PayPal und PayPal Plus (paypal3) unter *Module > Zahlungsweisen*, nach der Installation

## **14.3 PayPal und PayPal Plus**

In Shops ab der Versionsreihe 2.4 ist standarmäßig das Modul PayPal und PayPal Plus (paypal3) enthalten. Hierüber kann nicht nur die PayPal-seitige REST (REprensentational State Transfer)-Schnittstelle verwendet werden, sondern auch die neuen PayPal Plus Funktionsmerkmale.

#### **14.3.1 Installieren des Moduls zur Verwendung im Shop**

Um *PayPal* als Zahlungsweise zu installieren, rufen Sie im Administrationsbreich des Shops den Menüpunkt *Module > Zahlungsweisen* auf. Markieren Sie das Modul, sodass es blau hinterlegt ist und klicken anschließend auf die Schaltfläche *Installieren* (vgl Abb. 1).

PayPal und PayPal Plus

**P** PayPal

paypal3

Abbildung 196: Modul PayPal (paypal3) unter *Module > Zahlungsweisen*

#### **Achtung:**

Sollten nach der Installation des Shops unter *Module > Zahlungsweisen* Fehler auftreten, leeren Sie bitte ein Mal alle Caches des Shops. Dies kann unter *Toolbox > Cache* vorgenommen werden.

#### **14.3.2 Erhalten von Zugangsdaten bei PayPal**

#### **Achtung:**

Wir setzen an dieser Stelle voraus, dass Sie sich bereits für ein Händlerkonto bei PayPal registriert haben. Ist dies nicht der Fall, muss dies vor den folgenden Schritten vorgenommen werden.

#### **Achtung:**

Bei der Verwendung von *PayPal und PayPal Plus v3.x* können Ihre bisherigen Zugangsdaten für vorangegangene PayPal-Module nicht übernommen werden, es muss ein neuer Zugang generiert werden.

Loggen Sie sich mit ihren Login-Zugangsdaten auf https://developer.paypal.com ein und wechseln Sie über die Schaltfläche am oberen Seitenrand zum *Dashboard*:

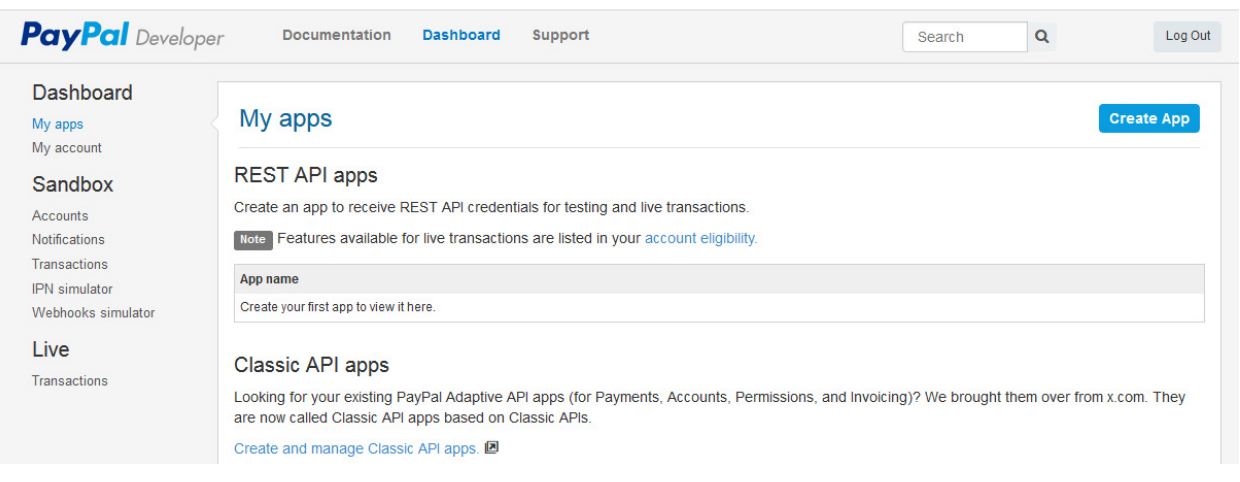

Abbildung 198: *Dashboard* auf developer.paypal.com

## **14.3 PayPal und PayPal Plus**

#### Dashboard

My apps My account

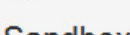

### Sandbox

#### **Accounts**

**Notifications** 

**Transactions** 

IPN simulator

Webhooks simulator

#### Live

**Transactions** 

Sandbox test accounts Questions? Check out the Testing Guide Total records: 2 Ent  $\Box$ **Fmail Address** -facilitator@  $\Box$ -buyer@  $\Box$ - 6 **Delete** 

Abbildung 199: *Sandbox > Accounts* auf developer.paypal.com

#### Auf der linken Menüleiste erzeugen Sie nun unter *Sandbox > Accounts* ein *Sandbox Konto*.

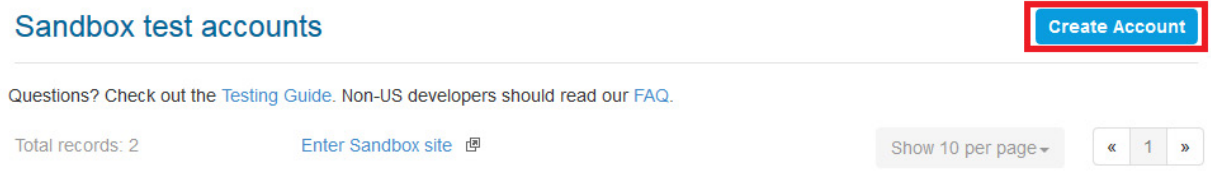

Abbildung 200: Erzeugen eines neuen *Sandbox-*Accounts

Ein Sandbox Konto ist ein Konto rein für Testzwecke, ohne ein solches lassen sich die nachfolgenden Schritte dennoch nicht ausführen. Als Typ muss dabei *Business* ausgewählt werden, andere Kontotypen sind nicht zulässig. Die restlichen Abfragen beantworten Sie frei nach Ihren Vorstellungen.

## Create test account

Create a personal or business test account, you can also create accounts on sandbox.paypal.com, and they'll appear here.

#### **Account details**

Country

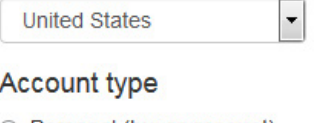

- le Personal (buyer account)
- **Business (merchant account)**

**Email address** 

Abbildung 201: Erzeugen eines neuen *Sandbox-*Accounts

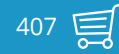

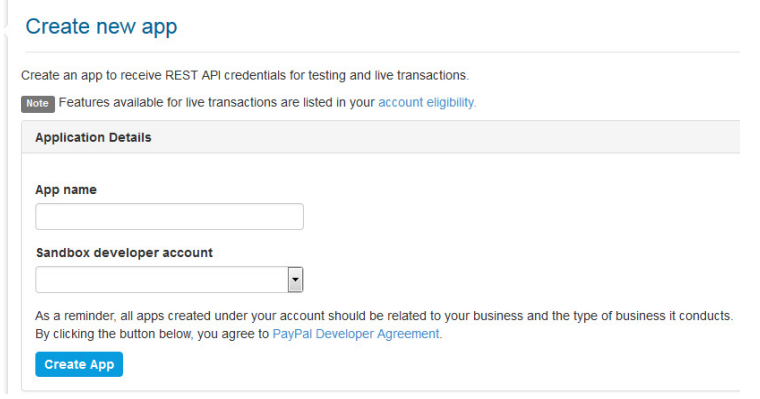

Abbildung 203: Erzeugen einer neuen *App*

Erzeugen Sie nun unter *Dashboard > My Apps* eine neue App per *Create App* Schaltfläche. Den nun abgefragten Namen für die App können Sie frei vergeben, er dient Ihrer eigenen Identifikation, falls mehrere Shops, etc. an das PayPal Konto angebunden werden sollen. Unter *Sandbox Developer Account* wählen Sie ihren im vorherigen Schritt angelegten Sandbox Account. Bleibt diese Auswahl leer, erfüllt der Sandbox Account nicht alle Anforderungen.

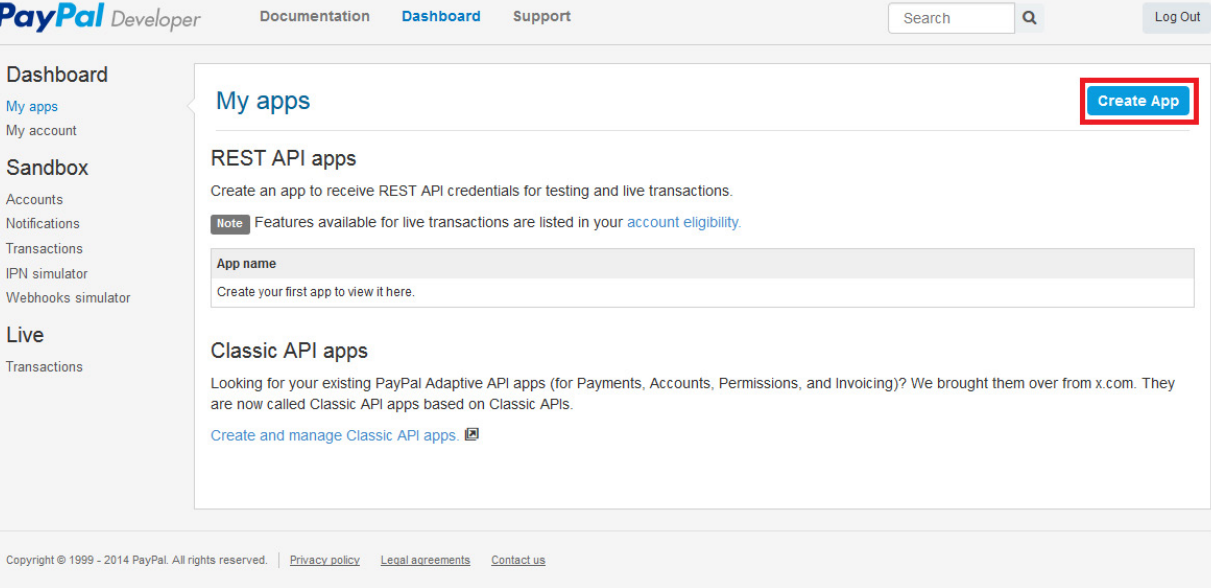

Abbildung 202: Schaltfläche *Create App* unter *Dashboard*

Dies ist üblicherweise dann der Fall, wenn Sie in Ihrem Konto bereits einen Sandbox Account angelegt hatten und daher den vorherigen Schritt übersprungen haben. Bitte legen Sie in diesem Fall dann trotzdem einen neuen Sandbox Account an, um das Problem zu beheben. Nachdem Sie auf *Create App* klicken bekommen Sie die Zugangsdaten für den Sandbox-Modus angezeigt. Über die Schaltfläche *live* oben rechts können Sie die Anzeige auf die Anzeige der Zugangsdaten für den produktiven Betrieb umschalten.

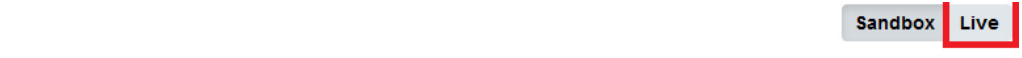

App display name: Demoshop

SANDBOX API CREDENTIALS

Abbildung 204: Sandbox-Daten, klicken Sie rechts oben auf *Live*

#### **Achtung:**

Demoshop

Das Secret wird ggf. nicht direkt angezeigt, klicken Sie hier auf *show*.

Diese (*Client ID* und *Secret*) kopieren Sie bitte in die Zugangsdaten-Felder des PayPal-Moduls.

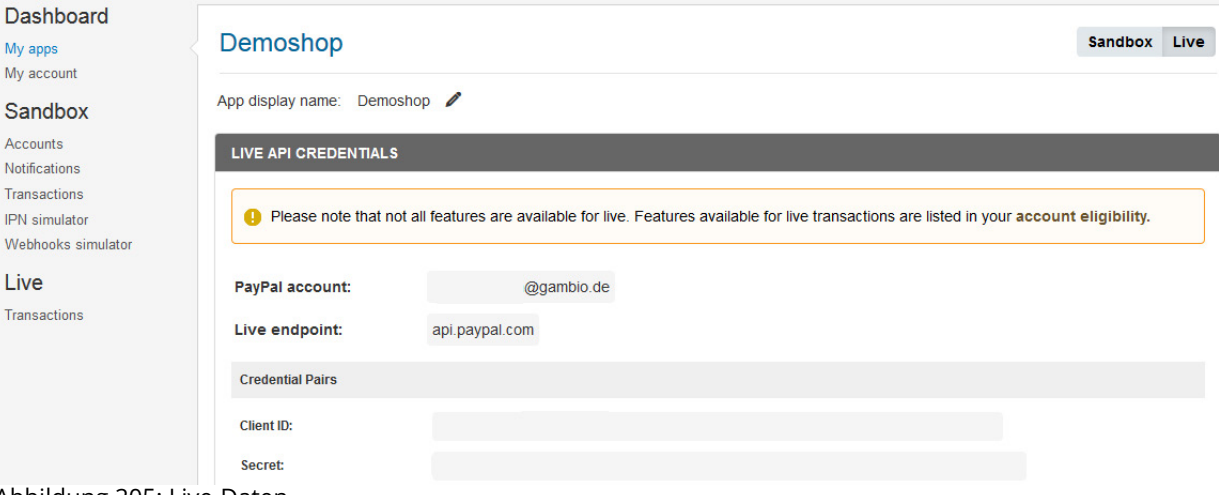

Abbildung 205: Live-Daten

Abgefragte Felder für Return URL, etc. können unbeachtet bleiben. Sie sind für die Funktion des Moduls nicht relevant. Die *App feature options* können auf Standardwerten belassen werden.

#### **14.3.3 Konfiguration**

Die Konfiguration von PayPal kann unter *Module > Zahlungsweisen*, nachdem dort *PayPal und PayPal Plus (paypal3)* ausgewählt worden ist, vorgenommen werden. Klicken Sie hierzu auf *Konfiguration*. Es stehen die Reiter *Allgemein* und *Experteneinstellung* zur Verfügung. Klicken Sie den jeweiligen Reiter an, um diesen zu öffnen.

#### **Allgemein**

PayPal 3 wird weitestmöglich vorkonfiguriert. Für die Ersteinrichtung ist im Regelfall nur die Eingabe der Zugangsdaten notwendig:

PavPal-Konfiguration

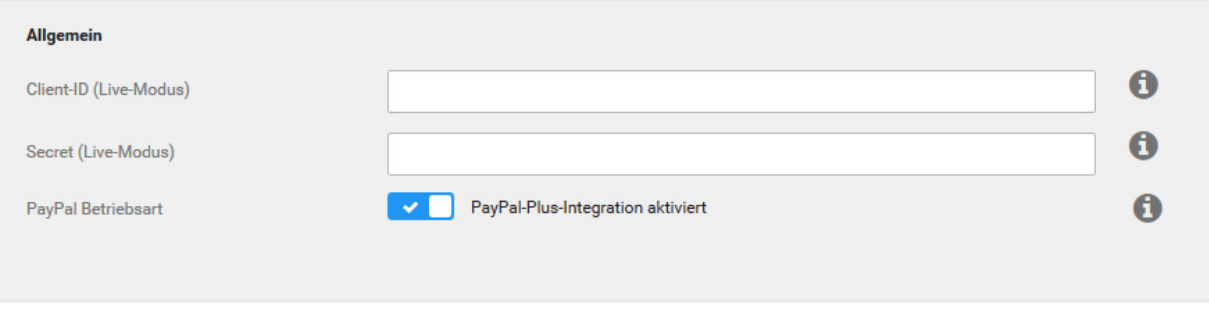

Abbildung 206: Aufruf der Konfiguration-Seite im Reiter *Allgemeines*

#### **Achtung:**

Für die Verwendung von *PayPal und PayPal Plus v3.x* sind neue Zugangsdaten für die sogenannte REST-Schnittstelle erforderlich. Ihre bisherigen Zugangsdaten können nicht weiter verwendet werden! (vgl. Kapitel *Erhalten von Zugangsdaten bei PayPal*)

Geben Sie Ihre PayPal-Zugangsdaten ein und wählen Sie die *Betriebsart* der Schnittstelle. Standardmässig ist der *Klassikmodus* aktiviert, in dem sich die Zahlungsweise für Kunden so verhält, wie Sie es von bisherigen PayPal-Modulen gewohnt sind. Im PLUS-Modus wandert die Auswahl der Zahlart von der PayPal Webseite in die Zahlungsauswahl des Shops. Klicken Sie auf *Schnittstelle einrichten*, um die Ersteinrichtung vorzunehmen.

### **Achtung:**

Für den Betrieb der Schnittstelle im PLUS-Modus, müssen Sie eine Freigabe von *Pay-Pal* besitzen. Wenn Sie die Schnittstelle in den PLUS-Modus schalten, aber keine Freigabe besitzen, wird je nach Status Ihre Händlerkontos bei PayPal eine unvollständige Auswahl von PayPal-Zahlungsweisen oder eine Fehlermeldung anstatt der PayPal Zahlungsweisen angezeigt. Nach Aktivierung des PLUS-Modus sollten Sie zu Ihrer eigenen Sicherheit eine Probebestellung durchführen und dabei prüfen, ob die Zahlungsweisen korrekt und wie gewünscht angezeigt werden. Sollten Sie noch keine Freigabe besitzen, können Sie diese hier bei PayPal beantragen: https://www.paypal.com/de/webapps/ mpp/paypal-plus

#### **Experteneinstellungen**

#### **Hinweis:**

*PayPal und PayPal Plus v3.x* sind weitestmöglich vorkonfiguriert. Bitte nehmen Sie nur Änderungen an den Experteneinstellungen vor, wenn Sie sicher sind, dass dies notwendig sind.

#### **Bestellstatusänderungen nach Aktionen**

#### Experteneinstellungen

#### Bestellstatusänderungen nach Aktionen

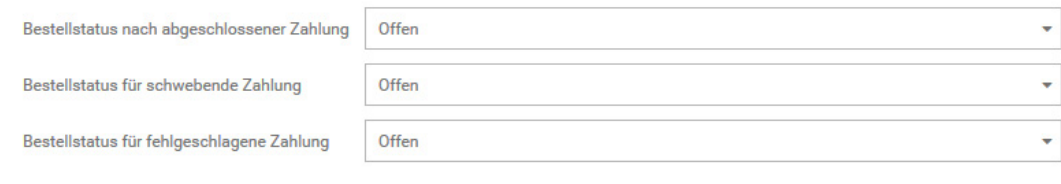

Abbildung 207: Experteneinstellungen *Bestellstatusänderungen nach Aktionen*

Über den Bereich *Bestellstatusänderungen nach Aktionen* kann der jeweilige Bestellstatus nach einer

- abgeschlossenen Zahlung
- schwebenden Zahlung
- fehlgeschlagenen Zahlung

festgelegt werden. Wählen Sie hierzu den jeweiligen Status über das Dropdown-Menü aus und klicken Sie auf *Speichern*.

## **14.3 PayPal und PayPal Plus**

#### **Integration anderer Zahlungsmodule im PayPal Plus Modus**

#### Integration anderer Zahlungsmodule im PayPal Plus Modus

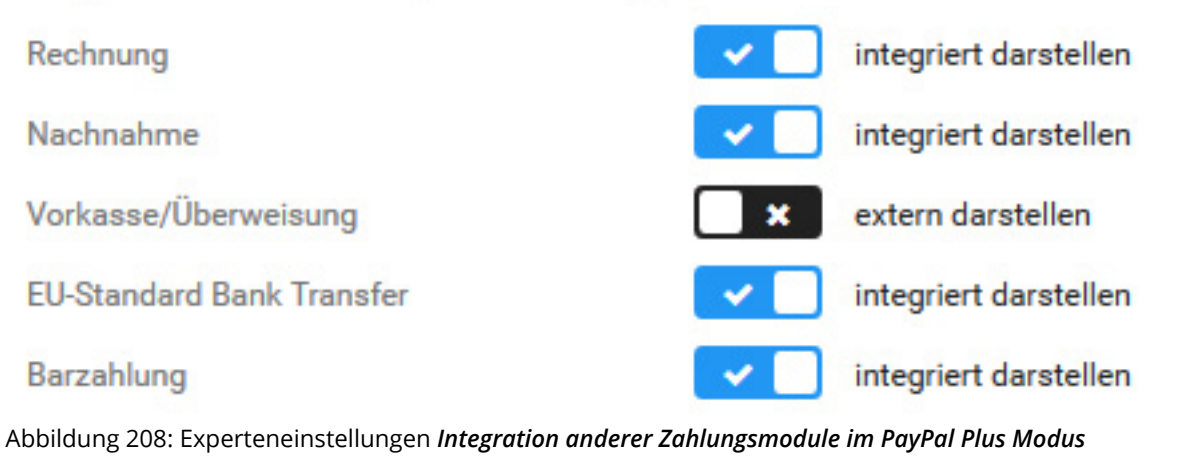

Über PayPal Plus können andere Zahlungsweisen zugunsten einer einheitlichen Darstellung optisch ins PayPal Modul integriert dargestellt werden. Nehmen Sie die Einstellungen wie folgt vor:

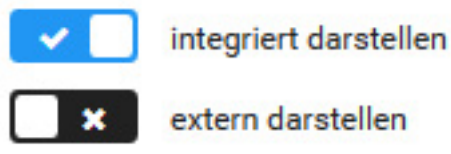

und bestätigen diese mit einem Klick auf *Speichern*.

#### **Hinweis:**

Bei den hier verwendeten Zahlungsweisen handelt es sich um die shopeigenen Zahlungsmodule. Diese werden nicht ersetzt, sondern lediglich optisch zusammengefasst.

#### **Darstellung im Shop Darstellung im Shop**

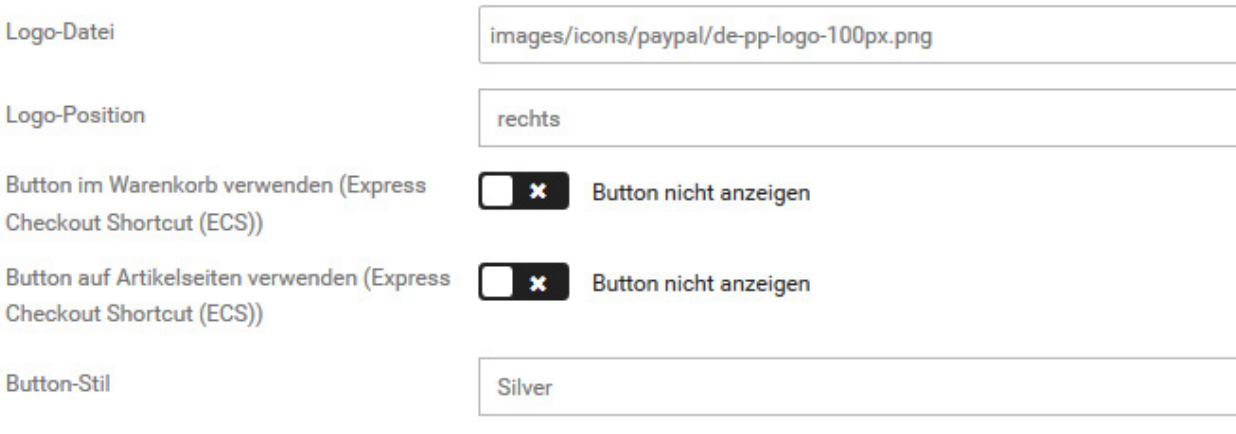

Abbildung 209: Experteneinstellungen *Darstellung im Shop*

Über die Einstellungen unter Darstellung im Shop können Details zur Darstellung von Pay-Pal vorgenommen werden. Hierzu zählen die Auswahl der *Logo-Datei* und die *Logo-Position*.

Zudem kann die Verwendung der *ECS* (Express Checkout Shortcut, 'Direkt zu PayPal')-Buttons für den *Warenkorb* und die *Artikeldetailseite* an- bzw. abgeschaltet werden. Über diese Buttons ist ein verkürzter Bestellvorgang möglich. Zudem kann die Darstellung der Buttons über den *Button-Stil* geändert werden.

Nehmen Sie die gewünschten Einstellungen vor und bestätigen diese mit einem Klick auf *Speichern*.

#### **Sonstige Einstellungen**

#### **Sonstige Einstellungen**

Zahlungsoperation im Klassikmodus und für **ECS-Zahlungen** 

Login per ECS erlauben

Sale (Sofortbuchung)

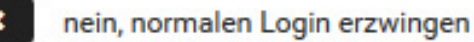

Selbstabholung erlauben

Zahlung mit PayPal bei Selbstabholung NICHT

Abbildung 210: Experteneinstellungen *Sonstige Einstellungen*

Wird das Zahlungsmodul im Klassik-Modus verwendet, sind für die Zahlungsoperationen folgende Einstellungen möglich:

- Sale In diesem Modus wird die Zahlung sofort abgebucht und Ihrem Händlerkonto gutgeschrieben
- Authorization Dieser Modus reserviert den Rechnungsbetrag zunächst, die Abbuchung muss aber nachträglich manuell ausgelöst werden. Dies macht zum Beispiel dann Sinn, wenn Sie Waren mit längeren Lieferfristen verkaufen und dem Kunden erst zum Zeitpunkt der Lieferung der Betrag abgebucht werden soll.
- Order entspricht dem Authorization-Betrieb, bis auf den Punkt dass beim Kunden der Zahlbetrag nicht fest vorgemerkt wird. Der Betrag wird erst in einem Folgeschritt fest reserviert und abgebucht.

#### **Hinweis:**

Bei der Verwendung von *PayPal Plus* als Betriebsart wird immer *Sale* verwendet.

Über *Login per ECS erlauben* kann festgelegt werden, was geschieht wenn ein Kunde nach einer ECS-Zahlung ("Direkt zu PayPal") in den Shop zurückkehrt. Ist der Kunde nicht in den Shop eingeloggt, besitzt aber ein Kundenkonto im Shop (identifiziert anhand der E-Mail Adresse) muss der Kunde im Regelfall sein Shopkennwort eingeben. Wird diese Option aktiv gesetzt, wird das Passwort im Shop nicht abgefragt, der Kunde wird direkt ins Shop-Kundenkonto eingeloggt.

Darüber hinaus kann festgelegt werden, ob bei PayPal-Bestellungen *Selbstabholung* durch den Kunden *erlaubt* ist. Beachten Sie bei der Wahl der Einstellung insbesondere die dadurch möglichen Implikationen in Bezug auf den PayPal-Käuferschutz.

Nehmen Sie die jeweiligen Einstellungen vor und bestätigen diese mit einem Klick auf *Speichern*.

## **14.3 PayPal und PayPal Plus**

#### **3.2.5 Entwicklertools**

#### **Entwicklertools**

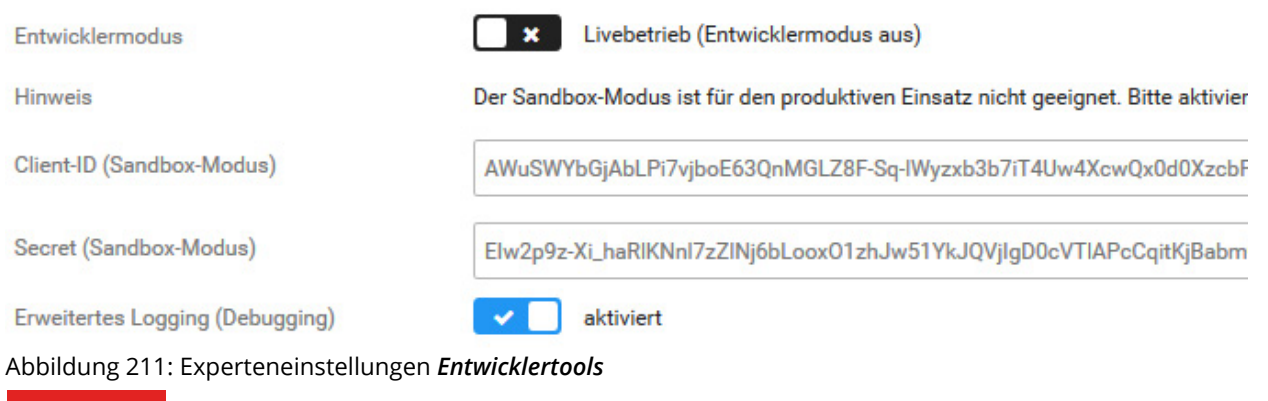

#### **Achtung:**

 Die Optionen auf dieser Seite dienen der Fehlersuche und Testzwecken. Alle Optionen dieser Seite sollten im Livebetrieb deaktiviert sein.

Über die Entwicklertools können der *Sandbox-Modus* aktiviert werden, um PayPal vom Live-Betrieb in den Testmodus zu versetzen und die notwendigen Zugangsdaten für dessen Verwendung eingegeben werden. Zudem kann ein *erweitertes Logging* aktiviert werden, dessen Informationen im Fehlerfall bei der Fehlersuche von Nutzen sind. Über die Schaltfläche *Verbindung zu PayPal testen* kann die Verbindung zu den PayPal-Servern geprüft werden. Der Test ist eine allgemeine technische Verbindungsprüfung, der Zugangsdaten nicht berücksichtigt und somit keine Indizien auf deren Korrektheit liefert.

Nehmen Sie hier die gewünschten Einstellungen vor und bestätigen Sie diese mit einem Klick auf *Speichern*.

#### **3.2.6 Automatische Statusaktualisierungen von Zahlungen (PayPal-Parameter)**

Über die automatische Statusaktualisierung wird für Bestellungen, dessen Zahlung in der Schwebe ist, eine automatisierte Prüfung durchgeführt und der Bestellstatus im Shop aktualisiert.

Dies erfordert die Einrichtung eines sogenanntes *Webhooks* für Ihr PayPal-Konto, über den die automatische Prüfung angestoßen wird. Hierfür ist es zwingend erforderlich, dass Ihr Shop mit einem gültigen *SSL*-Zertifikat ausgestattet und über *SSL* erreichbar ist.

Bei der Ersteinrichtung des Moduls wird versucht die automatischen Statusaktualisierungen automatisch einzurichten, dies kann auf dieser Seite kontrolliert werden. Wenn die Einrichtung nicht erfolgreich war, kann über den Button *Benachrichtigungen einrichten* ein erneuter Versuch unternommen werden. Über die *löschen*-Buttons im ID-Feld der unteren Tabelle können bei PayPal hinterlegte Endpunkte (soweit bereits vorhanden) zu Aufräumzwecken gelöscht werden.

Falls kein SSL zur Verfügung steht, kann alternativ auch ein sogenannter *Cronjob* bei Ihrem Hosting-Anbieter eingerichtet werden, der den Status jeder offenen PayPal Bestellung überprüft und bei Veränderungen aktualisiert. Verwenden Sie die untere URL im Bereich *Automatische Statusaktualisierungen von Zahlungen (PayPal-Parameter)* als Vorlage, um diesen einzurichten.

#### **3.2.7 Darstellung auf der PayPal Zahlungsseite (PayPal-Parameter)**

Über diesen Unterpunkt kann die grafische Darstellung der PayPal-Zahlungsseite angepasst werden. Die Ersteinrichtung des Moduls erzeugt dabei eine funktionierende Konfiguration, schlägt dies fehl wird oben auf der Seite ein Warnhinweis eingeblendet. Klicken Sie auf *Neues Darstellungsprofil anlegen* oder *löschen* um Darstellungsprofile zu verwalten. Bei der Bearbeitung des Profil sind die Einstellungen

- Name
- Startseitentyp
- Markenname
- Logo-URL
- Lokalisierung der Zahlungsseiten

möglich.

Verwenden Sie die Buttons *verwenden[xx]* um ein Darstellungsprofil mit einer Shopsprache zu verknüpfen.

#### **Hinweis:**

Für den fehlerfreien Betrieb muss mit jeder im Shop aktivierten Sprache ein Darstellungsprofil verknüpft sein. Damit die PayPal Zahlungsoptionen für Kunden immer in der richtigen Sprache angezeigt werden, empfiehlt es sich für jede im Shop aktivierte Sprache ein separates Profil anzulegen und passend zu konfigurieren.

### **14.4 E-POSTIDENT**

Wenn Sie die Altersverifikation und Identifikation mit dem E-POSTIDENT-Verfahren vornehmen möchten, aktivieren Sie die PostIdent-Schnittstelle unter *Module > Modul-Center > E-POSTIDENT*.

Wenn Sie das E-POSTIDENT-Modul aktiviert haben, erscheint im Shopbereich unter *Ihr Konto* ein neuer Abschnitt *Identifikation und Altersnachweis*. Über den Link *E-POSTIDENT* können Ihre Kunden einen Altersnachweis vornehmen, um auch FSK-/USK-18 eingestufte Artikel angezeigt zu bekommen. Kundengruppen, in denen die Anzeige von FSK-/USK-18 Artikeln erlaubt ist, werden diese Artikel immer angezeigt.

#### **Hinweis:**

Information: Das E-POSTIDENT Modul ist derzeit noch nicht im Grundumfang des Shopsystems erhalten. Wenn Sie Interesse am E-POSTIDENT Modul haben, erstellen Sie bitte hierfür eine Supportanfrage im Gambio Kundenportal für weitere Informationen.

#### **Hinweis:**

Für das hier beschriebene E-POSTIDENT-Verfahren wird ein Geschäftskunden-Konto bei E-POST benötigt. Um Ihren Shop mit Ihrem E-POST-Konto zu verknüpfen, geben Sie die Domain-URL aus dem E-POSTIDENT-Modul im Selbstadministrationsbereich von E‑POSTIDENT ein. Details zur Konfiguration finden Sie im [E-POSTIDENT Einrichtungsleit](http://www.epost.de/content/dam/dp/dokumente/pdf/nutzerhandbuch_E-POSTIDENT_webshopbetreiber.pdf)[faden.](http://www.epost.de/content/dam/dp/dokumente/pdf/nutzerhandbuch_E-POSTIDENT_webshopbetreiber.pdf)

#### **14.4.1 E-POSTIDENT konfigurieren**

- 1. Wählen Sie bei *E-POSTIDENT-Schnittstelle aktiv* die Option *Ja* aus.
- 2. Geben Sie Ihre Client-ID und Ihr E-POST Konto-Passwort ein.
- 3. Wählen Sie die ID-Card für das E-POSTIDENT-Verfahren aus.

Nähere Informationen zu den ID-Cards erhalten Sie im Selbstadministrationsbereich Ihres E-POST Kontos.

4. Sichern Sie die Konfiguration des Moduls.

#### **14.4.2 Konfiguration testen**

Das E-POSTIDENT-Modul enthält zwei Methoden zum Prüfen der Funktionalität und der Verbindung zu E-POST.

#### **Anbindung überprüfen**

Klicken Sie auf *Anbindung überprüfen*, um die allgemeine Verbindung zu den Identifizierungsservern von E-POST zu testen. Das Ergebnis des Verbindungstests wird oberhalb der Modulkonfiguration eingeblendet.

#### **Identifikation testen**

Klicken Sie auf *Identifikation testen*, um den Identifikationsprozess zu testen. Loggen Sie sich dazu bei der aufgerufenen E-POST-Seite mit Ihrem E-POST Administrator-Konto an. Bestätigen Sie die zu übermittelnden Daten, und prüfen Sie, ob die Daten vollständig an Ihren Shop übermittelt werden. Die zurückerhaltenen Daten werden oberhalb der Modulkonfiguration angezeigt. Die beiden Testfunktionen sind kostenfrei.

Wenn der Test mit der Identifikation erfolgreich war, wählen Sie die tatsächliche ID-Card aus und speichern Sie die Änderung. Klicken Sie auf *Identifikation testen* und melden Sie sich mit Ihrem privaten E-POST-Konto an. Bestätigen Sie die zu übermittelnden Daten und prüfen Sie, ob die Daten vollständig an Ihren Shop übermittelt werden. Die zurückerhaltenen Daten werden oberhalb der Modulkonfiguration angezeigt.

### **14.5 Weitere**

Verschiedene Module von Drittanbietern können zusätzliche Konfigurationen unter *Module > Modul-Center* voraussetzen. Nähere Informationen zu Schnittstellen von Drittanbietermodulen erhalten Sie direkt beim jeweiligen Anbieter.

# **15 Statistiken**

### **15.1 Besucherstatistik**

Die Ansicht *Besucher* wird standardmäßig beim Aufruf von *Statistiken > Besucherstatistik* in der Tagesübersicht geladen. Über die grau hinterlegten Reiter können die anderen Bereiche angezeigt werden, die in den nachfolgenden Kapiteln beschrieben sind.

#### **15.1.1 Besucher**

Der Bereich *Besucher* verfügt neben der *Tagesübersicht* über eine *Monatsübersicht* und eine *Jahresübersicht*. Diese können über die weiß hinterlegten Reiter aufgerufen werden.

Der Zeitraum für die aktive Ansicht kann mit Hilfe der Eingabefelder unterhalb der Grafik eingestellt werden. Bei einem Klick in eines der Felder wird ein Kalender angezeigt, mit dem das Datum festgelegt wird. Nachdem Sie Anfangs- und Enddatum eingetragen haben, können Sie die Grafik mit einem Klick auf *Speichern* laden.

#### **15.1.2 Seitenaufrufe**

Über den Reiter *Seitenaufrufe* können Sie einsehen, welche Seiten Ihres Shops wie oft aufgerufen wurden. Standardmäßig wird die Tagesansicht des aktuellen Tages angezeigt, über die weiß hinterlegten Reiter *Heute* und *Gesamt* kann der Rahmen festgelegt werden. Über das Dropdown-Menü *Seitentyp* kann die Art der Seiten für die Anzeige eingestellt werden:

- Alle
- Produkt
- Kategorie
- Inhalt

Darunter kann die *Anzahl der Ergebnisse* (für wie viele verschiedene Seiten sollen die Aufrufe angezeigt werden) eingestellt werden. Wenn das Feld leer bleibt, werden die Aufrufe für alle Seiten ausgegeben.

Klicken Sie auf *Speichern* um die Statistik mit den aktuellen Einstellungen anzuzeigen.

#### **15.1.3 Benutzerinfo**

Unter Benutzerinfo können folgende Informationen angezeigt werden:

- Browser
- Betriebssytem
- Auflösung
- Farbqualität
- Herkunft

Klicken Sie hierzu auf die entsprechenden, weiß hinterlegten Reiter. Die Anzahl der verschiedenen Ergebnisse kann über das Eingabefeld *Anzahl Ergebnisse* reguliert werden. Klicken Sie anschließend auf *Speichern*, um die Anzeige neu zu laden.

#### **15.1.4 Suchwörter**

Dieser Bereich listet das Vorkommen der eingegebenen Suchbegriffe auf. Dabei besteht die Wahlmöglichkeit zwischen

- Interne Suchwörter
- Externe Suchwörter

die über die weiß hinterlegten Reiter ausgewählt werden können.

*Interne Suchwörter* bezeichnen Suchen innerhalb des Shops, die über die üblichen Suchfelder ausgeführt werden. *Externe Suchwörter* beziehen sich auf Zugriffe über die Ergebnisseiten von Suchmaschinen. Dabei wird verzeichnet, welche Suchbegriffe verwendet wurden.

Die Anzahl der berücksichtigten Sucheingaben lässt sich über das Eingabefeld *Anzahl Ergebnisse* einstellen, Klicken Sie auf *Speichern* um die Eingabe anzuwenden.

#### **15.1.5 Konfiguration**

Unter dem Reiter *Konfiguration* haben Sie die Möglichkeit den Startwert für Ihren Besucherzähler festzulegen. Dies kann z.B. dann nützlich sein, wenn Sie mit Ihrem Shop umgezogen sind bzw. diesen neu installiert haben. So kann der Zählerstand des alten Shops manuell eingetragen und somit weitergeführt werden.

Tragen Sie hierzu im Feld *Besucher* den Zählerstand ein und im Feld *Startdatum* das zugehörige Datum, ab dem der ursprüngliche Zähler in Betrieb war. Mit dem Dropdown-Menü *IP-Sperre* kann der Zeitraum festgelegt werden, in dem eine IP-Adresse nicht mehrfach gezählt werden soll.

## **15.2 Besuchte Artikel**

Unter *Statistiken > Verkaufte Artikel > Besuchte Artikel* finden Sie die meistbesuchten Artikel. Diese werden absteigend nach Anzahl der Besuche aufgelistet. Haben zwei Artikel die selbe Anzahl Besuche, wird der Artikel mit der kleinsten ID (älterer Artikel) vorrangig angezeigt. Unterhalb der Liste befindet sich links die Angabe, welche Artikel aus der Menge der gesamten Artikel angezeigt werden. Rechts können Sie die Seite, die Sie anzeigen möchten, über die Pfeil-Symbole *<<* bzw. *>>* oder das Dropdown-Menü auswählen.

## **15.3 Kampagnen Report**

Kampagnen sind dafür gedacht, die Herkunft der Kunden zu identifizieren. Es ist möglich, die Artikellinks um eine ID zu ergänzen, bevor man diese in ein Portal wie z.B. idealo.de hochlädt. Kommen Kunden nun über dieses Portal in den Shop, enthalten die Bewegungen des Kunden die Referenznummer der Kampagne und der Shopbetreiber weiß, aus welcher Quelle welche Käufe generiert wurden.

Die Auswertung der Daten erfolgt über *Statistiken > Kampagnen Report*. Sie können hier die laufenden Kampagnen gesamt oder einzeln einsehen, die Ansicht auf verschiedene Intervalle stellen oder auf einen bestimmten Zeitraum. Auch eine Anzeige nach Bestellstatus ist möglich.

Folgende Informationen werden aufgeführt:

- Hits: Aufrufe von Artikeln aus der betreffenden Kampagne.
- Leads: Kundenanmeldungen nach Aufruf von Artikeln aus der Kampagne.
- Sells: Verkäufe
- Late Sells: Verkäufe aus der Kampagne

## **15.4 Kunden-Bestellstatistik**

Unter *Statistiken > Kunden-Bestellstatistik* werden die Kunden mit den höchsten Umsätzen aufgeführt. Für die angezeigten Angaben sind keine Filtereinstellungen vorhanden.

#### **Hinweis:**

Diese Auflistung listet die Kunden rein nach dem Warenwert auf. Bei Kunden mit Bruttorechnung ist dies der Brutto-Warenwert, bei Kunden ohne Steuerberechnung wie Händlern ist dies der Netto-Warenwert. Versandkosten und eventuell zusätzlich erhobene Beträge werden nicht berücksichtigt.

### **15.5 Umsatzstatistik**

Unter *Statistiken > Umsatzstatistik* werden die für einen defnierten Zeitraum gemachten Umsätze aufgeführt. Die zeitliche Begrenzung kann mit Hilfe der Einstellungen *Jährlich*, *Montalich*, *Wöchentlich*, *Täglich* erfolgen. Der anzuzeigende Zeitraum lässt sich über die Datumseingabe beliebig festlegen. Zudem kann die Ausgabe auf Bestellungen mit einem bestimmten Bestellstatus bzw. einer ausgewählten Zahlungsweise eingeschränkt werden.

#### **Hinweis:**

Diese Auflistung listet die Umsätze rein nach dem Warenwert auf. Bei Kunden mit Bruttorechnung ist dies der Brutto-Warenwert, bei Kunden ohne Steuerberechnung wie Händlern ist dies der Netto-Warenwert.

## **15.6 Verkaufte Artikel**

Unter *Statistiken > Verkaufte Artikel > Verkaufte Artikel* werden die meistverkauften Artikel aufgelistet. Wie schon bei den besuchten Arikeln gilt, dass zwei Artikel mit der gleichen Anzahl an Aufrufen gemäß der ID ausgegeben werden. Es wird also der ältere Artikel (mit der kleineren ID) vorrangig angezeigt.

Hat der Kunde die Bestseller-Box aktiviert, so werden darin die Artikel aus dieser Statistik angezeigt. Diese Box wird über den Reiter *Boxen* im StyleEdit (siehe Kapitel *StyleEdit*) aktiviert.

Unter *Shop Einstellungen > Allgemeines > Statistiken löschen* kann diese Statistik gezielt gelöscht werden.

## **15.7 Wer ist online?**

Unter *Statistiken > Wer ist online?* können Sie anzeigen, wer derzeit Ihren Shop besucht. Dabei werden folgende Informationen aufgelistet:

- online (im Shop verbrachte Zeit)
- id
- name
- ip-Adresse
- Startzeit
- letzter Klick
- Warenkorb

sowie die letzte, aufgerufene URL. Unterhalb der Tabelle wird die Anzahl der derzeitigen Kunden angezeigt.

#### **Hinweis:**

Bei Kunden, die sich nicht im Shop angemeldet haben, wird als Name *Guest* und als ID 0 ausgegeben.

**16 Fehlerbehebung**

## **16.1 Manuelle Datensicherung**

Die im Kapitel *Datensicherung* beschriebenen Funktionen können aus technischen Gründen nur bis zu einem serverabhängigen Shopumfang verwendet werden. Sollte die Verwendung dieser Funktionen bei Ihnen zu Fehlern führen, müssen Datensicherungen manuell angelegt werden.

Eine komplette Sicherung der Daten Ihres Onlineshops umfasst sämtliche Dateien und Verzeichnisse sowie die gesamte Datenbank Ihres Shops. Die Datensicherung sollte regelmäßig durchgeführt werden und auf einem störunanfälligen Datenträger wie CD- oder DVD-ROM archiviert werden. Im unwahrscheinlichen Fall eines Datenverlustes auf Ihrem Server können Sie dann Ihre aktuellste Datensicherung zurückspielen. Beachten Sie, dass beim vollständigen Wiedereinspielen einer Datensicherung sämtliche neu eingetroffenen Bestellungen, neue Kunden und Änderungen an Artikeln verloren gehen.

#### **Hinweis:**

Versetzen Sie Ihren Shop vor der Datensicherung in den Offline-Modus. Sie stellen dadurch sicher, dass während Ihrer Datensicherung keine Änderungen vorgenommen werden.

#### **16.1.1 Sicherung der Dateien und Verzeichnisse Ihres Shops**

Die Dateien und Verzeichnisse Ihres Shops können Sie direkt von Ihrem Webserver herunterladen. Sie benötigen dazu ein FTP-Programm, wie beispielsweise das im Installationspaket enthaltene, kostenlose *FileZilla*. Starten Sie Ihr FTP-Programm und verbinden Sie sich mit dem FTP-Server. Wechseln Sie auf Ihrem FTP-Server in das Verzeichnis, in das Sie Ihren Shop installiert haben. Erstellen Sie auf Ihrem Computer ein neues Verzeichnis und weisen Sie diesem Verzeichnis einen aussagekräftigen Namen, wie beispielsweise *Datensicherung\_2012-08-01* zu. Laden Sie sämtliche Dateien aus dem Shopverzeichnis auf Ihrem FTP-Server in das neu erstellte Verzeichnis auf Ihrem Computer herunter.
Bitte beachten Sie, dass dieser Vorgang, je nach Umfang Ihres Shops, einige Zeit in Anspruch nehmen kann. Wenn alle Dateien und Verzeichnisse heruntergeladen wurden, haben Sie die für Ihre Shopdatenbank erforderlichen Dateien und Verzeichnisse gesichert. Sämtliche Artikel-, Kunden- und Bestelldaten befinden sich in der Datenbank Ihres Shops.

### **16.1.2 Sicherung der Shop-Datenbank**

Viele Hosting-Provider bieten zur Verwaltung von MySQL-Datenbanken die Software *phpMy-Admin* an, die in der Regel über das Kundenportal des Providers aufgerufen werden kann. Mit phpMyAdmin kann die komplette Datenbank gesichert und zu einem späteren Zeitpunkt bei Bedarf wieder eingespielt werden.

### **Achtung:**

Ihre MySQL-Datenbank ist sehr empfindlich. Nehmen Sie keine Änderungen an der Konfiguration des Shopsystems direkt in der Datenbank vor. Die unsachgemäße Verwendung der Software kann zu unwiderruflichem Verlust von wichtigen Shopdaten führen!

Gegebenenfalls werden Sie von phpMyAdmin zur Eingabe eines Benutzernamen und Passworts aufgefordert. Wenn Sie Ihre MySQL-Zugangsdaten nicht kennen, können Sie diese im Kundenportal Ihres Providers einsehen oder aus den Konfigurationsdateien des Shops auslesen.

### **Achtung:**

Ändern Sie unter keinen Umständen das MySQL-Passwort im Kundenportal Ihres Providers. Die Daten sind in den Konfigurationsdateien hinterlegt, wenn sich das Passwort ändert, kann das Shopsystem nicht mehr auf die Datenbank zugreifen und Ihr Shop wird nicht mehr korrekt dargestellt.

In den Konfigurationsdateien

admin/includes/configure.php und includes/configure.php

finden Sie im unteren Bereich einen Block, der unter Anderem die Konstanten *DB\_SERVER\_ USERNAME* und *DB\_SERVER\_PASSWORD* enthält. Diese Konstanten enthalten die für phpMy-Admin erforderlichen Zugangsdaten. Merken Sie sich außerdem den Wert der Konstante *DB\_DATABASE*, der den Namen der verwendeten Datenbank enthält.

Loggen Sie sich mit den Daten aus den Konfigurationsdateien bei phpMyAdmin ein. Je nach Konfiguration der Software wird die Datenbank für Ihren Shop automatisch ausgewählt, oder muss anhand des Namens aus der Konfigurationsdatei aus einer Liste ausgewählt werden. Wählen Sie Ihre Shopdatenbank aus und klicken Sie auf *Exportieren*. In der Regel müssen an dieser Stelle keine weiteren Einstellungen vorgenommen werden. Klicken Sie auf *OK*. Je nach Konfiguration Ihres Browsers wird die Export-Datei automatisch heruntergeladen, oder Sie werden in einem Dialogfenster aufgefordert, den Speicherort der erzeugten Datei festzulegen. Der Name der Exportdatei enthält den Datenbanknamen und, je nach Konfiguration, das aktuelle Datum. Verschieben Sie die Datenbanksicherung in das im vorangegangenen Schritt erstellte Verzeichnis für Ihre Datensicherung.

Sichern die neu angelegte komplette Datensicherung zusätzlich auf einem störunanfälligen Datenträger wie CD- oder DVD-ROM.

#### **16.1.3 Zurückspielen einer Datensicherung**

#### **Achtung:**

Beim Zurückspielen einer vollständigen Datensicherung gehen sämtliche seit der Datensicherung eingegangenen Bestellungen, neue Kunden und vorgenommene Änderungen unwiderruflich verloren!

#### **Hinweis:**

Aktivieren Sie vor dem Zurückspielen einer Datensicherung die Funktion *Shop offline* unter *Darstellung > Shop online/offline.*

Wenn seit der letzten Datensicherung keine Änderungen an den Quelldateien Ihres Shops vorgenommen wurden, fahren Sie direkt mit Schritt 2 fort. Änderungen bezeichnen unter Anderem individuelle Anpassungen durch den Hersteller oder Dritte sowie Softwareaktualisierungen.

- 1. Starten Sie Ihr FTP-Programm und verbinden Sie sich mit Ihrem FTP-Server
- 2. Wechseln Sie in das Installationsverzeichnis Ihres Shops und laden Sie sämtliche Dateien und Verzeichnisse aus Ihrer Sicherung hoch

Überschreiben Sie dabei die vorhandenen Dateien, wenn Sie von Ihrem FTP-Programm danach gefragt werden.

- 2. Starten Sie die Datenbankverwaltung Ihres Hosting-Providers
- 3. Aktivieren Sie die Shopdatenbank und wechseln Sie in phpMyAdmin auf den Reiter *Importieren*
- 4. Klicken Sie auf *Durchsuchen* und wählen Sie die Datenbanksicherung auf Ihrem Computer
- 5. Wenn beim Export der Datenbank keine Änderungen an der Konfiguration des Datenbank-Exports vorgenommen wurden, klicken Sie auf *OK*, um den Import der Datenbanksicherung zu starten

## **Anhang**

### **A Lizenzhinweise**

Bitte beachten Sie nachfolgende Lizenzhinweise zum Shopsystem, dem PdfCreator sowie StyleEdit und dem G-Protector.

### **A.a Shopsystem**

Das Shopsystem steht unter der GNU General Public License Version 2 (GPL). Eine Kopie der Lizenz finden Sie auf unserer Internetseite unter:

### *<http://www.gambio.de/hinweise/gpl.html>*

Eine deutsche Übersetzung der Lizenz finden Sie unter:

*<http://www.gambio.de/hinweise/gplgerman.html>*

### **A.b StyleEdit & G-Protector**

Die Module StyleEdit und G-Protector sind eigenständig und stehen nicht unter der GNU GPL Lizenz. Eine Kopie der Lizenz zu StyleEdit finden Sie auf unserer Internetseite unter:

#### *<http://www.gambio.de/hinweise/styleedit.html>*

Eine Kopie der Lizenz zu G-Protector finden Sie unter:

*<http://www.gambio.de/hinweise/gprotector.html>*

### **A.c PdfCreator**

Der PdfCreator ist ein eigenständiges Modul und steht nicht unter der GNU GPL Lizenz. Eine Kopier der Lizenz zum PdfCreator finden Sie auf unserer Internetseite unter:

*<http://www.gambio.de/hinweise/pdfcreator.html>*

### **A.d Handbuch**

Das vorliegende Handbuch (das Handbuch) ist nicht Teil des Shopsystems und steht nicht unter der GNU GPL Lizenz. Das Urheberrecht für das Handbuch liegt bei der Gambio GmbH. Die Weitergabe und Verfielfältigung des Handbuchs oder Auszügen daraus ist ausschließlich mit schriftlicher Genehmigung der Gambio GmbH gestattet.

## **B Liste der Länder**

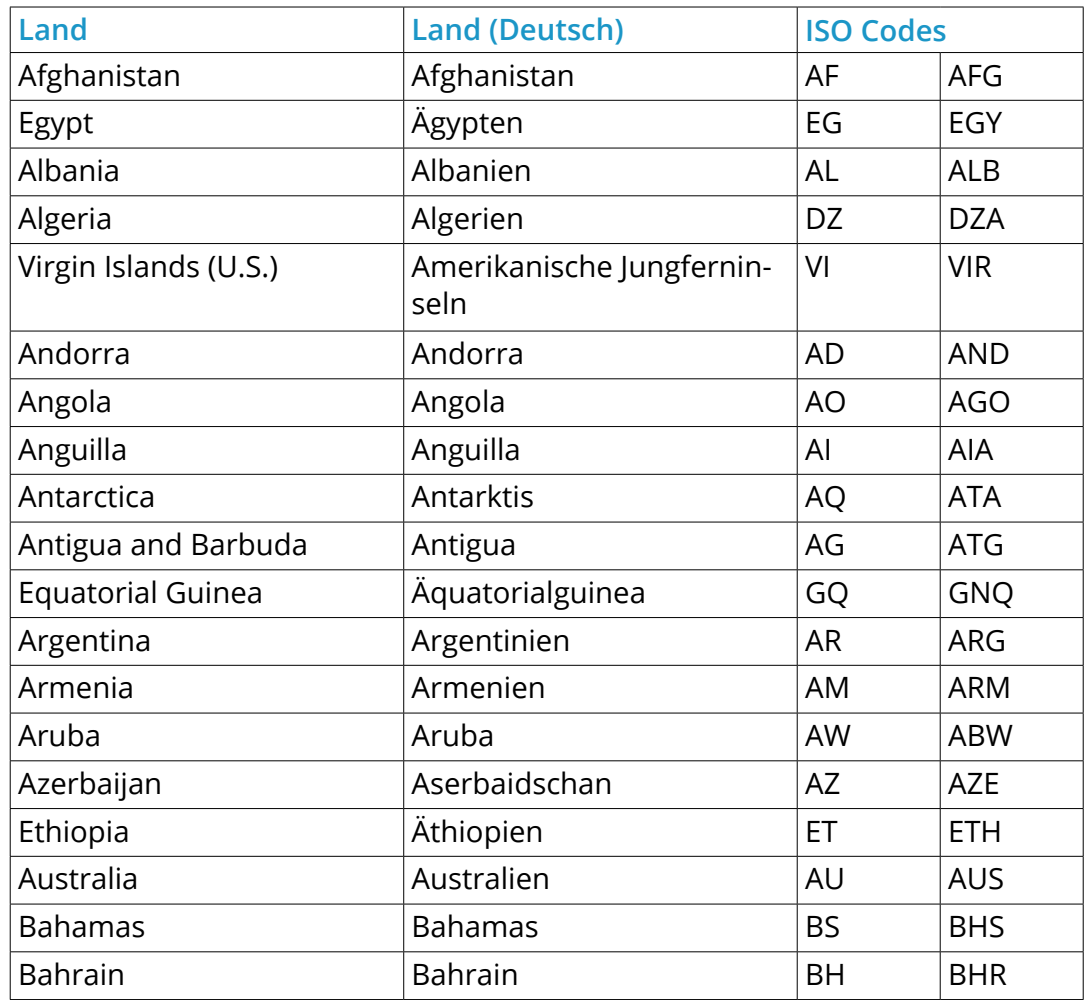

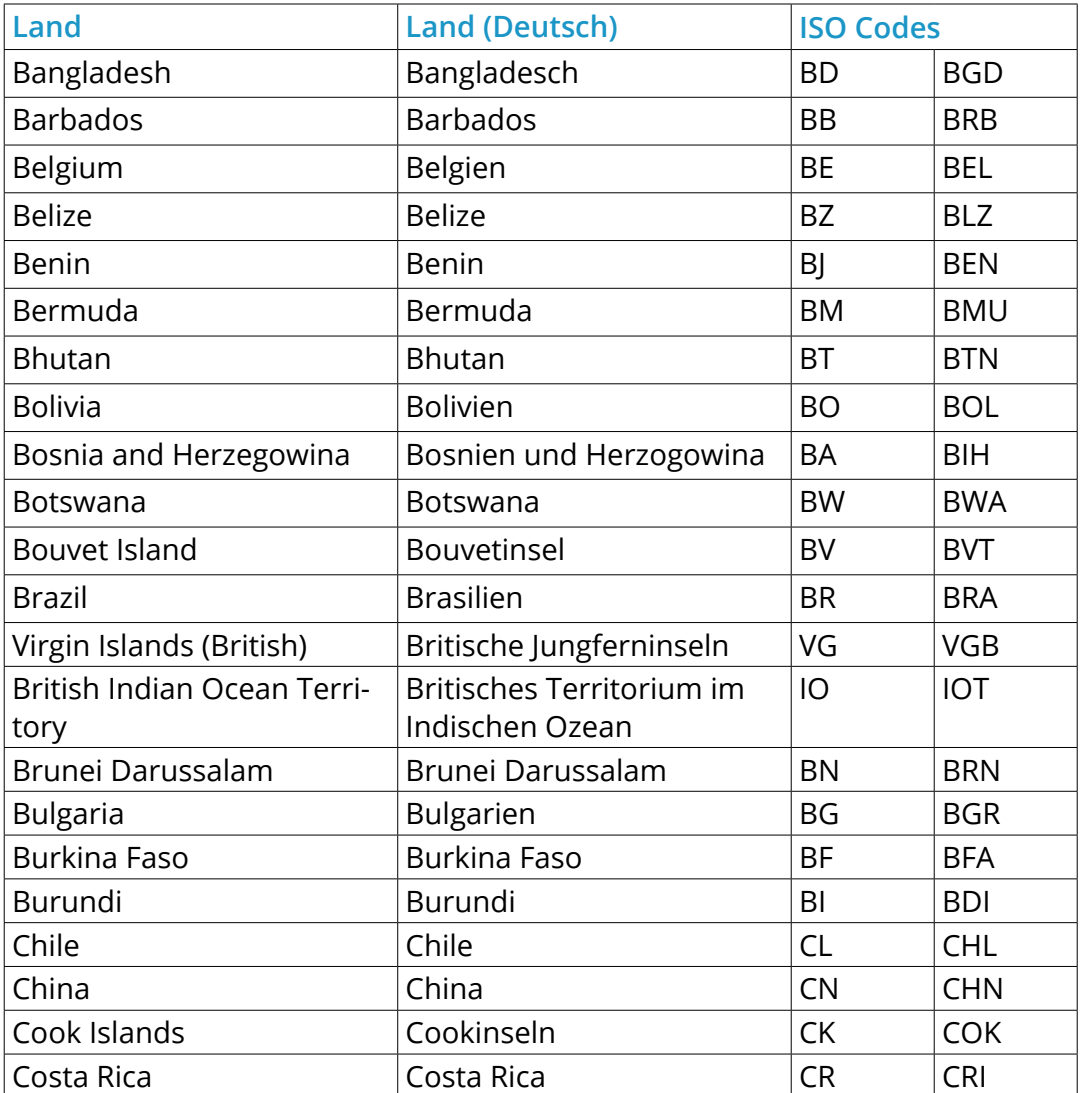

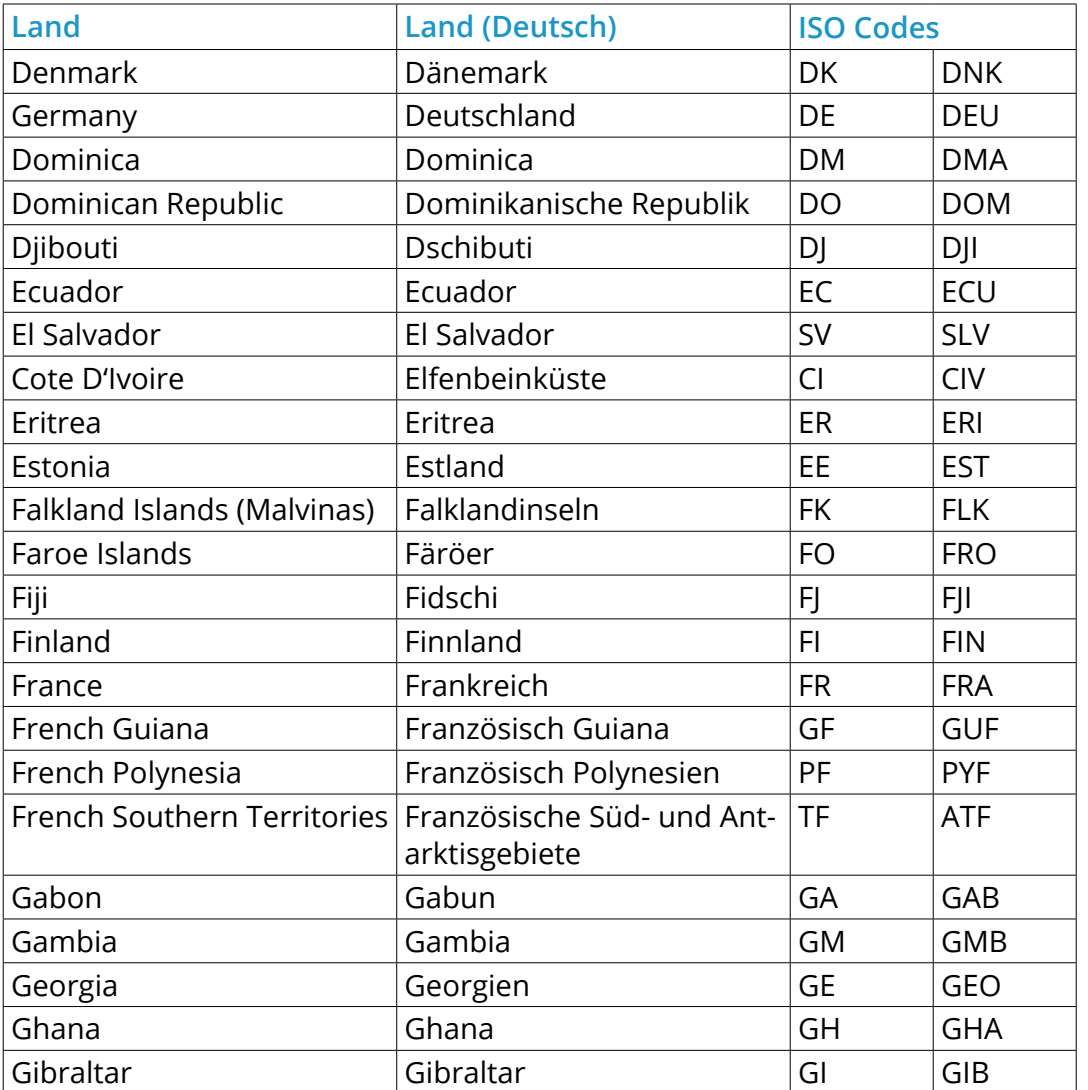

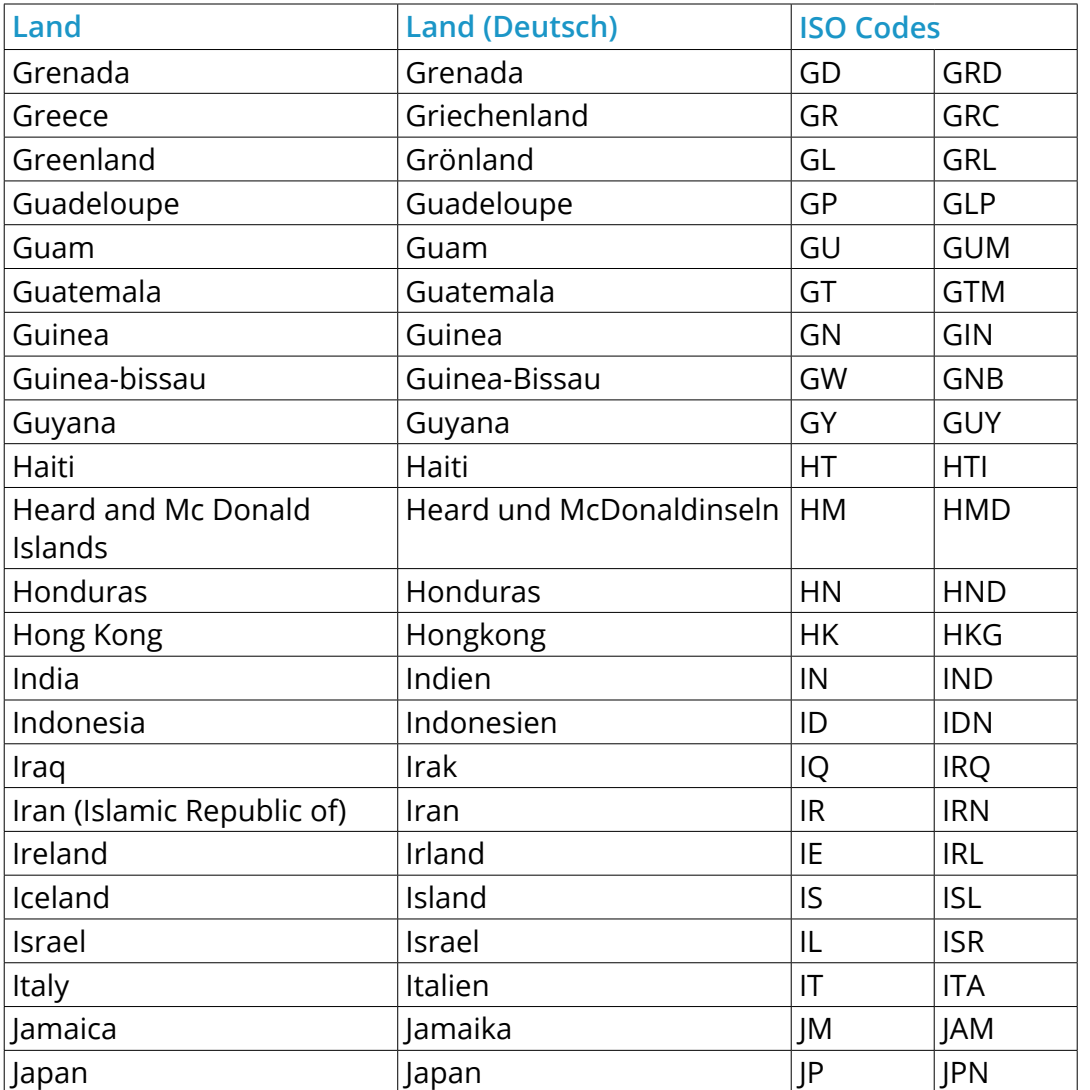

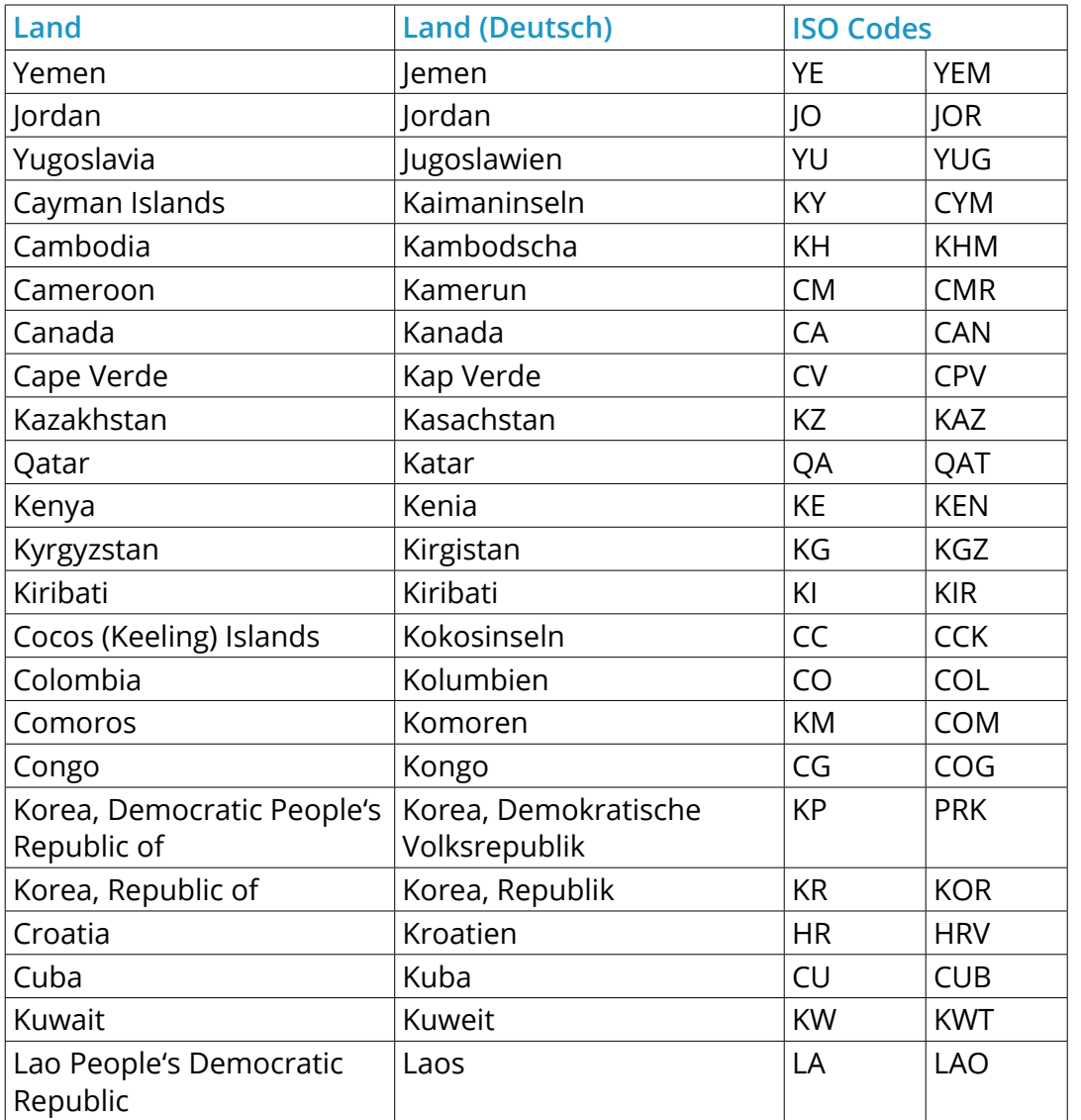

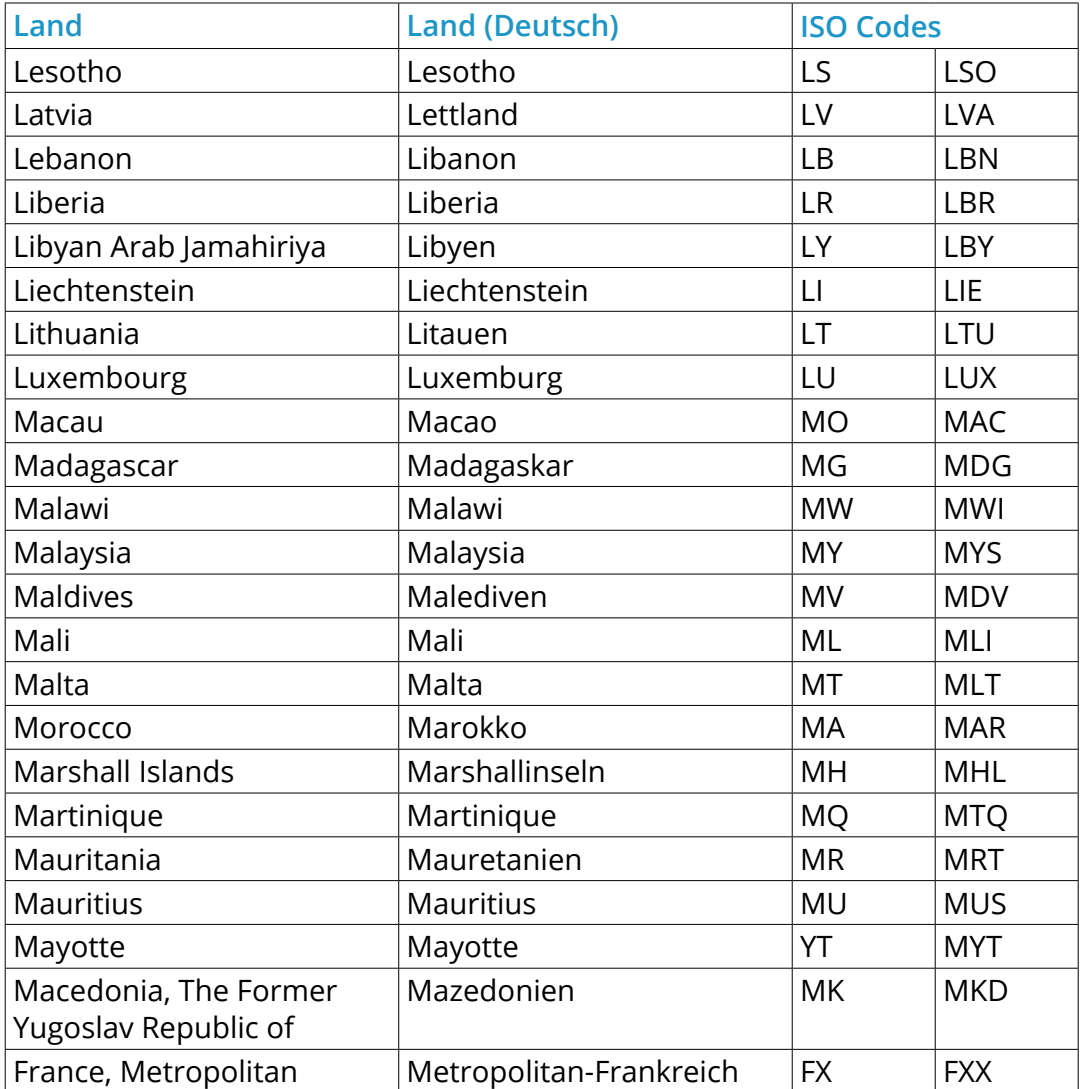

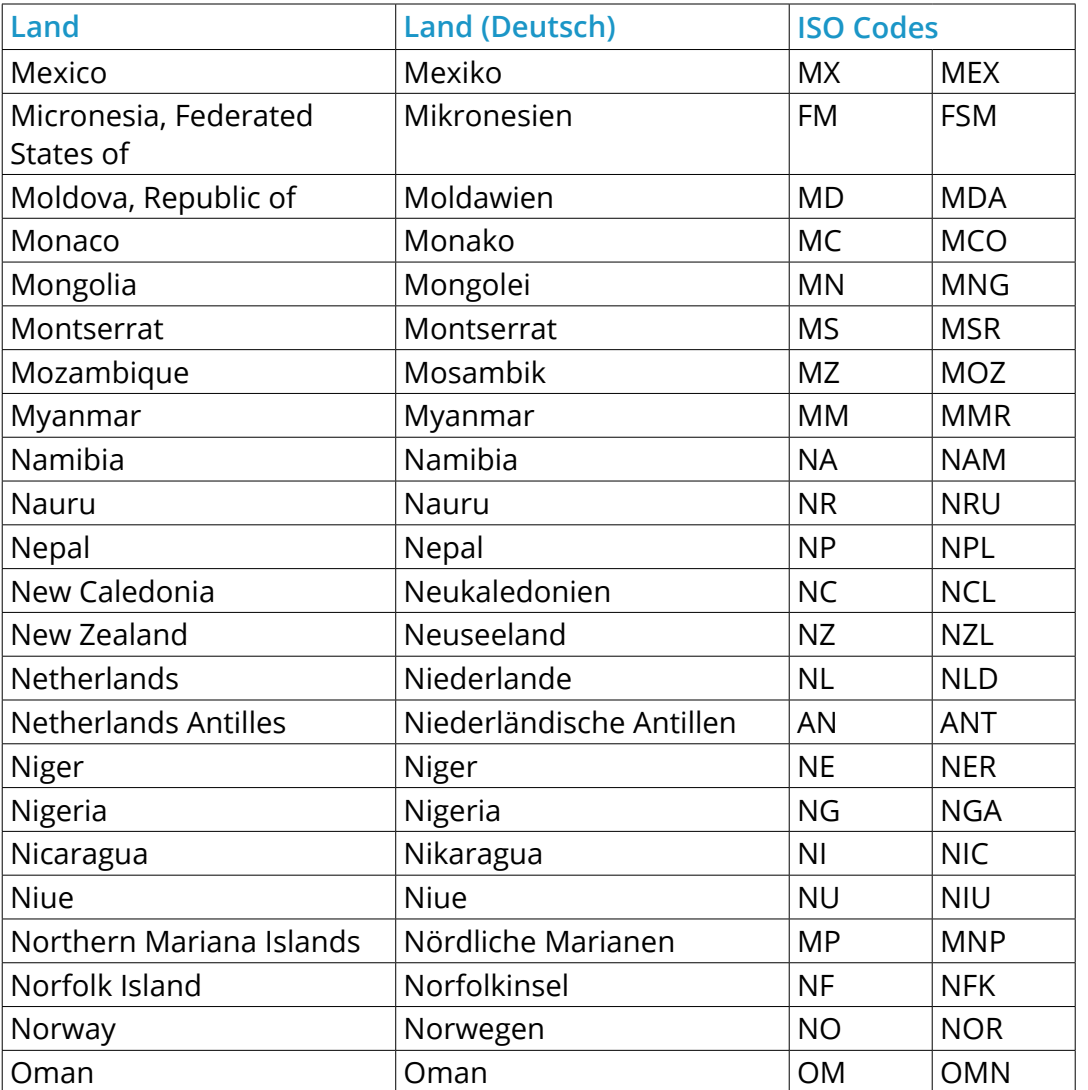

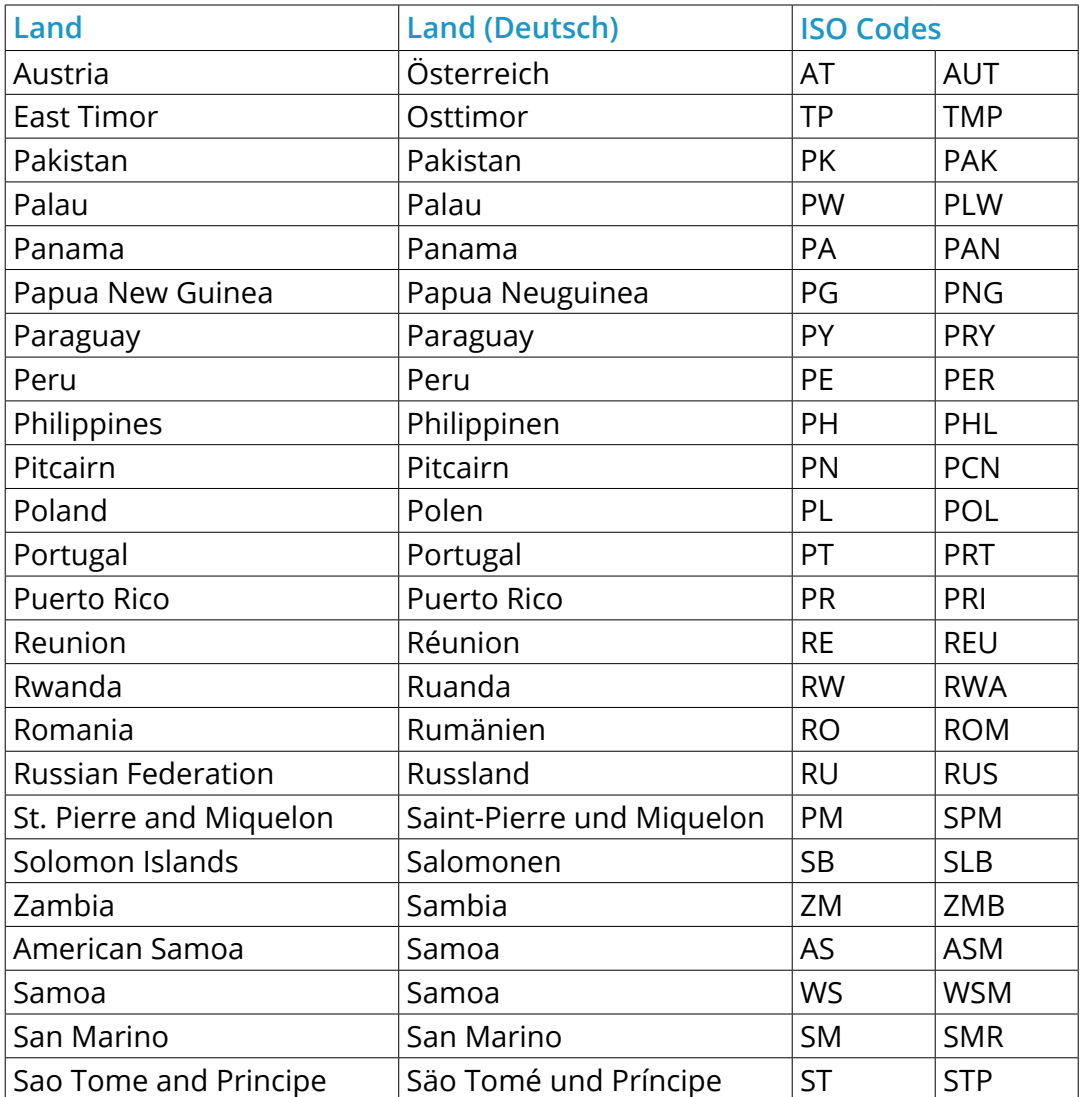

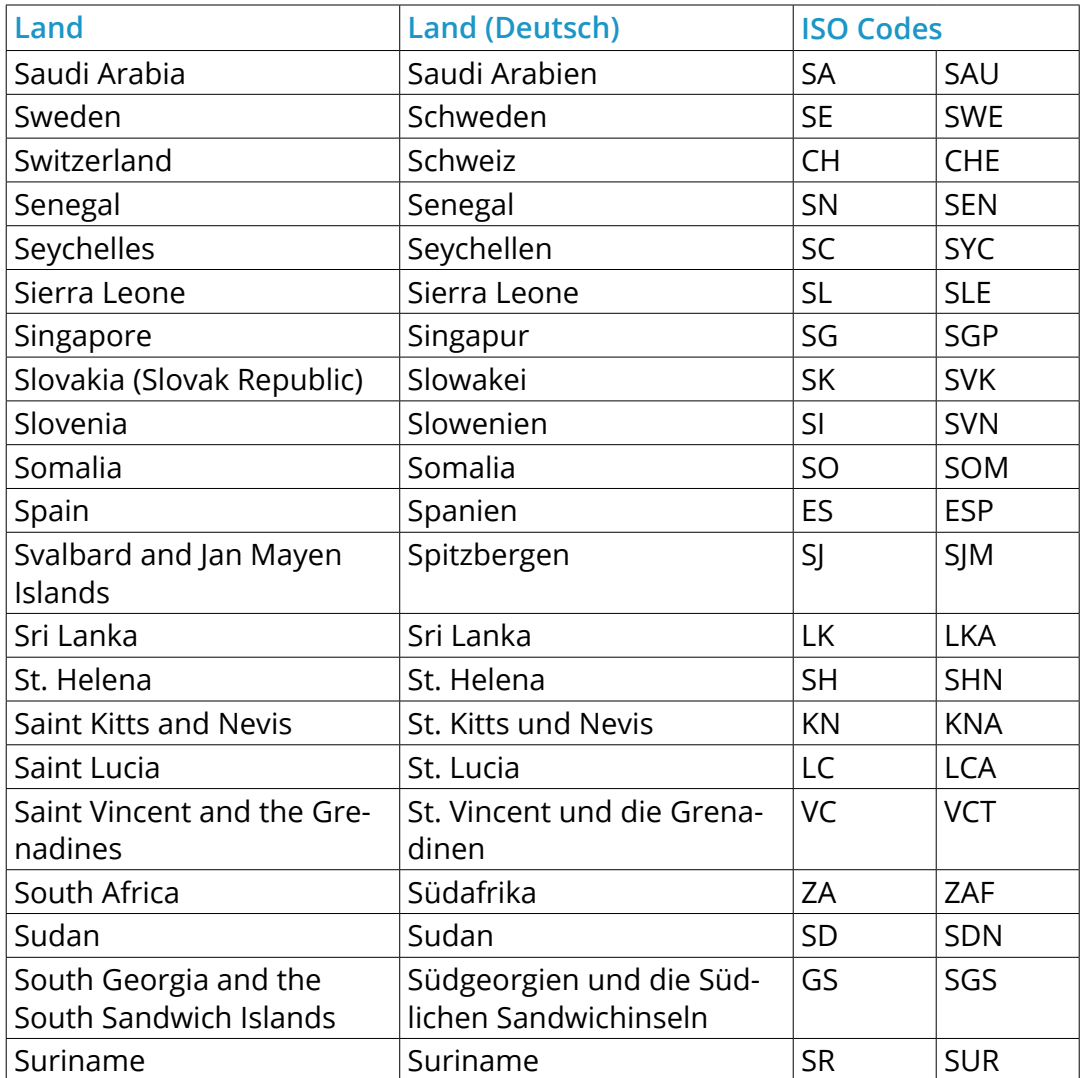

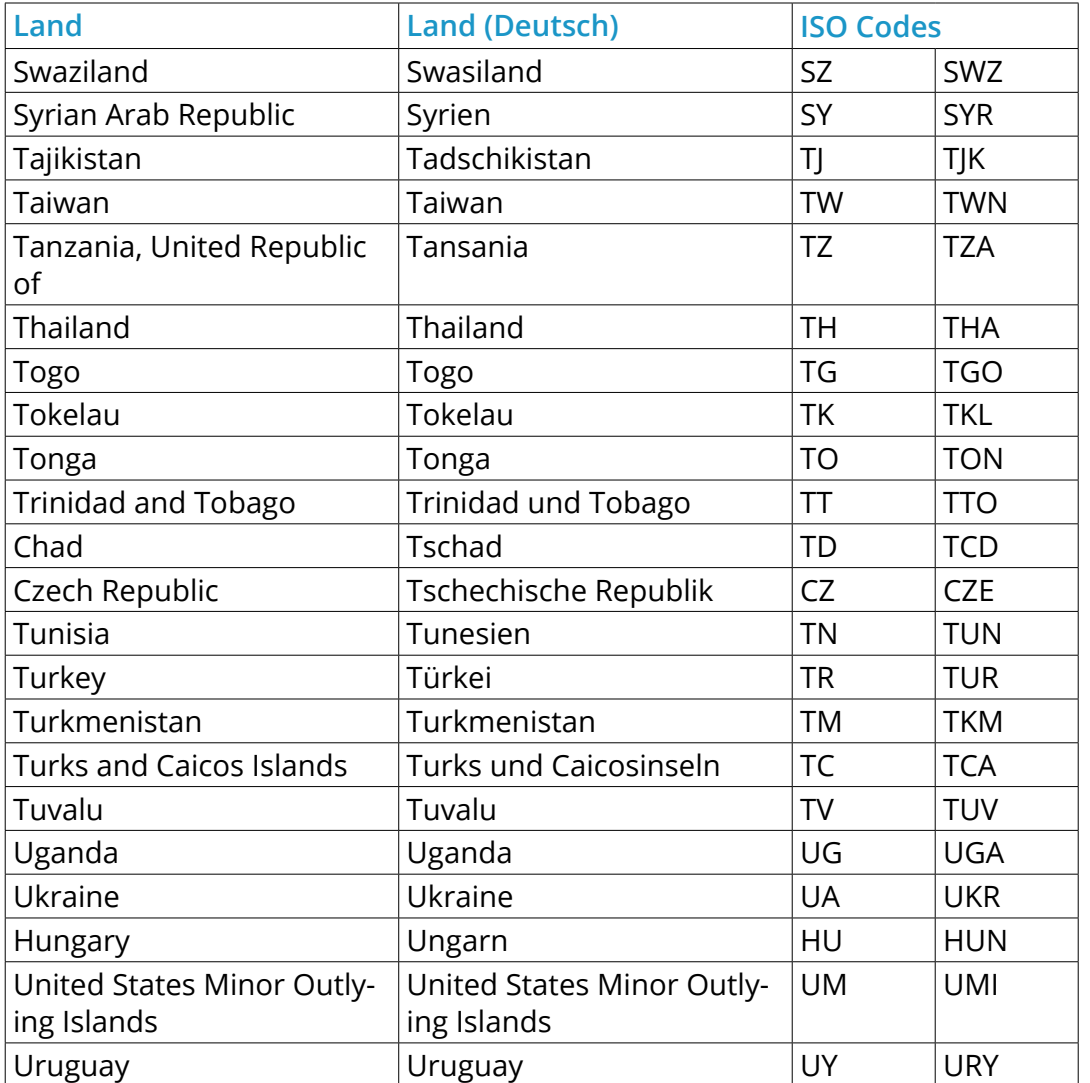

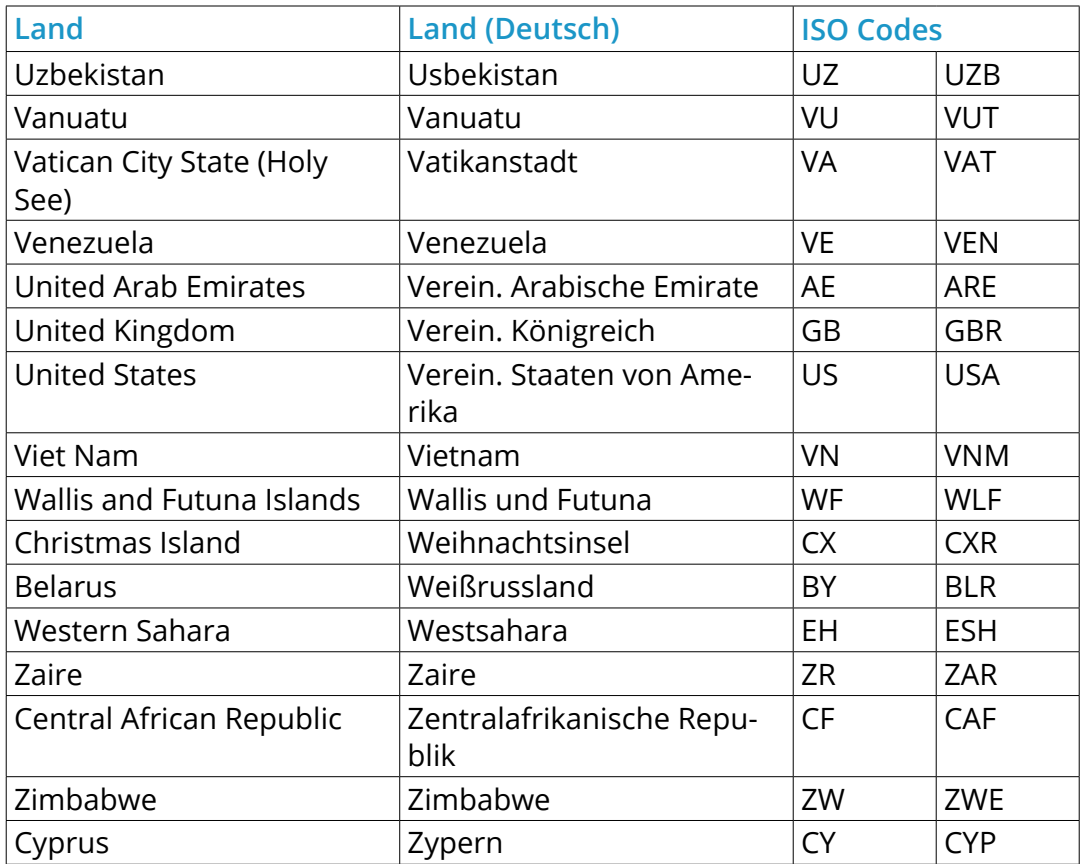

Tabelle 53: Liste der Länder

## **C Liste der Module im Gambio Admin**

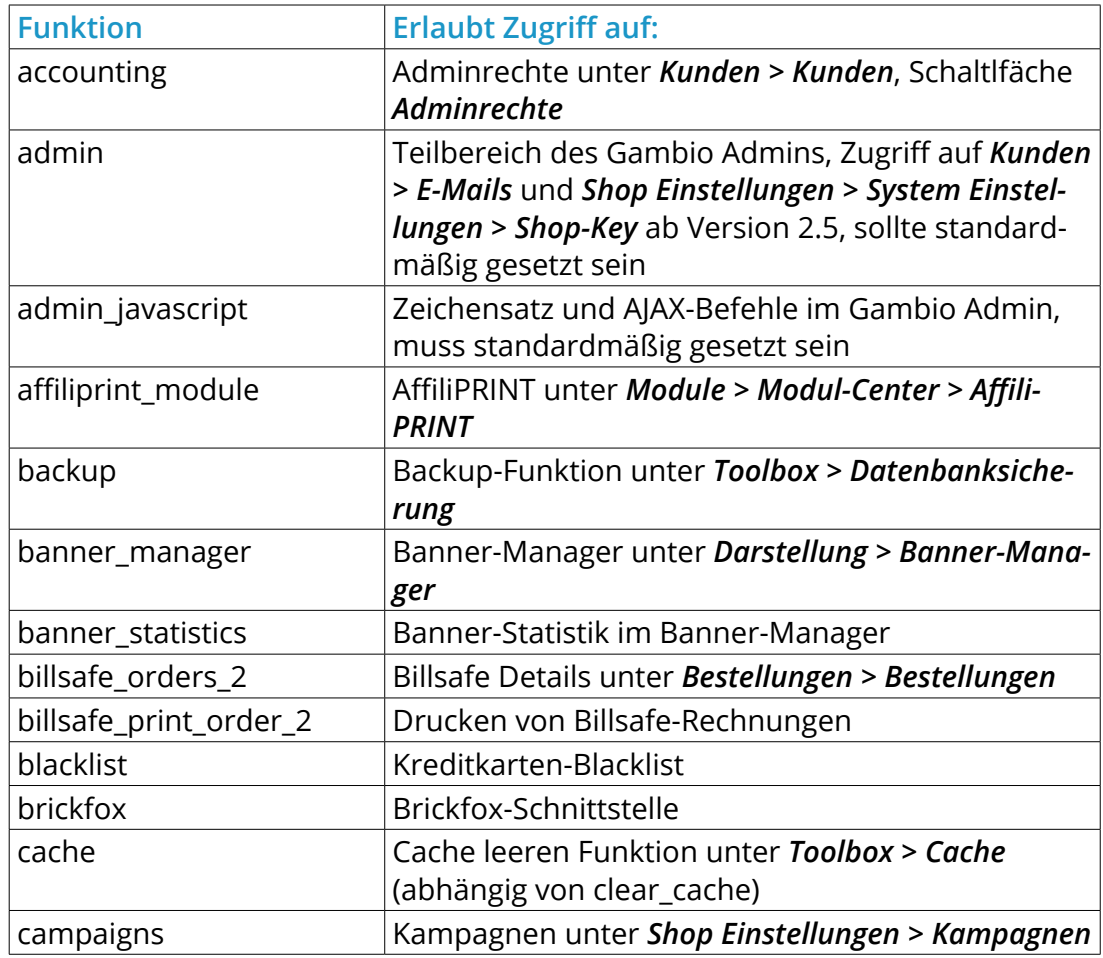

# **C Liste der Admin-Module**

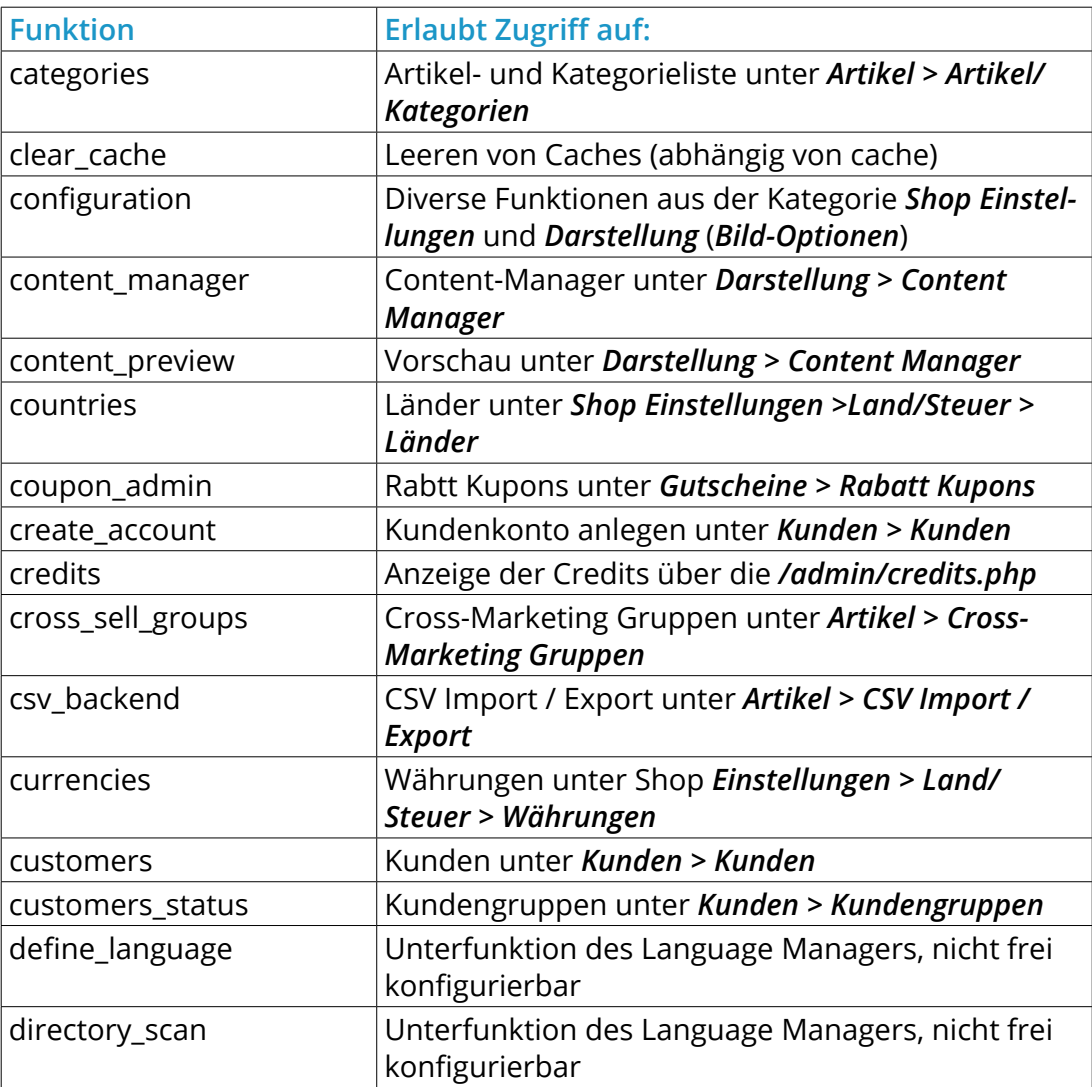

# **C Liste der Admin-Module**

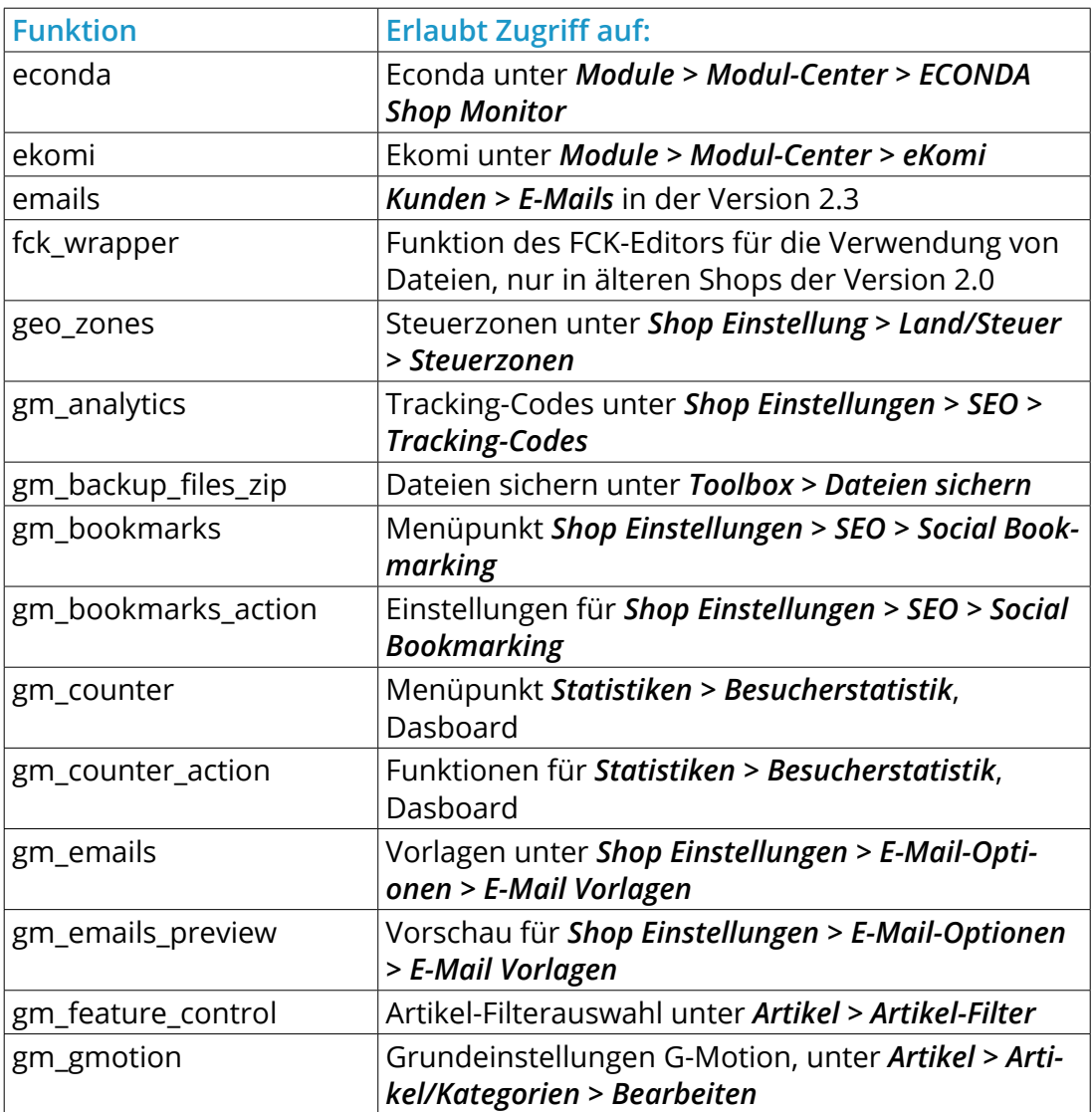

# **C Liste der Admin-Module**

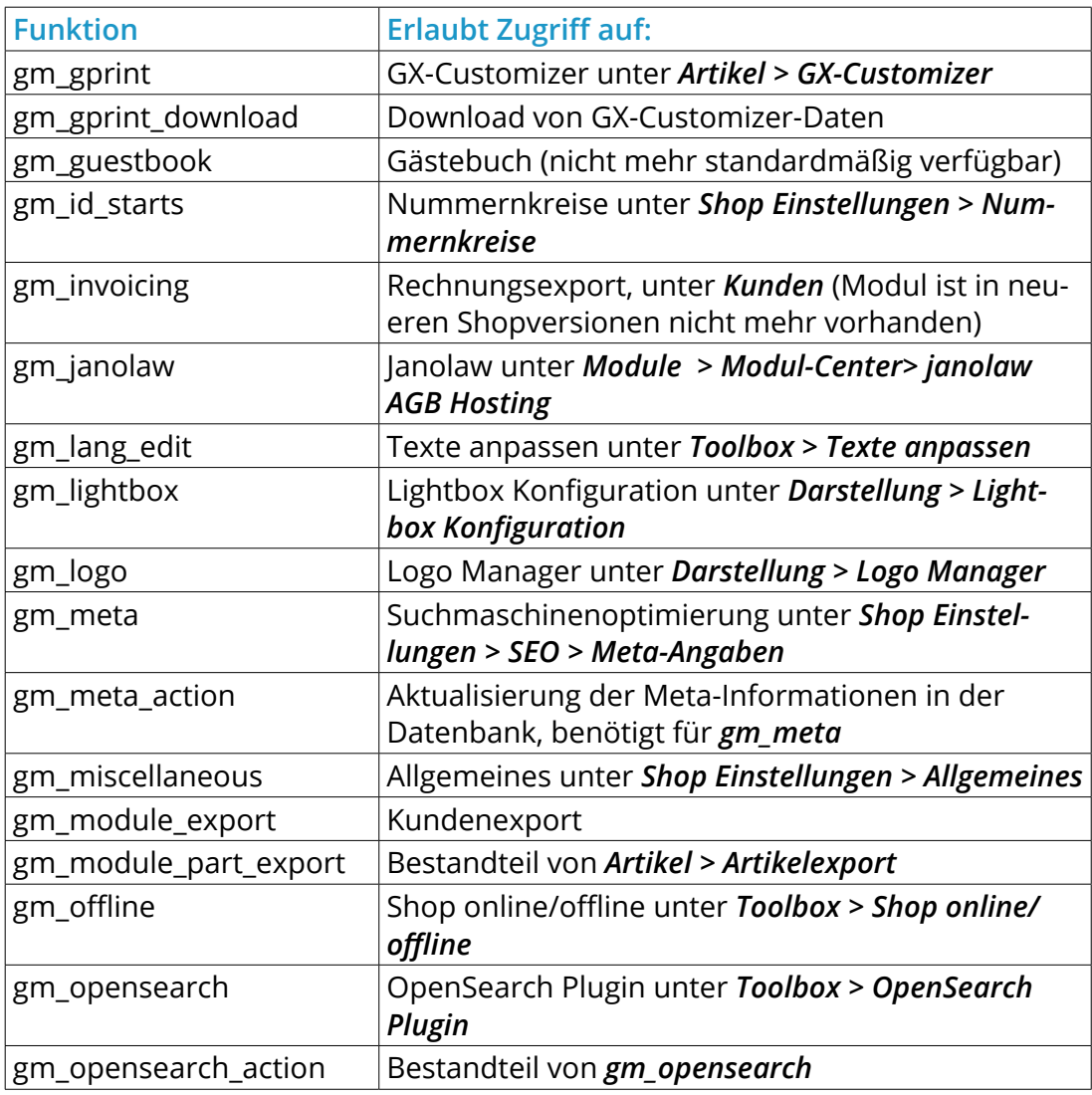

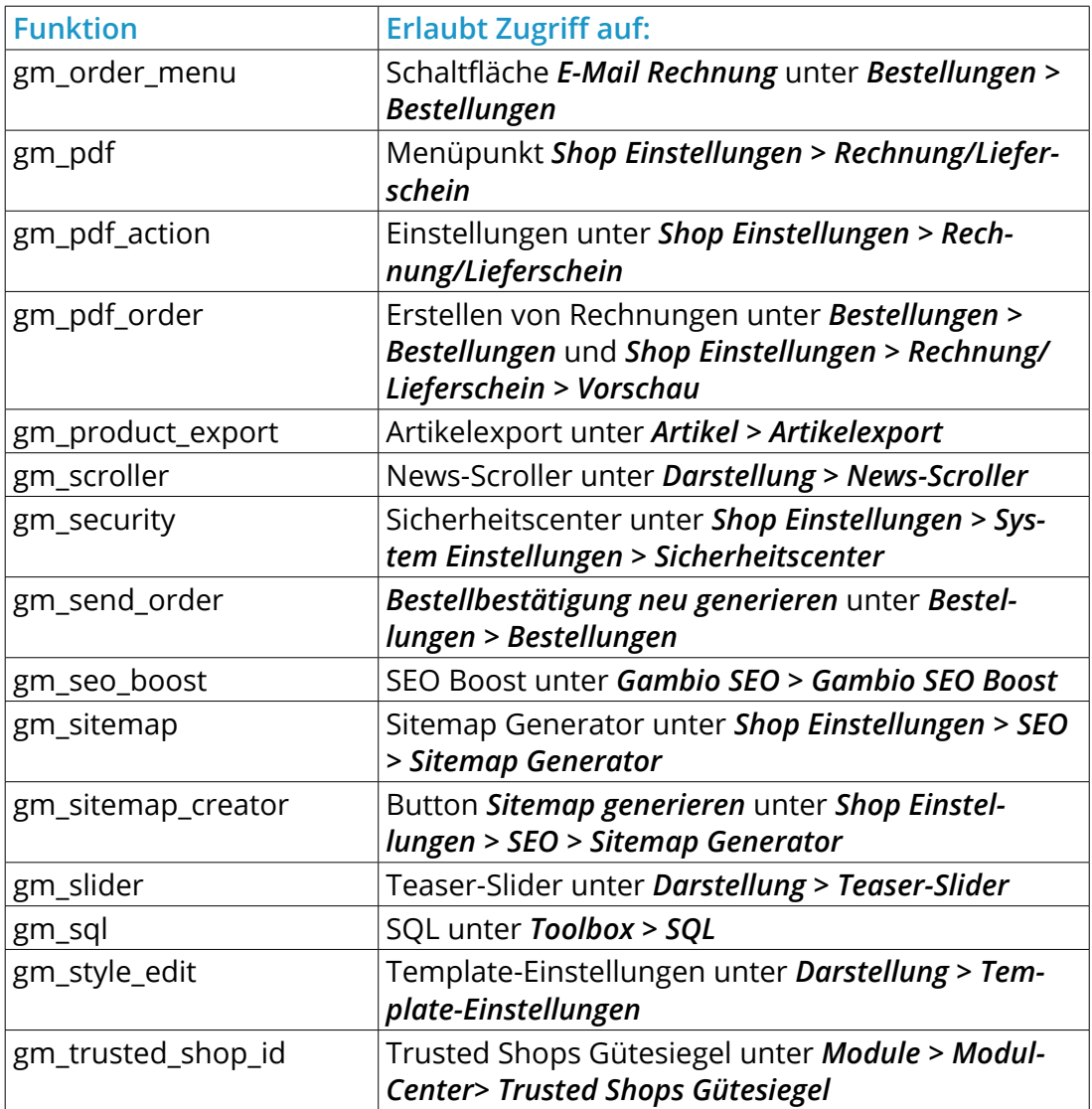

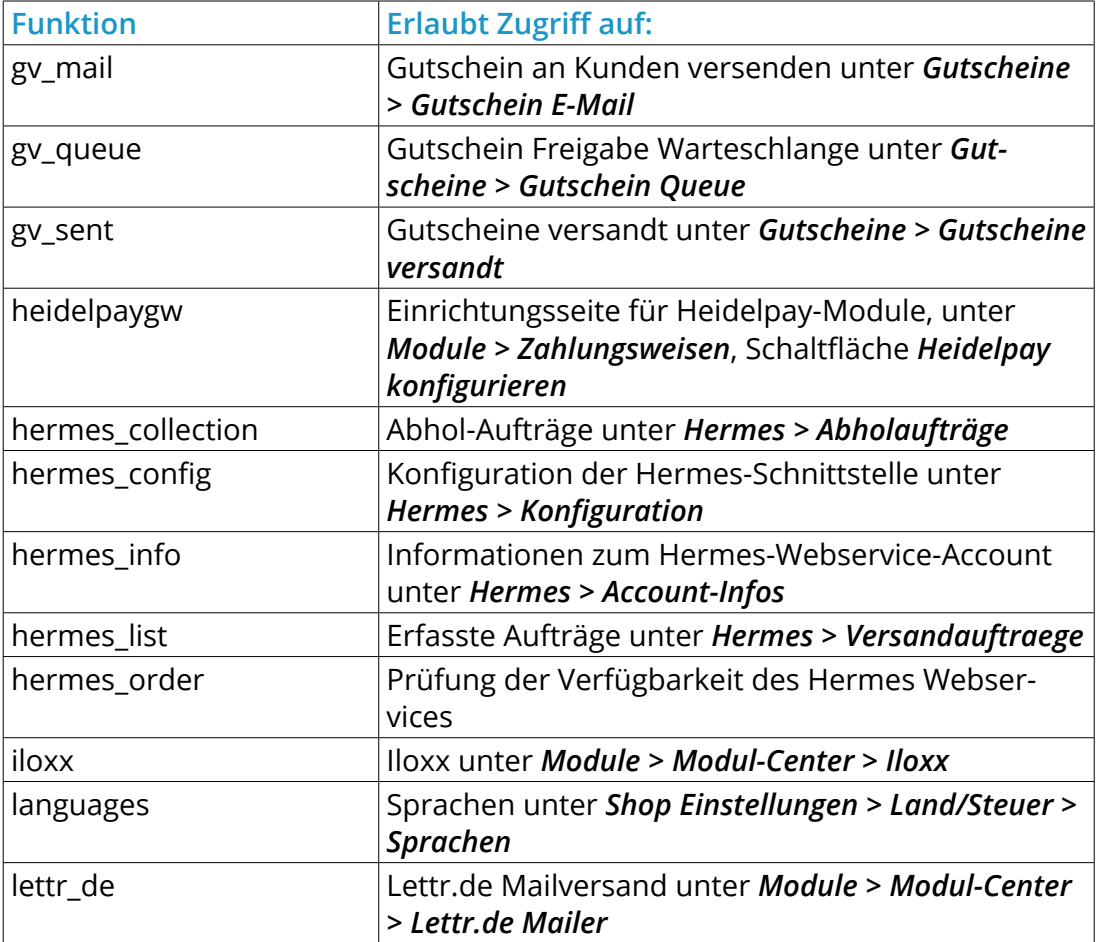

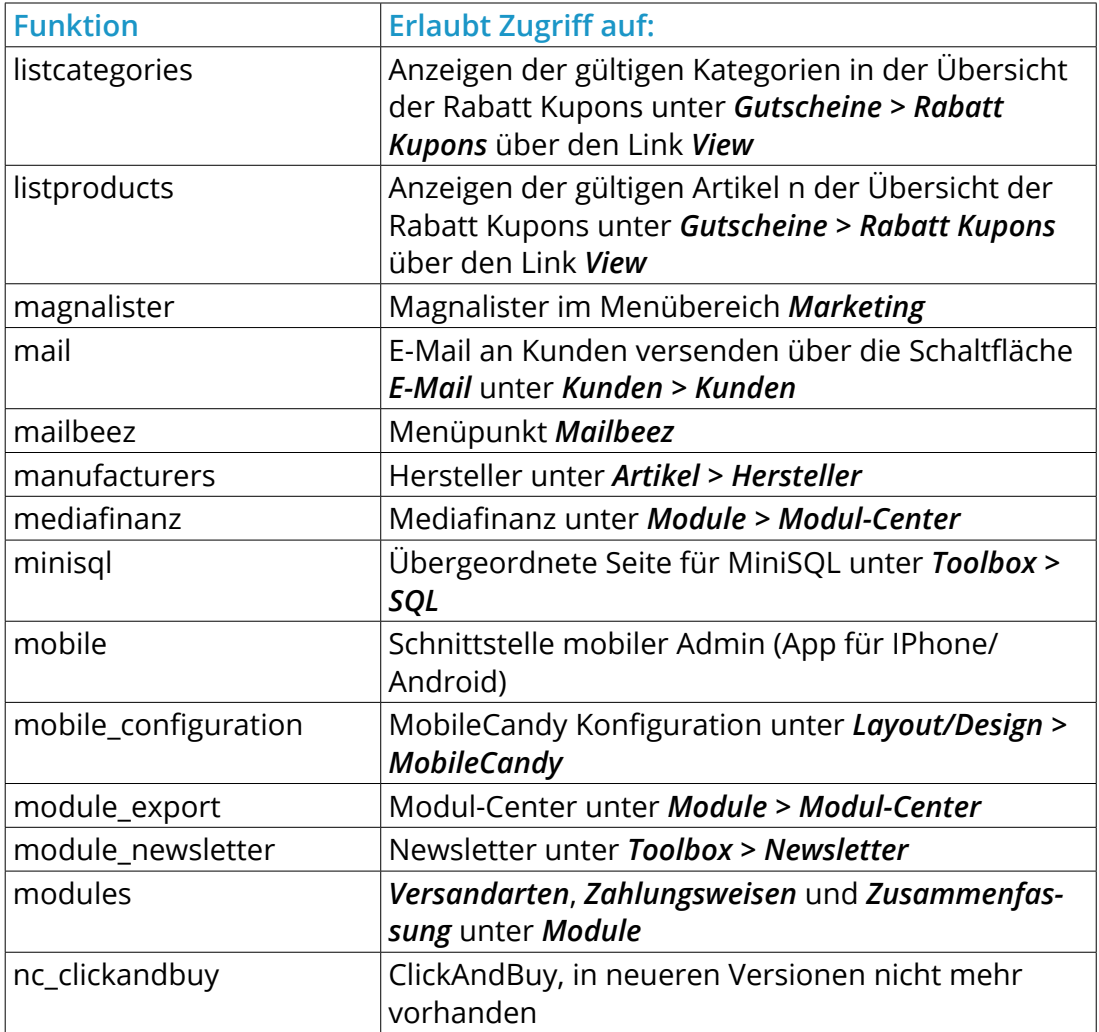

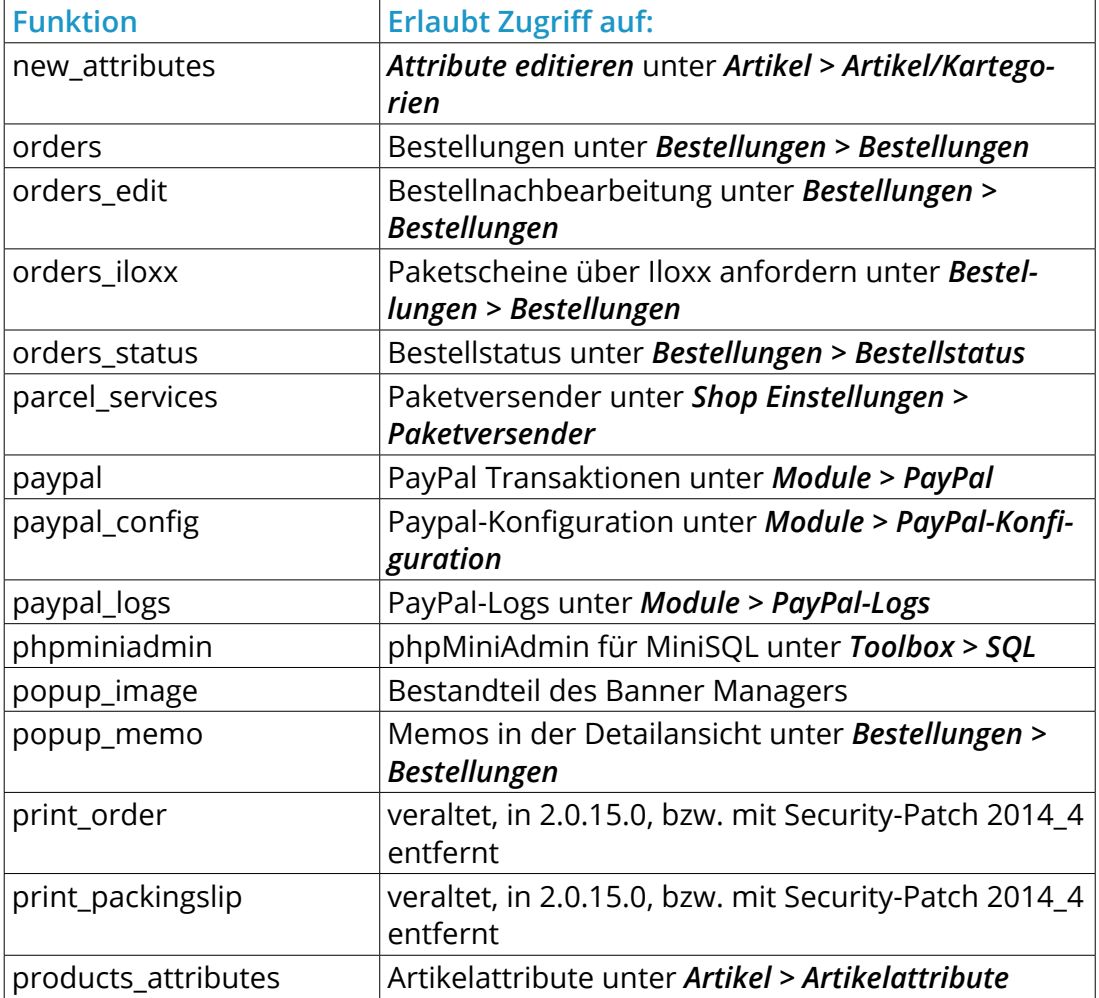

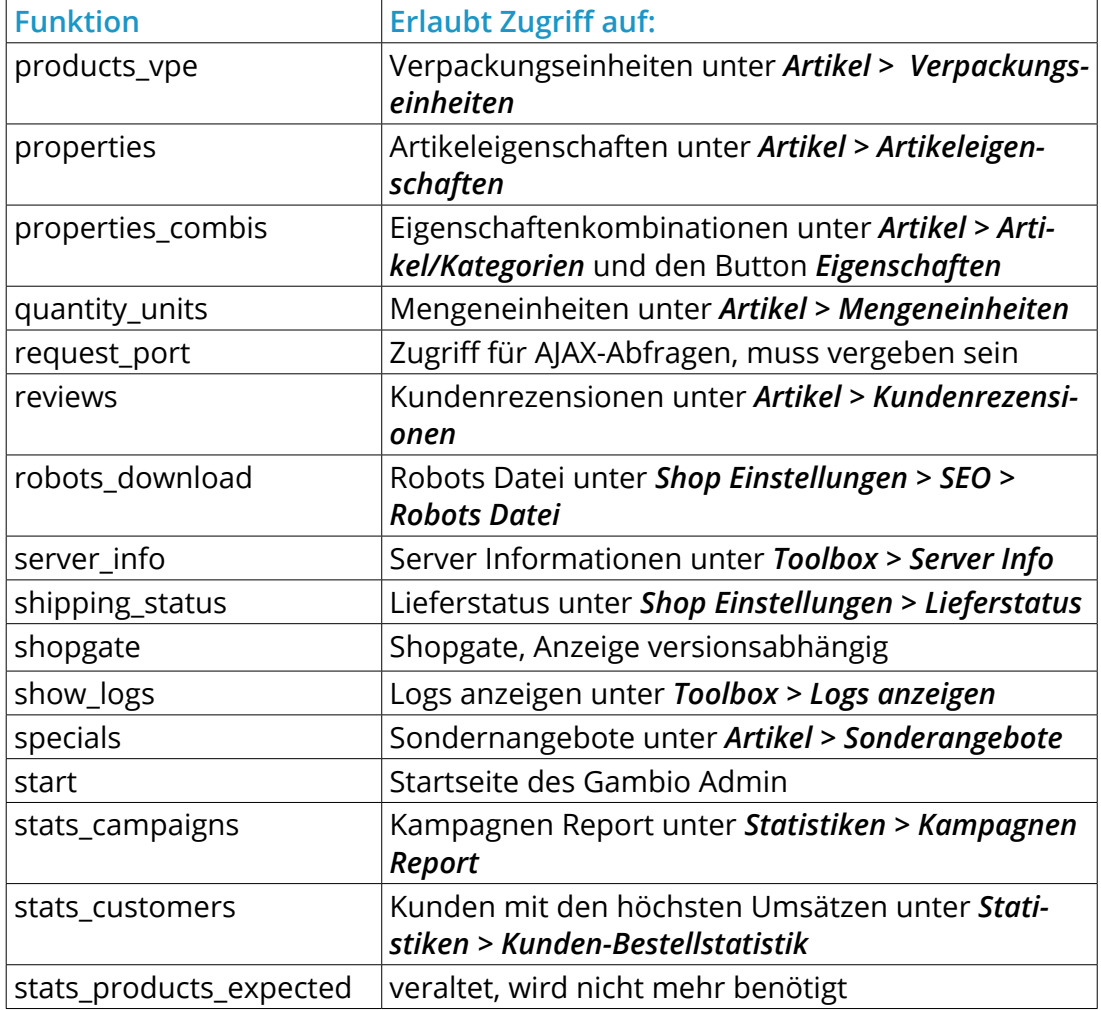

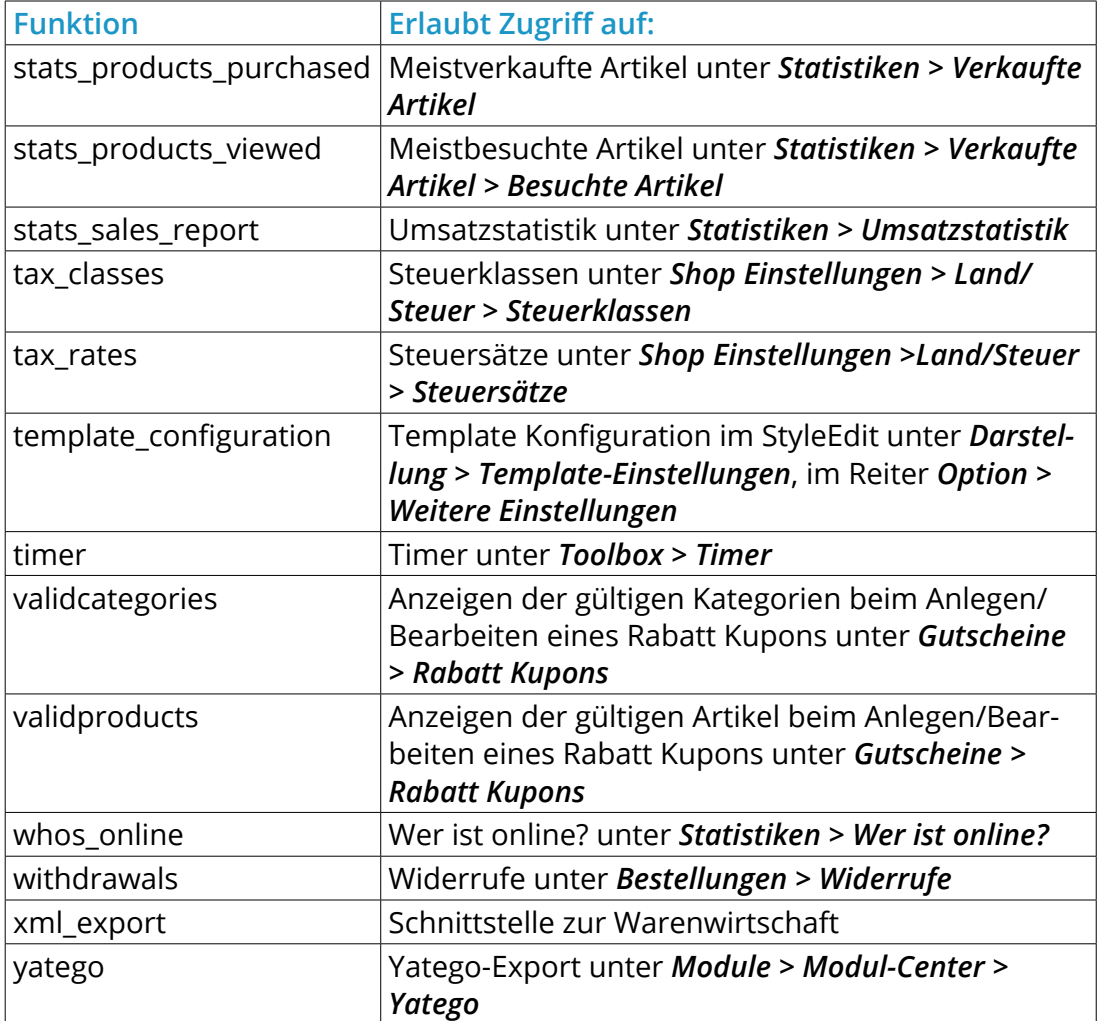

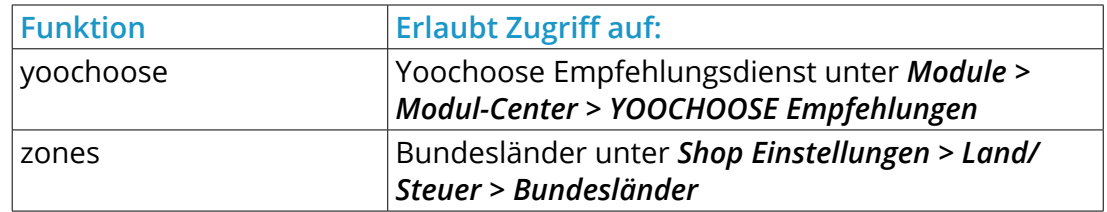

Tabelle 54: Liste der Module im Gambio Admin

### **Hinweis Hinweis:**

Zusatzmodule von Drittanbietern können besondere Rechte erfordern, die in der Tabelle Liste der Module im Gambio Admin nicht abgedeckt sind. In der Regel kann der Modulname bei der Vergabe der Adminrechte vom Namen des installierten Moduls abgeleitet werden.